# **Manual del usuario Manual del usuario**

## Samsung Multifunction *Xpress*

C48xW series

**C48xFN series** C48xFN series

<span id="page-0-0"></span>C48xFW series **BÁSICO BÁSICO**

Esta guía contiene información relativa al proceso de instalación, funcionamiento básico y solución de problemas en Windows.

### **AVANZADO**

Este manual contiene información relativa al proceso de instalación, configuración y funcionamiento avanzados, así como de solución de problemas, en diversos sistemas operativos.

Algunas características podrían no estar disponibles en función del modelo o el país.

## **[BÁSICO](#page-0-0)**

### **[1.](#page-3-0) Introducción**

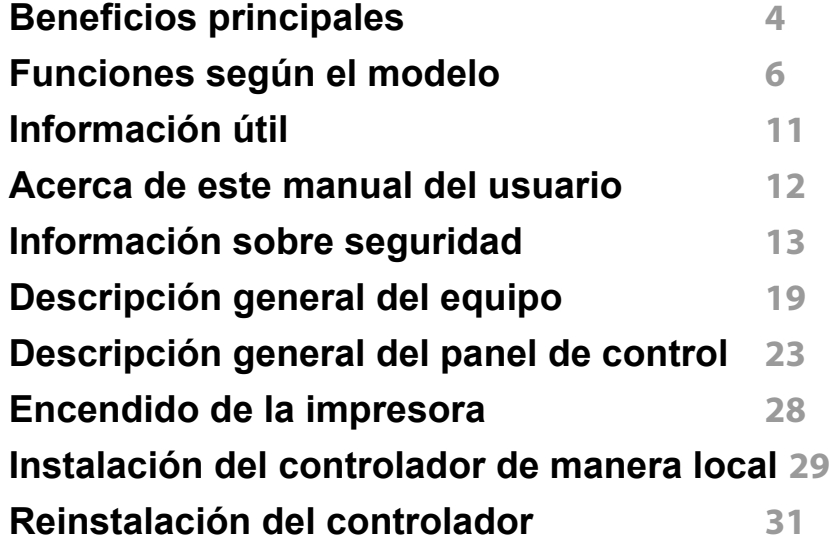

### **[2.](#page-32-0) Descripción general de los menús y configuración básica**

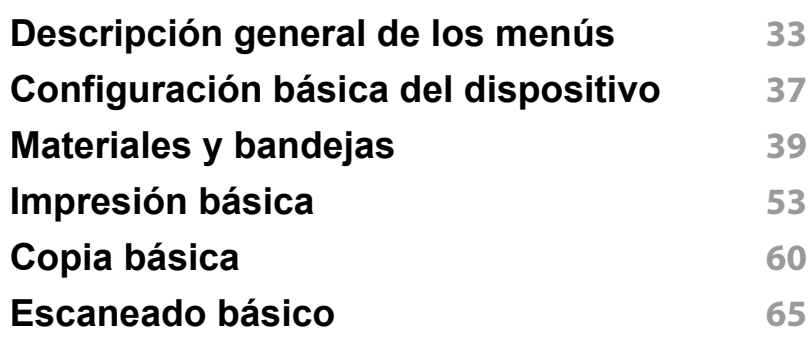

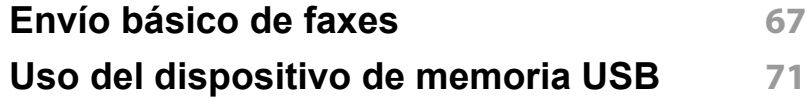

### **[3.](#page-76-0) Mantenimiento**

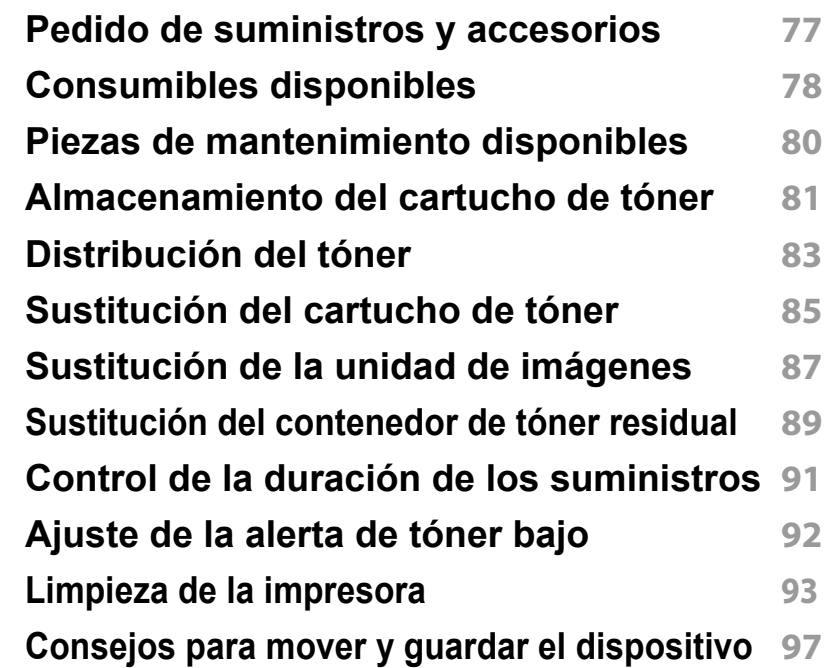

### **[4.](#page-98-0) Solución de problemas**

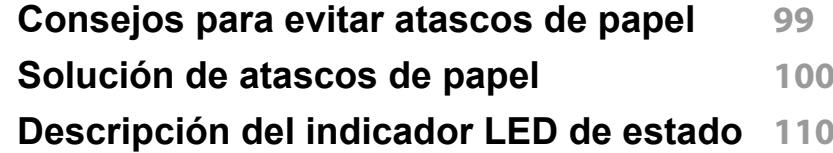

## **BÁSICO**

**[Entender los mensajes de pantalla](#page-113-0) 113**

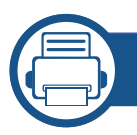

### **[5.](#page-120-0) Apéndice**

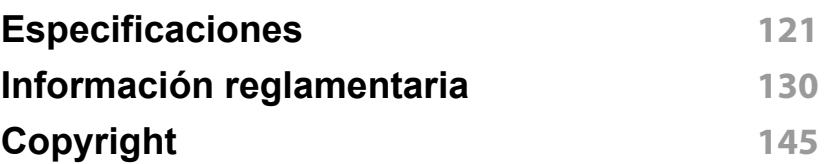

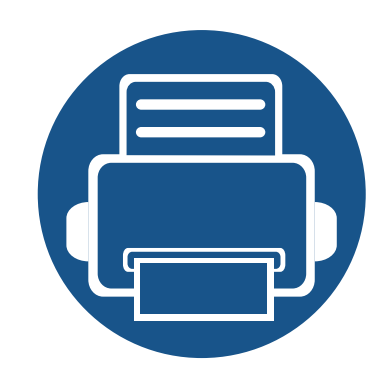

# <span id="page-3-0"></span>**1. Introducción**

Este capítulo contiene información que necesita saber antes de usar la máquina.

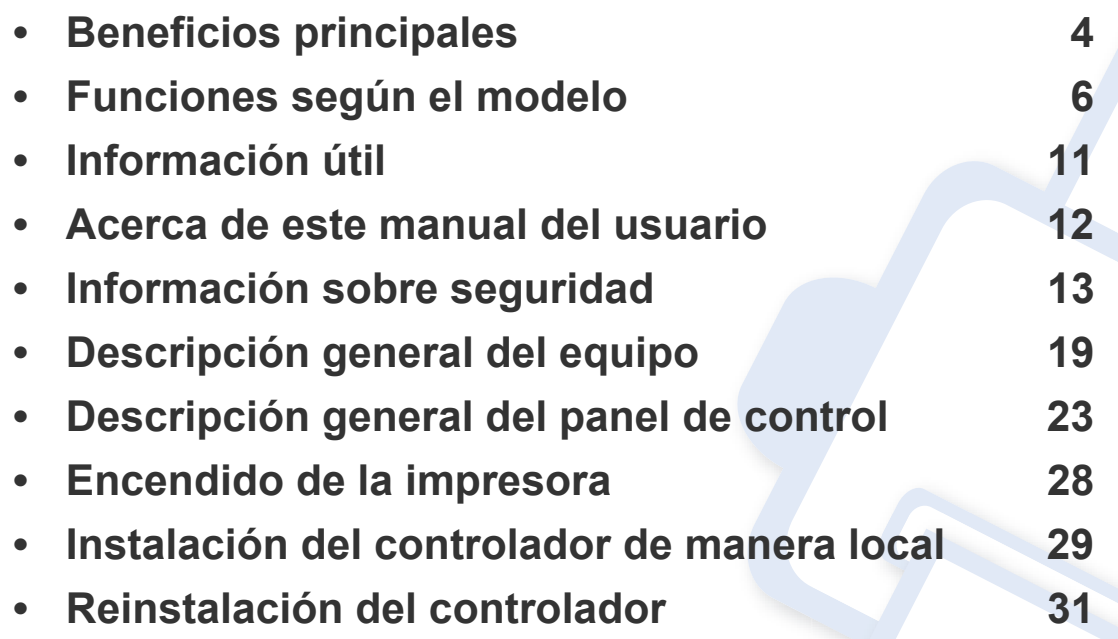

### <span id="page-4-1"></span><span id="page-4-0"></span>**Beneficios principales**

#### **Respetuosa con el medio ambiente**

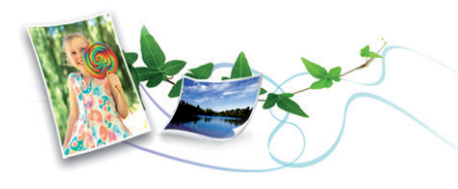

- Esta máquina es compatible con la función Eco, diseñada para ahorrar tóner y papel (consulte ["Impresión Eco" en la página 57](#page-57-0)).
- Para ahorrar papel, puede imprimir varias páginas en una sola hoja (consulte ["Uso de funciones de impresión avanzadas" en la página 89](#page-235-0)).
- Es posible imprimir en ambas caras del papel para ahorrar papel (impresión a doble cara) (manual) (consulte ["Uso de funciones de](#page-235-0)  [impresión avanzadas" en la página 89](#page-235-0)).
- Para ahorrar energía el dispositivo ahorra energía automáticamente, ya que reduce el consumo de energía cuando no está en uso.
- Le recomendamos utilizar papel reciclado para ahorrar energía.

#### **Impresión rápida a alta resolución**

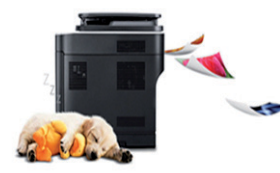

- Puede imprimir en una amplia gama de colores con cian, magenta, amarillo y negro.
- Puede imprimir con una resolución de hasta 2.400 x 600 ppp de impresión real (600 x 600 x 2 bits).

• Impresión rápida, bajo petición.

#### **Comodidad**

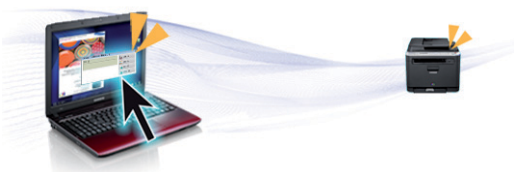

- Basta con que toque con su móvil la etiqueta NFC de la impresora y el trabajo de impresión se realizará (consulte ["Uso de la función NFC" en](#page-188-0)  [la página 42\)](#page-188-0).
- Puede imprimir directamente desde su smartphone o ordenador con las aplicaciones Samsung Cloud Print (consulte ["Samsung Cloud Print"](#page-199-0)  [en la página 53\)](#page-199-0).
- Puede imprimir directamente desde su smartphone o ordenador con las aplicaciones habilitadas con Google Cloud Print (consulte ["Google](#page-202-0)  [Cloud Print™" en la página 56\)](#page-202-0).
- Easy Capture Manager le permite editar e imprimir fácilmente cualquier elemento que capture utilizando la tecla Imprimir pantalla del teclado (consulte ["Easy Capture Manager" en la página 122\)](#page-268-0).
- Samsung Easy Printer Manager y Estado de la impresión son programas que supervisan y le informan del estado del dispositivo, y que le permiten personalizar sus ajustes (consulte ["Uso de Samsung](#page-277-0)  [Easy Printer Manager" en la página 131](#page-277-0) o ["Uso de Estado de la](#page-281-0)  [impresora Samsung" en la página 135\)](#page-281-0).
- Samsung Easy Document Creator es una aplicación diseñada para permitir a los usuarios compilar y compartir documentos grandes u otra información digitalizada o enviada por fax de forma digital (consulte ["Uso de Samsung Easy Document Creator" en la página 134\)](#page-280-0).

### **Beneficios principales**

- Actualización inteligente le permite comprobar el software más reciente e instalar la última versión durante el proceso de instalación del controlador de la impresora. Solo está disponible en Windows.
- [Si tiene acceso a Internet, puede obtener ayuda, asistencia para la](http://www.samsung.com)  aplicación, controladores de impresora, manuales e información de cómo realizar pedidos en el sitio web de Samsung, www.samsung.com > busque su producto > Soporte o Descargas.

#### **Amplia gama de funciones y compatibilidad con aplicaciones**

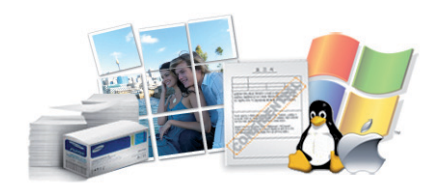

- Admite diversos tamaños de papel (consulte ["Especificaciones del](#page-123-0)  [material de impresión" en la página 123\)](#page-123-0).
- Impresión de marcas de agua: Puede personalizar sus documentos agregándoles leyendas, por ejemplo "**CONFIDENTIAL**" (consulte ["Uso](#page-235-0)  [de funciones de impresión avanzadas" en la página 89\)](#page-235-0).
- Impresión de pósters: El texto y los gráficos de las páginas del documento se amplían e imprimen en varias hojas. Luego, puede pegarlos para formar un póster (consulte ["Uso de funciones de](#page-235-0)  [impresión avanzadas" en la página 89](#page-235-0)).
- Es posible imprimir en varios sistemas operativos (consulte ["Requisitos](#page-126-0)  [del sistema" en la página 126](#page-126-0)).
- El dispositivo está equipado con una interfaz USB y/o una interfaz de red.

#### **Permite varios métodos de configuración inalámbrica**

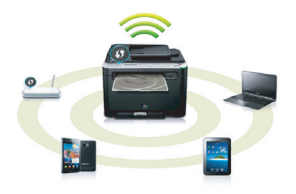

- Utilización del botón WPS (Wi-Fi Protected Setup™)
	- Puede conectarse fácilmente a una red inalámbrica utilizando el botón WPS de la impresora y del punto de acceso (un enrutador inalámbrico).
- Utilización del cable USB o un cable de red
	- Puede conectar y definir diversos ajustes de la red inalámbrica con un cable USB o un cable de red.
- Utilización de Wi-Fi Direct
	- Podrá imprimir cómodamente desde su dispositivo móvil utilizando la función Wi-Fi o Wi-Fi Direct.
	- Consulte ["Introducción a los métodos de configuración](#page-168-0)  [inalámbrica" en la página 22.](#page-168-0)

<span id="page-6-1"></span><span id="page-6-0"></span>**Es posible que algunas funciones y accesorios opcionales no estén disponibles según el modelo o el país.**

#### **Sistema Operativo**

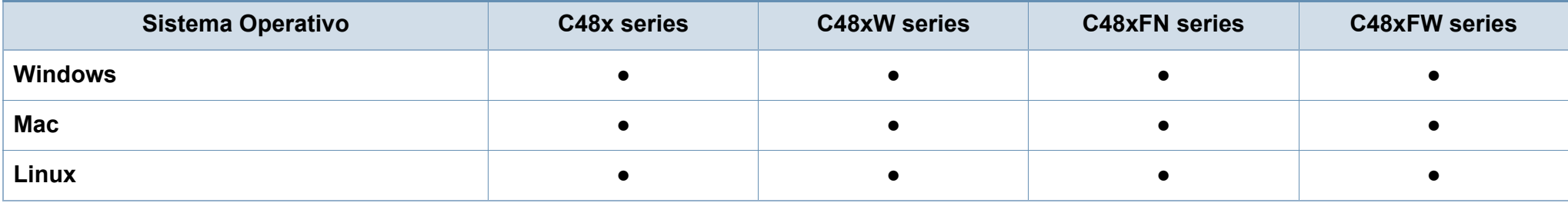

#### **Software**

Podrá instalar el controlador y el software de la impresora cuando inserte el CD de software en su unidad de CD-ROM.

En Windows, seleccione el controlador y el software de la impresora en la ventana **Seleccione software y utilidades para instalar**.

<span id="page-7-0"></span>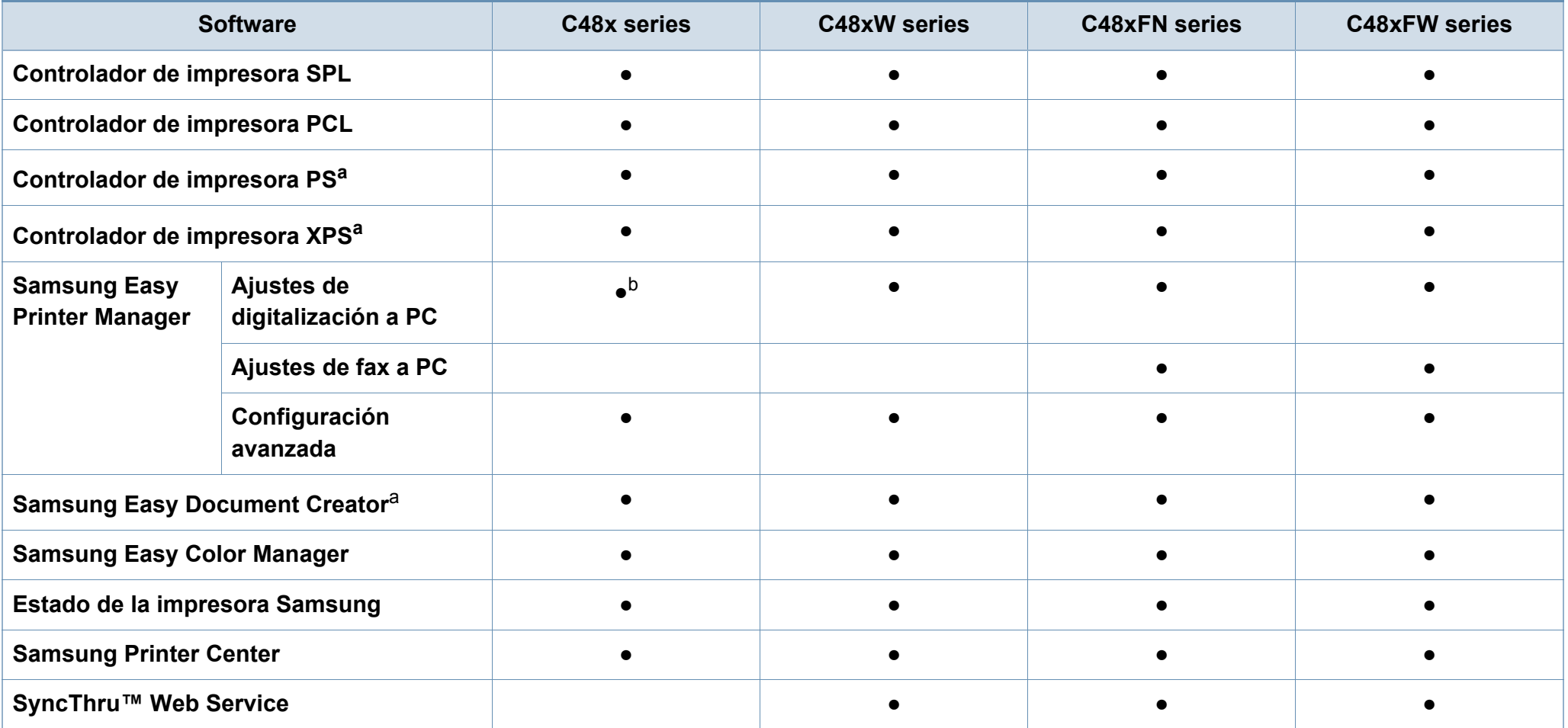

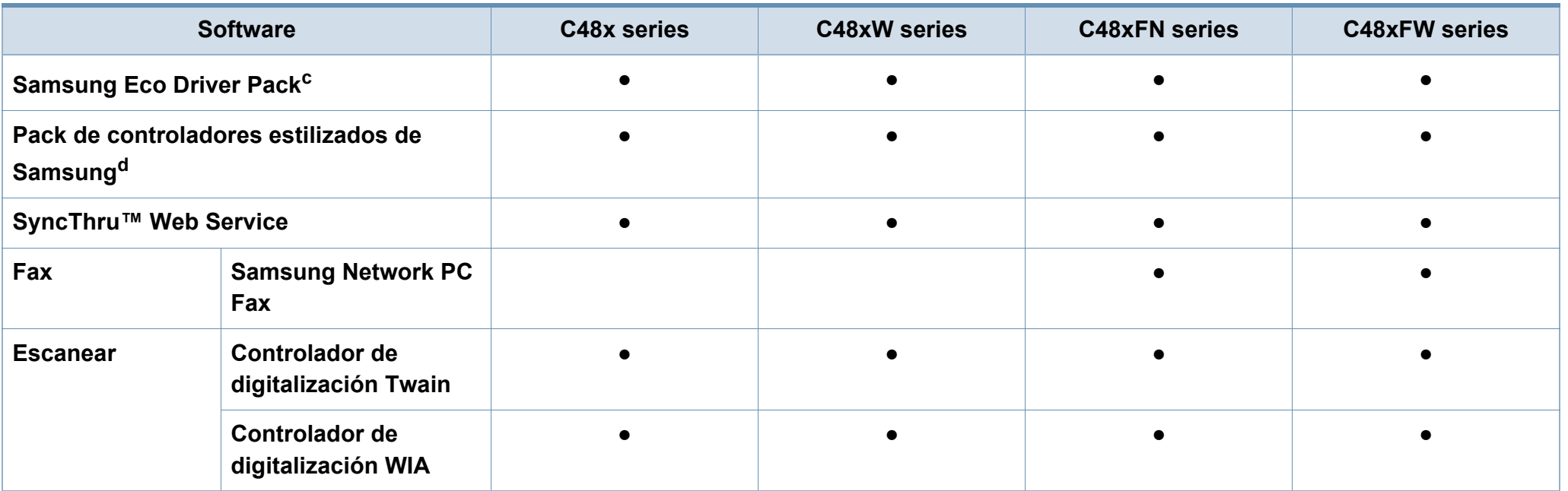

a. [Descargue el software del sitio web de Samsung e instálelo: \(http://www.samsung.com > busque su producto > Soporte o Descargas\). Antes de realizar la instalación,](http://www.samsung.com)  [asegúrese de que el SO de su ordenador sea compatible con el software.](http://www.samsung.com)

b. Algunos modelos no admiten esta función. Si esta función no aparece en el menú de Samsung Easy Printer Manager, no está disponible en su modelo.

c. Para poder usar las funciones Easy Eco Driver debe estar instalado el Eco Driver Pack.

d. El controlador de impresora incluye una interfaz de usuario optimizada para pantallas táctiles. Si desea usar esta interfaz de usuario, haga clic en **Samsung Printer Center** > **Opciones del dispositivo** y, a continuación, seleccione **Interfaz de usuario estilizada** (consulte ["Utilización de Samsung Printer Center" en la página 125\)](#page-271-0).

#### **Función de variedad**

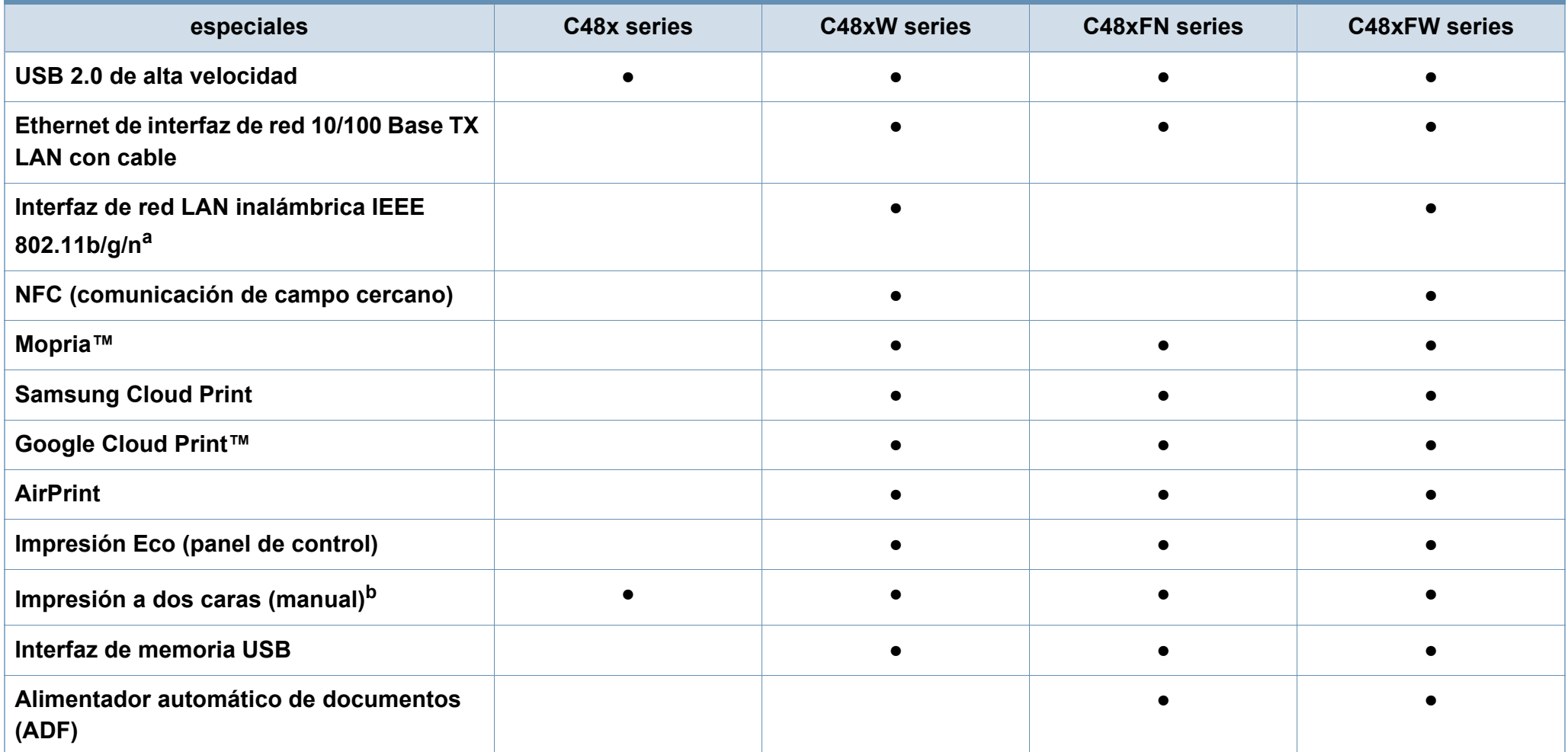

a. De acuerdo con el país en el que se encuentre, es posible que no haya tarjetas para LAN inalámbrica disponibles. En algunos países únicamente se puede aplicar la conexión 802.11 b/g. Póngase en contacto con su distribuidor o minorista Samsung local donde compró la máquina.

b. Windows únicamente.

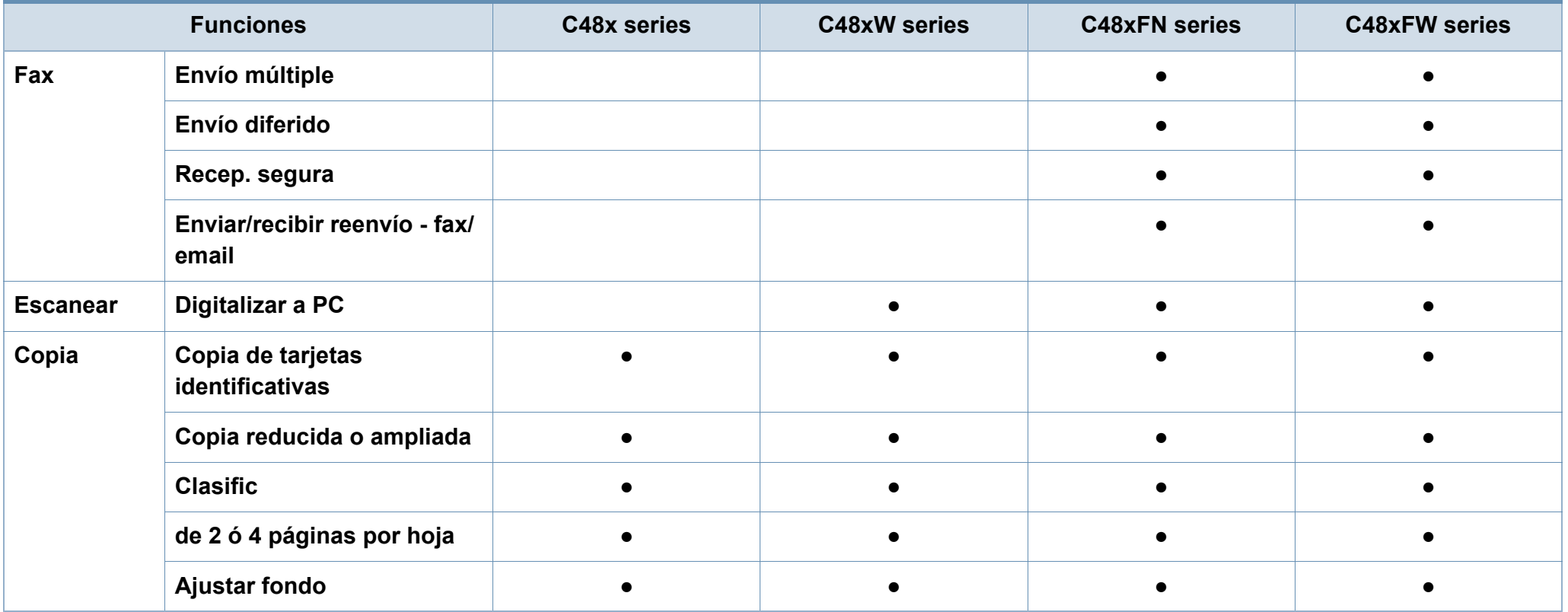

### <span id="page-11-1"></span><span id="page-11-0"></span>**Información útil**

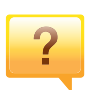

#### **La impresora no imprime.**

- Abra la lista de la cola de impresión y quite el documento de la lista (consulte ["Cancelación de un trabajo de impresión" en la](#page-54-0)  [página 54\)](#page-54-0).
- Desinstale el controlador y vuelva a instalarlo (consulte ["Instalación del controlador de manera local" en la página 29\)](#page-29-1).
- Seleccione la impresora como impresora predeterminada en Windows (consulte ["Configuración del dispositivo actual como](#page-235-1)  [dispositivo predeterminado" en la página 89\)](#page-235-1).

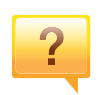

#### **¿Dónde puedo comprar accesorios o consumibles?**

- Póngase en contacto con un distribuidor de Samsung o con su tienda habitual.
- [Visite www.samsung.com/supplies. Seleccione su país/región](http://www.samsung.com/supplies)  [para ver información de servicio técnico del producto.](http://www.samsung.com/supplies)

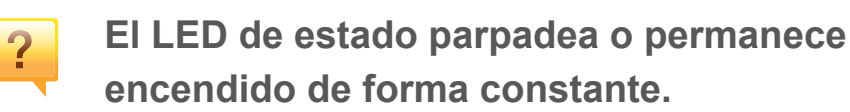

- Apague el dispositivo y vuelva a encenderlo.
- Consulte el significado de los indicadores LED de este manual y soluciones los problemas según corresponda (consulte ["Descripción del indicador LED de estado" en la página 110](#page-110-0)).

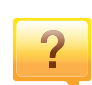

#### **Se ha producido un atasco de papel.**

- Abra y cierre la cubierta (consulte ["Vista frontal" en la página 20](#page-20-0)).
- Revise las instrucciones que contiene este manual sobre cómo extraer el papel y solucione los problemas según corresponda (consulte ["Solución de atascos de papel" en la página 100](#page-100-0)).

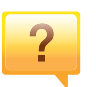

#### **Las impresiones aparecen borrosas.**

- El nivel de tóner podría ser bajo o no uniforme. Agite el cartucho de tóner (consulte ["Distribución del tóner" en la página 83](#page-83-0)).
- Pruebe con un ajuste de resolución de impresión diferente (consulte ["Abrir las preferencias de impresión" en la página 55](#page-55-0)).
- Cambie el cartucho de tóner (consulte ["Sustitución del cartucho](#page-85-0)  [de tóner" en la página 85](#page-85-0)).

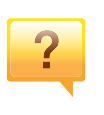

#### **¿Dónde puedo descargar el controlador del dispositivo?**

• [Puede obtener ayuda, asistencia para la aplicación,](http://www.samsung.com)  controladores de impresora, manuales e información de cómo [realizar pedidos en el sitio web de Samsung, www.samsung.com](http://www.samsung.com)  > busque su producto > Soporte o Descargas.

### <span id="page-12-1"></span><span id="page-12-0"></span>**Acerca de este manual del usuario**

Este manual del usuario contiene información básica sobre el dispositivo y explicaciones detalladas de uso del mismo.

- No se deshaga de este manual, consérvelo para consultarlo en un futuro.
- Lea la información sobre seguridad antes de utilizar este dispositivo.
- Si tiene algún problema al utilizar el dispositivo, consulte el capítulo de solución de problemas.
- Los términos utilizados en este manual del usuario se explican en el glosario.
- Es posible que las ilustraciones de este manual del usuario difieran de su dispositivo en función de las opciones o el modelo que haya adquirido.
- Las capturas de pantalla de esta guía del administrador pueden ser diferentes a las de su impresora en función de la versión del controlador/firmware del dispositivo.
- Los procedimientos que se explican en este manual del usuario se basan en Windows 7.

#### **Convenciones**

En este manual, se utilizan algunos términos de manera intercambiable:

- Documento es sinónimo de original.
- Papel es sinónimo de material o material de impresión.

#### • El término dispositivo se refiere a impresora o impresora multifunción.

#### **Iconos generales**

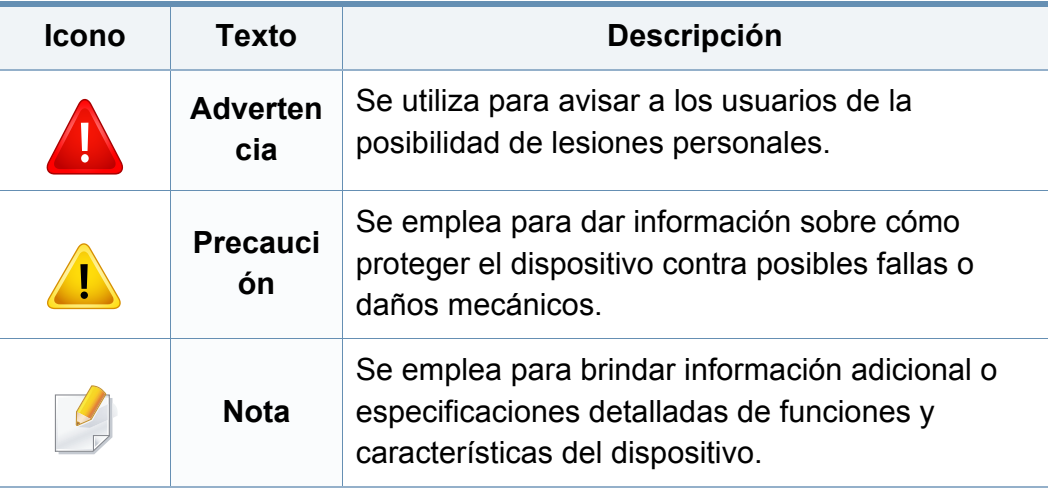

<span id="page-13-1"></span><span id="page-13-0"></span>Estas advertencias y precauciones se incluyen para evitarle daños a usted y a otras personas, y para evitar cualquier daño potencial del dispositivo. Asegúrese de leer y comprender todas las instrucciones antes de utilizar el dispositivo. Cuando termine de leer esta sección, guárdela en un lugar seguro para consultarla en el futuro.

### **Símbolos importantes de seguridad**

#### **Explicación de todos los iconos y signos de este capítulo**

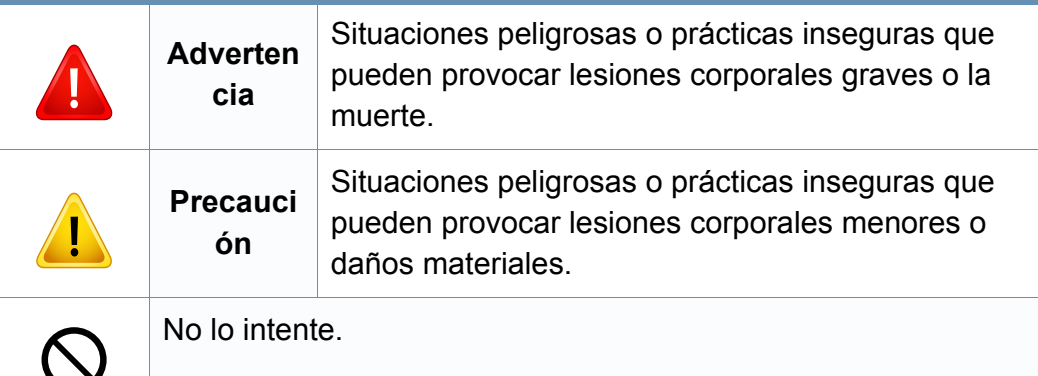

#### **Entorno de funcionamiento**

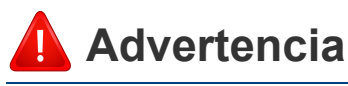

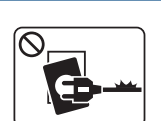

No utilice el cable de alimentación si está dañado o si la toma eléctrica no es de tierra.

Podría producirse una descarga eléctrica o un incendio.

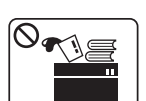

No coloque nada encima del dispositivo (agua, objetos metálicos pequeños o pesados, velas, cigarrillos, etc.).

Podría producirse una descarga eléctrica o un incendio.

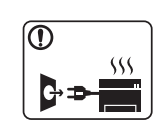

- Si el dispositivo se calienta demasiado, echa humo, produce ruidos extraños o genera un olor raro, apáguelo de inmediato y desconéctelo.
- El usuario deberá poder acceder a la toma de corriente en caso de que se produzcan emergencias que requieran que el usuario desenchufe el dispositivo.

Podría producirse una descarga eléctrica o un incendio.

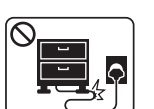

No doble el cable de alimentación ni coloque objetos pesados sobre él.

Pisar o poner un objeto pesado encima del cable de alimentación puede causar una descarga eléctrica o un incendio.

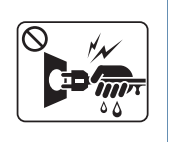

No quite los enchufes tirando del cable; no sujete el enchufe con las manos mojadas.

Podría producirse una descarga eléctrica o un incendio.

### **Precaución**

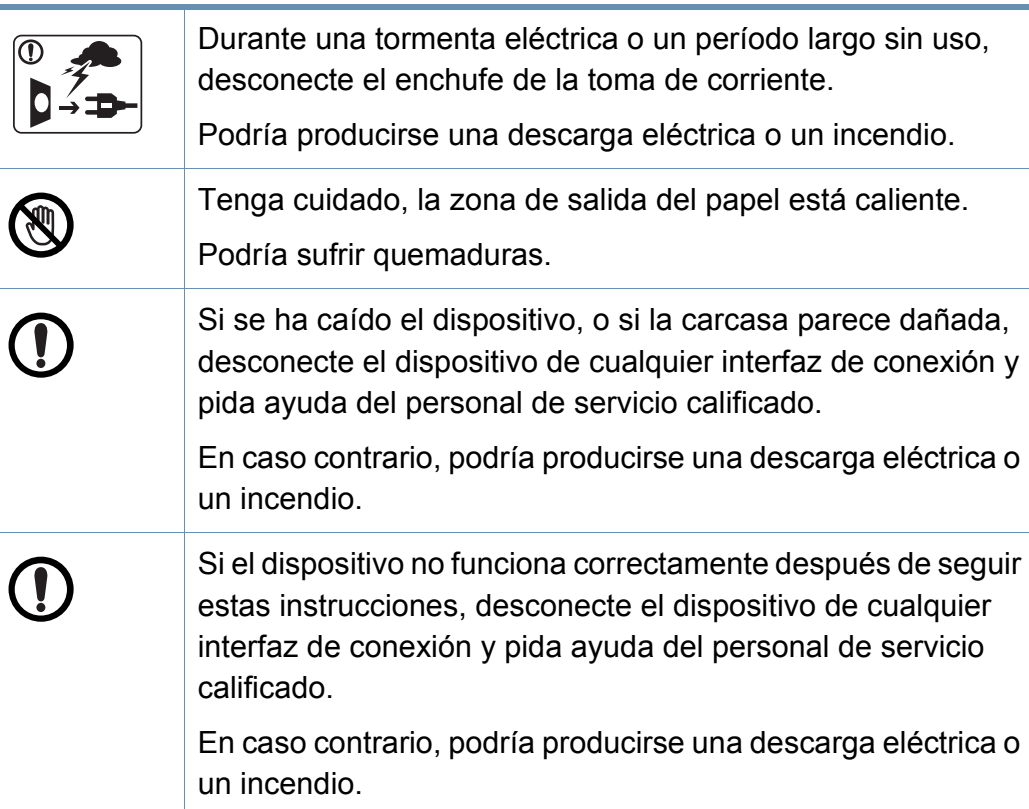

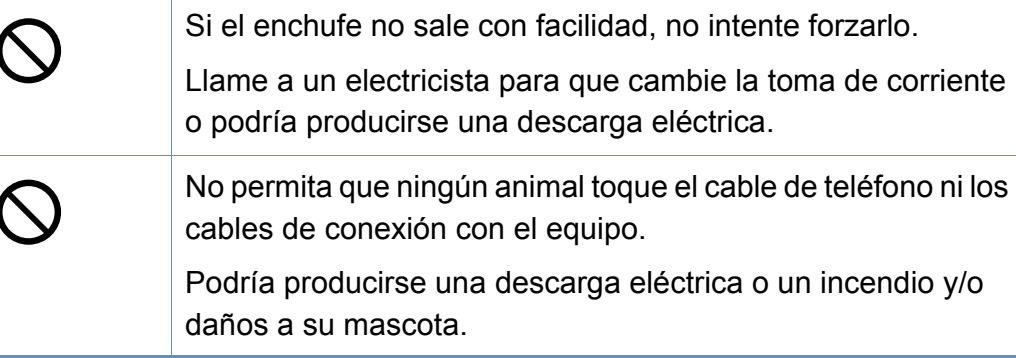

### **Procedimientos**

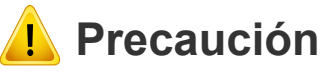

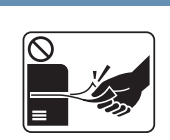

No extraiga el papel a la fuerza durante la impresión.

El dispositivo podría resultar dañado.

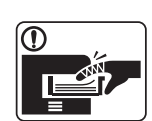

Tenga cuidado de no introducir la mano entre el dispositivo y la bandeja de papel.

Puede lastimarse.

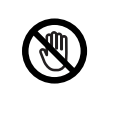

Tenga cuidado al reponer el papel o al eliminar los atascos.

El papel nuevo tiene bordes filosos y puede causar cortes dolorosos.

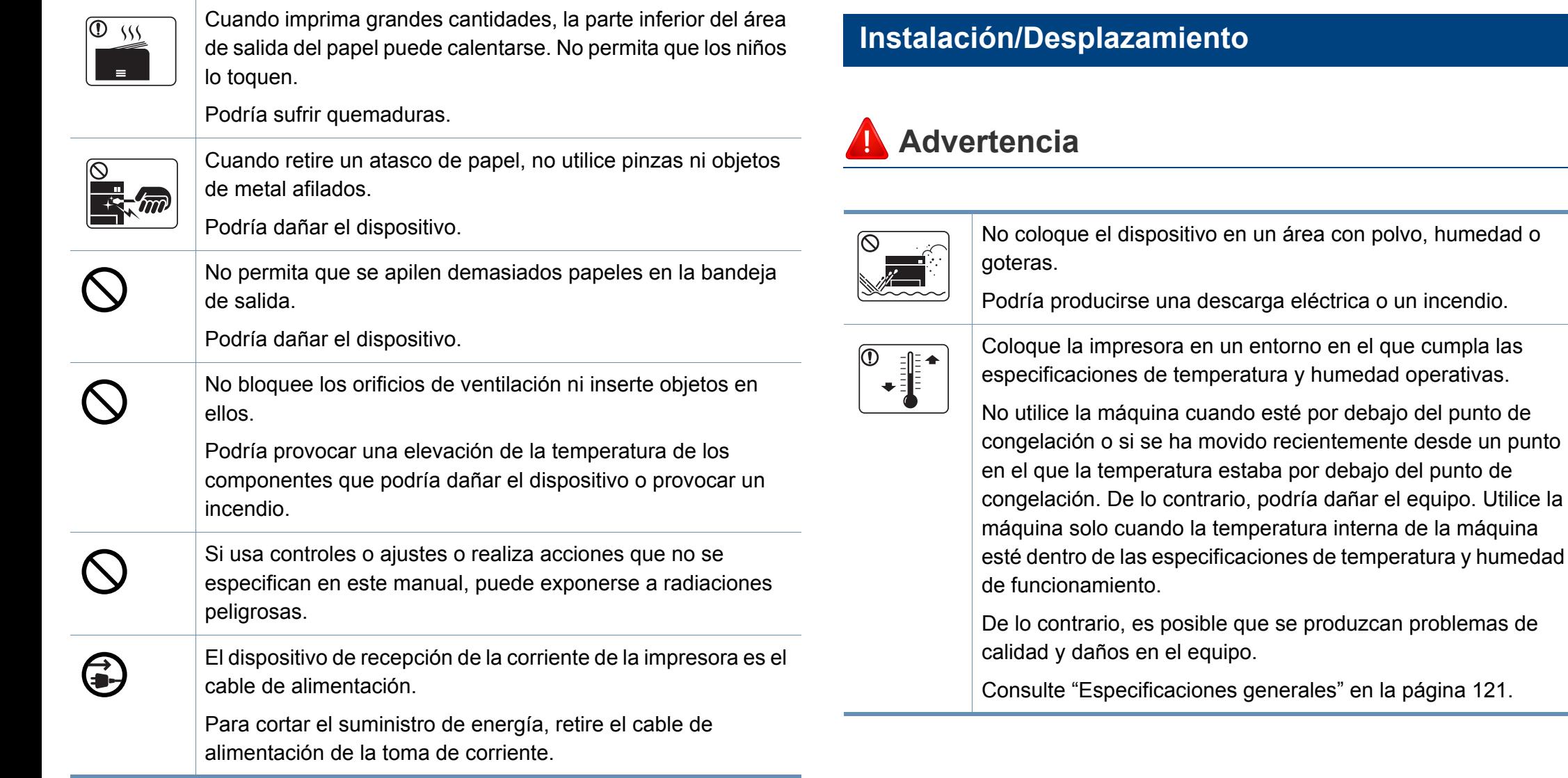

### **Precaución**

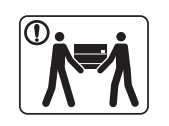

Antes de desplazar el dispositivo, apáguelo y desconecte todos los cables. La información a continuación son sólo sugerencias basadas en el peso de las unidades. Si usted tiene una condición médica que le impide levantar peso, no levante la máquina. Siempre pida ayuda a la cantidad de gente adecuada para levantar el dispositivo de manera segura. Luego, levante el dispositivo: • Si el dispositivo pesa menos de 20 kg, puede levantarlo 1

- persona. • Si el dispositivo pesa entre 20 kg y 40 kg, pueden levantarlo 2 personas.
- Si el dispositivo pesa más de 40 kg, pueden levantarlo 4 o más personas.

El dispositivo se podría caer y provocar daños en el mismo o en las personas.

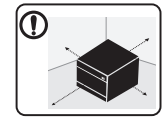

Elija para colocar la máquina una superficie plana con espacio suficiente para la ventilación. De la misma forma, tenga en cuenta el espacio que necesitará para abrir la cubierta y las bandejas.

El lugar deberá estar bien ventilado y lejos de la luz solar directa, el calor y la humedad.

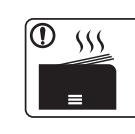

Si utiliza la impresora durante un periodo de tiempo prolongado o imprime un alto número de páginas en un espacio no ventilado, el aire podría contaminarse y resultar nocivo para su salud. Coloque la impresora en un espacio bien ventilado, o abra una ventana para que el aire circule de forma periódica.

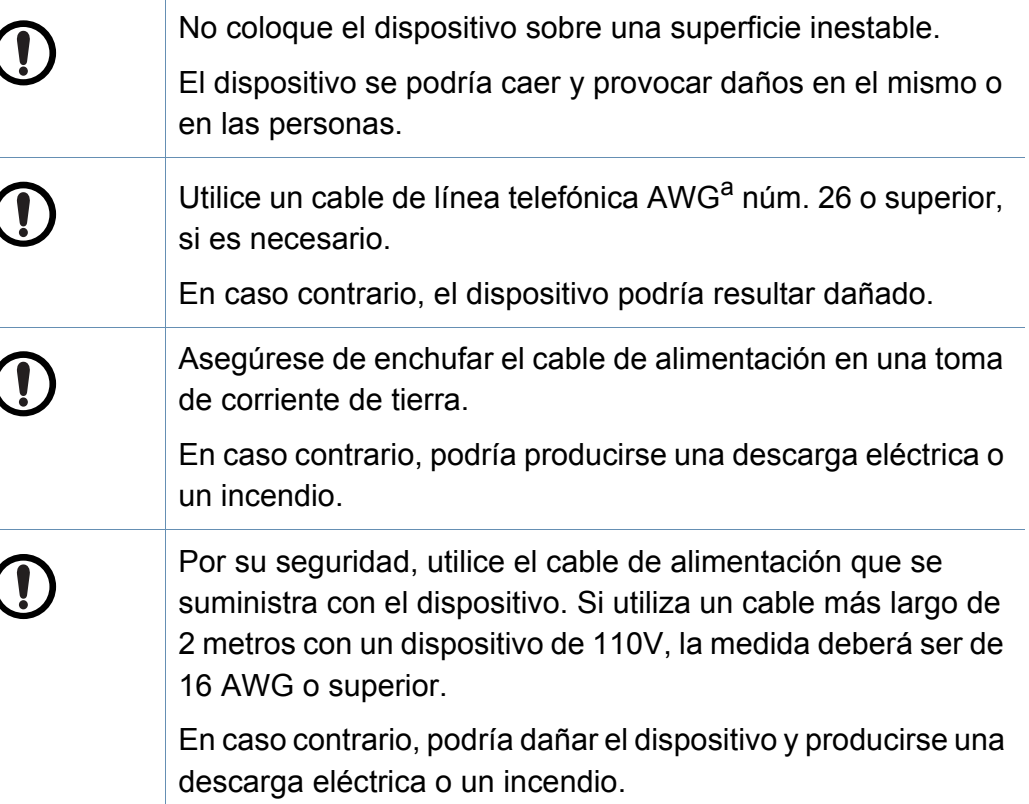

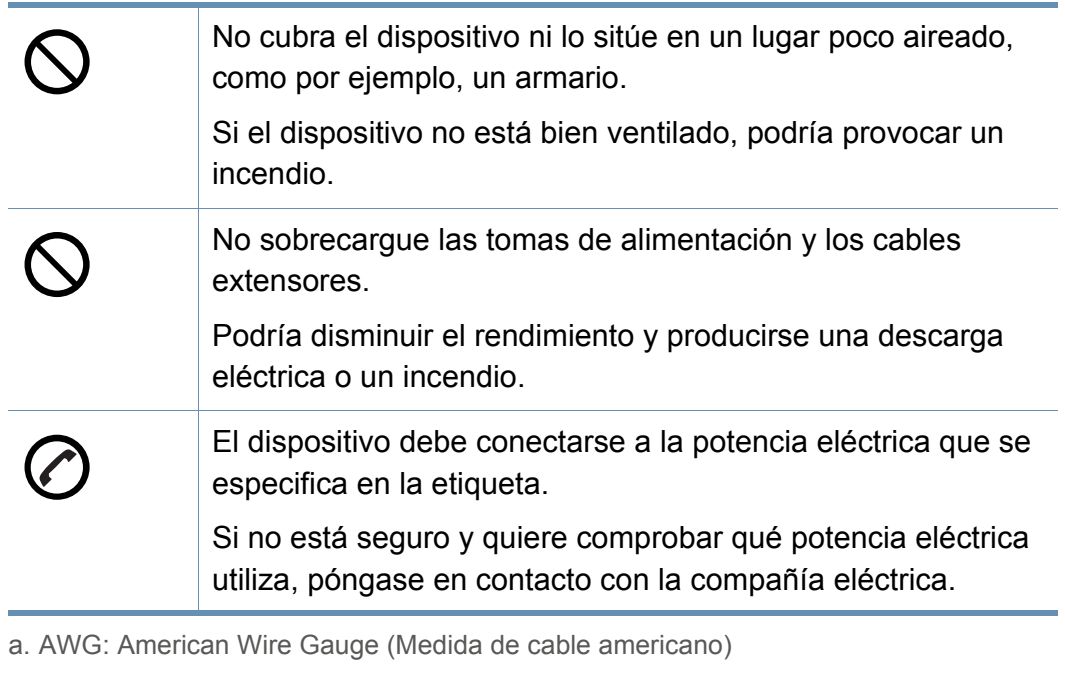

#### **Mantenimiento/Comprobación**

### **Precaución**

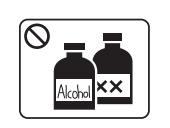

Desconecte este producto de la toma antes de limpiar el interior del dispositivo. No limpie la máquina con benceno, disolvente para pinturas ni alcohol; no pulverice agua directamente en el interior de la máquina.

Podría producirse una descarga eléctrica o un incendio.

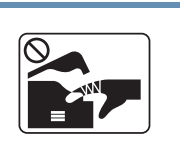

Cuando esté trabajando en el interior del dispositivo, para cambiar suministros o limpiar el interior, no lo haga funcionar. Puede lastimarse.

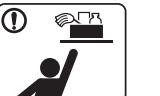

T

 $\infty$ 

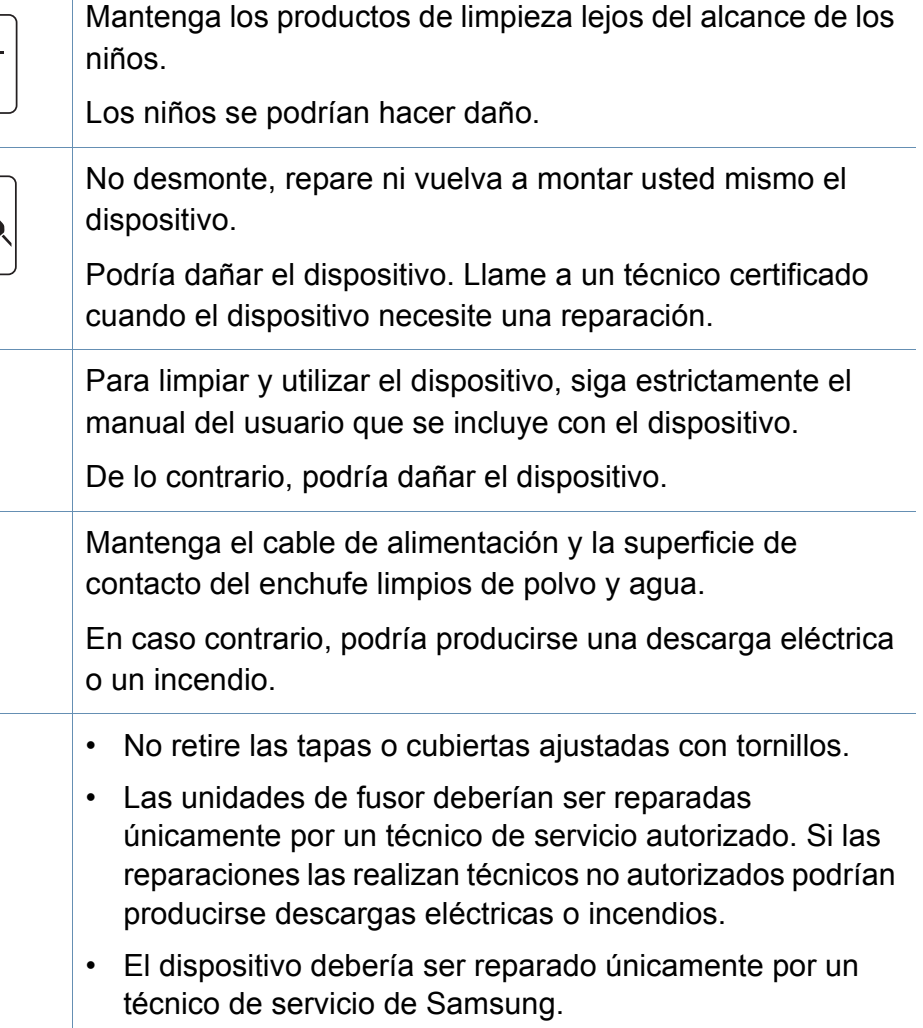

### **Uso de los suministros**

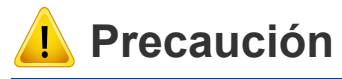

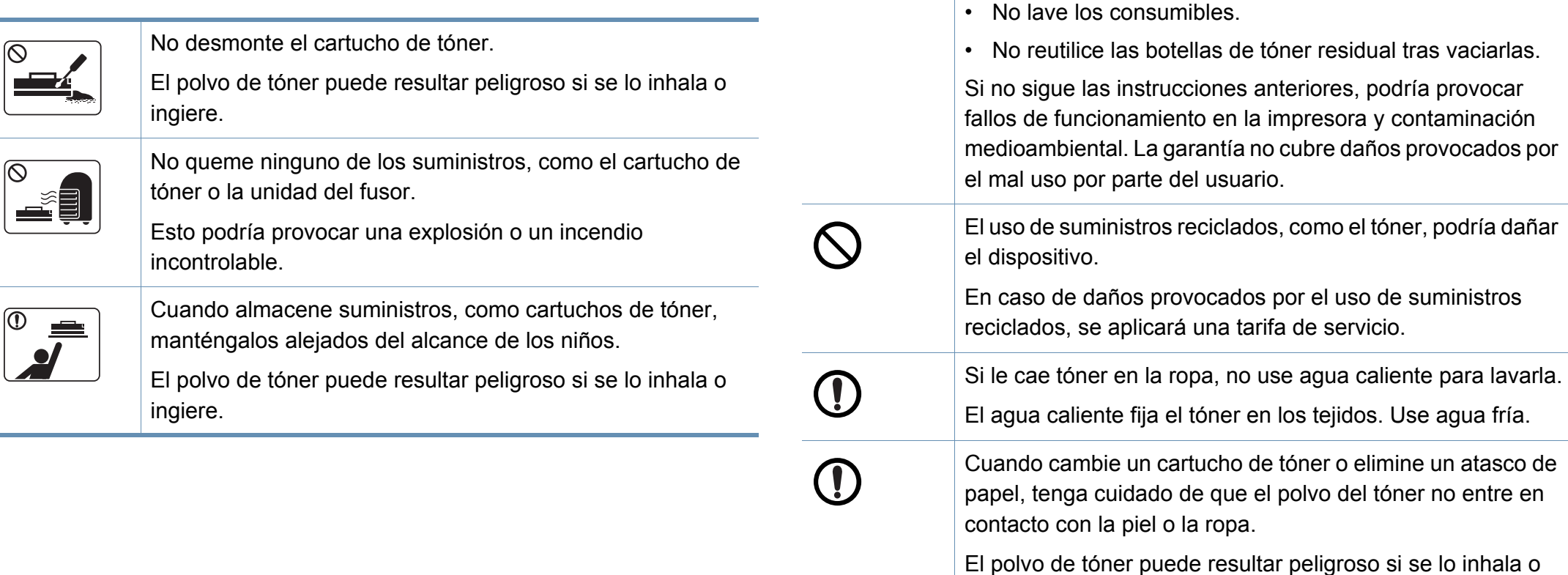

**1. Introducción 19**

Si los consumibles contienen polvo de tóner (cartucho de tóner, botella de tóner residual, unidad de imágenes, etc.)

• Al deshacerse de los consumibles, siga las instrucciones de eliminación. Consulte al distribuidor las instrucciones

siga las instrucciones indicadas a continuación.

de eliminación.

ingiere.

#### <span id="page-19-1"></span><span id="page-19-0"></span>**Componentes**

El componente real podría variar del mostrado en la ilustración. Algunos componentes podrían variar, según la configuración.

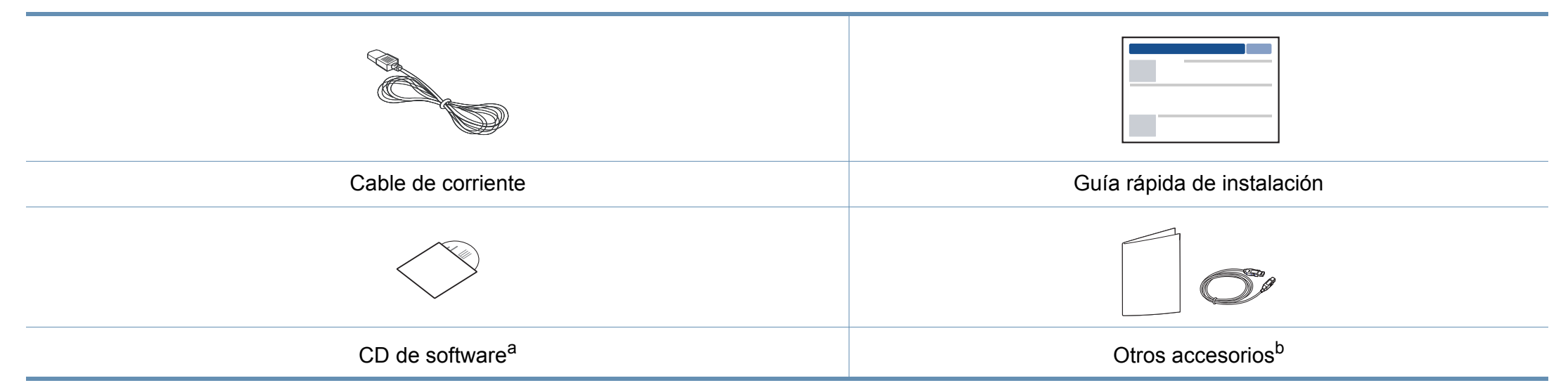

a. El CD de software contiene los controladores de impresión, el manual de usuario y las aplicaciones del software.

b. Otros accesorios incluidos con su equipo podrían variar en función del país de adquisición y el modelo concreto.

### <span id="page-20-0"></span>**Vista frontal**

- Esta ilustración puede ser diferente a su dispositivo en función del modelo. Hay varios tipos de impresora.
- Es posible que algunas funciones y accesorios opcionales no estén disponibles según los modelos o los países (consulte ["Funciones](#page-6-1)  [según el modelo" en la página 6](#page-6-1)).

<span id="page-20-1"></span>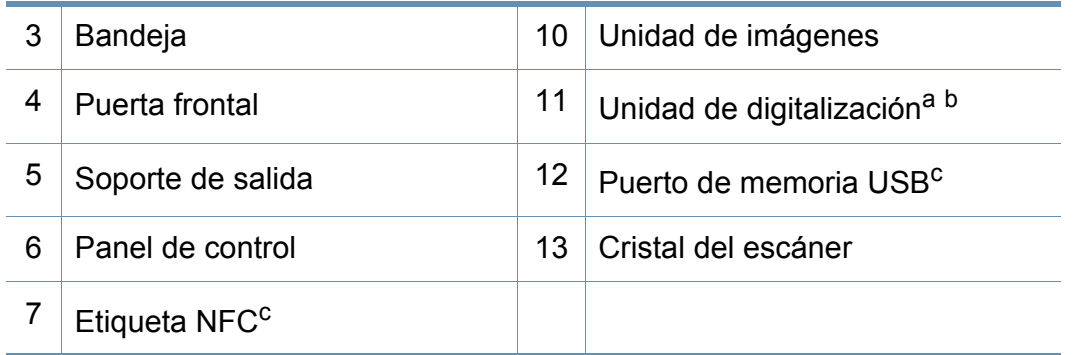

a. Cierre la tapa del escáner antes de abrir la unidad de escaneado.

b. Tenga cuidado de no engancharse los dedos.

c. Solo C48xW series.

#### **C48x/C48xW series**

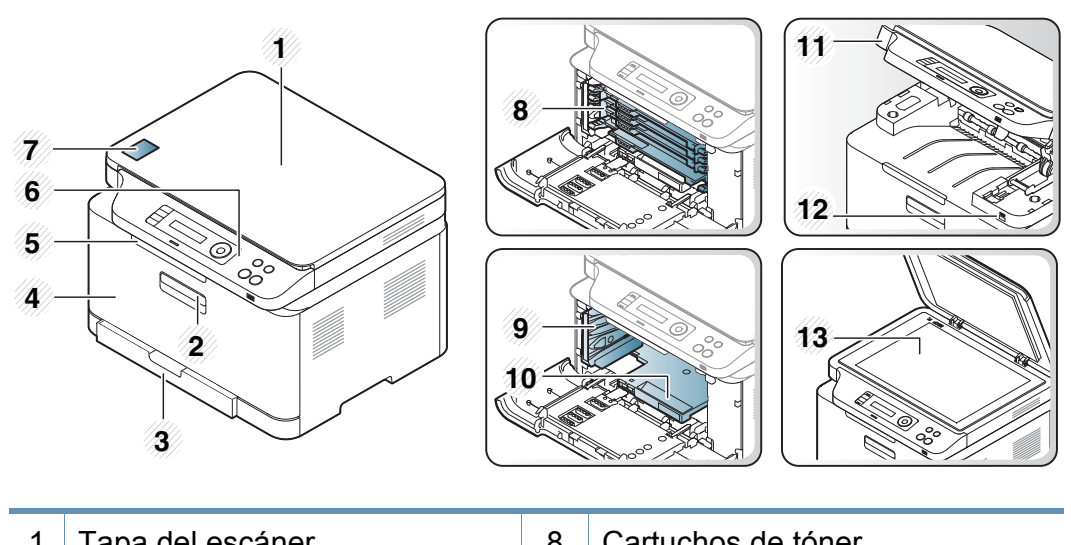

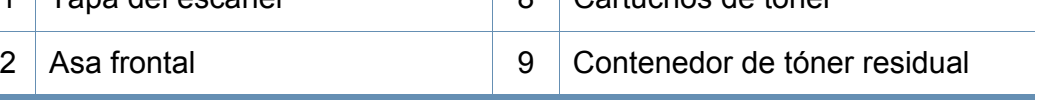

#### **C48xFN/C48xFW series**

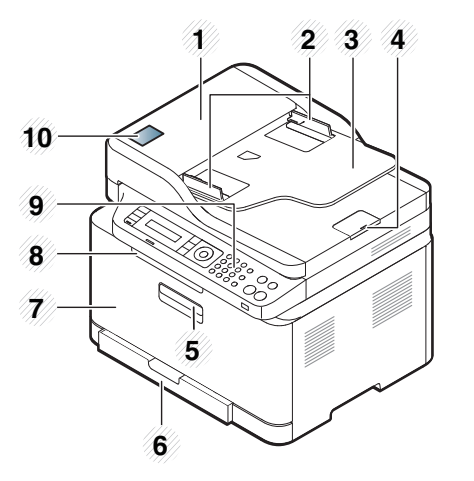

<span id="page-21-0"></span>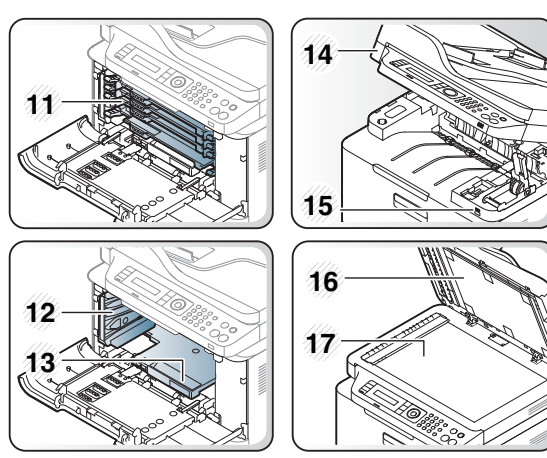

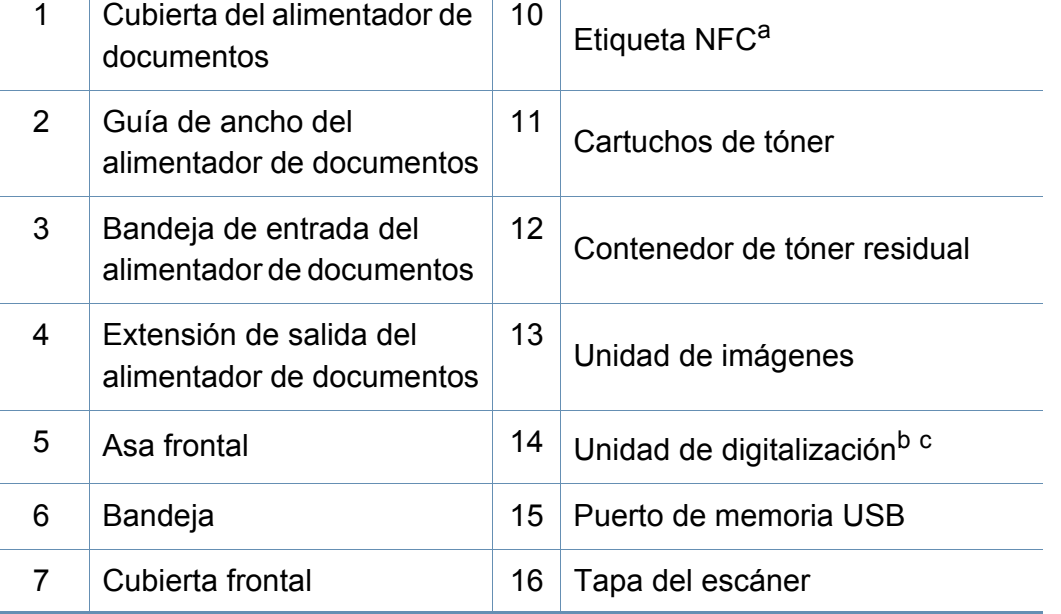

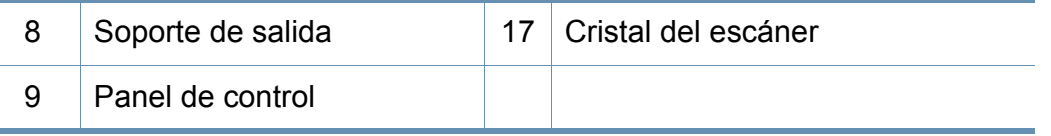

a. Solo C48xFW series.

b. Cierre la tapa del escáner antes de abrir la unidad de escaneado.

c. Tenga cuidado de no engancharse los dedos.

#### **Vista posterior**

- Esta ilustración puede ser diferente a su dispositivo en función del modelo. Hay varios tipos de impresora.
- Es posible que algunas funciones y accesorios opcionales no estén disponibles según los modelos o los países (consulte ["Funciones](#page-6-1)  [según el modelo" en la página 6](#page-6-1)).

### **C48x/C48xW series**

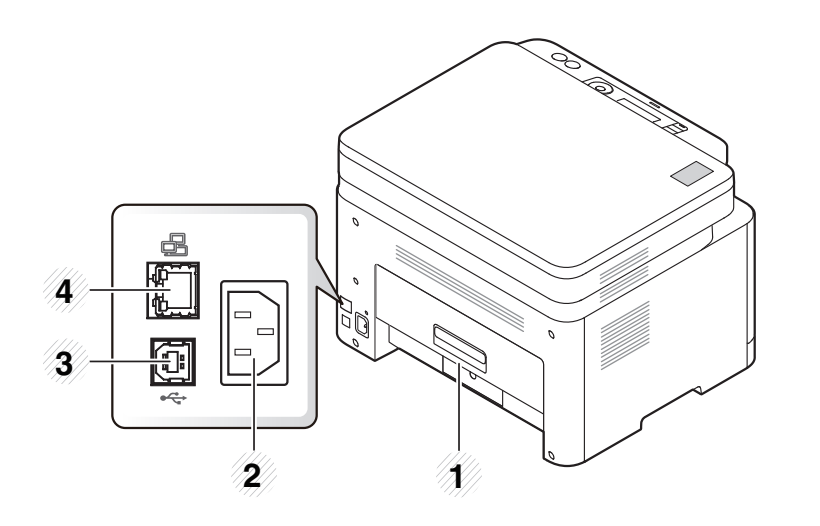

<span id="page-22-0"></span>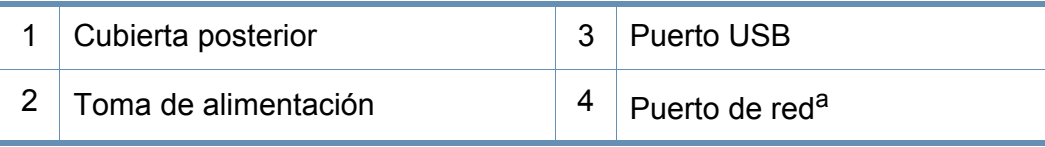

a. Solo C48xW series.

#### **C48xFN/C48xFW series**

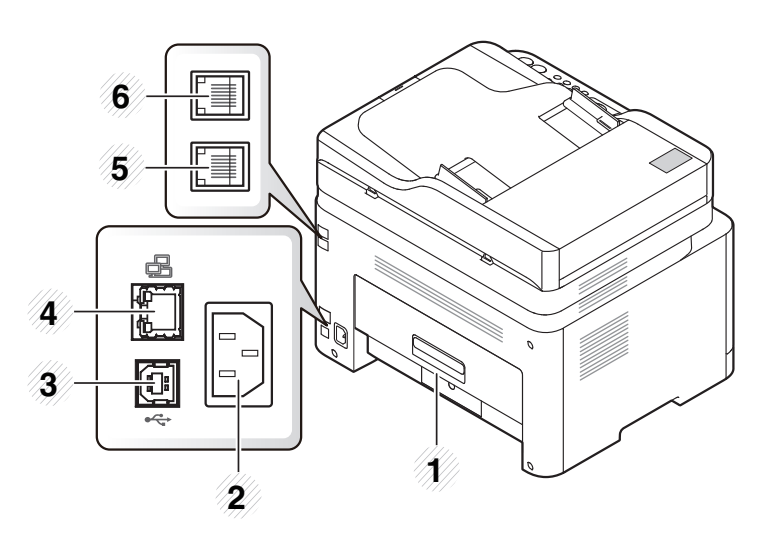

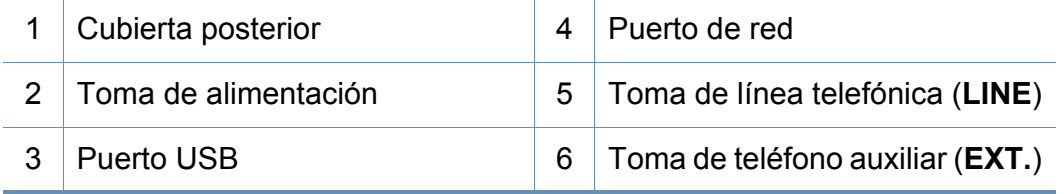

- <span id="page-23-1"></span><span id="page-23-0"></span>• Este panel de control puede ser diferente a su dispositivo en función del modelo. Existen diversos tipos de panel de control.
- Es posible que algunas funciones y accesorios opcionales no estén disponibles según los modelos o los países (consulte ["Funciones según el modelo"](#page-6-1)  [en la página 6\)](#page-6-1).

#### **C48x/C48xW series**

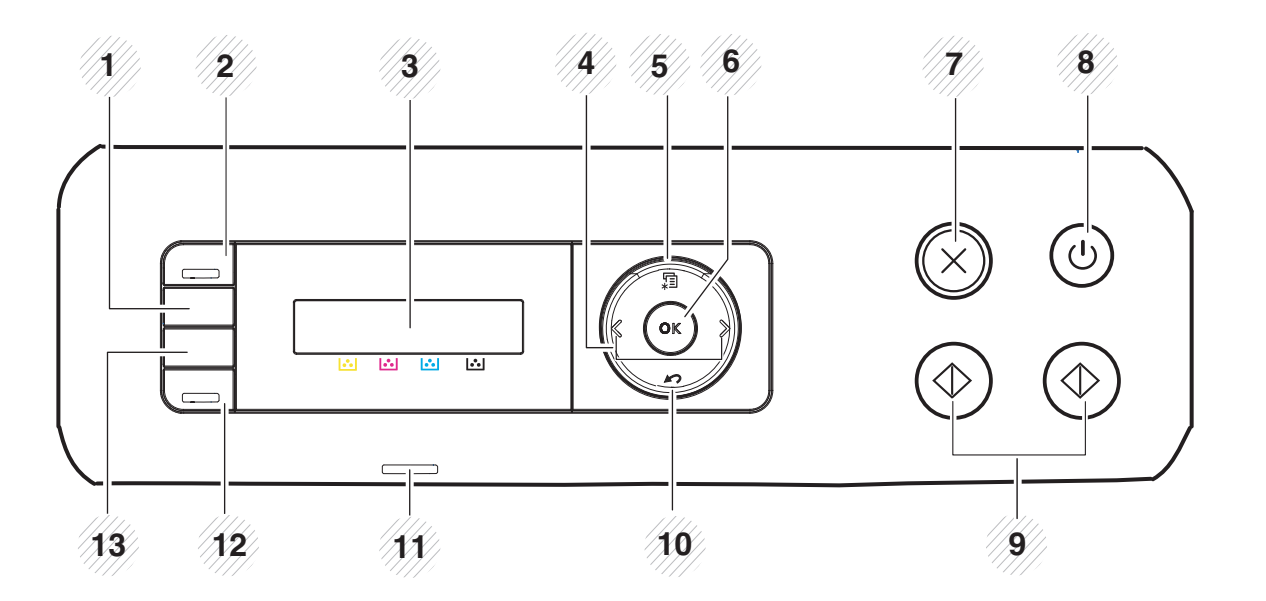

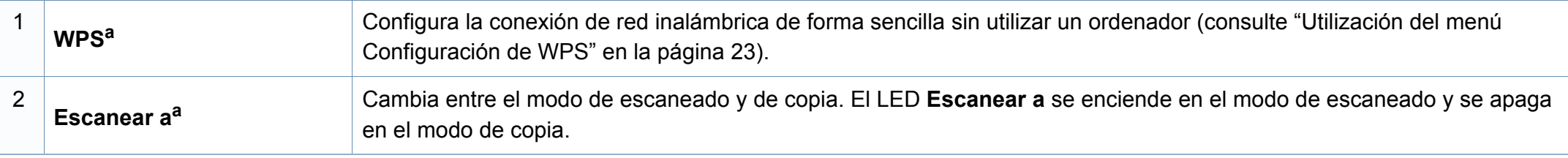

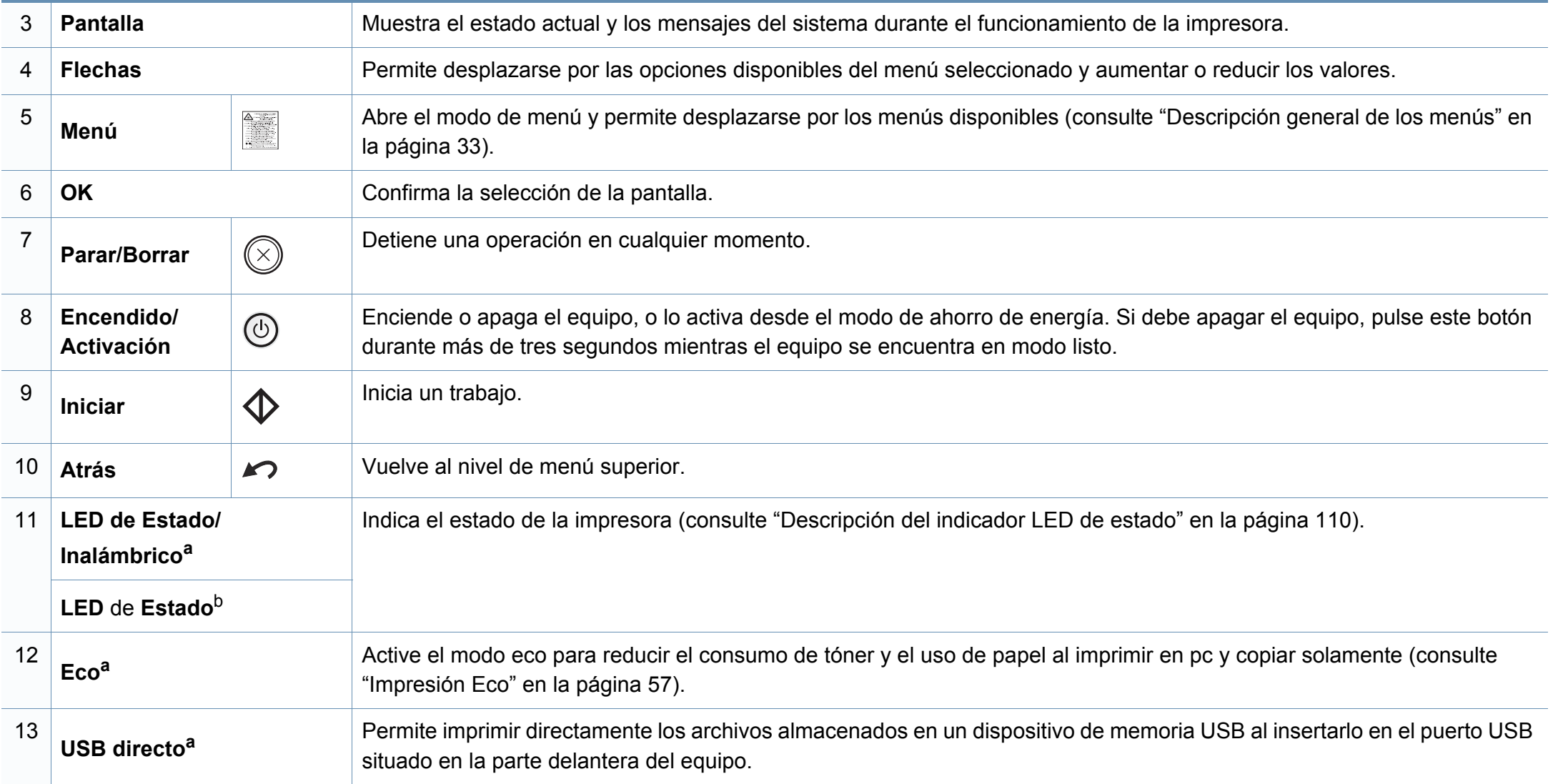

a. Solo C48xW series.

b. Solo C48x series.

### **C48xFN/C48xFW series**

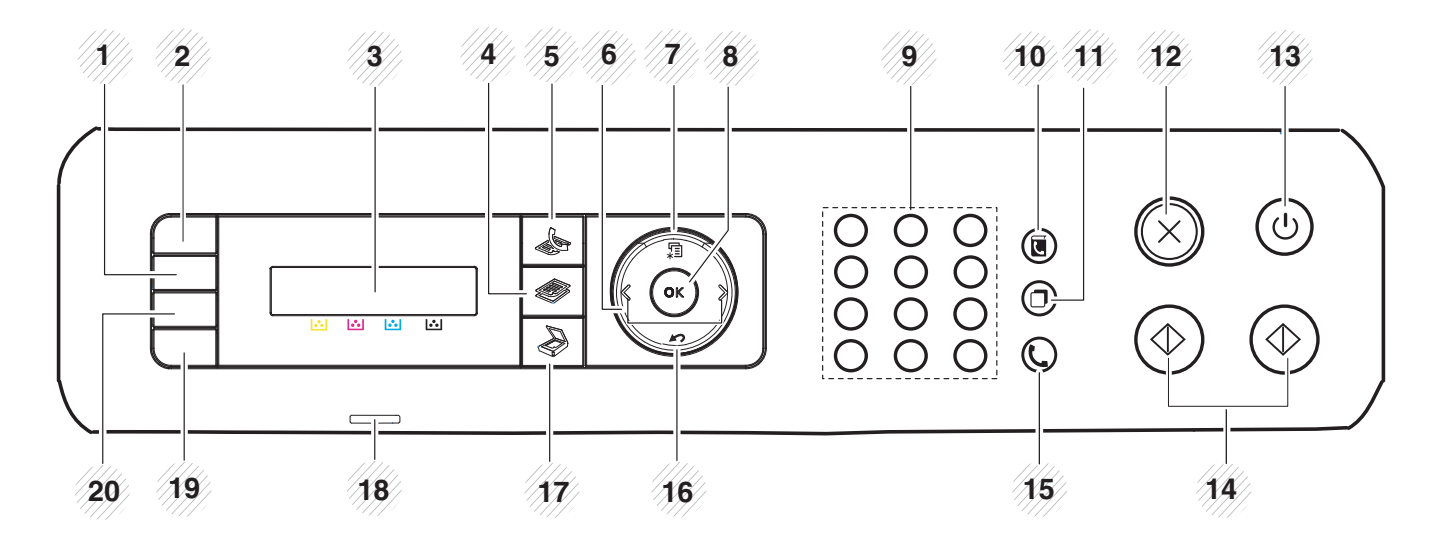

<span id="page-25-0"></span>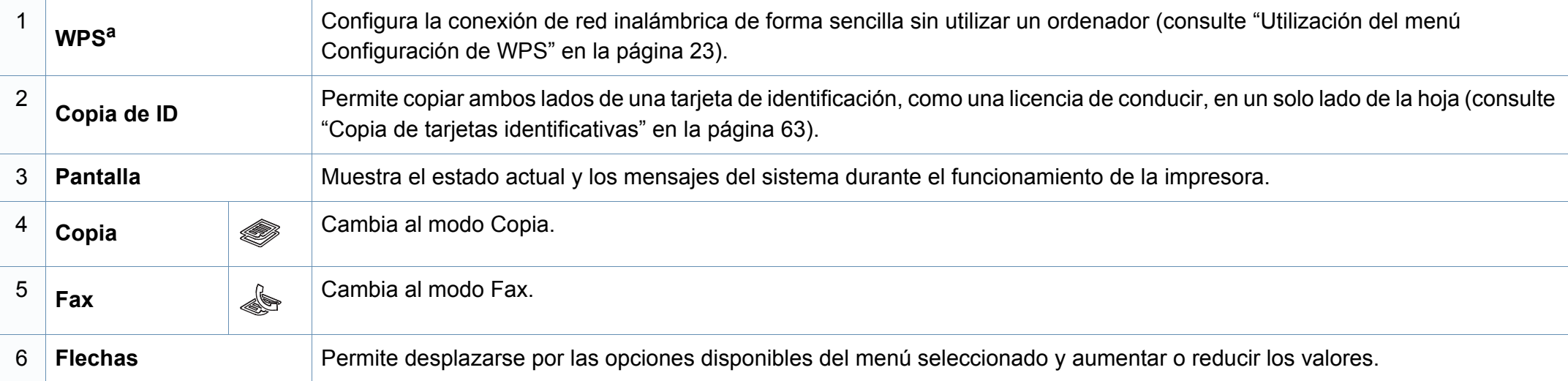

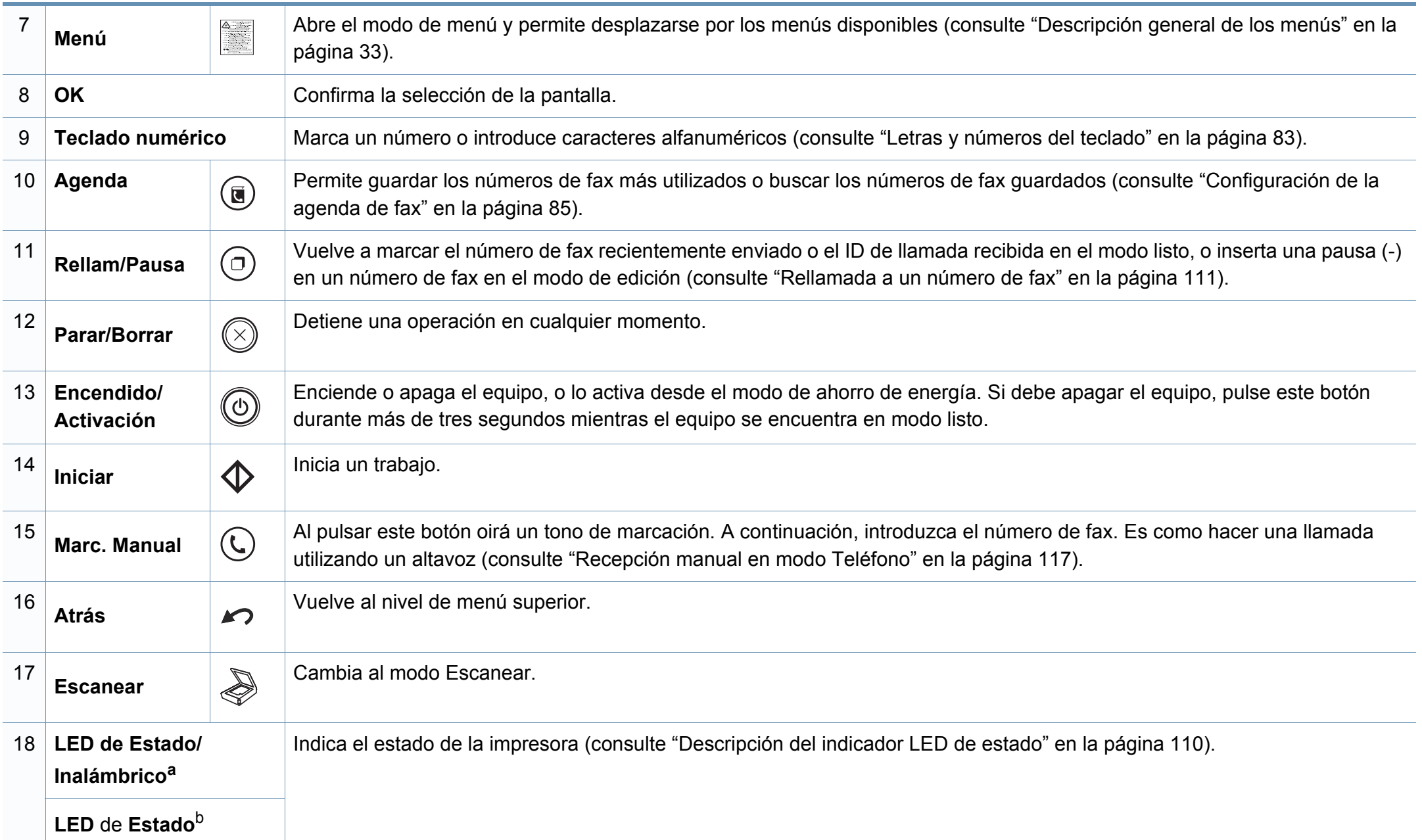

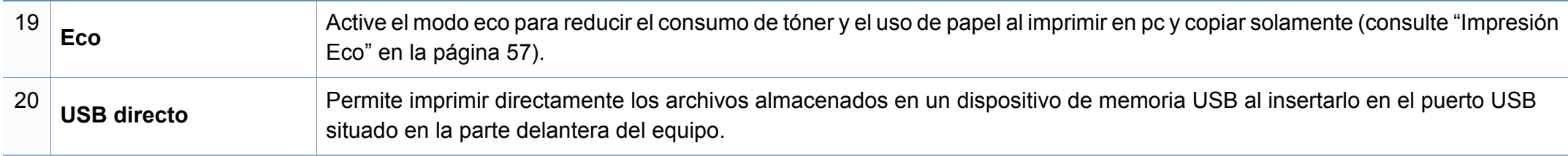

a. Solo C48xFW series.

b. Solo C48xFN series.

### <span id="page-28-1"></span><span id="page-28-0"></span>**Encendido de la impresora**

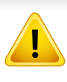

Recuerde que debería utilizar el cable de alimentación suministrado con el dispositivo. En caso contrario, el dispositivo podría resultar dañado o incendiarse.

**1** Conecte primero la impresora al suministro eléctrico. Si la impresora cuenta con un interruptor de alimentación, enciéndalo.

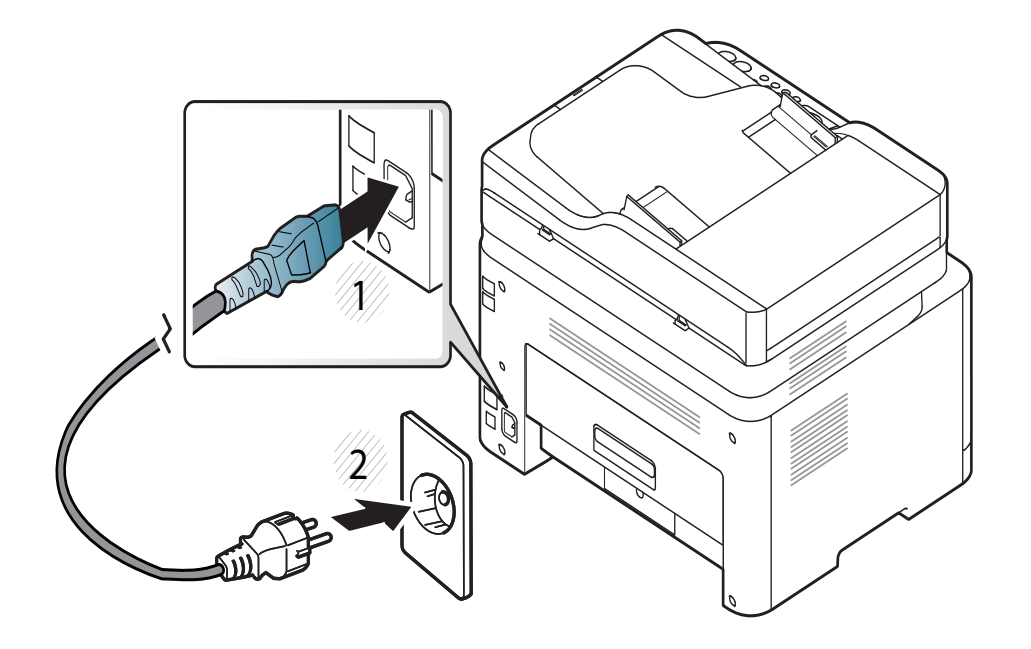

- Es posible que las ilustraciones de este manual del usuario difieran de su dispositivo en función de las opciones o modelos de que disponga. Compruebe su tipo de impresora (consulte ["Vista frontal" en la página](#page-20-0)  [20\)](#page-20-0).
- **2** La alimentación se activa automáticamente.

En el modelo C48x/C48xW series, pulse el botón (**Encendido/ Activación**) en el panel de control.

Si desea desactivar la alimentación, mantenga pulsado el botón  $\circled{b}$ (**Encendido/Activación**) durante unos 3 segundos.

### <span id="page-29-1"></span><span id="page-29-0"></span>**Instalación del controlador de manera local**

Una impresora local es una impresora conectada directamente al equipo con un cable USB. Si el dispositivo está conectado a una red, no tenga en cuenta los pasos siguientes y vaya a las indicaciones para instalar el controlador del dispositivo conectado en red (consulte ["Instalación del](#page-159-0)  [controlador a través de la red" en la página 13\)](#page-159-0).

- 
- Si es usuario de Mac o Linux, consulte ["Instalación en Mac" en la](#page-150-0)  [página 4](#page-150-0) o ["Instalación en Linux" en la página 6.](#page-152-0)
- La ventana de instalación que aparece en este Manual del usuario puede ser diferente según la impresora y la interfaz en uso.
- Utilice solamente un cable USB de una longitud igual o inferior a 3 metros.

#### **Windows**

- **1** Asegúrese de que el dispositivo esté encendido y conectado al ordenador.
- **2** Inserte el CD de software suministrado en la unidad de CD-ROM.

Si la ventana de instalación no aparece, haga clic en **Inicio** > **Todos los programas** > **Accesorios** > **Ejecutar**.

X:\**Setup.exe**, reemplace "X" con la letra de la unidad de CD-ROM y haga clic en **OK**.

• En Windows 8,

Si no aparece la ventana de instalación, desde **Charms(Accesos)**, seleccione **Búsqueda** > **Aplicaciones** y busque **Ejecutar**. Escriba X:\Setup.exe, sustituyendo "X" por la letra que representa su unidad de CD-ROM y haga clic en **Aceptar**.

Si aparece la ventana emergente "**Pulse para elegir qué desea hacer con este disco**.", haga clic en la ventana y seleccione **Run Setup.exe**.

- **3** Lea y acepte los contratos de instalación en la ventana de instalación. Luego, haga clic en **Siguiente**.
- **4** Seleccione **USB** en la pantalla **Tipo de conexión de la impresora**. Luego, haga clic en **Siguiente**.
- **5** Siga las instrucciones de la ventana de instalación.

### **Instalación del controlador de manera local**

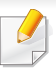

Podrá seleccionar las aplicaciones de software en la ventana **Seleccione software y utilidades para instalar**.

#### **Desde la pantalla Inicio de Windows 8**

- El controlador V4 se descarga automáticamente de Windows [Update si el ordenador está conectado a Internet. En caso de no ser](http://www.samsung.com)  así, puede descargar manualmente el controlador V4 del sitio web de Samsung, www.samsung.com > busque su producto > Soporte o Descargas.
- Podrá descargar la aplicación Samsung Printer Experience de la **Tienda Windows**. Para poder acceder a la **Store(Tienda)** necesitará contar con una cuenta de Microsoft.
	- **1** En **Charms(Accesos)**, seleccione **Búsqueda**.
	- **2** Haga clic en **Store(Tienda)**.
	- **3** Busque y haga clic en **Samsung Printer Experience**.
	- **4** Haga clic en **Instalar**.
- Si instala el controlador con el CD de software proporcionado, el controlador V4 no se instalará. Si desea utilizar el controlador V4 en la pantalla **Escritorio**[, podrá descargarlo del sitio web de Samsung,](http://www.samsung.com)  [www.samsung.com > busque su producto > Soporte o Descargas.](http://www.samsung.com)
- Si desea instalar las herramientas de administración de impresora de Samsung, tendrá que instalarlas utilizando el CD de software incluido.
- **1** Asegúrese de que el ordenador esté conectado a Internet y encendido.
- **2** Asegúrese de que la impresora se encuentra encendida.
- **3** Conecte el ordenador y la impresora por medio de un cable USB.

El controlador se instala automáticamente desde **Windows Update**.

### <span id="page-31-1"></span><span id="page-31-0"></span>**Reinstalación del controlador**

Si el controlador de la impresora no funciona correctamente, siga los pasos a continuación para volver a instalar el controlador.

#### **Windows**

- **1** Asegúrese de que el dispositivo esté encendido y conectado al ordenador.
- **2** Desde el menú **Inicio**, seleccione **Programas** o **Todos los programas** > **Samsung Printers** > **Desinstalar el software de impresora Samsung**.
	- En Windows 8,
		- **1** En Símbolos, seleccione **Búsqueda** > **Apps(Aplicaciones)**.
		- **2** Busque y haga clic en **Panel de control**.
		- **3** Haga clic en **Programas y características**.
		- **4** Haga clic con el botón derecho del ratón sobre el controlador que desee desinstalar y seleccione **Desinstalar**.
- **3** Siga las instrucciones de la ventana de instalación.
- **4** Inserte el CD de software en su unidad de CD-ROM e instale el controlador de nuevo (consulte ["Instalación del controlador de](#page-29-1)  [manera local" en la página 29](#page-29-1)).

### **Desde la pantalla Inicio de Windows 8**

- **1** Asegúrese de que el dispositivo esté encendido y conectado al ordenador.
- **2** Haga clic en la ventana dinámica **Desinstalar software de impresora Samsung** de la pantalla **Inicio**.
- **3** Siga las instrucciones de la ventana.
- Si no puede encontrar la ventana dinámica correspondiente al Software de impresora Samsung, desinstálelo desde el modo de pantalla Escritorio.
	- Si desea desinstalar las herramientas de administración de impresora Samsung, en la pantalla **Inicio** haga clic con el botón derecho del ratón sobre la aplicación > **Desinstalar** > haga clic con el botón derecho del ratón sobre el programa que desee eliminar > **Desinstalar** y siga las instrucciones que aparecerán en pantalla.

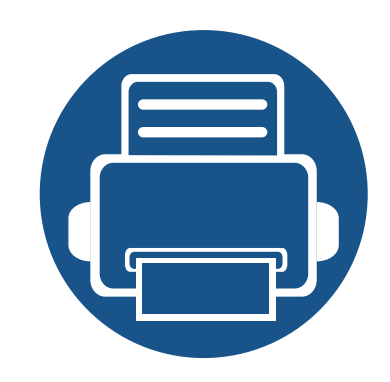

## <span id="page-32-0"></span>**2. Descripción general de los menús y configuración básica**

Este capítulo contiene información sobre la estructura general de los menús y las opciones de configuración básicas.

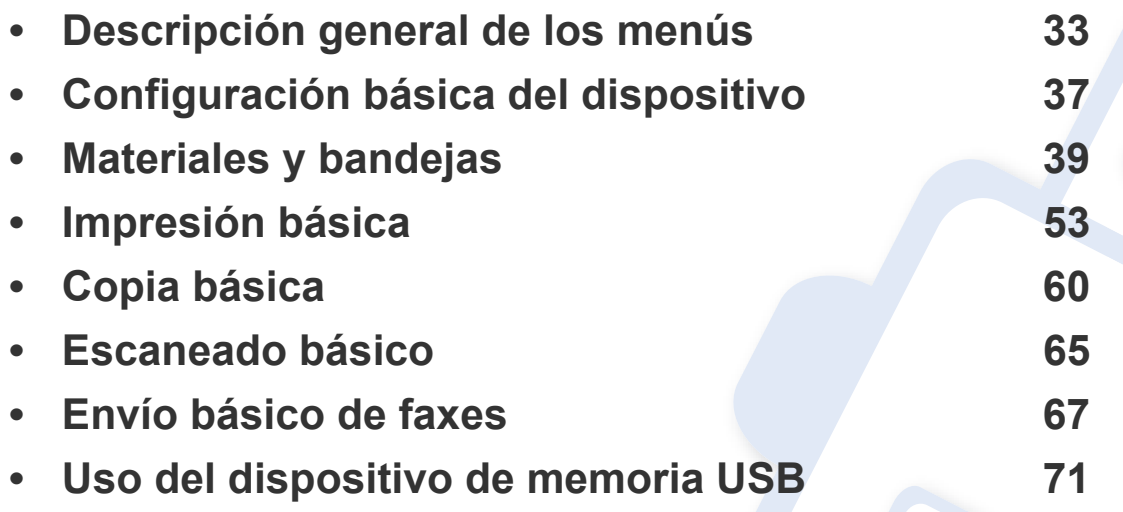

### <span id="page-33-1"></span><span id="page-33-0"></span>**Descripción general de los menús**

El panel de control permite acceder a los diversos menús para configurar la impresora o usar sus funciones.

- Aparecerá un asterisco (\*) junto al menú que se encuentre actualmente seleccionado.
- Algunos menús pueden no aparecer en la pantalla en función de las opciones o los modelos. En ese caso, dichas opciones no están disponibles.
- Los nombres de algunos menús podrían variar de los de su equipo, en función de sus opciones o de los modelos.
- Estos menús también se describen en el Manual avanzado (consulte ["Menús de configuración útiles" en la página 59\)](#page-205-0).

#### **Acceso al menú**

- **1** Seleccione el botón de fax, copia o digitalización en el panel de control según la función que desee utilizar.
- **2** Seleccione (**Menú**) hasta que aparezca el menú que desee en la línea inferior de la pantalla y pulse **OK**.
- **3** Pulse las flechas derecha/izquierda hasta que aparezca el elemento de menú que necesite y pulse **OK**.
- **4** Si el elemento de configuración tiene submenús, repita el paso 3.
- **5** Pulse **OK** para guardar la selección.
- **6** Pulse (**Parar/Borrar**) para volver al modo Listo.

### **Descripción general de los menús**

<span id="page-34-1"></span><span id="page-34-0"></span>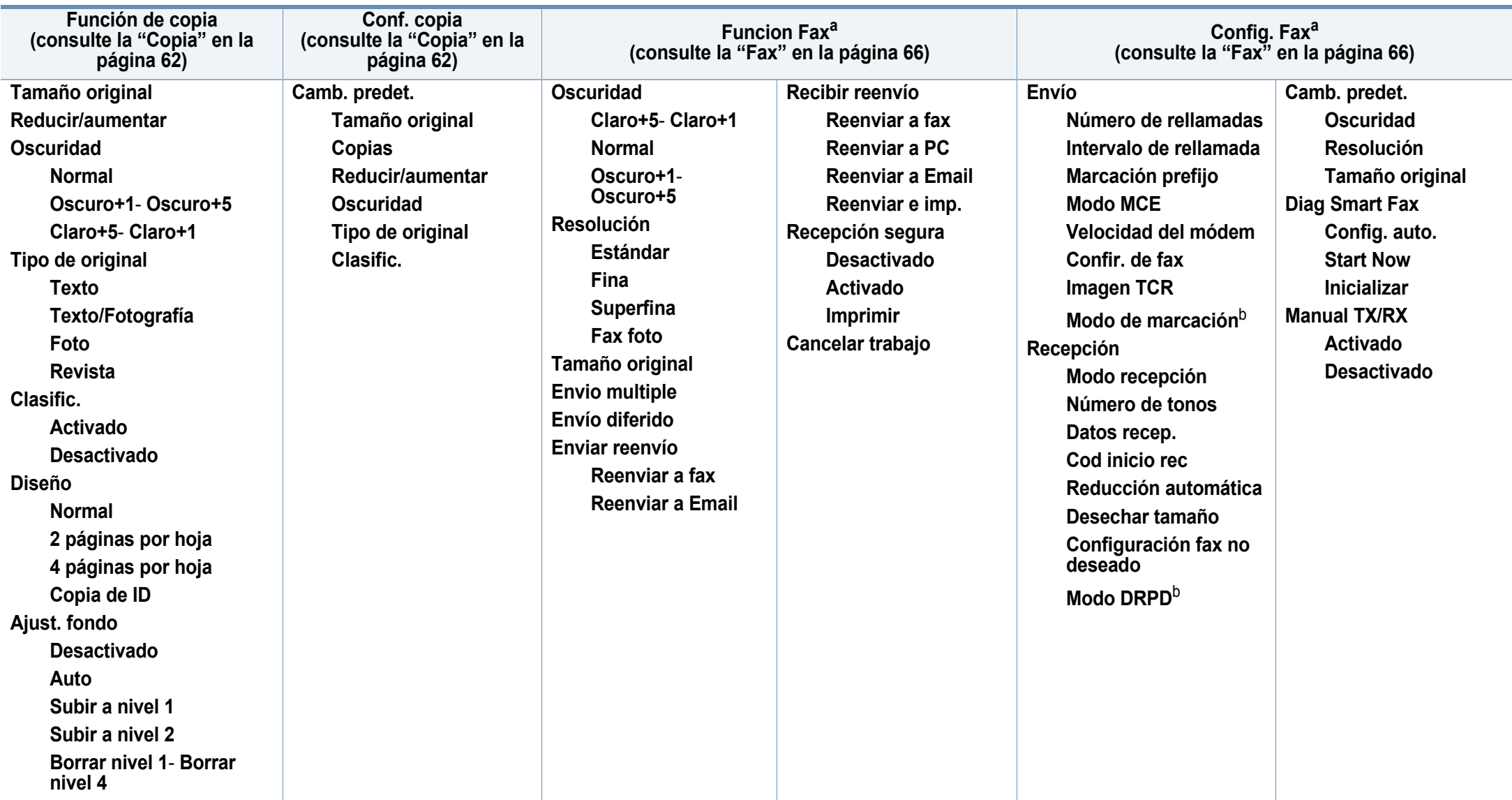

a. Solo C48xFN/C48xFW series.

b. Es posible que esta opción no esté disponible en su país.

### **Descripción general de los menús**

<span id="page-35-1"></span><span id="page-35-0"></span>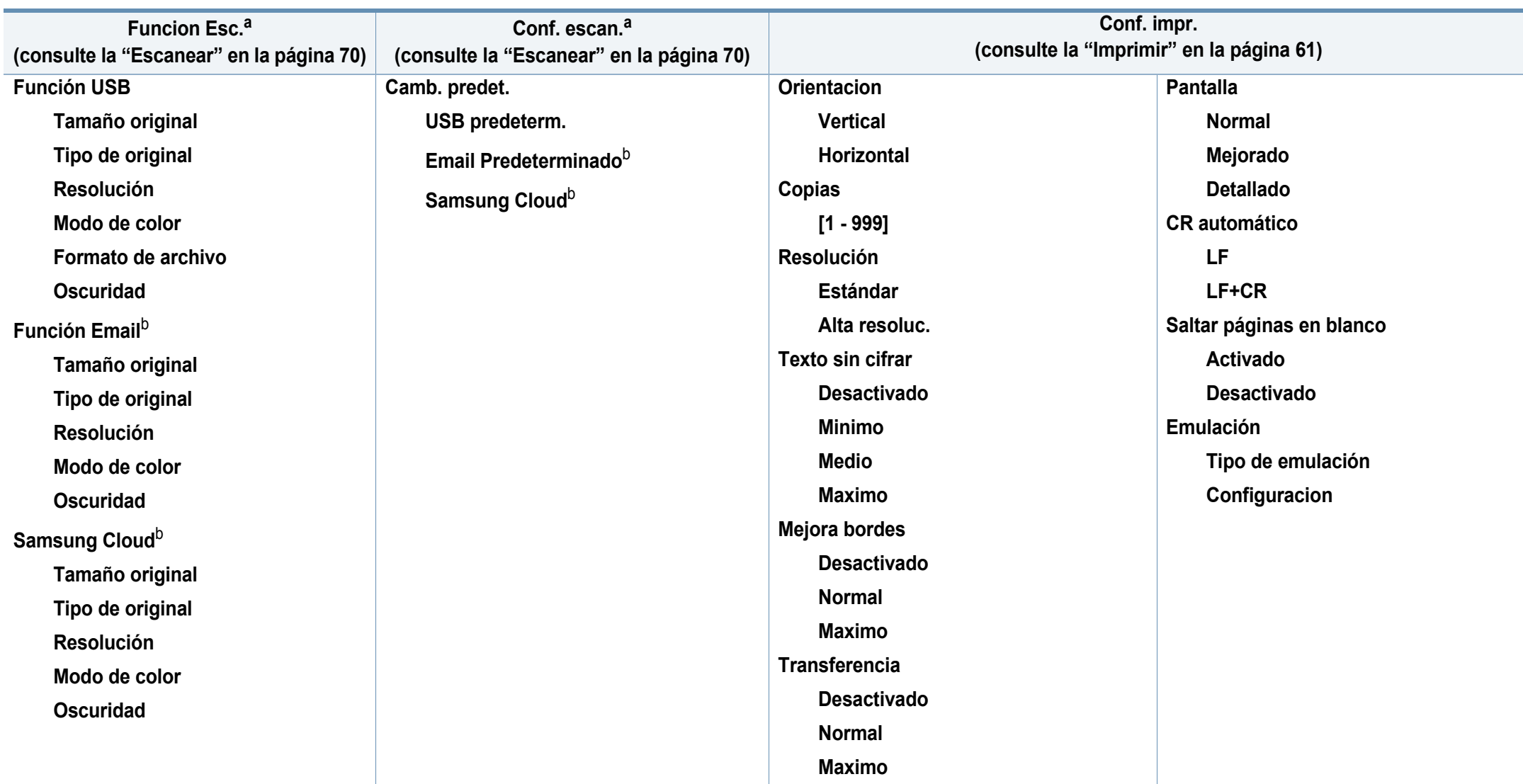

a. Solo C48xW/C48xFN/C48xFW series.

b. Solo C48xFN/C48xFW series.
# **Descripción general de los menús**

<span id="page-36-1"></span><span id="page-36-0"></span>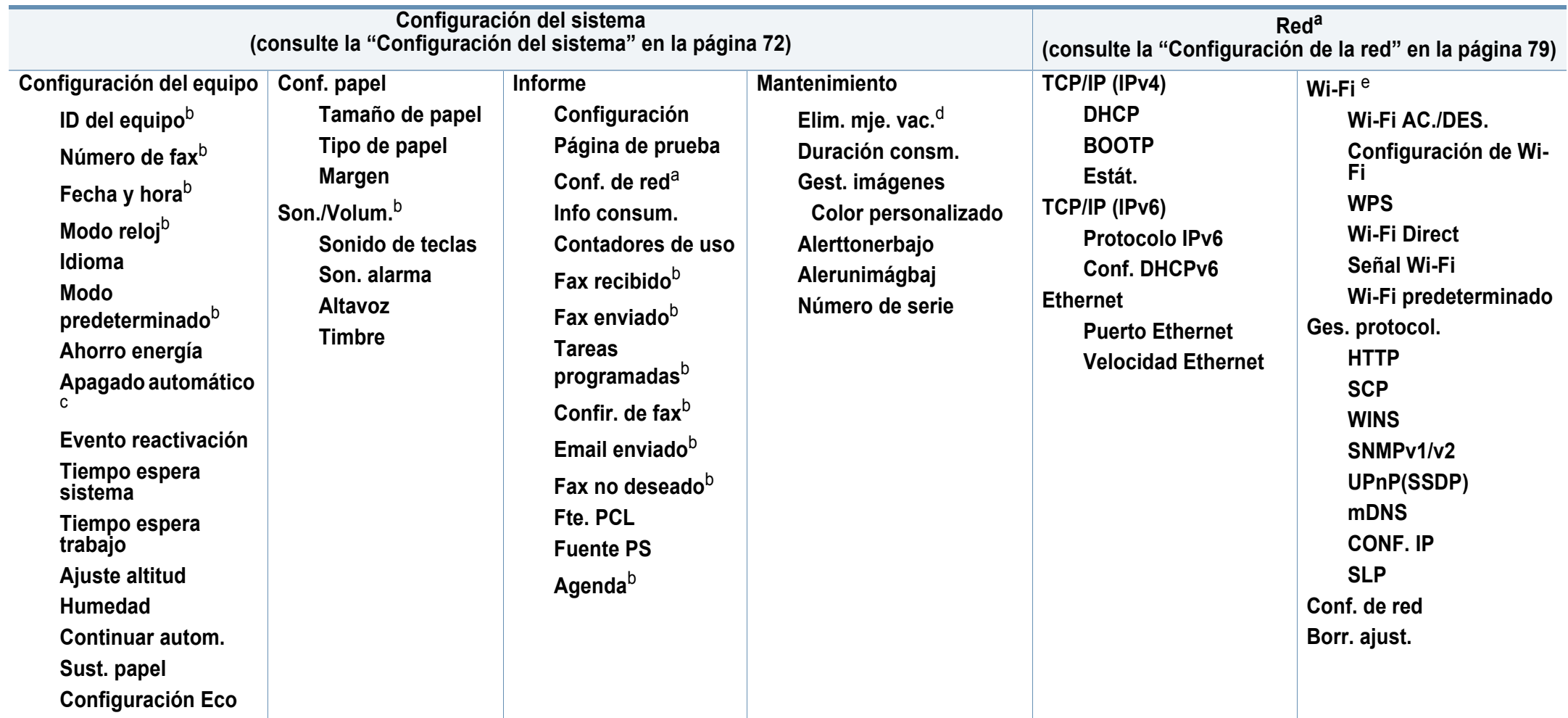

a. Solo C48xW/C48xFN/C48xFW series.

b. Solo C48xFN/C48xFW series.

c. Solo C48x/C48xW series.

d. Esta opción solo aparece cuando queda una pequeña cantidad de tóner en el cartucho.

e. Solo C48xW/C48xFW series.

# **Configuración básica del dispositivo**

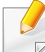

Puede modificar la configuración de la impresora desde Samsung Easy Printer Manager o SyncThru™ Web Service.

- Si su equipo está conectado a un sistema local, puede establecer la configuración de la impresora desde **Samsung Easy Printer Manager** > **Configuración avanzada** > **Ajustes del dispositivo** (consulte ["Uso de Samsung Easy Printer Manager" en la página](#page-277-0)  [131\)](#page-277-0).
- Si su dispositivo está conectado a la red, puede establecer la configuración de la impresora **SyncThru™ Web Service** > ficha **Configuración** > **Ajustes del equipo** (consulte ["Uso de](#page-274-0)  [SyncThru™ Web Service" en la página 128\)](#page-274-0).

Una vez completada la instalación, puede ajustar la configuración predeterminada del dispositivo.

Para cambiar los ajustes predeterminados de la impresora, siga estos pasos:

- Es posible que sea necesario pulsar **OK** para navegar a los menús de nivel inferior para algunos modelos.
- **1** Seleccione el botón (**Menú**) en el panel de control.
- **2** Pulse **Conf. sistema** > **Configuración del equipo**.
- **3** Seleccione la opción que desee y, a continuación, pulse **OK**.
	- **Idioma:** Cambia el idioma que se muestra en el panel de control.
	- **Fecha y hora:** Las configuraciones de la hora y la fecha se utilizan para el envío diferido de fax y para las impresiones diferidas. También se imprimen en los informes. Si no son correctas, debe modificarlas.

Introduzca la hora y la fecha correcta mediante las flechas o el teclado numérico (consulte ["Letras y números del teclado" en la página 83](#page-229-0)).

- Mes = 01 a 12
- $Día = 01 a 31$
- Año = en 4 dígitos
- Hora = 01 a 12
- Minuto = 00 a 59.
- **Modo reloj:** Puede ajustar el dispositivo para que muestre la hora actual usando el formato de 12 horas o el de 24 horas.
- **Ahorro energía:** Cuando no vaya a utilizar el dispositivo durante un tiempo, utilice esta función para ahorrar energía.

# **Configuración básica del dispositivo**

- Al pulsar el botón **Encendido/Activación**, empezar a imprimir o recibir un fax, el producto se activará del modo de ahorro de energía.
- Pulse (**Menú**) > **Configuración del sistema** > **Configuración del equipo** > **Evento de act.** > **Activado** en el panel de control. Cuando pulsa cualquier botón, a excepción del botón **Encendido/ Activación**, la impresora se activará desde el modo de ahorro de energía.
- **Ajuste altitud:** La calidad de impresión se ve afectada por la presión atmosférica, la cual está determinada por la altura de la impresora sobre el nivel del mar. Antes de configurar el valor de altitud, defina la altitud en la que se encuentra (consulte ["Ajuste](#page-228-0)  [de altitud" en la página 82](#page-228-0)).
- **4** Seleccione la opción que desee y, a continuación, pulse **OK**.
- **5** Pulse **OK** para guardar la selección.
- **6** Pulse (**Parar/Borrar**) para volver al modo Listo.
	- Consulte los vínculos que aparecen a continuación para definir otros ajustes útiles para usar el equipo.
		- Consulte ["Introducción de varios caracteres" en la página 83.](#page-229-1)
		- Consulte ["Letras y números del teclado" en la página 83](#page-229-0).
- Consulte ["Configuración del tipo y el tamaño de papel" en la página](#page-47-0)  [47](#page-47-0).
- Consulte ["Configuración de la agenda de fax" en la página 85](#page-231-0).

En este capítulo se explica cómo cargar material de impresión en la impresora.

### **Selección de materiales de impresión**

Puede imprimir en diversos tipos de material de impresión, como papel común, sobres, etiquetas y transparencias. Utilice siempre material de impresión que cumpla con las directrices de uso del dispositivo.

### **Directrices para seleccionar el material de impresión**

El material de impresión que no cumpla con las directrices que se describen en este manual del usuario puede ocasionar los siguientes problemas:

- Baja calidad de impresión
- Aumento de atascos de papel
- Desgaste prematuro del dispositivo

Las propiedades, tales como el gramaje, la composición, la rugosidad y la humedad, son factores importantes que pueden afectar el rendimiento del dispositivo y la calidad de impresión. Al seleccionar el material de impresión, deberá tener en cuenta lo siguiente:

- El tipo, el tamaño y el gramaje del papel para esta impresora se describen en las especificaciones de material de impresión (consulte ["Especificaciones del material de impresión" en la página 123\)](#page-123-0).
- Cómo obtener los resultados deseados: el material de impresión que elija deberá ser el adecuado para el tipo de impresión que desee realizar.
- Brillo: el material de impresión más blanco permite obtener copias impresas de mayor nitidez y contraste.
- Homogeneidad de la superficie: según la homogeneidad o la rugosidad del material de impresión, se obtendrán copias impresas de mayor o menor nitidez.
	- Es posible que algunos tipos de papel cumplan con todas las directrices que se describen en este manual del usuario y aun así no se obtengan resultados satisfactorios. Esto puede deberse a características de las hojas, a una manipulación incorrecta, a una temperatura y a niveles de humedad no aceptables o a otras variables sobre las que no tenga control alguno.
		- Antes de adquirir grandes cantidades de material de impresión, asegúrese de que cumpla con los requisitos especificados en este manual del usuario.

- Si utiliza material de impresión que no cumple con las especificaciones podrían producirse problemas o podría ser necesario realizar reparaciones. Dichas reparaciones no están cubiertas por los acuerdos de servicio ni la garantía de Samsung.
	- La cantidad de papel que se coloca en la bandeja puede variar según el tipo de material que se usa (consulte ["Especificaciones del](#page-123-0)  [material de impresión" en la página 123](#page-123-0)).
	- Asegúrese de no utilizar papel fotográfico de tinta en este equipo. El equipo podría resultar dañado.
	- Si utiliza material de impresión inflamable podrían producirse incendios.
	- Utilice el material de impresión indicado (consulte ["Especificaciones](#page-123-0)  [del material de impresión" en la página 123\)](#page-123-0).

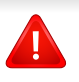

Si deja materiales inflamables o extraños en la impresora la unidad podría sobrecalentarse y, en raros casos, producirse un incendio.

La cantidad de papel que se coloca en la bandeja puede variar según el tipo de material que se usa (consulte ["Especificaciones del material de](#page-123-0)  [impresión" en la página 123\)](#page-123-0).

#### <span id="page-40-0"></span>**Descripción general de la bandeja**

Para cambiar el tamaño, deberá ajustar las guías de papel.

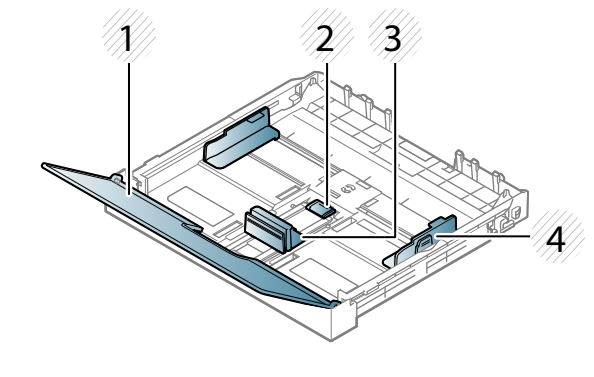

- **1** Cubierta del papel
- **2** Bloqueo de la guía
- **3** Guía de longitud del papel
- **4** Guía de ancho del papel
- Si no ajusta la guía, podría provocar registro del papel, imágenes torcidas o atascos de papel.

### **Carga de papel en la bandeja**

- Es posible que las ilustraciones de este manual del usuario difieran de su dispositivo en función de las opciones o modelos de los que disponga. Compruebe su tipo de impresora (consulte ["Vista frontal" en](#page-20-0)  [la página 20](#page-20-0)).
- **1** Extraiga la bandeja de papel (consulte ["Descripción general de la](#page-40-0)  [bandeja" en la página 40](#page-40-0)).

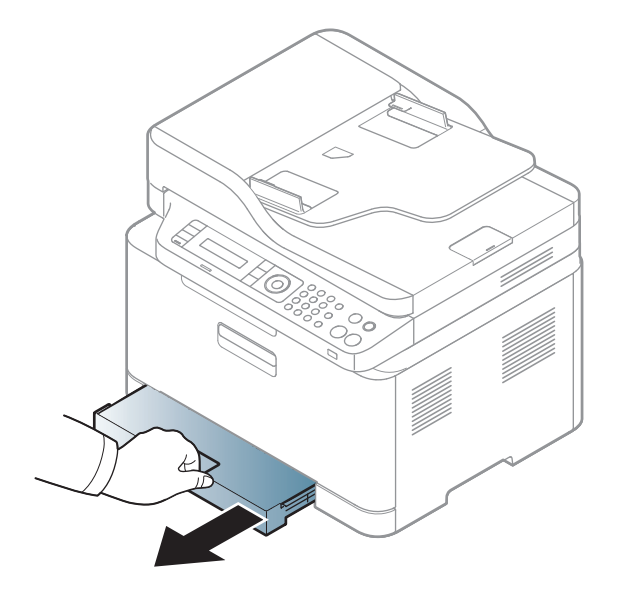

**2** Abra la cubierta de papel.

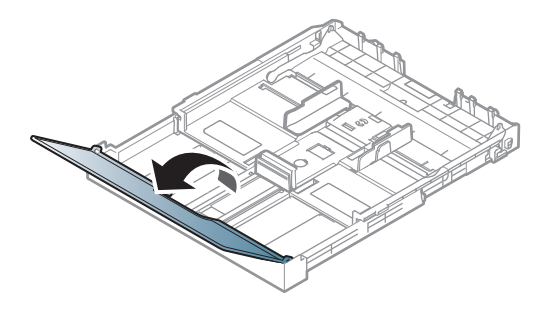

**3** Apriete la guía de ancho de papel y la palanca de longitud de papel para colocarlas en la ranura de tamaño de papel correcta que está marcada en la parte inferior de la bandeja para ajustarlas al tamaño.

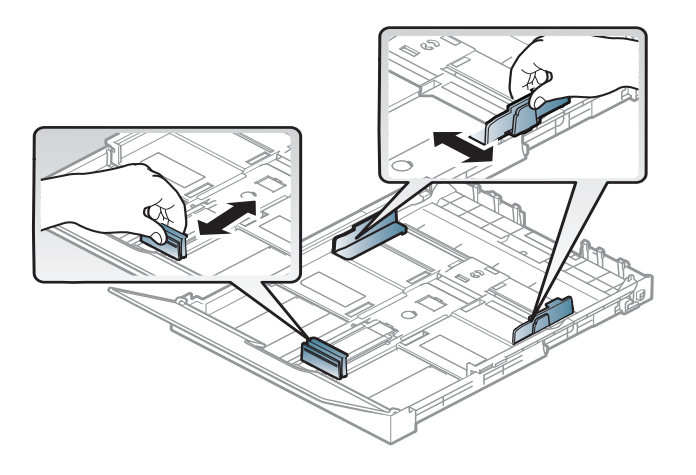

**4** Doble o abanique el borde de la pila de papel para separar las páginas antes de cargar el papel en la impresora.

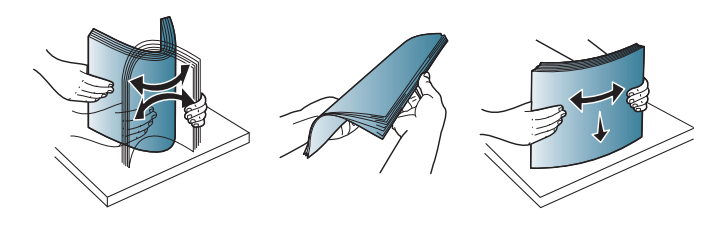

**5** Coloque el papel con el lado que desea imprimir hacia arriba.

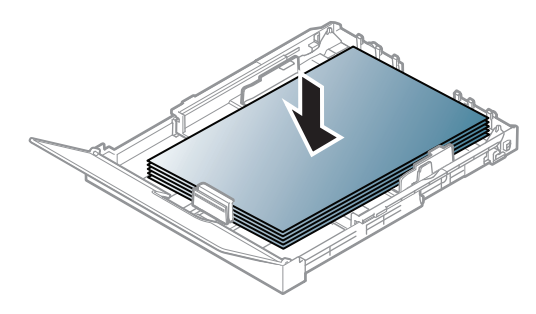

Si el papel tiene un tamaño inferior a A4, pulse y desbloquee la guía de la bandeja, empuje la bandeja de forma manual. A continuación, ajuste la guía de longitud del papel y la guía de ancho del papel.

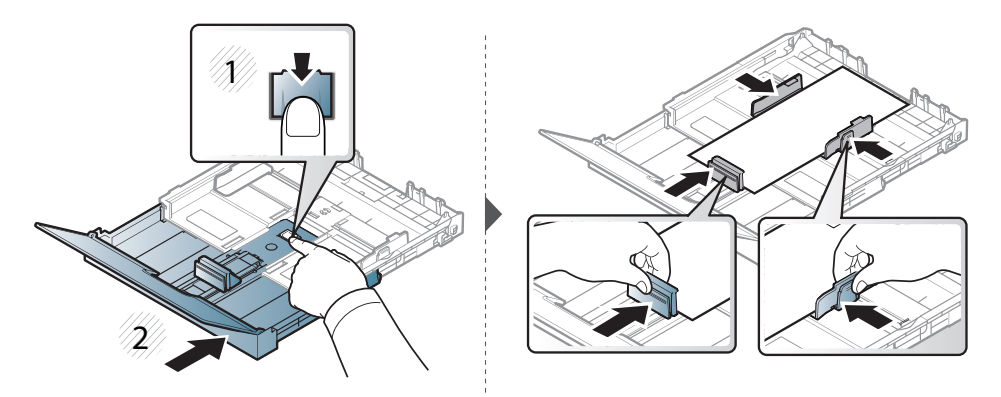

Si el papel tiene un tamaño superior a Legal, pulse y desbloquee la guía de la bandeja, saque la bandeja de forma manual. A continuación, ajuste la guía de longitud del papel y la guía de ancho del papel.

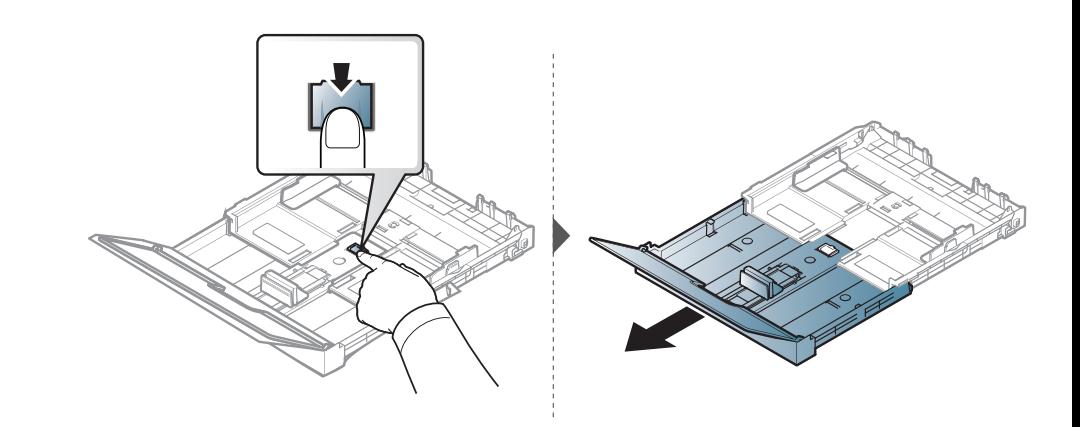

- No empuje las guías de ancho más de lo necesario, ya que los materiales podrían doblarse.
	- No utilice papel con abarquillamiento en el borde superior, ya que podría provocar un atasco de papel o el papel podría arrugarse.

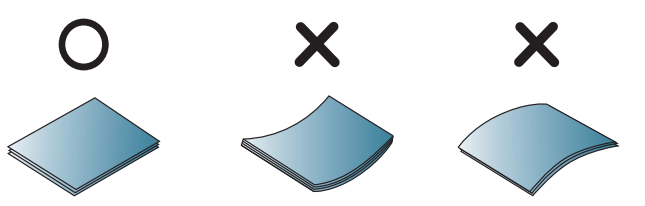

• Si no ajusta la guía de ancho del papel, se pueden producir atascos de papel.

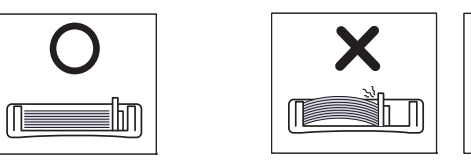

**6** Apriete la guía de anchura de papel y deslícela hasta el borde de la pila de papel sin doblarlo.

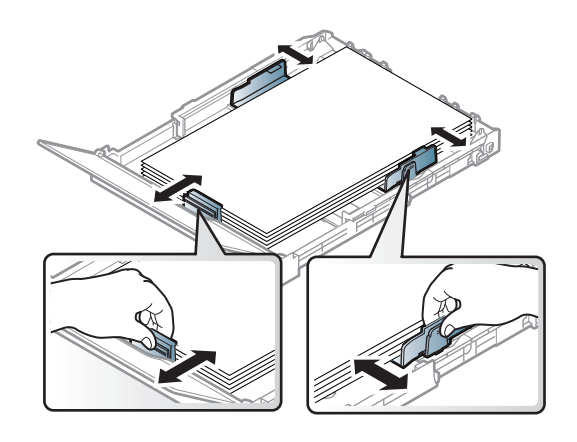

**7** Cierre la cubierta del papel.

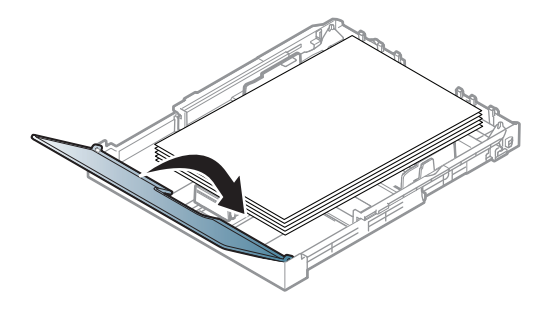

**8** Inserte la bandeja de papel.

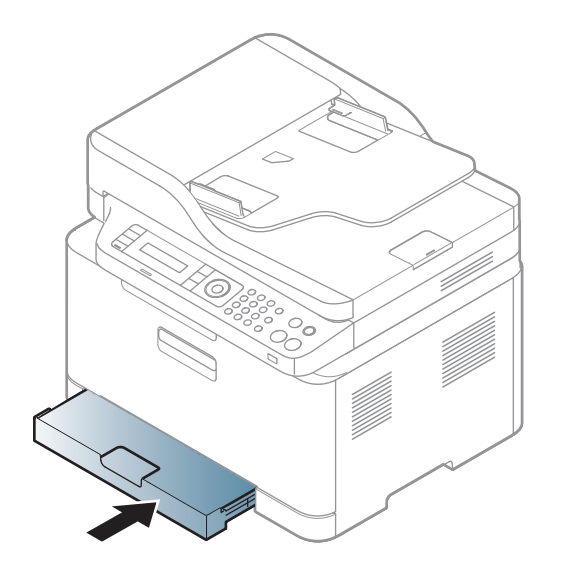

**9** Cuando imprima un documento, establezca el tipo y el tamaño del papel para la bandeja (consulte ["Configuración del tipo y el tamaño](#page-47-0)  [de papel" en la página 47](#page-47-0)).

La bandeja está predeterminada en el tamaño Letter o A4, en función del país en el que se encuentre. Para cambiar el tamaño de A4 a Carta, debe ajustar adecuadamente la palanca y la guía de anchura del papel.

- **1** Extraiga la bandeja de la impresora. Abra la cubierta del papel y extraiga el papel de la bandeja si es necesario.
- **2** Si desea cambiar el tamaño a Carta, sujete la palanca situada en la parte posterior de la bandeja y gírela en el sentido de las agujas del reloj. Puede ver la palanca al mover la guía de longitud del papel hasta la posición de papel de tamaño legal (LGL).

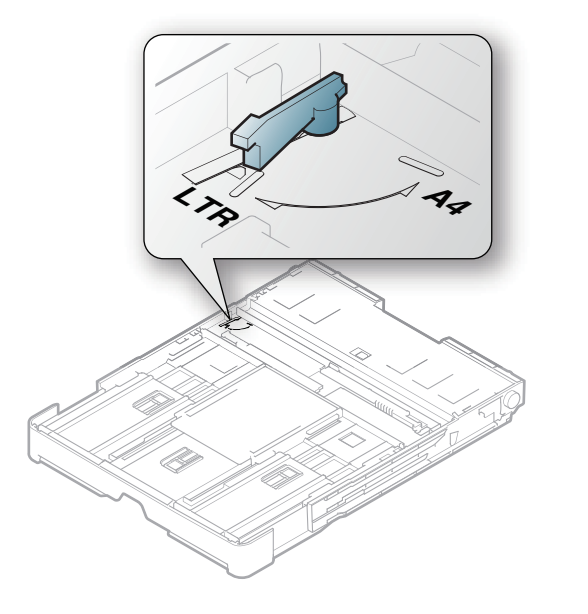

**3** Apriete la guía de ancho del papel y ajústela al ancho del papel.

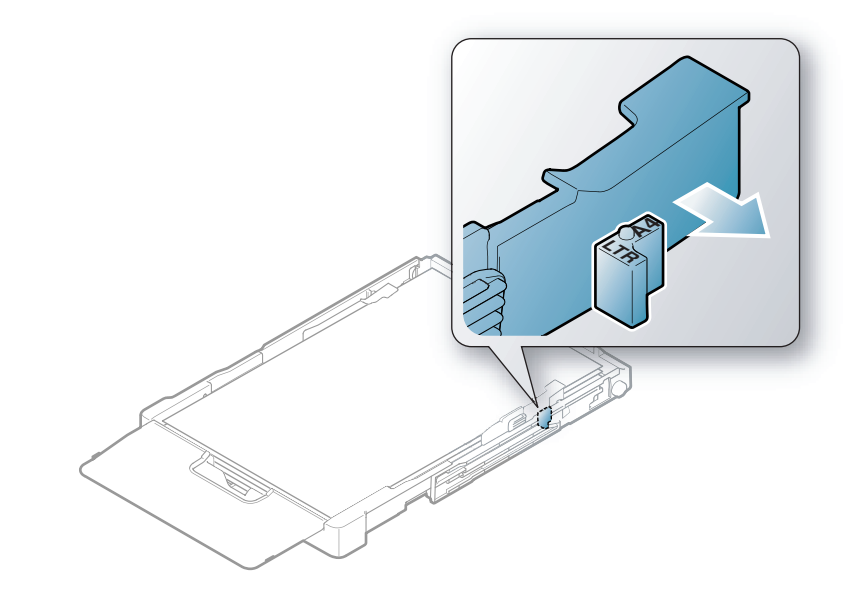

Si desea cambiar el tamaño a A4, primero desplace la guía de anchura del papel hacia la izquierda y gírela en el sentido contrario a las agujas del reloj. Si fuerza la palanca, puede dañar la bandeja.

### **Impresión de materiales especiales**

• Al utilizar materiales especiales, le recomendamos que introduzca una hoja cada vez (consulte ["Especificaciones del material de](#page-123-0)  [impresión" en la página 123](#page-123-0)).

La tabla siguiente muestra los materiales especiales que pueden usarse en la bandeja.

La configuración del papel de la máquina y la del controlador deben coincidir para que en la impresión no se produzca un error de falta de coincidencia del papel.

El ajuste de papel en el dispositivo y el controlador debe coincidir para poder imprimir sin errores de coincidencia de papel.

- Puede cambiar la configuración de papel establecida en la impresora desde el programa Samsung Easy Printer Manager o desde SyncThru™ Web Service.
	- Si su equipo está conectado a un sistema local, puede establecer la configuración de la impresora desde **Samsung Easy Printer Manager** > **Configuración avanzada** > **Ajustes del dispositivo** (consulte ["Uso de Samsung Easy Printer Manager" en la página](#page-277-0)  [131\)](#page-277-0).
	- Si su dispositivo está conectado a la red, puede establecer la configuración de la impresora **SyncThru™ Web Service** > ficha **Configuración** > **Ajustes del equipo** (consulte ["Uso de](#page-274-0)  [SyncThru™ Web Service" en la página 128\)](#page-274-0).
- Puede establecer la configuración con la opción **Configuración del sistema** > **Conf. papel** > realice su selección de **Tamaño de papel** o **Tipo de papel** en el panel de control.

Para consultar los pesos de papel de cada hoja, consulte ["Especificaciones](#page-123-0)  [del material de impresión" en la página 123.](#page-123-0)

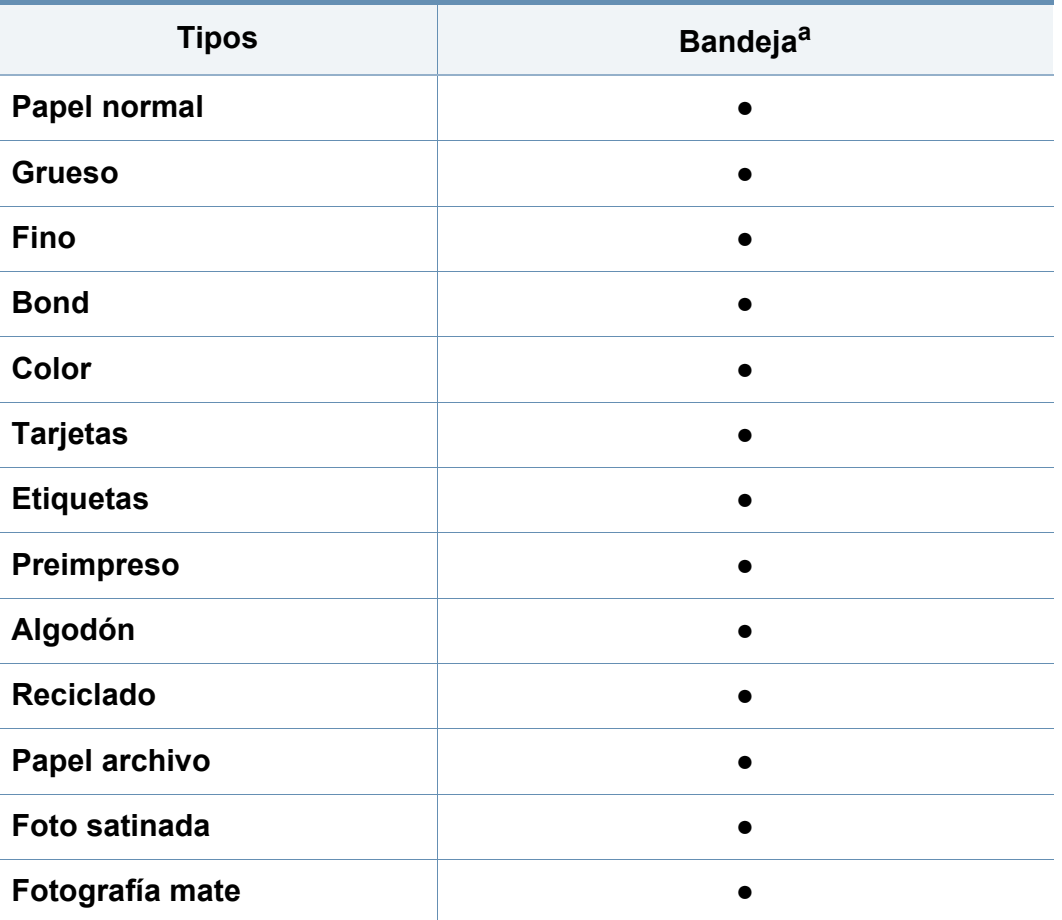

a. Tipos de papel disponibles para alimentación manual en la bandeja.

(●: compatible)

### **Etiquetas**

Para evitar daños en la impresora, utilice sólo etiquetas diseñadas para impresoras láser.

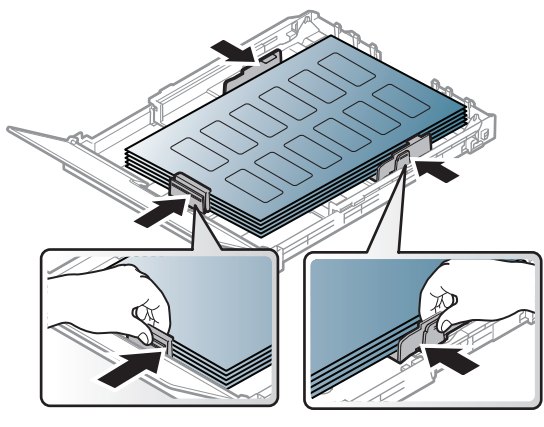

- Cuando seleccione etiquetas, tenga en cuenta los siguientes factores:
	- **Adhesivos:** Debe soportar la temperatura de fusión del dispositivo, aproximadamente 170°C (338°F).
	- **Disposición:** Utilice solo etiquetas que no dispongan de refuerzos entre ellas. Las etiquetas pueden desprenderse de las hojas con espacios entre las etiquetas, lo que puede ocasionar graves atascos de papel.
	- **Abarquillamiento:** Debe comprobar que no estén arrugadas y que su abarquillamiento no supere los 13 mm en cualquier dirección.
	- **Estado:** No utilice etiquetas que presenten arrugas, burbujas de aire u otras indicaciones de separación.
- Compruebe que no haya ningún material adhesivo entre ellas. De lo contrario, éstas pueden desprenderse durante la impresión y ocasionar atascos de papel. El material adhesivo, además, puede causar daños en componentes de la impresora.
- No cargue la misma hoja de etiquetas en la impresora más de una vez. El material adhesivo de las etiquetas está diseñado para que se utilice una sola vez en el dispositivo.
- No utilice etiquetas que se hayan desprendido de la hoja posterior o que presenten arrugas, burbujas de aire u otros daños.

### **Tarjetas o papel de tamaño personalizado**

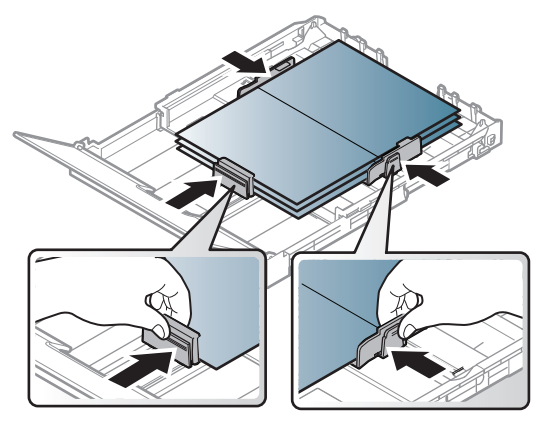

• En la aplicación de software, defina los márgenes con un valor mínimo de 6,4 mm de los extremos del material.

### **Papel preimpreso**

Al cargar papel preimpreso, la cara impresa debe orientarse hacia arriba con un filo no curvado en la cara frontal. Si se le presenta algún problema relacionado con la alimentación del papel, déle la vuelta. Tenga en cuenta que la calidad de la impresión no está garantizada.

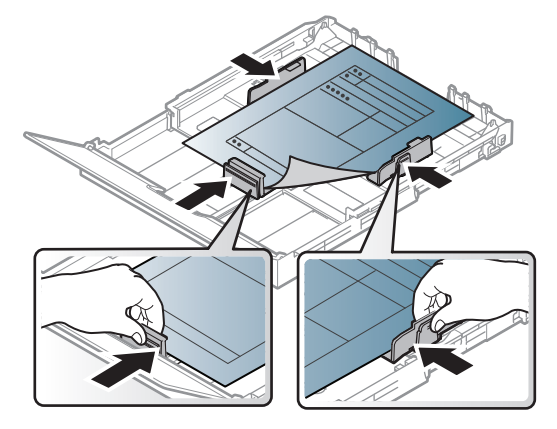

- Debe estar impreso con tintas no inflamables y resistentes al calor, que no se diluyan, vaporicen ni desprendan emisiones peligrosas cuando se someten a la temperatura de fusión de la impresora (aproximadamente 170 ºC) durante 0,1 segundos.
- La tinta de los papeles preimpresos no debe ser inflamable y no debe afectar a ninguno de los rodillos de la impresora.
- Antes de proceder a cargar el papel preimpreso, compruebe que la tinta del papel está seca. Durante el proceso de fusión, la tinta húmeda puede desprenderse del papel preimpreso y reducir así la calidad de impresión.

#### <span id="page-47-0"></span>**Configuración del tipo y el tamaño de papel**

Tras cargar papel en la bandeja, configure el tamaño y tipo de papel mediante los botones del panel de control.

- El ajuste de papel en el dispositivo y el controlador debe coincidir para poder imprimir sin errores de coincidencia de papel.
	- Puede cambiar la configuración de papel establecida en la impresora desde el programa Samsung Easy Printer Manager o desde SyncThru™ Web Service.
		- Si su equipo está conectado a un sistema local, puede establecer la configuración de la impresora desde **Samsung Easy Printer Manager** > **Configuración avanzada** > **Ajustes del dispositivo** (consulte ["Uso de Samsung Easy Printer Manager" en la página](#page-277-0)  [131\)](#page-277-0).
		- Si su dispositivo está conectado a la red, puede establecer la configuración de la impresora **SyncThru™ Web Service** > ficha **Configuración** > **Ajustes del equipo** (consulte ["Uso de](#page-274-0)  [SyncThru™ Web Service" en la página 128](#page-274-0)).
	- Puede establecer la configuración con la opción **Configuración del sistema** > **Conf. papel** > realice su selección de **Tamaño de papel** o **Tipo de papel** en el panel de control.
	- **1** Seleccione el botón (**Menú**) en el panel de control.
	- **2** Pulse **Configuración del sistema** > **Conf. papel** > **Tamaño de papel** o **Tipo de papel**.

- **3** Seleccione la bandeja y la opción que desee.
- **4** Pulse **OK** para guardar la selección.
- **5** Pulse (**Parar/Borrar**) para volver al modo Listo.
	- Si desea usar papel de tamaño especial como por ejemplo papel de facturación, seleccione la ficha **Papel** > **Tamaño** > **Editar...** y ajuste **Config. tam. papel pers.** en **Preferencias de impresión** (consulte ["Abrir las preferencias de impresión" en la página 55\)](#page-55-0).

### **Utilización del soporte de salida**

La superficie de la bandeja de salida puede calentarse si imprime muchas páginas a la vez. Asegúrese de no tocar la superficie y no permita que los niños se acerquen a ella.

Las páginas impresas se apilan en el soporte de salida, y el soporte de salida ayudará a que las páginas impresas se alineen. La impresora envía impresiones a la bandeja de salida de forma predeterminada.

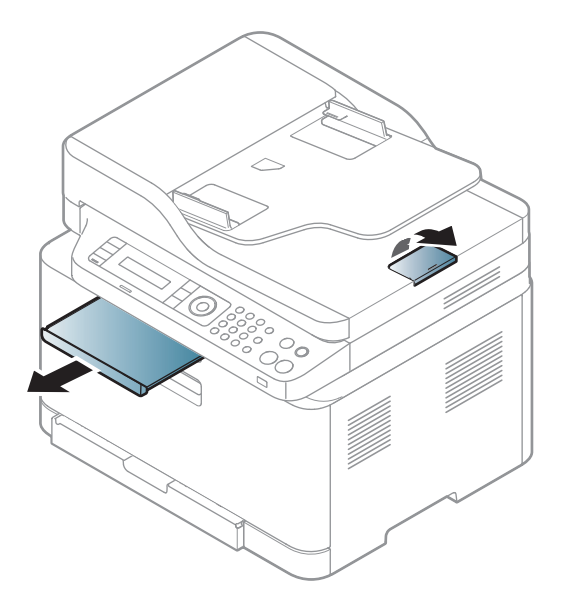

Es posible que las ilustraciones de este manual del usuario difieran de su dispositivo en función de las opciones o modelos de que disponga. Compruebe su tipo de impresora (consulte ["Vista frontal" en la página](#page-20-0)  [20](#page-20-0)).

### **Preparación de los originales**

- No cargue papel de menos de 142 mm × 148 mm o de más de 216 mm  $\times$  356 mm.
- Para evitar atascos de papel, una mala calidad de impresión o un cambio en el dispositivo, no intente cargar los siguientes tipos de papel.
	- Papel de calco o autocopiativo
	- Papel satinado
	- Papel cebolla o muy delgado
	- Papel arrugado
	- Papel abarquillado o curvado
	- Papel rasgado
- Retire todas las grapas y los clips de los originales antes de cargarlos.
- Si los originales tienen algún tipo de pegamento, tinta o corrector líquido, compruebe que estén totalmente secos antes de cargar los documentos.
- No cargue originales de tamaños o gramajes de papel diferentes.
- No cargue catálogos, folletos, transparencias o documentos con características no habituales.

#### <span id="page-49-0"></span>**Carga de originales**

Puede utilizar el cristal del escáner o el alimentador de documentos para cargar un original para copiarlo, escanearlo y enviarlo por fax.

Es posible que las ilustraciones de este manual del usuario difieran de  $\overline{v}$ su dispositivo en función de las opciones o modelos de los que disponga. Compruebe su tipo de impresora (consulte ["Vista frontal" en](#page-20-0)  [la página 20\)](#page-20-0).

### **En el cristal del escáner**

Mediante el cristal del escáner, puede copiar o escanear originales. Puede obtener la mejor calidad de escaneado, sobre todo, para imágenes en color o en escala de grises. Asegúrese de que no hay originales en el alimentador de documentos. Si se detecta un original en el alimentador de documentos, el equipo le dará prioridad sobre el original del cristal de copia.

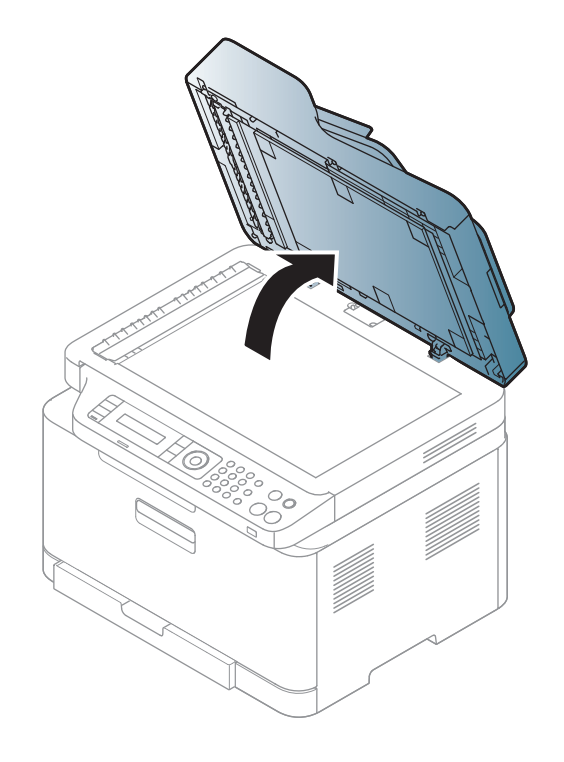

**1** Levante y abra la tapa del escáner. **2** Coloque el original cara abajo en el cristal del escáner. Alinéelo con la guía de registro en la esquina superior izquierda del cristal.

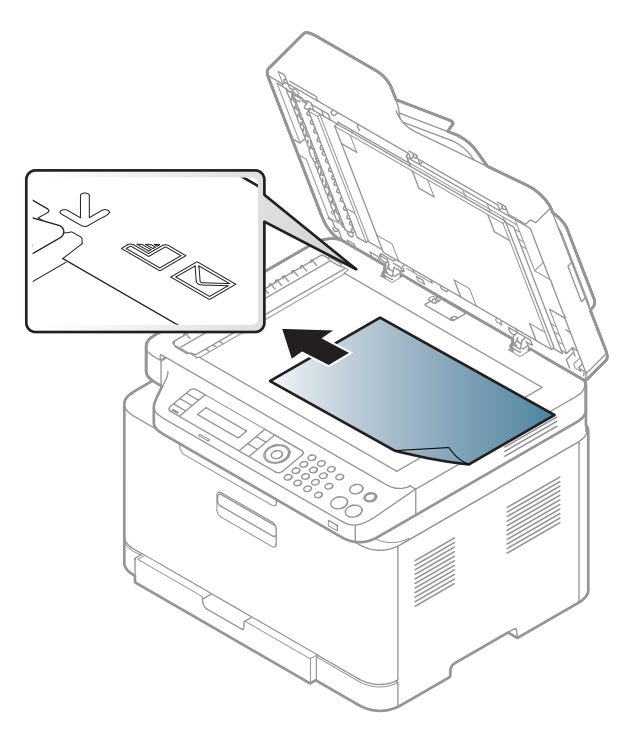

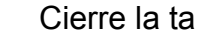

**3** Cierre la tapa del escáner.

- Si deja la tapa del escáner abierta, es posible que obtenga una menor calidad de impresión de las copias y un mayor consumo de tóner.
	- Si se acumula polvo en el cristal del escáner, pueden aparecer puntos negros en la copia impresa. Manténgalo siempre limpio (consulte ["Limpieza de la impresora" en la página 93](#page-93-0)).
	- Si desea copiar una página de un libro o una revista, levante la tapa del escáner hasta que las bisagras alcancen su tope y, a continuación, cierre la tapa. Si el libro o la revista tienen más de 30 mm de grosor, realice la copia con la tapa abierta.
- Tenga cuidado y no raye el cristal del escáner. Puede lastimarse.
- Tenga cuidado y no ponga las manos al cerrar la cubierta del escáner. La cubierta del escáner puede caer encima de sus manos y lastimárselas.
- No mire la luz del interior del escáner al copiar o escanear. Es perjudicial para la vista.

### **En el alimentador de documentos**

**1** Doble o abanique el borde de la pila de papel para separar las páginas antes de cargar el papel en la impresora.

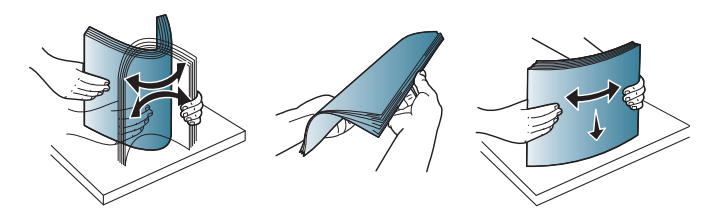

**2** Coloque los originales cara arriba en la bandeja de entrada del alimentador de documentos. Compruebe que la parte inferior de la pila de originales coincida con el tamaño de papel indicado en la bandeja de entrada de documentos.

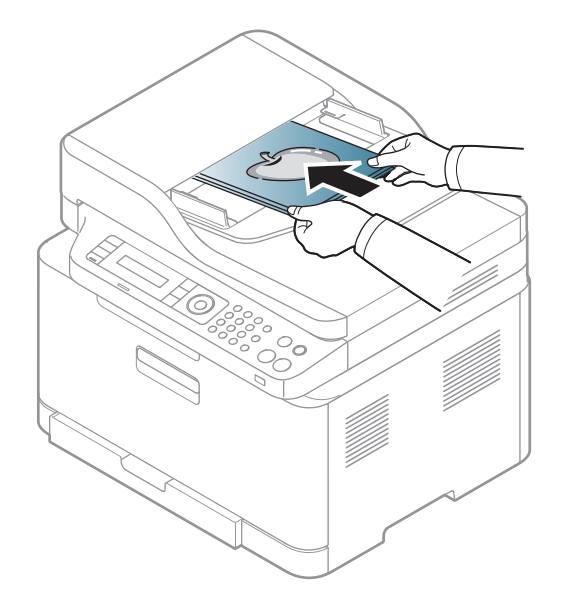

**3** Ajuste el alimentador de documentos con las guías al tamaño de papel adecuado.

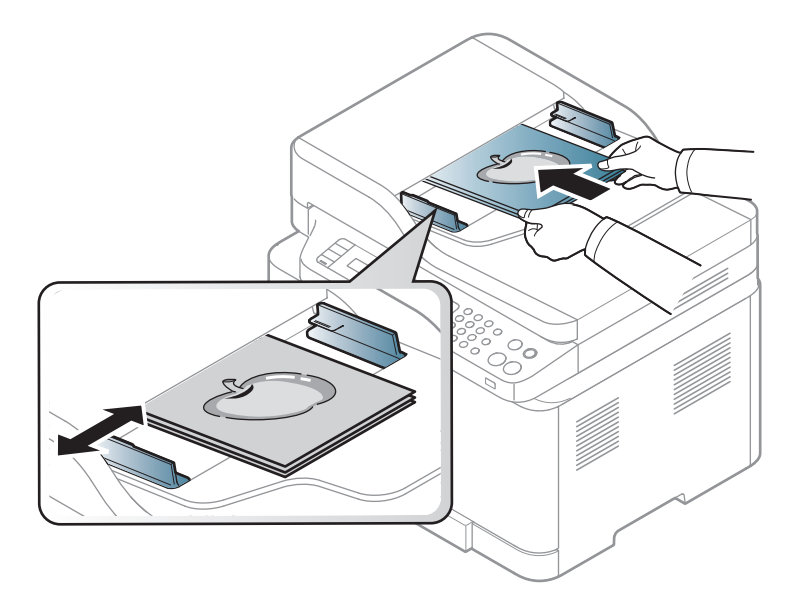

Si se acumula polvo en el cristal del alimentador de documentos, la hoja impresa puede presentar manchas negras. Mantenga siempre limpio el cristal (consulte ["Limpieza de la impresora" en la página 93\)](#page-93-0).

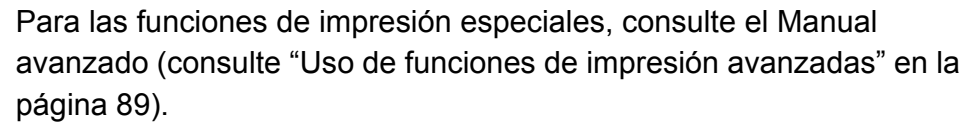

#### **Impresión**

- Impresión en Mac (consulte ["Impresión desde Mac" en la página 97\)](#page-243-0).
- Impresión en Linux (consulte ["Impresión en Linux" en la página 100\)](#page-246-0).

La ventana **Preferencias de impresión** siguiente es para el Bloc de notas de Windows 7. La ventana **Preferencias de impresión** puede ser diferente, en función del sistema operativo o la aplicación que utilice.

- **1** Abra el documento que desee imprimir.
- **2** Seleccione **Imprimir** en el menú **Archivo**.

**3** Seleccione el dispositivo de la lista **Seleccionar impresora**.

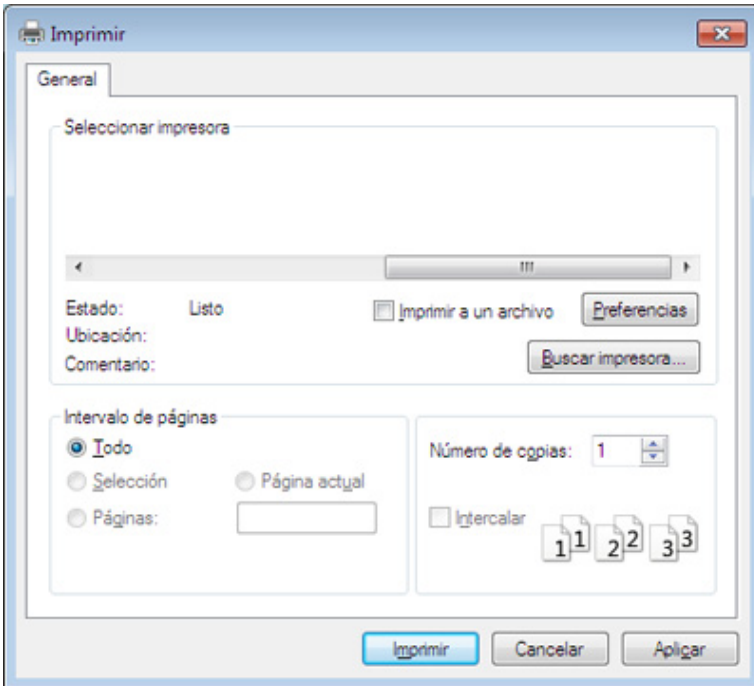

- **4** La configuración básica de impresión incluye el número de copias y el intervalo de impresión que se ha seleccionado en la ventana **Imprimir**.
	- Para obtener el máximo rendimiento de las funciones de impresión avanzadas, haga clic en **Propiedades** o **Preferencias** en la ventana **Imprimir** (consulte ["Abrir las preferencias de impresión" en la página 55](#page-55-0)).
- **5** Para iniciar el trabajo de impresión, haga clic en **Aceptar** o en **Imprimir** en la ventana **Imprimir**.

### **Cancelación de un trabajo de impresión**

Si el trabajo de impresión está esperando en una cola de impresión, puede cancelarlo de la siguiente manera:

- También puede acceder a esta ventana si hace doble clic en el icono del dispositivo ( ) en la barra de tareas de Windows.
- También puede cancelar el trabajo actual pulsando (x) (Parar/ **Borrar**) en el panel de control.

### <span id="page-55-0"></span>**Abrir las preferencias de impresión**

- La ventana **Preferencias de impresión** que aparece en este Manual del usuario puede variar según el dispositivo en uso.
- Cuando selecciona una opción en **Preferencias de impresión**, es posible que vea una marca de advertencia, o . Un signo quiere decir que puede seleccionar esa opción determinada, aunque no sea la más recomendable, mientras que el signo  $\bullet$  implica que no puede seleccionar esa opción debido al entorno o a la configuración del ordenador.
- Si es usuario de Windows 8, consulte ["Apertura de más ajustes" en](#page-287-0)  [la página 141.](#page-287-0)

#### **1** Abra el documento que desee imprimir.

- **2** Seleccione **Imprimir** en el menú Archivo. Aparecerá la ventana **Imprimir**.
- **3** Seleccione el dispositivo de la lista **Seleccionar impresora**.
- **4** Haga clic en **Propiedades** o en **Preferencias**.

La captura de pantalla puede diferir en función del modelo.

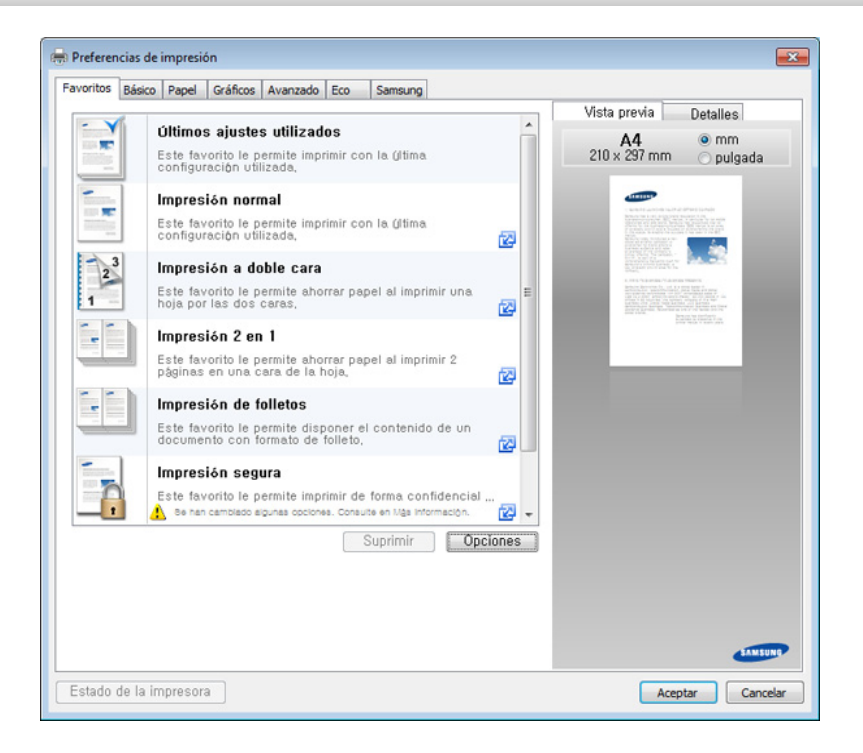

- Puede aplicar las funciones **Eco** para ahorrar papel y tóner antes de la impresión (consulte ["Easy Eco Driver" en la página 124\)](#page-270-0).
- Puede comprobar el estado actual de la impresora pulsando el botón **Estado de la impresora** (consulte ["Uso de Estado de la](#page-281-0)  [impresora Samsung" en la página 135](#page-281-0)).
- El controlador de impresora incluye una interfaz de usuario optimizada para pantallas táctiles. Si desea usar esta interfaz de usuario, haga clic en **Samsung Printer Center** > **Opciones del dispositivo** y, a continuación, seleccione **Interfaz de usuario estilizada** (consulte ["Utilización de Samsung Printer Center" en la](#page-271-0)  [página 125](#page-271-0)).

### **Uso de una configuración favorita**

La opción **Favoritos**, que aparece en cada ficha de preferencias excepto en **Samsung**, permite guardar la configuración de preferencias actual para el futuro.

Para guardar un elemento **Favoritos**, siga los pasos que se indican a continuación:

- **1** Modifique los valores según sea necesario en cada ficha.
- **2** Introduzca un nombre para la configuración en el cuadro de entrada de texto **Favoritos**.

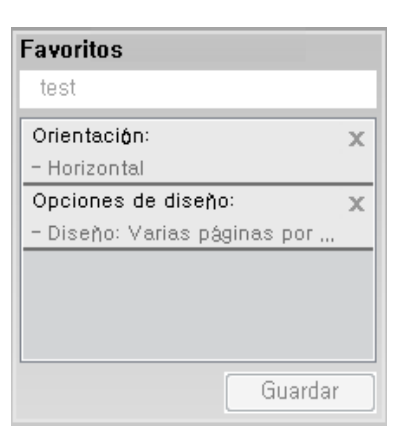

**3** Haga clic en **Guardar**.

- **4** Introduzca un nombre y una descripción y, a continuación, seleccione el icono que desee.
- **5** Haga clic en **OK**. Los parámetros de configuración del controlador actuales se almacenan al guardar **Favoritos**.
- Para utilizar la configuración guardada, selecciónela en la ficha **Favoritos**. La impresora ya estará preparada para imprimir según los ajustes que haya seleccionado. Para eliminar la configuración guardad, selecciónela en la ficha **Favoritos** y haga clic en **Eliminar**.

### **Uso de la Ayuda**

Haga clic en la opción que desea conocer en la ventana **Preferencias de impresión** y pulse **F1** en su teclado.

#### **Impresión Eco**

La función **Eco** reduce el consumo de tóner y el uso de papel. La función **Eco** le permite ahorrar recursos de impresión y conseguir imprimir de forma respetuosa con el medio ambiente.

Si pulsa el botón **Eco** desde el panel de control se habilitará el modo eco. El ajuste predeterminado del modo Eco es **Varias páginas por cara** (2) y **Modo Ahorro**. En función del modelo, algunas funciones podrían no estar disponibles.

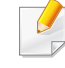

• Puede modificar la configuración de la impresora desde Samsung Easy Printer Manager o SyncThru™ Web Service.

- Si su equipo está conectado al equipo local, puede configurar los ajustes de la máquina desde

**Samsung Easy Printer Manager** > **Configuración avanzada** > **Ajustes del dispositivo** (consulte ["Uso de Samsung Easy](#page-277-0)  [Printer Manager" en la página 131\)](#page-277-0).

- Si su dispositivo está conectado a la red, puede establecer la configuración de la impresora **SyncThru™ Web Service** > ficha **Configuración** > **Ajustes del equipo** (consulte ["Uso de](#page-274-0)  [SyncThru™ Web Service" en la página 128](#page-274-0)).

En función del controlador de impresora que utilice, es posible que Saltar páginas en blanco no funcione correctamente. Si la función Saltar páginas en blanco no funciona correctamente, ajuste la función en Easy Eco Driver (consulte ["Easy Eco Driver" en la página 124\)](#page-270-0).

### **Ajuste del modo Eco en el panel de control**

- **1** Seleccione (**Menú**) > **Configuración del sistema**<sup>&</sup>gt; **Configuración del equipo** > **Configuración Eco** en el panel de control.
- **2** Seleccione la opción que desee y pulse **OK**.
	- **Modo predeterminado:** Seleccione esta opción para activar o desactivar el modo eco.
		- Desactivado: desactiva el modo eco.
		- Activado: activa el modo eco.

Si activa el modo eco con una contraseña desde SyncThru™ Web Service (ficha **Configuración** > **Ajustes del equipo** > **Sistema** > **Configuración Eco**) o Samsung Easy Printer Manager (**Configuración avanzada** > **Ajustes del dispositivo** > **Eco**), aparece el mensaje **Fuerza activ.**. Para cambiar el estado del modo eco tendrá que introducir la contraseña.

- **Selecc. temp.:** Siga la configuración de Syncthru™ Web Service o Samsung Easy Printer Manager. Antes de seleccionar este elemento, debe establecer la función eco en SyncThru™ Web Service (ficha **Configuración** > **Ajustes del equipo** > **Sistema** > **Configuración Eco**) o Samsung Easy Printer Manager (**Configuración avanzada** > **Ajustes del dispositivo** > **Eco**).
	- **Eco predeterminado**: La máquina se establece en el modo **Eco predeterminado**.
	- **Eco personalizado**: Cambie los valores que necesite.
- **3** Pulse **OK** para guardar la selección.

#### **Ajuste del modo eco en el controlador**

Abra la ficha Eco para establecer el modo Eco. Cuando vea la imagen de eco (**12**), el modo eco estará actualmente habilitado.

#### **Opciones Eco**

- **Impresora predeterminada:** Siga la configuración del panel de control de la impresora.
- **Ninguna:** Deshabilita el modo Eco.
- **Impresión Eco:** Habilita el modo eco. Active los diversos elementos Eco que desea utilizar.

• **Contraseña:** Si el administrador fijó contraseña para habilitar el modo Eco, tendrá que introducir una contraseña para cambiar el estado.

#### **Simulador de resultados**

El **Simulador de resultados** muestra los resultados estimados de reducción de emisiones de dióxido de carbono, electricidad utilizada y la cantidad de papel ahorrado según la configuración seleccionada.

- Los resultados se calculan basándose en el cálculo de que el número total de papel impreso es de mil sin una página en blanco cuando el modo Eco está deshabilitado.
- Consulte el coeficiente de cálculo de CO2, energía y papel de **IEA**[, el](http://www.remanufacturing.org.uk)  índice del Ministerio de Interior y Comunicación de Japón y [www.remanufacturing.org.uk. Cada modelo cuenta con un índice](http://www.remanufacturing.org.uk)  diferente.
- El consumo eléctrico en el modo de impresión hace referencia al consumo eléctrico durante impresión promedio de esta impresora.
- La cantidad real que se muestra es sólo una estimación ya que la cantidad real podría variar en función del sistema operativo utilizado, el rendimiento informático, la aplicación de software, el método de conexión, el tipo de material, el tamaño de material, la complejidad del trabajo, etc.

Para las funciones de impresión especiales, consulte el Manual avanzado (consulte ["Copia" en la página 62\)](#page-208-0).

**6** Pulse (**Iniciar**).

Si necesita cancelar la tarea de copia durante la operación, pulse  $(\widehat{\times})$ (**Parar/Borrar**), y la copia se detendrá.

### **Copia básica**

**1** C48xW series: Asegúrese de que el LED del botón **Escanear a** esté apagado.

C48xFN/C48xFW series: Seleccione (copia) en el panel de control.

- **2** Seleccione (**Menú**) > **Función de copia** en el panel de control.
- **3** Coloque un documento de una hoja con la cara hacia abajo en el cristal de exposición o cargue los documentos con la cara hacia arriba en el alimentador de documentos (consulte ["Carga de](#page-49-0)  [originales" en la página 49](#page-49-0)).
- **4** Si desea personalizar la configuración de copia, incluidas las opciones **Reducir/aumentar**, **Oscuridad**, **Tipo de original** y otras, utilice los botones del panel de control (consulte ["Cambio de la](#page-60-0)  [configuración para cada copia" en la página 60\)](#page-60-0).
- **5** Introduzca el número de copias mediante la flecha o el teclado numérico, si es necesario.

#### <span id="page-60-0"></span>**Cambio de la configuración para cada copia**

La impresora dispone de ajustes de copia predeterminados, a fin de que usted pueda realizar copias de forma fácil y rápida.

- Si pulsa (**Parar/Borrar**) dos veces mientras está definiendo las opciones de copia, todas las opciones definidas para el trabajo de copia actual quedarán anuladas y volverán a su estado predeterminado. También volverán al estado predeterminado de forma automática cuando haya finalizado la copia.
	- El acceso a los menús puede diferir en función del modelo (consulte ["Acceso al menú" en la página 33](#page-33-0)).
	- Es posible que sea necesario pulsar **OK** para navegar a los menús de nivel inferior para algunos modelos.

### **Oscuridad**

Si el original presenta marcas claras e imágenes oscuras, puede ajustar el brillo para lograr una copia más fácil de leer.

**1** C48xW series: Asegúrese de que el LED del botón **Escanear a** esté apagado.

C48xFN/C48xFW series: Seleccione (copia) en el panel de control.

- **2** Seleccione (**Menú**) > **Función de copia** > **Oscuridad** en el panel de control.
- **3** Seleccione la opción que desee y pulse **OK**.

Por ejemplo, **Claro+5** es la opción más clara, y **Oscuro+5** la más oscura.

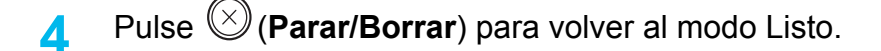

### **Original**

La opción original se utiliza para mejorar la calidad de la copia mediante la selección del documento para el trabajo de copia actual.

**1** C48xW series: Asegúrese de que el LED del botón **Escanear a** esté apagado.

C48xFN/C48xFW series: Seleccione (copia) en el panel de control.

- **2** Seleccione (**Menú**) > **Función de copia** > **Tipo de original** en el panel de control.
- **3** Seleccione la opción que desee y pulse **OK**.
	- **Texto**: Se utiliza para los originales que contienen, en su mayor parte, texto.
	- **Texto/Fotografía**: Se utiliza para los originales que contienen texto y fotografías.

Si los textos de la impresión aparecen borrosos, seleccione **Texto** para conseguir textos claros.

- **Foto**: Se utiliza cuando los documentos originales son fotografías.
- **Revista**: Se utiliza cuando los originales son revistas.
- **4** Pulse (**Parar/Borrar**) para volver al modo Listo.

### **Copia reducida o ampliada**

Puede reducir o ampliar el tamaño de una imagen copiada en una proporción de 25% a 400% desde el alimentador de documentos o el cristal del escáner.

- Es posible que esta función no esté disponible según el modelo o los accesorios opcionales (consulte ["Función de variedad" en la página](#page-9-0)  [9](#page-9-0)).
	- Si la impresora se encuentra en el modo Eco, las funciones de reducción y ampliación no estarán disponibles.

### **Para seleccionar los tamaños de copia predefinidos**

**1** C48xW series: Asegúrese de que el LED del botón **Escanear a** esté apagado.

C48xFN/C48xFW series: Seleccione (copia) en el panel de control.

- **2** Seleccione (**Menú**) > **Función de copia** > **Reducir/aumentar** en el panel de control.
- **3** Seleccione la opción que desee y pulse **OK**.
- **4** Pulse (**Parar/Borrar**) para volver al modo Listo.

#### **Para ajustar la escala de la copia introduciendo directamente el índice de escala**

**1** C48xW series: Asegúrese de que el LED del botón **Escanear a** esté apagado.

C48xFN/C48xFW series: Seleccione (copia) en el panel de control.

- **2** Seleccione (**Menú**) > **Función de copia** > **Reducir/aumentar**<sup>&</sup>gt; **Personalizado** en el panel de control.
- **3** Introduzca el tamaño de copia deseado mediante el teclado numérico.
- **4** Pulse **OK** para guardar la selección.
- **5** Pulse (**Parar/Borrar**) para volver al modo Listo.
- Cuando realice una copia reducida, pueden aparecer líneas negras en la parte inferior de la copia.

### **Copia de tarjetas identificativas**

La máquina puede imprimir originales impresos por las dos caras en una sola hoja.

Se imprime una cara del original en la mitad superior del papel; y la otra, en la mitad inferior, sin reducir el tamaño del original. Esta función resulta útil para copiar un documento de tamaño reducido, por ejemplo, una tarjeta personal.

- Para usar esta función, el original debe cargarse en el cristal del escáner.
- Si el equipo está ajustado en el modo Eco, esta función no está disponible.

En función del modelo, el procedimiento de funcionamiento puede variar.

- **1** Pulse **Copia de ID** en el panel de control.
- **2** Sitúe la cara frontal del original boca abajo en el cristal del escáner donde indican las flechas. A continuación, cierre la tapa.

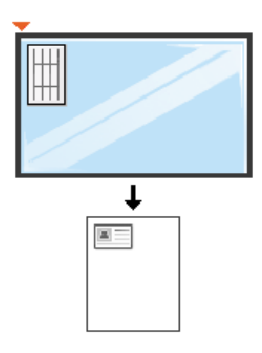

**3 Coloque anverso y pulse [Inic.]** aparece en la pantalla.

#### **4** Pulse (**Iniciar**).

La impresora empieza a escanear el lado frontal y muestra **Coloque reverso y pulse [Inic.]**.

**5** Dé la vuelta al original y colóquelo en el cristal del escáner como indican las flechas. A continuación, cierre la tapa.

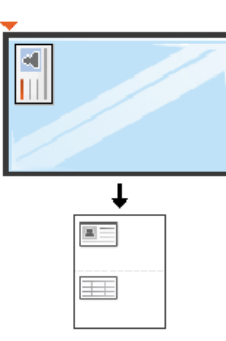

**6** Pulse el botón (**Iniciar**).

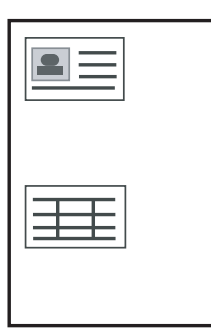

- Si no pulsa el botón (**Iniciar**), solo se copiará la parte frontal.
- Si el tamaño del original es más grande que el área de impresión, es posible que algunas partes no se impriman.

### **Escaneado básico**

Para las funciones de digitalización especiales, consulte el Manual avanzado (consulte ["Funciones de digitalización" en la página 103\)](#page-249-0).

#### **Escaneado básico**

A continuación, se detalla el procedimiento habitual para digitalizar originales.

Este es el método de escaneado básico para dispositivos conectados mediante USB.

- Es posible que sea necesario pulsar **OK** para navegar a los menús de nivel inferior para algunos modelos.
- Si desea escanear utilizando la red, consulte el Manual avanzado (consulte ["Digitalización desde un ordenador conectado a la red" en](#page-250-0)  [la página 104\)](#page-250-0).
- C48xW series solo admite la tecla **Escanear a** del panel de control (consulte ["Método básico de digitalización" en la página 103\)](#page-249-1).
- **1** Coloque un documento de una hoja con la cara hacia abajo en el cristal de exposición o cargue los documentos con la cara hacia arriba en el alimentador de documentos (consulte ["Carga de](#page-49-0)  [originales" en la página 49\)](#page-49-0).
- **2** C48xW series: Pulse **Escanear a** > **Esc. a PC** > **PC local** en el panel de control.

C48xFN/C48xFW series: Seleccione (digitalizar) > **Esc. a PC** > **PC local** en el panel de control.

- Si aparece el mensaje **No disponible**, compruebe la conexión de puerto o seleccione **Activar** en **Samsung Easy Printer Manager** > **Configuración avanzada** > **Ajustes de digitalización a PC**.
- **3** Seleccione el destino de digitalización que desee y pulse **OK**.

La configuración predeterminada es **Mis Documentos**.

- Puede crear y guardar los ajustes que use frecuentemente como lista de perfil. Además, también puede añadir y eliminar el perfil, y guardar cada perfil en una ruta diferente.
	- Para cambiar **Samsung Easy Printer Manager** > **Configuración avanzada** > **Ajustes de digitalización a PC**.
- **4** Seleccione la opción que desee y pulse **OK**.
- **5** Comenzará el escaneado.

### **Escaneado básico**

La imagen digitalizada se guarda en el ordenador  $\overline{\mathcal{L}}$ **C:\Usuarios\nombre de usuario\Mis documentos**. La carpeta guardada puede variar en función del sistema operativo o la aplicación que utilice.

- Solo C48xFN/C48xFW series.
- Para las funciones de fax especiales, consulte el Manual avanzado (consulte ["Funciones de fax" en la página 111\)](#page-257-0).
- Este equipo no se puede utilizar para enviar faxes a través de Internet. Para obtener más información, consulte con su proveedor de servicios de Internet.
- Se recomienda utilizar los servicios tradicionales de telefonía analógica (PSTN: red telefónica pública conmutada) para conectar las líneas telefónicas para usar el fax. Si utiliza otros servicios de Internet (como DSL, ISDN y VolP), puede mejorar la calidad de la conexión mediante el uso del microfiltro. El microfiltro elimina las señales sonoras innecesarias y mejora la calidad de la conexión o la calidad de Internet. Dado que el microfiltro DSL no está incluido en el equipo, si desea utilizar el microfiltro DSL, póngase en contacto con su proveedor del servicio de Internet.

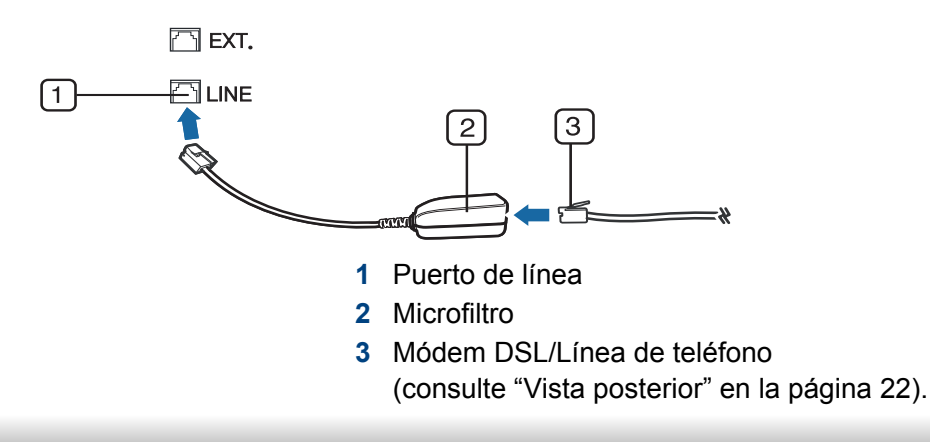

#### **Preparación del fax**

Antes de enviar o recibir un fax, debe conectar el cable de línea suministrado a la toma de teléfono de la pared (consulte ["Vista posterior"](#page-22-0)  [en la página 22](#page-22-0)). Consulte la Guía rápida de instalación para obtener información sobre cómo establecer la conexión. El método para realizar la conexión telefónica varía según el país.

### **Envío de un fax**

- Cuando coloque los originales, puede utilizar el alimentador de documentos o el cristal del escáner. Si los originales se colocan en el alimentador de documentos y en el cristal del escáner, el dispositivo leerá primero los del alimentador de documentos, que tiene una mayor prioridad en el escaneado.
- **1** Coloque un documento de una hoja con la cara hacia abajo en el cristal de exposición o cargue los documentos con la cara hacia arriba en el alimentador de documentos (consulte ["Carga de](#page-49-0)  [originales" en la página 49\)](#page-49-0).
- **2** Seleccione (fax) en el panel de control.

- **3** Ajuste la resolución y el contraste según sus necesidades (consulte ["Ajustes del documento" en la página 69](#page-69-0)).
- **4** Introduzca el número de fax de destino (consulte ["Letras y números](#page-229-0)  [del teclado" en la página 83\)](#page-229-0).
- **5** Pulse (**Iniciar**) en el panel de control. El dispositivo comenzará a digitalizar y enviar el fax a los destinatarios.
	- Si desea enviar faxes directamente desde el equipo, utilice Samsung Network PC Fax (consulte ["Enviar un fax desde el](#page-258-0)  [ordenador" en la página 112\)](#page-258-0).
		- Si desea cancelar un trabajo de fax, pulse  $(\sqrt{\times})$  (**Parar/Borrar**) antes de que comience la transmisión.
		- Si utilizó el cristal del escáner, se mostrará un mensaje en el dispositivo para que coloque otra página.

### **Envío de un fax manualmente**

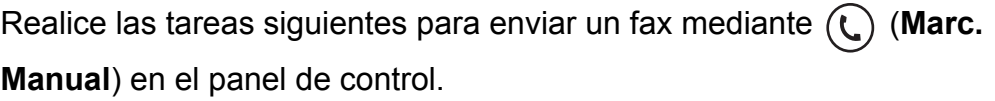

```
Si su dispositivo es un modelo con auricular, puede enviar un fax 
utilizando el auricular (consulte "Función de variedad" en la página 9).
```
- **1** Coloque un documento de una hoja con la cara hacia abajo en el cristal de exposición o cargue los documentos con la cara hacia arriba en el alimentador de documentos (consulte ["Carga de](#page-49-0)  [originales" en la página 49\)](#page-49-0).
- **2** Seleccione (fax) en el panel de control.
- **3** Ajuste la resolución y el contraste según sus necesidades (consulte ["Ajustes del documento" en la página 69\)](#page-69-0).
- **4** Pulse (**Marc. Manual**) en el panel de control o levante el auricular.
- **5** Introduzca un número de fax con el teclado numérico del panel de control.
- **6** Pulse (**Iniciar**) en el panel de control cuando escuche la señal de fax característica (un sonido agudo) en el dispositivo de fax remoto.

### **Envío de un fax a varios destinos**

Puede utilizar la función de envío múltiple, que le permite enviar un fax a varias ubicaciones. Los originales se guardan automáticamente en la memoria y se envían a un dispositivo remoto. Cuando haya finalizado la transmisión, los originales se borrarán automáticamente de la memoria.

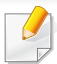

No podrá enviar faxes con esta función si ha seleccionado superfina como opción o si el fax es en color.

- **1** Coloque un documento de una hoja con la cara hacia abajo en el cristal de exposición o cargue los documentos con la cara hacia arriba en el alimentador de documentos (consulte ["Carga de](#page-49-0)  [originales" en la página 49](#page-49-0)).
- **2** Seleccione (fax) en el panel de control.
- **3** Ajuste la resolución y el contraste según sus necesidades (consulte ["Ajustes del documento" en la página 69](#page-69-0)).
- **4** Seleccione (**Menú**) > **Funcion Fax** > **Envio multiple** en el panel de control.
- **5** Introduzca el número del primer dispositivo de fax de recepción y pulse **OK**.

Puede presionar los números de marcación rápida o seleccionar un número de marcación por grupo con el botón (**a**) (**Agenda**).

**6** Introduzca el segundo número de fax y pulse **OK**.

La pantalla le solicitará que introduzca el otro número de fax al que desea enviar el documento.

**7** Para introducir más números de fax, pulse **OK** cuando aparezca **Sí** y repita los pasos 5 y 6.

- Puede añadir hasta 10 destinos.
- **8** Cuando haya terminado de introducir los números de fax, seleccione **No** cuando aparezca el mensaje **Otro num.?** y pulse **OK**.

La impresora comienza a enviar el fax a los números indicados en el orden en que se introdujeron.

### **Recepción de fax**

La máquina viene ajustada de fábrica en modo Fax. Al recibir un fax, la impresora responde la llamada tras un determinado número de timbres y recibe el fax automáticamente.

#### <span id="page-69-0"></span>**Ajustes del documento**

Antes de poner en marcha el fax, modifique los ajustes siguientes según el estado del original para obtener la mejor calidad.

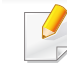

Es posible que sea necesario pulsar **OK** para navegar a los menús de nivel inferior para algunos modelos.

### **Resolución**

Cuando se utilizan documentos de texto típicos, se consiguen buenos resultados con los ajustes del documento predeterminados. No obstante, si envía originales de baja calidad o documentos que contengan fotografías, podrá ajustar la resolución para obtener un fax de calidad superior.

- **1** Seleccione (fax) > (**Menú**) > **Funcion Fax** > **Resolución** en el panel de control.
- **2** Seleccione la opción que desee y pulse **OK**.
	- **Estándar:** originales que contengan caracteres de tamaño normal.
	- **Fina**: originales que contengan un gran número de caracteres o trazos finos, o que se impriman en una impresora matricial.
	- **Superfina**: originales que contengan detalles extremadamente precisos. El modo **Superfina** sólo se activa si la impresora con la que se está comunicando también admite la resolución Superfina.
	- Para la transmisión de memoria, el modo **Superfina** no está disponible. La resolución se cambiará automáticamente a **Fina**.
	- Si se emplea la resolución **Superfina** y el equipo de fax con el que se está comunicando no admite la resolución **Superfina**, se transmitirá con el modo de resolución más alto que admita el otro equipo.
- **Fax foto**: originales que contengan tonalidades de grises o fotografías.
- **3** Pulse (**Parar/Borrar**) para volver al modo Listo.

### **Oscuridad**

Puede seleccionar el grado de contraste del documento original.

- El ajuste de contraste se aplica al trabajo de fax actual. Para cambiar el ajuste predeterminado (consulte ["Fax" en la página 66](#page-212-0)).
- **1** Seleccione (fax) > (**Menú**) > **Funcion Fax** > **Oscuridad** en el panel de control.
- **2** Seleccione el nivel de oscuridad que desee.
- **3** Pulse (**Parar/Borrar**) para volver al modo Listo.

## **Uso del dispositivo de memoria USB**

El modelo C48x series no admite puerto de memoria USB.

En este capítulo se explica cómo utilizar un dispositivo de memoria USB en la impresora.

#### **Acerca de la memoria USB**

Los dispositivos de memoria USB tienen distintas capacidades de memoria que proporcionan espacio suficiente para almacenar documentos, presentaciones, música y videos descargados, fotografías de alta resolución o cualquier otro archivo que desee almacenar o mover.

Con su dispositivo de memoria USB puede realizar en la impresora las siguientes tareas.

- Escanear documentos y guardarlos en una memoria USB.
- Imprimir datos almacenados en una memoria USB.
- Restablecer los archivos de seguridad a la memoria de la impresora.
- Formatear el dispositivo de memoria USB.
- Comprobar el espacio disponible en la memoria.

### **Conexión de un dispositivo de memoria USB**

Levante ligeramente la tapa del escáner e inserte el dispositivo de memoria USB en el puerto de memoria USB. Cierre la tapa del escáner antes de utilizar el dispositivo.

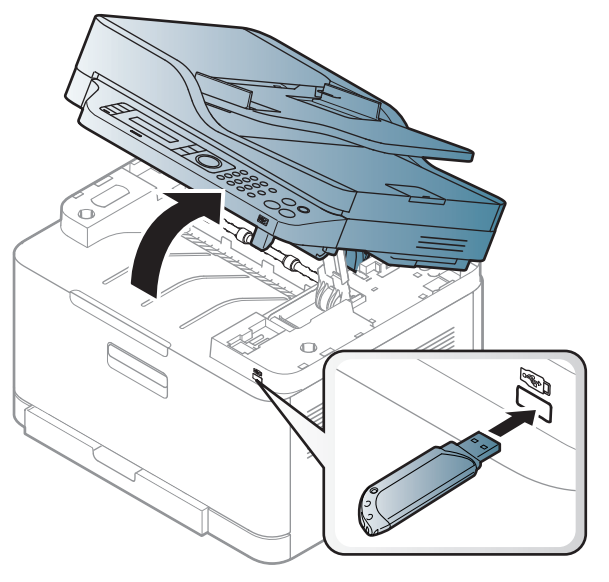

El puerto para la memoria USB situado en la parte delantera de la impresora está diseñado para dispositivos de memoria USB V1.1 y USB V2.0. La impresora admite dispositivos de memoria USB con FAT16/ FAT32 y tamaño de sector de 512 bytes.

Compruebe el sistema de archivos del dispositivo de memoria USB de su distribuidor.
Utilice únicamente las memorias USB autorizadas con un conector tipo A.

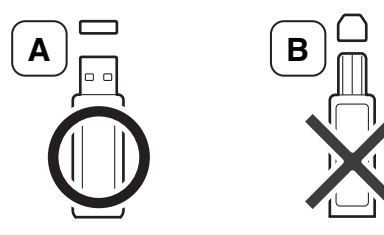

Utilice únicamente un dispositivo de memoria USB de metal blindado.

Utilice únicamente un dispositivo de memoria USB que haya obtenido la certificación de compatibilidad; de lo contrario, es posible que el equipo no lo reconozca.

• No extraiga la memoria USB mientras la impresora está en funcionamiento, escribiendo o leyendo la memoria USB. La garantía del dispositivo no cubre los daños causados por el mal uso por parte del usuario.

• Si el dispositivo de memoria USB tiene determinadas funciones, como ajustes de seguridad y contraseña, es posible que la impresora no lo detecte automáticamente. Si desea obtener información detallada sobre estas funciones, consulte el Manual del usuario del dispositivo de memoria USB.

#### **Impresión desde un dispositivo de memoria USB**

Puede imprimir archivos directamente desde un dispositivo de memoria USB.

El archivo es compatible con la opción Impresión directa.

• **PRN:** Sólo son compatibles los archivos creados mediante el controlador proporcionado con la impresora.

Si imprime archivos PRN creados en otro equipo, la impresión será diferente.

- **TIFF:** TIFF 6.0 Línea base
- **JPEG:** JPEG Línea base
- **PDF:** PDF 1.7 o versión inferior

#### **Para imprimir un documento desde un dispositivo de memoria USB**

- **1** Inserte un dispositivo de memoria USB en el puerto de memoria USB de la parte frontal de la impresora y pulse **USB directo**.
- **2** Seleccione **Impresión USB**.

**3** Seleccione la carpeta o el archivo que desee y pulse **OK**.

Si ve una [+] o una [D] delante del nombre de la carpeta, significa que hay uno o más archivos o carpetas dentro de la carpeta seleccionada.

- **4** Seleccione el número de copias que desea imprimir o introduzca el número.
- **5** Pulse **OK**, **Iniciar** o **Imprimir** para empezar a imprimir el archivo seleccionado.

Después de imprimir el archivo, la pantalla le preguntará si desea imprimir otro trabajo.

**6** Pulse **OK** cuando aparezca **Sí** si desea imprimir otro trabajo y repita el proceso desde el paso 2.

Pulse la flecha derecha/izquierda para seleccionar **No** y pulse **OK**.

**7** Pulse (**Parar/Borrar**) para volver al modo Listo.

#### **Escanear a un dispositivo de memoria USB**

- El acceso a los menús puede diferir en función del modelo (consulte ["Acceso al menú" en la página 33\)](#page-33-0)
- Es posible que sea necesario pulsar **OK** para navegar a los menús de nivel inferior para algunos modelos.

Tiene la posibilidad de escanear un documento y guardar la imagen escaneada en un dispositivo de memoria USB.

#### **Digitalización**

- **1** Inserte un dispositivo de memoria USB en el puerto de memoria USB de la parte frontal de la impresora.
- **2** Coloque un documento de una hoja con la cara hacia abajo en el cristal de exposición o cargue los documentos con la cara hacia arriba en el alimentador de documentos (consulte ["Carga de](#page-49-0)  [originales" en la página 49\)](#page-49-0).
- **3** Seleccione (digitalizar) > **Escanear a USB** > **OK** en el panel de control.

La impresora empieza a digitalizar.

Para escanear varias páginas, seleccione **Sí** mientras aparece **Otra página? Yes/No**. Una vez que haya finalizado la digitalización, podrá quitar el dispositivo de memoria USB de la impresora.

#### **Personalización de Escanear a USB**

Puede especificar el tamaño de la imagen, el formato del archivo o el color de cada trabajo de escaneado a USB.

- **1** Seleccione (digitalizar) > (**Menú**) > **Func. esc.** > **Función de USB** en el panel de control.
- **2** Seleccione la opción de configuración que desee que aparezca.
	- **Tamaño original:** establece el tamaño de la imagen.
	- **Tipo de original:** Establece el documento del original.
	- **Resolución:** establece la resolución de la imagen.
	- **Modo de color:** establece el modo de color. Si selecciona **Blanco y negro** en esta opción, no puede seleccionar JPEG en **Formato de archivo**.
	- **Formato de archivo:** establece el formato de archivo en el que se guardará la imagen. Si selecciona **JPEG** en esta opción, no puede seleccionar **Blanco y negro** en **Modo de color**.
	- **Oscuridad:** Establece el nivel de oscuridad para digitalizar un original.
- **3** Seleccione el estado que desee y pulse **OK**.
- **4** Repita los pasos 2 y 3 para establecer otras opciones de configuración.
- **5** Pulse (**Parar/Borrar**) para volver al modo Listo.

Puede modificar los ajustes de escaneado predeterminados. Consulte el Manual Avanzado.

#### **Administrar la memoria USB**

Puede borrar archivos de imagen guardados en una memoria USB de uno en uno o todos de una vez reformateando el dispositivo.

 $\overline{a}$ 

Si ve una [+] o una [D] delante del nombre de la carpeta, significa que hay uno o más archivos o carpetas dentro de la carpeta seleccionada.

- - Después de borrar los archivos o de reformatear un dispositivo de memoria USB, no podrá restaurar los archivos. Por lo tanto, confirme que no necesitará los datos antes de borrarlos.

#### **Borrado de un archivo de imagen**

- **1** Inserte un dispositivo de memoria USB en el puerto de memoria USB de la parte frontal de la impresora y pulse **USB directo**.
- **2** Seleccione **Admin archivos** > **Eliminar** y pulse **OK**.
- **3** Seleccione el archivo que desea eliminar y pulse **OK**.
- **4** Seleccione **Sí**.
- **5** Pulse (**Parar/Borrar**) para volver al modo Listo.

#### **Formateo de un dispositivo de memoria USB**

- **1** Inserte un dispositivo de memoria USB en el puerto de memoria USB de la parte frontal de la impresora y pulse **USB directo**.
- **2** Seleccione **Admin archivos** > **Formato** y pulse **OK**.
- **3** Seleccione **Sí**.
- **4** Pulse (**Parar/Borrar**) para volver al modo Listo.

#### **Visualizar el estado de la memoria USB**

Puede comprobar la cantidad de espacio disponible en la memoria para escanear y guardar documentos.

- **1** Inserte un dispositivo de memoria USB en el puerto de memoria USB de la parte frontal de la impresora y pulse **USB directo**.
- **2** Seleccione **Comprobar espacio**.
- **3** El espacio disponible en la memoria aparecerá en la pantalla.
- **4** Pulse (**Parar/Borrar**) para volver al modo Listo.

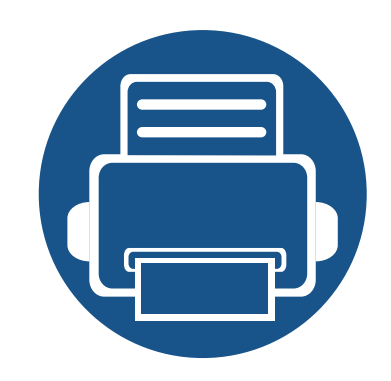

# **3. Mantenimiento**

En este capítulo se proporciona información sobre la compra de suministros, accesorios y piezas de mantenimiento disponibles para el dispositivo.

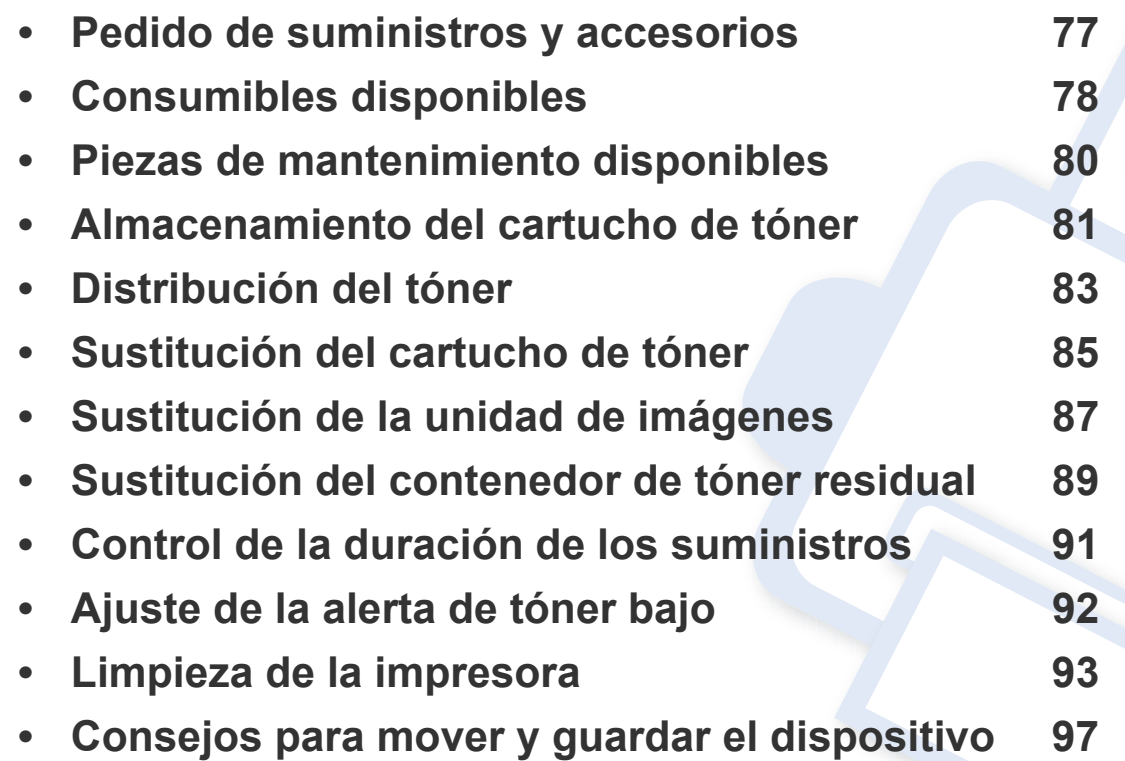

#### <span id="page-77-0"></span>**Pedido de suministros y accesorios**

Los accesorios disponibles pueden variar de un país a otro. Póngase en contacto con su representante de ventas para obtener la lista de accesorios y piezas de recambio disponibles.

Para pedir consumibles, accesorios y recambios autorizados de Samsung, póngase en contacto con su distribuidor local de Samsung o con el vendedor al cual le compró el dispositivo. También puede visitar **[www.samsung.com/supplies](http://www.samsung.com/supplies)** y seleccionar el país/región para obtener la información de contacto del servicio técnico.

#### <span id="page-78-0"></span>**Consumibles disponibles**

Cuando los consumibles alcanzan el fin de su vida útil, puede realizar el pedido de los siguientes tipos de consumibles para la impresora:

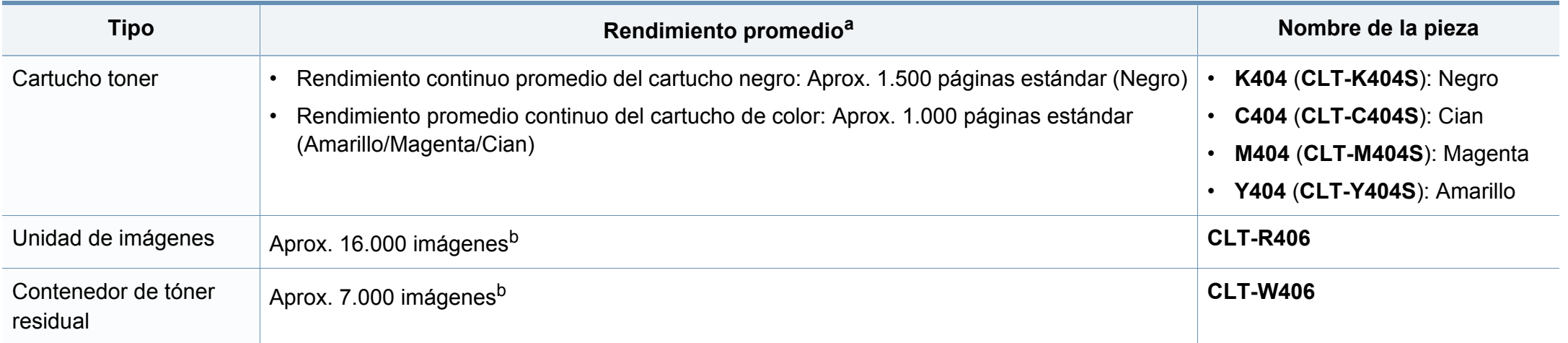

<span id="page-78-1"></span>a. Valor de rendimiento declarado de acuerdo con ISO/IEC 19798. El número de páginas depende del entorno operativo, el porcentaje de área de la imagen, los intervalos de impresión, las imágenes y el tipo y tamaño del material.

b. Recuentos de imágenes basados en un color por cada página. Si se imprimen documentos a todo color (Cian, Magenta, Amarillo, Negro), la duración de este elemento se verá reducida en un 25%.

La duración del cartucho de tóner puede variar según las opciones, el porcentaje de área de la imagen y el modo de trabajo.

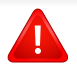

Cuando compre nuevos cartuchos de tóner u otros consumibles, los debe comprar en el mismo país donde compró el dispositivo. En caso contrario, los cartuchos de tóner o los consumibles nuevos serán incompatibles con el dispositivo a causa de las configuraciones diferentes de estos productos en función de las condiciones concretas de cada país.

# **Consumibles disponibles**

- **El cartucho de tóner incluido en la impresora o multifunción que ha adquirido no está a la venta, y no se garantiza su compatibilidad con ninguna otra impresora.**
	- Samsung no recomienda el uso de cartuchos de tóner que no sean originales de Samsung como cartuchos de tóner rellenados o reciclados. Samsung no garantiza la calidad de los cartuchos de tóner no originales de Samsung. La garantía del equipo no cubre los servicios o reparaciones necesarios derivados del uso de cartuchos de tóner que no sean originales de Samsung.

# <span id="page-80-0"></span>**Piezas de mantenimiento disponibles**

Debe realizar tareas de mantenimiento de piezas concretas en intervalos periódicos para conservar la máquina en el mejor estado posible y evitar problemas de calidad de impresión y de alimentación de papel derivados del desgaste presente en las piezas. Las piezas de mantenimiento son, principalmente, los rodillos, las cintas y las almohadillas. Sin embargo, el periodo y las piezas de sustitución podrían variar en función del modelo. El recambio de piezas debe ser realizad únicamente por un servicio técnico autorizado, el distribuidor o el establecimiento donde se adquirió la impresora. Para adquirir piezas de recambio, póngase en contacto con el distribuidor que le vendió el dispositivo. El periodo de cambio de las piezas de mantenimiento se expone en el programa "Estado de la impresora Samsung". O en la interfaz de usuario, si su máquina cuenta con pantalla de visualización. El periodo de sustitución varía en función del sistema operativo utilizado, el rendimiento del ordenador, las aplicaciones, el método de conexión, el tipo de papel, el tamaño de papel y la complejidad de los trabajos.

# <span id="page-81-0"></span>**Almacenamiento del cartucho de tóner**

Los cartuchos de tóner contienen componentes sensibles a la luz, la temperatura y la humedad. Samsung recomienda a los usuarios que sigan las recomendaciones para garantizar un rendimiento óptimo, la mejor calidad y la duración más larga posibles del cartucho de tóner de Samsung.

Guarde este cartucho en el mismo entorno en que se utilizará la impresora. Debe ser en condiciones de temperatura y humedad controladas. El cartucho de tóner debe permanecer en el embalaje original sin abrir hasta su instalación. Si el embalaje original no está disponible, cubra la hendidura superior del cartucho con papel y guárdelo en un armario oscuro.

Abrir el paquete del cartucho antes de su utilización disminuye sensiblemente la duración de impresión y de almacenamiento. No lo guarde en el suelo. Si retira el cartucho de tóner de la impresora, siga las instrucciones siguientes para guardarlo de manera correcta.

- Guarde el cartucho dentro de la bolsa protectora del embalaje original.
- Almacénelos de forma que no estén en pie, con el mismo lado boca arriba como si estuvieran instalados en la máquina.
- No almacene consumibles en ninguna de las siguientes condiciones:
	- a temperaturas superiores a 40 °C.
	- Rango de humedad inferior al 20% ni superior al 80%.
	- en entornos con cambios extremos de humedad o temperatura.
	- bajo una fuente directa de luz solar o artificial.
	- en sitios con polvo.
	- en un coche durante un período largo de tiempo.
	- en un entorno en donde haya gases corrosivos.
	- En un entorno de aire salado.

#### **Instrucciones de manejo**

• No exponga el cartucho a vibraciones o golpes innecesarios.

#### **Uso del cartucho de tóner**

Samsung Electronics no recomienda ni aprueba el uso de cartuchos de tóner de otras marcas en la impresora, incluyendo genéricos, marcas blancas, cartuchos de tóner rellenados o manipulados.

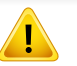

La garantía de la impresora de Samsung no cubre los daños al dispositivos provocados por la utilización de cartuchos de tóner rellenados, manipulados o no originales de Samsung.

#### **Almacenamiento del cartucho de tóner**

#### **Duración prevista del cartucho**

La duración prevista del cartucho (el rendimiento del cartucho de tóner) depende de la cantidad de tóner que requieran los trabajos de impresión. El número real de impresiones puede variar en función de la densidad de impresión de las páginas que imprima, del entorno operativo, del porcentaje de área de la imagen, del los intervalos de impresión y del tipo y del tamaño del material. Por ejemplo, si imprime muchos gráficos, el consumo de tóner será mayor y puede que necesite cambiar el cartucho más a menudo.

# <span id="page-83-0"></span>**Distribución del tóner**

Cuando la vida útil del cartucho de tóner esté a punto de acabarse:

- Si aparecen rayas o la impresión es demasiado clara y la densidad varía entre un lado y el otro.
- El indicador de **Estado** parpadea de color naranja. En la pantalla puede aparecer un mensaje que indica que el tóner se está agotando.
- Aparecerá la ventana del programa Samsung Printing Status en el ordenador, indicándole qué cartucho de color tiene un nivel bajo de tóner (consulte ["Uso de Estado de la impresora Samsung" en la página 135](#page-281-0)).

Si esto ocurre, podrá mejorar la calidad de impresión temporalmente si redistribuye el tóner que queda en el cartucho. En algunos casos, aparecerán rayas blancas o la impresión será más clara, incluso después de que se haya redistribuido el tóner.

Es posible que las ilustraciones de este manual del usuario difieran de su dispositivo en función de las opciones o modelos de que disponga. Compruebe su tipo de impresora (consulte ["Vista frontal" en la página 20\)](#page-20-0).

• No utilice objetos afilados, como un cuchillo o unas tijeras, para abrir el paquete del cartucho de tóner. Podrían arañar el tambor del cartucho.

- Si se mancha la ropa de tóner, límpielo con un paño seco y lave la ropa con agua fría. El agua caliente fija el tóner en los tejidos.
- Al abrir una unidad de digitalización, mantenga el alimentador de documentos y la unidad de digitalización juntos.
- La impresión después de que el tóner se agote puede provocar daños graves a su equipo.

# **Distribución del tóner**

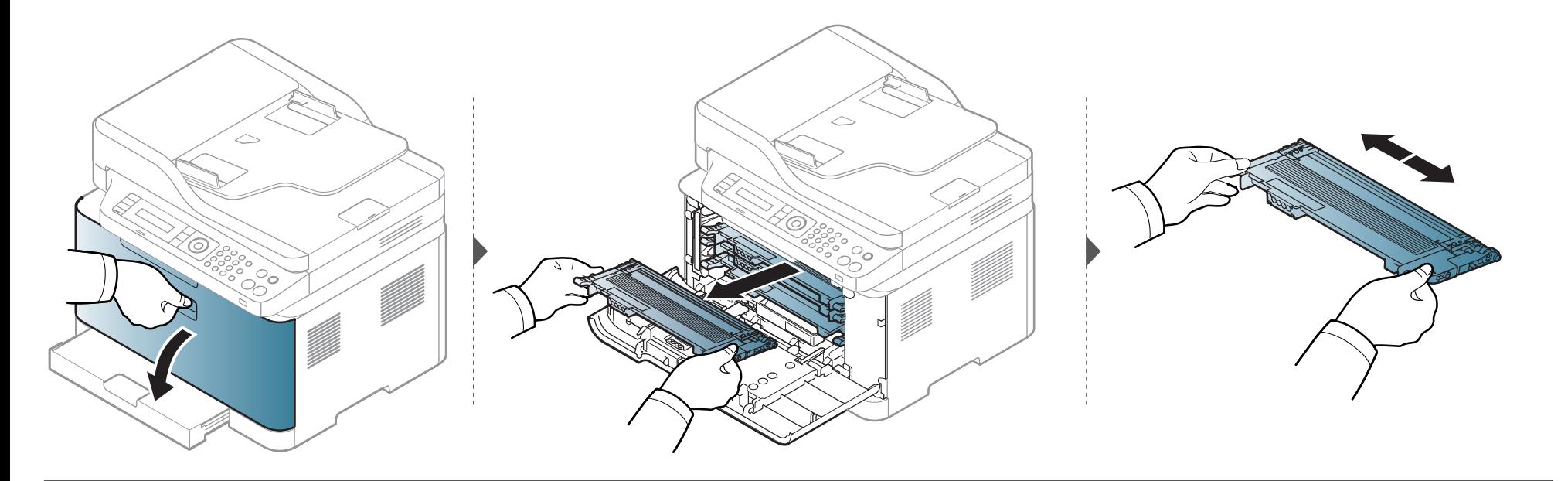

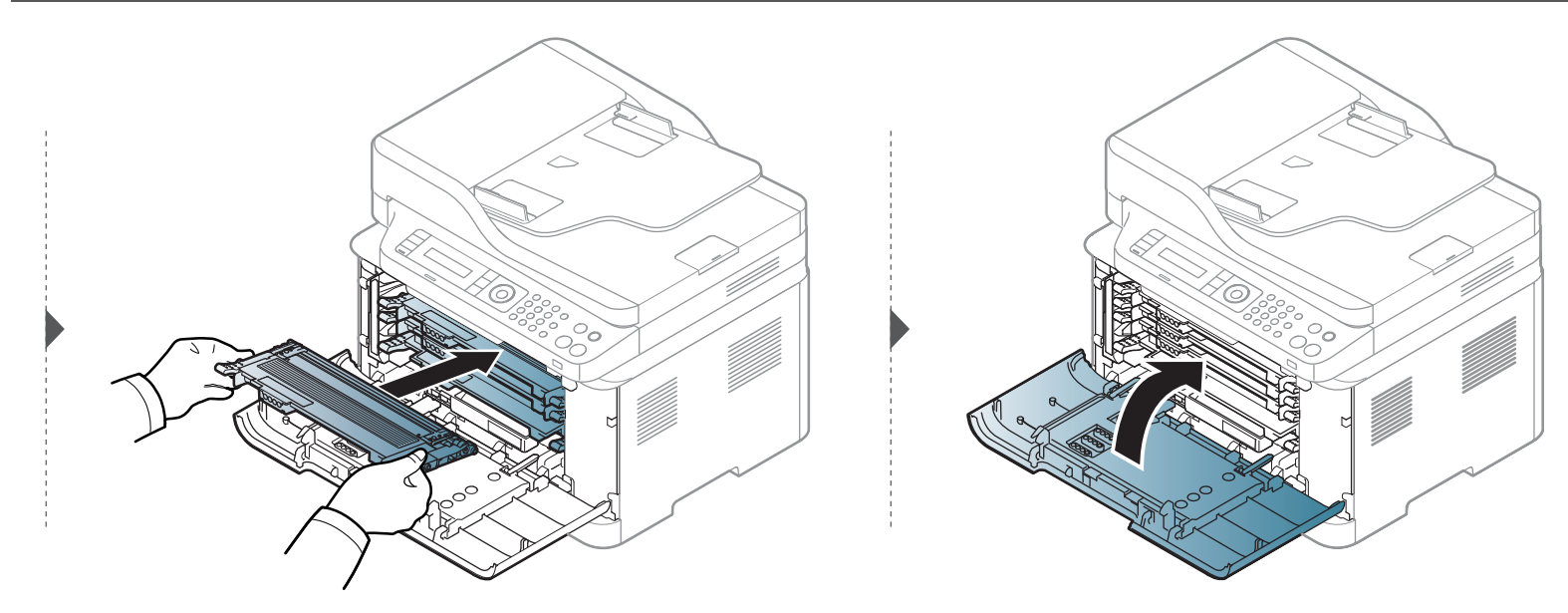

# <span id="page-85-0"></span>**Sustitución del cartucho de tóner**

Cuando un cartucho de tóner alcance el fin de su vida útil, la ventana de Estado de la impresión aparecerá en el ordenador, indicando que debe colocarse el cartucho de tóner.

- Agite el cartucho de tóner uniformemente, aumentará la calidad de impresión inicial.
	- Es posible que las ilustraciones de este manual del usuario difieran de su dispositivo en función de las opciones o modelos de que disponga. Compruebe su tipo de impresora (consulte ["Vista frontal" en la página 20](#page-20-0)).
- No utilice objetos afilados, como un cuchillo o unas tijeras, para abrir el paquete del cartucho de tóner. Podrían arañar el tambor del cartucho.
- Si se mancha la ropa de tóner, límpielo con un paño seco y lave la ropa con agua fría. El agua caliente fija el tóner en los tejidos.
- Al abrir una unidad de digitalización, mantenga el alimentador de documentos y la unidad de digitalización juntos.
- La impresión después de que el tóner se agote puede provocar daños graves a su equipo.

# **Sustitución del cartucho de tóner**

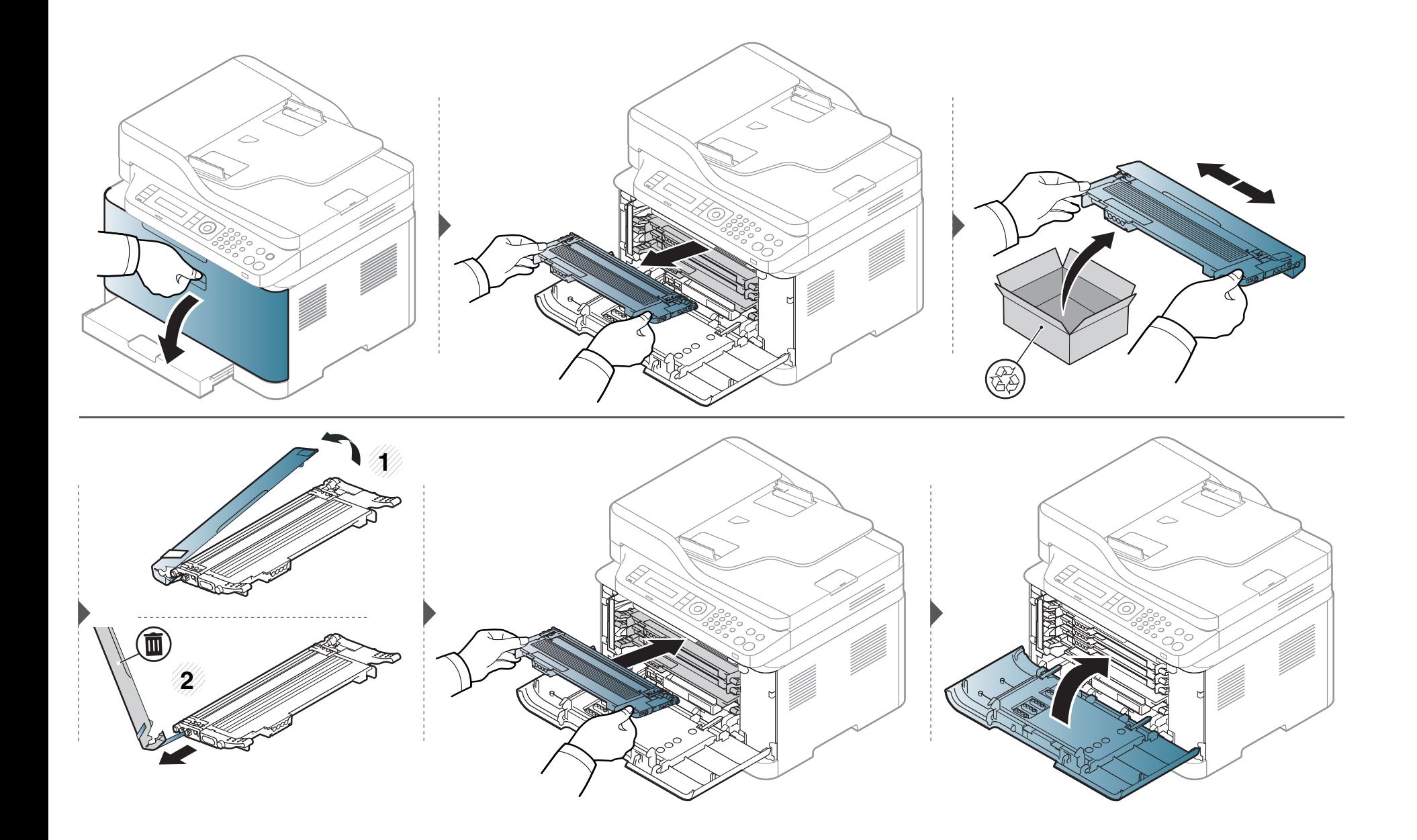

# <span id="page-87-0"></span>**Sustitución de la unidad de imágenes**

Cuando caduque la vida útil de la unidad de imágenes, aparecerá la ventana de Estado de la impresión para indicar que es necesario sustituir la unidad de imágenes. De lo contrario, la impresora dejará de imprimir.

- No utilice objetos cortantes, como cuchillos o tijeras, para abrir el embalaje de la unidad de imágenes. Podría dañar la superficie de la unidad de imágenes.
	- Tenga cuidado para no arañar la superficie de la unidad de imágenes.
- Para evitar daños, no exponga la unidad de imágenes a la luz durante un período prolongado. Cúbralo con un trozo de papel para protegerlo, si es necesario.
- Antes de cerrar la cubierta delantera, asegúrese de que todos los cartuchos de tóner estén instalados correctamente.

# **Sustitución de la unidad de imágenes**

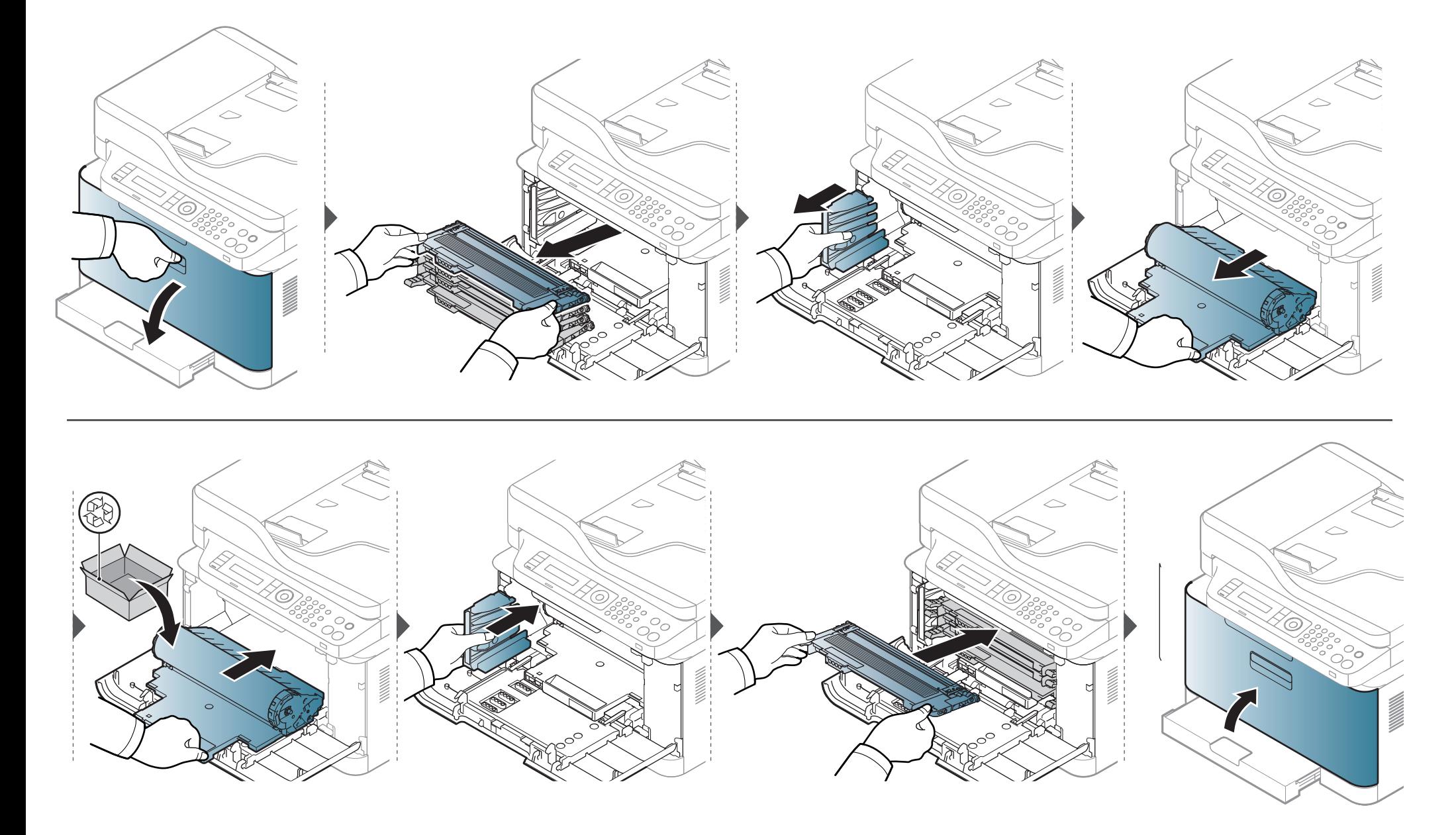

# <span id="page-89-0"></span>**Sustitución del contenedor de tóner residual**

Cuando el contenedor de tóner residual alcance el fin de su vida útil, aparecerá un mensaje sobre el contenedor de tóner residual en la pantalla del panel de control, indicando que dicho contenedor debe sustituirse. Compruebe el contenedor de tóner residual para su dispositivo (consulte ["Consumibles](#page-78-0)  [disponibles" en la página 78](#page-78-0)). Para obtener información sobre cómo instalar el contenedor de tóner residual, consulte la guía de instalación del contenedor de tóner residual incluida en la caja.

- Es posible que se liberen partículas de tóner en el interior del dispositivo, pero esto no significa que el dispositivo se vea afectado. Póngase en contacto con un representante del servicio técnico si se producen problemas en la calidad de la impresión.
	- Cuando extraiga el contenedor de tóner residual de la impresora, extráigalo con cuidado para que no se caiga al suelo.
	- Deposite el contenedor de tóner residual en una superficie plana para que no se derrame tóner.

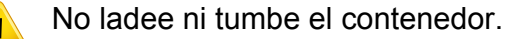

# **Sustitución del contenedor de tóner residual**

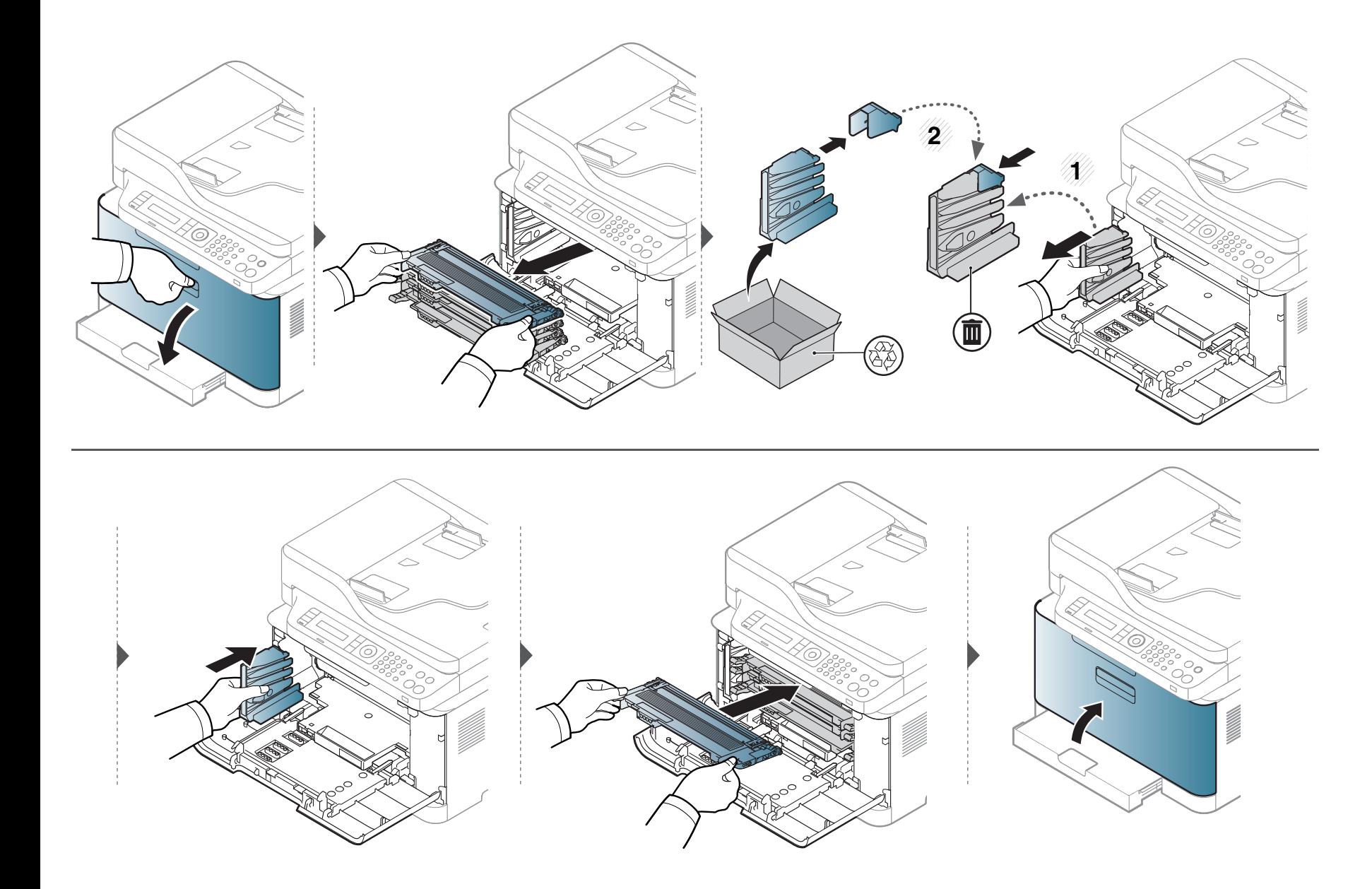

# <span id="page-91-0"></span>**Control de la duración de los suministros**

Si la impresora suele dar problemas de impresión o de atasco de papel, compruebe el número de páginas que se han impreso o escaneado. Sustituya las piezas correspondientes, cuando sea necesario.

Es posible que sea necesario pulsar **OK** para navegar a los menús de nivel inferior para algunos modelos.

- **1** Seleccione (**Menú**) > **Configuración del sistema** > **Mantenimiento** > **Duración consm.** en el panel de control.
- **2** Seleccione la opción que desee y pulse **OK**.
- **3** Pulse (**Parar/Borrar**) para volver al modo Listo.

# <span id="page-92-0"></span>**Ajuste de la alerta de tóner bajo**

Si el nivel de tóner del cartucho es bajo, aparece un mensaje o indicador LED que informa al usuario que cambie el cartucho de tóner. Puede configurar esta opción para que aparezca o no el mensaje o se ilumine el indicador LED.

- Puede modificar la configuración de la impresora desde Samsung Easy Printer Manager o SyncThru™ Web Service.
	- Si su equipo está conectado a un sistema local, puede establecer la configuración de la impresora desde **Samsung Easy Printer Manager** > **Configuración avanzada** > **Ajustes del dispositivo** (consulte ["Uso de Samsung Easy Printer Manager" en la página 131\)](#page-277-0).
	- Si su dispositivo está conectado a la red, puede establecer la configuración de la impresora **SyncThru™ Web Service** > ficha **Configuración** > **Ajustes del equipo** (consulte ["Uso de SyncThru™ Web Service" en la página 128](#page-274-0)).
- Es posible que sea necesario pulsar **OK** para navegar a los menús de nivel inferior para algunos modelos.

**1** Seleccione (**Menú**) > **Configuración del sistema** > **Mantenimiento** > **Alerttonerbajo** en el panel de control.

- **2** Seleccione la opción que desee.
- **3** Pulse **OK** para guardar la selección.

<span id="page-93-0"></span>Si se producen problemas de calidad de impresión, o si utiliza el dispositivo en un entorno con polvo, debe limpiar el dispositivo regularmente para mantenerlo en las mejores condiciones de impresión y prolongar la vida útil del mismo.

- No limpie la carcasa de la impresora con sustancias que contengan grandes cantidades de alcohol, disolventes u otras sustancias concentradas, porque pueden decolorarla o deformarla.
	- Si el dispositivo o sus alrededores están contaminados con tóner, se recomienda utilizar un paño o un papel suave empapado en agua para limpiarlos. Si utiliza un aspirador, el tóner quedará en el aire y puede ser perjudicial para usted.

#### **Limpieza del exterior o de la pantalla de visualización**

Limpie la carcasa o la pantalla del dispositivo con un paño suave que no desprenda pelusa. Humedezca el paño ligeramente con agua, pero tenga cuidado para que no caiga agua sobre el dispositivo ni dentro de éste.

#### **Limpieza de la parte interna**

Durante el proceso de impresión, es posible que en el interior de la impresora se acumule papel, tóner y polvo. Esta acumulación puede causar problemas de calidad de impresión, como motas de tóner o manchas. La limpieza del interior del dispositivo eliminará y disminuirá estos problemas.

- Para evitar el deterioro de la unidad de imágenes, procure no exponerla a la luz durante un período prolongado. Cúbrala con un trozo de papel si es necesario.
	- No toque el área verde de la unidad de imágenes. Utilice el asa de la unidad de imágenes para evitar tocar esta área.
	- Al limpiar el interior de la impresora, utilice un paño seco que no deje pelusa y tenga cuidado de no dañar el rodillo de transferencia ni ninguna otra parte interna. No utilice solventes, como benceno, o disolvente. Podría provocar problemas de calidad de impresión y dañar el dispositivo.
- Utilice un paño seco sin pelusas para limpiar el equipo.
	- Apague la máquina y desenchufe el cable de alimentación. Espere a que la máquina se enfríe. Si el dispositivo cuenta con un interruptor de alimentación, apáguelo antes de proceder con la limpieza del dispositivo.
- Es posible que las ilustraciones de este manual del usuario difieran de su dispositivo en función de las opciones o modelos de que disponga. Compruebe su tipo de impresora (consulte ["Vista frontal" en la página 20](#page-20-0)).
- Al abrir una unidad de digitalización, mantenga el alimentador de documentos y la unidad de digitalización juntos.

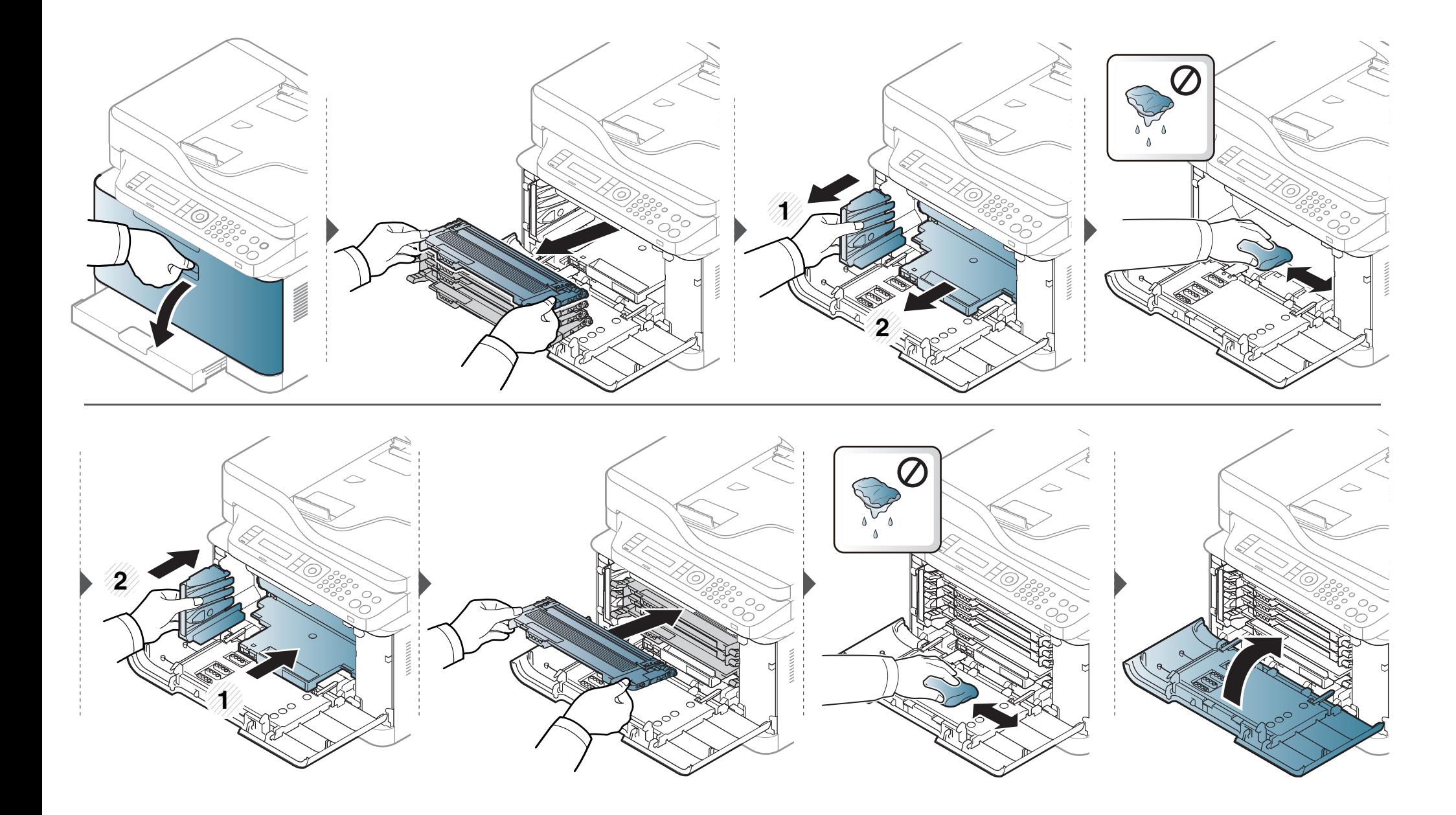

#### **Limpieza de la unidad de digitalización**

La unidad de digitalización debe mantenerse siempre limpia para garantizar la mejor calidad de impresión posible. Le recomendamos que limpie la unidad de escaneado cada día, al principio de la jornada, y también durante el día si es necesario.

- Apague la máquina y desenchufe el cable de alimentación. Espere a que la máquina se enfríe. Si el dispositivo cuenta con un interruptor de alimentación, apáguelo antes de proceder con la limpieza del dispositivo.
- Es posible que las ilustraciones de este manual del usuario difieran de su dispositivo en función de las opciones o modelos de que disponga. Compruebe su tipo de impresora (consulte ["Vista frontal"](#page-20-0)  [en la página 20](#page-20-0)).
- **1** Para ello, humedezca una toalla de papel o un paño suave que no desprenda pelusa.
- **2** Levante y abra la tapa del escáner.

**3** Limpie la superficie del escáner hasta que esté limpia y seca.

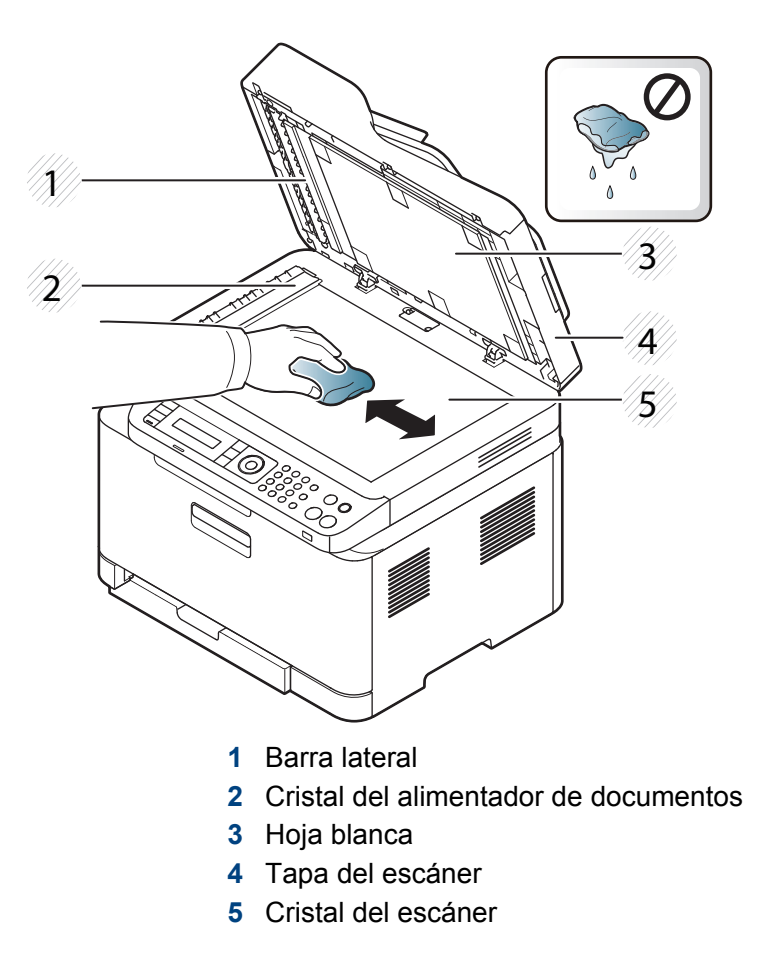

**4** Cierre la tapa del escáner.

# <span id="page-97-0"></span>**Consejos para mover y guardar el dispositivo**

- Al mover el dispositivo, no lo incline ni lo ponga boca abajo. De hacerlo, el tóner puede contaminar el interior del dispositivo, con lo que se dañaría el dispositivo o disminuiría la calidad de impresión.
- Cuando mueva el dispositivo, asegúrese de que como mínimo dos personas lo sujetan de forma segura.

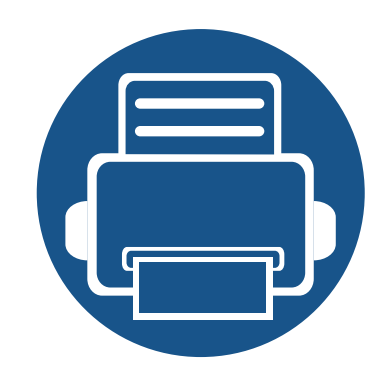

# **4. Solución de problemas**

Este capítulo brinda información útil sobre qué hacer en caso de que se produzca un error.

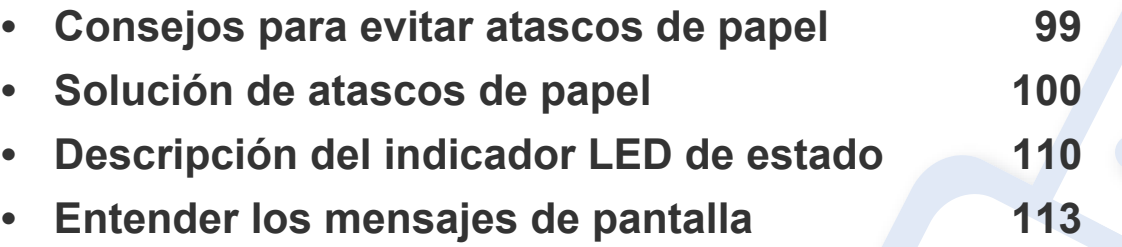

Este capítulo brinda información útil sobre qué hacer en caso de que se produzca un error. Si su equipo cuenta con una pantalla, compruebe primero el mensaje que aparece en la pantalla para resolver el error. Si no encuentra en este capítulo una solución a su problema, consulte el capítulo **Solución de problemas** del Manual del usuario (consulte ["Solución de problemas" en la página 145\)](#page-291-0). Si no encuentra una solución en el Manual avanzado o el problema persiste, llame para solicitar asistencia técnica.

# <span id="page-99-0"></span>**Consejos para evitar atascos de papel**

Es posible evitar la mayoría de los atascos de papel si se selecciona el tipo de papel adecuado. Para evitar atascos de papel, siga las instrucciones que se indican a continuación:

- Compruebe que las guías ajustables estén colocadas correctamente (consulte ["Descripción general de la bandeja" en la página 40](#page-40-0)).
- No retire el papel de la bandeja mientras la impresora esté funcionando.
- Doble, airee y empareje el papel antes de cargarlo.
- No cargue papel que presente arrugas, humedad o un excesivo abarquillamiento.
- No mezcle diferentes tipos de papel en una misma bandeja.
- Utilice solo material de impresión recomendado (consulte ["Especificaciones del material de impresión" en la página 123\)](#page-123-0).
- El papel perforado o con membrete no se separa con facilidad. Doble las hojas hacia detrás y hacia delante para soltarlas, y ventílelas. Si se producen alimentaciones múltiples o atascos de papel, alimente el papel de la bandeja de uno en uno.
- El grano hace referencia a la alineación de las fibras de papel en una hoja de papel. Se recomienda usar papel de grano largo.
- No use papel de bordes ásperos.

<span id="page-100-0"></span>Cuando se produce un atasco del documento original en el alimentador de documentos, aparece un mensaje de advertencia en la pantalla.

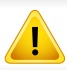

Para evitar que se rompa el documento atascado, tire de él suave y lentamente.

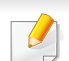

Para evitar que se produzcan atascos, utilice el cristal del escáner para los originales de papel grueso o fino, o los originales con distinto papel.

#### **En la bandeja**

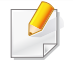

Es posible que las ilustraciones de este manual del usuario difieran de su dispositivo en función de las opciones o modelos de que disponga. Compruebe su tipo de impresora (consulte ["Vista frontal" en la página 20\)](#page-20-0).

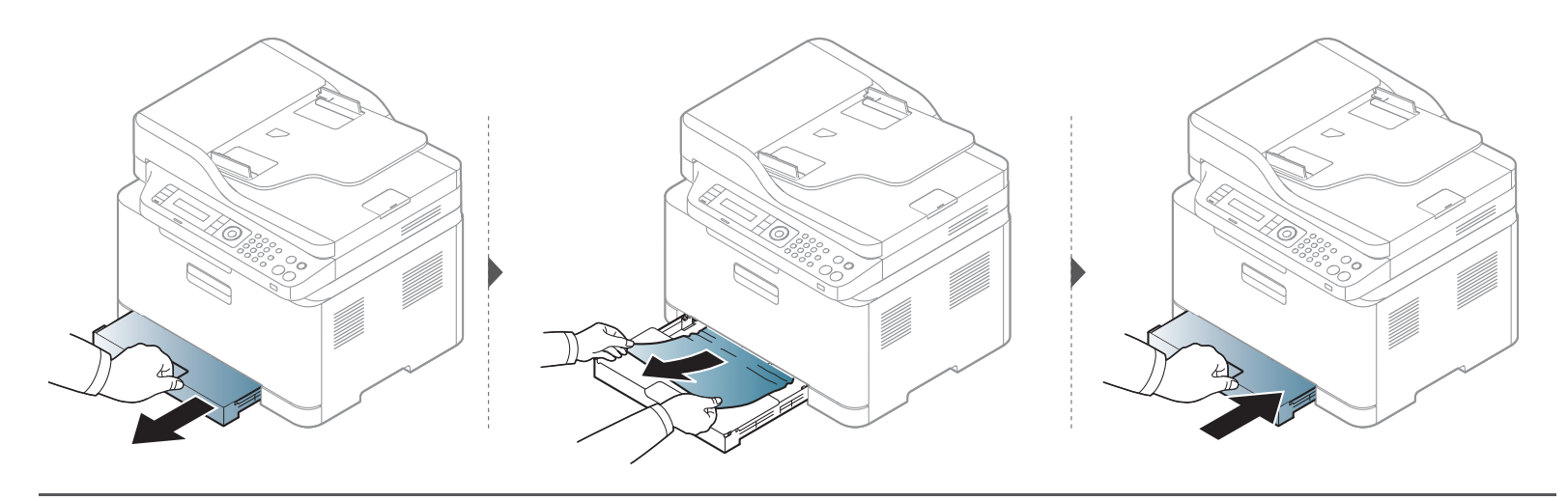

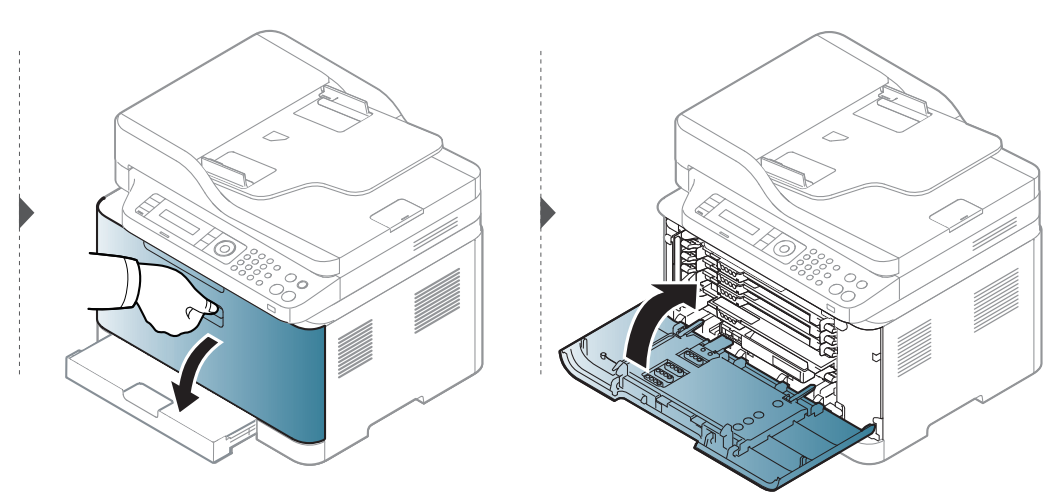

#### **En el interior de la impresora**

 $\overline{B}$ 

- La zona del fusor está caliente. Retire el papel de la impresora con cuidado.
- Es posible que las ilustraciones de este manual del usuario difieran de su dispositivo en función de las opciones o modelos de que disponga. Compruebe su tipo de impresora (consulte ["Vista frontal" en la página 20](#page-20-0)).

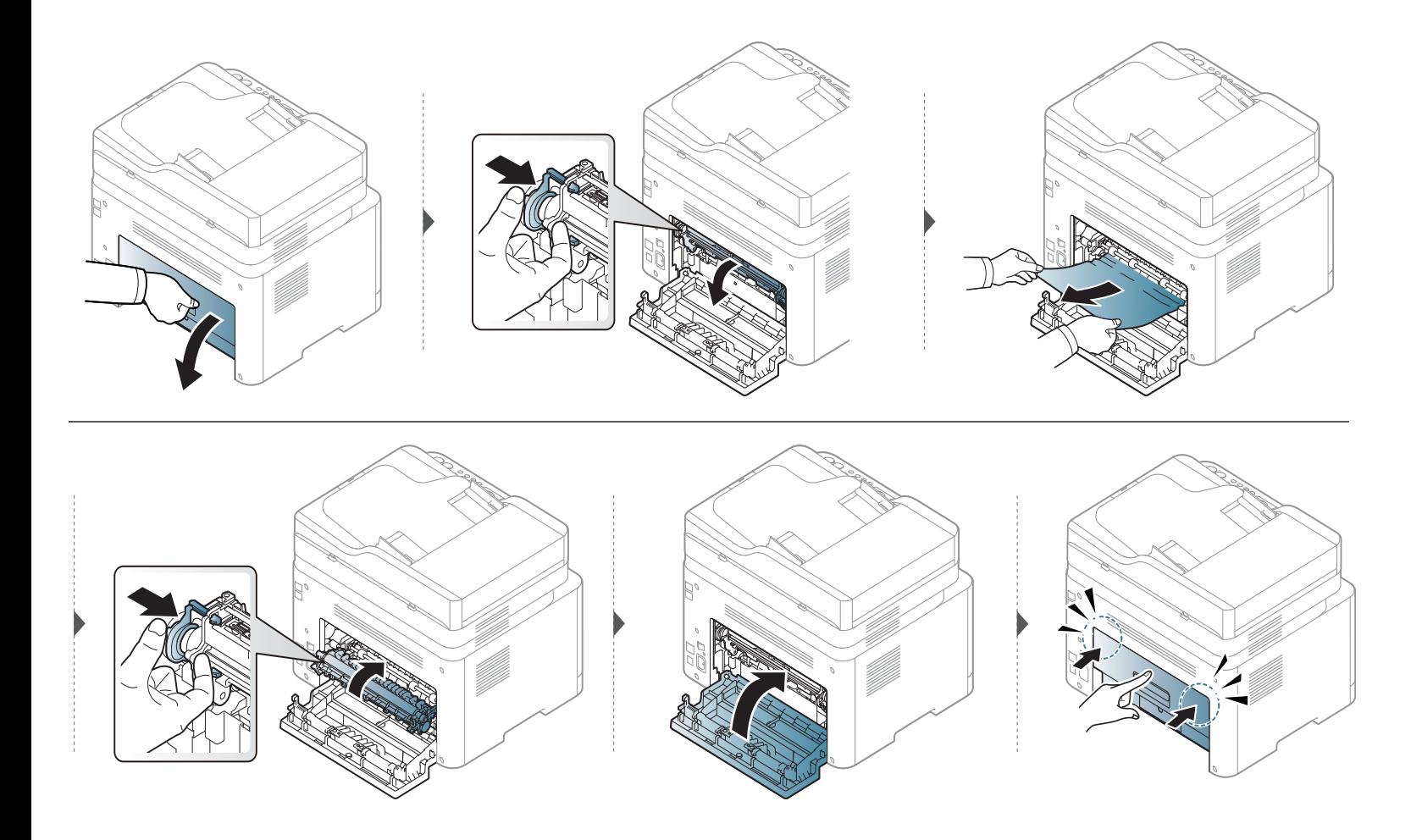

#### **En el área de salida**

- La zona del fusor está caliente. Retire el papel de la impresora con cuidado.
- Es posible que las ilustraciones de este manual del usuario difieran de su dispositivo en función de las opciones o modelos de que disponga. Compruebe su tipo de impresora (consulte ["Vista frontal" en la página 20](#page-20-0)).

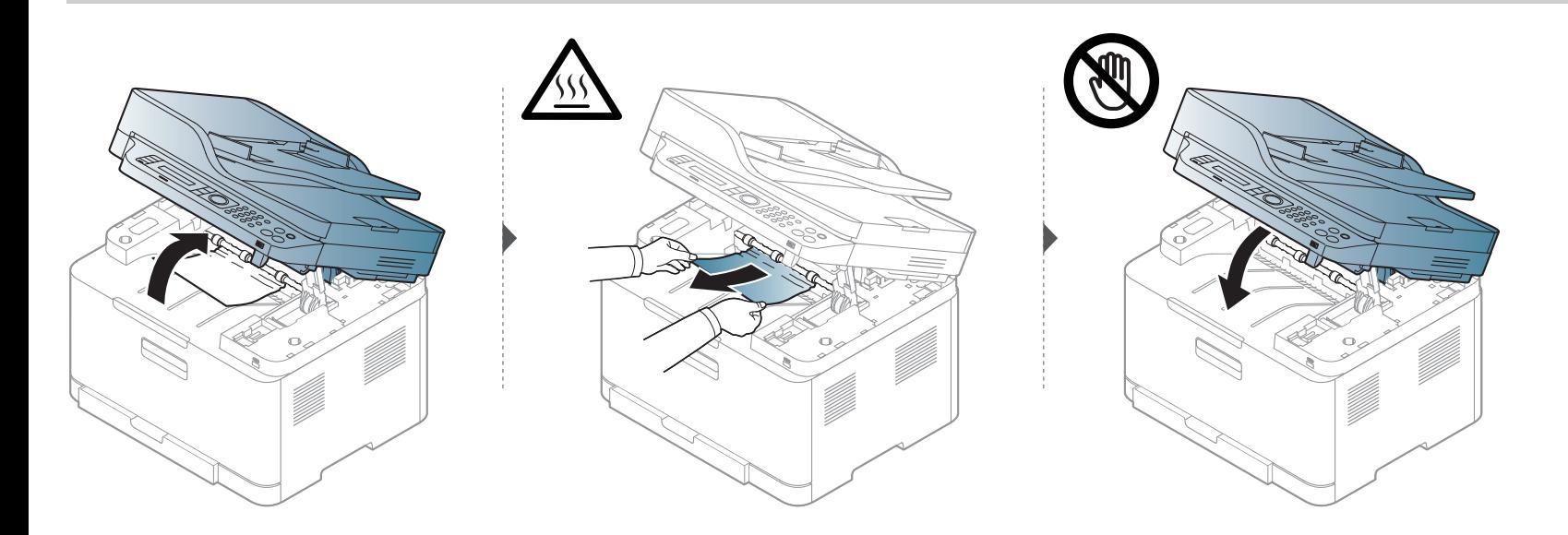

#### **Atasco de papel original**

#### **Atasco papel original delante del escáner**

- Es posible que las ilustraciones de este manual del usuario difieran de su dispositivo en función de las opciones o modelos de que disponga. Compruebe su tipo de impresora (consulte ["Vista frontal" en la página 20](#page-20-0)).
	- Esta solución de problemas podría no estar disponible según el modelo o los accesorios opcionales (consulte ["Función de variedad" en la página 9](#page-9-0)).

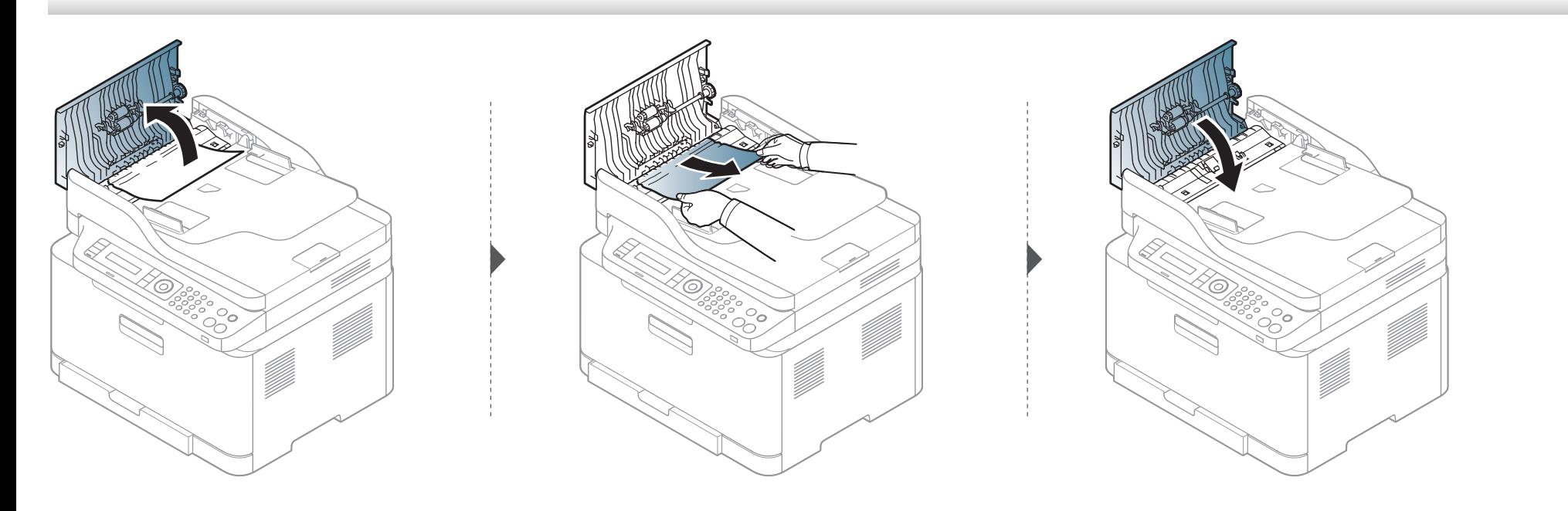

#### **Atasco de papel original dentro del escáner**

- Es posible que las ilustraciones de este manual del usuario difieran de su dispositivo en función de las opciones o modelos de que disponga. Compruebe su tipo de impresora (consulte ["Vista frontal" en la página 20](#page-20-0)).
	- Esta solución de problemas podría no estar disponible según el modelo o los accesorios opcionales (consulte ["Función de variedad" en la página 9](#page-9-0)).
# **Solución de atascos de papel**

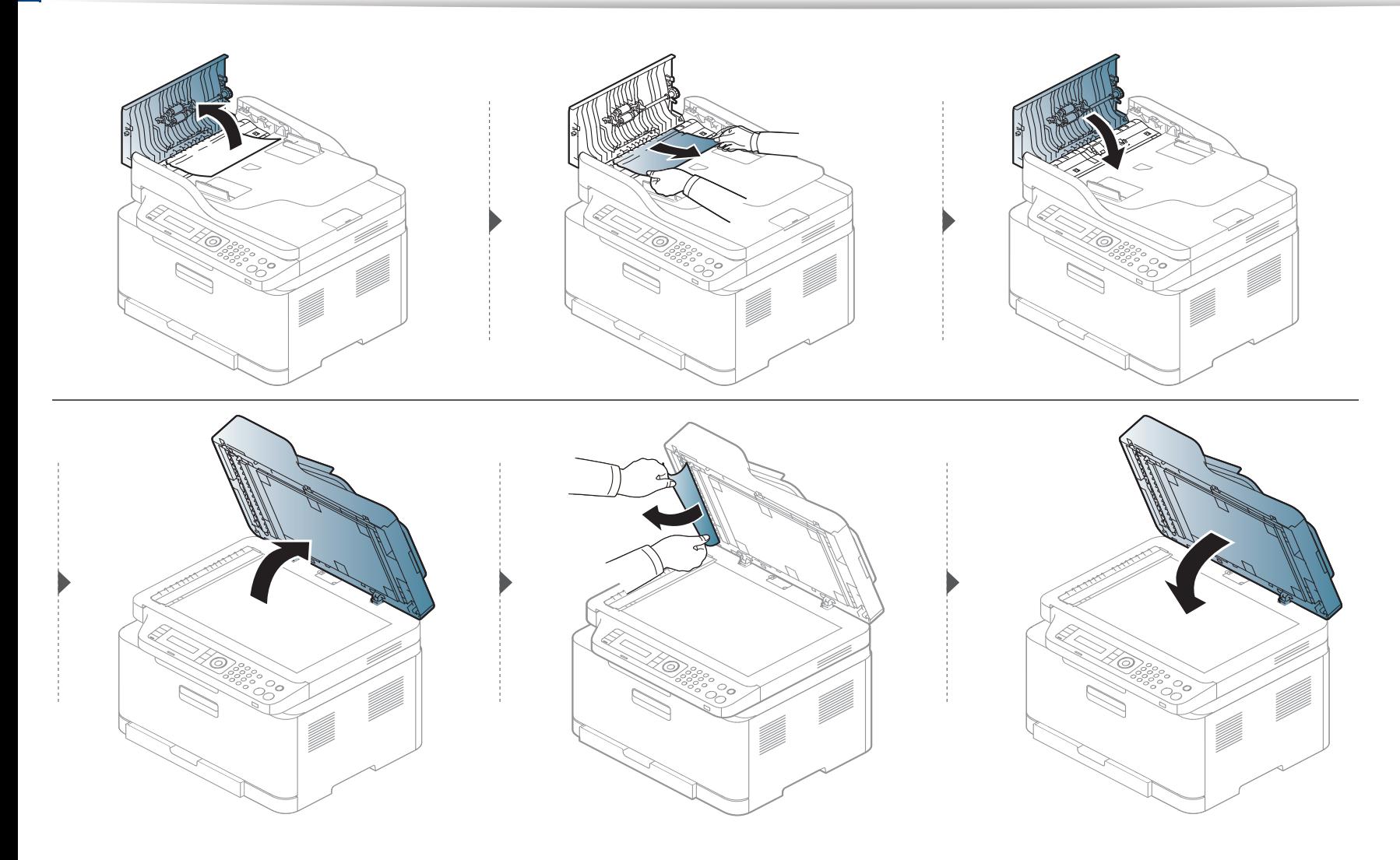

# **Solución de atascos de papel**

### <span id="page-109-0"></span>**Atasco de papel original en el área de salida del escáner**

- Es posible que las ilustraciones de este manual del usuario difieran de su dispositivo en función de las opciones o modelos de que disponga. Compruebe su tipo de impresora (consulte ["Vista frontal" en la página 20](#page-20-0)).
	- Esta solución de problemas podría no estar disponible según el modelo o los accesorios opcionales (consulte ["Vista frontal" en la página 20](#page-20-0)).
- **1** Quite las hojas que hayan quedado en el alimentador de documentos.
- **2** Retire con cuidado el papel atascado del alimentador de documentos.

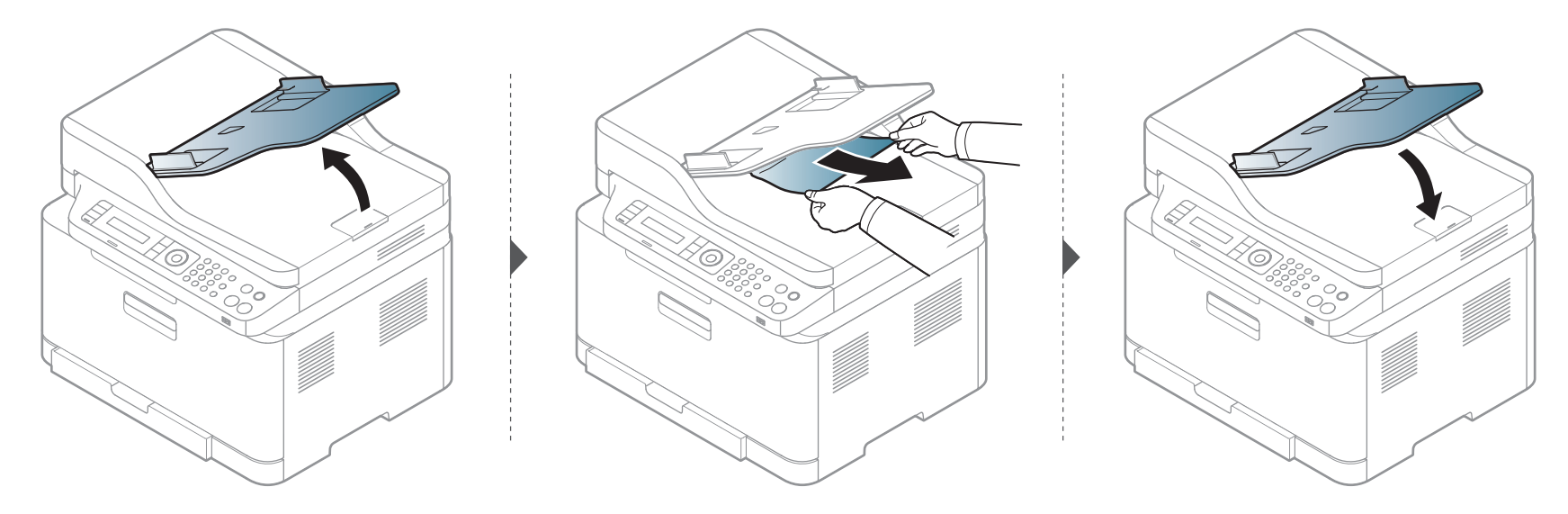

# **Descripción del indicador LED de estado**

El color del LED indica el estado actual de la máquina.

- Algunos indicadores LED podrían no estar disponibles en función del modelo o el país (consulte ["Descripción general del panel de control" en la página](#page-23-0)  [23](#page-23-0)).
	- Para resolver el error, analice el mensaje de error y sus instrucciones en la sección de solución de problemas (consulte ["Entender los mensajes de](#page-113-0)  [pantalla" en la página 113\)](#page-113-0).
	- También podrá resolver el error siguiendo las instrucciones indicadas en la ventana de Samsung Printing Status (consulte ["Uso de Estado de la](#page-281-0)  [impresora Samsung" en la página 135](#page-281-0)).
	- Si el problema no desaparece, póngase en contacto con su distribuidor.

# **Descripción del indicador LED de estado**

<span id="page-111-0"></span>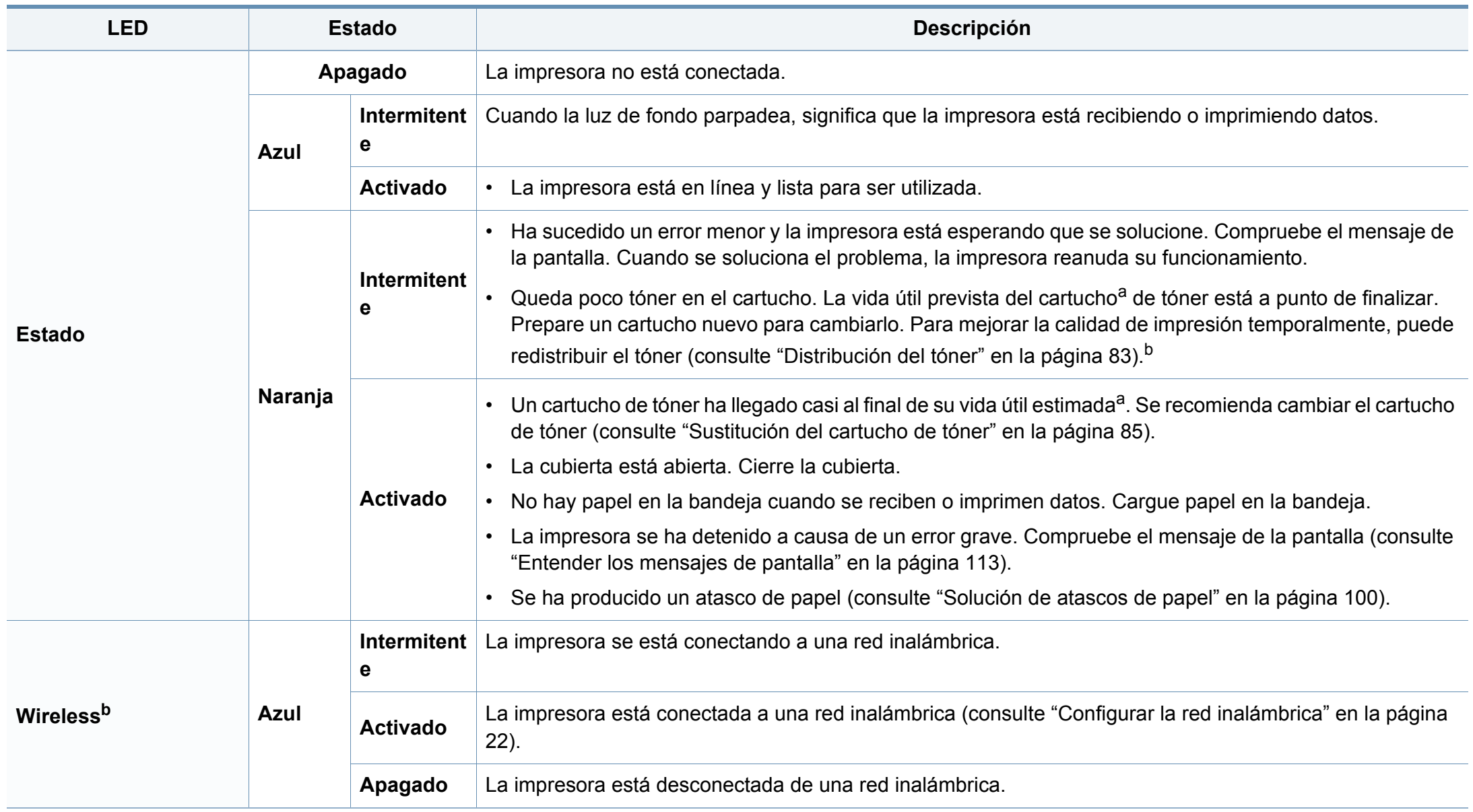

# **Descripción del indicador LED de estado**

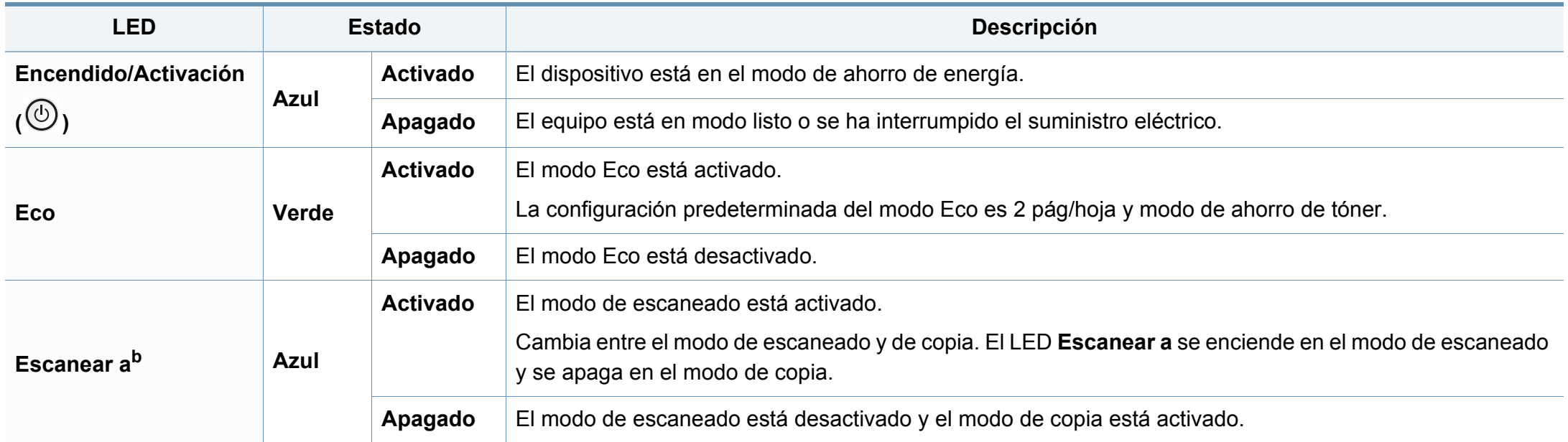

a. La duración prevista del cartucho es el rendimiento del cartucho de tóner previsto o estimado, que indica la capacidad media de impresión y se ha diseñado según la norma ISO/ IEC 19798. El número de páginas depende del entorno operativo, el porcentaje de área de la imagen, los intervalos de impresión, las imágenes y el tipo y tamaño del material. Puede quedar una cantidad de tóner en el cartucho aunque el LED rojo esté encendido y la impresora deje de imprimir.

b. Algunos indicadores LED podrían no estar disponibles en función del modelo o el país (consulte ["Descripción general del panel de control" en la página 23\)](#page-23-0).

<span id="page-113-0"></span>En la pantalla del panel de control aparecen mensajes que indican el estado o los errores de la impresora. Consulte las tablas que aparecen a continuación para comprender el significado de los mensajes y solucionarlos, si es necesario.

- Esta función no es compatible con dispositivos que cuenten con pantalla con panel de control. Podrá resolver el error siguiendo las instrucciones indicadas en la ventana del programa Estado de la impresión del ordenador (consulte ["Uso de Estado de la impresora](#page-281-0)  [Samsung" en la página 135](#page-281-0)).
	- Si el mensaje no aparece en la tabla, enciéndala de nuevo y pruebe realizar el trabajo de impresión. Si el problema no desaparece, póngase en contacto con su distribuidor.
	- Cuando llame al servicio técnico, indique el contenido del mensaje que aparece en la pantalla.
	- Algunos mensajes pueden no aparecer en la pantalla en función de las opciones o los modelos.
	- [núm. error] indica el número de error.
	- [número de bandeja] indica el número de bandeja.
	- [tipo de material] indica el tipo de material.
	- [tamaño del material] indica el tamaño del material.
	- [color] indica el color del tóner.

#### **Mensajes relacionados con atascos de papel**

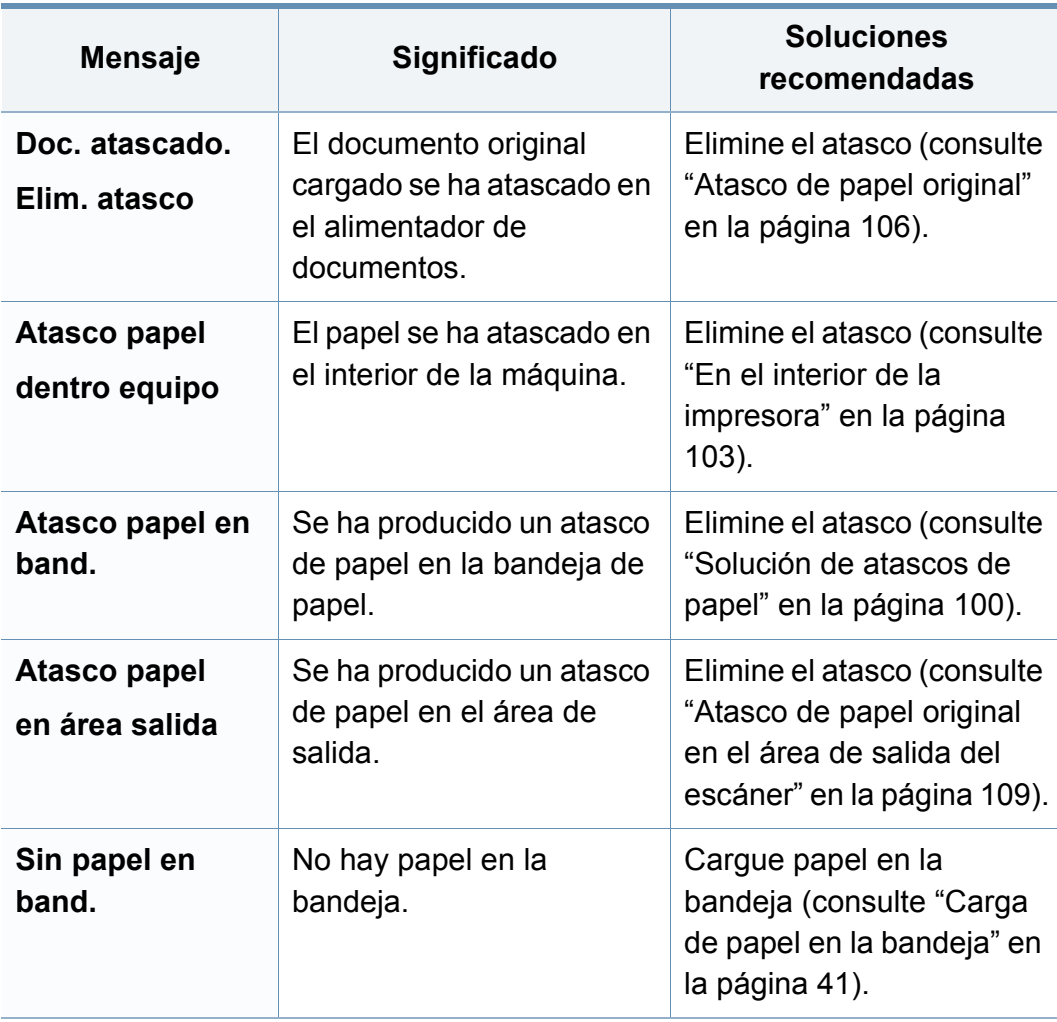

**Camb** 

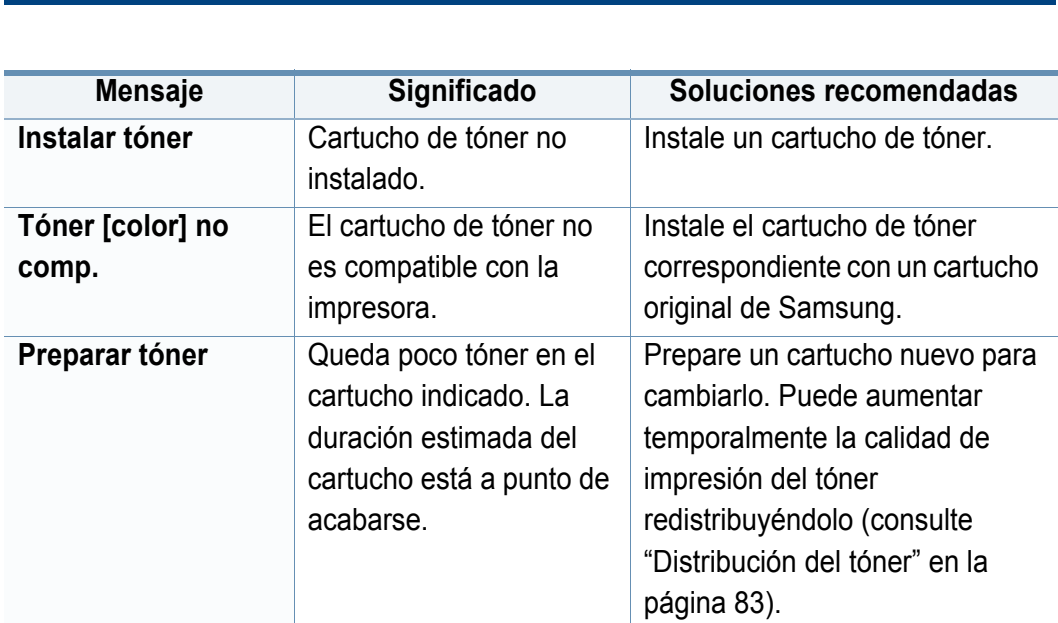

**Mensajes relacionados con el tóner**

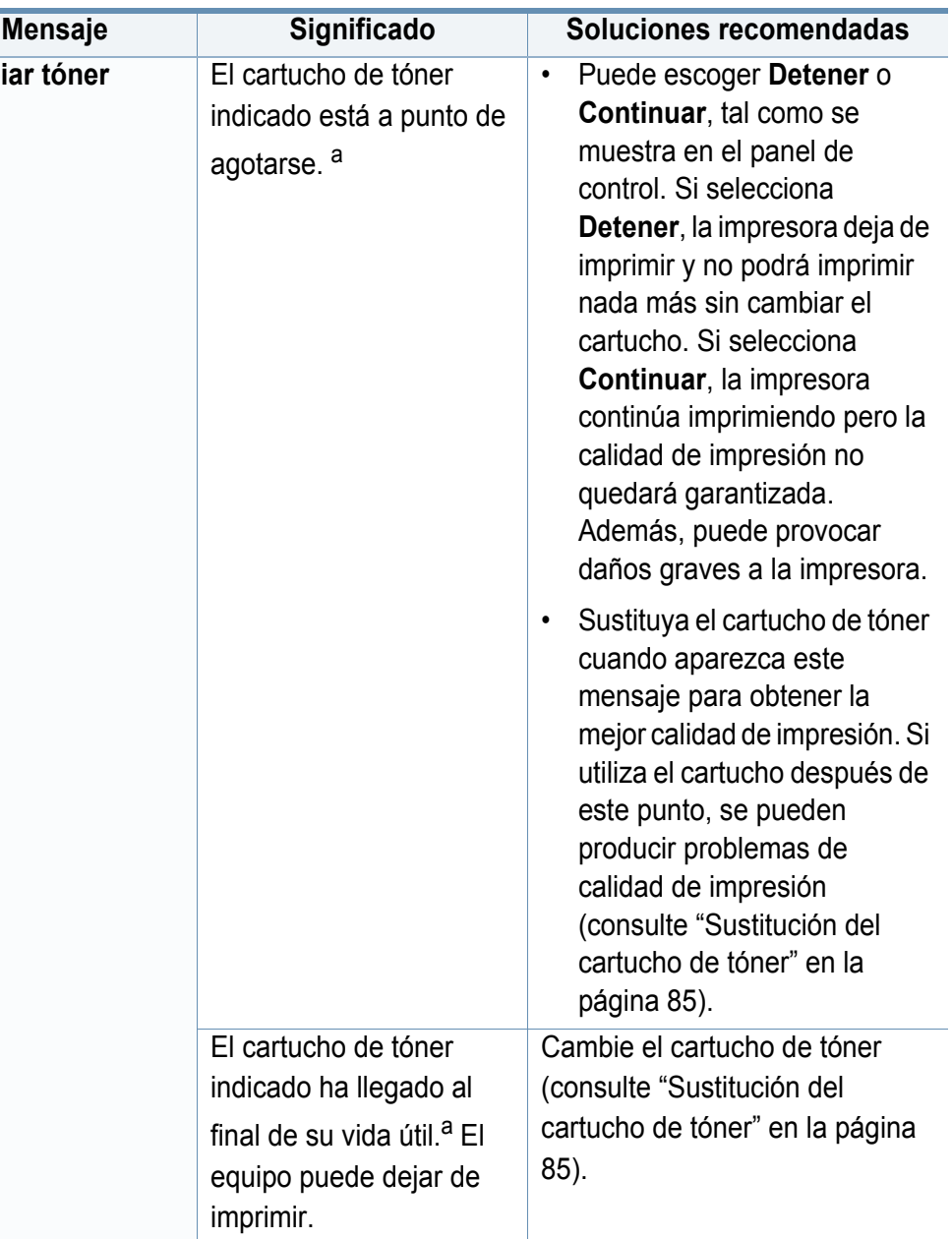

a. La duración estimada del cartucho es el tiempo estimado que durará el cartucho de tóner e indica la capacidad media de impresiones. Se ha diseñado en cumplimiento de la ISO/IEC 19798 (consulte ["Consumibles disponibles" en la página 78\)](#page-78-0). La cantidad de páginas puede verse afectada por el entorno operativo, el porcentaje de área de la imagen, los intervalos de impresión y el tipo y el tamaño del material. Es posible que todavía quede una pequeña cantidad de tóner en el cartucho aún cuando aparece el mensaje de sustitución de nuevo cartucho y la impresora deja de imprimir.

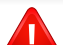

Samsung no recomienda el uso de cartuchos de tóner que no sean originales de Samsung como cartuchos rellenados o reciclados. Samsung no garantiza la calidad de los cartuchos de tóner no originales de Samsung. La garantía de la impresora no cubre los servicios o reparaciones necesarios derivados del uso de cartuchos de de tóner no originales de Samsung.

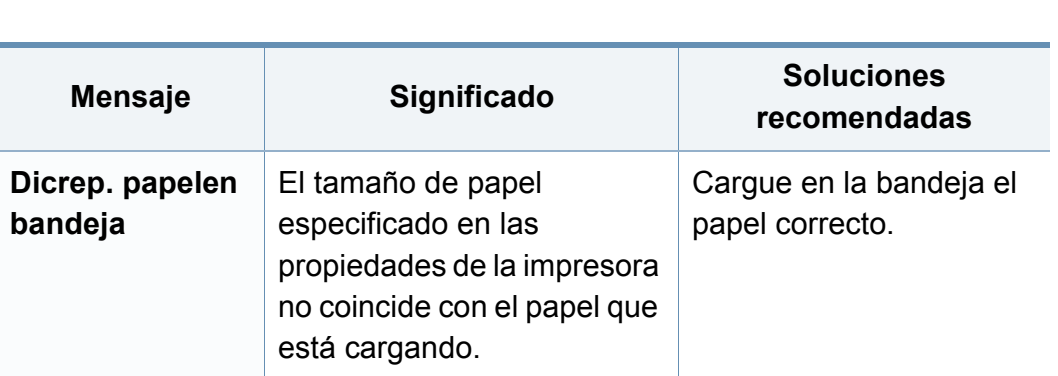

### **Mensajes relacionados con la red**

**Mensajes relacionados con la bandeja**

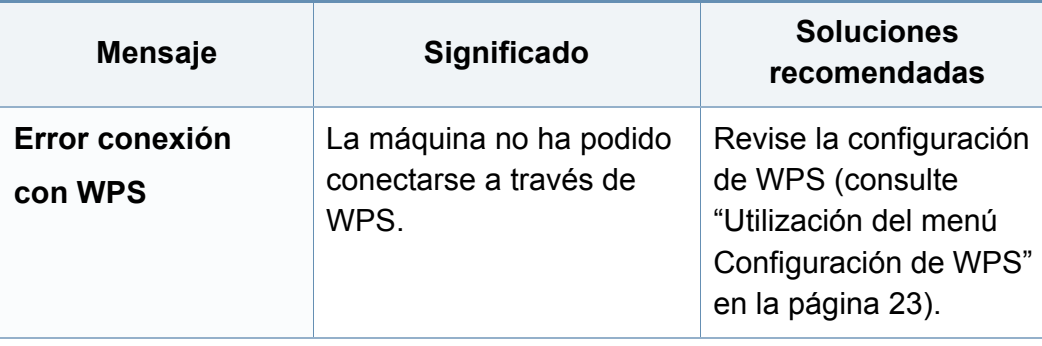

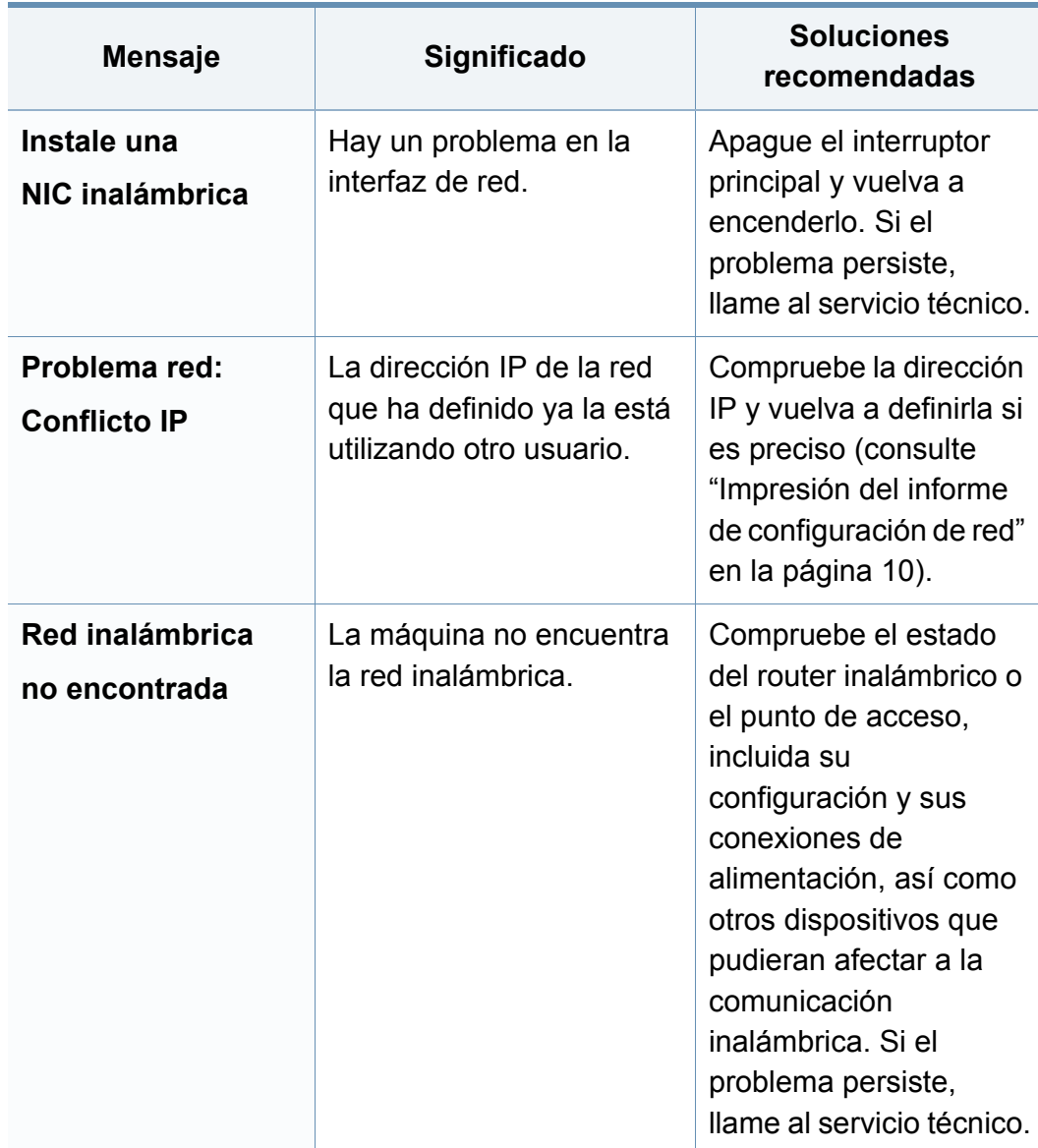

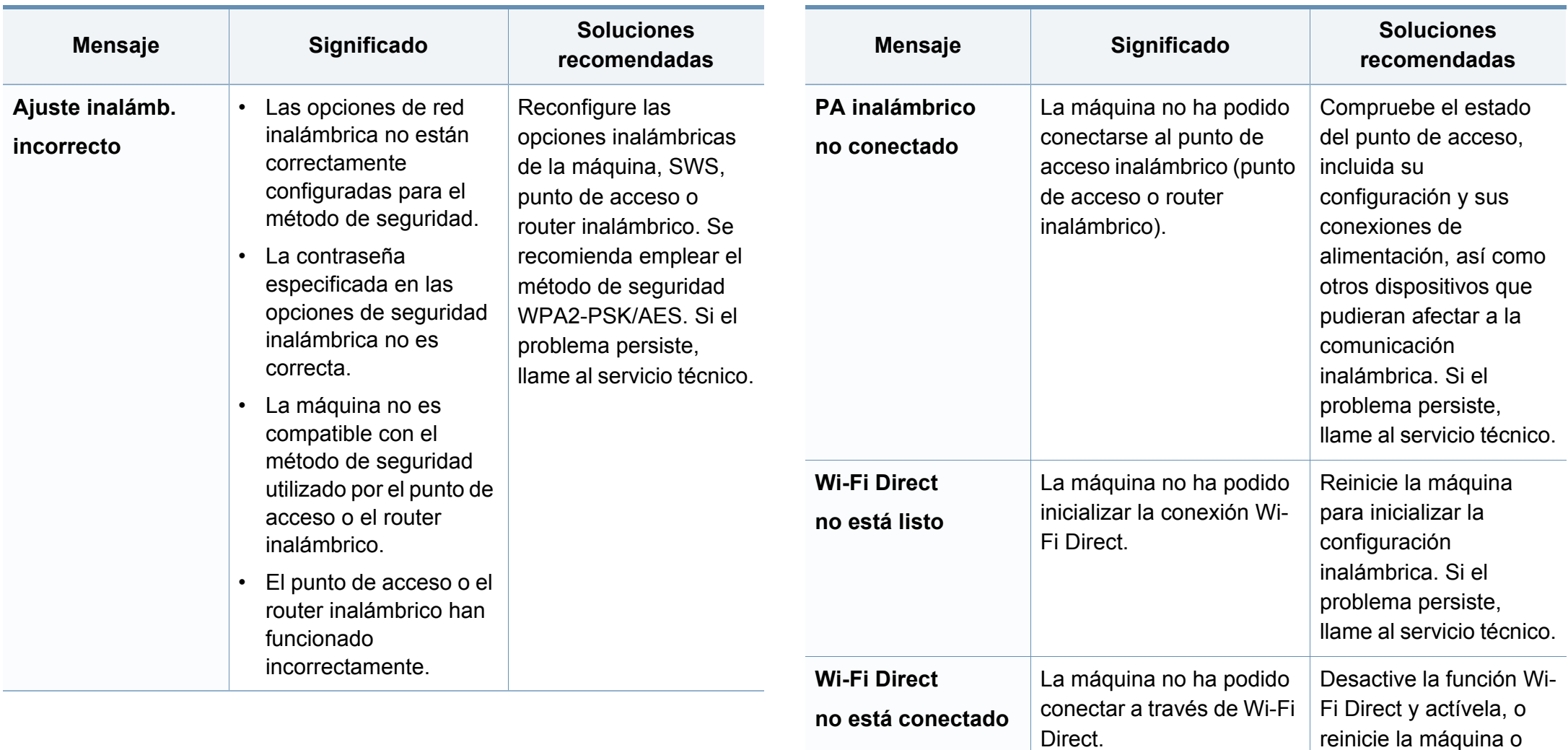

dispositivo móvil. Si el problema persiste,

llame al servicio técnico.

### **Otros mensajes**

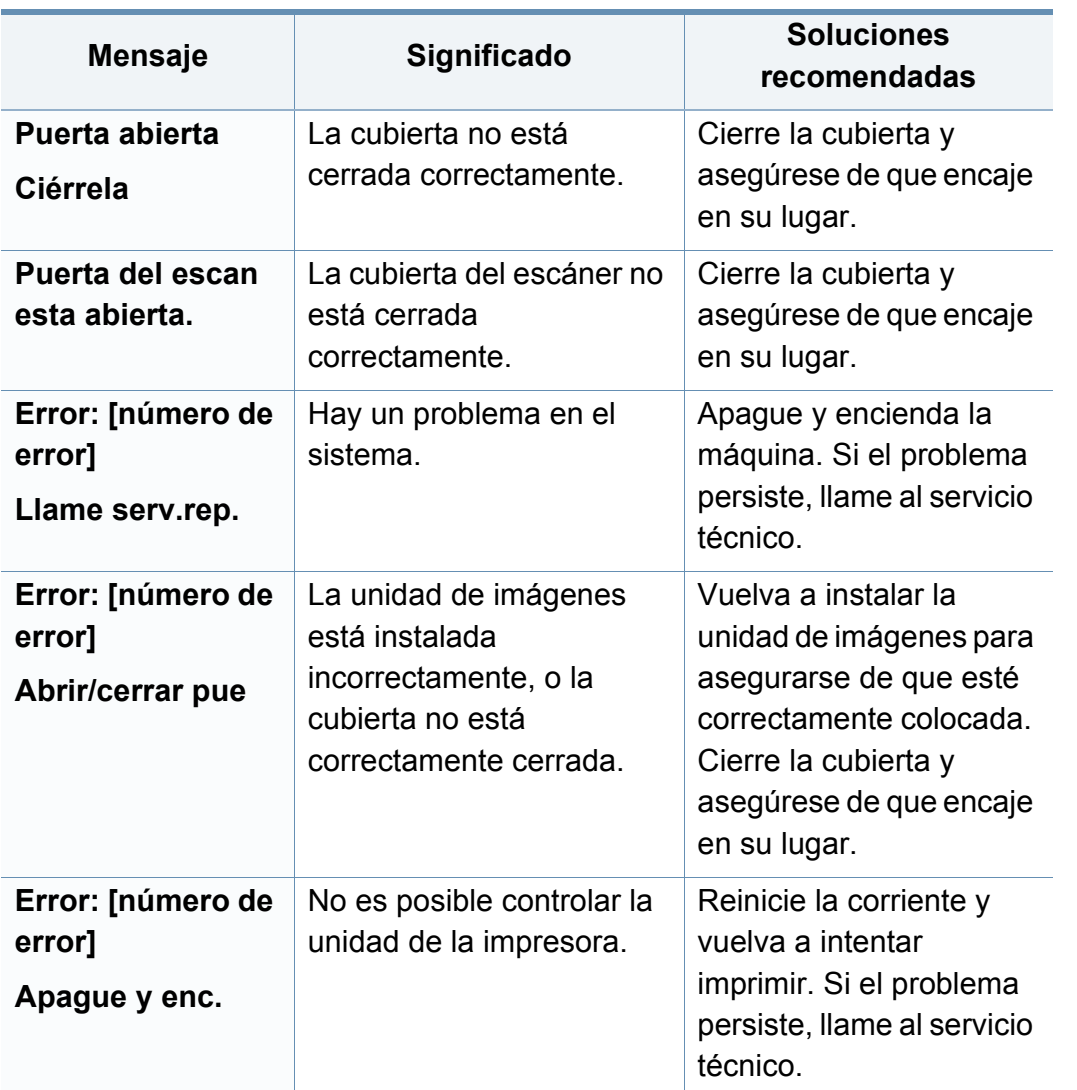

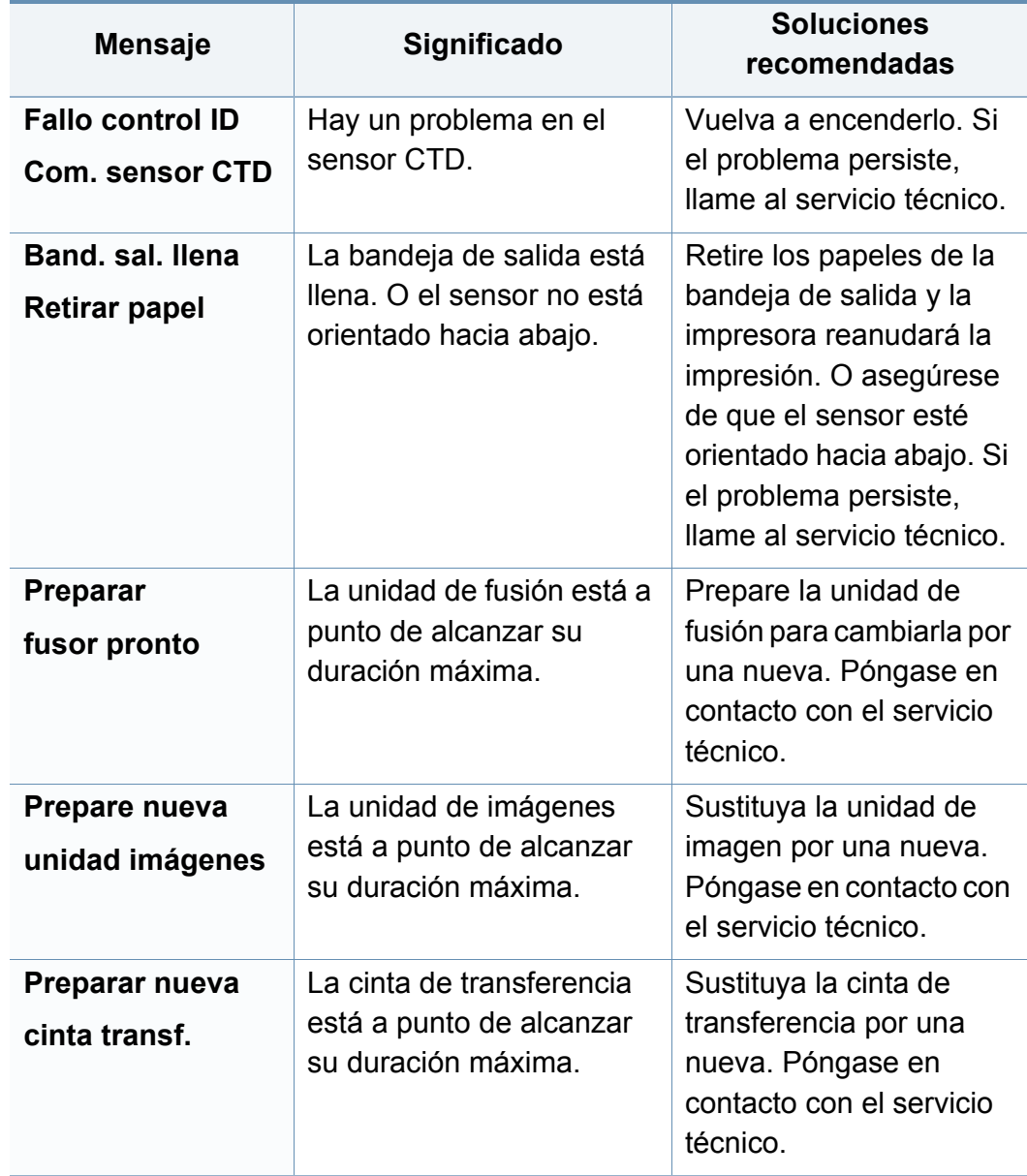

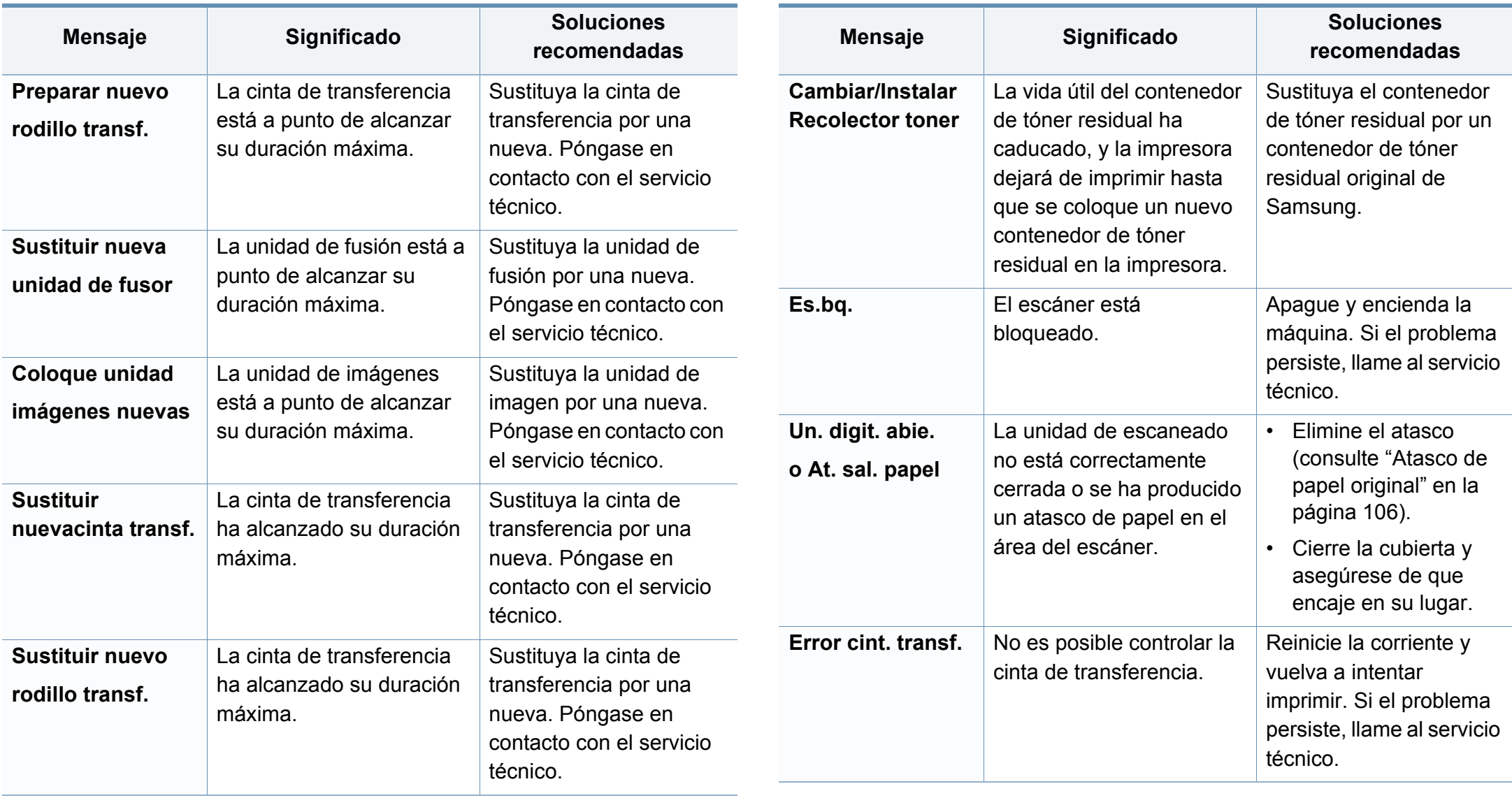

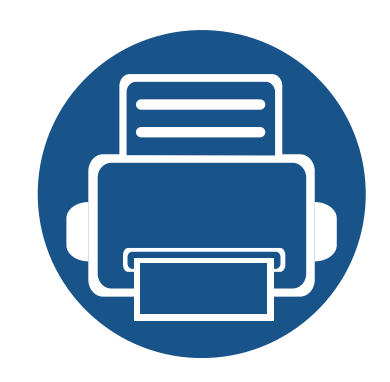

# **5. Apéndice**

Este capítulo contiene las especificaciones del producto e información relativa a la normativa vigente.

**• [Especificaciones 121](#page-121-0) • [Información reglamentaria 130](#page-130-0) • [Copyright 145](#page-145-0)**

### <span id="page-121-0"></span>**Especificaciones generales**

 $\overline{6}$ 

Estas especificaciones están sujetas a modificación sin previo aviso. Si desea consultar especificaciones adicionales e información sobre cambios de especificaciones, visite **[www.samsung.com](http://www.samsung.com)**.

<span id="page-121-1"></span>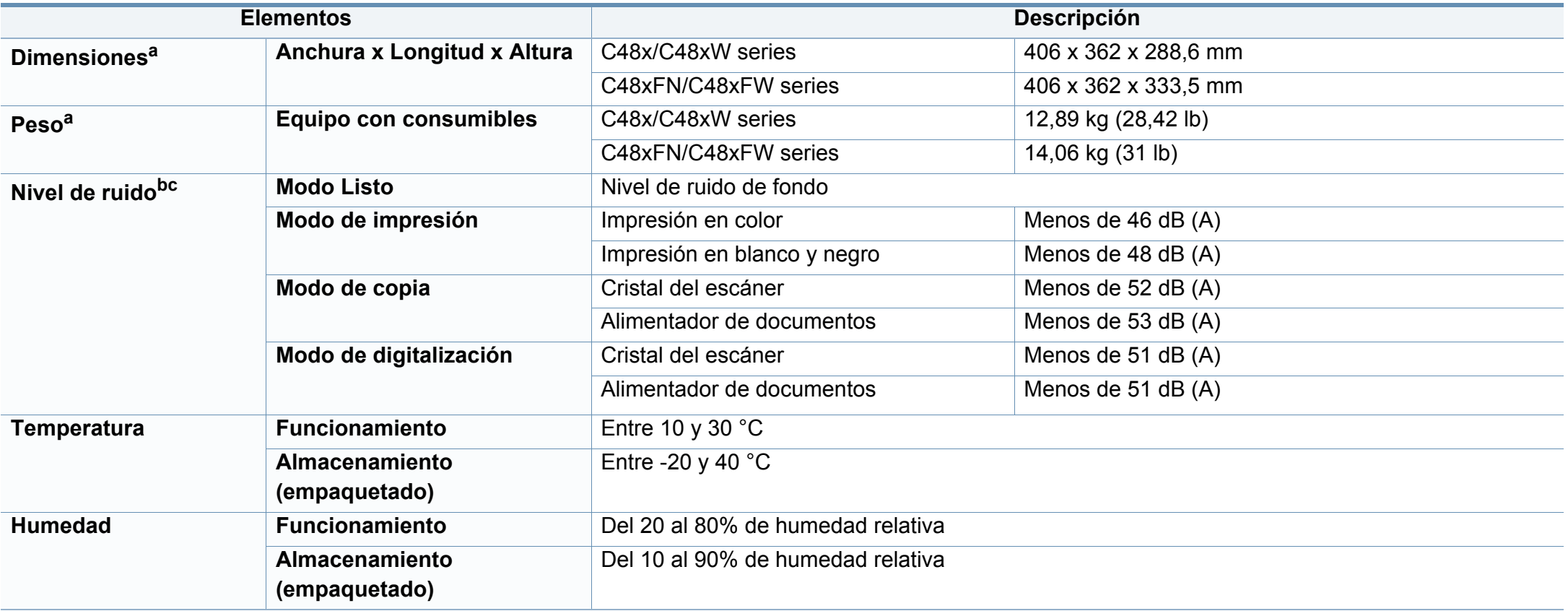

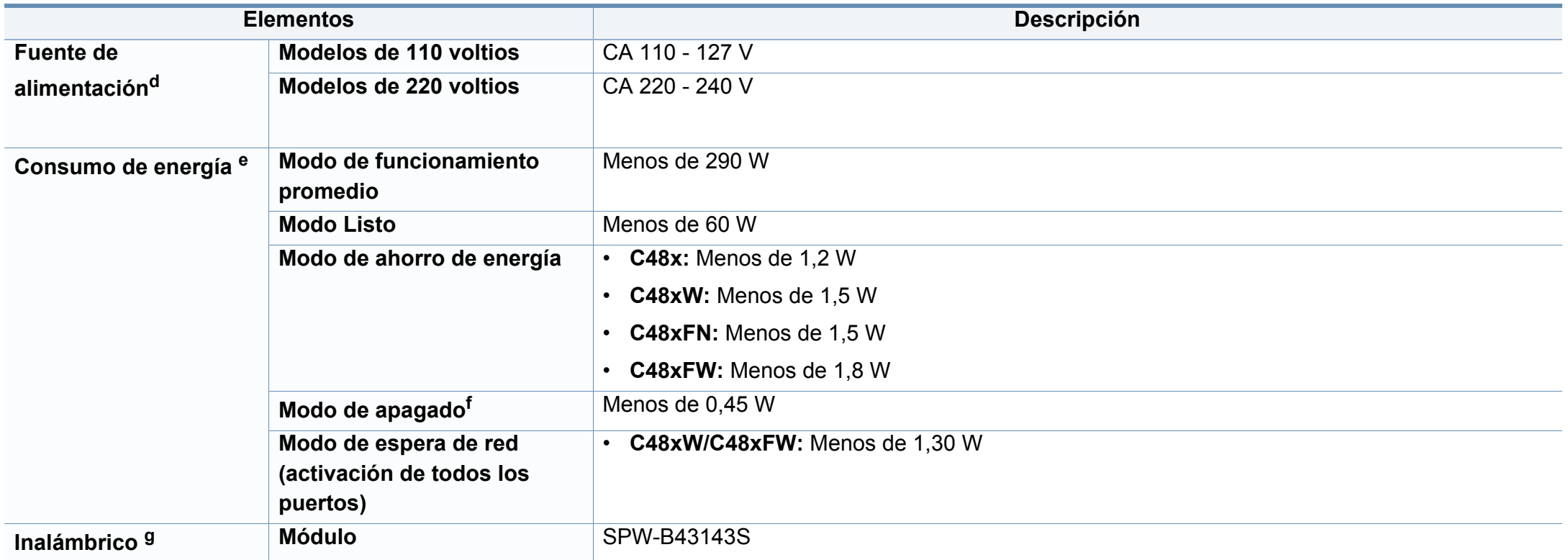

a. Las dimensiones y el peso se miden sin los accesorios.

b. Nivel de presión acústica, ISO 7779. Configuración probada: instalación básica del dispositivo, papel A4, impresión a una cara.

c. China únicamente Si el ruido generado por el equipo es superior es a 63 db (A), deberá colocarse en un lugar independiente y avisarse de ello.

d. Consulte la etiqueta adherida al dispositivo para conocer la tensión (V), la frecuencia (Hz) y la corriente (A) adecuadas para el dispositivo.

e. El consumo eléctrico podría verse afectado por el estado de la máquina, las condiciones de configuración, el entorno de funcionamiento y el equipo y método de medición que se utilice en el país en cuestión.

f. El consumo energético es nulo únicamente cuando el cable de alimentación no se encuentra conectado.

g. Solo en modelos inalámbricos (consulte ["Funciones según el modelo" en la página 6\)](#page-6-0).

### **Especificaciones del material de impresión**

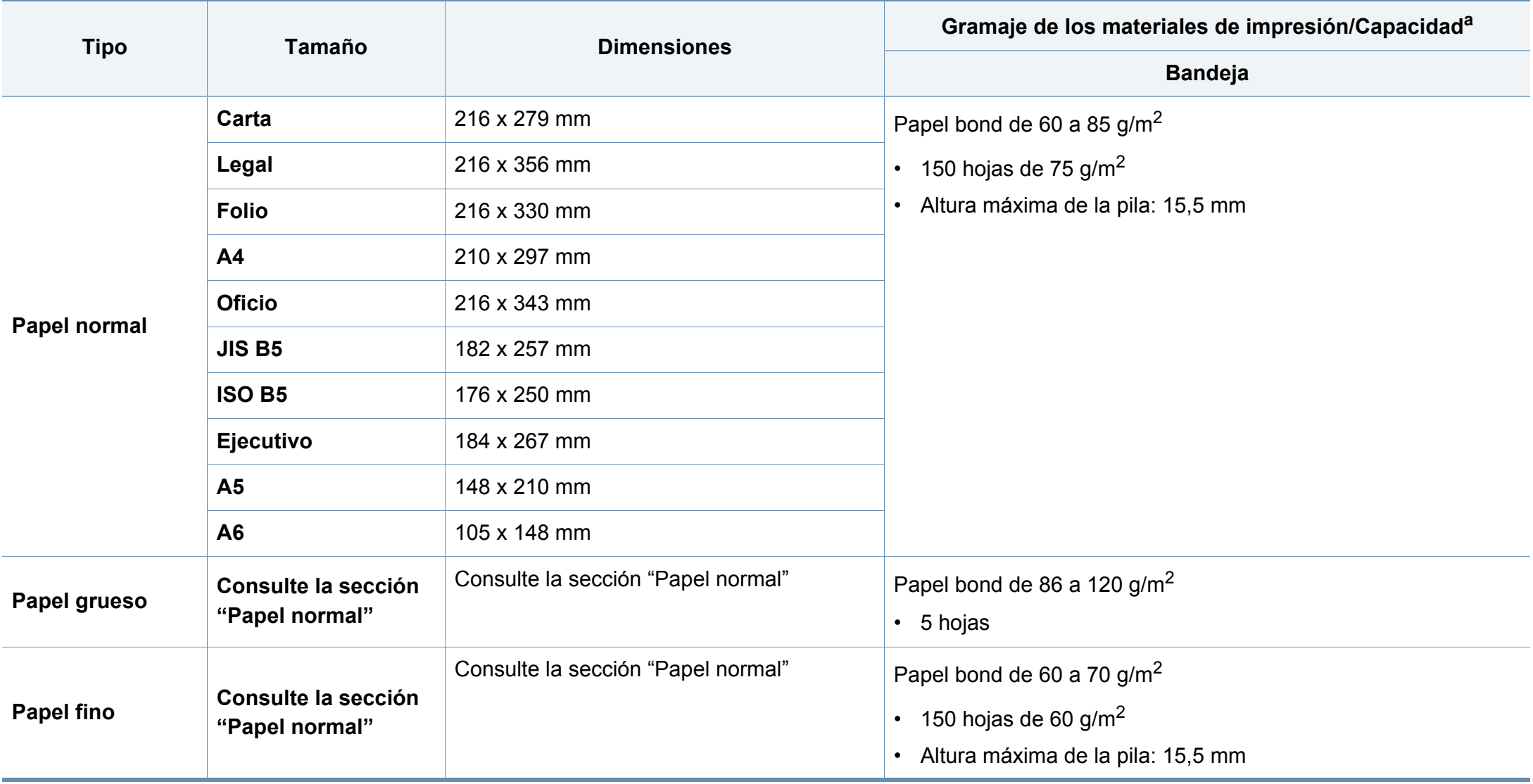

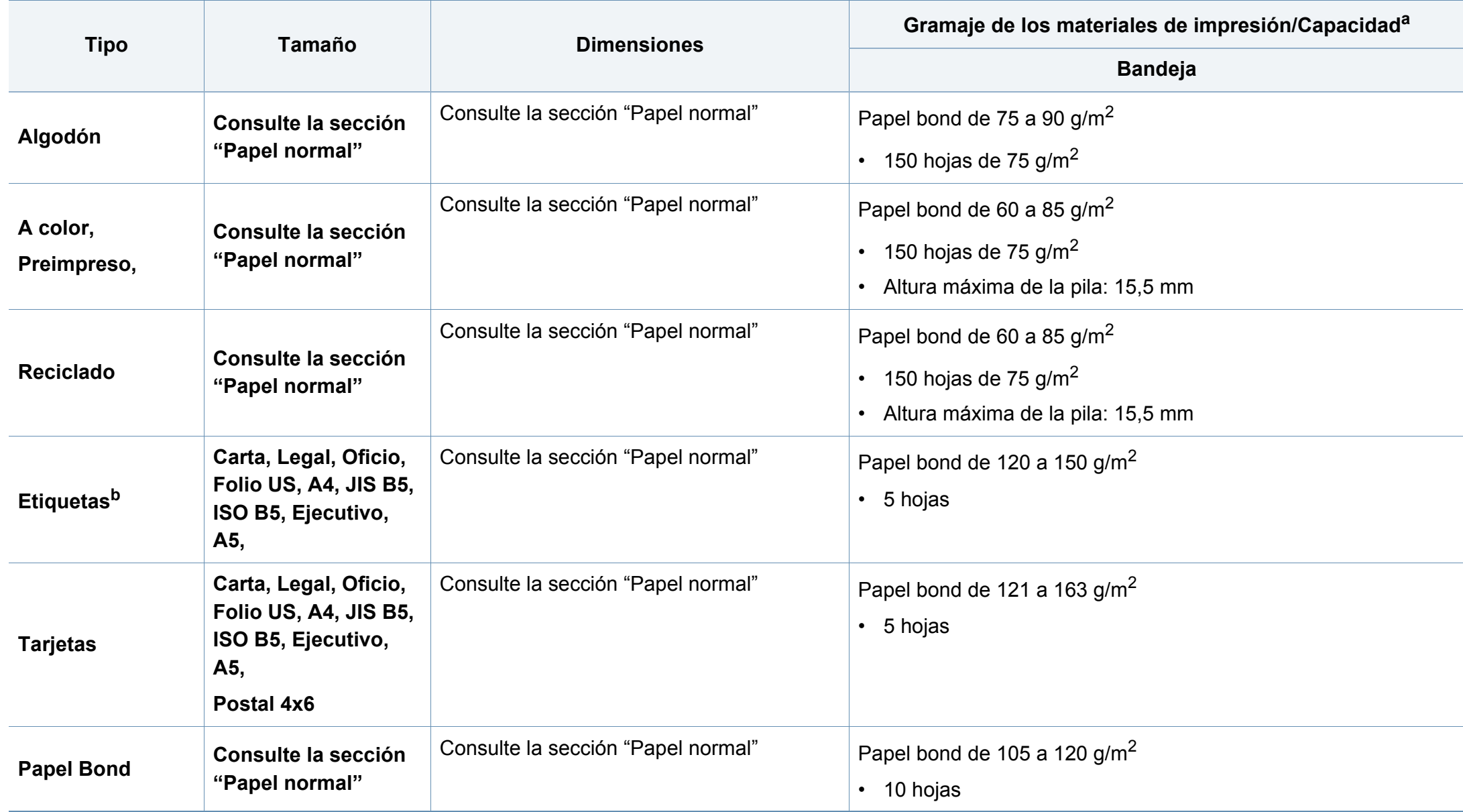

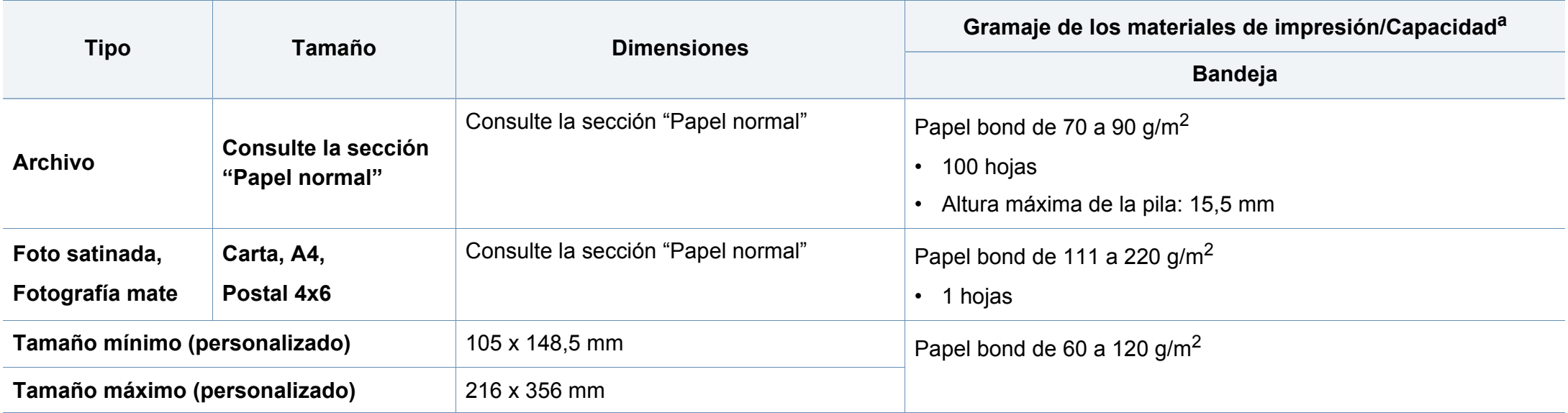

a. La capacidad máxima puede variar según el peso y el grosor del material, y según las condiciones ambientales.

b. La lisura de las etiquetas utilizadas en este dispositivo es de 100 a 250 (sheffield). Esto se refiere al nivel numérico de lisura.

Si el gramaje del material es superior a 120 g/m<sup>2</sup>, cargue el papel en la bandeja de uno en uno.

### **Requisitos del sistema**

### **Microsoft® Windows®**

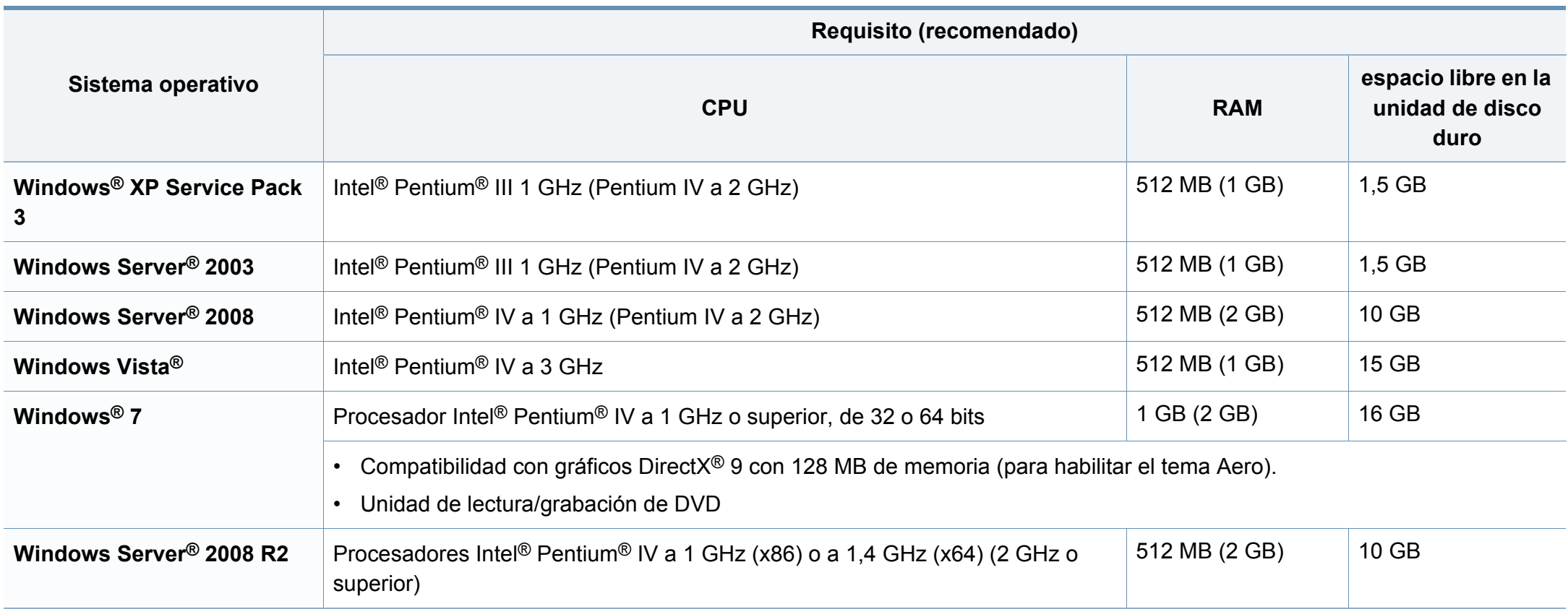

 $\overline{a}$ 

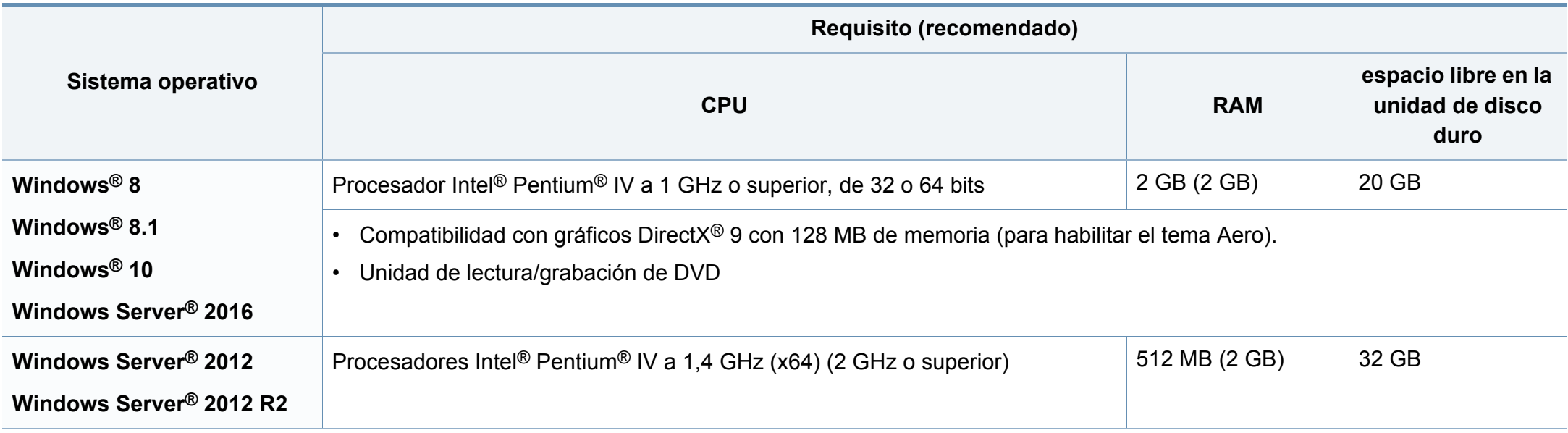

• Internet Explorer 6.0 o posterior es el requisito mínimo para todos los sistemas operativos Windows.

• Podrán instalar el software los usuarios con derechos de administrador.

• **Windows Terminal Services** es compatible con este dispositivo.

### **Mac**

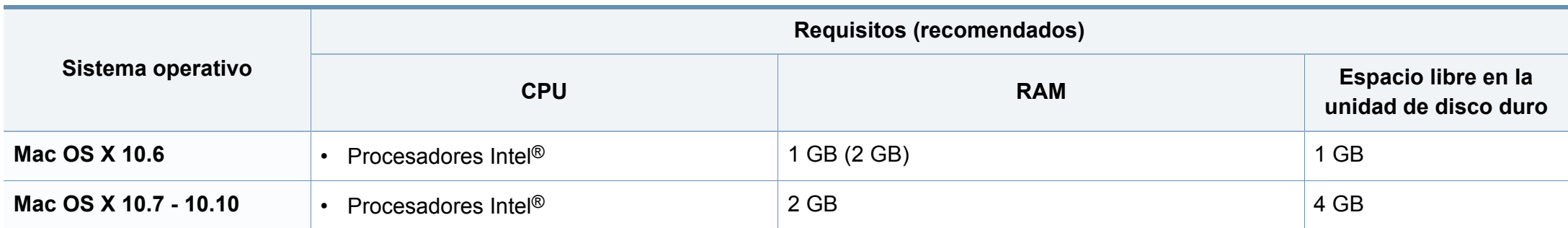

#### **Linux**

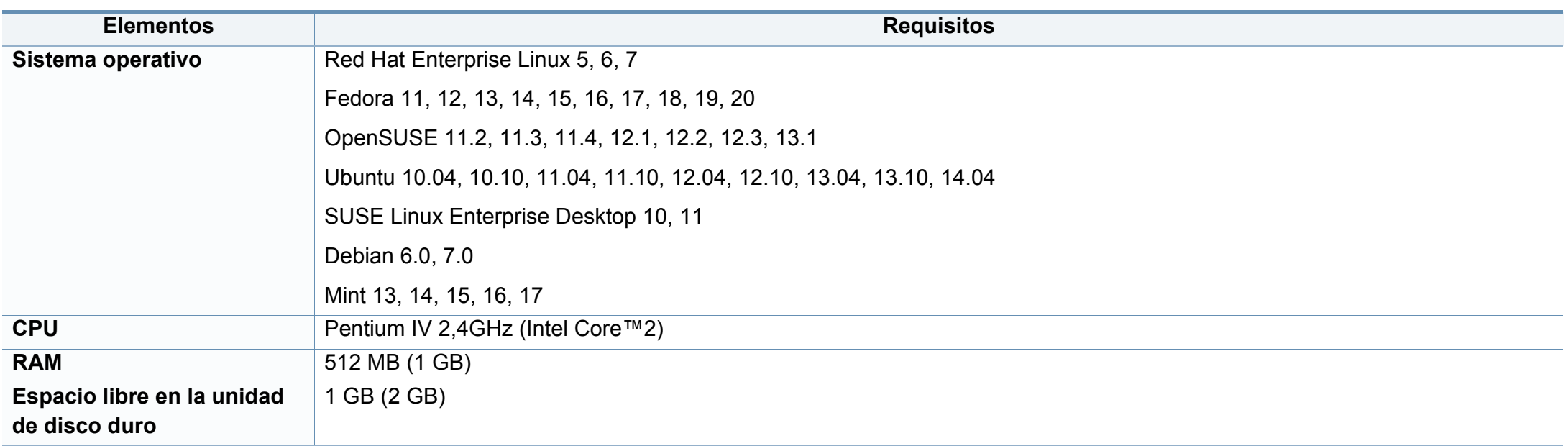

### **Entorno de red**

Solo en los modelos de red e inalámbricos (consulte ["Funciones según el modelo" en la página 6](#page-6-0))

Deberá configurar los protocolos de red de la impresora para utilizarla como dispositivo de red. La siguiente tabla muestra los entornos de red compatibles con el equipo.

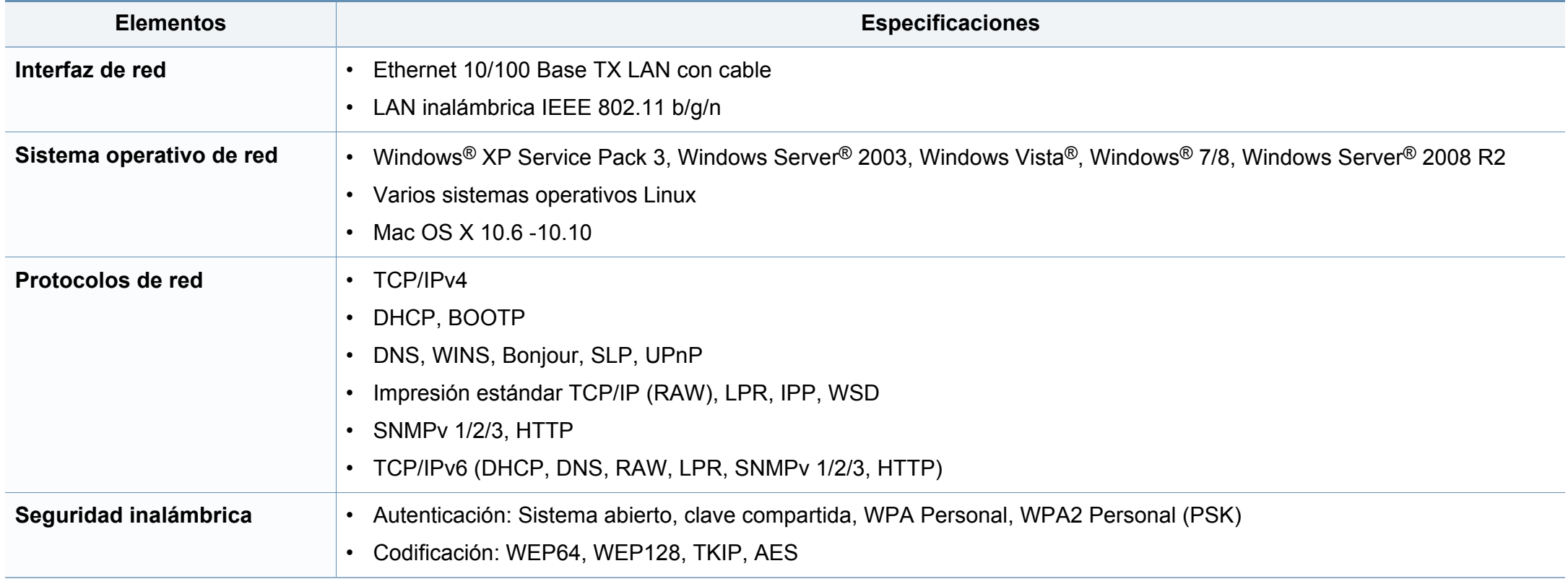

<span id="page-130-0"></span>Este dispositivo está diseñado para un entorno de trabajo normal y ha sido certificado por diversas declaraciones reglamentarias.

**Notificación de seguridad del láser**

Esta impresora ha obtenido en los Estados Unidos la certificación que garantiza el cumplimiento de los requisitos establecidos en DHHS 21 CFR, capítulo 1, Sección J, para productos láser de Clase I (1). En el resto de los países, la impresora está certificada como producto láser de Clase I, lo que garantiza el cumplimiento de los requisitos de IEC 60825-1: 2007.

Los productos láser Clase I no se consideran peligrosos. El sistema láser y la impresora han sido diseñados para evitar la exposición a radiaciones de láser superiores al nivel Clase I durante el funcionamiento normal, el mantenimiento por parte del usuario o las condiciones de mantenimiento y de servicio prescritas.

### **Advertencia**

No utilice ni realice operaciones de mantenimiento en la impresora sin la cubierta de protección del dispositivo láser/escáner. El rayo reflejado, aunque invisible, puede provocar daños en los ojos.

Al utilizar este producto, deberán observarse siempre las precauciones básicas de seguridad para reducir el riesgo de incendio, descarga eléctrica y lesiones a personas:

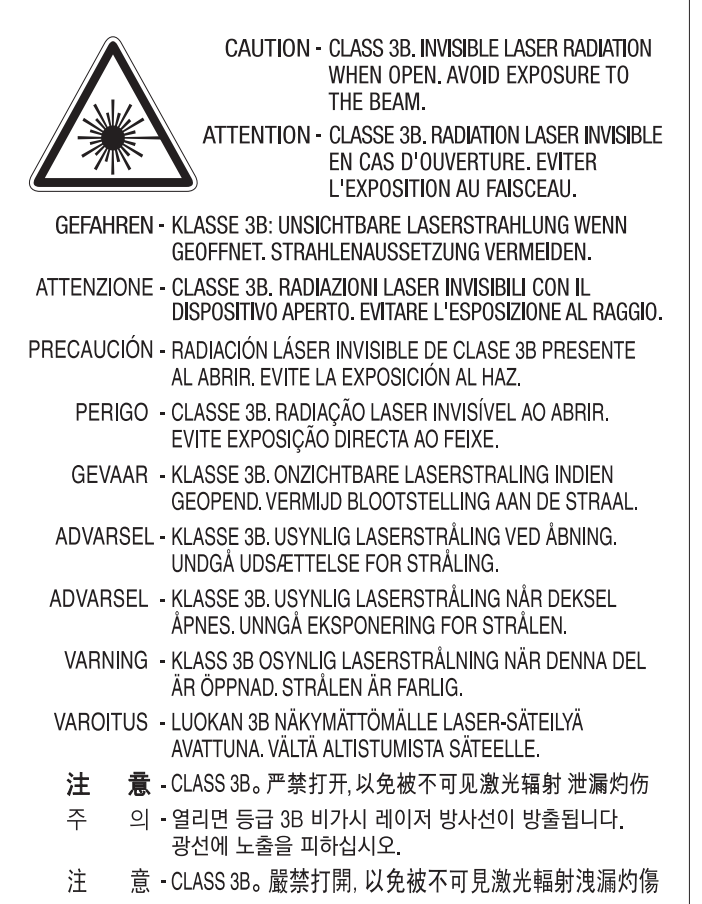

### **Seguridad frente al ozono**

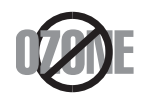

El índice de emisión de ozono de este producto es inferior a 0,1 ppm. Como el ozono es más pesado que el aire, mantenga el producto en un lugar con buena ventilación.

#### **Advertencia sobre perclorato**

Esta advertencia sobre el perclorato se aplica únicamente a las baterías de pila de Litio con dióxido de manganeso de los productos vendidos o distribuidos ÚNICAMENTE en California, EE. UU.

Material de perclorato: puede necesitar una manipulación especial.

Consulte www.dtsc.ca.gov/hazardouswaste/perchlorate. (EE.UU. únicamente)

#### **Ahorro de energía**

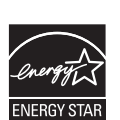

Esta impresora incorpora una tecnología avanzada de ahorro de energía que permite reducir el consumo de energía cuando la impresora no está en uso.

Cuando la impresora no recibe datos durante un período largo, el consumo de energía se reduce automáticamente.

ENERGY STAR y la marca ENERGY STAR son marcas registradas de Estados Unidos.

[Para obtener información acerca del programa ENERGY STAR,](http://www.energystar.gov)  consulte http://www.energystar.gov

Los modelos que cuenten con la certificación ENERGY STAR incluirán la etiqueta de ENERGY STAR en el dispositivo. Compruebe si su dispositivo cuenta con la certificación ENERGY STAR.

#### **Reciclaje**

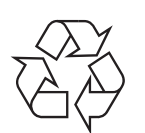

Recicle o deshágase del material de embalaje de este producto siguiendo las normas medioambientales adecuadas.

**Eliminación correcta de este producto (Residuos de aparatos eléctricos y electrónicos)**

### **(Aplicable en países con sistemas de recogida independiente)**

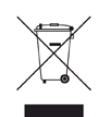

La presencia de este símbolo en el producto, accesorios o material informativo que lo acompañan, indica que, al finalizar su vida útil, ni el producto ni sus accesorios electrónicos (como el cargador, cascos, cable USB) deberán eliminarse junto con otros residuos domésticos. Para evitar posibles daños al medio ambiente o a la salud procedentes de la eliminación incontrolada de residuos, separe estos elementos de otros tipos de residuos y recíclelos de manera responsable para promover una reutilización sostenible de los recursos materiales.

Los usuarios particulares pueden contactar con el establecimiento donde adquirieron el producto o con las autoridades locales pertinentes para informarse sobre cómo y dónde pueden llevarlo para que sea sometido a un reciclaje ecológico y seguro.

Los usuarios profesionales deberán ponerse en contacto con su proveedor y comprobar los términos y las condiciones del contrato de compra. Este producto y sus accesorios electrónicos no deben eliminarse junto a otros residuos comerciales.

#### **(Estados Unidos de América únicamente)**

Deshágase de los dispositivos electrónicos que no desee en un punto de reciclaje autorizado. Para encontrar el punto de reciclaje más cercano, vaya a nuestro sitio web: www.samsung.com/recyclingdirect O bien, llame al (877) 278 - 0799

#### **Declaración SVHC REACH de la UE**

Para obtener información sobre los compromisos medioambientales de Samsung y obligaciones de normativa específicas del producto, como por ejemplo REACH, visite: www.samsung.com/uk/aboutsamsung/ samsungelectronics/corporatecitizenship/data\_corner.html

#### **Advertencia sobre la Propuesta 65 del estado de California (EE. UU. únicamente)**

The California Safe Drinking Water and Toxic Enforcement Act requires the Governor of California to publish a list of chemicals known to the State of California to cause cancer or reproductive toxicity and requires businesses to warn of potential exposure to such chemicals.

WARNING: This product contains chemicals known to the State of California to cause cancer, birth defects or other reproductive harm. This appliance can cause low-level exposure to the chemicals,

which can be minimized by operating the appliance in a well ventilated area.

#### **Emisiones de radiofrecuencia**

#### **Información de la FCC para el usuario**

Este dispositivo cumple con el Apartado 15 de las normativas FCC. El uso de este dispositivo está sujeto a las dos condiciones siguientes:

- Este dispositivo no debe causar interferencias perjudiciales.
- Este dispositivo debe aceptar cualquier interferencia recibida, incluso aquella que pueda provocar un uso inapropiado de él.

Este equipo ha sido probado y cumple con los límites establecidos para los dispositivos digitales Clase B, de conformidad con el Apartado 15 de las normas de la FCC. Estos límites se establecen para garantizar una protección razonable frente a interferencias perjudiciales en instalaciones domésticas. Este equipo genera, usa y puede emitir energía de radiofrecuencia y, si no se instala y utiliza de acuerdo con las instrucciones, puede producir interferencias perjudiciales en las comunicaciones por radio. Sin embargo, no es posible garantizar que no habrá interferencias en una instalación concreta. En caso de que este equipo produzca interferencias perjudiciales para la recepción de radio o televisión, lo cual puede determinarse encendiendo y apagando el equipo, se recomienda al usuario que trate de corregir las interferencias adoptando una o más de las siguientes medidas:

- Cambie la orientación o la posición de la antena receptora.
- Aumente la separación entre el equipo y el receptor.
- Conecte el equipo a una toma de un circuito distinto de aquel al que está conectado el receptor.
- Si necesita ayuda, comuníquese con el distribuidor o con un técnico calificado en radio/TV.
	- Todos los cambios o modificaciones que se efectúen sin el consentimiento del fabricante responsable del cumplimiento podrían invalidar el permiso del usuario para trabajar con el equipo.

#### **Normativa sobre radiointerferencias en Canadá**

Este aparato digital no supera los límites de la Clase B sobre la emisión de ruidos en las señales de radio producidos por aparatos digitales, tal y como se expone en las normativas sobre radiointerferencias del Ministerio de Industria de Canadá, "Aparatos digitales" ICES-003.

Cet appareil numérique respecte les limites de bruits radioélectriques applicables aux appareils numériques de Classe B prescrites dans la norme sur le matériel brouilleur: "Appareils Numériques", ICES-003 édictée par l'Industrie et Sciences Canada.

#### **RFID (Dispositivo de interfaz de radiofrecuencia)**

El funcionamiento de RFID está sujeto a las dos condiciones siguientes: (1) el dispositivo no debe causar interferencias y (2) el dispositivo debe aceptar cualquier interferencia, incluso aquellas que puedan provocar un funcionamiento no deseado del mismo. (EE.UU, Francia y Taiwán únicamente)

#### **Estados Unidos de América**

### **Comisión Federal de Comunicaciones (FCC)**

#### **Emisor intencional según el apartado 15 de la FCC**

Es posible que el sistema de la impresora contenga dispositivos de radio tipo LAN de baja potencia (dispositivos de comunicación inalámbrica de radiofrecuencia [RF]) que funcionen en la banda de 2,4/5 GHz. Esta sección solo es aplicable si se cuenta con estos dispositivos. Consulte la etiqueta del sistema para comprobar la existencia de dispositivos inalámbricos.

Si en la etiqueta del sistema aparece un número de identificador de la FCC, los dispositivos inalámbricos que puedan existir en el sistema solamente se podrán utilizar en los Estados Unidos.

La FCC ha establecido una norma general de separación de 20 cm entre el dispositivo y el cuerpo en caso de que se emplee un dispositivo inalámbrico cerca del cuerpo (sin incluir las extremidades). Cuando el dispositivo inalámbrico esté conectado, deberá mantenerse a más de 20 cm del cuerpo. La salida de potencia de los dispositivos inalámbricos que puede llevar incorporado el sistema se encuentra muy por debajo de los límites de exposición a RF establecidos por la FCC.

Este transmisor no debe colocarse ni funcionar junto a otra antena u otro transmisor.

El uso de este dispositivo está sujeto a las dos condiciones siguientes: (1) Que este dispositivo no pueda causar interferencias perjudiciales y (2) que este dispositivo acepte cualquier interferencia recibida, incluidas las que pueden provocar que el dispositivo no funcione correctamente.

Los usuarios no pueden reparar por sí mismos los dispositivos inalámbricos. No los modifique de ningún modo. La modificación de un dispositivo inalámbrico anulará la autorización para utilizarlo. Póngase en contacto con el fabricante para obtener asistencia técnica.

### **Norma de la FCC sobre el uso de LAN inalámbricas:**

Cuando se instala y se pone en funcionamiento esta combinación de transmisor y antena, el límite de exposición a radiofrecuencia de 1 mW/ cm² puede superarse en distancias próximas a la antena instalada. Por lo tanto, el usuario debe mantenerse como mínimo a 20 cm de la antena en todo momento. Este dispositivo no puede colocarse junto a ningún otro transmisor o antena transmisora.

La compañía telefónica podrá implementar cambios en sus instalaciones, equipos o procedimientos en la medida que fuese necesario para el desarrollo de sus actividades y no viole las normas y reglamentos establecidos en el apartado 68 emitido por la Comisión Federal de Comunicaciones (FCC, Federal Communication Commission). Si tales modificaciones ocasionaran incompatibilidad entre el equipo de un abonado y los de la compañía, se tuviese que modificar o alterar el equipo, o se afectara su uso o rendimiento, el usuario será debidamente notificado por escrito, a fin de evitar la interrupción del servicio.

#### **Número de equivalencia de llamada**

El número de equivalencia de llamada (REN, Ringer Equivalence Number) y el correspondiente al registro en la FCC figuran en la etiqueta situada en la base o en la parte posterior del equipo. En algunos casos, la compañía telefónica podría solicitar esos números.

#### **Marca de fax**

La ley estadounidense de protección al abonado de redes telefónicas de 1991 (Telephone Consumer Protection Act) prohíbe la utilización de ordenadores u otros dispositivos electrónicos para enviar mensajes mediante equipos de fax que no especifiquen en el margen superior o inferior de cada página transmitida o en la primera página la siguiente información:

- **1** Fecha y hora de la transmisión
- **2** Identificación de la empresa, entidad comercial o persona que realiza el envío.
- **3** Número de teléfono del equipo que efectúa el envío o bien de la empresa, entidad comercial o persona correspondiente.

El número de equivalencia de llamada determina la carga eléctrica de la línea telefónica y resulta útil para establecer si existe "sobrecarga". La instalación de varios tipos de equipamiento en la misma línea telefónica podría ocasionar problemas en el envío y recepción de llamadas, especialmente en el timbre de llamada de los llamados entrantes. La suma de todos los números de equivalencia de llamada del equipamiento conectado a la línea telefónica debería ser menor a cinco, a fin de asegurar un servicio adecuado por parte de la compañía telefónica. El total de esta suma puede no aplicarse en su línea. Si alguno de los equipos telefónicos evidencia fallos en su funcionamiento, desconéctelo de inmediato de la línea telefónica, ya que podría dañar la red.

El equipo cumple el apartado 68 de las normas de la FCC y los requisitos adoptados por la ACTA. En la parte posterior del equipo, hay una etiqueta que contiene, entre otros datos, un identificador del producto con el formato US:AAAEQ##TXXXX. Este identificador debe facilitarse a la compañía telefónica en el caso que se lo soliciten.

- Las regulaciones de la FCC establecen que los cambios o alteraciones al equipo que no hayan sido expresamente aprobados por el fabricante podrían inhabilitar al usuario para operarlo. En caso de que un equipo dañe la red de telefonía, la compañía telefónica deberá notificar al cliente de la posible interrupción del servicio. Sin embargo, de no ser posible tal notificación previa, la compañía podrá interrumpir el servicio momentáneamente, siempre que:
	- **a** Notifique de inmediato al usuario.
	- **b** Se dé al cliente la posibilidad de corregir el problema del equipo.
	- **c** Se informe al cliente de su derecho a presentar una reclamación ante la FCC conforme a los procedimientos establecidos en el apartado 68, subapartado E.

### **Asimismo, deberá tener en cuenta que:**

- El equipo no está diseñado para conectarse con sistemas PBX digitales.
- Si intenta conectar un módem al equipo o al fax en la misma línea telefónica que la del equipo, podrían surgir problemas de envío y recepción en todos los dispositivos. Se recomienda no conectar ningún otro equipo a la línea, a excepción del teléfono.
- Si reside en una zona donde son frecuentes las tormentas eléctricas o los picos de alta tensión, se recomienda instalar dispositivos de protección contra sobrecargas para la línea telefónica y la de suministro eléctrico. Podrá adquirir esos dispositivos en su distribuidor o en tiendas especializadas en electrónica y telefonía.

- Cuando desee programar números de emergencia o realizar llamadas de prueba a dichos números, utilice un número que no sea el de emergencia para avisar al operador del servicio de emergencias sobre el procedimiento. El operador le proporcionará más instrucciones sobre cómo probar el número de emergencia.
- Este equipo no puede utilizarse en un servicio que funcione con monedas o en líneas telefónicas compartidas.
- El equipo provoca acoplamiento magnético en instrumentos de audición.

Puede conectar este equipo a la red telefónica por medio de un tomacorriente modular estándar, USOC RJ-11C.

#### **Sustitución del enchufe incorporado (únicamente para el Reino Unido)**

#### **Importantes**

El cable de alimentación principal de este dispositivo está provisto de un enchufe estándar de 13 A (BS 1363) y de un fusible de 13 A. Cuando cambie o examine el fusible, deberá volver a colocar el fusible de 13 A correcto. A continuación, deberá volver a colocar la cubierta del fusible. Si ha perdido la cubierta del fusible, no utilice el conector hasta que obtenga otra cubierta.

Póngase en contacto con el establecimiento donde adquirió el equipo.

El enchufe de 13 A es el que se utiliza con mayor frecuencia en el Reino Unido y debería resultar adecuado. Sin embargo, algunos edificios (en especial los antiguos) no cuentan con tomas de 13 A normales. En ese caso, deberá adquirir un adaptador adecuado. No retire el enchufe moldeado.

Si corta el conector moldeado, deséchelo inmediatamente. No podrá volver a colocar los cables en el conector y puede recibir una descarga eléctrica si lo conecta a una toma.

### **Advertencia importante:**

 $\left| \frac{1}{2} \right|$ 

Debe conectar el equipo a tierra.

Los hilos del cable de alimentación principal tienen los siguientes códigos de colores:

- **Verde y amarillo:** Tierra
- **Azul:** Neutro
- **Marrón:** Vivo

Si los hilos del cable de alimentación principal no coinciden con los colores marcados en el conector, haga lo siguiente:

Conecte el cable verde y amarillo a la clavija marcada con la letra "E" o al símbolo de seguridad "Símbolo de tierra" o de color verde y amarillo o verde.

Conecte el cable azul a la clavija marcada con la letra "N" o de color negro.

Conecte el cable marrón a la clavija marcada con la letra "L" o de color rojo.

Debe contar con un fusible de 13 A en el enchufe, adaptador, o en el tablero de distribución.

### **Taiwán únicamente**

#### 警告

本電池如果更換不正確會有爆炸的危險 請依製造商說明書處理用過之電池

#### **Taiwán únicamente**

#### 低功率電波輻射性電機管理辦法

- 經型式認證合格之低功率射頻電機,非經許可, 第十二條 公司、商號或使用者均不得擅自變更頻率、 加大功率或變更原設計之特性及功能。
- 第十四條 低功率射頻電機之使用不得影響飛航安全及干擾合法通信; 經發現有干擾現象時,應立即停用, 並改善至無干擾時方得繼續使用 前項合法通信,指依電信法規定作業之無線電通信。 低功率射頻電機須忍受合法通信或工業、 科學及醫療用電波輻射性電機設備之干擾。

#### **Rusia/Kazajistán/Bielorrusia únicamente**

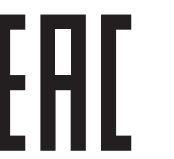

Изготовитель: «Самсунг Электроникс Ко., Лтд.» (Мэтан-донг) 129, Самсунг-ро, Енгтонг-гу, г. Сувон, Кёнги-до, Республика Корея Импортер: ООО «Самсунг Электроникс Рус Компани» Адрес: 125009, г. Москва, ул. Воздвиженка 10

Самсунг Электроникс Ко. Лтд (Мэтан-донг) 129, Самсунг-ро, Енгтонг-гу, Сувон к., Кёнги-до, Корея Республикасы «САМСУНГ ЭЛЕКТРОНИКС КЗ ЭНД ЦЕНТРАЛ ЭЙЖА» ЖШС Заңды мекен-жайы: Қазақстан Республикасы, Алматы қ., Әл-Фараби даңғылы, 36, 3,4-қабаттар

#### **China únicamente**

#### 回收和再循环

为了保护环境, 我公司已经为废弃的产品建立了回收和再循环系统。 我们会为您无偿提供回收同类废旧产品的服务。

当您要废弃您正在使用的产品时,请您及时与授权耗材更换中心取得联系, 我们会及时为您提供服务。

#### 中国能效标识

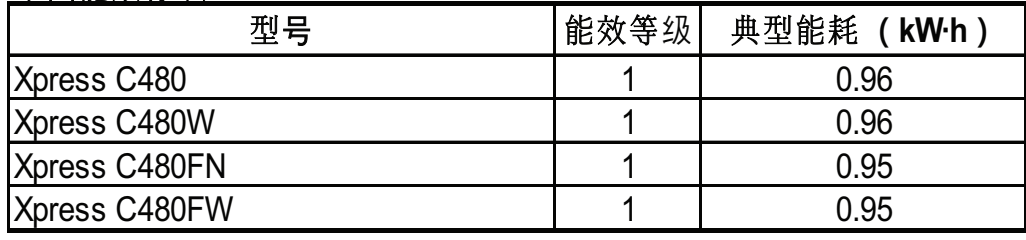

依据国家标准 GB 21521-2014

Sitio web: http://www.samsung.com/cn/support/location/ [supportServiceLocation.do?page=SERVICE.LOCATION](http://www.samsung.com/cn/support/location/supportServiceLocation.do?page=SERVICE.LOCATION)

### 产品中有害物质的名称及含量

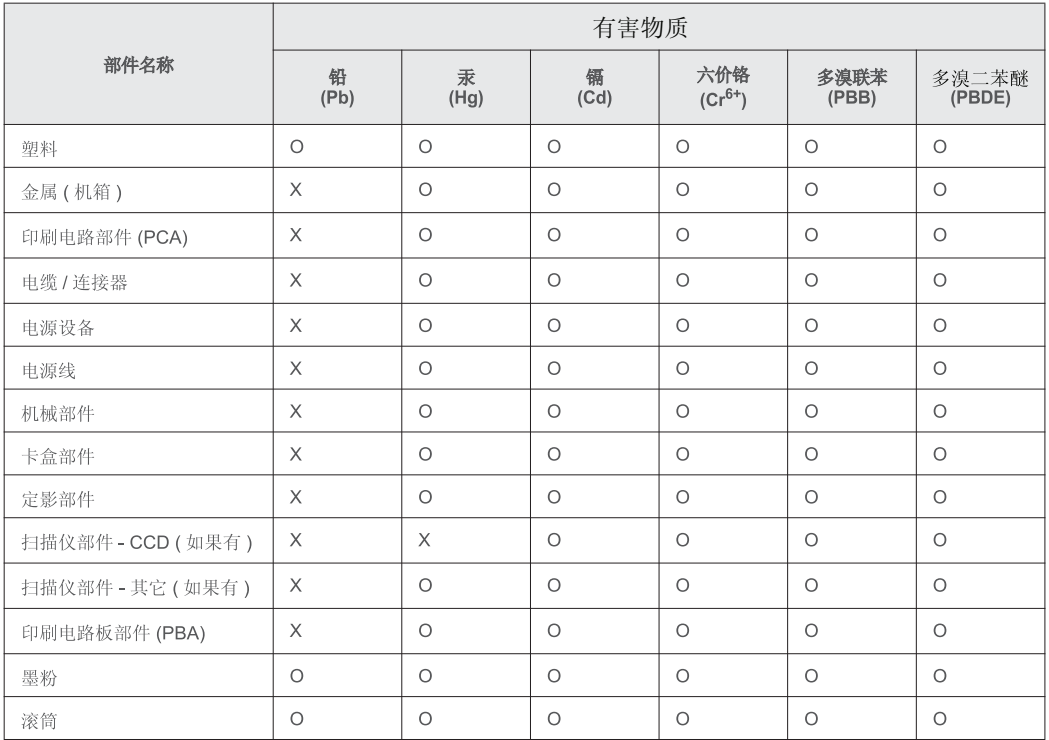

本表格依据 SJ/T 11364 的规定编制。

○: 表示该有害物质在该部件所有均质材料中的含量均在 GB/T 26572 规定的限量要求以下。

X : 表示该有害物质至少在该部件的某一均质材料中的含量超出 GB/T 26572 规定的限量要求。

#### **Alemania únicamente**

Das Gerät ist nicht für die Benutzung am Bildschirmarbeitsplatz gemäß BildscharbV vorgesehen.

### **Turquía únicamente**

• Bu ürünün ortalama yaşam süresi 7 yıl, garanti suresi 2 yildir.

#### **Tailandia únicamente**

This telecommunication equipment conforms to NTC technical requirement.

#### **Canadá únicamente**

Este producto cumple con las especificaciones técnicas aplicables en Canadá. / Le present materiel est conforme aux specifications techniques applicables d'Industrie Canada.

El número de equivalencia de llamada (REN) es un indicador de la cantidad máxima de dispositivos que se permite conectar a una interfaz de telefonía. La terminación de una interfaz puede constar de cualquier combinación de dispositivos y el único requisito es que la suma de números REN de todos los dispositivos no sea mayor que cinco. / L'indice d'equivalence de la sonnerie (IES) sert a indiquer le nombre maximal de terminaux qui peuvent etre raccordes a une interface telephonique. La terminaison d'une interface peut consister en une combinaison quelconque de dispositifs, a la seule condition que la somme d'indices d'equivalence de la sonnerie de tous les dispositifs n'excede pas cinq.

#### **Declaración de conformidad (países europeos)**

#### **Aprobaciones y certificaciones**

Por la presente, Samsung Electronics declara que el modelo [Xpress C48x series] cumple con los requisitos esenciales y otras disposiciones relevantes de la Directiva de Bajo Voltaje (2006/95/EC) y la Directiva EMC (2004/108/EC).

Por este medio, Samsung Electronics, declara que el modelo [Xpress C48xW series, Xpress C48xFN series, Xpress C48xFW series] cumple con los requisitos esenciales y otras disposiciones relevantes de la directiva R&TTE 1999/5/EC.

La declaración de conformidad se puede consultar en **[www.samsung.com](http://www.samsung.com)**: vaya a Soporte > Centro de descarga e introduzca el nombre de su impresora (impresora multifunción) para explorar el EuDoC.

**1 de enero de 1995:** Directiva del Consejo 2006/95/EC: aproximación de las leyes de los estados miembros relacionadas con equipos de baja tensión.

**1 de enero de 1996:** Directiva del Consejo 2004/108/EC: aproximación de las leyes de los estados miembros relacionadas con la compatibilidad electromagnética.

**9 de marzo de 1999:** Directiva del Consejo 1999/5/EC sobre equipos de radio y terminales de telecomunicaciones y sobre el reconocimiento mutuo de su conformidad. Se puede obtener una declaración completa, que define las Directivas relevantes y las normas de referencia a través de su representante de Samsung Electronics Co., Ltd.

#### **Marca EC**

Certificación de conformidad con la Directiva 1999/5/EC sobre Equipos radioeléctricos y equipos terminales de telecomunicación (R&TTE)

Este producto Samsung está certificado por Samsung para conectarse como terminal único en toda Europa a la red telefónica conmutada analógica de acuerdo con la Directiva 1999/5/EC. El producto ha sido diseñado para funcionar con las redes telefónicas conmutadas nacionales y con los PBX compatibles de los países europeos:

Si hay algún problema, debe ponerse en contacto con el Euro QA Lab de Samsung Electronics Co., Ltd. en primer lugar.

El producto cumple la norma TBR21. Para ofrecer ayuda en el uso y la aplicación de equipos terminales que cumplan esta norma, el Instituto Europeo de Normas de Telecomunicaciones ha publicado un documento de consulta (EG 201 121) que contiene notas y requisitos adicionales para garantizar la compatibilidad de red de los terminales TBR21. El producto ha sido diseñado teniendo en cuenta todas las notas de consulta relevantes que contiene este documento, y cumple totalmente las mismas.

**Información sobre la homologación de dispositivos de radio de la Unión Europea (para productos equipados con dispositivos de radio homologados por la Unión Europea)**

Es posible que su sistema de impresión, destinado a uso privado o en oficinas, contenga dispositivos de radio tipo LAN de baja potencia (dispositivos de comunicación inalámbrica de radiofrecuencia [RF]) que funcionen en la banda de 2,4/5 GHz. Esta sección solo es aplicable si se cuenta con estos dispositivos. Consulte la etiqueta del sistema para comprobar la existencia de dispositivos inalámbricos.

### $C \in$

Si la etiqueta del sistema presenta una marca de la CE, los dispositivos inalámbricos que puede incluir su sistema están diseñados para su uso en la Unión Europea o en las áreas asociadas.

La salida de potencia de los dispositivos inalámbricos conectados a la impresora está muy por debajo de los límites permitidos de exposición a radiofrecuencia establecidos por la Comisión Europea mediante la directiva R&TTE.

#### **Estados europeos que han aprobado la directiva sobre conexiones inalámbricas:**

Países de la UE

**Estados europeos con restricciones de uso:**

UE

Países de la EEA/EFTA

Sin limitaciones en este momento

#### **Regulatory Compliance Statements**

### **Información general sobre el uso de dispositivos inalámbricos**

Es posible que el sistema de la impresora contenga dispositivos de radio tipo LAN de baja potencia (dispositivos de comunicación inalámbrica de radiofrecuencia [RF]) que funcionen en la banda de 2,4/5 GHz. La siguiente sección consta de una serie de consideraciones generales que deben tenerse en cuenta al utilizar un dispositivo inalámbrico.

El resto de las limitaciones, precauciones y normativas correspondientes a países concretos se enumeran en las secciones concretas de cada país (o en las secciones de grupos de países). El uso de los dispositivos inalámbricos de su sistema está permitido solamente en los países identificados con las marcas de aprobación de emisiones por radio de la etiqueta de clasificación del sistema. Si el país en el que va a utilizar el dispositivo inalámbrico no está en la lista, póngase en contacto con la agencia de aprobación de emisiones por radio para informarse de los requisitos. Los dispositivos inalámbricos están sujetos a una estricta regulación, y es posible que no estén permitidos.

La salida de potencia del dispositivo o los dispositivos inalámbricos conectados a la impresora, en este momento, está muy por debajo de los límites de exposición a radiofrecuencia permitidos. El fabricante cree que los dispositivos inalámbricos (que pueden estar incorporados en la impresora) son seguros, ya que emiten menos energía de la que se permite en las normas de seguridad y recomendaciones de radiofrecuencia. Independientemente de los niveles de potencia, se debe procurar minimizar el contacto con las personas durante el funcionamiento normal.

Como norma general, suelen dejarse 20 cm de separación entre el dispositivo inalámbrico y el cuerpo en caso de que se utilice un dispositivo inalámbrico cerca del cuerpo (sin incluir las extremidades). Cuando el dispositivo inalámbrico esté conectado y transmitiendo, deberá mantenerse a más de 20 cm del cuerpo.

Este transmisor no debe colocarse ni funcionar junto a otra antena u otro transmisor.

Existen circunstancias que requieren restricciones para los dispositivos inalámbricos. A continuación se enumeran algunas de las restricciones habituales:

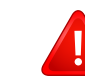

La comunicación inalámbrica por radiofrecuencia puede interferir en los dispositivos de las aeronaves comerciales. Las normativas actuales de aviación exigen que se desconecten los dispositivos inalámbricos durante los viajes en avión. Los dispositivos de comunicación IEEE 802.11B (también denominada Ethernet inalámbrica) y Bluetooth son ejemplos de dispositivos que ofrecen comunicación inalámbrica.

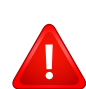

En los entornos con peligro de interferencia en el funcionamiento de otros dispositivos o servicios, es perjudicial o puede serlo utilizar un dispositivo inalámbrico, o puede estar restringida o eliminada la posibilidad de utilizarlo. Tal es el caso de aeropuertos, hospitales o atmósferas cargadas de oxígeno o gas inflamable. En los entornos en los que pueda tener alguna duda sobre la sanción por utilizar dispositivos inalámbricos, pida una autorización previa a la autoridad correspondiente antes de utilizar o encender el dispositivo inalámbrico.

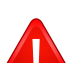

Cada país cuenta con restricciones diferentes sobre el uso de dispositivos inalámbricos. Dado que su sistema cuenta con un dispositivo inalámbrico, cuando viaje de un país a otro, compruebe la normativa local sobre la aprobación de emisiones por radio antes de realizar el viaje; así sabrá si puede utilizar el dispositivo inalámbrico en el país de destino.
# **Información reglamentaria**

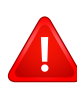

Si su sistema cuenta con un dispositivo inalámbrico integrado interno, no utilice el dispositivo inalámbrico, a menos que todas las cubiertas y protecciones estén en su lugar y que el sistema esté montado por completo.

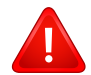

Los usuarios no pueden reparar por sí mismos los dispositivos inalámbricos. No los modifique de ningún modo. La modificación de un dispositivo inalámbrico anulará la autorización para utilizarlo. Póngase en contacto con el fabricante para obtener asistencia técnica.

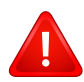

Utilice únicamente los controladores aprobados por el país en el que vaya a utilizar el dispositivo. Consulte el kit de restablecimiento del sistema del fabricante o póngase en contacto con el servicio de asistencia técnica de este para obtener más información.

# **Copyright**

© 2015 Samsung Electronics Co., Ltd. Todos los derechos reservados.

Este manual del usuario se proporciona únicamente con fines informativos. Toda la información incluida en él está sujeta a cambios sin previo aviso.

Samsung Electronics no se responsabiliza por ningún daño, directo o indirecto, derivado del uso de este manual del usuario o relacionado con él.

- Samsung y el logotipo de Samsung son marcas comerciales de Samsung Electronics Co., Ltd.
- Microsoft, Windows, Windows Vista, Windows 7, Windows 8, Windows Server 2008 R2, Windows 10 y Windows Server 2016 son marcas comerciales registradas o marcas comerciales de Microsoft Corporation.
- Microsoft, Internet Explorer, Excel, Word, PowerPoint y Outlook son marcas comerciales registradas o marcas comerciales de Microsoft Corporation en los Estados Unidos y/o en otros países.
- Google, Picasa, Google Cloud Print, Google Docs, Android y Gmail son marcas comerciales registradas o marcas comerciales de Google Inc.
- iPad, iPhone, iPod touch, Mac y Mac OS son marcas comerciales de Apple Inc., registradas en los EE. UU. y en otros países.
- AirPrint y el logotipo de AirPrint son marcas comerciales de Apple Inc.
- El resto de las marcas o nombres de productos son marcas comerciales de sus respectivas empresas u organizaciones.

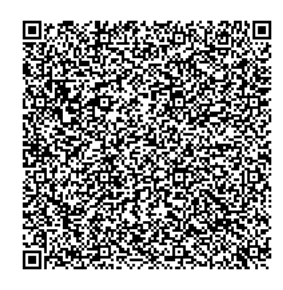

**Código QR**

El software incluido en este producto contiene software de código abierto. Puede obtener el código fuente completo correspondiente durante un periodo de tres años a partir del último envío de este producto, mediante el envío de un correo electrónico a mailto:oss.request@samsung.com. También es posible obtener el código fuente completo correspondiente en un soporte físico, como un CD-ROM. Se deberá abonar un gasto mínimo.

**La siguiente URL https://opensource.samsung.com/opensource/Samsung\_C48x\_Series/seq/48 [lleva a la página de descargas del código fuente disponible y de la información de la licencia de](https://opensource.samsung.com/opensource/Samsung_C48x_Series/seq/48)  [código abierto relacionada con este producto.](https://opensource.samsung.com/opensource/Samsung_C48x_Series/seq/48)** Esta oferta es válida para todos los destinatarios de esta información.

# **Manual del usuario Manual del usuario**

# Samsung Multifunction *Xpress*

 C48xFW series **AVANZADO AVANZADO**

Este manual contiene información relativa al proceso de instalación, configuración y funcionamiento avanzados, así como de solución de problemas, en diversos sistemas operativos.

Algunas características podrían no estar disponibles en función del modelo o el país.

### **BÁSICO**

Esta guía contiene información relativa al proceso de instalación, funcionamiento básico y solución de problemas en Windows.

C48xW series C48xFN series C48xFN series

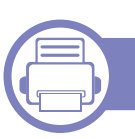

### **[1.](#page-149-0) Instalación del software**

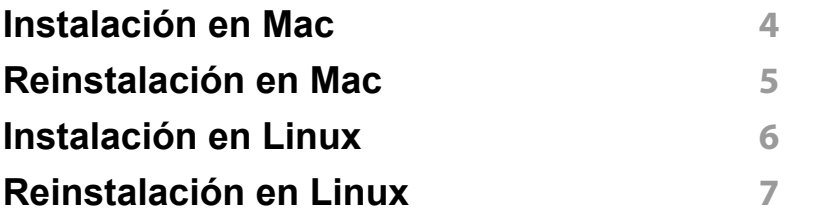

### **[2.](#page-154-0) Utilización de una impresora conectada en red**

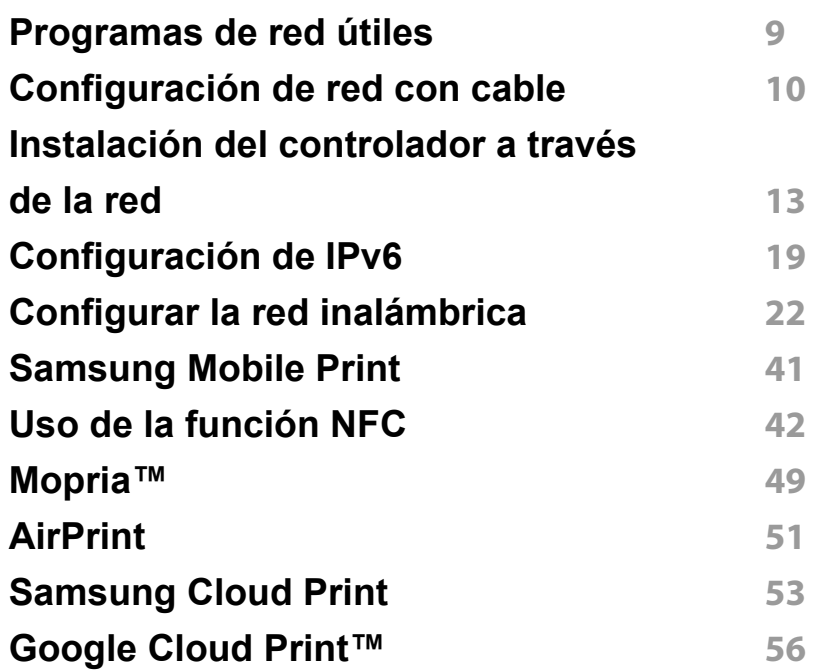

### **[3.](#page-205-0) Menús de configuración útiles**

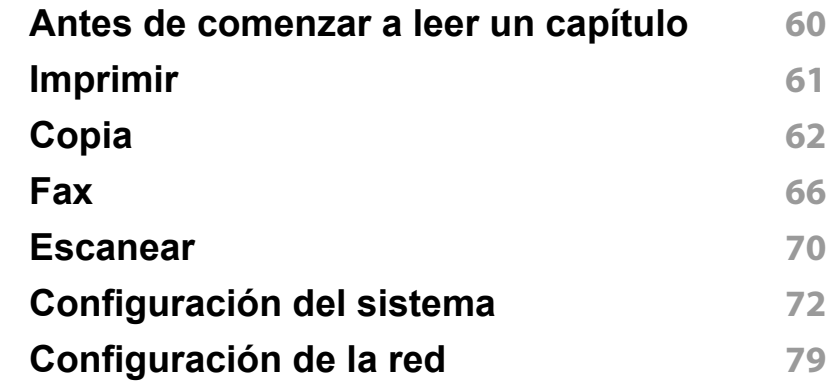

### **[4.](#page-227-0) Funciones especiales**

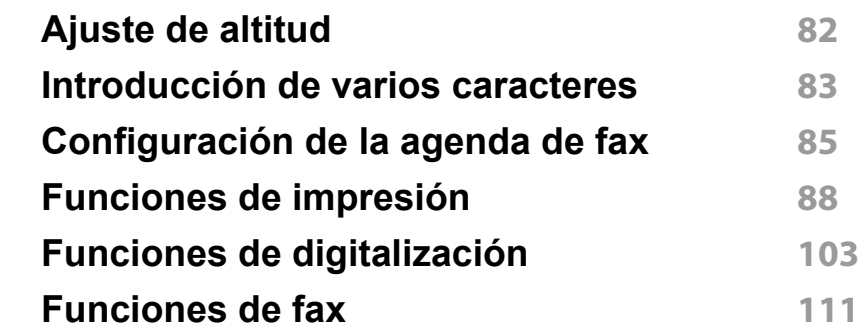

### **[5.](#page-266-0) Herramientas de gestión útiles**

#### **[Acceder a las herramientas](#page-267-0)**

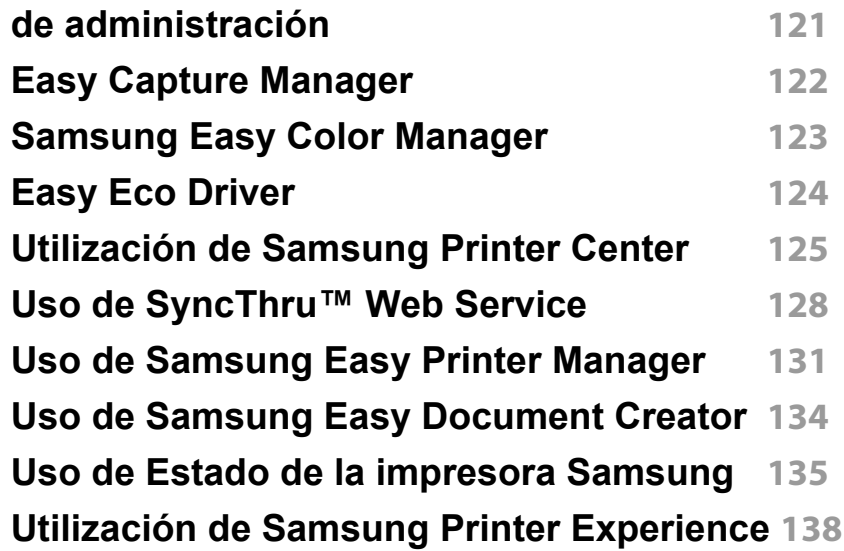

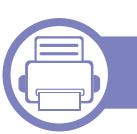

### **[6.](#page-291-0) Solución de problemas**

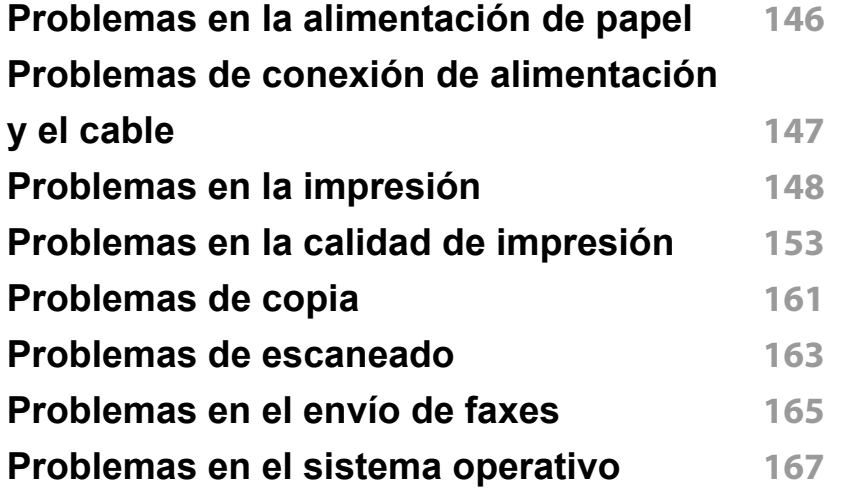

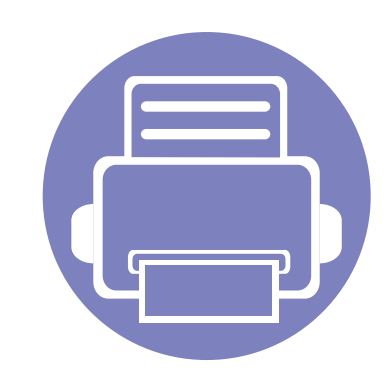

# <span id="page-149-0"></span>**1. Instalación del software**

Este capítulo contiene instrucciones sobre la instalación de software importante y útil para su uso en un entorno en el que la impresora está conectada mediante cable. Una impresora local es una impresora conectada directamente al equipo con un cable USB. Si el dispositivo está conectado a una red, no tenga en cuenta los pasos siguientes y vaya a las indicaciones para instalar el controlador del dispositivo conectado en red (consulte ["Instalación del controlador a través de la red" en la página 13](#page-159-0)).

- **• [Instalación en Mac 4](#page-150-1) •** [Reinstalación en Mac 5](#page-151-1) **• [Instalación en Linux 6](#page-152-1) • [Reinstalación en Linux 7](#page-153-1)**
	- Si utiliza un sistema operativo Windows, consulte el Manual básico para instalar el controlador de la impresora (consulte ["Instalación del controlador de manera local" en](#page-29-0)  [la página 29\)](#page-29-0).
	- Utilice solamente un cable USB de una longitud igual o inferior a 3 metros.

### <span id="page-150-1"></span><span id="page-150-0"></span>**Instalación en Mac**

- **1** Asegúrese de que el dispositivo esté encendido y conectado al ordenador.
- **2** Inserte el CD de software suministrado en la unidad de CD-ROM.
- **3** Seleccione el volumen de CD-ROM que aparece en el **Finder**.
- **4** Haga doble clic en el icono **Instalar software**.
- **5** Lea el acuerdo de licencia y marque el botón de aceptación de la instalación.
- **6** Haga clic en **Siguiente** y, a continuación, siga las instrucciones de la ventana de instalación.
	- Para instalar el controlador de fax:
		- **a** Abra la carpeta **Aplicaciones** > **Samsung** > **Creador de cola de fax**.
		- **b** Su equipo aparece en la **Lista de impresoras**
		- **c** Seleccione el equipo que desea utilizar y haga clic en el botón **Crear**

### <span id="page-151-1"></span><span id="page-151-0"></span>**Reinstalación en Mac**

Si el controlador de la impresora no funciona correctamente, desinstálelo y vuelva a instalarlo.

- **1** Abra la carpeta **Aplicaciones** > **Samsung** > **Desinstalador del software de impresora**.
- **2** Para desinstalar el software de impresora, haga clic en **Continuar**.
- **3** Compruebe el programa que desea eliminar y haga clic en **Eliminar**.
- **4** Introduzca la contraseña y haga clic en **OK**.
- **5** Una vez completada la desinstalación, haga clic en **Cerrar**.

Si ya se ha añadido una impresora, elimínela desde la **Utilidad configuración impresoras** o **Impresión y Fax**.

### <span id="page-152-1"></span><span id="page-152-0"></span>**Instalación en Linux**

[Debe descargar los paquetes de software de Linux desde el sitio web de](http://www.samsung.com)  Samsung para instalar el software de la impresora (http:// www.samsung.com > busque su producto > Soporte o Descargas).

#### **Instalación de Unified Linux Driver**

Para instalar el software del dispositivo debe acceder al sistema como superusuario (root). Si no tiene estos privilegios, consulte al administrador del sistema.

- **1** Asegúrese de que el dispositivo esté encendido y conectado al ordenador.
- **2** Copie el paquete **Unified Linux Driver** a su sistema.
- **3** Abra un terminal y diríjase a la carpeta en la que ha copiado el paquete.
- **4** Extraiga el paquete.
- **5** Acceda a la carpeta **uld**.
- **6** Ejecute el comando "./**install.sh**" (si no ha iniciado sesión como root, ejecute el comando con "**sudo**" como "**sudo ./install.sh**")
- **7** Continúe con el proceso de instalación.
- **8** Una vez finalizado el proceso de instalación, ejecute la utilidad de impresión (diríjase al menú **System** > **Administration** > **Printing** o ejecute el comando "**system-config-printer**" en un terminal).
- **9** Haga clic en el botón **Add**.
- **10** Seleccione su impresora.
	- **11** Haga clic en el botón **Forward** y añádala a su sistema.

### <span id="page-153-1"></span><span id="page-153-0"></span>**Reinstalación en Linux**

Si el controlador de la impresora no funciona correctamente, desinstálelo y vuelva a instalarlo.

- **1** Abra el programa **Terminal**.
- **2** Desplácese a la carpeta **uld** extraída desde el paquete de **Unified Linux Driver**.
- **3** Ejecute el comando "./**uninstall.sh**" (si no ha iniciado sesión como root, ejecute el comando con "**sudo**" como "**sudo ./uninstall.sh**")
- **4** Continúe con el proceso de desinstalación.

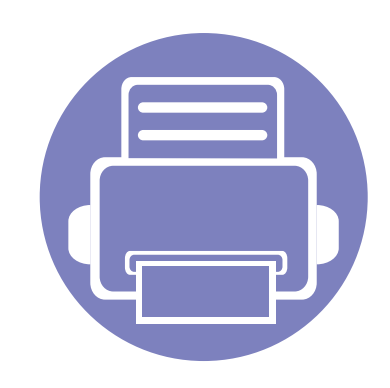

# <span id="page-154-0"></span>**2. Utilización de una impresora conectada en red**

Este capítulo ofrece instrucciones detalladas para configurar el dispositivo conectado en red y el software.

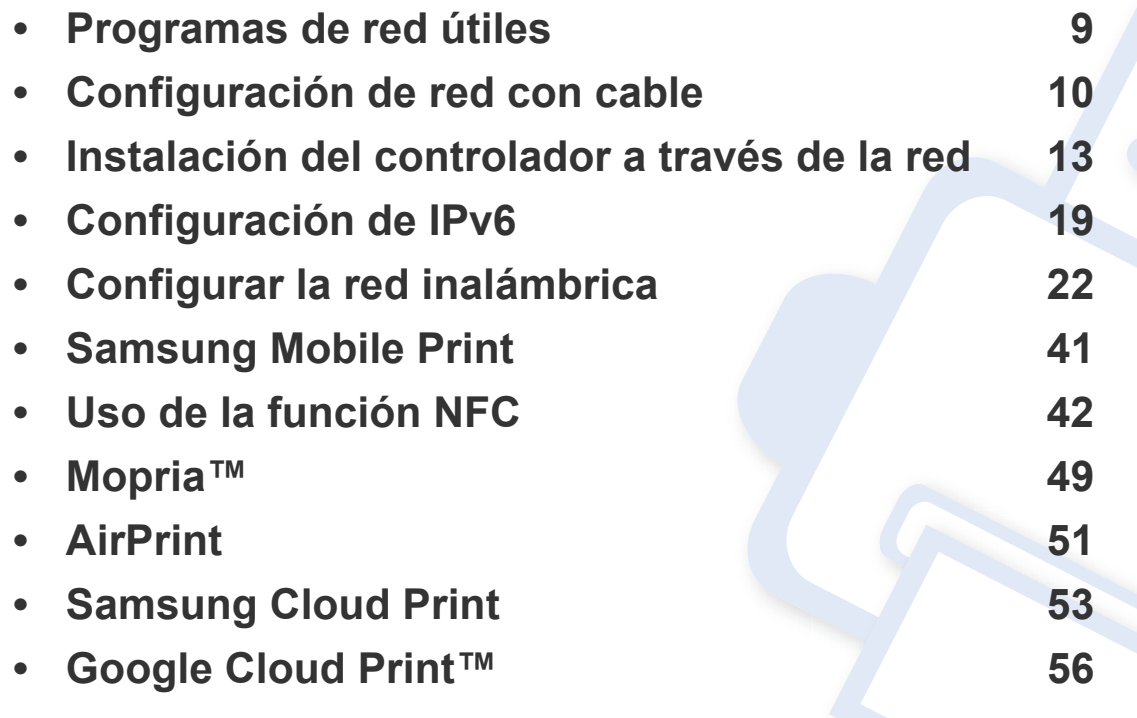

Las funciones y los dispositivos opcionales compatibles pueden diferir según su modelo (consulte ["Funciones según el modelo" en la página 6](#page-6-0)).

### <span id="page-155-1"></span><span id="page-155-0"></span>**Programas de red útiles**

Existen varios programas disponibles para configurar los ajustes de red de forma sencilla en entornos de red. Es posible administrar diversos dispositivos desde la red, función especialmente indicada para un administrador de red.

- Antes de utilizar los programas siguientes, configure la dirección IP.
	- Es posible que algunas funciones y accesorios opcionales no estén disponibles según los modelos o los países (consulte ["Funciones](#page-6-0)  [según el modelo" en la página 6](#page-6-0)).

#### **SyncThru™ Web Service**

El servidor web incorporado en la impresora de red le permite realizar las siguientes tareas (consulte "Uso de SyncThru™ Web Service" en la página [128\)](#page-274-0).

- Comprobar la información y el estado de los consumibles.
- Personalizar la configuración del dispositivo.
- Establecer la opción de notificación por correo electrónico. Al establecer esta opción, el estado de la impresora (escasez de cartucho de tóner o error de la impresora) se enviará automáticamente por correo electrónico a una persona determinada.
- Configurar los parámetros de red necesarios para conectar la impresora a diferentes entornos de red.

#### **Configuración de red con cable SetIP**

Este programa de utilidades permite seleccionar una interfaz de red y configurar manualmente las direcciones IP que se utilizarán con el protocolo TCP/IP.

- Consulte ["Configuración IPv4 mediante el uso de SetIP \(Windows\)" en](#page-156-2)  [la página 10](#page-156-2).
- Consulte ["Configuración IPv4 mediante el uso de SetIP \(Mac\)" en la](#page-157-0)  [página 11.](#page-157-0)
- Consulte ["Configuración IPv4 mediante el uso de SetIP \(Linux\)" en la](#page-158-0)  [página 12.](#page-158-0)
	- Si su dispositivo no es compatible con conexión de red, no podrá usar esta función (consulte ["Vista posterior" en la página 22\)](#page-22-0).
		- TCP/IPv6 no es compatible con este programa.

### <span id="page-156-1"></span><span id="page-156-0"></span>**Configuración de red con cable**

#### <span id="page-156-3"></span>**Impresión del informe de configuración de red**

Puede imprimir un **Informe de configuración de red** desde el panel de control de la impresora el cual le mostrará la configuración actual de la red del equipo. Esto lo ayudará a instalar una red.

Pulse el botón (**Menú**) en el panel de control y seleccione **Red** > **Conf. de red** .

En este **Informe de configuración de red**, encontrará las direcciones MAC y IP del equipo.

#### Por ejemplo:

- Dirección MAC: 00:15:99:41:A2:78
- Dirección IP: 169.254.192.192

#### <span id="page-156-4"></span>**Configuración de direcciones IP**

- Si su dispositivo no es compatible con conexión de red, no podrá usar esta función (consulte ["Vista posterior" en la página 22\)](#page-22-0).
	- TCP/IPv6 no es compatible con este programa.

Primero, debe configurar una dirección IP para la impresión en red y la administración de red. En la mayoría los de casos, se asignará de forma automática una nueva dirección IP mediante un servidor DHCP (Protocolo de configuración de host dinámico) situado en la red.

#### <span id="page-156-2"></span>**Configuración IPv4 mediante el uso de SetIP (Windows)**

Antes de utilizar el programa SetIP, deshabilite el firewall del ordenador desde el **Panel de control** > **Centro de seguridad** > **Firewall de Windows**.

Es posible que las siguientes instrucciones varíen según el modelo.

- **1** Descargue el software del sitio web de Samsung, descomprímalo e instálelo: (http://www.samsung.com > busque su producto > Soporte o Descargas).
- **2** Siga las instrucciones de la ventana de instalación.
- **3** Conecte el dispositivo a la red mediante un cable de red.
- **4** Encienda el dispositivo.
	- **5** En el menú **Inicio** de Windows, seleccione **Todos los programas** > **Samsung Printers** > **SetIP** > **SetIP**.

### **Configuración de red con cable**

- **6** Haga clic en el icono  $\mathbf{C}$  (el tercero contando de izq. a der.) en la ventana SetIP para abrir la ventana de configuración TCP/IP.
- **7** Introduzca la información nueva de la impresora en la ventana de configuración. En una intranet corporativa, puede necesitar que un administrador de red le facilite esta información antes de continuar.
- Busque la dirección MAC del equipo en el **Informe de configuración de red** (consulte ["Impresión del informe de configuración de red" en la](#page-156-3)  [página 10\)](#page-156-3) e introdúzcala sin los dos puntos. Por ejemplo, 00:15:99:29:51:A8 será 0015992951A8.
- **8** Haga clic en **Aplicar** y, a continuación, en **Aceptar**. El equipo imprimirá automáticamente el **Informe de configuración de red**. Confirme que todas las configuraciones sean correctas.

#### <span id="page-157-0"></span>**Configuración IPv4 mediante el uso de SetIP (Mac)**

Antes de utilizar el programa SetIP, deshabilite el firewall del ordenador desde **Preferencias del Sistema** > **Seguridad** (o **Seguridad y Privacidad**) > **Firewall**.

- **1** [Descargue el software del sitio web de Samsung, descomprímalo e](http://www.samsung.com)  instálelo: (http://www.samsung.com > busque su producto > Soporte o Descargas).
- **2** Encienda el dispositivo.
- **3** Ejecute la aplicación **SetIP** descargada.
- Haga clic en el icono  $\bullet$  (el tercero contando de izq. a der.) en la ventana SetIP para abrir la ventana de configuración TCP/IP.
- **5** Introduzca la información nueva de la impresora en la ventana de configuración. En una intranet corporativa, puede necesitar que un administrador de red le facilite esta información antes de continuar.
	- Busque la dirección MAC del equipo en el **Informe de configuración de red** (consulte ["Impresión del informe de configuración de red" en la](#page-156-3)  [página 10\)](#page-156-3) e introdúzcala sin los dos puntos. Por ejemplo, 00:15:99:29:51:A8 será 0015992951A8.
- **6** Haga clic en **Aplicar** y, a continuación, en **OK**. El equipo imprimirá automáticamente el **Informe de configuración de red**. Confirme que todas las configuraciones sean correctas.

### **Configuración de red con cable**

<span id="page-158-0"></span>**Configuración IPv4 mediante el uso de SetIP (Linux)**

Antes de utilizar el programa SetIP, deshabilite el firewall del ordenador desde **System Preferences** o **Administrator**.

- Es posible que las instrucciones siguientes puedan variar según el modelo o el sistema operativo.
- **1** Descargue el programa SetIP del sitio web de Samsung y extráigalo.
- **2** Haga doble clic en el archivo **SetIPApplet.html** de la carpeta cdroot/ Linux/noarch/at\_opt/share/utils.
- **3** Haga clic para abrir la ventana Configuración TCP/IP.
- **4** Introduzca la información nueva de la impresora en la ventana de configuración. En una intranet corporativa, puede necesitar que un administrador de red le facilite esta información antes de continuar.

Busque la dirección MAC del equipo en el **Informe de configuración de red** (consulte ["Impresión del informe de configuración de red" en la](#page-156-3)  [página 10\)](#page-156-3) e introdúzcala sin los dos puntos. Por ejemplo, 00:15:99:29:51:A8 será 0015992951A8.

**5** El equipo imprimirá automáticamente el **Informe de configuración de red**.

- <span id="page-159-1"></span><span id="page-159-0"></span>Es posible que algunas funciones y accesorios opcionales no estén disponibles según los modelos o los países (consulte ["Funciones](#page-6-0)  [según el modelo" en la página 6](#page-6-0)).
	- Si la impresora no es compatible con la interfaz de red no podrá usar esta función (consulte ["Vista posterior" en la página 22](#page-22-0)).
	- Puede instalar el controlador y el software de la impresora insertando el CD de software en la unidad de CD-ROM. Si utiliza un sistema Windows, seleccione el controlador y el software de impresora en la ventana **Seleccione software y utilidades para instalar**.

#### **Windows**

El firewall por software podría estar bloqueando las comunicaciones de red. Antes de conectar el dispositivo a la red, deshabilite el firewall del ordenador.

- **1** Asegúrese de que el dispositivo esté encendido y conectado a la red. Además, la dirección IP del dispositivo debe estar ya establecida (consulte ["Configuración de direcciones IP" en la página](#page-156-4)  [10](#page-156-4)).
- **2** Inserte el CD de software suministrado en la unidad de CD-ROM.

Si la ventana de instalación no aparece, haga clic en **Inicio** > **Todos los programas** > **Accesorios** > **Ejecutar**.

X:\**Setup.exe**, sustituya "X" por la letra de la unidad de CD-ROM y haga clic en **OK**.

•En Windows 8,

Si no aparece la ventana de instalación, desde **Charms(Accesos)**, seleccione **Búsqueda** > **Aplicaciones** y busque **Ejecutar**. Escriba X:\Setup.exe, sustituyendo "X" por la letra que representa su unidad de CD-ROM y haga clic en **Aceptar**.

Si aparece la ventana emergente "**Pulse para elegir qué desea hacer con este disco**.", haga clic en la ventana y seleccione **Run Setup.exe**.

- **3** Lea y acepte los contratos de instalación en la ventana de instalación. Luego, haga clic en **Siguiente**.
- **4** Seleccione **Red** en la pantalla **Tipo de conexión de la impresora** y, a continuación, haga clic en **Siguiente**.
- **5** Siga las instrucciones de la ventana de instalación.

#### **Desde la pantalla Inicio de Windows 8**

- El controlador V4 se descarga automáticamente de Windows Update si el ordenador está conectado a Internet. En caso de no ser así, puede descargar manualmente el controlador V4 del sitio web de Samsun[g, http://www.samsung.com > encuentre su producto >](http://www.samsung.com)  [Soporte o Descargas.](http://www.samsung.com)
- Podrá descargar la aplicación **Samsung Printer Experience** de la **Tienda Windows**. Para poder acceder a la **Store(Tienda)** necesitará contar con una cuenta de Microsoft.
- **a** En **Charms(Accesos)**, seleccione **Búsqueda**.
- **b** Haga clic en **Store(Tienda)**.
- **c** Busque y haga clic en **Samsung Printer Experience**.
- **d** Haga clic en **Instalar**.
- Si instala el controlador con el CD de software proporcionado, el controlador V4 no se instalará. Si desea utilizar el controlador V4 en la pantalla **Escritorio**, podrá descargarlo del sitio web de Samsung[,](http://www.samsung.com)  [http://www.samsung.com > encuentre su producto > Soporte o](http://www.samsung.com)  Descargas.
- Si desea instalar las herramientas de administración de impresora de Samsung, tendrá que instalarlas utilizando el CD de software incluido.
- **1** Asegúrese de que el dispositivo esté encendido y conectado a la red. Además, la dirección IP del dispositivo debe estar ya establecida (consulte ["Configuración de direcciones IP" en la página](#page-156-4)  [10](#page-156-4)).
- **2** En **Charms(Accesos)**, seleccione **Configuración** > **Cambiar configuración de PC** > **Dispositivos**.
- **3** Haga clic en **Agregar un dispositivo**.

Se mostrarán en la pantalla los dispositivos detectados.

- **4** Haga clic en el nombre de modelo o en el nombre de host que desee utilizar.
- Puede imprimir un Informe de configuración de red desde el panel de control de la impresora, que le mostrará el nombre de host actual del dispositivo (consulte ["Impresión del informe de configuración de red" en](#page-179-0)  [la página 33\)](#page-179-0).
- **5** El controlador se instala automáticamente desde **Windows Update**.

#### **Modo de instalación silenciosa**

El modo de instalación silenciosa es un método de instalación que requiere ninguna intervención por parte del usuario. Una vez iniciada la instalación, se instalaran automáticamente el controlador del dispositivo y el software en su equipo. Puede iniciar la instalación silenciosa si escribe **/s** o **/S** en la ventana de comando.

#### **Parámetros de la línea de comando**

La tabla siguiente muestra los comandos que se pueden utilizar en la ventana de comando.

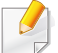

La línea de comando siguiente se hace efectiva y funciona cuando se utiliza el comando con **/s** o **/S**. Pero **/h**, **/H** o **/?** son comandos excepcionales que se pueden utilizar en exclusiva.

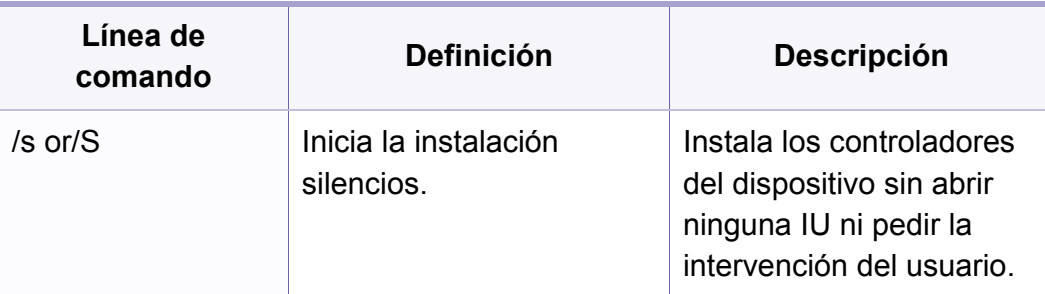

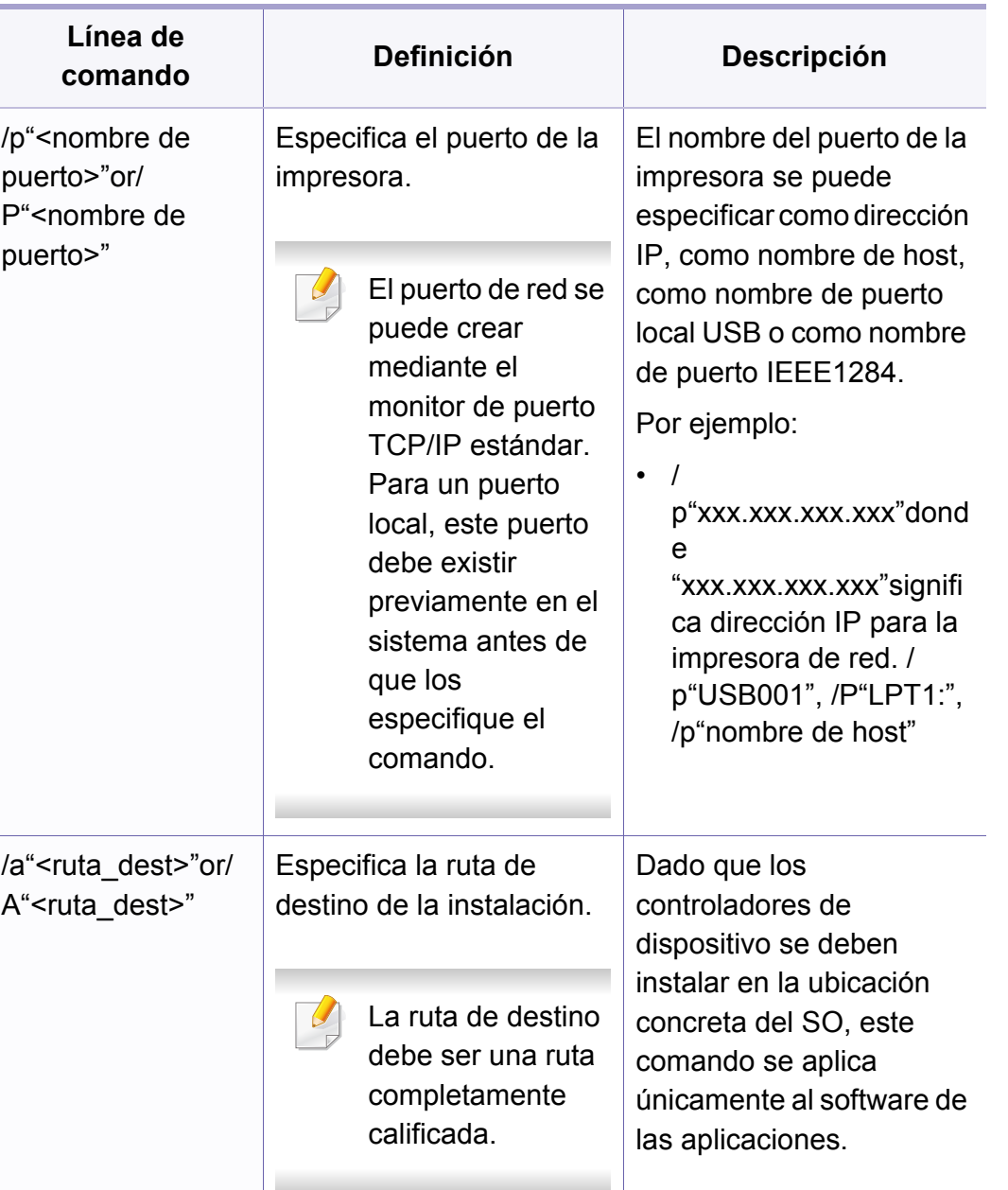

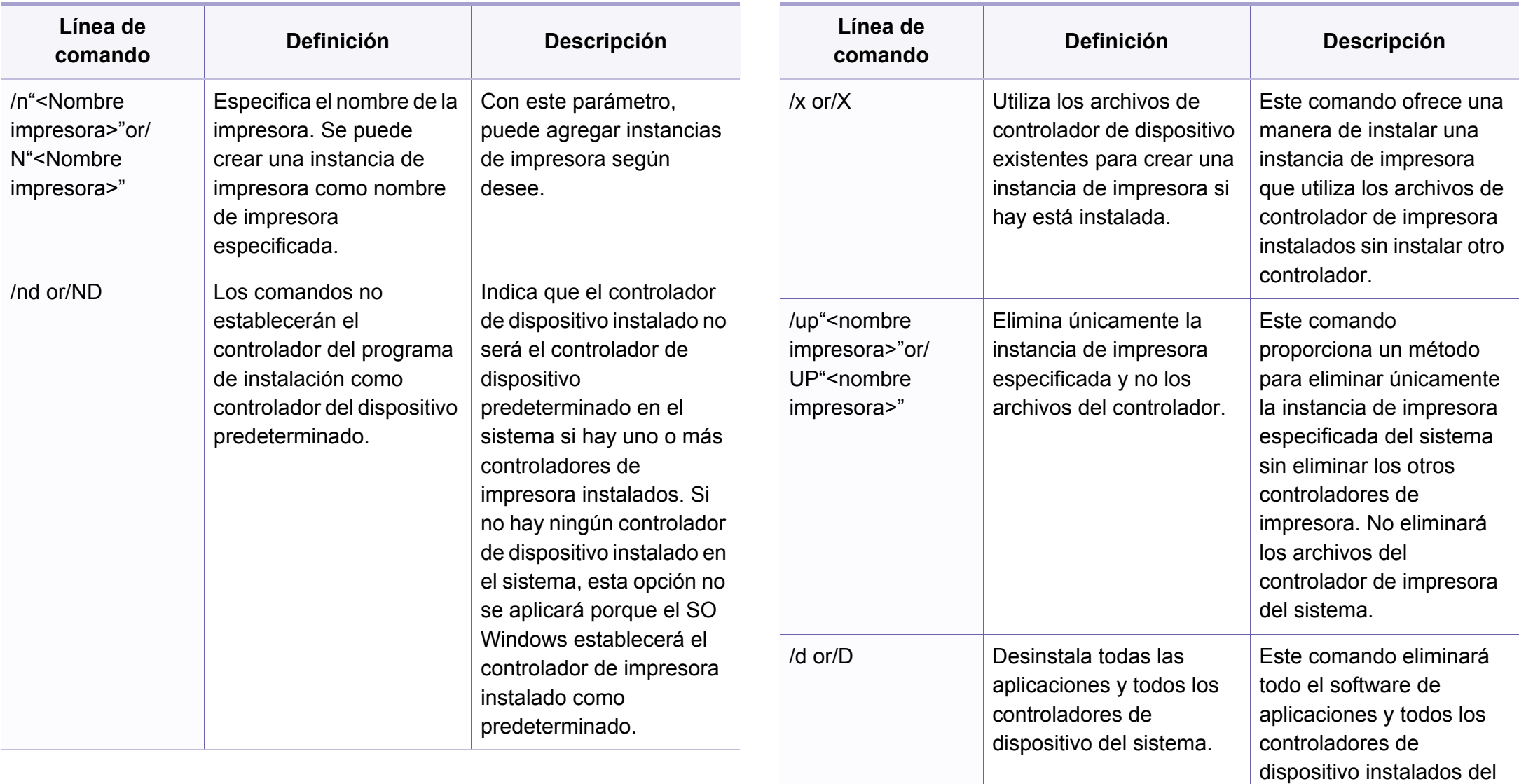

sistema.

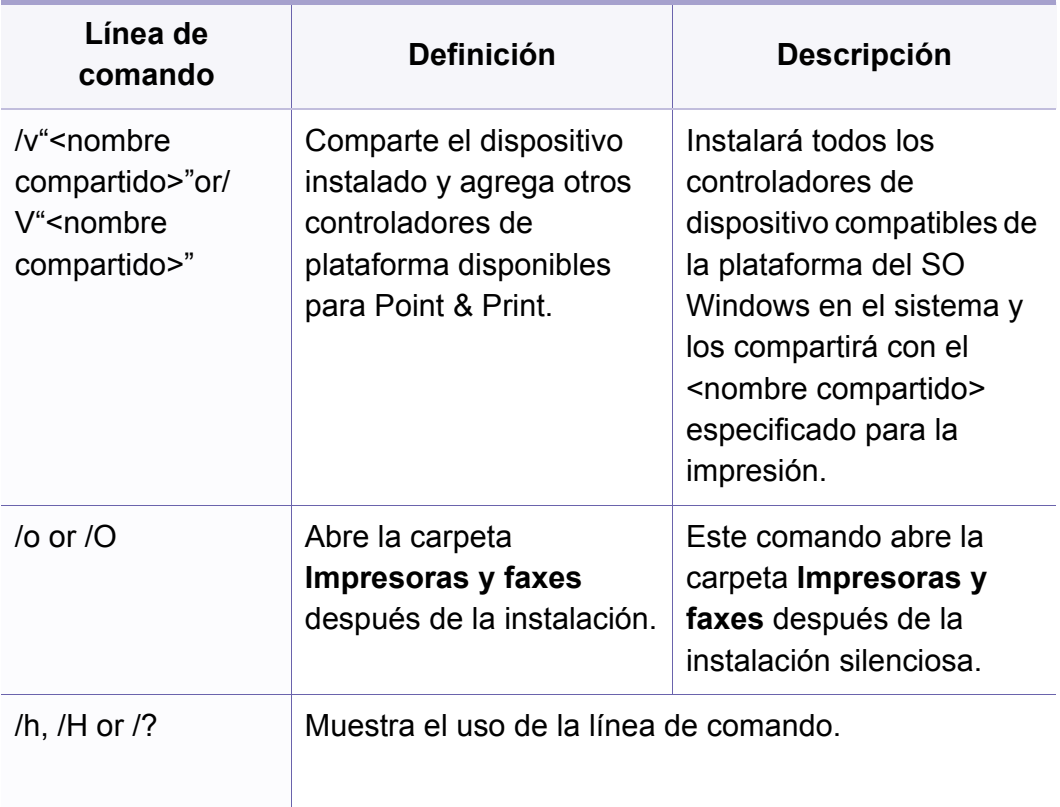

#### **Mac**

- **1** Asegúrese de que el dispositivo esté encendido y conectado al ordenador.
- **2** Inserte el CD de software suministrado en la unidad de CD-ROM.
- **3** Seleccione el volumen de CD-ROM que aparece en el **Finder**.
- **4** Haga doble clic en el icono **Instalar software**.
- **5** Lea el acuerdo de licencia y marque el botón de aceptación de la instalación.
- **6** Haga clic en **Siguiente**.
- **7** Seleccione **Red** en la pantalla de tipo de conexión de la impresora.
- **8** Haga clic en **Siguiente**.
- **9** Siga las instrucciones de la ventana de instalación.

#### **Linux**

[Debe descargar los paquetes de software de Linux desde el sitio web de](http://www.samsung.com)  Samsung para instalar el software de la impresora (http:// www.samsung.com > busque su producto > Soporte o Descargas).

- **1** Asegúrese de que el dispositivo esté enchufado y conectado a la red. Además, la dirección IP del dispositivo debe estar ya establecida.
- **2** Copie el paquete **Unified Linux Driver** a su sistema.
- **3** Abra un terminal y diríjase a la carpeta en la que ha copiado el paquete.

- Extraiga el paquete.
- Acceda a la carpeta **uld**.
- Ejecute el comando "**./install.sh**" (si no ha iniciado sesión como root, ejecute el comando con "**sudo** como "**sudo ./install.sh**").
- Continúe con el proceso de instalación.
- Una vez finalizado el proceso de instalación, ejecute la utilidad de **Printing** (diríjase a **System** > **Administration** > **Printing** o ejecute el comando "**system-config-printer**" en una ventana de terminal).
- Haga clic en el botón **Add**.
- Seleccione **AppSocket/HP JetDirect** e introduzca la dirección IP de la impresora.
- Haga clic en el botón **Forward** y añádala a su sistema.

#### **Agregar una impresora de red**

- Haga doble clic en **Unified Driver Configurator**.
- Haga clic en **Add Printer.**.
- Se abrirá la ventana **Add printer wizard**. Haga clic en **Next**.
- Seleccione **Network printer** y haga clic en el botón **Search**.
- La dirección IP y el nombre del modelo de la impresora aparecen en el campo de la lista.
- Seleccione su dispositivo y haga clic en **Next**.
- Introduzca la descripción de la impresora y haga clic en **Next**.
- Una vez agregada la impresora, haga clic en **Finish**.

### <span id="page-165-1"></span><span id="page-165-0"></span>**Configuración de IPv6**

**IPv6** únicamente es compatible en Windows Vista o superior.

- Es posible que algunas funciones y accesorios opcionales no estén disponibles según los modelos o los países (consulte ["Funciones](#page-6-0)  [según el modelo" en la página 6](#page-6-0) o "Descripción general de los [menús" en la página 33\)](#page-33-0).
	- Si parece que no funciona la red IPv6, establezca todos los ajustes de red a los valores predeterminados de fábrica y vuelva a intentarlo utilizando **Borrar ajuste**.

El dispositivo admite las siguientes direcciones IPv6 para la impresión y la administración en red.

- **Link-local Address**: dirección IPv6 local configurada automáticamente (la dirección empieza con FE80).
- **Stateless Address**: Dirección IPv6 configurada automáticamente por un enrutador de red.
- **Stateful Address**: dirección IPv6 configurada por un servidor DHCPv6.
- **Manual Address**: Dirección IPv6 configurada manualmente por un usuario.

Para usar el entorno de red de IPv6, realice el siguiente procedimiento para utilizar la dirección IPv6.

#### **En el panel de control**

#### **Activación de IPv6**

- **1** Pulse el botón (**Menú**) en el panel de control.
- **2** Pulse **Red** > **TCP/IP (IPv6)** > **Protocolo IPv6**.
- **3** Seleccione **Activado** y pulse **OK**.
- **4** Apague el dispositivo y vuelva a encenderlo.
- Al instalar el controlador de impresora, no configure de forma simultánea IPv4 e IPv6. Le recomendamos configurar o IPv4 o bien IPv6 (consulte ["Instalación del controlador a través de la red" en la](#page-159-1)  [página 13\)](#page-159-1).

#### **Configuración de dirección DHCPv6**

Si dispone de un servidor DHCPv6 en la red, puede establecer una de las siguientes opciones para la configuración de host dinámico predeterminado.

# **Configuración de IPv6**

- **1** Pulse el botón (**Menú**) en el panel de control.
- **2** Pulse **Red** > **TCP/IP (IPv6)** > **Conf. DHCPv6**.
- **3** Pulse **OK** para seleccionar el valor que desee.
	- •**Enrutador**: Utiliza DHCPv6 únicamente cuando lo pida un enrutador.
	- •**Usar siempre**: Utiliza siempre DHCPv6, independientemente de la solicitud del enrutador.
	- •No usar nunca: No utiliza nunca DHCPv6, independientemente de la solicitud del enrutador.

#### **En el SyncThru™ Web Service**

#### **Activación de IPv6**

- **1** Acceda a un explorador web en Windows, por ejemplo, Internet Explorer. Escriba la dirección IP de la máquina (http:// xxx.xxx.xxx.xxx) en el campo de dirección y pulse la tecla Intro o haga clic en **Ir**.
- **2** Si es la primera vez que inicia sesión en **SyncThru™ Web Service**, debe iniciar sesión como administrador. Escriba el identificador y la contraseña predeterminados siguientes. Por motivos de seguridad, le recomendamos que cambie la contraseña predeterminada.
	- •**ID: admin**
	- •**Contraseña: sec00000**
- **3** Cuando se abra la ventana **SyncThru™ Web Service**, mueva el cursor del ratón sobre la **Configuración** de la barra de menú principal y haga clic en **Ajustes de red**.
- **4** Haga clic en **TCP/IPv6** en el panel izquierdo del sitio web.
- **5** Active la casilla de verificación **Protocolo IPv6** para activar IPv6.
- **6** Haga clic en el botón **Aplicar**.
- **7** Apague el dispositivo y vuelva a encenderlo.

# **Configuración de IPv6**

• También puede configurar DHCPv6.

• Para configurar manualmente la dirección IPv6: Active la casilla de verificación **Dirección manual**. A continuación estará activado el cuadro de texto **Dirección/Prefijo**. Escriba el resto de la dirección (ej.: 3FFE:10:88:194::**AAAA**. "A" es el hexadecimal de 0 a 9, de A a F).

- **Configuración de dirección IPv6**
	- **1** Inicie un navegador web como Internet Explorer que sea compatible con direcciones IPv6 como URL.
	- **2** Seleccione una de las direcciones IPv6 (**Link-local Address**, **Stateless Address**, **Stateful Address**, **Manual Address**) desde **Informe de configuración de red** (consulte ["Impresión del informe](#page-156-3)  [de configuración de red" en la página 10](#page-156-3)).
		- •**Link-local Address**: dirección IPv6 local configurada automáticamente (la dirección empieza con FE80).
		- •**Stateless Address**: Dirección IPv6 configurada automáticamente por un enrutador de red.
		- •**Stateful Address**: dirección IPv6 configurada por un servidor DHCPv6.
		- •**Manual Address**: Dirección IPv6 configurada manualmente por un usuario.
- **3** Introduzca la dirección IPv6 (p. ej.: http:// [FE80::215:99FF:FE66:7701]).
- La dirección debe escribirse entre corchetes "[ ]".

<span id="page-168-1"></span><span id="page-168-0"></span>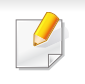

La red inalámbrica podría no estar disponible en función del modelo (consulte ["Funciones según el modelo" en la página 6\)](#page-6-0).

Las redes inalámbricas requieren una mayor seguridad, de manera que, cuando se configura por primera vez un punto de acceso, se crean un nombre de red (SSID), el tipo de seguridad utilizada y una contraseña de red. Pregunte a su administrador de red acerca de esta información antes de proceder con la instalación de la máquina.

#### **Introducción a los métodos de configuración inalámbrica**

Puede ajustar la configuración inalámbrica desde la impresora o desde el ordenador. Seleccione en la tabla que aparece a continuación el método de configuración que desee.

- Es posible que algunos tipos de instalación de red inalámbrica no estén disponibles según el modelo o el país.
	- Se recomienda encarecidamente que establezca una contraseña en los puntos de acceso. Si no establece una contraseña en los puntos de acceso, podrían verse expuestos a acceso no autorizado desde máquinas desconocidas, incluidos PC, smartphones e impresoras. Consulte el manual de usuario del punto de acceso para obtener información sobre cómo establecer la contraseña.

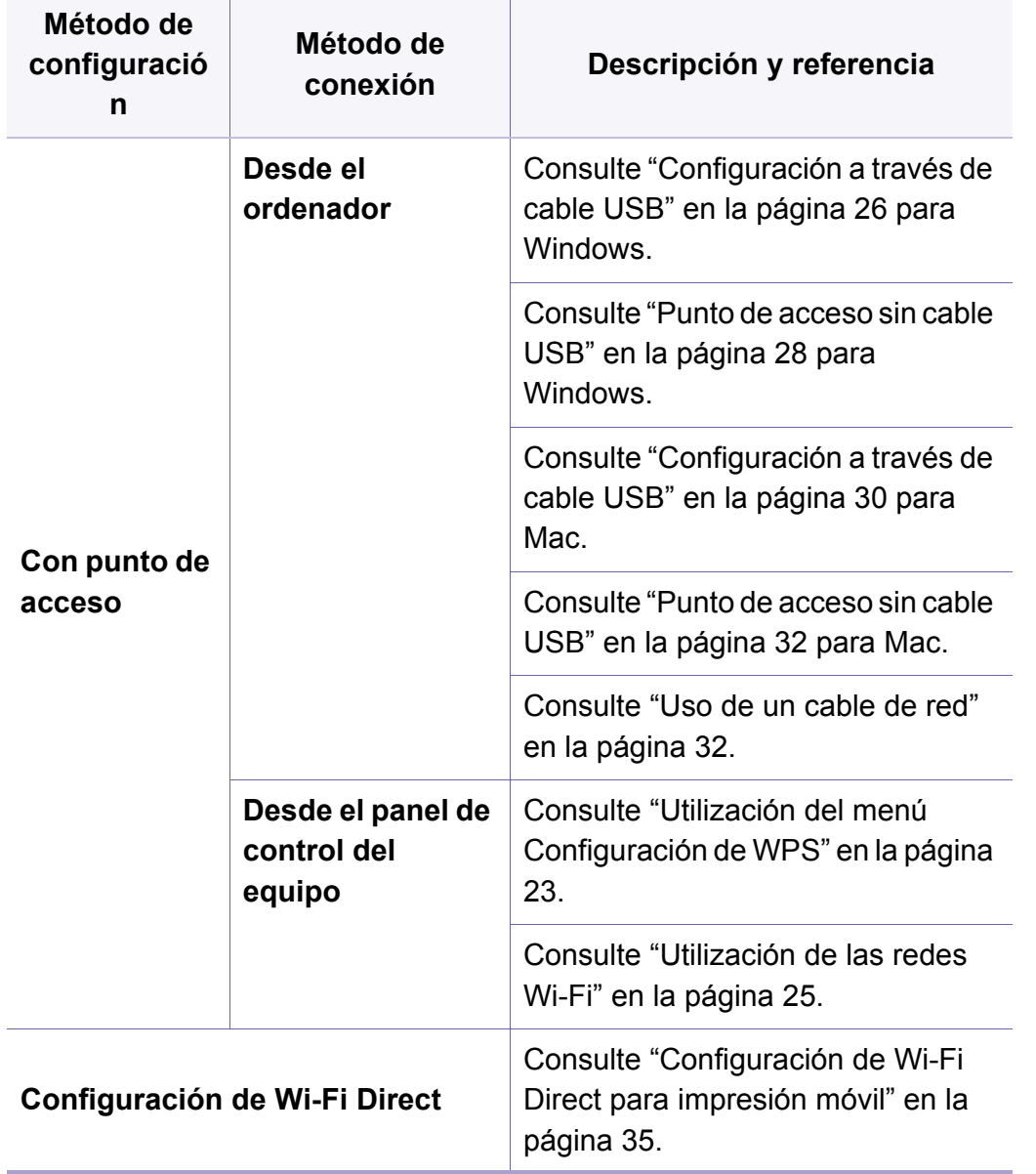

#### <span id="page-169-0"></span>**Utilización del menú Configuración de WPS**

Si el dispositivo y un punto de acceso (o enrutador inalámbrico) admiten WPS (Wi-Fi Protected Setup™), puede configurar fácilmente los parámetros de la red inalámbrica a través del menú **WPS Settings** sin necesidad de un ordenador.

- Si desea utilizar la red inalámbrica con el modo Infraestructura, asegúrese de que el cable de red no esté conectado al dispositivo. El uso del botón **WPS (PBC)** o la introducción del PIN del ordenador para establecer conexión con el punto de acceso (o enrutador inalámbrico) varían según el punto de acceso (o enrutador inalámbrico) que esté usando. Consulte el manual de usuario del punto de acceso (o enrutador inalámbrico) que esté usando.
	- Al utilizar el botón WPS para configurar la red inalámbrica, la configuración de seguridad puede cambiar. Para evitar esto, bloquee la opción de WPS para la configuración de seguridad inalámbrica actual. El nombre de la opción puede variar dependiendo del punto de acceso (o enrutador inalámbrico) que está utilizando.

#### **Elementos que debe preparar**

- Compruebe que el punto de acceso (o enrutador inalámbrico) admita Wi-Fi Protected Setup™ (WPS).
- Compruebe que el dispositivo admita Wi-Fi Protected Setup™ (WPS).
- Ordenador en red (modo PIN solamente)

#### **Selección de su tipo**

Hay dos métodos disponibles para conectar la máquina a una red inalámbrica.

- El método de **Configuración de botón de comando (PBC)** le permite conectar el equipo a una red inalámbrica pulsando el menú **WPS Settings** del panel de control de la impresora y el botón WPS (PBC) de un punto de acceso (o enrutador inalámbrico) con Wi-Fi Protected Setup™ (WPS) habilitado, respectivamente.
- El método **Número de identificación personal (PIN)** le ayuda a conectar el equipo a una red inalámbrica mediante la introducción de la información de PIN que se proporciona en un punto de acceso (o enrutador inalámbrico) habilitado para WPS (Wi-Fi Protected Setup™).

#### **Conexión WPS**

El modo predeterminado del equipo es **PBC**, recomendado para entornos de red inalámbrica típicos.

#### **Conexión en modo PBC**

- **1** Pulse el botón (**Menú**) en el panel de control y seleccione **Red**.
- **2** Pulse **Wi-Fi**.
- **3** Pulse **WPS** > **PBC**
- **4** Pulse el botón **WPS (PBC)** en el punto de acceso (o enrutador inalámbrico).
- **5** Siga las instrucciones que aparecen en la pantalla.
	- Los mensajes se muestran en la pantalla de visualización.

#### **Conexión en el modo PIN**

- **1** Pulse el botón (**Menú**) en el panel de control y seleccione **Red**.
- **2** Pulse **Wi-Fi**.
- **3** Pulse **WPS** > **PIN**.

**4** El PIN de ocho dígitos aparece en la pantalla.

Necesita introducir el PIN de ocho dígitos dentro de dos minutos al ordenador que está conectado al punto de acceso (o enrutador inalámbrico).

- La necesidad de introducir el PIN del ordenador para establecer conexión con el punto de acceso (o enrutador inalámbrico) varía según el punto de acceso (o enrutador inalámbrico) que esté usando. Consulte el manual de usuario del punto de acceso (o enrutador inalámbrico) que esté usando.
- **5** Siga las instrucciones que aparecen en la pantalla. Los mensajes se muestran en la pantalla de visualización.

#### <span id="page-171-0"></span>**Utilización de las redes Wi-Fi**

Antes de comenzar, necesita saber el nombre de red (SSID) de la red inalámbrica y la clave de red si está codificada. Esta información se estableció cuando se instaló el punto de acceso (o enrutador inalámbrico). Si no está familiarizado con el entorno inalámbrico, consulte con la persona que ha configurado la red.

- **1** Pulse el botón (**Menú**) en el panel de control y seleccione **Red** en la pantalla de visualización.
- **2** Pulse **Wi-Fi AC./DES.** > AC.
- **3** La impresora mostrará una lista de redes disponibles entre las que podrá elegir. Tras seleccionar una red, la impresora le solicitará la clave de seguridad correspondiente.
- **4** Seleccione la opción de red Wi-Fi que desee.

#### **Configuración utilizando Windows**

Acceso directo al programa **Samsung Easy Wireless Setup** sin CD: Si ha instalado el controlador de impresora una vez, puede acceder al programa **Samsung Easy Wireless Setup** sin el CD.

#### <span id="page-172-0"></span>**Configuración a través de cable USB**

#### **Elementos que debe preparar**

- Punto de acceso
- Equipo conectado a una red
- CD de software suministrado con el equipo
- El dispositivo se instala con una interfaz de red inalámbrica
- Cable USB

#### **Creación de la infraestructura de red**

- **1** Verifique que el cable USB esté conectado al dispositivo.
- **2** Encienda el ordenador, el punto de acceso y el dispositivo.

**3** Inserte el CD de software suministrado en la unidad de CD-ROM.

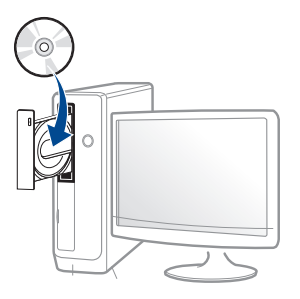

Si la ventana de instalación no aparece, haga clic en **Inicio** > **Todos los programas** > **Accesorios** > **Ejecutar**.

X:\**Setup.exe**, reemplace "X" con la letra de la unidad de CD-ROM y haga clic en **OK**.

•En Windows 8,

Si no aparece la ventana de instalación, desde **Charms(Accesos)**, seleccione **Búsqueda** > **Aplicaciones** y busque **Ejecutar**. Escriba X:\Setup.exe, sustituyendo "X" por la letra que representa su unidad de CD-ROM y haga clic en **Aceptar**.

Si aparece la ventana emergente "**Pulse para elegir qué desea hacer con este disco.**", haga clic en la ventana y seleccione **Run Setup.exe**.

- **4** Lea y acepte los contratos de instalación en la ventana de instalación. Luego, haga clic en **Siguiente**.
	- **5** Seleccione **Inalámbrico** en la pantalla **Tipo de conexión de la impresora**. Luego, haga clic en **Siguiente**.

**6** En la pantalla **¿Es la primera vez que configura su impresora?**, seleccione **Sí, configuraré la red inalámbrica de mi impresora.** Luego, haga clic en **Siguiente**.

Si su impresora ya está conectada a la red, seleccione **No, mi impresora ya está conectada a la red.**

**7** Seleccione **Utilizando un cable USB** en la pantalla **Seleccione el método de configuración inalámbrica**. Luego, haga clic en **Siguiente**.

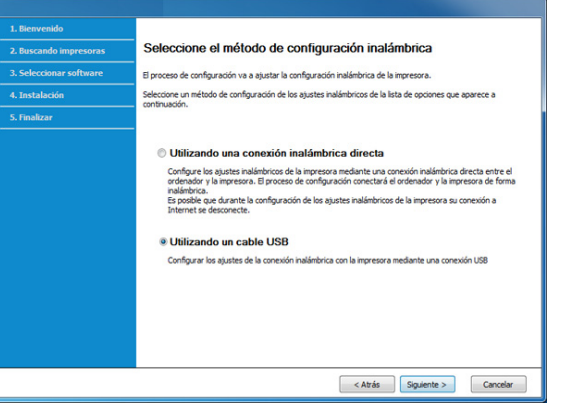

**8** Después de realizar la búsqueda, la ventana mostrará los dispositivos de la red inalámbrica. Seleccione el nombre (SSID) del punto de acceso que desee utilizar y haga clic en **Siguiente**.

- Si no puede averiguar el nombre de la red que desea seleccionar o si desea definir la configuración inalámbrica de forma manual, haga clic en **Configuración avanzada**.
	- **Introduzca el nombre de la red inalámbrica:** Escriba el SSID del punto de acceso que desee (el SSID distingue mayúsculas de minúsculas).
	- **Modo de funcionamiento:** Seleccione **Infraestructu.**.
	- **Autenticación:** Seleccione un tipo de autenticación.

**Sis. abier.:** No emplea autenticación y la codificación es opcional, en función de las necesidades de seguridad para los datos.

**Clav. com.:** Utiliza autenticación. Los dispositivos que tengan una clave WEP adecuada podrán acceder a la red.

- **WPA Personal o WPA2 Personal:** Seleccione esta opción para autenticar el servidor de impresión mediante una clave precompartida WPA. Este método emplea una clave secreta compartida (también denominada frase de contraseña precompartida) que se debe configurar manualmente en el punto de acceso y en todos los clientes.
- **Cifrado:** Seleccione el cifrado (ninguno, WEP64, WEP128, TKIP, AES).
- **Contraseña de red:** Introduzca el valor de la contraseña de red de cifrado.

- **Confirmar clave de red:** Confirme el valor de la contraseña de red de cifrado.
- **Índice de clave WEP:** Si utiliza el cifrado WEP, seleccione el **Índice de clave WEP** correspondiente.

La ventana de seguridad de la red inalámbrica aparecerá cuando el punto de acceso tenga una configuración de seguridad.

Introduzca la contraseña de red del punto de acceso (o del enrutador).

**9** Si la impresora es compatible con Wi-Fi Direct aparecerá la siguiente pantalla.

#### Haga clic en **Siguiente**.

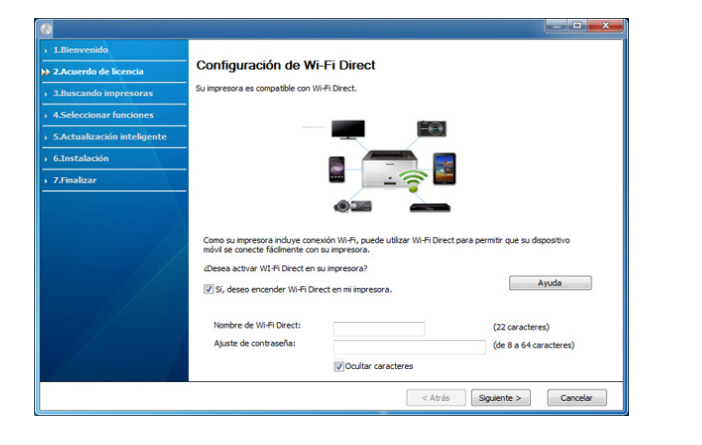

- La opción Wi-Fi Direct aparece en la pantalla sólo si la impresora admite esta función.
- Puede comenzar a establecer la conexión Wi-Fi Direct mediante Samsung Easy Printer Manager (consulte ["Configuración de la](#page-181-1)  [conexión Wi-Fi Direct" en la página 35](#page-181-1)).
- **Nombre de Wi-Fi Direct**: De forma predeterminada, el valor de Nombre de Wi-Fi Direct red es el nombre de modelo, y la longitud máxima es de 22 caracteres.
- **Ajuste de contraseña** es una cadena numérica, y puede contener entre 8 y 64 caracteres.
- **10** Una vez finalizada la configuración de la red inalámbrica, desconecte el cable USB del equipo y del dispositivo. Haga clic en **Siguiente**.
- Seleccione los componentes que se instalarán.
- **12** Siga las instrucciones de la ventana de instalación.

#### <span id="page-174-0"></span>**Punto de acceso sin cable USB**

#### **Elementos que debe preparar**

- PC compatible con WiFi con Windows 7 o superior y un punto de acceso (router)
- CD de software suministrado con el equipo
- El dispositivo se instala con una interfaz de red inalámbrica

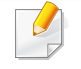

Al configurar la red inalámbrica, la máquina utiliza la LAN inalámbrica del PC. Es posible que no pueda conectarse a Internet.

#### **Creación de la infraestructura de red**

- **1** Encienda el ordenador, el punto de acceso y el dispositivo.
- **2** Inserte el CD de software suministrado en la unidad de CD-ROM.

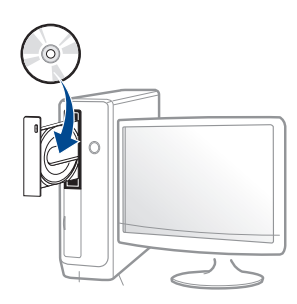

Si la ventana de instalación no aparece, haga clic en **Inicio** > **Todos los programas** > **Accesorios** > **Ejecutar**.

X:\**Setup.exe**, reemplace "X" con la letra de la unidad de CD-ROM y haga clic en **OK**.

•En Windows 8,

Si no aparece la ventana de instalación, desde **Charms(Accesos)**, seleccione **Búsqueda** > **Aplicaciones** y busque **Ejecutar**. Escriba X:\Setup.exe, sustituyendo "X" por la letra que representa su unidad de CD-ROM y haga clic en **Aceptar**.

Si aparece la ventana emergente "**Pulse para elegir qué desea hacer con este disco**.", haga clic en la ventana y seleccione **Run Setup.exe**.

**3** Lea y acepte los contratos de instalación en la ventana de instalación. Luego, haga clic en **Siguiente**.

- **4** Seleccione **Inalámbrico** en la pantalla **Tipo de conexión de la impresora**. Luego, haga clic en **Siguiente**.
- **5** En la pantalla **¿Es la primera vez que configura su impresora?**, seleccione **Sí, configuraré la red inalámbrica de mi impresora.** A continuación, haga clic en **Siguiente**.

Si su impresora ya está conectada a la red, seleccione **No, mi impresora ya está conectada a la red**.

**6** Seleccione **Utilizando una conexión inalámbrica directa** en la pantalla **Seleccione el método de configuración inalámbrica**. Luego, haga clic en **Siguiente**.

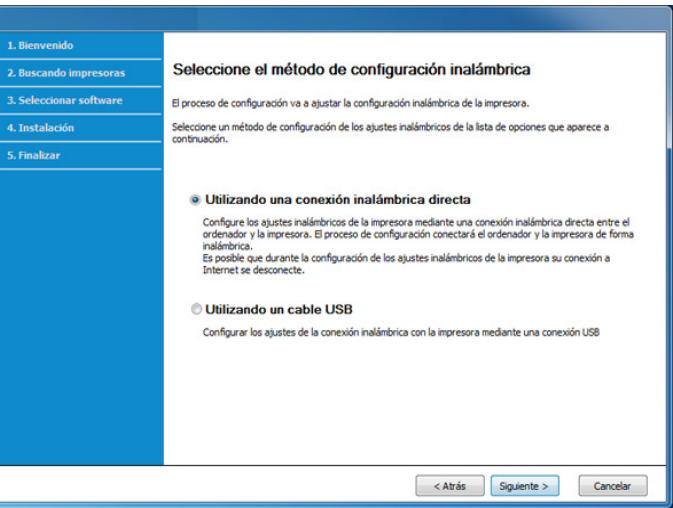

- Incluso si su ordenador funciona con Windows 7 o una versión superior, no podrá utilizar esta función si su PC no es compatible con redes inalámbricas. Configure la red inalámbrica utilizando un cable USB (consult ["Configuración a través de cable USB" en la página](#page-172-0)  [26](#page-172-0)).
	- Si aparece la pantalla indicada a continuación, pulse el botón  $\mathcal G$ (WPS) del panel de control antes de que transcurran 2 minutos.
- **7** Cuando finaliza la configuración de la red inalámbrica, haga clic en **Siguiente**.
- **8** Siga las instrucciones de la ventana de instalación.

#### **Configuración utilizando Mac**

#### **Elementos que debe preparar**

- Punto de acceso
- Equipo conectado a una red
- CD de software suministrado con el equipo
- El dispositivo se instala con una interfaz de red inalámbrica
- Cable USB

### <span id="page-176-0"></span>**Configuración a través de cable USB**

- **1** Asegúrese de que el dispositivo esté encendido y conectado al ordenador.
- **2** Inserte el CD de software suministrado en la unidad de CD-ROM.
- **3** Seleccione el volumen de CD-ROM que aparece en el **Finder**.
- **4** Haga doble clic en el icono **Install Software**.
- **5** Lea el acuerdo de licencia y marque el botón de aceptación de la instalación.
- **6** Haga clic en **Siguiente**.
- **7** Seleccione **Inalámbrico** en **Tipo de conexión de la impresora**.
- **8** Haga clic en **Siguiente**.
- **9** Si el instalador le pregunta si desea permitir el acceso a la cadena de claves, haga clic en **Denegar**.
- Si en este paso hizo clic en **Permitir siempre**, aparecerá la ventana  $\sqrt{2}$ **Seleccione una impresora inalámbrica** sin solicitar acceso a la cadena de claves. Si esto ocurre, haga clic en **Cancelar** en la ventana **Seleccione una impresora inalámbrica**.

**10** En la pantalla **Seleccione el método de configuración inalámbrica**, seleccione **Utilizando un cable USB** y haga clic en **Siguiente**.

Si la pantalla no aparece, diríjase al paso 14.

**11** Después de realizar la búsqueda, la ventana mostrará los dispositivos de la red inalámbrica. Seleccione el nombre (SSID) del punto de acceso que desee utilizar y haga clic en **Siguiente**.

Cuando defina la configuración inalámbrica de forma manual, haga clic en **Configuración avanzada**.

- **Introduzca el nombre de la red inalámbrica:** Escriba el SSID del punto de acceso que desee (el SSID distingue mayúsculas de minúsculas).
- **Modo de funcionamiento:** seleccione **Infraestructura**.
- **Autenticación:** Seleccione un tipo de autenticación.

**Sis. abier.:** No emplea autenticación y la codificación es opcional, en función de las necesidades de seguridad para los datos.

**Clav. com.:** Utiliza autenticación. Los dispositivos que tengan una clave WEP adecuada podrán acceder a la red.

**WPA Personal o WPA2 Personal:** Seleccione esta opción para autenticar el servidor de impresión mediante una clave precompartida WPA. Este método emplea una clave secreta compartida (también denominada frase de contraseña precompartida) que se debe configurar manualmente en el punto de acceso y en todos los clientes.

• **Cifrado:** seleccione el cifrado. (Ninguno, WEP64, WEP128, TKIP, AES)

- **Clave de red:** Introduzca el valor de la clave de red de cifrado.
- **Confirmar clave de red:** Confirme el valor de la clave de red de cifrado.
- **Índice de clave WEP:** Si utiliza el cifrado WEP, seleccione el **Índice de clave WEP** correspondiente.

La ventana de seguridad de la red inalámbrica aparecerá cuando el punto de acceso tenga una configuración de seguridad.

Introduzca la clave de red del punto de acceso (o del enrutador).

- **12** La ventana mostrará la configuración de red inalámbrica. Compruebe la configuración y haga clic en **Siguiente**.
	- Puede iniciar Wi-Fi Direct desde el panel de control (consulte ["Configuración de la conexión Wi-Fi Direct" en la página 35\)](#page-181-1).
		- **Nombre de Wi-Fi Direct**: De forma predeterminada, el valor de Nombre de Wi-Fi Direct red es el nombre de modelo, y la longitud máxima es de 22 caracteres.
		- **Ajuste de contraseña** es una cadena numérica, y puede contener entre 8 y 64 caracteres.
- **13** Aparecerá la ventana **Configuración de red inalámbrica completada**. Haga clic en **Siguiente**.
- **14** Una vez finalizada la configuración de la red inalámbrica, desconecte el cable USB entre el equipo y el dispositivo. Haga clic en **Siguiente**.
- **15** Siga las instrucciones de la ventana de instalación.

#### <span id="page-178-0"></span>**Punto de acceso sin cable USB**

#### **Elementos que debe preparar**

- Mac compatible con WiFi con Mac OS 10.7 o superior y un punto de acceso (router)
- CD de software suministrado con el equipo
- El dispositivo se instala con una interfaz de red inalámbrica
- **1** Asegúrese de que el dispositivo esté encendido y conectado al ordenador.
- **2** Inserte el CD de software suministrado en la unidad de CD-ROM.
- **3** Seleccione el volumen de CD-ROM que aparece en el **Finder**.
- **4** Haga doble clic en el icono **Install Software**.
- **5** Lea el acuerdo de licencia y marque el botón de aceptación de la instalación.
- **6** Haga clic en **Siguiente**.
- **7** Seleccione **Inalámbrico** en la pantalla **Tipo de conexión de la impresora**.
- **8** Haga clic en **Siguiente**.
- **9** Si el instalador le pregunta si desea permitir el acceso a la cadena de claves, haga clic en **Permitir**.
- **10** Si aparece la ventana **Seleccione una impresora inalámbrica**, seleccione la impresora llamada DIRECT-xxx.
	- Si aparece la pantalla **Pulse el botón WPS de su impresora**, pulse el botón (WPS) del panel de control en un plazo de dos minutos.
- **11** Cuando la configuración de la red inalámbrica haya finalizado, siga las instrucciones que aparecen en la ventana de instalación.

#### <span id="page-178-1"></span>**Uso de un cable de red**

Póngase en contacto con el administrador de la red o con la persona que configuró su red inalámbrica para obtener información sobre la configuración de la red.

El dispositivo es compatible con la red. Para que el dispositivo pueda funcionar con la red, necesitará efectuar varios procedimientos de configuración.

### **Elementos que debe preparar**

- Punto de acceso
- Equipo conectado a una red
- CD de software suministrado con el equipo
- El dispositivo se instala con una interfaz de red inalámbrica
- Cable de red

### <span id="page-179-0"></span>**Impresión del informe de configuración de red**

Puede identificar la configuración de red de la máquina si imprime un informe de configuración de red.

Consulte ["Impresión del informe de configuración de red" en la página 10.](#page-156-3)

### **Configuración de IP mediante el programa SetIP (Windows)**

Este programa sirve para la configuración manual de la dirección IP de red de la impresora que utiliza la dirección MAC para comunicarse con la impresora. La dirección MAC es el número de serie del hardware de la interfaz de red y se puede encontrar en el **Informe de configuración de red**.

Consulte ["Impresión del informe de configuración de red" en la página 10.](#page-156-3)

#### **Configuración de la red inalámbrica de la impresora**

Antes de comenzar, necesita saber el nombre de red (SSID) de la red inalámbrica y la clave de red si está codificada. Esta información se estableció cuando se instaló el punto de acceso (o enrutador inalámbrico). Si no está familiarizado con el entorno inalámbrico, consulte con la persona que ha configurado la red.

Para configurar los parámetros de conexión inalámbrica, puede utilizar el panel de control y el **SyncThru™ Web Service**.

#### **Uso de SyncThru™ Web Service**

Antes de comenzar la configuración de los parámetros inalámbricos, verifique el estado de la conexión de cable.

- **1** Verifique si el cable de red está conectado o no al dispositivo. Si no está conectado, conecte el dispositivo con un cable de red estándar.
- **2** Inicie un explorador web como Internet Explorer, Safari o Firefox e introduzca la nueva dirección IP del dispositivo en la ventana del explorador.

Por ejemplo:

http://192,168,1,133/
- **3** Haga clic en **Conexión**, en la parte superior derecha del sitio web de SyncThru™ Web Service.
- **4** Si es la primera vez que inicia sesión en **SyncThru™ Web Service**, debe iniciar sesión como administrador. Escriba el **ID** y la **Contraseña** predeterminados que se indican a continuación. Por motivos de seguridad, le recomendamos que cambie la contraseña predeterminada.

•**ID: admin**

#### •**Contraseña: sec00000**

- **5** Cuando se abra la ventana de **SyncThru™ Web Service**, haga clic en **Ajustes de red**.
- **6** Haga clic en **Wi-Fi** > **Asistente**.
- **7** Seleccione el **Nombre de red (SSID)** en la lista.
- **8** Haga clic en **Siguiente**.

Si aparece la ventana de configuración de la seguridad inalámbrica, introduzca la contraseña registrada (contraseña de red) y haga clic en **Siguiente**.

**9** Aparecerá la ventana de confirmación; compruebe la configuración inalámbrica. Si es correcta, haga clic en **Aplicar**.

### **Encendido y apagado de la red Wi-Fi**

- **1** Verifique que el cable de red esté conectado al dispositivo. Si no está conectado, conecte el dispositivo con un cable de red estándar.
- **2** Inicie un explorador web como Internet Explorer, Safari o Firefox e introduzca la nueva dirección IP del dispositivo en la ventana del explorador.

Por ejemplo:

http://192,168,1,133/

- **3** Haga clic en **Conexión**, en la parte superior derecha del sitio web de SyncThru™ Web Service.
- **4** Si es la primera vez que inicia sesión en **SyncThru™ Web Service**, debe iniciar sesión como administrador. Escriba el **ID** y la **Contraseña** predeterminados que se indican a continuación. Por motivos de seguridad, le recomendamos que cambie la contraseña predeterminada.

•**ID: admin**

•**Contraseña: sec00000** 

- **5** Cuando se abra la ventana de **SyncThru™ Web Service**, haga clic en **Ajustes de red**.
- **6** Haga clic en **Wi-Fi**.
- **7** También puede activar y desactivar la red Wi-Fi.

#### <span id="page-181-0"></span>**Configuración de Wi-Fi Direct para impresión móvil**

Wi-Fi Direct es un método de conexión punto a punto seguro y fácil de usar entre una impresora con Wi-Fi Direct y un dispositivo móvil.

Con Wi-Fi Direct podrá conectar su impresora a una red Wi-Fi Direct mientras, al mismo tiempo, se conecta a un punto de acceso. Además, podrá usar una red con cable y una red Wi-Fi Direct simultáneamente, de forma que varios usuarios puedan acceder e imprimir documentos desde Wi-Fi Direct y desde una red con cable.

- No podrá conectar su dispositivo móvil a Internet a través de la conexión Wi-Fi Direct de la impresora.
- La lista de protocolos compatibles podría variar en función del modelo. Las redes Wi-Fi Direct NO son compatibles con IPv6, filtrado de red, IPSec, WINS y servicios SLP.
- El número máximo de dispositivos que pueden conectarse a través de Wi-Fi Direct es 4.

### **Configuración de la conexión Wi-Fi Direct**

Puede habilitar la función Wi-Fi Direct mediante uno de los métodos siguientes.

#### **Desde el dispositivo**

- **1** Pulse el botón (**Menú**) del panel de control y seleccione **Red**<sup>&</sup>gt; **Wi-Fi** > **Wi-Fi Direct** en la pantalla de visualización.
- **2** Pulse **Wi-Fi Direct**.
- **3** Habilite la opción **Wi-Fi Direct**.

#### **Desde el ordenador conectado en red**

Si su impresora está utilizando un cable de red o un punto de acceso inalámbrico, podrá habilitar y configurar Wi-Fi Direct desde SyncThru™ Web Service.

- **1** Acceda a **SyncThru™ Web Service** y seleccione **Configuración**<sup>&</sup>gt; **Ajustes de red** > **Wi-Fi** > **Wi-Fi Direct™**.
- **2** Habilite **Wi-Fi Direct**™ y establezca otras opciones.

### **Configuración del dispositivo móvil**

- Tras ajustar la opción Wi-Fi Direct desde la impresora, consulte el manual de usuario del dispositivo móvil que esté utilizando para establecer la opción Wi-Fi Direct.
- Tras configurar la opción Wi-Fi Direct, tendrá que descargar la aplicación de impresión móvil (por ejemplo: Samsung Mobile printer) para imprimir desde su smartphone.

- Cuando encuentre la impresora a la que desea conectarse desde su dispositivo móvil, seleccione la impresora, y el LED de la misma parpadeará. Pulse el botón WPS de la impresora y se conectará a su dispositivo móvil. Si no dispone de botón de WPS, pulse la opción que desee cuando aparezca la ventana de conexión Wi-Fi confirmada en la pantalla de visualización, y se conectará a su dispositivo móvil.
	- Si su dispositivo móvil no es compatible con Wi-Fi Direct, tendrá que introducir la "Clave de red" de una impresora, en lugar de pulsar el botón WPS.

### **Solución de problemas para redes inalámbricas**

### **Problemas durante la configuración o la instalación del controlador**

#### **No se encontraron impresoras**

- Es posible que el dispositivo no esté encendido. Encienda el ordenador y el dispositivo.
- El cable USB no está conectado entre el ordenador y el dispositivo. Conecte el dispositivo al ordenador mediante el cable USB.

• El dispositivo no admite una red inalámbrica. Consulte el Manual de usuario incluido en el CD de software suministrado con el dispositivo y prepare el dispositivo de conexión inalámbrica.

#### **Error de conexión: SSID no detectado**

- El dispositivo no puede encontrar el nombre de red (SSID) que seleccionó o introdujo. Verifique el nombre de red (SSID) del punto de acceso e intente volver a conectarse.
- El punto de acceso no está encendido. Encienda el punto de acceso.

#### **Error de conexión: Seguridad no válida**

• La seguridad no está configurada correctamente. Revise la configuración de seguridad del punto de acceso y del dispositivo.

#### **Error de conexión: Error de conexión general**

• El equipo no recibe señal del dispositivo. Verifique que el cable USB esté conectado y que el dispositivo esté encendido.

#### **Error de conexión: Rred inalámbrica conectada**

• El dispositivo está conectado a un cable de red inalámbrica. Retire el cable de red del dispositivo.

#### **Error de conexión - Asignación de dirección IP**

• Desconecte y vuela a conectar el punto de acceso (o el enrutador inalámbrico) y el dispositivo.

#### **Error de conexión del PC**

• La dirección de red configurada no permite conectar el ordenador y el dispositivo.

-Para el entorno de red DHCP

La impresora obtiene la dirección IP de forma automática (DHCP) cuando el ordenador se configura con DHCP.

Si el trabajo de impresión no funciona en el modo DHCP, el problema puede deberse al cambio automático de dirección IP. Compare la dirección IP con la dirección IP del producto y la dirección IP del puerto de la impresora.

#### **Cómo realizar la comparación:**

- **1** Imprima el informe sobre información de red de su impresora y, a continuación, compruebe la dirección IP (consulte ["Impresión del](#page-156-0)  [informe de configuración de red" en la página 10](#page-156-0)).
- **2** Compruebe la dirección IP del puerto de la impresora desde su ordenador.
- **a** Haga clic en el menú **Inicio** de Windows.

•En Windows 8, desde **Charms(Accesos)**, seleccione **Búsqueda** > **Configuración**.

**b** En Windows XP Service Pack 3/2003, seleccione **Impresoras y faxes**.

•En Windows Server 2008/Vista, seleccione **Panel de control** > **Hardware y sonido** > **Impresoras**.

- •En Windows Server 2008 R2, seleccione **Panel de control** > **Hardware** > **Dispositivos e impresoras**.
- •En Windows 7 o Windows 8, seleccione **Panel de control** > **Dispositivos e impresoras**.
- **c** Haga clic con el botón secundario del ratón en el dispositivo.

**d** En Windows XP Service Pack 3/2003/2008/Vista, pulse **Propiedades**.

En Windows 7, Windows 8 o Windows Server 2008 R2, en los menús contextuales, seleccione **Propiedades de impresora**.

Si la opción **Propiedades de impresora** tiene la marca ►, puede seleccionar otros controladores de impresora conectados a la impresora seleccionada.

- **e** Haga clic en la ficha **Puerto**.
- **f** Haga clic en el botón **Configurar puerto..**.
- **g** Compruebe si en el campo **Nombre de la impresora** o **Dirección IP:** aparece la dirección IP indicada en la hoja de configuración de red.
- **3** Cambie la dirección IP del puerto de la impresora si es distinto al indicado en el informe sobre información de red.

Si desea utilizar el CD de instalación de software para cambiar la dirección IP del puerto, conéctese a una impresora de red. vuelva a conectar la dirección IP.

-Para el entorno de red estática

El dispositivo utiliza la dirección estática cuando el ordenador está configurado con dirección estática.

Por ejemplo:

Si la información de configuración de red del ordenador es el siguiente:

▪Dirección IP: 169.254.133.42

 $\blacksquare$ Máscara de subred: 255.255.0.0.

Entonces, la información de red del dispositivo debería ser la siguiente:

- ▪Dirección IP: 169.254.133.**43**
- ▪Máscara de subred: 255.255.0.0 (Use la máscara de subred del ordenador).
- ▪Puerta de enlace: 169.254.133.**1**

#### **Otros problemas**

Si tiene algún problema durante el uso del dispositivo en una red, verifique los siguientes puntos:

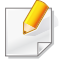

Para obtener información sobre el punto de acceso (o enrutador inalámbrico), consulte el manual de usuario.

- No puede habilitar de forma simultánea las redes con cable e inalámbrica.
- Es posible que el ordenador, el punto de acceso (o enrutador inalámbrico) o el dispositivo no estén encendidos.
- Verifique la recepción de conexión inalámbrica en torno al dispositivo. Si el enrutador está alejado del dispositivo o existen posibles obstáculos, quizá tenga dificultades para recibir la señal.

- Desconecte y vuela a conectar el punto de acceso (o el enrutador inalámbrico), el dispositivo y el ordenador. En ocasiones, la desconexión y conexión de la alimentación puede recuperar la comunicación de la red.
- Verifique que el software firewall (V3 o Norton) no esté bloqueando la comunicación.

Si el ordenador y el dispositivo están conectados a la misma red, y no se puede encontrar la impresora durante la búsqueda; el software de firewall podría estar bloqueando la comunicación. Consulte el manual del usuario del software para desconectarlo e intente buscar el dispositivo nuevamente.

- Verifique la correcta asignación de la dirección IP del dispositivo. Puede comprobar la dirección imprimiendo el informe de configuración de la red.
- Compruebe está configurada la seguridad (contraseña) del punto de acceso (o enrutador inalámbrico). Si tiene una contraseña, consulte al administrador del punto de acceso (o router inalámbrico).

• Verifique la dirección IP del dispositivo. Vuelva a instalar el controlador del dispositivo y cambie la configuración para conectar el dispositivo a la red. Debido a las características de DHCP, la dirección IP asignada puede cambiar si el dispositivo no se ha utilizado durante un largo período de tiempo o si se ha restablecido el punto de acceso.

Registre la dirección del producto MAC cuando configure el servidor DHCP en el punto de acceso (o enrutador inalámbrico). De esta manera, siempre podrá utilizar la dirección IP que se configura con la dirección MAC. Puede identificar la dirección MAC de la máquina si imprime un informe de configuración de red (consulte ["Impresión del](#page-156-0)  [informe de configuración de red" en la página 10](#page-156-0)).

- Revise el entorno de red inalámbrica. Es posible que no se pueda conectar a la red en el entorno de infraestructura en el que debe introducir la información del usuario antes de conectarse al punto de acceso (o router inalámbrico).
- El dispositivo solamente admite IEEE 802.11 b/g/n y Wi-Fi. No se admiten otros tipos de comunicación inalámbrica (p. ej., Bluetooth).
- No puede utilizar el modo infraestructura al mismo tiempo en dispositivos con red inalámbrica de Samsung.
- La impresora se encuentra dentro del rango de la red inalámbrica.

• La impresora no se encuentra entre obstáculos que puedan bloquear la señal inalámbrica.

Quite los objetos de metal grandes que se encuentren entre el punto de acceso (o router inalámbrico) y la impresora.

Asegúrese de que el dispositivo y el punto de acceso inalámbrico (o enrutador inalámbrico) no están separados por postes, paredes o columnas de apoyo que contengan metales u hormigón.

• La impresora no se encuentra cerca de dispositivos electrónicos que puedan interferir en la señal inalámbrica.

Muchos dispositivos pueden interferir con la señal inalámbrica, incluyendo un microondas y algunos dispositivos Bluetooth.

- Siempre que la configuración del punto de acceso (o enrutador inalámbrico) cambie, debe volver a configurar la red inalámbrica del producto.
- El número máximo de dispositivos que pueden conectarse a través de **Wi-Fi Direct** es 3.
- Si la función **Wi-Fi Direct** se **Activado**, el dispositivo admite únicamente IEEE 802.11 b/g.
- Si el punto de acceso está configurado para funcionar únicamente con el estándar 802.11n, es posible que no pueda establecer conexión con su equipo.

### **Samsung Mobile Print**

#### **¿Qué es Samsung Mobile Print?**

**Samsung Mobile Print** es una aplicación gratuita que permite a los usuarios imprimir fotografías, documentos y páginas web directamente desde su smartphone o tablet. **Samsung Mobile Print** no solo es compatible con sus smartphones con Android e iOS, sino también con su iPod Touch y con su tablet. Conecta su dispositivo móvil a una impresora Samsung conectada en red o a una impresora inalámbrica a través de un punto de acceso Wi-Fi. No tendrá ni siquiera que instalar un nuevo controlador o configurar los ajustes de red. Basta con que instale la aplicación **Samsung Mobile Print**, y esta detectará automáticamente las impresoras Samsung compatibles. Además de poder imprimir fotografías, páginas web y archivos en formato PDF, también podrá escanear. Si dispone de una multifunción Samsung, podrá escanear cualquier documento a formato JPG, PDF o PNG para visualizarlo de forma rápida y sencilla en su dispositivo móvil.

#### **Descarga de Samsung Mobile Print**

Para descargar **Samsung Mobile Print**, diríjase a la tienda de aplicaciones (Samsung Apps, Play Store, App Store) de su dispositivo móvil y busque "**Samsung Mobile Print**". También puede visitar iTunes para los dispositivos Apple en su equipo.

- **Samsung Mobile Print**
	- -**Android:** Busque **Samsung Mobile Print** en Play Store y descargue la aplicación.
	- -**iOS:** Busque **Samsung Mobile Print** en la App Store y descargue la aplicación.

#### **SO para móvil compatible**

- Android OS 2.3 o superior
- iOS 7.0 o superior

La función NFC (Comunicación de campo cercano) de la impresora le permite imprimir y escanear directamente desde el teléfono móvil con solo mantenerlo sobre la etiqueta NFC de la impresora. No tendrá que instalar el controlador de la impresora ni conectarse a un punto de acceso. Solo necesitará un teléfono móvil compatible con NFC. Para poder utilizar esta función tendrá que instalar la aplicación Samsung Mobile Print en su móvil.

- En función del material del que esté compuesto la carcasa del teléfono móvil, el reconocimiento de NFC podría no funcionar correctamente.
- La velocidad de transmisión podría ser diferente en función del teléfono móvil utilizado.

### **Impresión**

- **1** Asegúrese de que las funciones NFC y Wi-Fi Direct estén habilitadas en su teléfono móvil y de que la función Wi-Fi Direct se encuentre habilitada en su impresora (consulte ["Configuración de](#page-181-0)  [Wi-Fi Direct para impresión móvil" en la página 35](#page-181-0)).
- **2** Toque la antena NFC del teléfono móvil (normalmente situada en la parte posterior del teléfono móvil) con la etiqueta NFC ( $\sqrt{s_{\text{EC}}}$ ) de la impresora.

Espere unos segundos a que se inicie la aplicación Samsung Mobile Print.

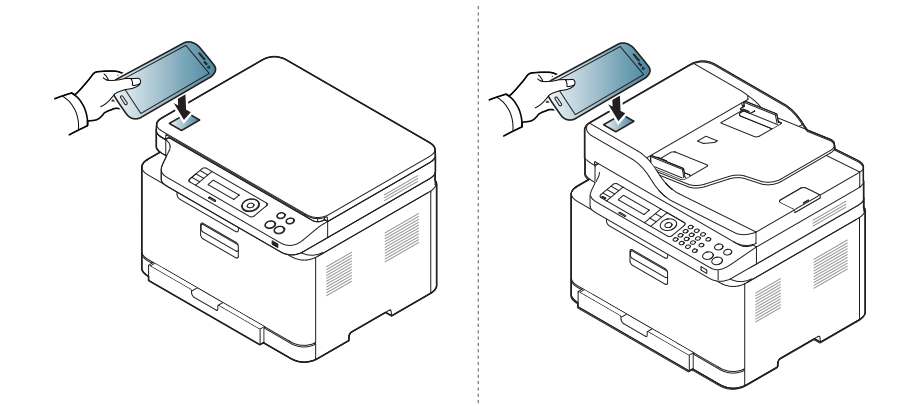

### **Requisitos**

• Teléfono móvil con NFC y Wi-Fi Direct habilitado, aplicación Mobile Print instalada y sistema operativo Android 4.0 o superior.

Cuando habilite la función NFC, solo Android OS 4.1 o superior habilitarán automáticamente la función Wi-Fi Direct de su teléfono móvil. Le recomendamos que actualice su teléfono móvil a Android OS 4.1 o superior para usar la función NFC.

• Impresora con la función Wi-Fi Direct habilitada. La función Wi-Fi Direct está habilitada de forma predeterminada.

- En algunos teléfonos móviles, la antena NFC podría no estar situada en la parte posterior del móvil. Compruebe la ubicación de la antena NFC en su móvil antes de realizar el uso de la función.
- Si aparece un mensaje de error relativo al cambio del número PIN, introduzca el PIN modificado y pulse OK. Siga las instrucciones que aparecen en la pantalla de la aplicación para actualizar el número **PIN.**
- Si no tiene la aplicación Samsung Mobile Print instalada en el móvil, se conectará automáticamente a la página de descarga de la aplicación Samsung Mobile Print. Descargue la aplicación e inténtelo de nuevo.
- **3** Seleccione el contenido que desea imprimir.

En caso de ser necesario, cambie la opción de impresión pulsando

.

**4** Toque la antena NFC del teléfono móvil (normalmente situada en la parte posterior del teléfono móvil) con la etiqueta NFC ( $\sqrt{N_{\text{FC}}}$ ) de la impresora.

Espere unos segundos hasta que el móvil se conecte con la impresora.

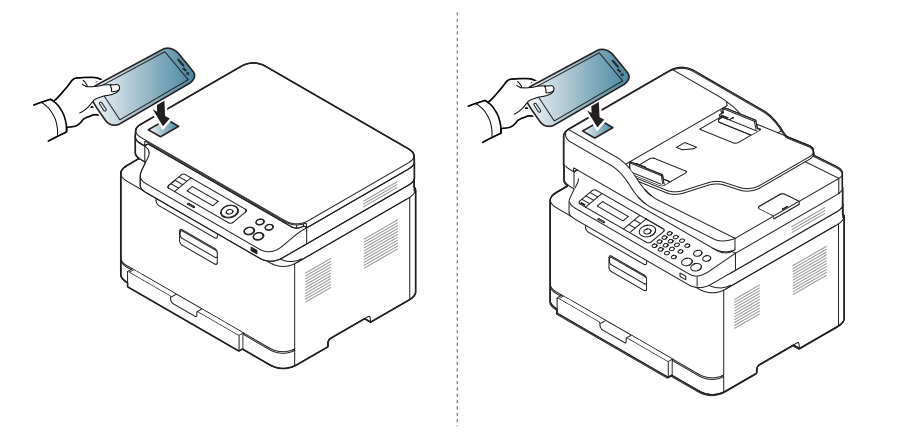

- En algunos teléfonos móviles, la antena NFC podría no estar situada en la parte posterior del móvil. Compruebe la ubicación de la antena NFC en su móvil antes de realizar el uso de la función.
	- Si aparece un mensaje de error relativo al cambio del número PIN, introduzca el PIN modificado y pulse OK. Siga las instrucciones que aparecen en la pantalla de la aplicación para actualizar el número PIN.

**5** La impresora comienza a imprimir.

### **Digitalización**

- **1** Asegúrese de que su teléfono móvil cuente con las funciones NFC y Wi-Fi Direct y de que la función Wi-Fi Direct se encuentre habilitada en la impresora (consulte ["Configuración de Wi-Fi Direct](#page-181-0)  [para impresión móvil" en la página 35](#page-181-0)).
- **2** Toque la antena NFC del teléfono móvil (normalmente situada en la parte posterior del teléfono móvil) con la etiqueta NFC ( $\sqrt{NEC}$ ) de la impresora.

Espere unos segundos a que se inicie la aplicación Samsung Mobile Print.

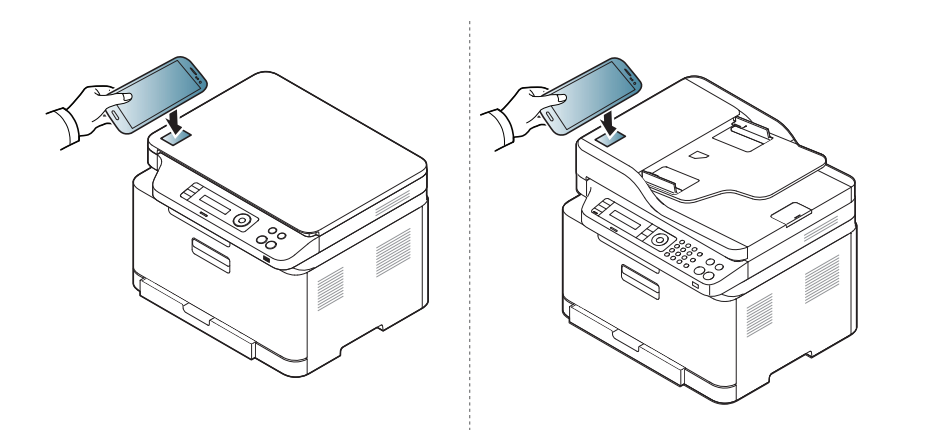

- En algunos teléfonos móviles, la antena NFC podría no estar situada en la parte posterior del móvil. Compruebe la ubicación de la antena NFC en su móvil antes de realizar el uso de la función.
	- Si aparece un mensaje de error relativo al cambio del número PIN, introduzca el PIN modificado y pulse OK. Siga las instrucciones que aparecen en la pantalla de la aplicación para actualizar el número PIN.
	- Si no tiene la aplicación Samsung Mobile Print instalada en el móvil, se conectará automáticamente a la página de descarga de la aplicación Samsung Mobile Print. Descargue la aplicación e inténtelo de nuevo.
- **3** Seleccione el modo de digitalización.
- **4** Coloque un documento de una hoja con la cara hacia abajo en el cristal de exposición o cargue los documentos con la cara hacia arriba en el alimentador de documentos (consulte ["Carga de](#page-49-0)  [originales" en la página 49\)](#page-49-0).

En caso de ser necesario, cambie la opción de digitalización

pulsando **...** 

**5** Toque la antena NFC del teléfono móvil (normalmente situada en la parte posterior del teléfono móvil) con la etiqueta NFC ( $\sqrt{NEC}$ ) de la impresora.

Espere unos segundos hasta que el móvil se conecte con la impresora.

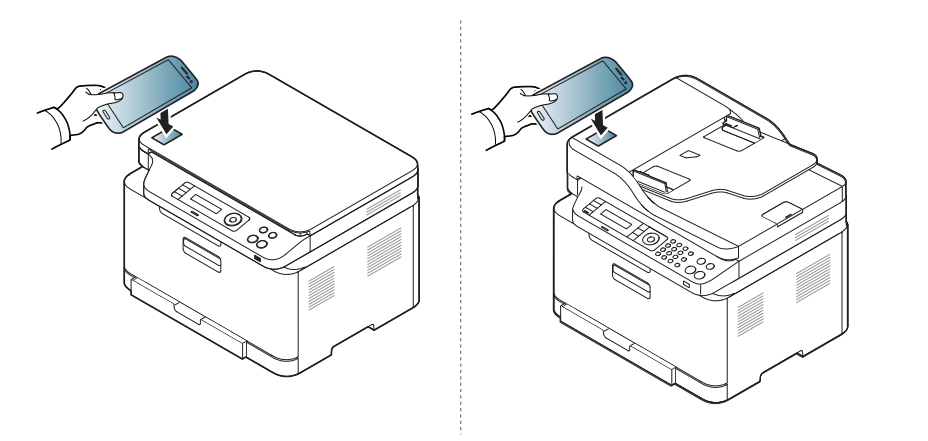

- En algunos teléfonos móviles, la antena NFC podría no estar situada en la parte posterior del móvil. Compruebe la ubicación de la antena NFC en su móvil antes de realizar el uso de la función.
	- Si aparece un mensaje de error relativo al cambio del número PIN, introduzca el PIN modificado y pulse OK. Siga las instrucciones que aparecen en la pantalla de la aplicación para actualizar el número PIN.
- **6** La impresora comenzará la digitalización del contenido.

Los datos digitalizados se guardarán en el teléfono móvil.

Si desea seguir digitalizando, siga las instrucciones indicadas en la pantalla de la aplicación.

#### **Enviar fax**

- **1** Asegúrese de que las funciones NFC y Wi-Fi Direct estén habilitadas en su dispositivo móvil y de que la función Wi-Fi Direct se encuentre habilitada en su impresora (consulte ["Configuración de](#page-181-0)  [Wi-Fi Direct para impresión móvil" en la página 35](#page-181-0)).
- **2** Toque la etiqueta NFC del dispositivo móvil (normalmente situada en la parte posterior del dispositivo móvil) con la etiqueta NFC  $(|_{\text{NEC}}|)$  de la impresora.

Espere unos segundos a que se inicie la aplicación **Samsung Mobile Print**.

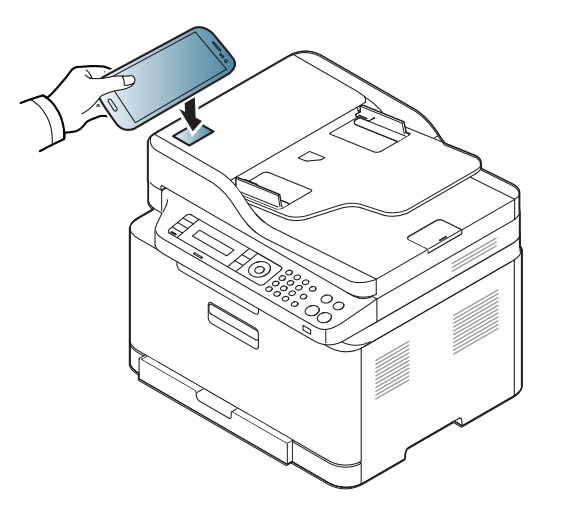

- Es posible que, en algunos dispositivos móviles, la etiqueta NFC no esté situada en la parte posterior. Compruebe la ubicación de la antena NFC en su dispositivo móvil antes de realizar el uso de la función.
	- Si aparece un mensaje de error relativo al cambio del número PIN, introduzca el PIN modificado y pulse **OK**. Siga las instrucciones que aparecen en la pantalla de la aplicación para actualizar el número PIN.
	- Si no tiene la aplicación **Samsung Mobile Print** instalada en sus dispositivos móviles, se conectará automáticamente a la página de descarga de la aplicación **Samsung Mobile Print**. Descargue la aplicación e inténtelo de nuevo.
- **3** Seleccione el modo de fax.
- **4** Seleccione el contenido que desea enviar por fax.

En caso de ser necesario, introduzca el número de fax y cambie la

opción de fax pulsando  $\Omega$ 

**5** Toque la etiqueta NFC del dispositivo móvil (normalmente situada en la parte posterior del dispositivo móvil) con la etiqueta NFC  $(|_{\text{NEC}}|)$  de la impresora.

Espere unos segundos hasta que el dispositivo móvil se conecte con la impresora.

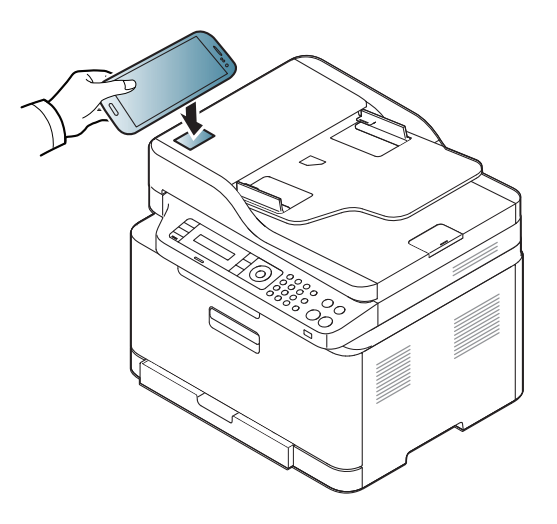

- 
- Es posible que, en algunos dispositivos móviles, la etiqueta NFC no esté situada en la parte posterior. Compruebe la ubicación de la antena NFC en su dispositivo móvil antes de realizar el uso de la función.
- Si aparece un mensaje de error relativo al cambio del número PIN, introduzca el PIN modificado y pulse **OK**. Siga las instrucciones que aparecen en la pantalla de la aplicación para actualizar el número PIN.

#### **6** La impresora comenzará el envío por fax del contenido.

#### **Registro de Impresora de Google Cloud**

- **1** Asegúrese de que las funciones NFC y Wi-Fi Direct estén habilitadas en su dispositivo móvil y de que la función Wi-Fi Direct se encuentre habilitada en su impresora.
- **2** Toque la etiqueta NFC del dispositivo móvil (normalmente situada en la parte posterior del dispositivo móvil) con la etiqueta NFC  $(\sqrt{\overline{\text{NFC}}}$ ) de la impresora.

Espere unos segundos a que se inicie la aplicación **Samsung Mobile Print**.

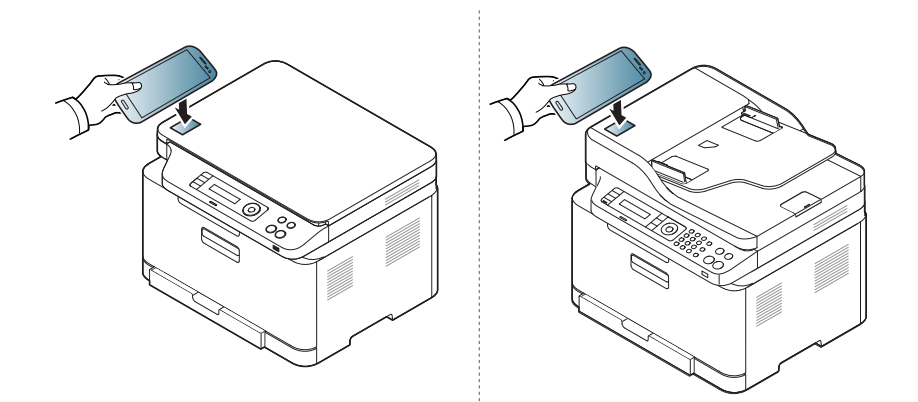

- Es posible que, en algunos dispositivos móviles, la etiqueta NFC no esté situada en la parte posterior. Compruebe la ubicación de la antena NFC en su dispositivo móvil antes de realizar el uso de la función.
	- Si aparece un mensaje de error relativo al cambio del número PIN, introduzca el PIN modificado y pulse **OK**. Siga las instrucciones que aparecen en la pantalla de la aplicación para actualizar el número PIN.
- Si no tiene la aplicación **Samsung Mobile Print** instalada en sus dispositivos móviles, se conectará automáticamente a la página de descarga de la aplicación **Samsung Mobile Print**. Descargue la aplicación e inténtelo de nuevo.
- **3** Seleccione el icono de estado del dispositivo.
- **4** Seleccione **Google Cloud Print** > **Register Google Cloud Printer**.

**5** Toque la etiqueta NFC del dispositivo móvil (normalmente situada en la parte posterior del dispositivo móvil) con la etiqueta NFC  $(|_{\text{NEC}}|)$  de la impresora.

Espere unos segundos hasta que el dispositivo móvil se conecte con la impresora.

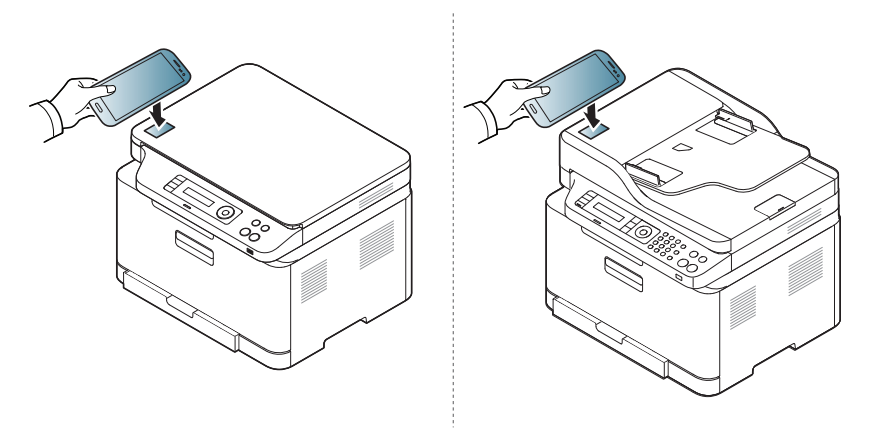

- Es posible que, en algunos dispositivos móviles, la etiqueta NFC no esté situada en la parte posterior. Compruebe la ubicación de la antena NFC en su dispositivo móvil antes de realizar el uso de la función.
	- Si aparece un mensaje de error relativo al cambio del número PIN, introduzca el PIN modificado y pulse **OK**. Siga las instrucciones que aparecen en la pantalla de la aplicación para actualizar el número PIN.
- **6** Confirme su impresora en la ventana emergente.

Su impresora ya se ha registrado en el servicio Google Cloud Print™.

### **Mopria™**

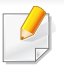

Las funciones Mopria solo pueden utilizarlas las máquinas certificadas para la función Mopria. Busque en la caja de su máquina el logotipo de certificación de Mopria.

El servicio de impresión Mopria™ es una solución de impresión para dispositivos móviles que mejora la nueva función de impresión en todas las tabletas y teléfonos Android (versión de Android 4.4 o superior). Con este servicio podrá conectarse e imprimir en cualquier impresora certificada para Mopria que se encuentre en la misma red que su dispositivo móvil, sin necesidad de configuración adicional. Muchas de las aplicaciones nativas de Android, como Chrome, Gmail, Gallery, Drive y Quickoffice, permiten imprimir.

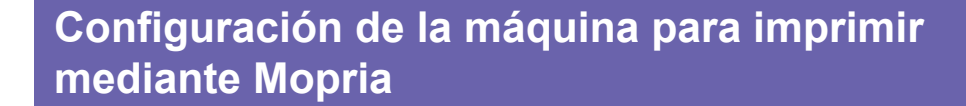

Para poder utilizar la función **Mopria** deberá tener instalados en su equipo los protocolos Bonjour(mDNS) e IPP. Lleve a cabo los pasos siguientes para habilitar la función **Mopria**.

- **1** Asegúrese de que la máquina se encuentra conectada a la red.
- **2** Abra un navegador web en su ordenador (Internet Explorer, Safari o Firefox) y escriba la dirección IP de la máquina en la barra de direcciones. A continuación, pulse Intro.

Por ejemplo:

http://192,168,1,133/

- **3** Haga clic en **Conexión**, en la parte superior derecha del sitio web de SyncThru™ Web Service.
- **4** Escriba el **ID** y la **Contraseña**.
	- Si desea crear un usuario nuevo o cambiar la contraseña, consulte ["Uso de SyncThru™ Web Service" en la página 128.](#page-274-0)
- **5** Cuando se abra SyncThru™ Web Service, haga clic en la ficha **Configuración** > **Ajustes de red** > **TCP/IP estándar, LPR, IPP** > **IPP**. A continuación, seleccione **Activar**.
- **6** Haga clic en **Configuración** > **Ajustes de red** > **mDNS**. A continuación, seleccione **Activar**.
- **7** Haga clic en **Seguridad** > **Seguridad del sistema**<sup>&</sup>gt; **Administración de características** > **Mopria**. A continuación, seleccione **Activar**.

### **Mopria™**

#### **Configuración de Mopria en su dispositivo móvil**

Si no tiene instalada la aplicación **Mopria Print Service** en su dispositivo móvil, abra la tienda de aplicaciones (Play Store, App Store) de su dispositivo móvil, busque **Mopria Print Service** y, a continuación, descargue e instale la aplicación.

- **1** En el menú **Settings** del dispositivo Android, pulse **Printing**.
- La ubicación de esta opción podría variar en función de su dispositivo móvil. Si no puede localizar la opción **Printing**, consulte el manual de usuario de su dispositivo móvil.
- **2** Bajo **Print Services**, pulse **Mopria Print Service**.
- **3** Pulse el deslizador **On/Off** para habilitar el **Mopria Print Service**.

#### **Impresión a través de Mopria**

Para imprimir a través de Mopria desde un dispositivo Android:

- **1** Abra el correo electrónico, la foto, la página web o el documento que desee imprimir.
- **2** Pulse **Imprimir** en el menú de la aplicación.
- **3** Seleccione **su impresora** y, a continuación, configure las opciones de impresión.
- **4** Toque **Imprimir** de nuevo para imprimir el documento.
	- **Para cancelar un trabajo de impresión**: Seleccione y elimina el documento de la cola de impresión de la **Barra de notificaciones**.

### **AirPrint**

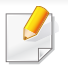

Las funciones AirPrint solo pueden utilizarlas las máquinas certificadas para AirPrint. Busque en la caja de su máquina la marca de certificación de AirPrint.

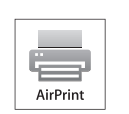

AirPrint le permite imprimir de forma inalámbrica directamente desde iPhone, iPad y iPod touch con la versión más reciente de iOS.

### **Configuración de AirPrint**

Para poder utilizar la función **AirPrint** deberá tener instalados en su equipo los protocolos Bonjour(mDNS) e IPP. Puede habilitar la función **AirPrint** siguiendo uno de los siguientes métodos.

- **1** Compruebe que el equipo está conectado a la red.
- **2** Inicie un explorador web como Internet Explorer, Safari o Firefox e introduzca la nueva dirección IP del dispositivo en la ventana del explorador.

Por ejemplo:

http://192,168,1,133/

**3** Haga clic en **Conexión**, en la parte superior derecha del sitio web de SyncThru™ Web Service.

**4** Si es la primera vez que inicia sesión en **SyncThru™ Web Service**, debe iniciar sesión como administrador. Escriba el **ID** y la **Contraseña** predeterminados que se indican a continuación. Por motivos de seguridad, le recomendamos que cambie la contraseña predeterminada.

•**ID: admin**

- •**Contraseña: sec00000**
- **5** Cuando se abra la ventana de **Servicio web integrado**, haga clic en **Configuración** > **Ajustes de red**.
- **6** Haga clic en **Raw TCP/IP, LPR, IPP** o **mDNS** .

Puede habilitar el protocolo IPP o el protocolo mDNS.

### **Impresión a través de AirPrint**

Por ejemplo, el manual del iPad incluye estas instrucciones:

- **1** Abra el correo electrónico, la foto, la página web o el documento que desee imprimir.
- **2** Toque el icono de acción (**2**).
- **3** Seleccione **el nombre del controlador de la impresora** y la opción del menú que desee configurar.

### **AirPrint**

**4** Toque el botón **Imprimir**. Imprima el documento.

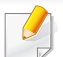

**Cancelación del trabajo de impresión**: Para cancelar el trabajo de impresión o ver el resumen de impresión, haga clic en el icono del centro de impresión (  $\Box$  ) en el área de multifunción. Puede hacer clic

en Cancelar en el centro de impresión.

# **Samsung Cloud Print**

Samsung Cloud Print es un servicio en la nube gratuito que le permite imprimir o digitalizar desde su smartphone o tableta en su impresora o MFP Samsung. Después de instalar la aplicación Samsung Cloud Print podrá registrarse en el servicio Samsung Cloud Print simplemente usando su número de móvil para autenticarse. No se necesita ningún otro inicio de sesión en cuenta, aunque puede vincular la aplicación a su cuenta de Samsung si así lo desea.

Si pulsa el botón ( $\Box$ ) desde la aplicación Samsung Cloud Print, el dispositivo móvil y la impresora o MFP pueden emparejarse, usar un código QR o introducir manualmente la dirección MAC. Una vez completado el emparejamiento, podrá imprimir o digitalizar desde donde quiera y en donde desee.

#### **Registro de la impresora en el servidor de Samsung Cloud**

### **Registro desde el navegador web**

Asegúrese de que la impresora esté activada y conectada a una red con cable o inalámbrica que tenga acceso a Internet.

**1** Abra el navegador web.

- **2** Introduzca la dirección IP de la impresora en el campo de dirección y pulse la tecla Intro o haga clic en **Ir**.
- **3** Haga clic en **Conexión**, en la parte superior derecha del sitio web de SyncThru™ Web Service.
- **4** Si es la primera vez que inicia sesión en **SyncThru™ Web Service**, debe iniciar sesión como administrador. Escriba el **ID** y la **Contraseña** predeterminados que se indican a continuación. Por motivos de seguridad, le recomendamos que cambie la contraseña predeterminada.
	- •**ID: admin**
	- •**Contraseña: sec00000**
- Si desea crear un usuario nuevo o cambiar la contraseña, consulte ["Ficha Seguridad" en la página 129.](#page-275-0)
- **5** Cuando se abra la ventana de **SyncThru™ Web Service**, haga clic en **Configuración** > **Ajustes de red** > **Samsung Cloud Print**.
- **6** Habilite el protocolo Samsung Cloud Print.
- **7** Su impresora ya se ha registrado en el servicio Samsung Cloud Print.

# **Samsung Cloud Print**

#### **Impresión con Samsung Cloud Print**

Asegúrese de que la impresora esté activada y conectada a una red con cable o inalámbrica que tenga acceso a Internet.

### **Registro de una impresora desde una aplicación en un dispositivo móvil**

Los siguientes pasos son un ejemplo de cómo utilizar la aplicación **Samsung Cloud Print** en un teléfono móvil Android.

- **1** Abra la aplicación **Samsung Cloud Print**.
- Si no tiene **Samsung Cloud Print** instalado en su teléfono móvil, diríjase a la tienda de aplicaciones (Samsung Apps, Play Store, App Store) de su dispositivo móvil, busque la aplicación, descárguela e inténtelo de nuevo.
- Pulse el botón (**Pa)** en la aplicación Samsung Cloud Print.
- **3** El dispositivo móvil y la impresora MFP pueden emparejarse mediante el contacto NFC, el código QR o introduciendo manualmente su dirección MAC.

### **Impresión desde una aplicación de un dispositivo móvil**

Los siguientes pasos son un ejemplo de cómo utilizar la aplicación **Samsung Cloud Print** en un teléfono móvil Android.

- **1** Abra la aplicación **Samsung Cloud Print**.
- Si no tiene **Samsung Cloud Print** instalado en su teléfono móvil, diríjase a la tienda de aplicaciones (Samsung Apps, Play Store, App Store) de su dispositivo móvil, busque la aplicación, descárguela e inténtelo de nuevo.
- **2** Pulse el botón de marca de opción del documento que desea imprimir.
- **3** Configure las opciones de impresión si así lo desea.
- **4** Pulse **Send Job**.

### **Escaneo y envío a Samsung Cloud Print**

Permite escanear una imagen y guardar los datos digitalizados en **Samsung Cloud Print**.

# **Samsung Cloud Print**

- **1** Coloque un documento de una hoja con la cara hacia abajo en el cristal de exposición o cargue los documentos con la cara hacia arriba en el alimentador de documentos (consulte ["Carga de](#page-49-0)  [originales" en la página 49](#page-49-0)).
- **2** Pulse  $\otimes$  (digitalizar) en el panel de control.
- **3** Pulse **Samsung Cloud**.
- **4** Introduzca el código de país y el número de teléfono del destinatario.
- **5** Introduzca la información del remitente.
- **6** Pulse el botón (**i**)(Iniciar) para escanear el archivo y almacenarlo en el servidor de Samsung Cloud.
	- Si el usuario no está registrado en **Samsung Cloud Print**, aparecerá una ventana de confirmación. Seleccione un trabajo que esté en curso o no.

### **Google Cloud Print™**

Google Cloud Print™ es un servicio que le permite imprimir en una impresora a través de su smartphone, tableta o cualquier otro dispositivo conectado a Internet. Registre su cuenta de Google en la impresora, y ya estará preparado para utilizar el servicio Google Cloud Print. Puede [imprimir documentos o correos electrónicos con Chrome OS, el navegador](http://support.google.com/cloudprint)  Chrome o la aplicación Gmail™/Google Docs™, que deberá instalar en su dispositivo móvil, de modo que no tendrá que instalar el controlador de impresora en dicho dispositivo. Consulte el sitio web de Google (http:// support.google.com/cloudprint) para obtener más información sobre Google Cloud Print.

- **5** Haga clic en **Conexión**, en la parte superior derecha del sitio web de SyncThru™ Web Service.
- **6** Si es la primera vez que inicia sesión en **SyncThru™ Web Service**, debe iniciar sesión como administrador. Escriba el **ID** y la **Contraseña** predeterminados que se indican a continuación. Por motivos de seguridad, le recomendamos que cambie la contraseña predeterminada.

•**ID: admin**

•**Contraseña: sec00000** 

#### **Registro de su cuenta de Google en la impresora**

- Asegúrese de que la impresora esté activada y conectada a una red con cable o inalámbrica que tenga acceso a Internet.
	- Debe crear su cuenta de Google con antelación.
- **1** Abra el navegador Chrome.
- **2** [Visite www.google.com.](http://www.google.com)
- **3** Inicie sesión en el sitio web de Google con su dirección de Gmail.
- **4** Introduzca la dirección IP de la impresora en el campo de dirección y pulse la tecla Intro o haga clic en **Ir**.
- Si el entorno de red utiliza un servidor proxy, debe configurar el número de puerto y la dirección IP del proxy en **Configuración** > **Ajustes de red** > **Google Cloud Print** > **Configuración de proxy**. Póngase en contacto con su proveedor de servicio de red o administrador de red para obtener más información.
- **7** Cuando se abra la ventana de **SyncThru™ Web Service**, haga clic en **Configuración** > **Ajustes de red** > **Google Cloud Print**.
- **8** Introduzca el nombre de la impresora y una descripción.
- **9** Haga clic en **Registrar**.

Aparecerá la ventana emergente de confirmación.

# **Google Cloud Print™**

Si ha configurado el navegador para que bloquee los elementos emergentes, la ventana de confirmación no aparecerá. Permita al sitio que muestre los elementos emergentes.

#### **10** Haga clic en **Finalizar registro de impresora**.

#### **11** Haga clic en **Gestionar sus impresoras**.

Su impresora ya se ha registrado en el servicio Google Cloud Print. Los dispositivos habilitados con Google Cloud Print aparecerán en la lista.

#### **Impresión con Google Cloud Print™**

El procedimiento de impresión varía en función de la aplicación o el dispositivo que utilice. Puede ver la lista de aplicaciones compatibles con el servicio Google Cloud Print.

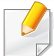

Asegúrese de que la impresora esté activada y conectada a una red con cable o inalámbrica que tenga acceso a Internet.

### **Impresión desde una aplicación de un dispositivo móvil**

Los siguientes pasos son un ejemplo de cómo utilizar la aplicación Google Docs en un teléfono móvil Android.

- **1** Instale la aplicación Cloud Print en su dispositivo móvil.
- Si no dispone de la aplicación, descárguela de una tienda de  $\overline{\mathcal{C}}$ aplicaciones, como por ejemplo, Android Market o App Store.
- **2** Acceda a la aplicación Google Docs desde su dispositivo móvil.
- Pulse el botón de opción del documento que desea imprimir.
- Pulse el botón de envío **.**
- Pulse el botón Cloud Print **b**
- **6** Configure las opciones de impresión si así lo desea.
- **7** Pulse **Click here to Print**.

# **Google Cloud Print™**

### **Impresión desde el navegador Chrome**

Los siguientes pasos son un ejemplo de cómo utilizar el navegador Chrome.

- **1** Ejecute Chrome.
- **2** Abra el documento o correo electrónico que desea imprimir.
- 3 Haga clic en el icono de llave inglesa 3, en la parte superior derecha del navegador.
- **4** Haga clic en **Imprimir**. Aparecerá una nueva ficha para la impresión.
- **5** Seleccione **Imprimir con Google Cloud Print**.
- **6** Haga clic en el botón **Imprimir**.

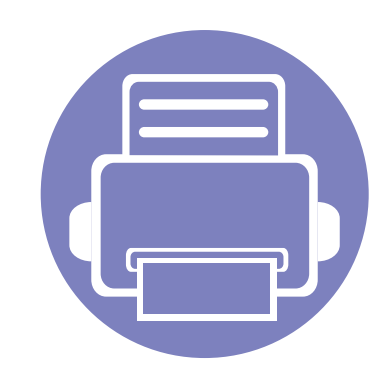

# **3. Menús de configuración útiles**

En este capítulo se explica cómo explorar el estado actual del dispositivo, así como el método de configuración avanzada de éste.

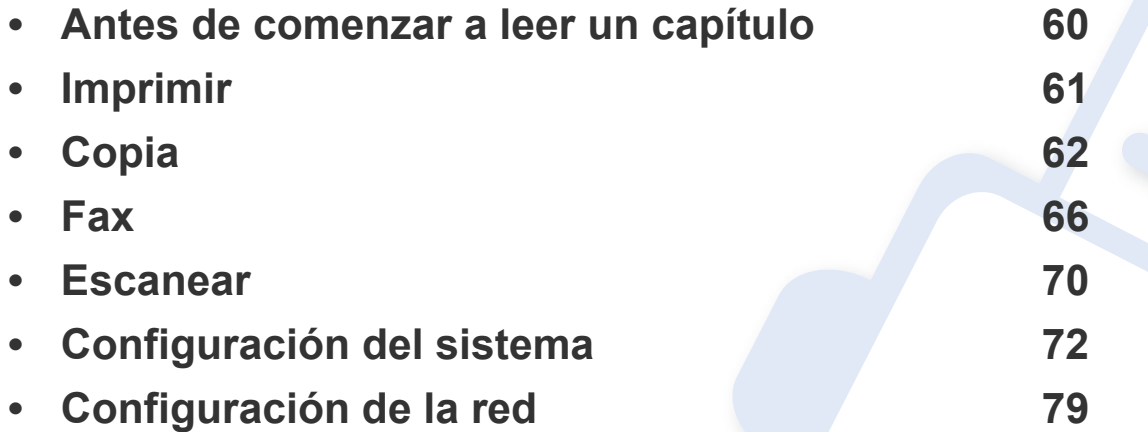

### <span id="page-206-0"></span>**Antes de comenzar a leer un capítulo**

En este capítulo se explican todas las características disponibles para los modelos de esta serie a fin de ayudar a los usuarios a entender las características. Puede comprobar las características disponibles para cada modelo en el Manual básico (consulte ["Descripción general de los menús" en](#page-33-0)  [la página 33\)](#page-33-0).A continuación encontrará una serie de consejos para el uso de este capítulo.

- El panel de control permite acceder a los diversos menús para configurar la impresora o usar sus funciones. A estos menús se accede pulsando (**Menú**).
- Algunos menús pueden no aparecer en la pantalla en función de las opciones o los modelos. En ese caso, dichas opciones no están disponibles.
- Esta función no se aplica a aquellos modelos que no tienen (**Menú**) en el panel de control (consulte ["Descripción general del panel de control" en](#page-23-0)  [la página 23\)](#page-23-0).
- Los nombres de algunos menús podrían variar de los de su equipo, en función de sus opciones o de los modelos.

### <span id="page-207-0"></span>**Imprimir**

Algunos menús pueden no aparecer en la pantalla en función de las opciones o modelos de los que disponga. En ese caso, dichas opciones no están disponibles (consulte ["Descripción general de los](#page-33-0)  [menús" en la página 33](#page-33-0)).

Para cambiar las opciones del menú:

• Pulse (**Menú**) > **Conf. impr.** en el panel de control.

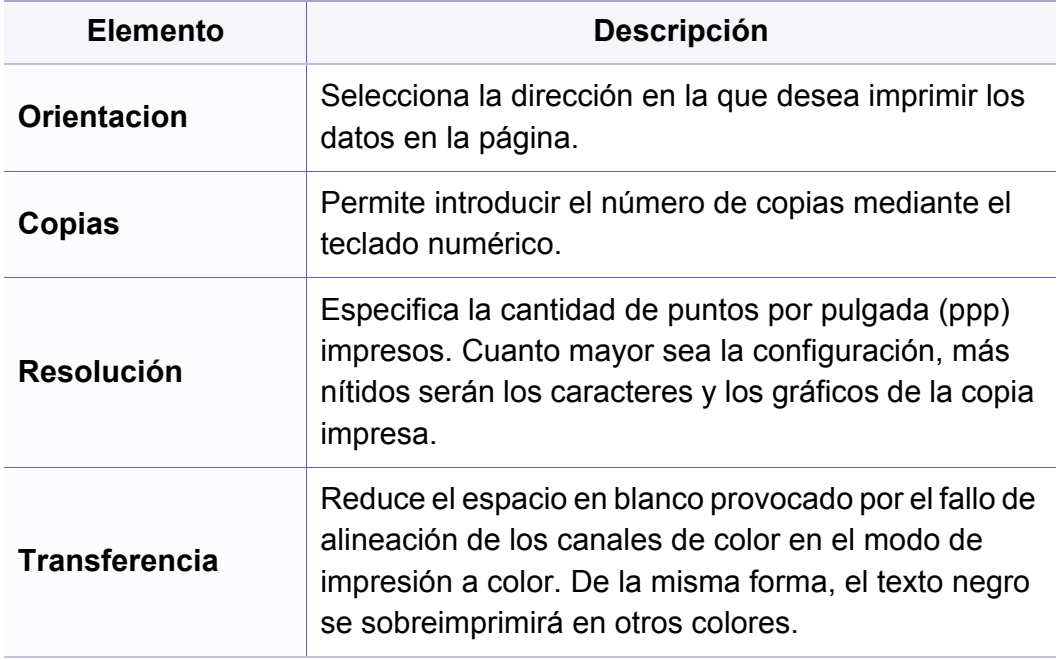

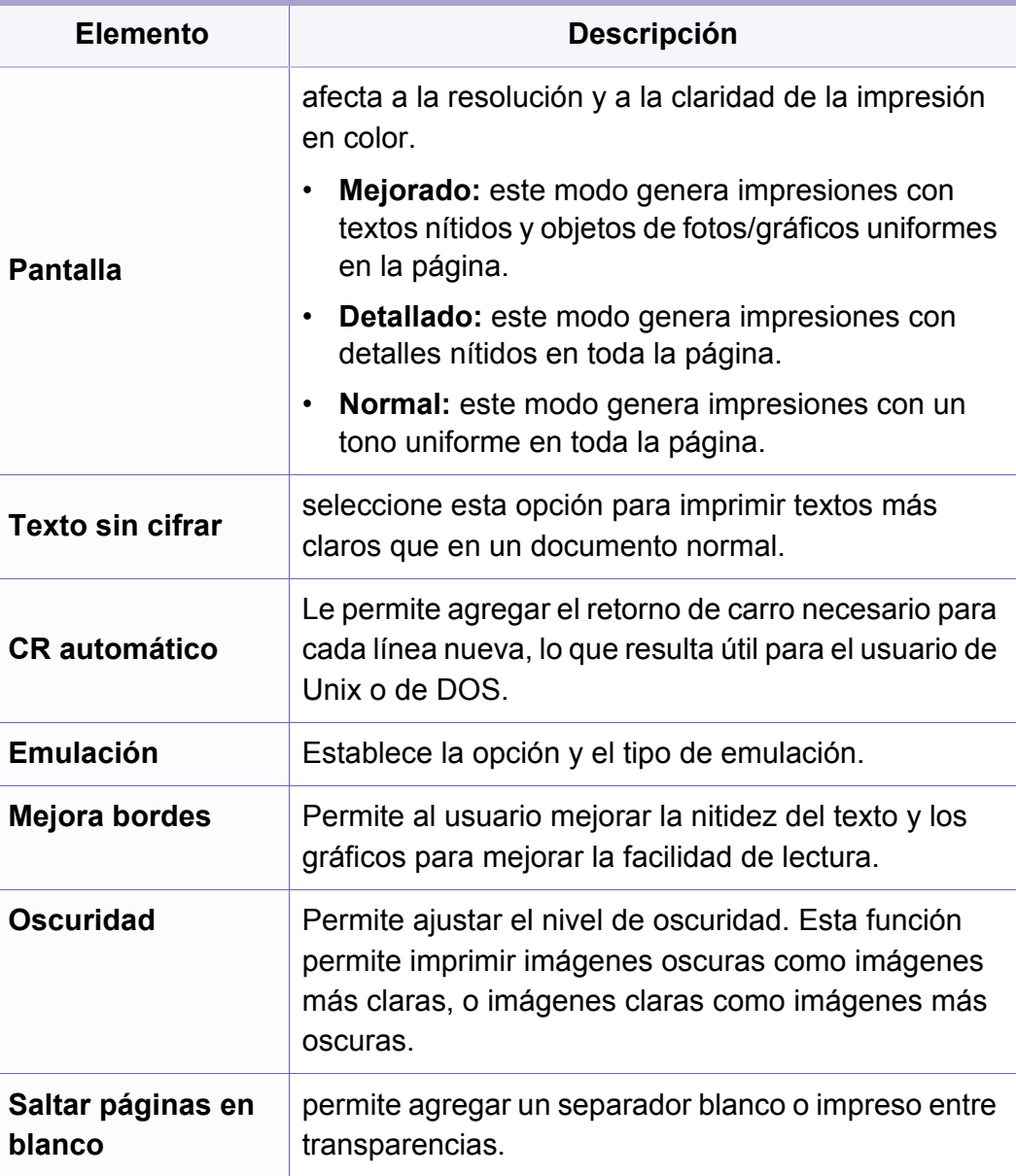

# <span id="page-208-0"></span>**Copia**

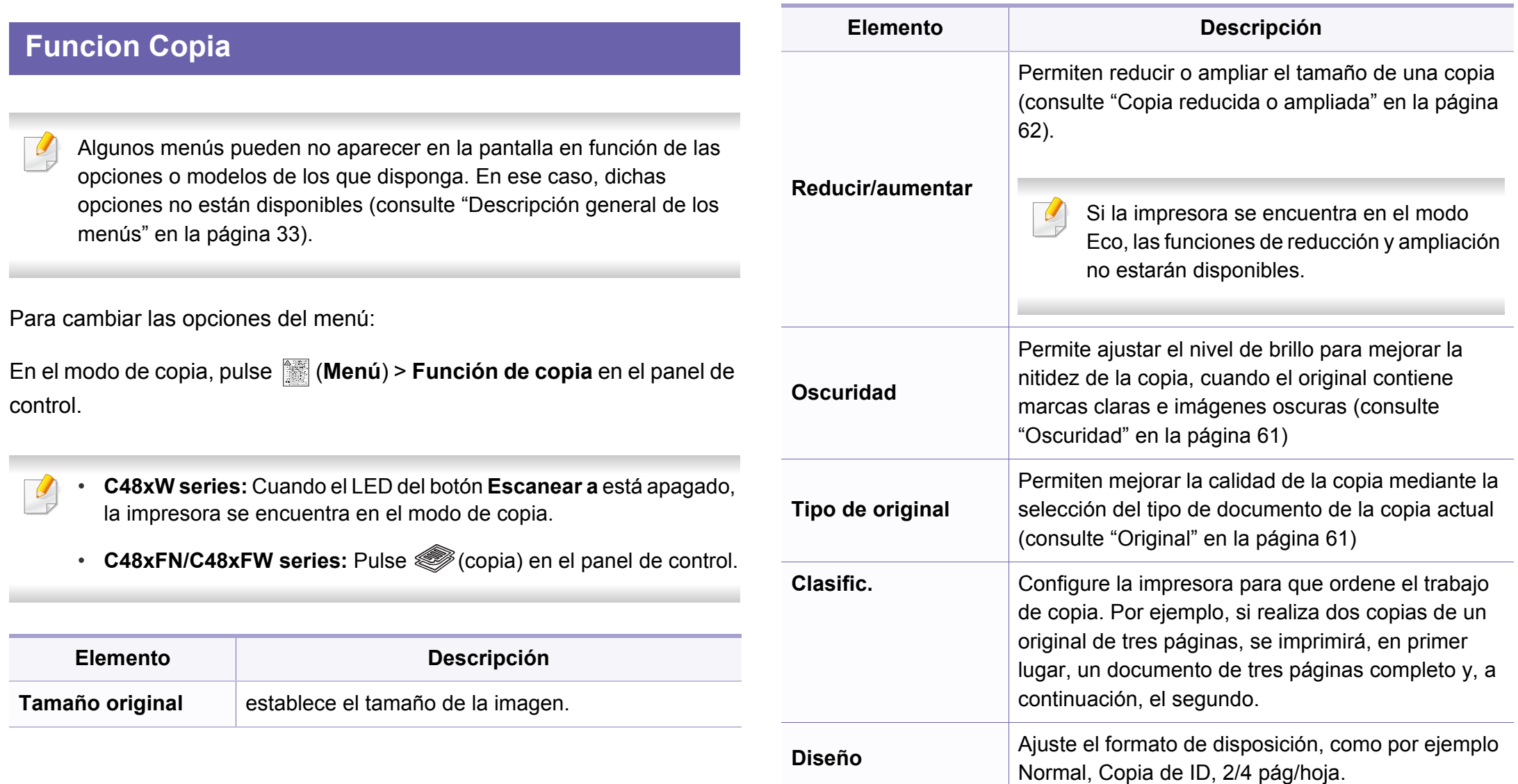

# **Copia**

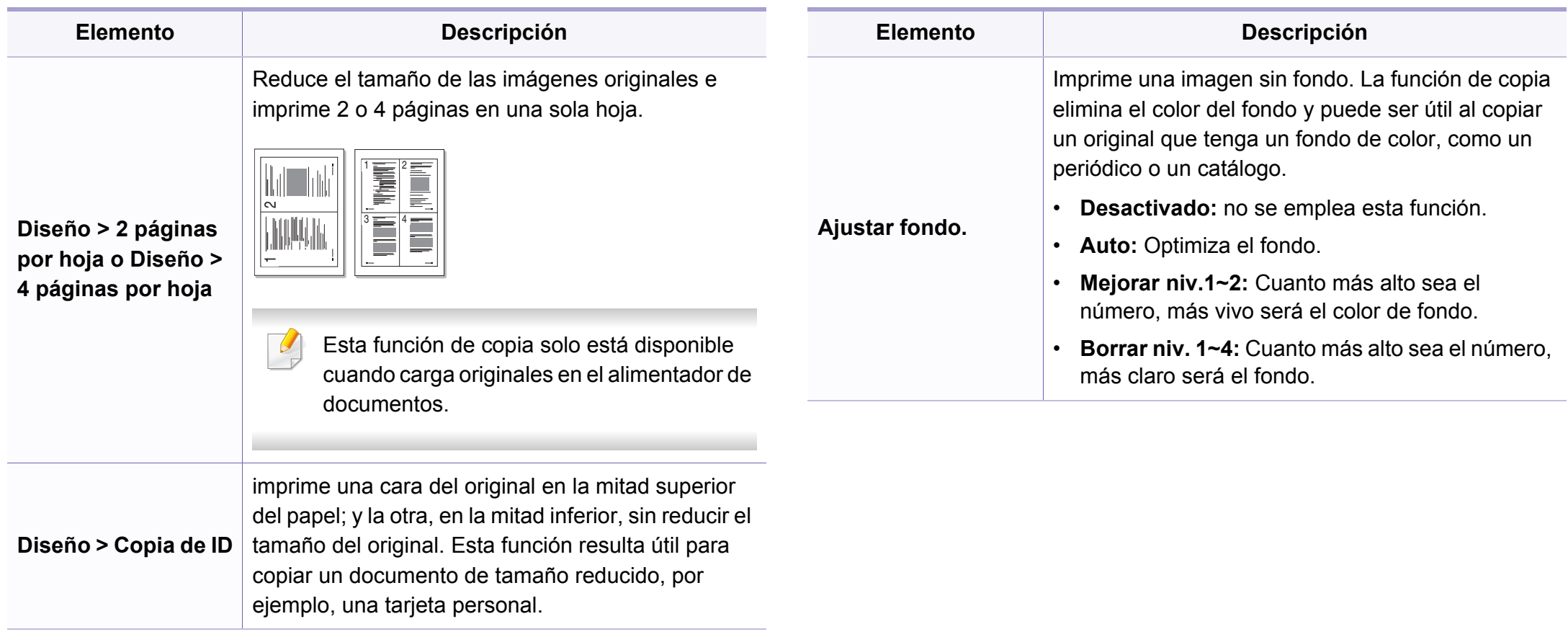

### **Configuración de copia**

Algunos menús pueden no aparecer en la pantalla en función de las opciones o modelos de los que disponga. En ese caso, dichas opciones no están disponibles (consulte ["Descripción general de los](#page-33-0)  [menús" en la página 33](#page-33-0)).

Para cambiar las opciones del menú:

En el modo de copia, pulse (**Menú**) > **Conf. copia** en el panel de control.

• **C48xW series:** Cuando el LED del botón **Escanear a** está apagado, la impresora se encuentra en el modo de copia.

• **C48xFN/C48xFW series:** Pulse **Standard en el panel de control.** 

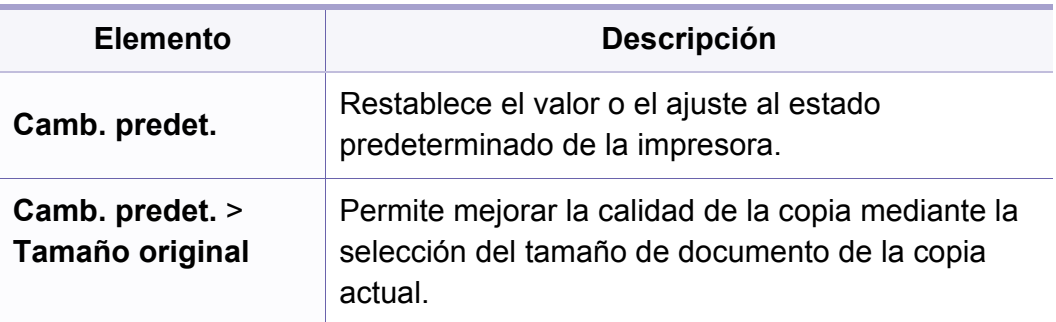

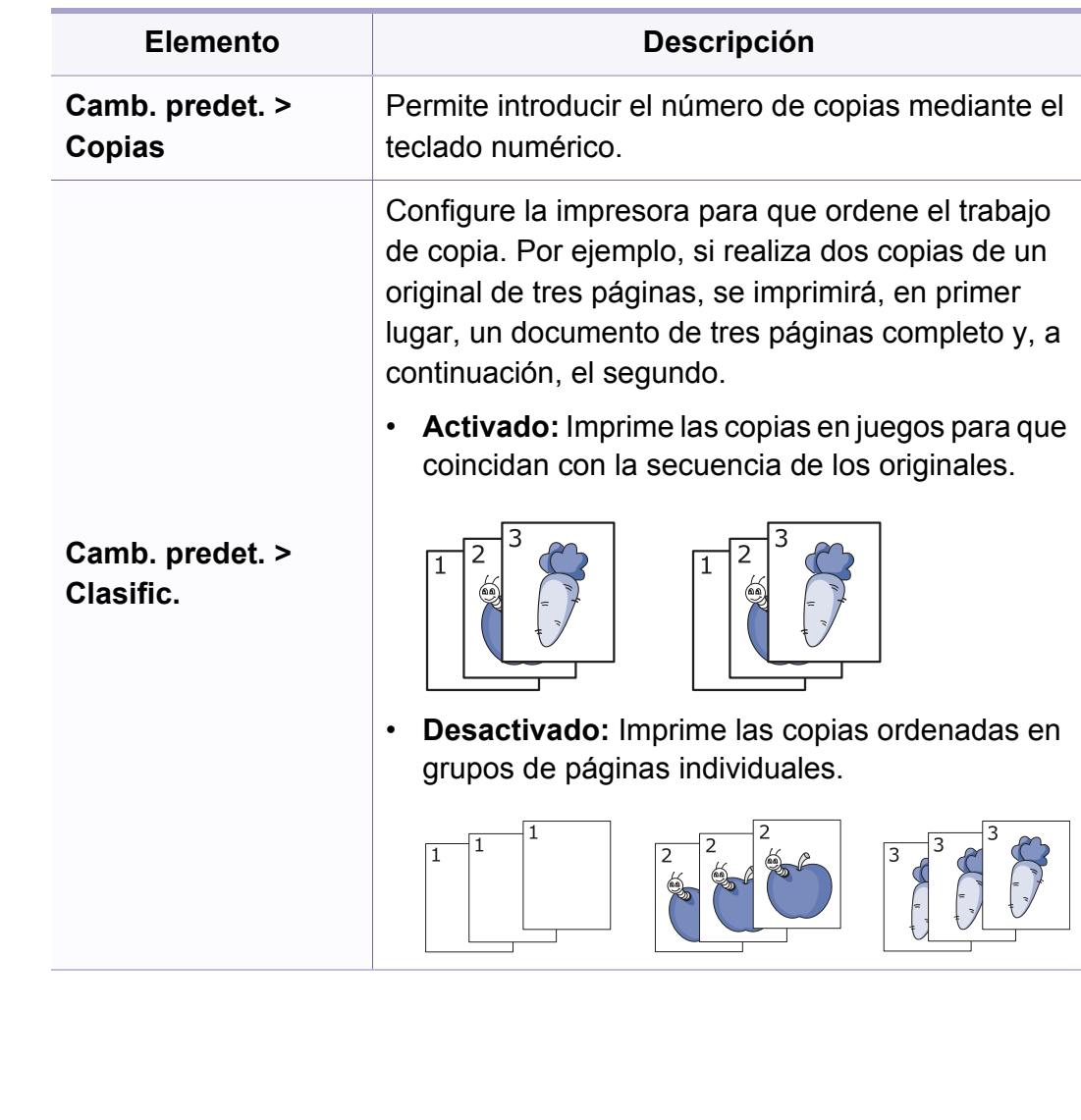

# **Copia**

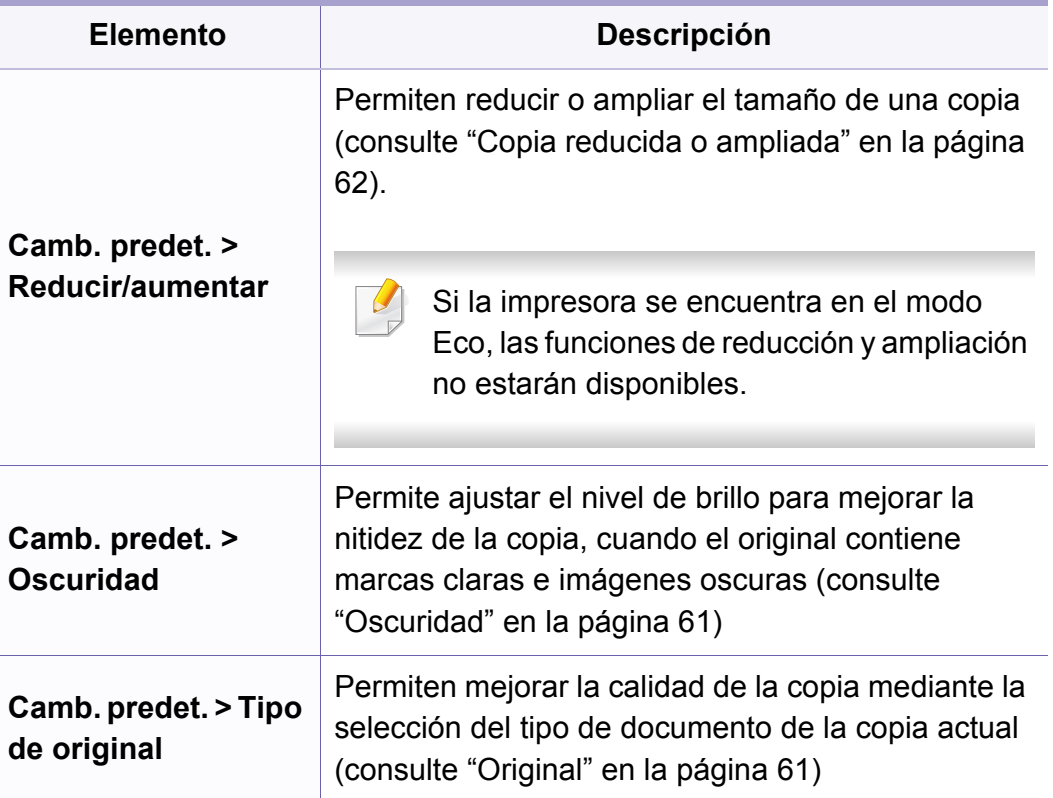

<span id="page-212-0"></span>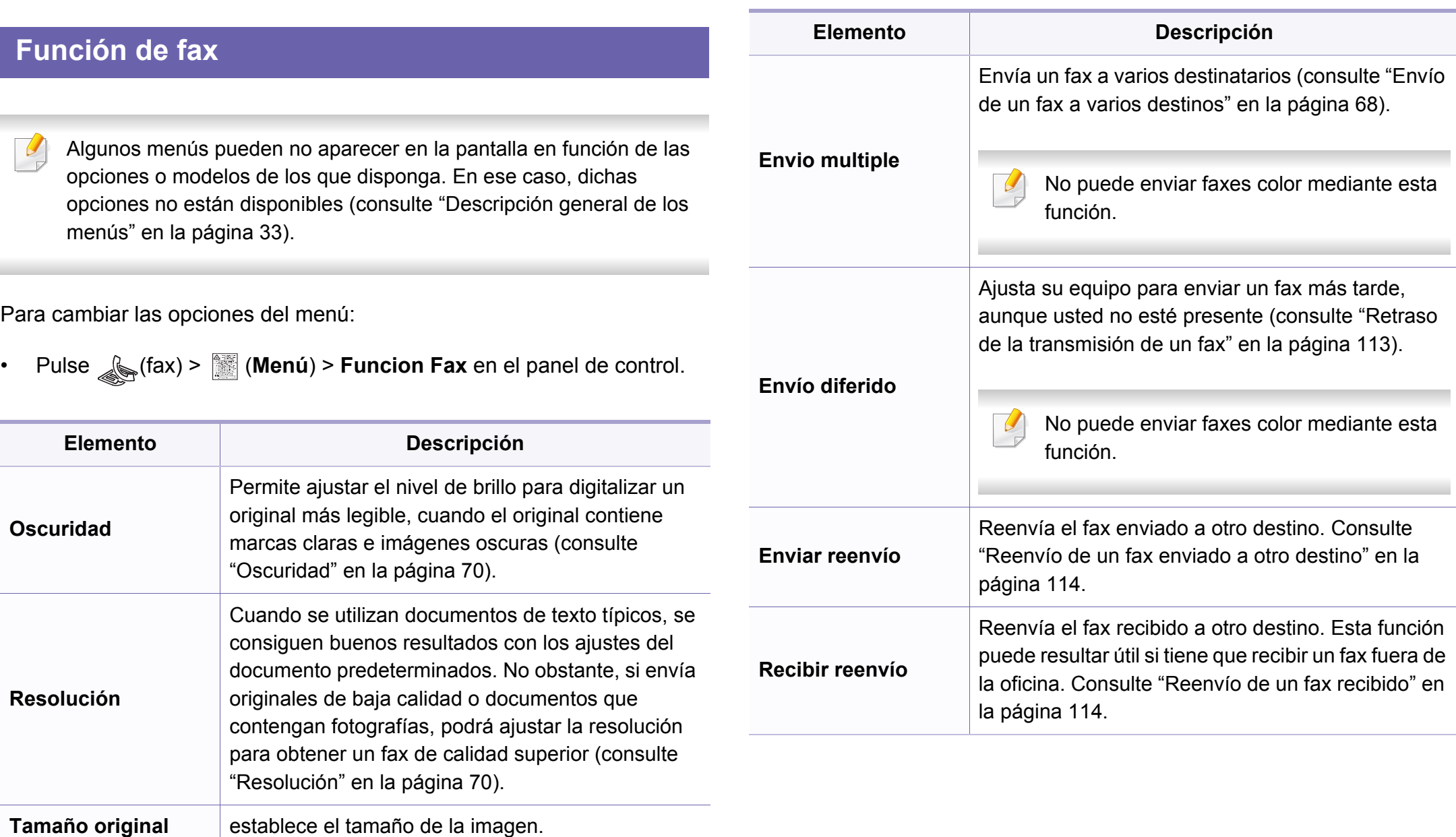

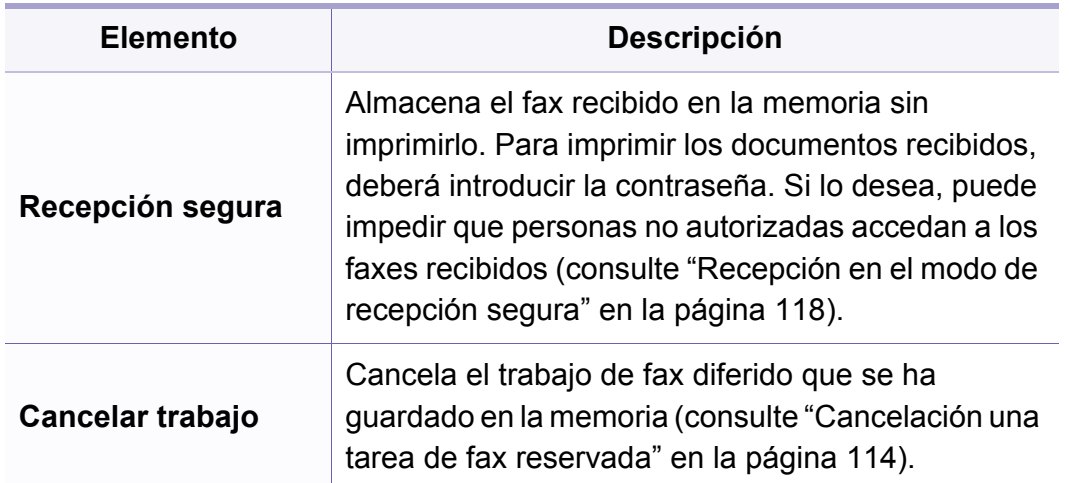

### **Configuración de envío**

 $\overline{\mathcal{C}}$ 

Algunos menús pueden no aparecer en la pantalla en función de las opciones o modelos de los que disponga. En ese caso, dichas opciones no están disponibles (consulte ["Descripción general de los](#page-33-0)  [menús" en la página 33](#page-33-0)).

Para cambiar las opciones del menú:

• Pulse (fax) > (**Menú**) > **Config. Fax** > **Envío** en el panel de control.

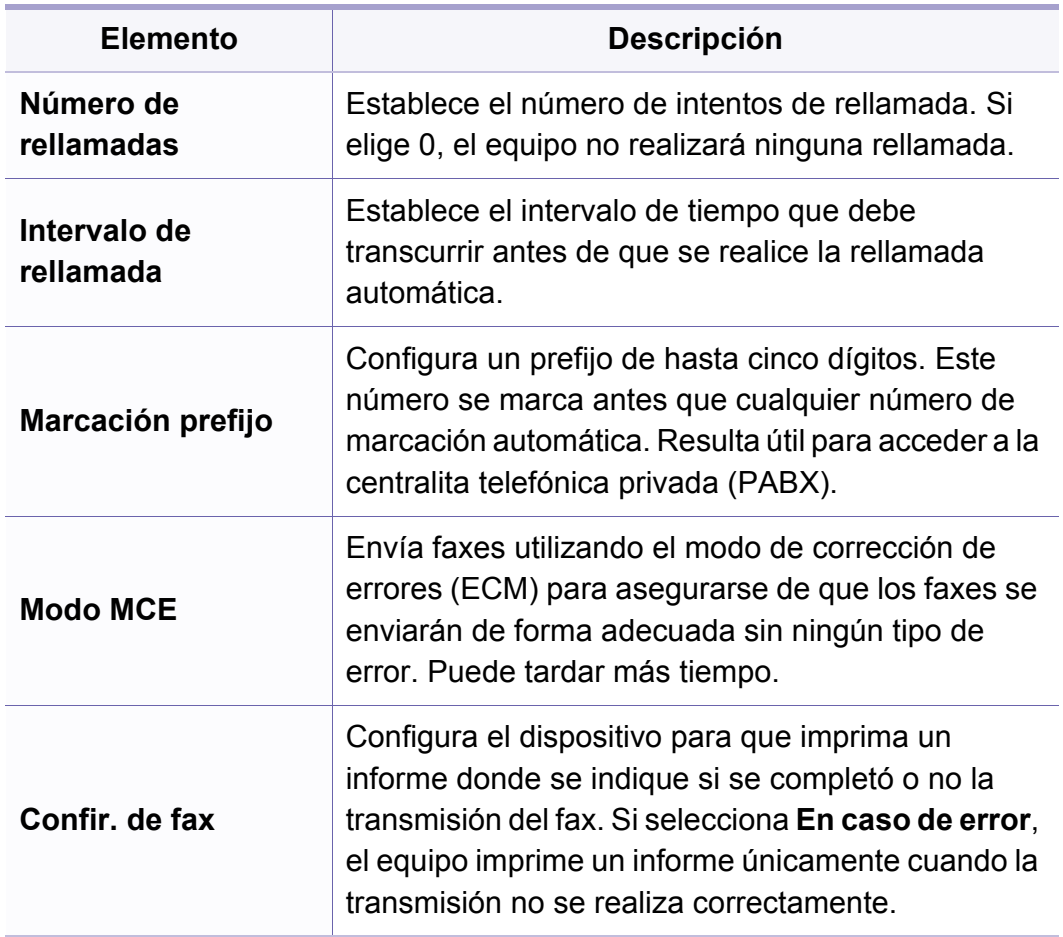

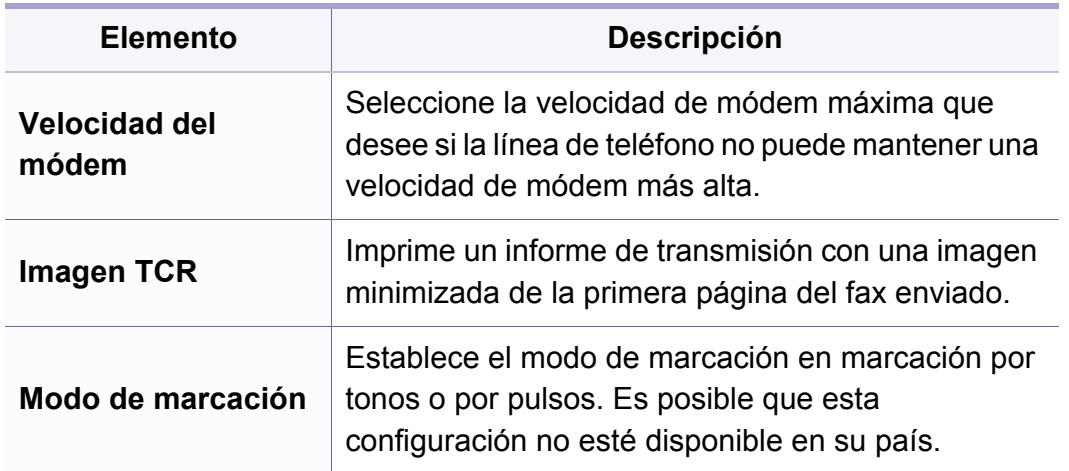

### **Configuración de recepción**

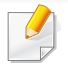

Algunos menús pueden no aparecer en la pantalla en función de las opciones o modelos de los que disponga. En ese caso, dichas opciones no están disponibles (consulte ["Descripción general de los](#page-33-0)  [menús" en la página 33](#page-33-0)).

Para cambiar las opciones del menú:

• Pulse (fax) > (**Menú**) > **Config. Fax** > **Recepción** en el panel de control.

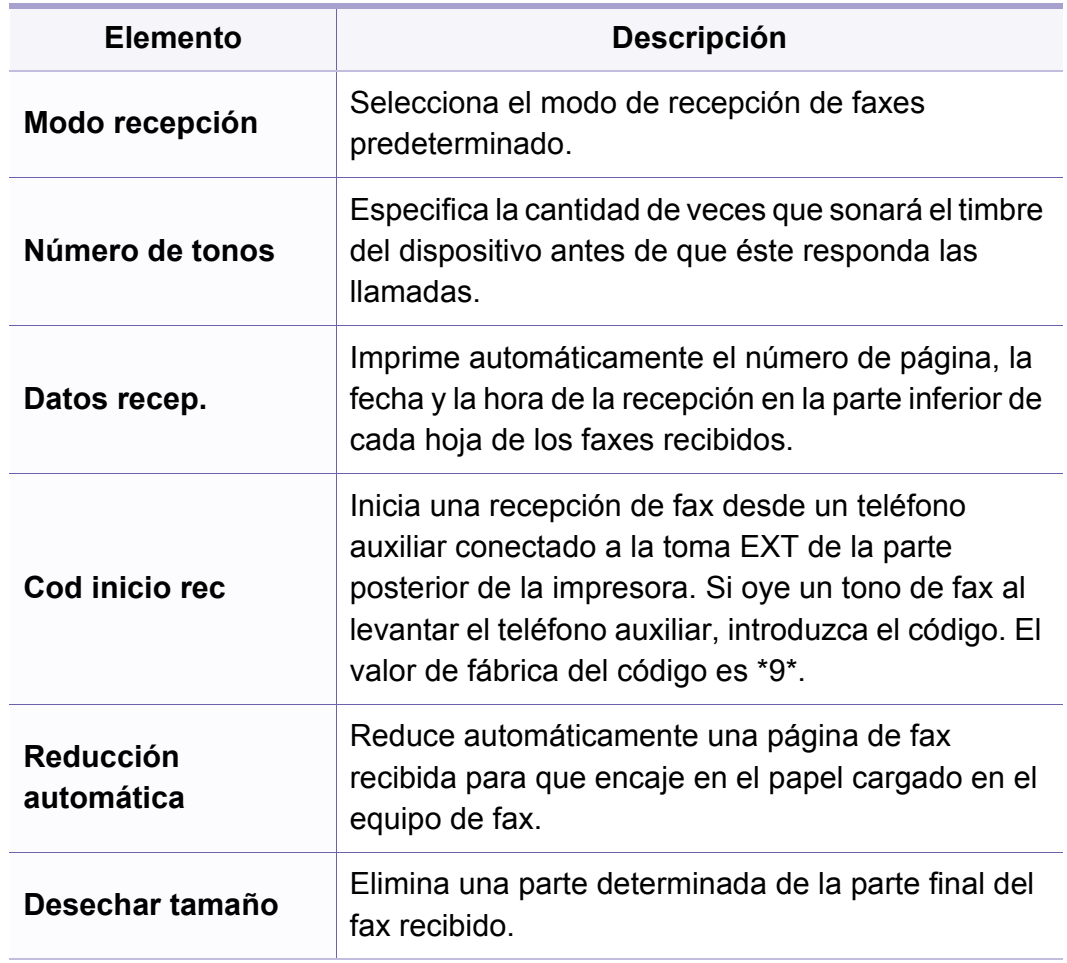

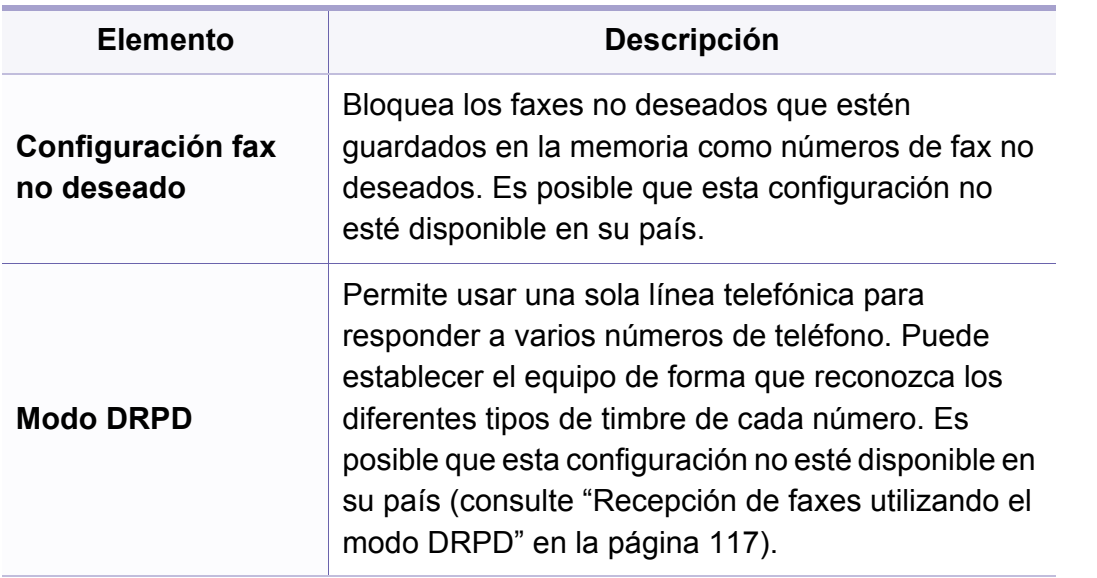

Para cambiar las opciones del menú:

• Pulse (fax) > (**Menú**) > **Config. Fax** en el panel de control.

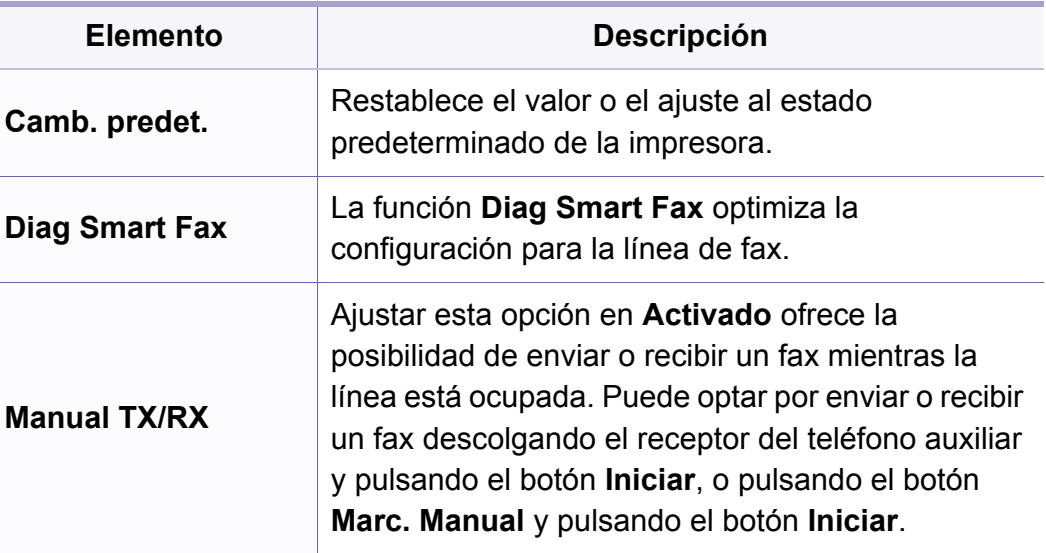

### **Otra configuración**

Algunos menús pueden no aparecer en la pantalla en función de las -6 opciones o modelos de los que disponga. En ese caso, dichas opciones no están disponibles (consulte ["Descripción general de los](#page-33-0)  [menús" en la página 33](#page-33-0)).
# **Escanear**

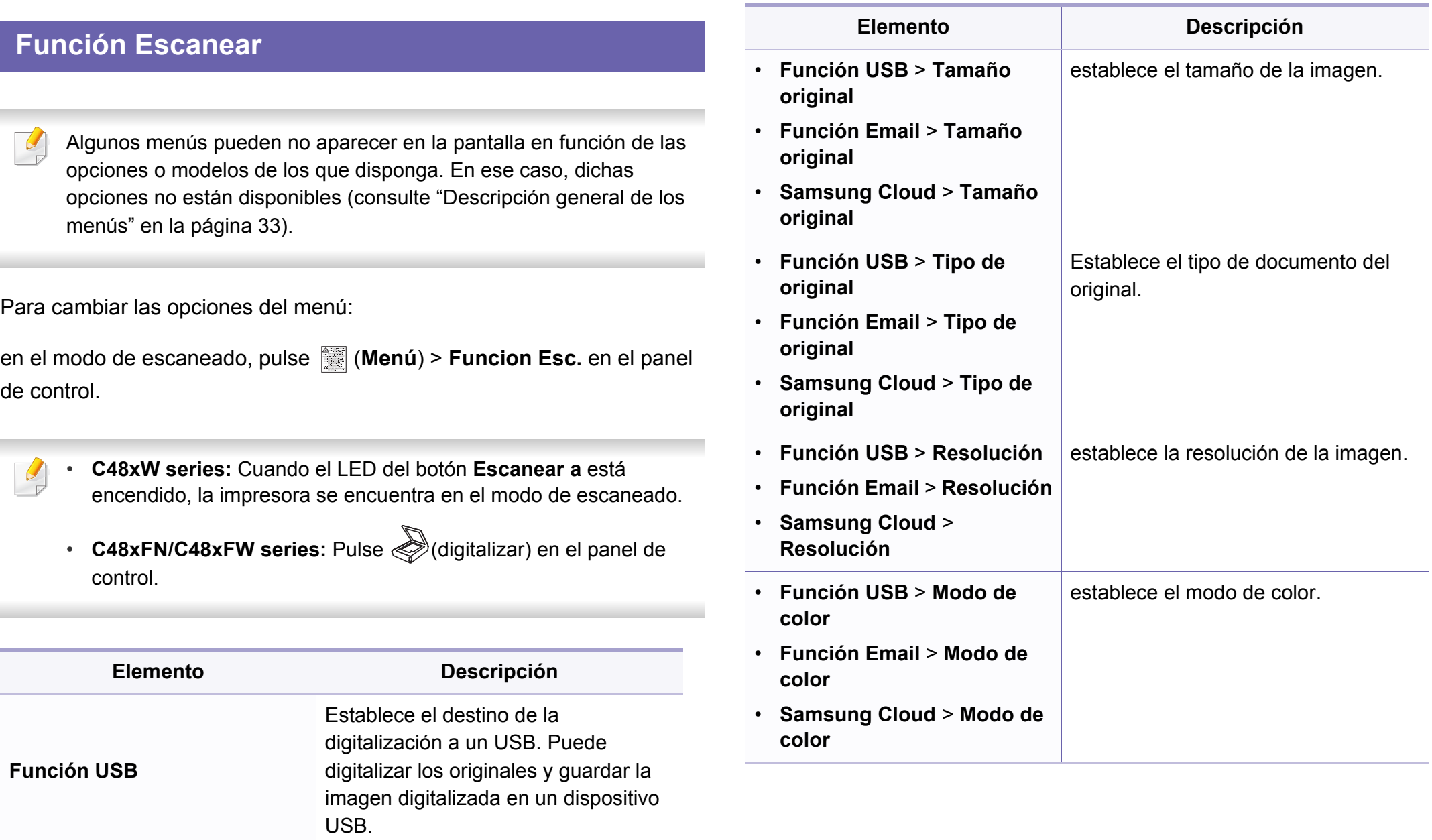

#### **Escanear**

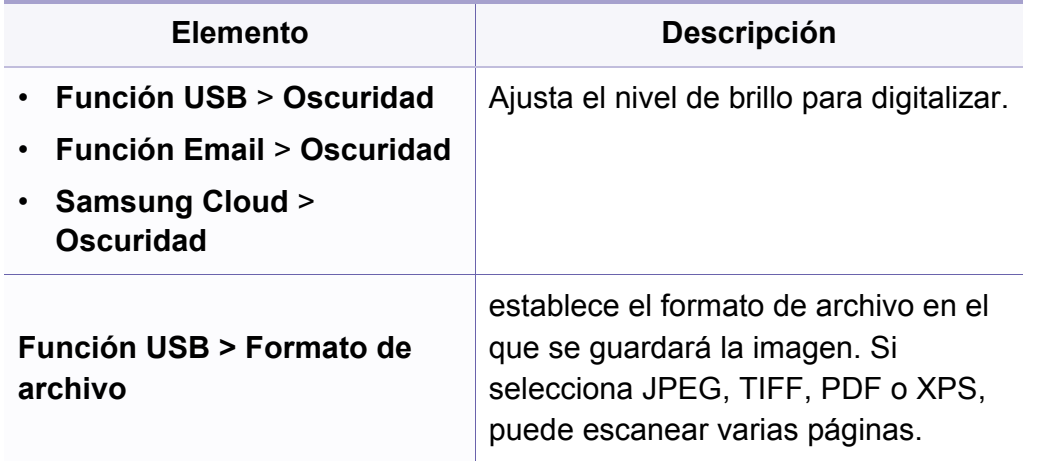

#### **Configurar el escáner**

Algunos menús pueden no aparecer en la pantalla en función de las opciones o modelos de los que disponga. En ese caso, dichas opciones no están disponibles (consulte ["Descripción general de los](#page-33-0)  [menús" en la página 33](#page-33-0)).

Para cambiar las opciones del menú:

en el modo de escaneado, pulse (**Menú**) > **Conf. escan.** en el panel de control.

• **C48xW series:** Cuando el LED del botón **Escanear a** está encendido, la impresora se encuentra en el modo de escaneado.

• **C48xFN/C48xFW series:** Pulse  $\bigotimes$  (digitalizar) en el panel de control.

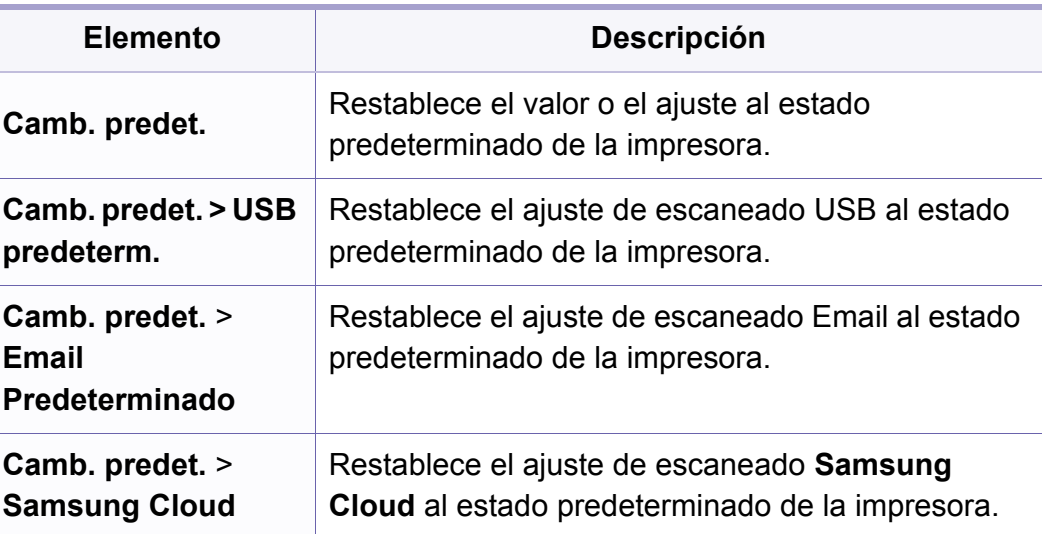

#### **Conf. equipo**

 $\epsilon$ 

Algunos menús pueden no aparecer en la pantalla en función de las opciones o modelos de los que disponga. En ese caso, dichas opciones no están disponibles (consulte ["Descripción general de los](#page-33-0)  [menús" en la página 33](#page-33-0)).

Para cambiar las opciones del menú:

• Pulse (**Menú**) > **Configuración del sistema** > **Configuración del equipo** en el panel de control.

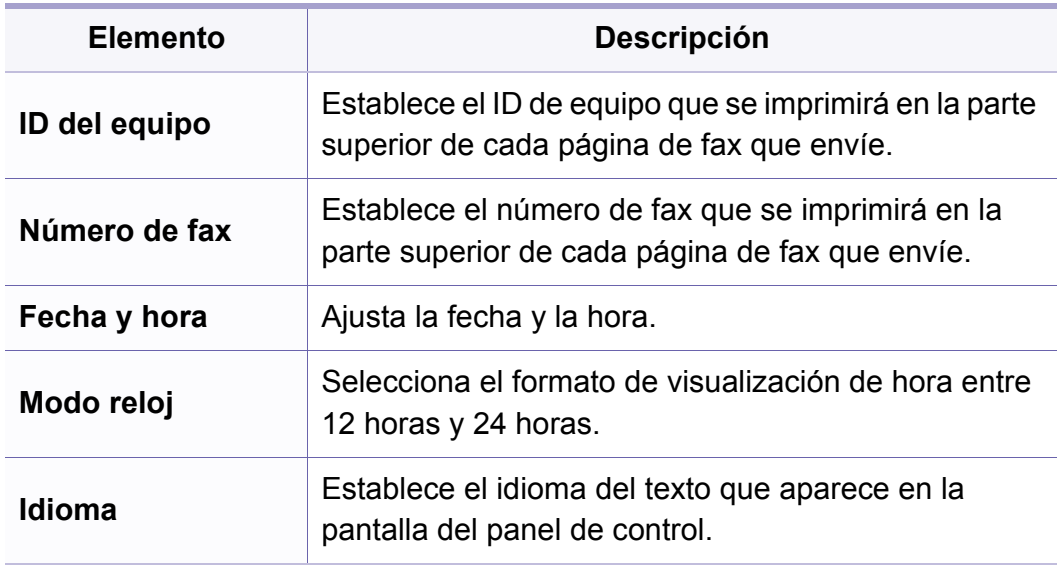

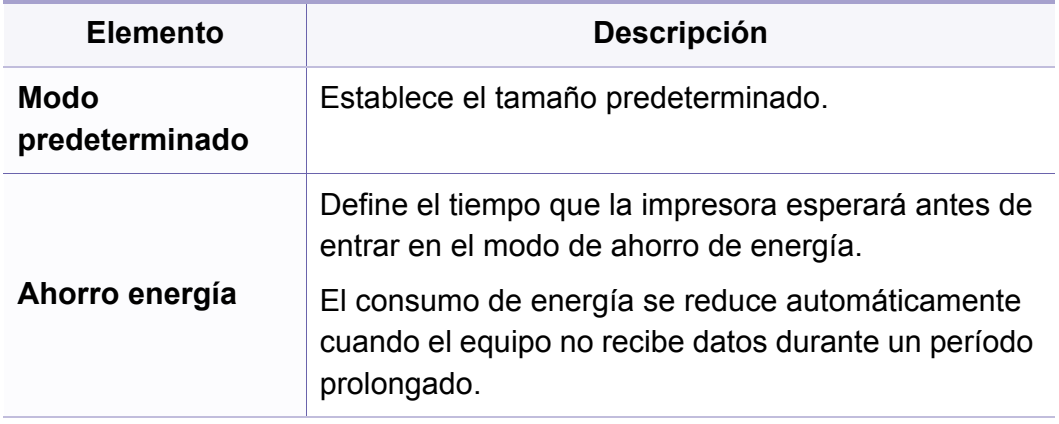

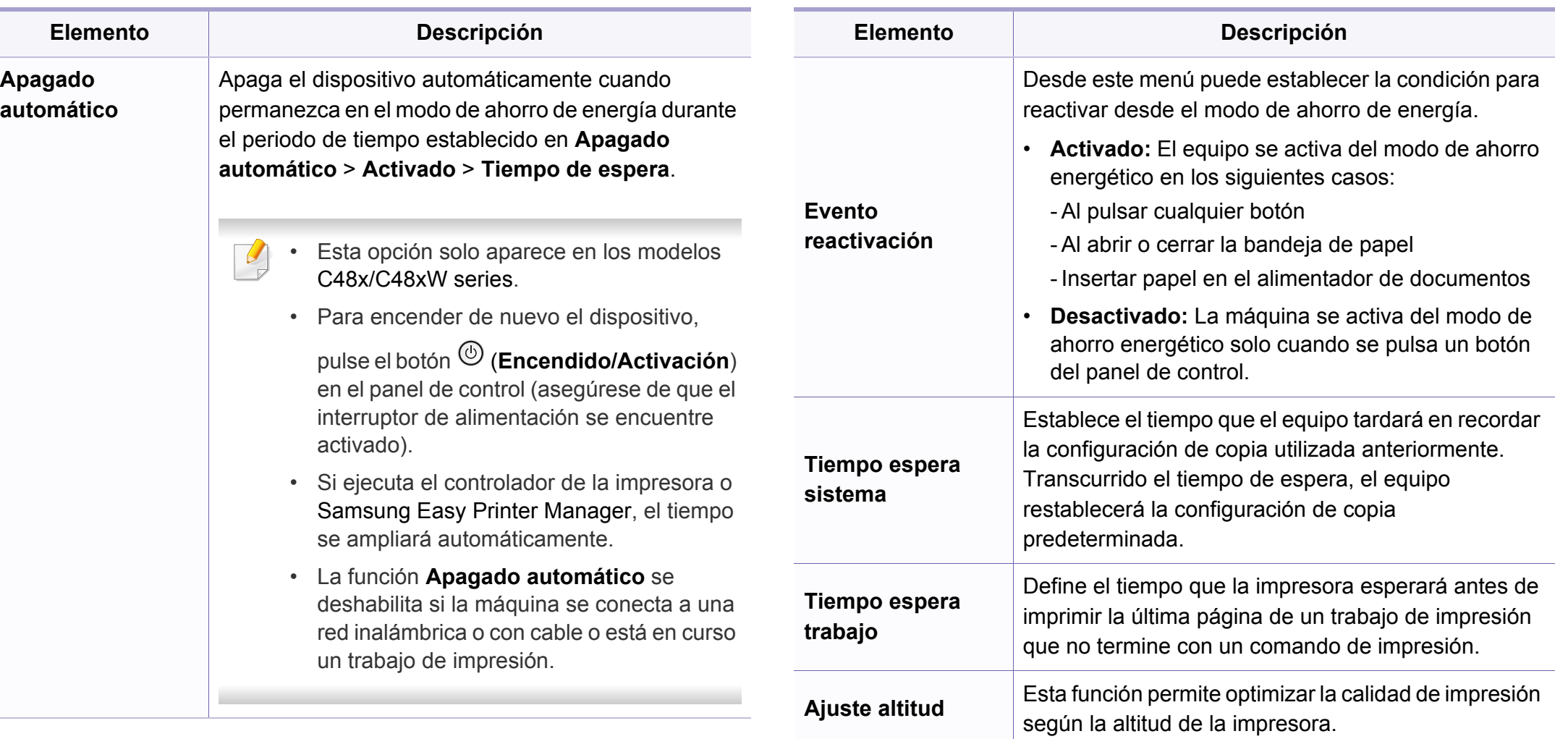

**Humedad** Optimiza la calidad de impresión según la humedad

del entorno.

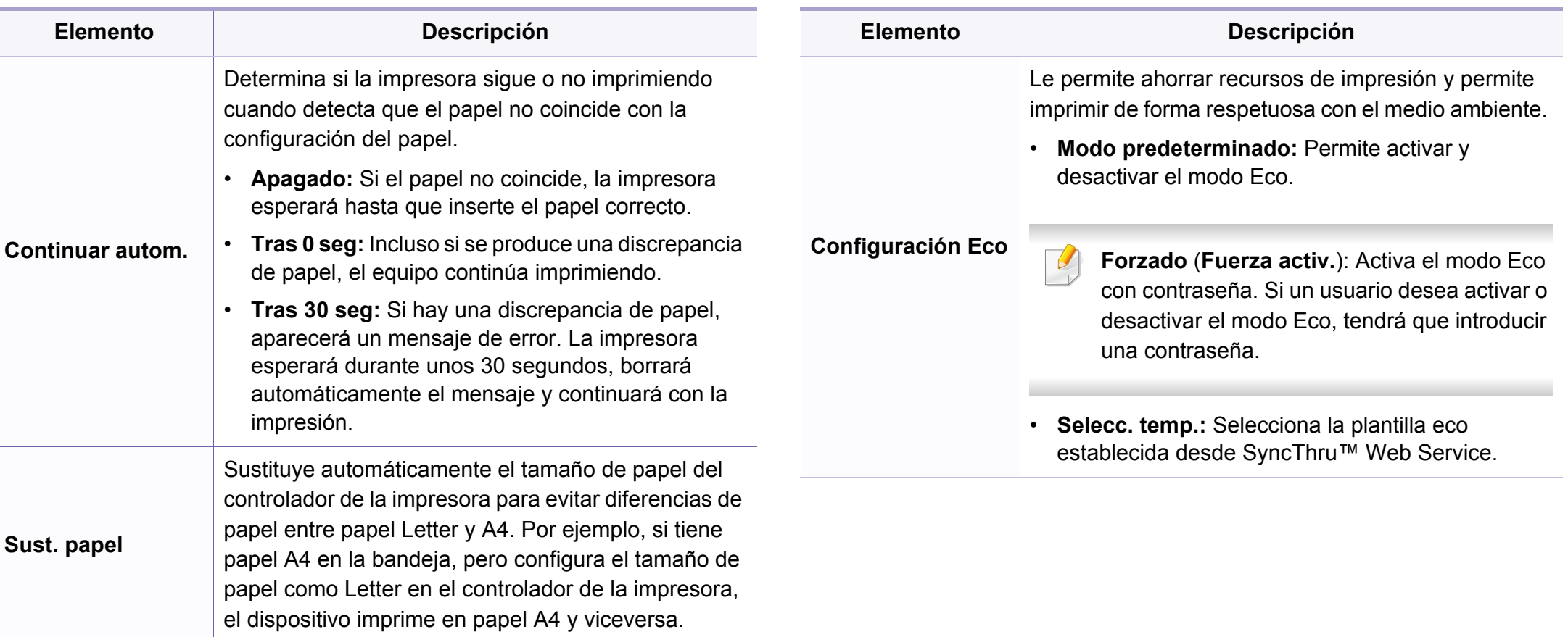

#### **Conf. papel**

Algunos menús pueden no aparecer en la pantalla en función de las opciones o modelos de los que disponga. En ese caso, dichas opciones no están disponibles (consulte ["Descripción general de los](#page-33-0)  [menús" en la página 33](#page-33-0)).

Para cambiar las opciones del menú:

• Pulse (**Menú**) > **Configuración del sistema** > **Conf. papel** en el panel de control.

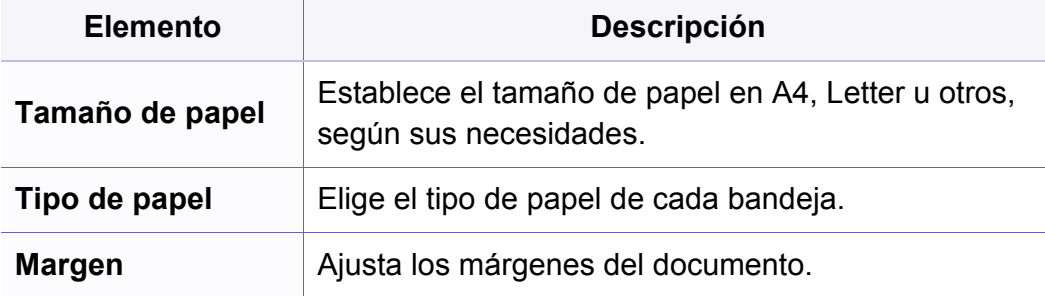

#### **Sonido/volumen**

Algunos menús pueden no aparecer en la pantalla en función de las opciones o modelos de los que disponga. En ese caso, dichas opciones no están disponibles (consulte ["Descripción general de los](#page-33-0)  [menús" en la página 33](#page-33-0)).

Para cambiar las opciones del menú:

• Pulse (**Menú**) > **Configuración del sistema** > **Son./Volum.** en el panel de control.

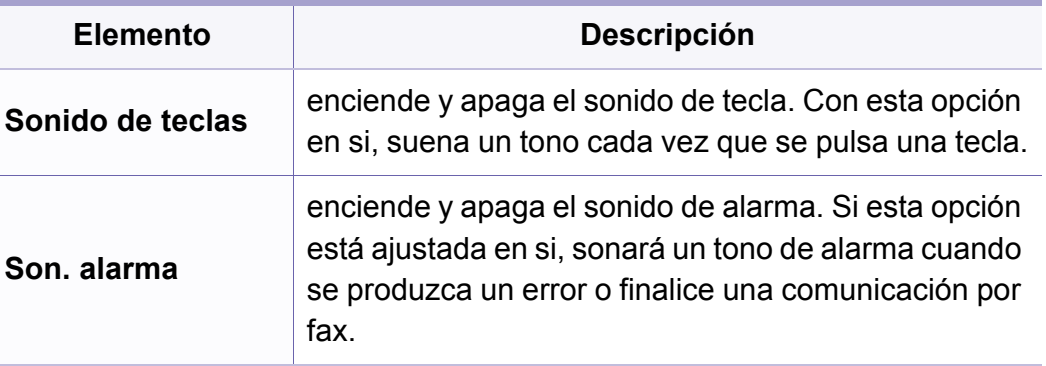

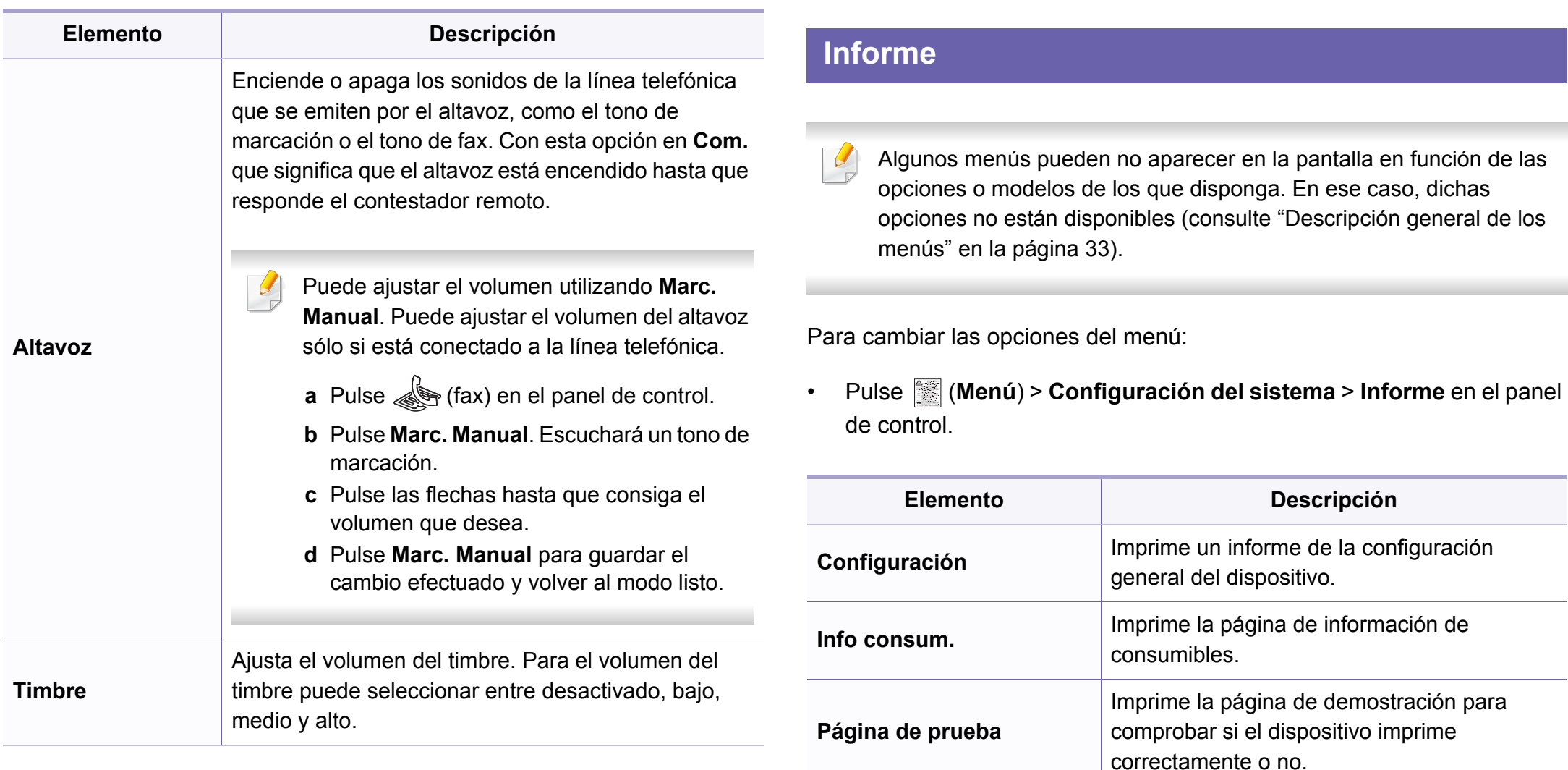

**Agenda** 

Imprime todos los números de fax que tiene guardados en la memoria de la impresora en

este momento.

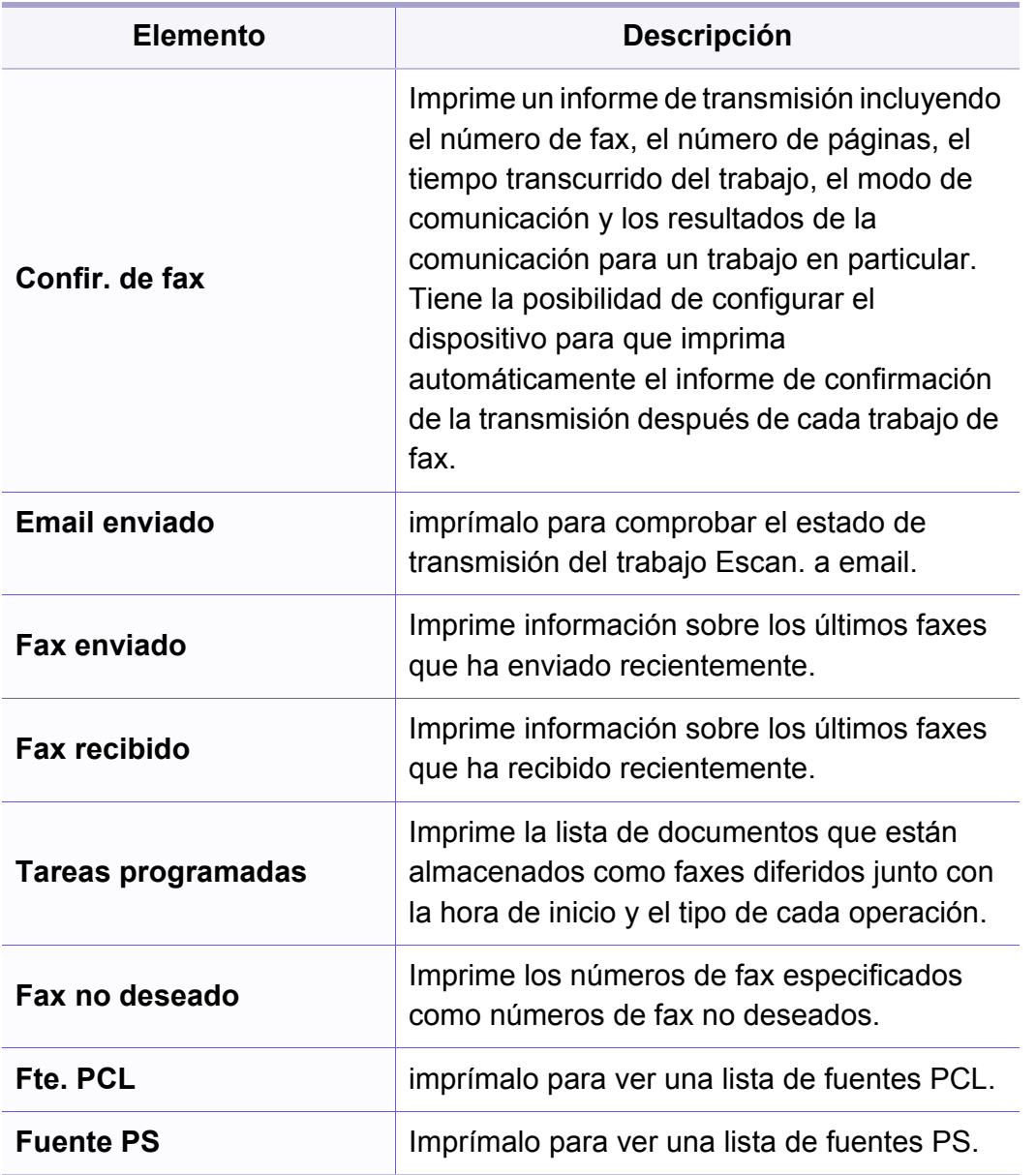

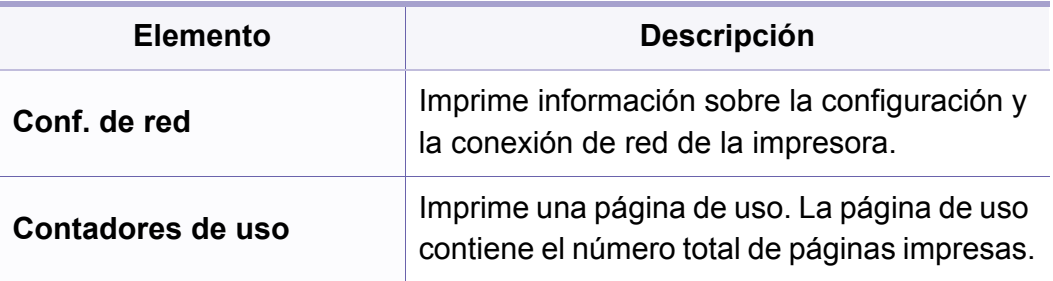

#### **Mantenimiento**

Algunos menús pueden no aparecer en la pantalla en función de las opciones o modelos de los que disponga. En ese caso, dichas opciones no están disponibles (consulte ["Descripción general de los](#page-33-0)  [menús" en la página 33](#page-33-0)).

Para cambiar las opciones del menú:

• Pulse (**Menú**) > **Configuración del sistema** > **Mantenimiento** en el panel de control.

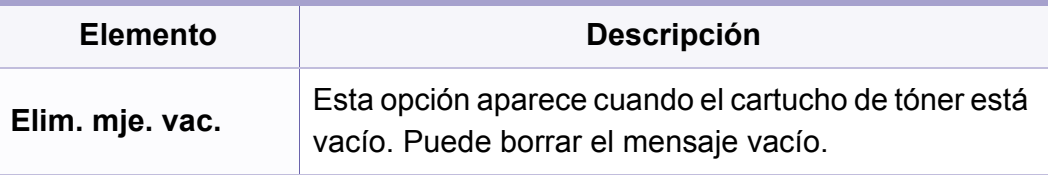

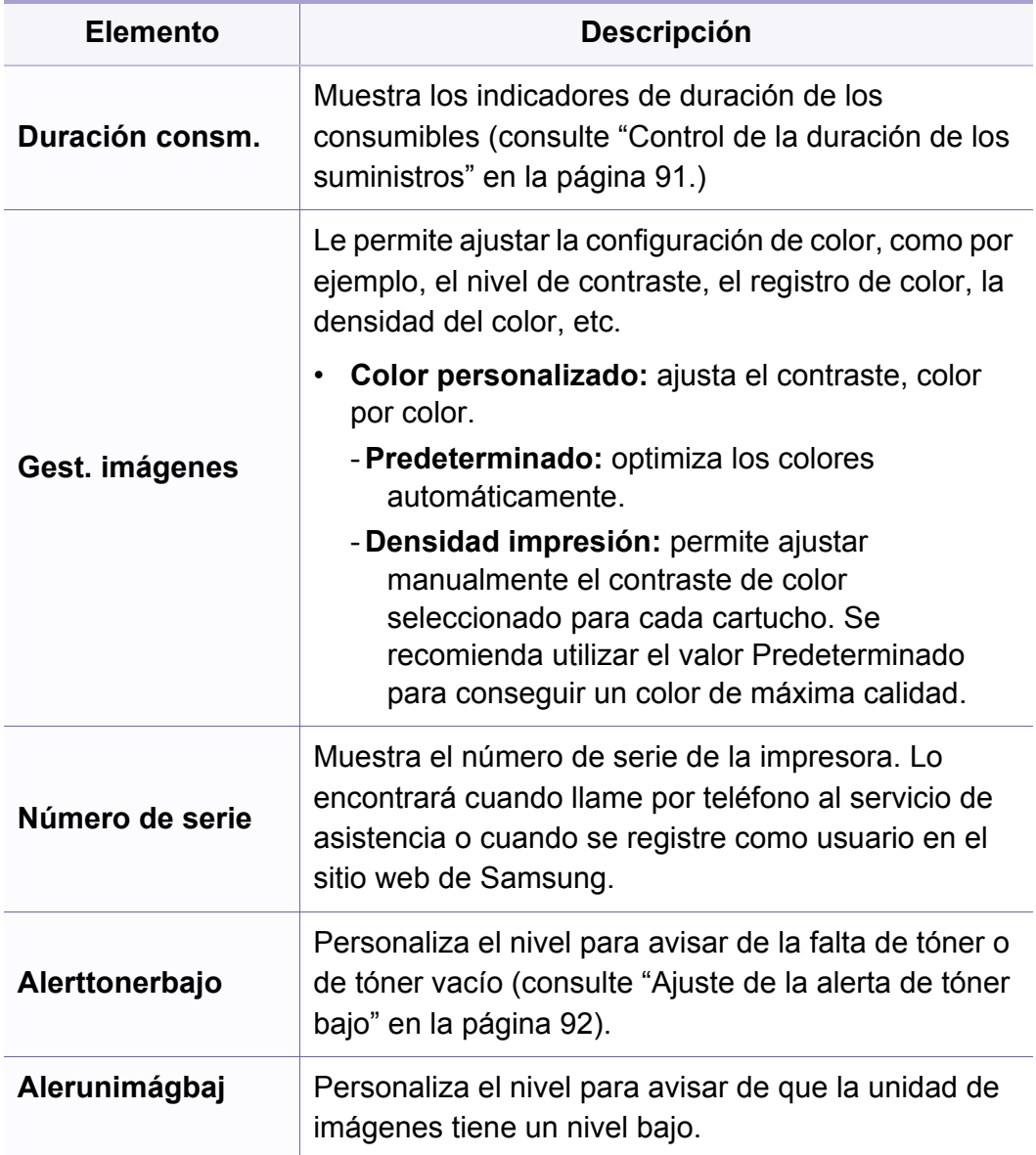

# **Configuración de la red**

- Algunos menús pueden no aparecer en la pantalla en función de las opciones o modelos de los que disponga. En ese caso, dichas opciones no están disponibles (consulte ["Descripción general de los](#page-33-0)  [menús" en la página 33](#page-33-0)).
- Pulse (**Menú**) > **Red** en el panel de control.

-6

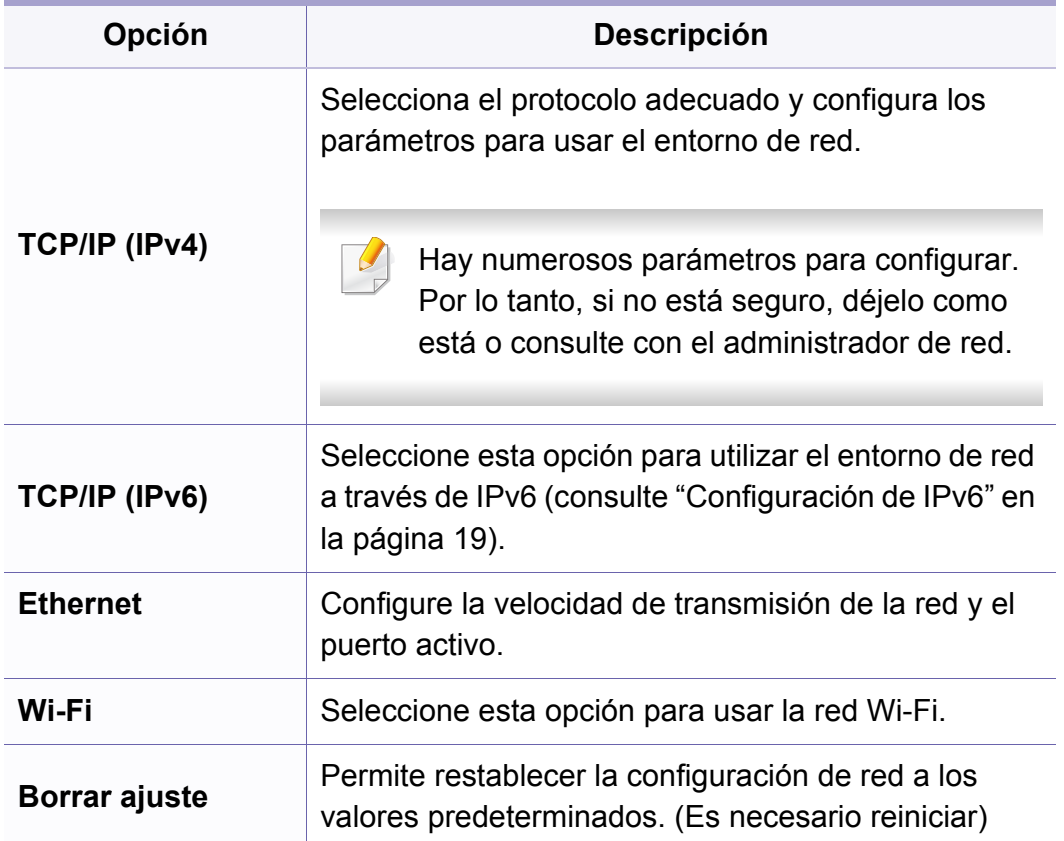

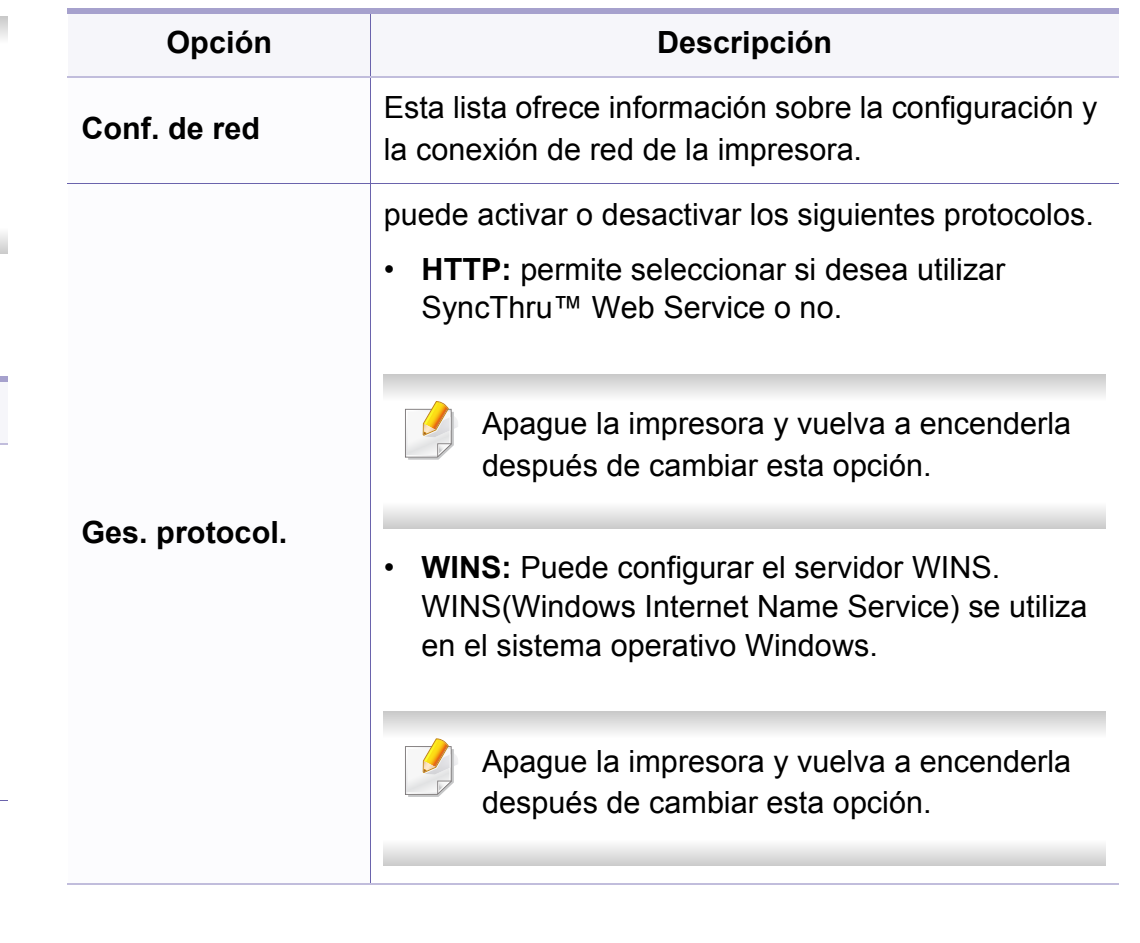

# **Configuración de la red**

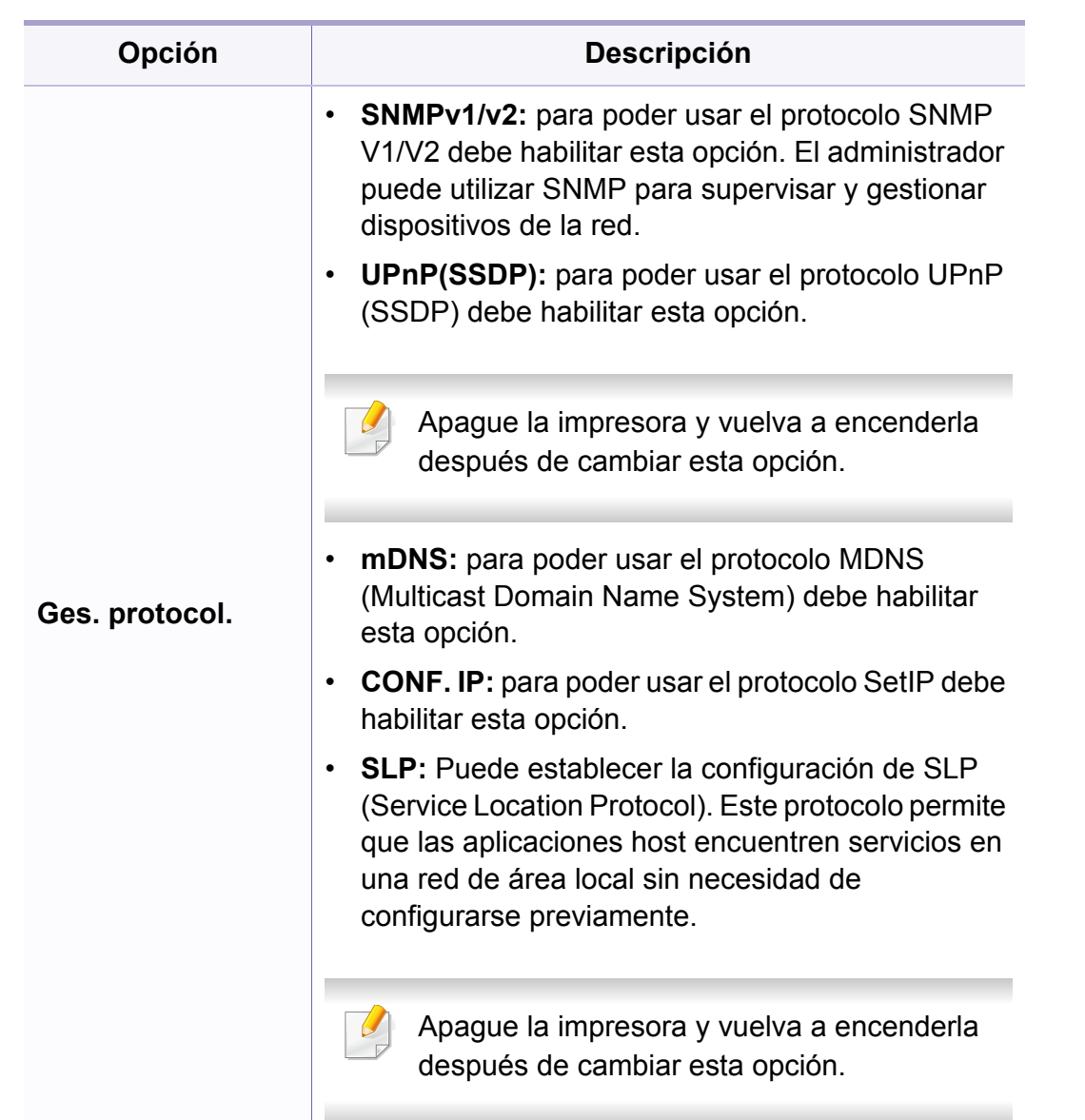

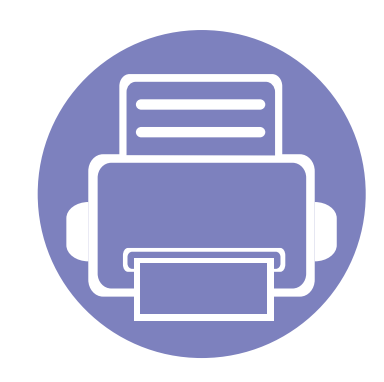

# **4. Funciones especiales**

Este capítulo explica las funciones especiales de copia, digitalización, fax e impresión.

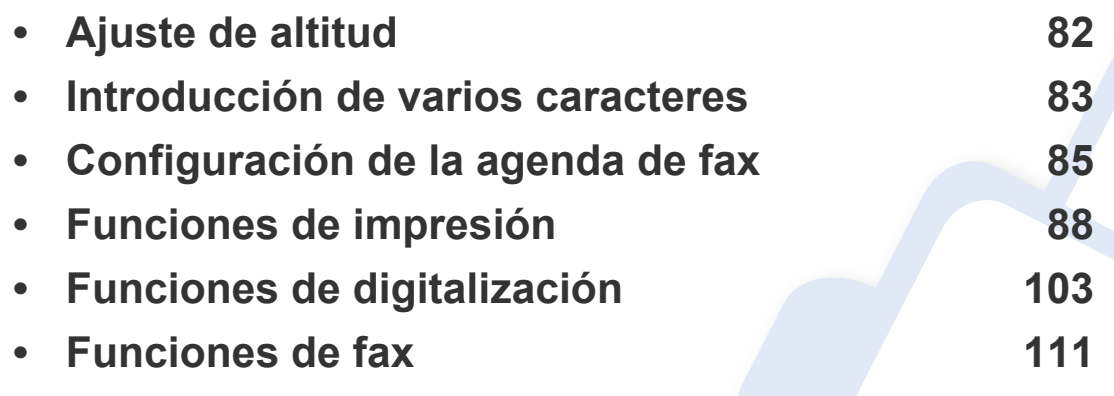

• Los procedimientos que se explican en capítulo basan en Windows 7.

• Es posible que sea necesario pulsar **Aceptar** para navegar a los menús de nivel inferior para algunos modelos.

# <span id="page-228-0"></span>**Ajuste de altitud**

La calidad de impresión se ve afectada por la presión atmosférica, la cual está determinada por la altitud a la que se encuentra el dispositivo con respecto al nivel del mar. La siguiente información lo guiará para configurar el dispositivo en la mejor calidad de impresión.

Antes de configurar el valor de altitud, defina a qué altitud se encuentra.

- **Normal:** 0 1.000 m (3.280 ft)
- **Alto 1 :** 1.000 m (3280 ft) 2.000 m (6561 ft)
- **Alto 2:** 2.000 m (6.561 ft) 3.000 m (9.842 ft)
- **Alto 3:** 3.000 m (9.842 ft) 4.000 m (13.123 ft)
- **Alto 4:** 4.000 m (13.123 ft) 50.00 m (16.404 ft)

Puede definir el valor de altitud desde la opción **Ajustes del dispositivo** del programa Samsung Easy Printer Manager.

- Si su equipo está conectado a un sistema local, puede establecer la configuración de la impresora desde **Samsung Easy Printer Manager** > **Configuración avanzada** > **Ajustes del dispositivo** (consulte ["Uso de Samsung Easy Printer Manager" en la página](#page-277-0)  [131\)](#page-277-0).
	- Si su dispositivo está conectado a la red, puede establecer la configuración de la impresora **SyncThru™ Web Service** > ficha **Configuración** > **Ajustes del equipo** (consulte ["Uso de](#page-274-0)  [SyncThru™ Web Service" en la página 128\)](#page-274-0).
	- También puede configurar la altitud en la opción **Conf. sistema** en la pantalla de la impresora (consulte ["Configuración básica del](#page-37-0)  [dispositivo" en la página 37\)](#page-37-0).

### <span id="page-229-0"></span>**Introducción de varios caracteres**

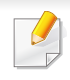

Solo C48xFN/C48xFW series (consulte ["Descripción general del panel](#page-23-0)  [de control" en la página 23](#page-23-0)).

Para realizar distintas tareas, es posible que deba introducir nombres y números. Por ejemplo, cuando configure la impresora, debe introducir su nombre o el de su empresa, y el número de fax. Cuando guarda números de fax o direcciones de correo electrónico en la memoria, puede que también quiera introducir los nombres correspondientes.

#### **Introducción de caracteres alfanuméricos**

Pulse el botón varias veces hasta que aparezca en pantalla la letra correcta. Por ejemplo, para introducir la letra O, pulse 6, que lleva la etiqueta "MNO". Cada vez que pulse 6, la pantalla mostrará una letra diferente: M, N, O, m, n, o y, después, el número 6. Para encontrar la letra que desea introducir, consulte ["Letras y números del teclado" en la página](#page-229-1)  [83.](#page-229-1)

- Puede introducir un espacio pulsando dos veces 1.
- para eliminar el último dígito o carácter, pulse el botón de flecha izquierda/derecha o arriba/abajo.

#### <span id="page-229-1"></span>**Letras y números del teclado**

- Los conjuntos de caracteres especiales podrían variar de los de su equipo, en función de sus opciones o de los modelos.
	- Es posible que no aparezcan algunos de los valores de las claves siguientes en función del trabajo que esté realizando.

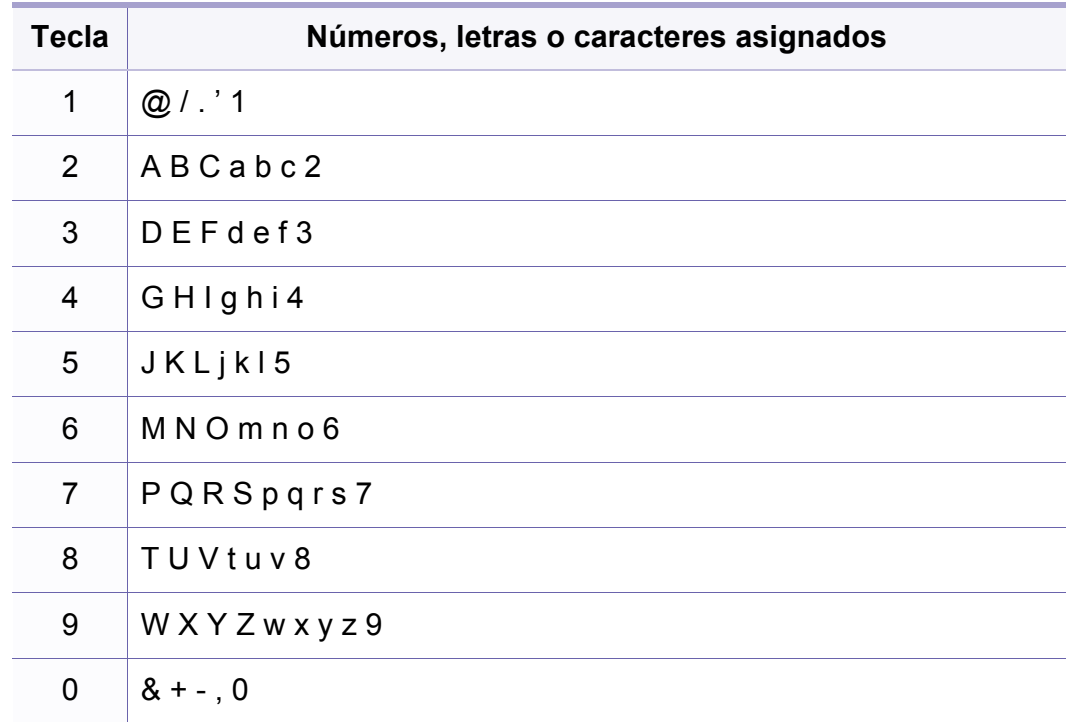

### **Introducción de varios caracteres**

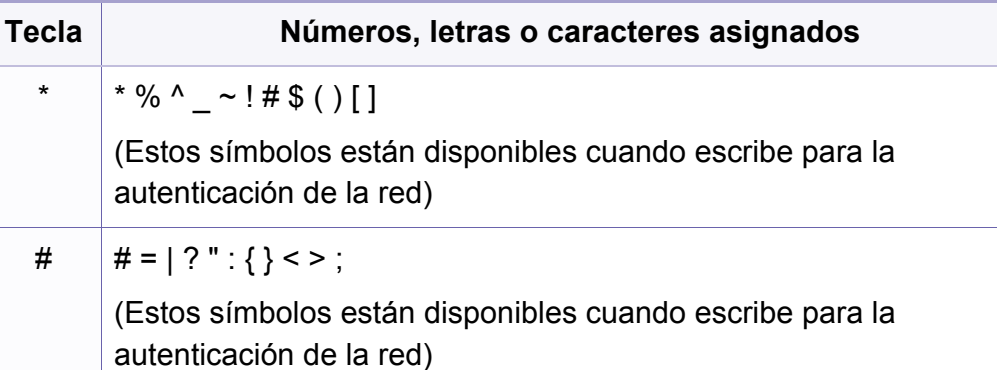

# <span id="page-231-0"></span>**Configuración de la agenda de fax**

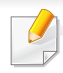

Solo C48xFN/C48xFW series (consulte ["Descripción general del panel](#page-23-0)  [de control" en la página 23](#page-23-0)).

Puede configurar el número de marcación rápida para los números de fax que utiliza habitualmente con SyncThru™ Web Service y así luego poder introducir fácil y cómodamente los números de fax introduciendo los números de ubicación asignados a ellos en la agenda.

#### **Registro de un número de marcación rápida**

- **1** Seleccione (fax) > (**Agenda**) > **Nuevo y editar** > **Marc. rapida** en el panel de control.
- **2** Introduzca un número de marcación rápida y pulse **OK**.
- Si ya hay una entrada guardada en el número seleccionado, la pantalla mostrará el mensaje para que pueda modificarlo. Para usar otro número de marcación rápida, pulse (**Atrás**).
- **3** Introduzca el nombre que desee y pulse **OK**.
- **4** Introduzca el número de fax que desee y pulse **OK**.
- **5** Pulse el botón (**Parar/Borrar**) para volver al modo listo.

#### **Uso de los números de marcación rápida**

Cuando se le solicita que introduzca un número de destino al enviar un fax, introduzca el número de marcación rápida en el que ha almacenado el número que desea.

- Para un número de marcación rápida de un dígito  $(0 9)$ , mantenga pulsado el botón del dígito correspondiente en el teclado numérico durante más de dos segundos.
	- Para un número de marcación rápida de dos o tres dígitos, pulse el botón del primer dígito (y del segundo, si corresponde), y mantenga pulsado el botón del último dígito durante más de dos segundos.
	- Puede imprimir la lista de la agenda seleccionando  $\leq$  (fax) >

(**Agenda**) > **Imprimir**.

#### **Edición de números de marcación rápida**

- **1** Seleccione (fax) > (**Agenda**) > **Nuevo y editar** > **Marc. rapida** en el panel de control.
- **2** Introduzca el número de marcación rápida que desee modificar y pulse **OK**.
- **3** Cambie el nombre y pulse **OK**.

# **Configuración de la agenda de fax**

- **4** Cambie el número de fax y pulse **OK**.
- **5** Pulse (**Parar/Borrar**) para volver al modo Listo.

#### **Registro de un número de marcación por grupo**

- **1** Seleccione (fax) > (**Agenda**) > **Nuevo y editar** > **Marc. grupo** en el panel de control.
- **2** Introduzca un número de marcación por grupos y pulse **OK**.
- Si ya hay una entrada guardada en el número seleccionado, la pantalla mostrará el mensaje para que pueda modificarlo. Para usar otro número de marcación rápida, pulse (**Atrás**).
- **3** Busque introduciendo las primeras letras del nombre de marcación rápida que desee colocar en el grupo.
- **4** Seleccione el nombre y el número que desee y pulse **OK**.
- **5** Seleccione **Sí** cuando aparezca **Agregar?**.
- **6** Repita el paso 3 para incluir otros números de marcación rápida en el grupo.
- **7** Cuando haya terminado, pulse **No** cuando aparezca **Otro num.?**<sup>y</sup> pulse **OK**.
- **8** Pulse (**Parar/Borrar**) para volver al modo Listo.

#### **Edición de números de marcación por grupo**

- **1** Seleccione (fax) > (**Agenda**) > **Nuevo y editar** > **Marc. grupo** en el panel de control.
- **2** Introduzca el número de marcación por grupo que desee modificar y pulse **OK**.
- **3** Introduzca un nuevo número de marcación por grupo que desee añadir, pulse **OK** y, a continuación, aparecerá **Agregar?**. Introduzca un número de marcación rápida almacenado en el grupo y pulse **OK**, aparecerá **Eliminado**.
- **4** Pulse **OK** para añadir o borrar el número.
- **5** Repita el paso 3 para agregar o borrar más números.
- **6** Seleccione **No** en **Otro num.?** y pulse **OK**.
- **7** Pulse (**Parar/Borrar**) para volver al modo Listo.

### **Configuración de la agenda de fax**

#### **Buscar una entrada en la agenda**

Existen dos procedimientos para buscar un número en la memoria. Puede realizar una búsqueda secuencial de la A a la Z. O bien, buscar el nombre asociado al número introduciendo las primeras letras del nombre.

- **1** Seleccione (fax) > (**Agenda**) > **Buscar>Marcar** > **Marc. rapida** o **Marc. grupo** en el panel de control.
- **2** Introduzca **Todas** o **ID** y pulse **OK**.
- **3** Pulse el nombre y el número o el botón del teclado correspondiente a la letra por la que desea buscar.

Por ejemplo, si desea buscar el nombre "MÓVIL", pulse el botón **6**, que lleva la etiqueta "MNO".

**4** Pulse (**Parar/Borrar**) para volver al modo Listo.

#### **Imprimir una agenda**

Puede comprobar los ajustes de su (a) (Agenda) imprimiendo una lista.

- **1** Seleccione (fax) > (**Agenda**) > **Imprimir** en el panel de control.
- **2** Pulse **OK**.
	- La impresora empieza a imprimir.

- <span id="page-234-0"></span>• Para las funciones de impresión básicas, consulte el Manual básico (consulte ["Impresión básica" en la página 53\)](#page-53-0).
	- Es posible que esta función no esté disponible según el modelo o los accesorios opcionales (consulte ["Funciones según el modelo" en la](#page-6-0)  [página 6\)](#page-6-0).

#### **Modificación de la configuración predeterminada de impresión**

**1** Haga clic en el menú **Inicio** de Windows.

•En Windows 8, desde **Charms(Accesos)**, seleccione **Búsqueda** > **Configuración**.

**2** En Windows XP Service Pack 3/2003, seleccione **Impresoras y faxes**.

•En Windows Server 2008/Vista, seleccione **Panel de control** > **Hardware y sonido** > **Impresoras**.

- •En Windows Server 2008 R2, seleccione **Panel de control** > **Hardware** > **Dispositivos e impresoras**.
- •En Windows 7 o Windows 8, seleccione **Panel de control** > **Dispositivos e impresoras**.
- **3** Haga clic con el botón secundario del ratón en el dispositivo.

**4** En Windows XP Service Pack 3/Server 2003/Server 2008/Vista, seleccione **Preferencias de impresión**.

En Windows 7, Windows 8 o Windows Server 2008 R2, en los menús contextuales, seleccione las **Preferencias de impresión**.

- Si el elemento **Preferencias de impresión** tiene la marca ►, puede seleccionar otros controladores de impresora conectados a la impresora seleccionada.
- **5** Cambie la configuración de cada ficha.
- **6** Haga clic en **Aceptar**.
- Si desea cambiar la configuración para cada trabajo de impresión, hágalo en las **Preferencias de impresión**.

#### **Configuración del dispositivo actual como dispositivo predeterminado**

- **1** Haga clic en el menú **Inicio** de Windows.
	- •En Windows 8, desde **Charms(Accesos)**, seleccione **Búsqueda** > **Configuración**.
- **2** En Windows XP Service Pack 3/2003, seleccione **Impresoras y faxes**.
	- •En Windows Server 2008/Vista, seleccione **Panel de control** > **Hardware y sonido** > **Impresoras**.
	- •En Windows Server 2008 R2, seleccione **Panel de control** > **Hardware** > **Dispositivos e impresoras**.
	- •En Windows 7 o Windows 8, seleccione **Panel de control** > **Dispositivos e impresoras**.
- **3** Seleccione la impresora.
- **4** Haga clic con el botón derecho del ratón en el dispositivo y seleccione **Establecer como impresora predeterminada**.

En Windows 7 o Windows Server 2008 R2, si el elemento **Establecer como impresora predeterminada** tiene un signo ►, puede seleccionar otros controladores de impresora conectados con la impresora seleccionada.

#### **Uso de funciones de impresión avanzadas**

- **Controlador de impresora XPS**: se utiliza para imprimir archivos con el formato XPS.
	- Consulte ["Funciones según el modelo" en la página 6](#page-6-0).
	- El controlador de impresora XPS puede instalarse únicamente en sistemas operativos Windows Vista o posteriores.
	- [Si para su modelo debe descargar el controlador XPS desde el sitio](http://www.samsung.com)  web de Samsung, http://www.samsung.com > encuentre su producto > Soporte o Descargas.

#### **Impresión de un archivo (PRN)**

En alguna ocasión, necesitará guardar la información de impresión en un archivo.

**1** Marque la casilla **Imprimir a archivo** en la ventana **Imprimir**.

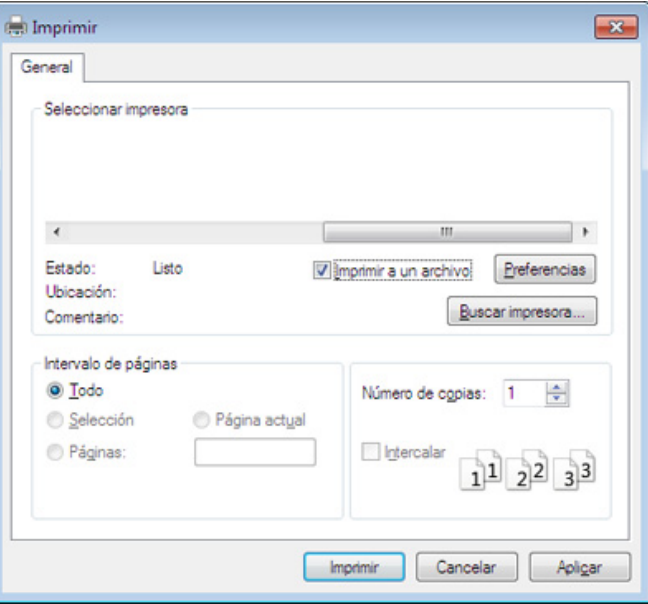

- **2** Haga clic en **Imprimir**.
- **3** Escriba la ruta de destino y el nombre de archivo y, a continuación, haga clic en **Aceptar**.

Por ejemplo **c:\Temp\nombre de archivo**.

Si únicamente escribe el nombre del archivo, el archivo se guardará automáticamente en **Mis documentos**, **Documentos y ajustes** o **Usuarios**. La carpeta guardada puede variar en función del sistema operativo o la aplicación que utilice.

#### **Presentación de las funciones especiales de la impresora**

Es posible utilizar funciones de impresión avanzadas con el dispositivo.

Para obtener el máximo rendimiento de las funciones que ofrece el controlador de la impresora, haga clic en **Propiedades** o **Preferencias** en la ventana **Imprimir** para cambiar los ajustes de impresión. El nombre del dispositivo que aparece en la ventana de propiedades puede variar según el dispositivo que se utilice.

- Algunos menús pueden no aparecer en la pantalla en función de las opciones o los modelos. En ese caso, dichas opciones no están disponibles.
	- Seleccione el menú **Ayuda** o haga clic en el botón **e** desde la ventana o pulse F1 en su teclado, y haga clic en cualquier opción de la que desea obtener información (consulte ["Uso de la Ayuda" en la página 57\)](#page-57-0).

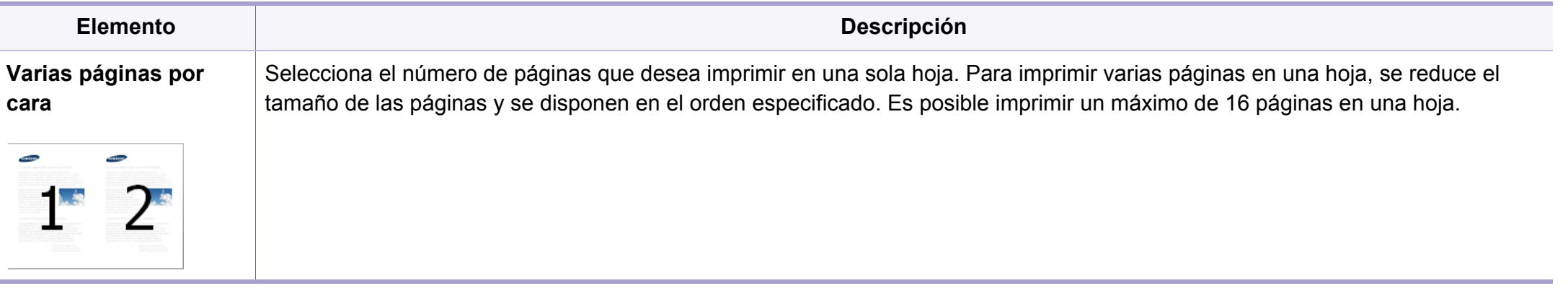

<span id="page-238-0"></span>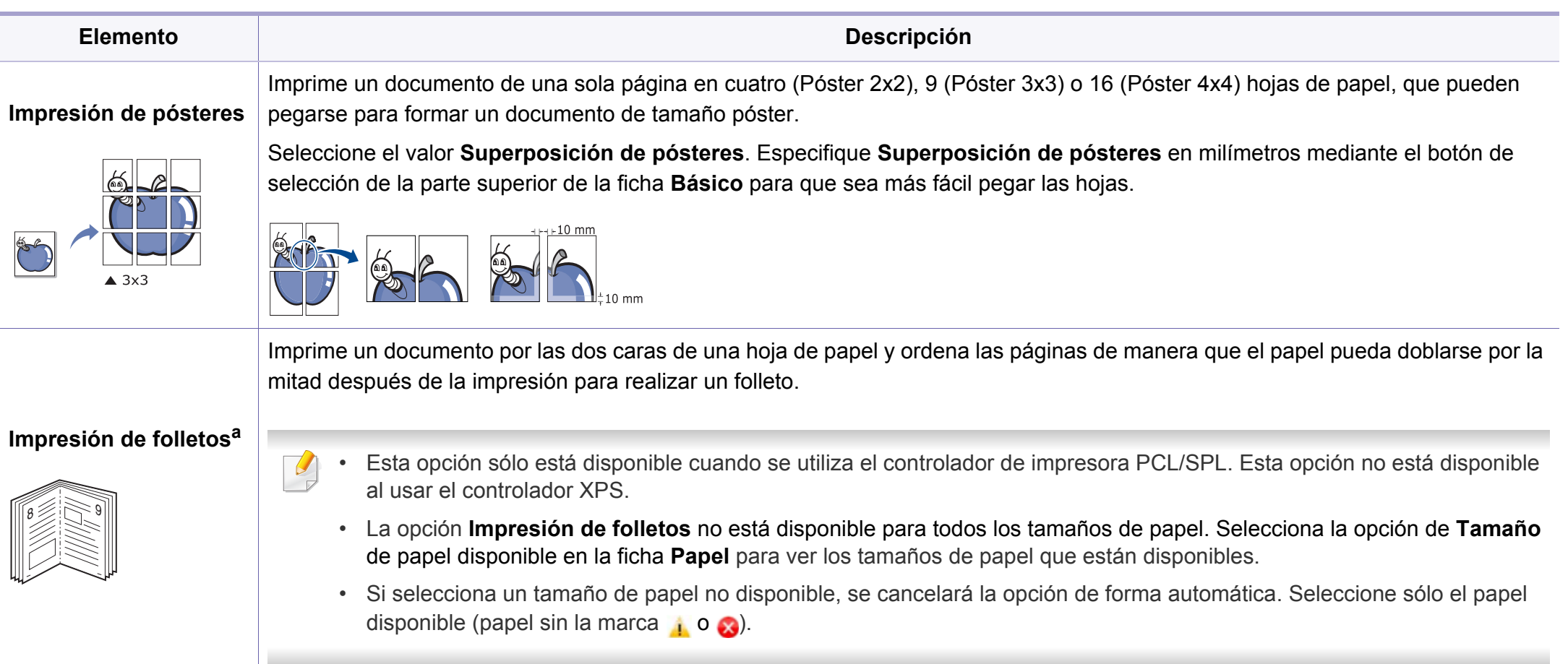

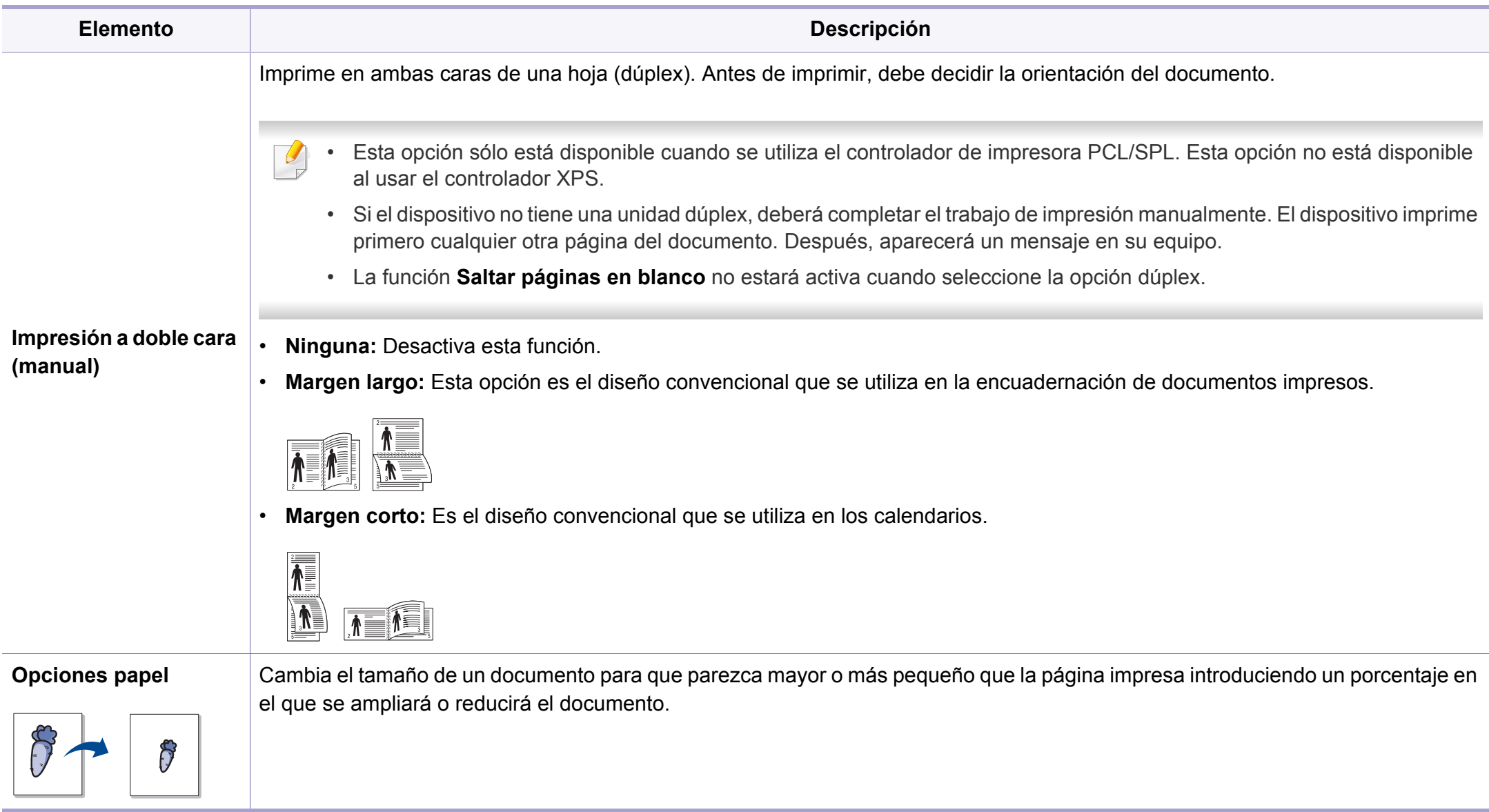

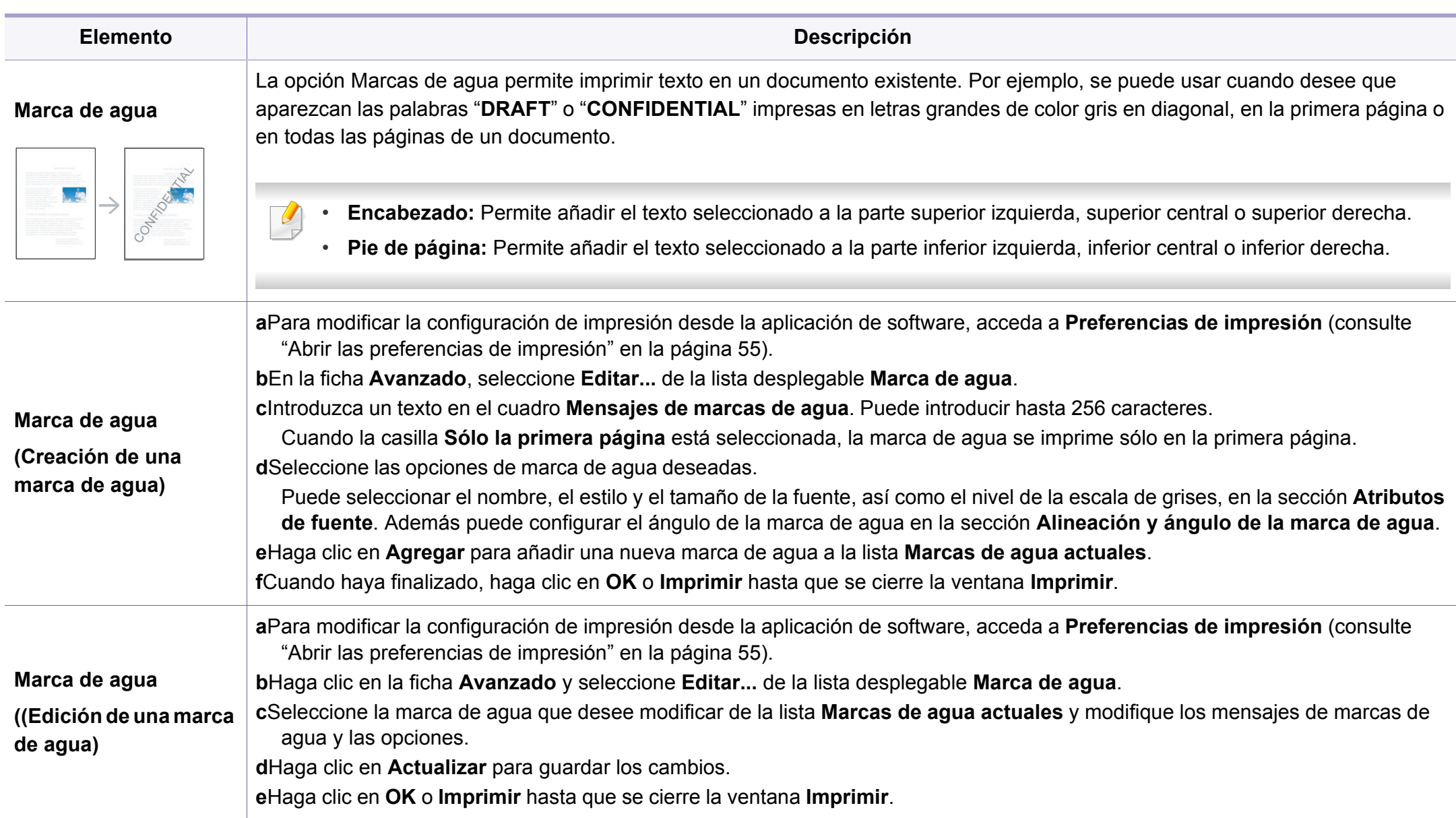

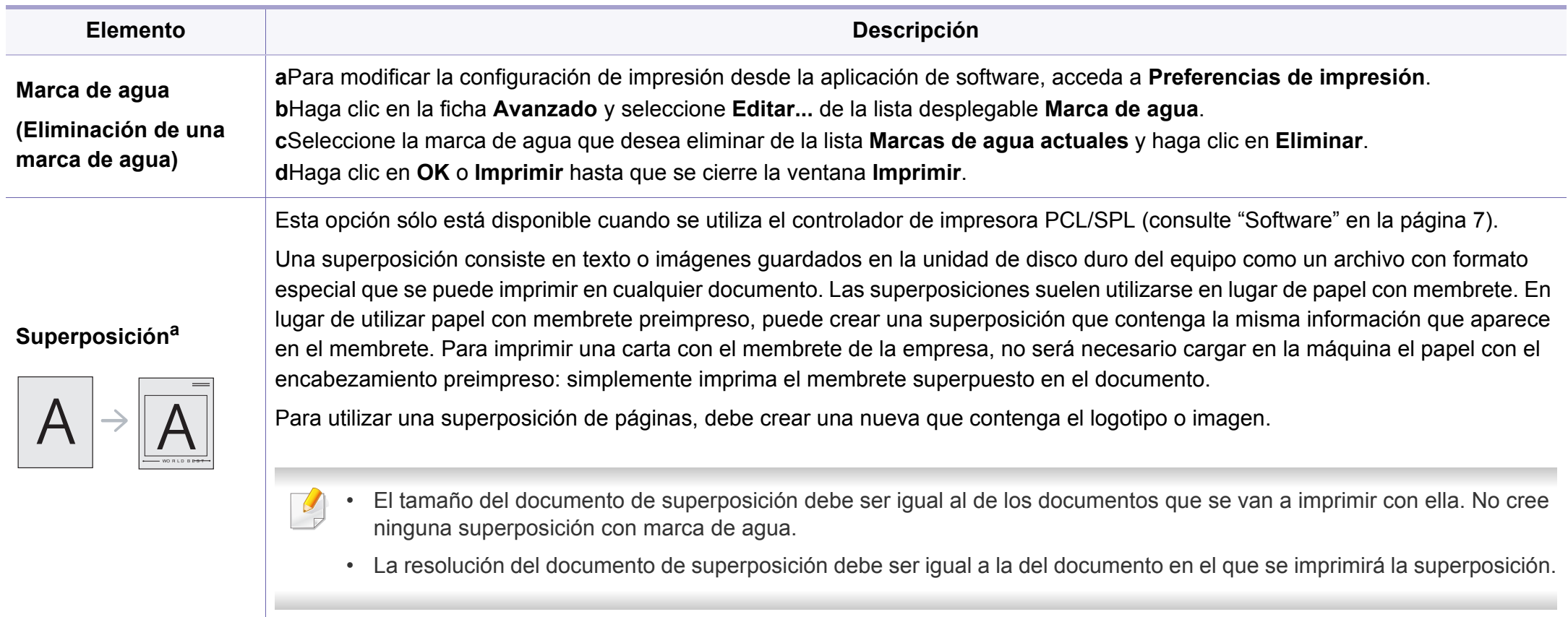

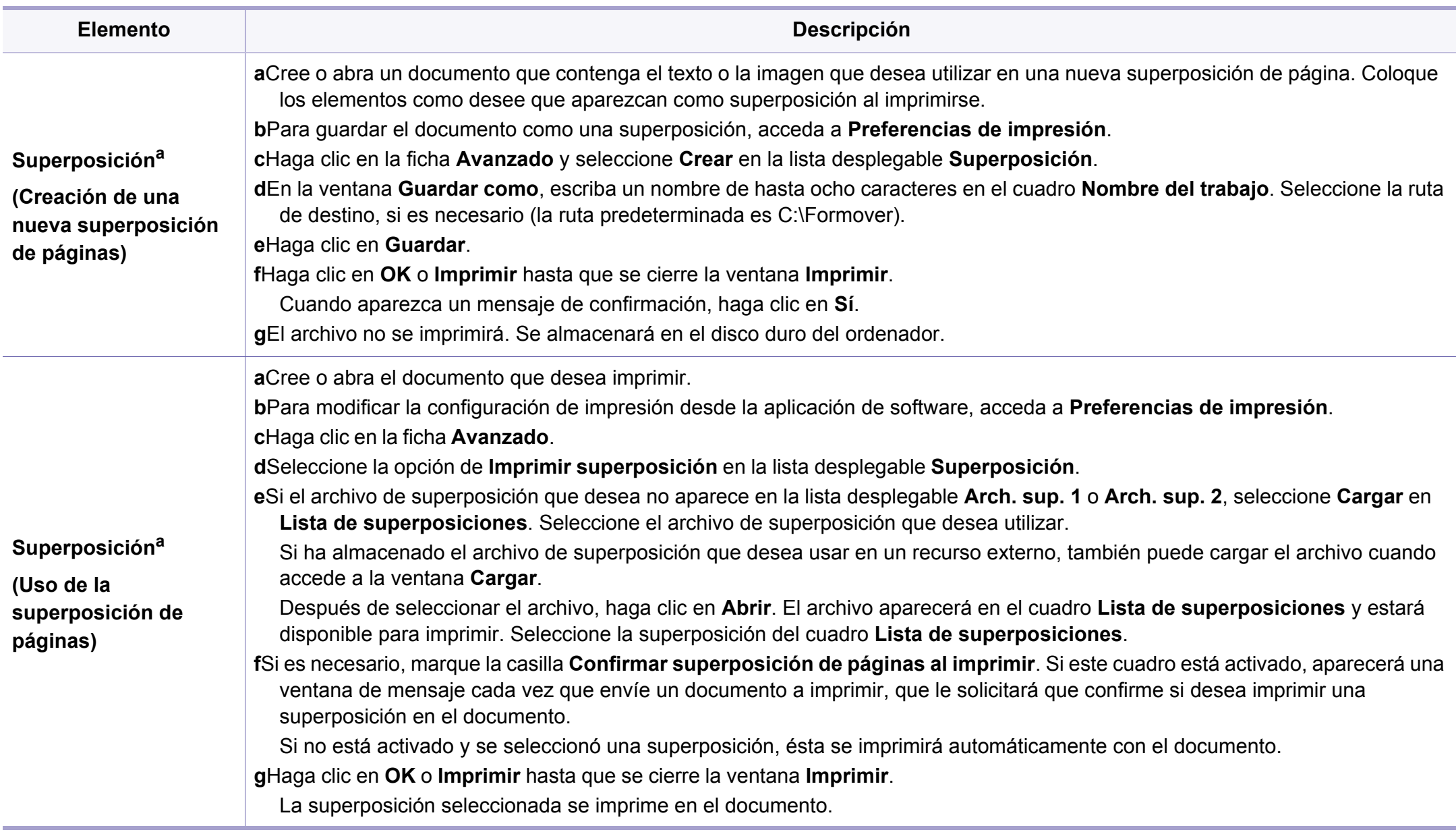

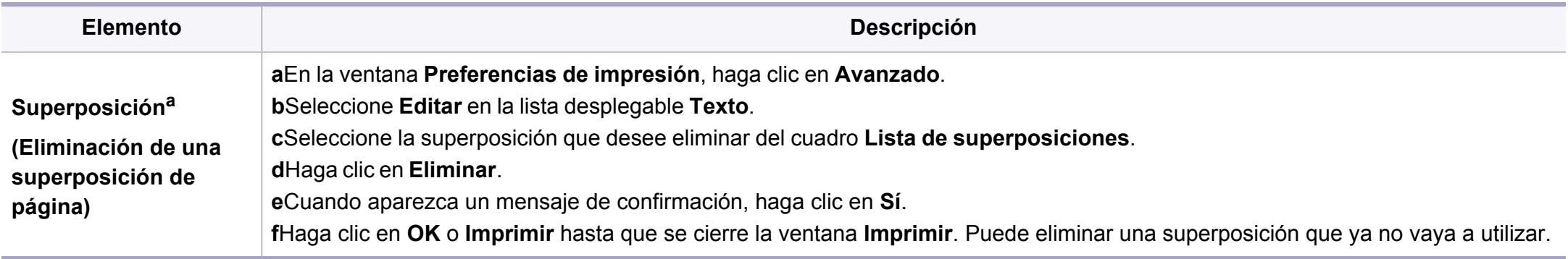

a. Esta opción no está disponible al usar el controlador XPS.

#### **Impresión desde Mac**

Algunas características podrían no estar disponibles en función del modelo o la opción. Significa que las funciones no son compatibles.

#### **Impresión de un documento**

Al imprimir con un Mac, es necesario comprobar la configuración del controlador de la impresora de cada aplicación que utilice. Realice los pasos siguientes para imprimir desde un Mac:

- **1** Abra el documento que desea imprimir.
- **2** Abra el menú **Archivo** y haga clic en **Ajustar página** (**Configurar documento** en algunas aplicaciones).
- **3** Seleccione el tamaño del papel, la orientación, la escala y otras opciones, y asegúrese de que ha seleccionado el dispositivo. Haga clic en **Aceptar**.

- **4** Abra el menú **Archivo** y haga clic en **Imprimir**.
- **5** Elija el número de copias e indique las páginas que desea imprimir.
- **6** Haga clic en **Imprimir**.

#### **Cambio de la configuración de la impresora**

Es posible utilizar funciones de impresión avanzadas con el dispositivo.

Abra una aplicación y seleccione **Imprimir** en el menú **Archivo**. El nombre del dispositivo que aparece en la ventana de propiedades puede variar según el dispositivo que se utilice. La composición de la ventana de propiedades de la impresora es similar, salvo por el nombre, a la siguiente.

#### **Impresión de varias páginas en una hoja**

Puede imprimir más de una página en una única hoja de papel. Esta función proporciona un modo económico de imprimir borradores.

- **1** Abra una aplicación y seleccione **Imprimir** en el menú **Archivo**.
- **2** Seleccione **Disposición** en la lista desplegable de **Orientación**. En la lista desplegable **Págs. Por hoja**, seleccione la cantidad de páginas que desea imprimir en una sola hoja.
- **3** Seleccione el resto de opciones que desea utilizar.
- **4** Haga clic en **Imprimir**.

La impresora imprimirá el número de páginas seleccionado que desea imprimir en una hoja de papel.

#### **Impresión en las dos caras del papel**

Algunas características podrían no estar disponibles en función del modelo o la opción. Significa que las funciones no son compatibles (consulte ["Función](#page-9-0)  [de variedad" en la página 9\)](#page-9-0).

Antes de imprimir a doble cara, elija el margen de encuadernación del documento final. Las opciones de encuadernación son las siguientes:

- **Encuadernación borde largo:** Esta opción es el diseño convencional que se utiliza en la encuadernación de documentos impresos.
- **Encuadernación borde corto:** Es el tipo de diseño que se utiliza en la impresión de calendarios.
- **1** En la aplicación Mac, seleccione **Imprimir** en el menú **Archivo**.
- **2** Seleccione **Disposición** en la lista desplegable de **Orientación**.
- **3** Elija una orientación de encuadernación en la opción **A doble cara**.
- **4** Seleccione el resto de opciones que desea utilizar.
- **5** Haga clic en **Imprimir** y el dispositivo imprimirá en ambas caras del papel.

Si imprime más de 2 copias, es posible que la primera y la segunda copia se impriman en la misma hoja de papel. Evite que esto suceda cuando imprime más de una copia.

#### **Uso de la Ayuda**

Haga clic en el signo de interrogación en la esquina inferior izquierda de la ventana y haga clic en tema del cual desee información. Aparecerá una ventana emergente con información sobre la funcionalidad de la opción que se facilita desde el controlador.

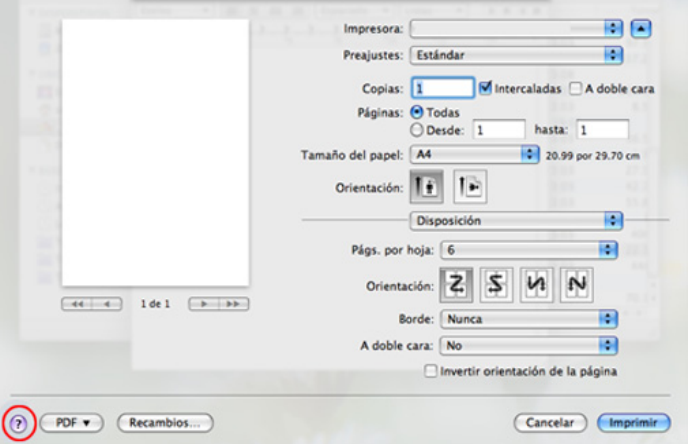

#### **Impresión en Linux**

Algunas características podrían no estar disponibles en función del modelo o la opción. Significa que las funciones no son compatibles.

#### **Impresión desde las aplicaciones**

Existen muchas aplicaciones Linux desde las cuales usted podrá imprimir con Common UNIX Printing System (CUPS). Podrá imprimir desde cualquiera de estas aplicaciones.

- **1** Abra el documento que desea imprimir.
- **2** Abra el menú **File**y haga clic en **Page Setup** (**Print Setup** en algunas aplicaciones).
- **3** Elija el tamaño y la orientación del papel y asegúrese de que su impresora se encuentra seleccionada. Haga clic en **Apply**.
- **4** Abra el menú **File** y haga clic en **Print**.
- **5** Seleccione la impresora para imprimir.
- **6** Elija el número de copias e indique las páginas que desea imprimir.
- **7** Cambie las otras opciones de impresión en cada ficha en caso necesario.
- **8** Haga clic en **Print**.

En función del modelo, podría no estar disponible la impresión a dos caras automática/manual. De forma alternativa, puede utilizar el sistema de impresión lpr u otras aplicaciones para imprimir páginas pares e impares (consulte ["Funciones según el modelo" en la página 6\)](#page-6-0).

#### **Impresión de archivos**

Podrá imprimir texto, imágenes, archivos PDF el dispositivo con el controlador CUPS estándar, directamente desde la interfaz de la línea de comandos. Esto es posible gracias a la utilidad CUPS lp o lpr. Puede imprimir estos archivos utilizando el siguiente formato de comando.

"**lp -d <nombre de impresora> -o <opción> <nombre de archivo>**"

Consulte la página principal de lp o lpr en su sistema para obtener más información.

#### **Configuración de propiedades de impresión**

Podrá cambiar las opciones de impresión predeterminadas y el tipo de conexión desde la utilidad de impresión incluida en el sistema operativo.

- **1** Ejecute la utilidad de impresión (diríjase al menú **System** > **Administration** > **Printing** o ejecute el comando "**system-config-printer**" en un terminal.
- **2** Seleccione su impresora y haga doble clic en ella.
- **3** Cambie las opciones de impresión predeterminadas o el tipo de conexión.
- **4** Haga clic en el botón **Apply**.

# <span id="page-249-0"></span>**Funciones de digitalización**

- Para las funciones de digitalización básicas, consulte el Manual básico (consulte ["Escaneado básico" en la página 65](#page-65-0)).
- Es posible que esta función no esté disponible según el modelo o los accesorios opcionales (consulte ["Funciones según el modelo" en la](#page-6-0)  [página 6\)](#page-6-0).
- La resolución máxima que puede alcanzar depende de varios factores, como la velocidad del ordenador, el espacio disponible en disco, la memoria, el tamaño de la imagen que se desea digitalizar y la configuración de profundidad de bits. Así, dependiendo de su sistema y lo que va a digitalizar, es posble que no pueda digitalizar en determinadas resoluciones, especialmente la resolución ppp optimizada.

#### **Método básico de digitalización**

Es posible que esta función no esté disponible según el modelo o los accesorios opcionales (consulte ["Función de variedad" en la página 9\)](#page-9-0). Puede digitalizar los originales con su equipo a través de un cable USB o la red. Se pueden utilizar los métodos siguientes para escanear los documentos:

- **Esc. a PC:** escanee los originales desde el panel de control. A continuación, los datos digitalizados se guardarán en la carpeta **Mis documentos** de los ordenadores conectados (consulte ["Escaneado](#page-65-1)  [básico" en la página 65](#page-65-1)).
- **Escan. a email:** Es posible enviar la imagen escaneada como datos adjuntos al correo electrónico (consulte ["Escanear al servicio de correo](#page-251-0)  [electrónico" en la página 105](#page-251-0)).
- **Escanear a WSD:** Digitaliza los originales y guarda los datos digitalizados en el ordenador conectado, siempre que el ordenador admita la función WSD (Web Service for Device) (consulte ["Digitalizar](#page-252-0)  [a WSD" en la página 106](#page-252-0)).
- **Samsung Cloud:** Es posible enviar la imagen escaneada como datos de Samsung Cloud (consulte ["Escaneo y envío a Samsung Cloud Print"](#page-200-0)  [en la página 54](#page-200-0)).
- **TWAIN:** TWAIN es una de las aplicaciones de imagen preinstaladas. Al digitalizar una imagen, se ejecuta la aplicación seleccionada, lo que permite controlar el proceso de digitalización. Esta función se puede utilizar a través de la conexión local o a través de una conexión en red (consulte ["Digitalización desde un programa de edición de imágenes"](#page-254-0)  [en la página 108\)](#page-254-0).
- **Samsung Easy Document Creator:** Puede utilizar este programa para digitalizar imágenes o documentos (consulte ["Uso de Samsung](#page-280-0)  [Easy Document Creator" en la página 134](#page-280-0)).

# **Funciones de digitalización**

- **WIA:** WIA son las siglas de Windows Images Acquisition (adquisición de imágenes de Windows). Para usar esta función, su equipo deberá estar conectado al dispositivo directamente mediante un cable USB (consulte ["Digitalización con el controlador WIA" en la página 109\)](#page-255-0).
- **Escanear a USB:** Tiene la posibilidad de digitalizar un documento y guardar la imagen digitalizada en un dispositivo de memoria USB (consulte ["Escanear a un dispositivo de memoria USB" en la página](#page-73-0)  [73\)](#page-73-0).

#### **Ajuste de la configuración de digitalización en el ordenador**

- Es posible que esta función no esté disponible según el modelo o los accesorios opcionales (consulte ["Funciones según el modelo" en la](#page-6-0)  [página 6](#page-6-0)).
- **1** Abra **Samsung Easy Printer Manager** (consulte ["Uso de Samsung](#page-277-0)  [Easy Printer Manager" en la página 131](#page-277-0)).
- **2** Seleccione el dispositivo apropiado en la **Lista de impresoras**.
- **3** Seleccione el menú **Ajustes de digitalización a PC**.
- **4** Seleccione la opción que desee.
	- •**Activación de digitalización:** Determina si la digitalización está habilitada o no en el dispositivo.
	- •Ficha **Básica:** Contiene ajustes relacionados con los ajustes del dispositivo y la digitalización general.
	- •Ficha **Imagen:** Contiene ajustes relacionados con la modificación de la imagen.
- **5** Pulse **Guardar** > **Aceptar**.

#### **Digitalización desde un ordenador conectado a la red**

Esta función no está disponible en equipos no compatibles con la interfaz de red (consulte ["Vista posterior" en la página 22](#page-22-0)).

Asegúrese de que está instalado el controlador de la impresora en su equipo mediante el CD de software, ya que este incluye el programa de digitalización (consulte ["Instalación del controlador de manera local" en la](#page-29-0)  [página 29\)](#page-29-0).

# **Funciones de digitalización**

- **1** Coloque un documento de una hoja con la cara hacia abajo en el cristal de exposición o cargue los documentos con la cara hacia arriba en el alimentador de documentos (consulte ["Carga de](#page-49-0)  [originales" en la página 49](#page-49-0)).
- **2** Seleccione (**Escanear**) > **Esc. a PC** > **PC de red** en el panel de control.
- La imagen digitalizada se guarda en el ordenador **C:\Usuarios\nombre de usuario\Mis documentos**. La carpeta guardada puede variar en función del sistema operativo o la aplicación que utilice.

Si ve el mensaje **No disponible**, verifique la conexión de puerto.

- **3** Seleccione el **ID** del equipo registrado e introduzca la **Contraseña** si es necesario.
	- **ID** es el mismo ID que el ID de digitalización registrado para **Samsung Easy Printer Manager** > **Configuración avanzada** > **Ajustes de digitalización a PC**.
		- **Contraseña** es la contraseña de 4 números registrada para **Samsung Easy Printer Manager** > **Configuración avanzada** > **Ajustes de digitalización a PC**.
- **4** Seleccione la opción que desee y pulse **OK**.
- **5** Comenzará el escaneado.

#### <span id="page-251-0"></span>**Escanear al servicio de correo electrónico**

Es posible que esta función no esté disponible según el modelo o los accesorios opcionales (consulte ["Funciones según el modelo" en la](#page-6-0)  [página 6](#page-6-0)).

#### **Configurar una cuenta de correo electrónico**

- **1** Obtenga acceso a SyncThru™ Web Service (consulte ["Uso de](#page-274-0)  [SyncThru™ Web Service" en la página 128\)](#page-274-0).
- **2** Seleccione **Configuración** > **Ajustes de red** y **Servidor de correo saliente (SMTP)**.
- **3** Escriba la dirección IP en formato decimal con puntos o como nombre de host.
- **4** Escriba el número del puerto del servidor (debe estar comprendido entre 1 y 65535).
- **5** Marque la casilla junto a **SMTP requiere autenticación** para pedir autenticación.
- **6** Escriba el nombre de inicio de sesión y la contraseña del servidor SMTP.
- **7** Pulse **Aplicar**.
- Si el método de autenticación del servidor SMTP es POP3 antes de SMTP, coloque una marca de verificación de **SMTP requiere POP antes de la autenticación SMTP**.
	- Introduzca la dirección IP y el número de puerto.

### **Digitalizar y enviar correo electrónico**

- **1** Coloque un documento de una hoja con la cara hacia abajo en el cristal de exposición o cargue los documentos con la cara hacia arriba en el alimentador de documentos (consulte ["Carga de](#page-49-0)  [originales" en la página 49](#page-49-0)).
- **2** Seleccione (digitalizar) > **Escan. a Email** en el panel de control.
- **3** Escriba la dirección de correo electrónico del remitente y del destinatario.
- Puede enviar un correo electrónico activando la opción **Autoenviar** en **Configuración** > **Digitalizar** > **Escanear a correo electrónico** en SyncThru™ Web Service.
- **4** Escriba un asunto para el mensaje de correo y pulse **OK**.
- **5** Seleccione el formato de archivo que desee digitalizar y pulse **OK**.
- **6** El dispositivo inicia el escaneado y, a continuación, envía el mensaje de correo electrónico.

### **Digitalizar a WSD**

Digitaliza los originales y guarda los datos digitalizados en el ordenador conectado, siempre que el ordenador admita la función WSD (Web Service for Device). Para usar la función WSD, tendrá que instalar el controlador de impresora WSD en su ordenador. En Windows 7 puede instalar el controlador WSD accediendo a **Panel de control** > **Dispositivos e impresoras** > **Agregar una impresora**. Haga clic en **Agregar una impresora de red** en el asistente.

- Si la impresora no es compatible con la interfaz de red no podrá usar esta función (consulte ["Funciones según el modelo" en la página 6\)](#page-6-0).
	- La función WSD solo funciona con Windows Vista® y otras versiones de ordenadores compatibles con WSD.
	- Los siguientes pasos de instalación están basados en un ordenador con Windows 7.

## **Instalación de un controlador de impresora WSD**

- **1** Seleccione **Inicio** > **Panel de control** > **Dispositivos e impresoras** > **Agregar una impresora**.
- **2** En el asistente, haga clic en **Agregar una impresora de red, inalámbrica o Bluetooth**.
- **3** En la lista de impresoras, seleccione la que desee utilizar y, a continuación, haga clic en **Siguiente**.
	- La dirección IP de la impresora WSD es http://dirección IP/ws/ (ejemplo: http://111.111.111.111/ws/).
		- Si no se muestra ninguna impresora WSD en la lista, haga clic en **No aparece la impresora que necesito** > **Agregar una impresora por medio de una dirección TCP/IP o un nombre de host** y seleccione **Dispositivo de servicios web** en **Tipo de dispositivo**. A continuación, introduzca la dirección IP de la impresora.

**4** Siga las instrucciones de la ventana de instalación.

### **Digitalizar con la función WSD**

- **1** Asegúrese de que el dispositivo esté encendido y conectado al ordenador.
- **2** Coloque un documento de una hoja con la cara hacia abajo en el cristal de exposición o cargue los documentos con la cara hacia arriba en el alimentador de documentos (consulte ["Carga de](#page-49-0)  [originales" en la página 49\)](#page-49-0).
- **3** Seleccione (Escanear) > **Escanear a WSD** en el panel de control.
- Si ve el mensaje **No disponible**, verifique la conexión de puerto. O compruebe que el controlador de impresora de WSD esté correctamente instalado.
- **4** Seleccione el nombre del ordenador en **Lista WSD PC**.
- **5** Seleccione la opción que desee y pulse **OK**.
- **6** Comenzará el escaneado.

### **Digitalizar con Samsung Easy Document Creator**

Samsung Easy Document Creator es una aplicación diseñada para ayudar a los usuarios a digitalizar, compilar y guardar documentos en varios formatos, incluido el formato .epub.

- 
- Disponible solo para usuarios de Windows y Mac.
- Windows XP Service Pack 3 o superior e Internet Explorer 6.0 o superior es el requisito mínimo de Samsung Easy Document Creator.
- Samsung Easy Document Creator se instala automáticamente con el software del dispositivo (consulte ["Uso de Samsung Easy](#page-280-0)  [Document Creator" en la página 134](#page-280-0)).
- **1** Coloque un documento de una hoja con la cara hacia abajo en el cristal de exposición o cargue los documentos con la cara hacia arriba en el alimentador de documentos (consulte ["Carga de](#page-49-0)  [originales" en la página 49](#page-49-0)).
- **2** En el menú **Inicio**, seleccione **Programas** o**Todos los programas** > **Impresoras Samsung**.

En Mac, abra la carpeta **Aplicaciones** > carpeta **Samsung** > Samsung Easy Document Creator.

**3** Haga clic en Samsung Easy Document Creator.

- **4** Haga clic en **Digitalizar** en la pantalla de inicio.
- **5** Seleccione el tipo de digitalización o un favorito y, a continuación, realice ajuste en las (**Opciones**) de la imagen.
- **6** Haga clic en **Digitalizar** para digitalizar la imagen definitiva, o en **Digit. previa** para obtener otra vista previa de la imagen.
- **7** Pulse **Enviar**.
- **8** Pulse la opción que desee.
- **9** Pulse **Aceptar**.
- Haga clic en el botón **Ayuda** ( ? ) de la ventana, y haga clic en cualquiera de las opciones de las que desea obtener información.

### **Digitalización desde un programa de edición de imágenes**

Puede digitalizar e importar documentos con un software de edición de imágenes, como por ejemplo, Adobe Photoshop, si el software es compatible con TWAIN. Siga estos pasos para digitalizar con software compatible con TWAIN:

- **1** Asegúrese de que el dispositivo esté encendido y conectado al ordenador.
- **2** Coloque un documento de una hoja con la cara hacia abajo en el cristal de exposición o cargue los documentos con la cara hacia arriba en el alimentador de documentos (consulte ["Carga de](#page-49-0)  [originales" en la página 49](#page-49-0)).
- **3** Abra una aplicación como, por ejemplo, Adobe Photoshop.
- **4** Haga clic en **Archivo** > **Importar**, y seleccione el escáner.
- **5** Ajuste las opciones de digitalización.
- **6** Digitalice y guarde la imagen obtenida.

### **Digitalización con el controlador WIA**

El equipo también es compatible con el controlador Windows Image Acquisition (WIA) para el escaneado de imágenes. WIA es uno de los componentes estándar proporcionados por Microsoft Windows 7 y funciona con cámaras y escáneres digitales. A diferencia del controlador TWAIN, el controlador WIA permite digitalizar una imagen y trabajar con ella fácilmente sin utilizar software adicional:

- El controlador WIA solo funciona en sistemas operativos Windows (no compatible con Windows 2000) con puerto USB.
- **1** Asegúrese de que el dispositivo esté encendido y conectado al ordenador.
- **2** Coloque un documento de una hoja con la cara hacia abajo en el cristal de exposición o cargue los documentos con la cara hacia arriba en el alimentador de documentos (consulte ["Carga de](#page-49-0)  [originales" en la página 49\)](#page-49-0).
- **3** Haga clic en **Inicio** > **Panel de control** > **Hardware y sonido**<sup>&</sup>gt; **Dispositivos e impresoras**.
- **4** Haga clic con el botón derecho del ratón en el icono del controlador del dispositivo en **Impresoras y faxes** > **Iniciar digitalización**.
- **5** Aparecerá la aplicación **Nueva digitalización**.
- **6** Seleccione las preferencias de escaneado y haga clic en **Vista** para ver cómo esas preferencias afectan a la imagen.
- **7** Digitalice y guarde la imagen obtenida.

### **Digitalización en Mac**

Puede digitalizar documentos con el programa **Captura de Imágen**. MAC OS X ofrece el programa **Captura de Imágen**.

## **Digitalización con la red**

- **1** Asegúrese de que el dispositivo esté conectado a la red.
- **2** Coloque los originales cara arriba en el ADF o un solo original hacia abajo sobre el cristal de escaneado y cierre el ADF (consulte ["Carga](#page-49-0)  [de originales" en la página 49\)](#page-49-0).
- **3** Abra la carpeta **Aplicaciones** y ejecute **Captura de Imágen**.
- **4** Seleccione el dispositivo en **COMPARTIDO**.
- **5** Configure las opciones de digitalización de este programa.
- **6** Digitalice y guarde la imagen obtenida.
	- Si el escaneado no funciona en Captura de Imágen, actualice el SO Mac a la última versión.
		- Para obtener más información, consulte la ayuda de **Captura de Imágen**.
- También puede escanear utilizando software compatible con TWAIN, como Adobe Photoshop.
- Puede digitalizar con la aplicación **Samsung Easy Document Creator**. Abra la carpeta **Aplicaciones** > carpeta **Samsung** > **Samsung Easy Document Creator**.

### **Digitalización en Linux**

- **1** Asegúrese de que el dispositivo esté encendido y conectado al ordenador.
- **2** Ejecute una aplicación de digitalización, como por ejemplo xsane o simple-scan (si no están instaladas, instálelas manualmente para usar las funciones de digitalización. Para instalar xsane, puede usar por ejemplo "yum install xsane" en sistemas con paquetes rpm y "apt-get install xsane" en sistemas con paquetes deb).
- **3** Seleccione su dispositivo de la lista, y defina las opciones de digitalización que desee aplicar.
- **4** Haga clic en el botón **Scan**.

- Para las funciones de fax básicas, consulte el Manual básico (consulte ["Envío básico de faxes" en la página 67](#page-67-0)).
- Solo C48xFN/C48xFW series (consulte ["Descripción general del](#page-23-0)  [panel de control" en la página 23\)](#page-23-0).

### **Rellamada automática**

Cuando el número está ocupado o no hay respuesta cuando envía un fax, el dispositivo vuelve a marcar el número de forma automática. El tiempo de rellamada depende de la configuración predeterminada de fábrica de cada país.

Cuando aparezca **Intentar rellam?**, pulse el botón (**Iniciar**) para volver a marcar el número inmediatamente. Para anular la rellamada automática, pulse (**Parar/Borrar**).

Puede cambiar el intervalo entre rellamadas y el número de intentos.

- **1** Pulse (fax) > (**Menú**) > **Config. Fax** > **Envío** en el panel de control.
- **2** Seleccione las **Número de rellamadas** o el **Intervalo de rellamada** que desee.
- **3** Seleccione la opción que desee.

### **Rellamada a un número de fax**

- **1** Pulse el botón (**Rellam/Pausa**) en el panel de control.
- **2** Seleccione el número de fax que desee.

Se mostrarán los diez números de fax a los que se han realizado envíos, con diez ID de remitentes.

**3** Cuando se carga un original en el alimentador automático de documentos, la impresora inicia el envío automáticamente.

Si se coloca un original en el cristal del escáner, seleccione **Sí** para añadir otra página. Cargue otro original y pulse **Aceptar**. Cuando haya terminado, pulse **No** cuando aparezca **Otra pagina?**.

### **Confirmación de una transmisión**

Cuando se haya enviado la última página del original de manera satisfactoria, la impresora emitirá un sonido y volverá al modo listo.

Si se produce algún error durante el envío del fax, aparecerá un mensaje de error en la pantalla. Si recibe un mensaje de error, pulse (**Parar/ Borrar**) para borrar el mensaje e intente enviar el fax nuevamente.

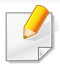

Puede configurar la impresora para que imprima automáticamente un informe de confirmación cuando se haya completado el envío del fax.

Pulse (fax) > (**Menú**) > **Config. Fax** > **Envío** > **Conf. de fax** en el panel de control.

### **Enviar un fax desde el ordenador**

• Es posible que esta función no esté disponible según el modelo o los accesorios opcionales (consulte ["Funciones según el modelo" en la](#page-6-0)  [página 6\)](#page-6-0).

puede enviar un fax desde un ordenador sin acceder al dispositivo.

Asegúrese de que el dispositivo y el ordenador estén conectados a la misma red.

### **Envío de un fax (Windows)**

Para poder enviar un fax desde el ordenador, el programa **Samsung Network PC Fax** debe estar instalado. Este programa se instala al instalar el controlador de la impresora.

- Para obtener más información sobre **Samsung Network PC Fax**, haga clic en **Ayuda**.
- **1** Abra el documento que desee enviar.
- **2** Seleccione **Imprimir** en el menú **Archivo**.

Aparecerá la ventana **Imprimir**. El aspecto puede variar ligeramente según la aplicación.

- **3** Seleccione **Samsung Network PC Fax** en la ventana **Imprimir**.
- **4** Haga clic en **Imprimir** o **Aceptar**.
- **5** Introduzca los números de fax de los destinatarios y establezca las opciones, si es necesario.
- **6** Haga clic en **Enviar**.

### **Lista de faxes enviados (Windows)**

Si lo desea, puede comprobar la lista de faxes enviados desde su ordenador.

Desde el menú **Inicio** haga clic en **Programas** o **Todos los programas** > **Samsung Printers** > **Historial de transmisión de fax**. Luego, aparecerá una ventana con la lista de faxes enviados.

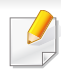

Para obtener más información sobre **Historial de transmisión de fax**, haga clic en el botón **Ayuda** (2).

### **Retraso de la transmisión de un fax**

Puede ajustar la impresora para que envíe un fax a una determinada hora, aunque usted no esté presente. No puede enviar faxes color mediante esta función.

- **1** Coloque un documento de una hoja con la cara hacia abajo en el cristal de exposición o cargue los documentos con la cara hacia arriba en el alimentador de documentos.
- Pulse  $\mathcal{L}$  (fax) en el panel de control.
- **3** Ajuste la resolución y el contraste según sus necesidades.
- **4** Pulse (**Menú**) > **Funcion Fax** > **Envío diferido** en el panel de control.
- **5** Introduzca el número del dispositivo de fax de recepción y pulse **OK**.
- **6** La pantalla le solicitará que introduzca el otro número de fax al que desea enviar el documento.
- **7** Para introducir más números de fax, pulse **Aceptar** cuando se resalte **Sí** y repita el paso 5.
- Puede añadir hasta 10 destinos.
- **8** Introduzca el nombre del trabajo y la hora.
- Si define una hora anterior a la actual, el fax se enviará a dicha hora del  $\overline{a}$ día siguiente.
- **9** El original se escaney se guardará en la memoria antes de su transmisión.

\*El dispositivo vuelve al modo listo. La pantalla le recordará que está en el modo listo y que queda pendiente un fax diferido.

Puede comprobar la lista de trabajos de fax retrasados.

Pulse (**Menú**) > **Configuración del sistema** > **Informe** > **Tareas programadas** en el panel de control.

## **Cancelación una tarea de fax reservada**

- **1** Pulse (fax) > (**Menú**) > **Funcion Fax** > **Cancelar trabajo** en el panel de control.
- **2** Seleccione la tarea de fax que desee y pulse **OK**.
- **3** Pulse **OK** cuando aparezca **Sí**.

El fax seleccionado se elimina de la memoria.

**4** Pulse (**Parar/Borrar**) para volver al modo Listo.

- La opción **Siguiente** podría no estar disponible según el modelo o los accesorios opcionales (consulte ["Función de variedad" en la página 9](#page-9-0)).
- **3** Introduzca el número de fax de destino, la dirección de email o la dirección del servidor y pulse **OK**.
- **4** Pulse (**Parar/Borrar**) para volver al modo Listo.

Los faxes que envíe posteriormente se reenviarán al dispositivo de fax remoto especificado.

### **Reenvío de un fax enviado a otro destino**

Puede configurar la impresora para que reenvíe el fax recibido o enviado a otro destino mediante un fax, un correo electrónico o un servidor. Esta función puede resultar útil si tiene que recibir un fax fuera de la oficina.

- **1** Coloque un documento de una hoja con la cara hacia abajo en el cristal de exposición o cargue los documentos con la cara hacia arriba en el alimentador de documentos.
- **2** Pulse (fax) > (**Menu**) > **Fax Feature** > **Send Forward**<sup>&</sup>gt; **Forward to Fax** , **Fwd. to Email** > **On** en el panel de control.

### **Reenvío de un fax recibido**

Puede configurar la impresora para que reenvíe el fax recibido o enviado a otro destino mediante un fax, un correo electrónico o un servidor. Esta función puede resultar útil si tiene que recibir un fax fuera de la oficina.

- **1** Pulse (fax) > (**Menu**) > **Fax Feature** > **Rcv.Forward** >**Forward to Fax**, **Forward to PC**, **Fwd. to Email** > **Forward** en el panel de control.
	- La opción **Siguiente** podría no estar disponible según el modelo o los accesorios opcionales (consulte ["Función de variedad" en la](#page-9-0)  [página 9\)](#page-9-0).
		- Para configurar el dispositivo para que imprima un fax cuando se haya completado el reenvío del fax, seleccione **Reenviar e imp.**
- **2** Introduzca el número de fax de destino, la dirección de email o la dirección del servidor y pulse **OK**.
- **3** Introduzca la hora de inicio y la hora de finalización y, a continuación, pulse **OK**.
- **4** Pulse (**Parar/Borrar**) para volver al modo Listo.

Los faxes que envíe posteriormente se reenviarán al dispositivo de fax remoto especificado.

### **Recepción de un fax desde el ordenador**

- Es posible que esta función no esté disponible según el modelo o los accesorios opcionales (consulte ["Funciones según el modelo" en la](#page-6-0)  [página 6](#page-6-0)).
	- Para usar esta función, establezca la opción en el panel de control:

Pulse (fax) > (**Menú**) > **Funcion Fax** > **Recibir reenv.** > **Reenviar a PC** > **Siguiente** en el panel de control.

- **1** Abra Samsung Easy Printer Manager.
- **2** Seleccione el dispositivo apropiado en **Lista de impresoras**.
- **3** Seleccione el menú **Ajustes de fax a PC**.
- **4** Use **Activar recepción de fax desde el dispositivo** para modificar la configuración de fax.
	- •**Tipo de imagen:** Convierta los faxes recibidos a PDF o TIFF.
	- •**Guardar ubicación:** Seleccione la ubicación en la que se guardarán los faxes convertidos.
	- •**Prefijo:** Seleccione el prefijo.
	- •**Imprimir el fax recibido:** Realice los ajustes para imprimir información del fax recibido después de recibir el fax.

- •**Notificar cuando se haya completado:** Realice los ajustes para que se muestre la ventana emergente para notificar la recepción de un fax.
- •**Abrir con la aplicación predeterminada:** Después de recibir el fax, ábralo con la aplicación predeterminada.
- •**Ninguno:** Tras recibir un fax, la impresora no informa al usuario ni abre la aplicación.
- **5** Pulse **Guardar** > **Aceptar**.

### **Modificación de los modos de recepción**

- **1** Pulse (fax) > (**Menú**) > **Config. Fax** > **Recepción** > **Modo recepción** en el panel de control.
- **2** Seleccione la opción que desee.
	- •**Fax:** Responde una llamada de fax entrante y pasa de inmediato al modo de recepción de fax.
	- •**Telefono:** Recibe un fax al pulsar (**Marc. Manual**) y luego el botón (**Iniciar**).

•**Resp/fax:** sirve cuando hay un contestador automático conectado al dispositivo. El contestador responde la llamada entrante y la persona que llama puede dejar un mensaje si lo desea. Si el dispositivo de fax detecta una señal de fax en la línea, pasa automáticamente al modo de Fax para recibir el fax.

Para utilizar el modo **Resp/fax**, conecte un contestador automático a la toma EXT situada en la parte posterior de la impresora.

•**DRPD:** Puede recibir una llamada utilizando la función de detección de patrón de timbre distintivo (DRPD). La prestación de detección de patrón de timbre es un servicio proporcionado por algunas empresas de telefonía que permite utilizar una única línea telefónica para responder a varias llamadas. Si desea obtener más información, consulte ["Recepción de faxes](#page-263-0)  [utilizando el modo DRPD" en la página 117](#page-263-0).

Es posible que esta configuración no esté disponible en su país.

- **3** Pulse **Aceptar**.
- **4** Pulse (**Parar/Borrar**) para volver al modo Listo.

### **Recepción manual en modo Teléfono**

Para recibir una llamada de fax, pulse el botón (**Marc. Manual**) y, a continuación, pulse (**Iniciar**) al escuchar el tono de fax.

## **Recepción en el modo Fax/Contestador automático**

Para usar este modo, debe conectar un contestador automático a la toma EXT situada en la parte posterior de la impresora. Si la persona que llama deja un mensaje, el contestador guardará el mensaje. Si la impresora detecta un tono de fax en la línea, iniciará automáticamente la recepción del fax.

#### Si configuró la impresora en este modo y el contestador automático está apagado o no hay ningún contestador conectado a la toma EXT, la impresora pasará automáticamente al modo Fax tras una determinada cantidad de timbres.

- Si el contestador posee un contador de timbres personalizable, configúrelo para que responda las llamadas tras un timbre.
- Si el equipo está en el modo Telef., desconecte o apague el contestador con el equipo de fax. En caso contrario, el mensaje del contestador interrumpirá la conversación telefónica.

#### **Recepción de faxes con un teléfono auxiliar**

Cuando esté utilizando un teléfono auxiliar conectado al puerto EXT, podrá recibir un fax de alguien con quien esté hablando por el teléfono auxiliar sin tener que desplazarse al equipo de fax.

Cuando recibe una llamada en el teléfono auxiliar y oye tonos de fax, pulse las teclas **\*9\*** del teléfono auxiliar. La impresora recibirá el fax.

**\*9\*** es el código de recepción remota que viene definido de fábrica. El primer asterisco y el último son fijos, pero puede cambiar el número central si así lo desea.

Mientras está hablando por el teléfono conectado al puerto EXT, las funciones de copia y digitalización no estarán disponibles.

### <span id="page-263-0"></span>**Recepción de faxes utilizando el modo DRPD**

Es posible que esta configuración no esté disponible en su país. La prestación de detección de patrón de timbre es un servicio proporcionado por algunas empresas de telefonía que permite utilizar una única línea telefónica para responder a varias llamadas. Generalmente, esta función suelen utilizarla aquellos servicios de contestador que responden a los teléfonos de varios clientes y necesitan saber a qué número va dirigida la llamada para poder contestarla correctamente.

Es posible que esta configuración no esté disponible en su país.

- **1** Seleccione (fax) > (**Menú**) > **Config. Fax** > **Recepción**<sup>&</sup>gt; **Modo DRPD** > **Esperando timbre** en el panel de control.
- **2** Marque el número de fax desde otro teléfono.
- **3** Cuando su fax empiece a sonar, no responda la llamada. La impresora necesita varios tonos para reconocer el patrón.

Cuando la impresora termine el aprendizaje, la pantalla mostrará **Completo completada**. Si la configuración de DRPD falla, aparecerá **Error timbre DRPD**.

- **4** Pulse **OK** cuando aparezca DRPD y empiece de nuevo desde el paso 2.
	- Deberá activar de nuevo la modalidad DRPD si cambia de número de fax o conecta la impresora a otra línea telefónica.
		- Una vez haya activado el modo DRPD, llame a su número de fax de nuevo para comprobar que la impresora responde con un tono de fax. A continuación, llame a un número distinto asignado a la misma línea para asegurarse de que la llamada se redirija al teléfono o contestador conectado a la toma EXT.

### **Recepción en el modo de recepción segura**

Es posible que esta función no esté disponible según el modelo o los accesorios opcionales (consulte ["Funciones según el modelo" en la](#page-6-0)  [página 6](#page-6-0)).

Si lo desea, puede impedir que personas no autorizadas lean los faxes recibidos. Active el modo de recepción segura y todos los faxes entrantes quedarán guardados en la memoria. Puede imprimir los faxes entrantes introduciendo la contraseña.

Para utilizar el modo de recepción segura, active el menú en  $\mathcal{L}$  (fax) > (**Menú**) > **Funcion Fax** > **Recepción segura** en el panel de control.

### **Impresión de los faxes recibidos**

- **1** Seleccione (fax) > (**Menú**) > **Funcion Fax** > **Recepción segura** > **Imprimir** en el panel de control.
- **2** Escriba una contraseña de ocho dígitos y pulse **OK**.
- **3** La impresora imprimirá todos los faxes guardados en la memoria.

### **Recepción de un fax en la memoria**

Como la impresora es un dispositivo multifunción, puede recibir faxes mientras está imprimiendo o realizando copias. Si recibe un fax mientras está realizando copias o impresiones, la impresora guardará los faxes entrantes en la memoria. A continuación, cuando termine de imprimir o copiar, imprimirá el fax automáticamente.

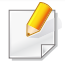

Si se recibe un fax y se está imprimiendo, el resto de tareas de copia e impresión no podrá procesarse al mismo tiempo.

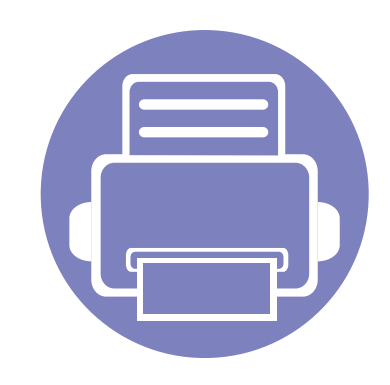

# **5. Herramientas de gestión útiles**

En este capítulo, se explican las herramientas de administración incluidas para ayudarle a obtener el máximo rendimiento de su impresora.

- **• [Acceder a las herramientas de administración 121](#page-267-0)**
- **• [Easy Capture Manager 122](#page-268-0) • [Samsung Easy Color Manager 123](#page-269-0) •** [Easy Eco Driver 124](#page-270-0) **• [Utilización de Samsung Printer Center 125](#page-271-0) • [Uso de SyncThru™ Web Service 128](#page-274-0) • [Uso de Samsung Easy Printer Manager 131](#page-277-0) • [Uso de Samsung Easy Document Creator 134](#page-280-1) • [Uso de Estado de la impresora Samsung 135](#page-281-0) • [Utilización de Samsung Printer Experience 138](#page-284-0)**

## <span id="page-267-0"></span>**Acceder a las herramientas de administración**

Samsung ofrece diversas herramientas de administración para las impresoras Samsung.

- **1** Asegúrese de que el dispositivo esté encendido y conectado al ordenador.
- **2** En el menú **Inicio**, seleccione **Programas** o **Todos los programas**. •En Windows 8, desde **Charms(Accesos)**, seleccione **Búsqueda** > **Apps(Aplicaciones)**.
- **3** Busque **Impresoras Samsung**.
- **4** En **Impresoras Samsung** podrá ver las herramientas de administración instaladas.
- **5** Haga clic en la herramienta de administración que desee utilizar.
	- Tras instalar el controlador, podrá acceder a algunas herramientas de gestión directamente desde el menú **Inicio** > **Programas** o **Todos los programas**.
		- En Windows 8, tras instalar el controlador podrá acceder a algunas herramientas de administración directamente desde la pantalla **Inicio**, haciendo clic en la ventana dinámica correspondiente.

## <span id="page-268-0"></span>**Easy Capture Manager**

-6

• Es posible que esta función no esté disponible según el modelo o los accesorios opcionales (consulte ["Software" en la página 7](#page-7-0)).

• Disponible solo para usuarios de Windows (consulte ["Software" en la página 7](#page-7-0)).

Realice una captura de pantalla e inicie Easy Capture Manager pulsando simplemente la tecla Imprimir pantalla del teclado. Ahora podrá imprimir fácilmente la pantalla capturada como capturada o editada.

## <span id="page-269-0"></span>**Samsung Easy Color Manager**

Samsung Easy Color Manager permite a los usuarios realizar ajustes precisos con 6 tonos de color y otras propiedades, tales como brillo, contraste y saturación. Los cambios de tono de color pueden guardarse como perfiles y pueden utilizarse desde el controlador o desde el interior de la impresora.

- Es posible que esta función no esté disponible según el modelo o los accesorios opcionales (consulte ["Software" en la página 7](#page-7-0)).
	- Disponible solo para usuarios de Windows y Mac OS (consulte ["Software" en la página 7](#page-7-0)).

Permite a los usuarios de impresoras láser de color de Samsung ajustar el color según sus preferencias.

[Descargue el software del sitio web de Samsung, descomprímalo e instálelo: \(http://www.samsung.com > busque su producto > Soporte o Descargas\).](http://www.samsung.com)

## <span id="page-270-0"></span>**Easy Eco Driver**

- Disponible solo para usuarios de Windows.
	- Para poder usar las funciones Easy Eco Driver debe estar instalado el Eco Driver Pack.

Gracias a Easy Eco Driver, podrá aplicar funciones Eco para ahorrar papel y tóner antes de imprimir.

Easy Eco Driver también le permite realizar modificaciones, tales como eliminación de imágenes y textos, etc. Puede guardar los ajustes utilizados con frecuencia como favoritos.

#### **Modo de uso:**

- **1** Abra el documento que desea imprimir.
- **2** Abra la ventana **Preferencias de impresión** (consulte ["Abrir las preferencias de impresión" en la página 55\)](#page-55-0).
- **3** En la ficha **Favoritos**, seleccione **Eco Printing Preview**.
- **4** Haga clic en **OK** > **Imprimir** en la ventana.

Aparecerá una ventana de vista preliminar.

- **5** Seleccione las opciones que desee aplicar al documento. Puede ver la vista preliminar de las funciones aplicadas.
- **6** Haga clic en **Imprimir**.
	- Si desea ejecutar Easy Eco Driver cada vez que imprima, active la casilla de selección **Iniciar Easy Eco Driver ant. impr. trab.** en la ficha **Básico** de la ventana de preferencias de impresión.
		- Para usar esta función en la Interfaz de usuario estilizada, haga clic en **Samsung Printer Center** > **Opciones del dispositivo** y, a continuación, seleccione **Interfaz de usuario estilizada** (consulte ["Utilización de Samsung Printer Center" en la página 125\)](#page-271-0).

## <span id="page-271-0"></span>**Utilización de Samsung Printer Center**

Solo disponible para usuarios de Windows.

**Samsung Printer Center** permite gestionar todos los controladores de impresora instalados en el ordenador desde una única aplicación integrada. Puede usar **Samsung Printer Center** para añadir y quitar impresoras, consultar el estado de las impresoras, actualizar el software de impresora y configurar los ajustes del controlador de impresora.

## **Descripción de Samsung Printer Center**

Para abrir el programa:

**En Windows,**

Seleccione **Inicio** > **Programas** o **Todos los programas** > **Samsung Printers** > **Samsung Printer Center**.

### **Ficha Impresoras**

La captura de pantalla puede diferir en función del sistema operativo que utilice.

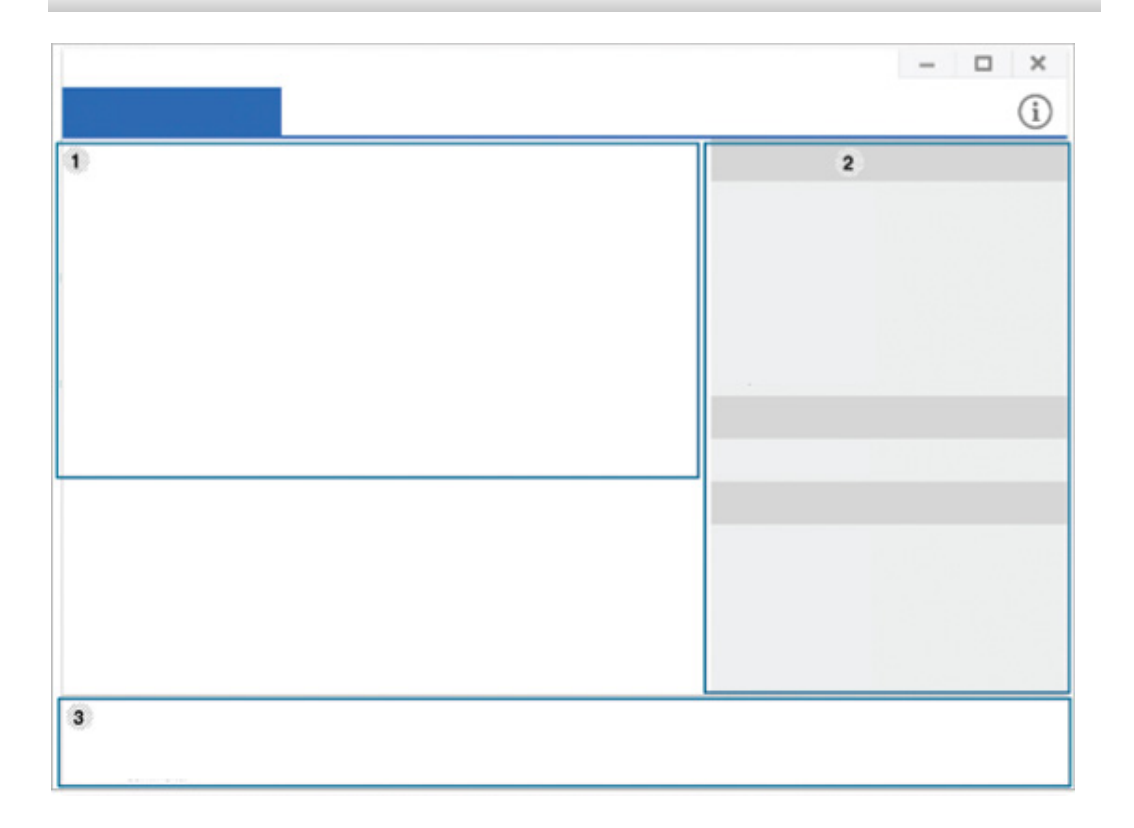

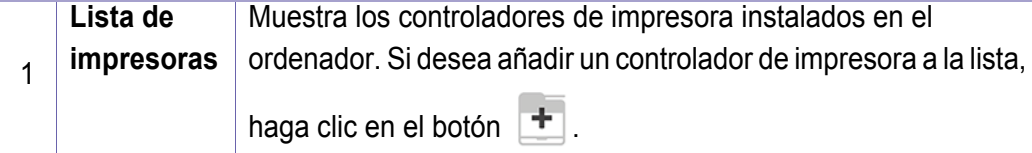

## **Utilización de Samsung Printer Center**

- **Actualizar software:** descarga y aplica las actualizaciones

de software aplicables.

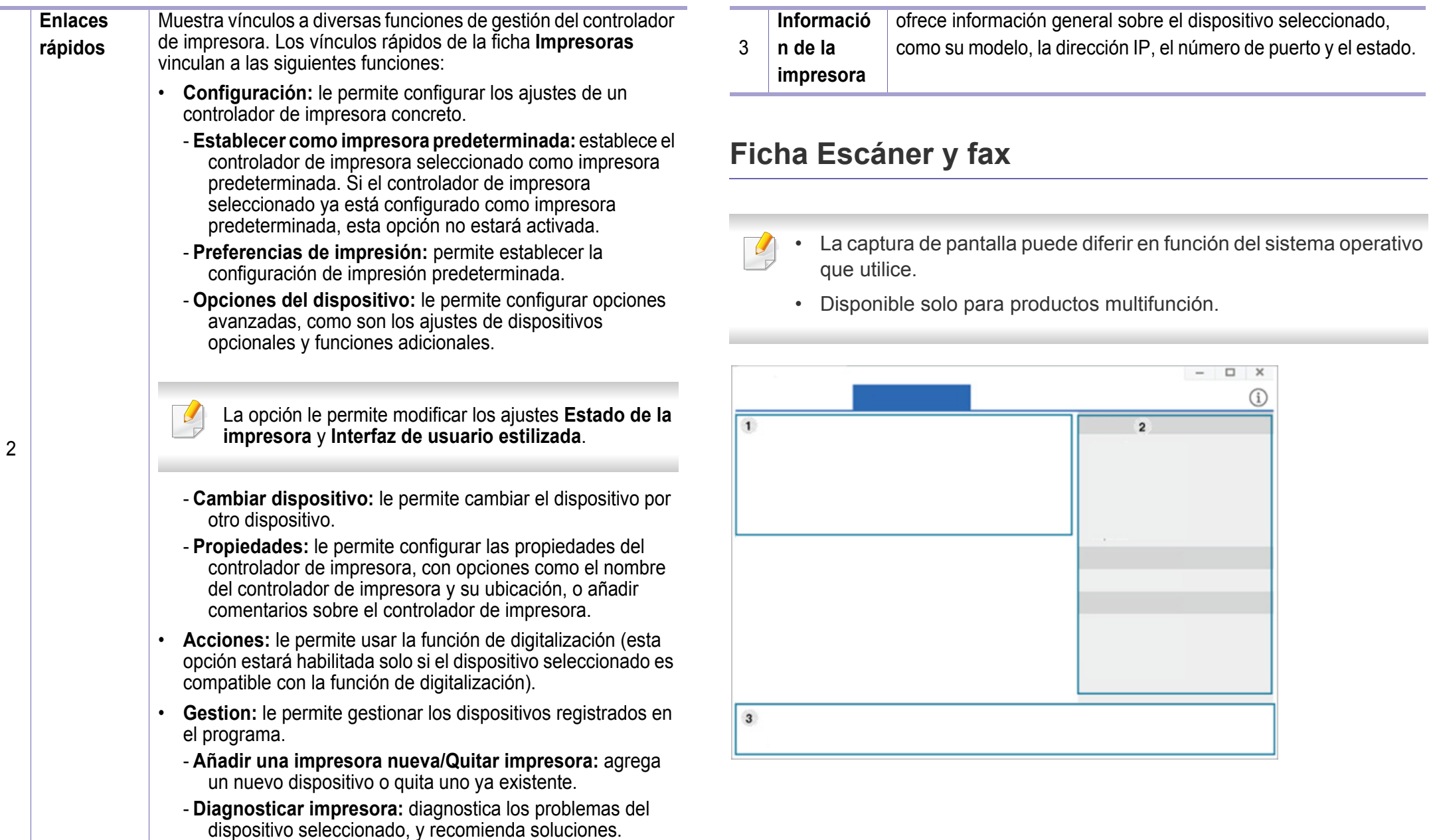

## **Utilización de Samsung Printer Center**

 $\overline{\phantom{a}}$ 

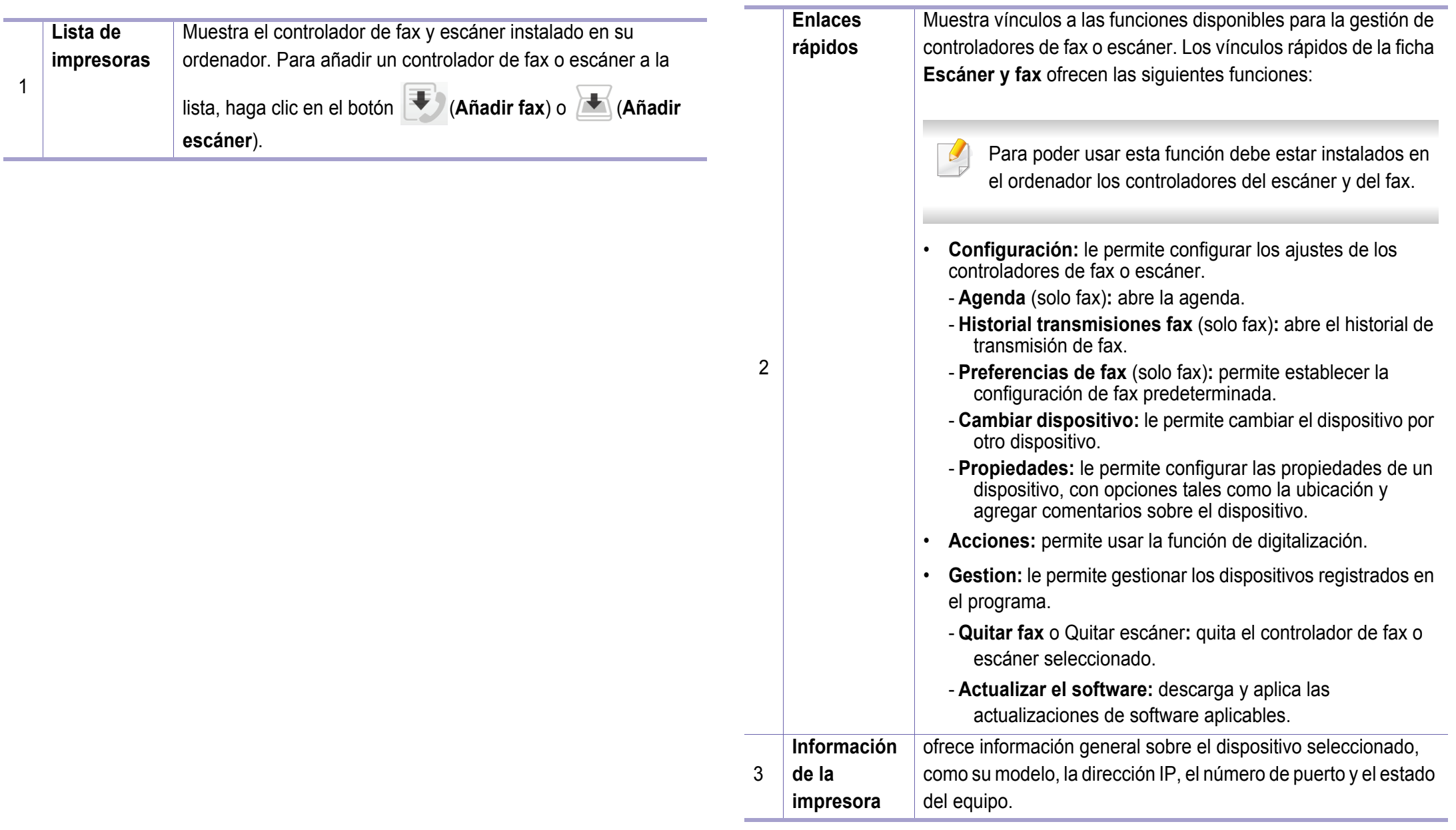

## <span id="page-274-0"></span>**Uso de SyncThru™ Web Service**

- Internet Explorer 6.0 o superior es el requisito mínimo para SyncThru™ Web Service.
	- Es posible que la explicación de SyncThru™ Web Service de este manual del usuario difieran de su dispositivo en función de las opciones o modelos de que disponga.
	- Solo modelo en red (consulte ["Función de variedad" en la página 9\)](#page-9-0).

### **Obtener acceso a SyncThru™ Web Service**

**1** Acceda a un explorador web en Windows, por ejemplo, Internet Explorer.

Escriba la dirección IP de la impresora (http://xxx.xxx.xxx.xxx) en el campo de dirección y pulse la tecla Intro o haga clic en **Ir**.

**2** Se abrirá el sitio web incorporado de la impresora.

## **Iniciar la sesión en SyncThru™ Web Service**

Antes de configurar las opciones en SyncThru™ Web Service, debe iniciar la sesión como administrador. Puede utilizar SyncThru™ Web Service sin iniciar la sesión, pero no tendrá acceso a la ficha **Configuración** ni a la ficha **Seguridad**.

- **1** Haga clic en **Conexión**, en la parte superior derecha del sitio web de SyncThru™ Web Service.
- **2** Si es la primera vez que inicia sesión en **SyncThru™ Web Service**, debe iniciar sesión como administrador. Escriba el **ID** y la **Contraseña** predeterminados que se indican a continuación. Por motivos de seguridad, le recomendamos que cambie la contraseña predeterminada.
	- •**ID: admin**
	- •**Contraseña: sec00000**

### **Descripción general de SyncThru™Web Service**

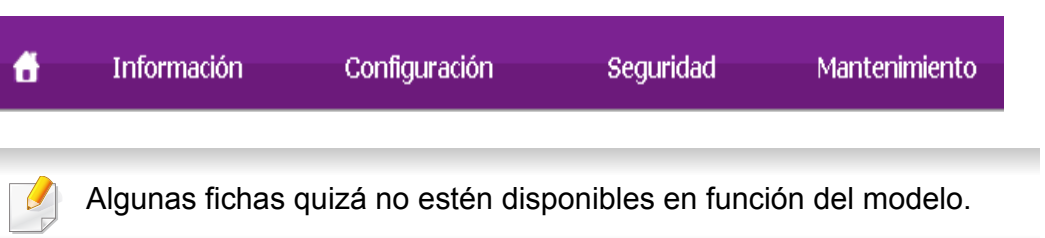

## **Uso de SyncThru™ Web Service**

## **Ficha Información**

Esta ficha ofrece información general acerca del dispositivo. Puede revisar distinta información, como la cantidad restante de tóner. También puede imprimir informes, por ejemplo, el informe de errores.

- **Alertas activas:** Muestra las alertas que se han producido en la impresora y su gravedad.
- **Suministros:** Muestra el número de páginas que se han impreso, así como la cantidad de tóner que queda en el cartucho.
- **Contadores de uso:** Muestra el recuento de uso por tipos de impresión: simple o dúplex.
- **Configuración actual:** Muestra información sobre la impresora y sobre la red.
- **Imprimir información:** Imprime informes como, por ejemplo, informes relacionados con el sistema, con la dirección de correo electrónico y sobre fuentes.

## **Ficha Configuración**

Permite establecer la configuración que incluyen el dispositivo y la red. Debe iniciar la sesión como administrador para ver esta ficha.

- Ficha **Ajustes del equipo:** Permite configurar las opciones del dispositivo.
- Ficha **Ajustes de red:** Muestra las opciones del entorno de red. Permite configurar opciones tales como TCP/IP y los protocolos de red.

## **Ficha Seguridad**

Permite establecer la información de seguridad del sistema y de la red. Debe iniciar la sesión como administrador para ver esta ficha.

- **Seguridad del sistema:** Permite establecer la información de administrador del sistema y también activar o desactivar las funciones del dispositivo.
- **Seguridad red:** Establece la configuración de filtrado IPv4/IPv6 y los servidores de autenticación.

### **Ficha Mantenimiento**

Esta ficha le permite mantener el dispositivo mediante la actualización del firmware y la configuración de contacto para enviar correo electrónico. También puede conectarse a un sitio web de Samsung o descargar los controladores si selecciona el menú **Enlace**.

- **Actualización del firmware:** Esta función le permite actualizar el firmware del dispositivo.
- **Datos de contacto:** Muestra la información de contacto.
- **Enlace:** Muestra enlaces a sitios útiles desde los que puede descargar información o en los que puede consultarla.

## **Uso de SyncThru™ Web Service**

### **Configurar la información de administrador del sistema**

Este ajuste es necesario para utilizar la opción de notificaciones de correo electrónico.

- Algunos menús pueden no aparecer en la pantalla en función de las opciones o modelos de los que disponga. En ese caso, dichas opciones no están disponibles.
- **1** Abra un explorador web en Windows, por ejemplo, Internet Explorer. Escriba la dirección IP de la máquina (http://xxx.xxx.xxx.xxx) en el campo de dirección y pulse la tecla Intro o haga clic en **Ir**.
- 2 Se abrirá el sitio web incorporado de la impresora.
- **3** En la ficha **Seguridad**, seleccione **Seguridad del sistema**<sup>&</sup>gt; **Administrador del sistema**.
- **4** Introduzca el nombre, el número de teléfono, la ubicación y la dirección de correo del administrador.
- **5** Haga clic en **Aplicar**.

## <span id="page-277-0"></span>**Uso de Samsung Easy Printer Manager**

• Disponible solo para usuarios de Windows y Mac.

• En Windows, Internet Explorer 6.0 o superior es el requisito mínimo para Samsung Easy Printer Manager.

Samsung Easy Printer Manager es una aplicación que reúne la configuración de la impresora Samsung en una única ubicación. Samsung Easy Printer Manager combina la configuración de la impresión y entornos de impresión, configuración/acciones y ejecución. Todas estas funciones ofrecen una puerta de enlace ideal que le permiten utilizar cómodamente su impresora Samsung. Samsung Easy Printer Manager cuenta con dos interfaces de usuario diferentes para que el usuario elija: la interfaz de usuario básica y la interfaz de usuario avanzada. Cambiar entre una información y otra es muy sencillo: basta con hacer clic en un botón.

### **Descripción general de Samsung Easy Printer Manager**

Para abrir el programa:

#### **En Windows,**

Seleccione **Inicio** > **Programas** o **Todos los programas** > **Samsung Printers** > **Samsung Easy Printer Manager**.

**En Mac,**

Abra la carpeta **Aplicaciones** > carpeta **Samsung** > **Samsung Easy Printer Manager**.

La interfaz Samsung Easy Printer Manager está compuesta por diversas secciones básicas, tal y como se describe en la tabla que se muestra a continuación:

La captura de pantalla puede diferir en función del sistema operativo que utilice.

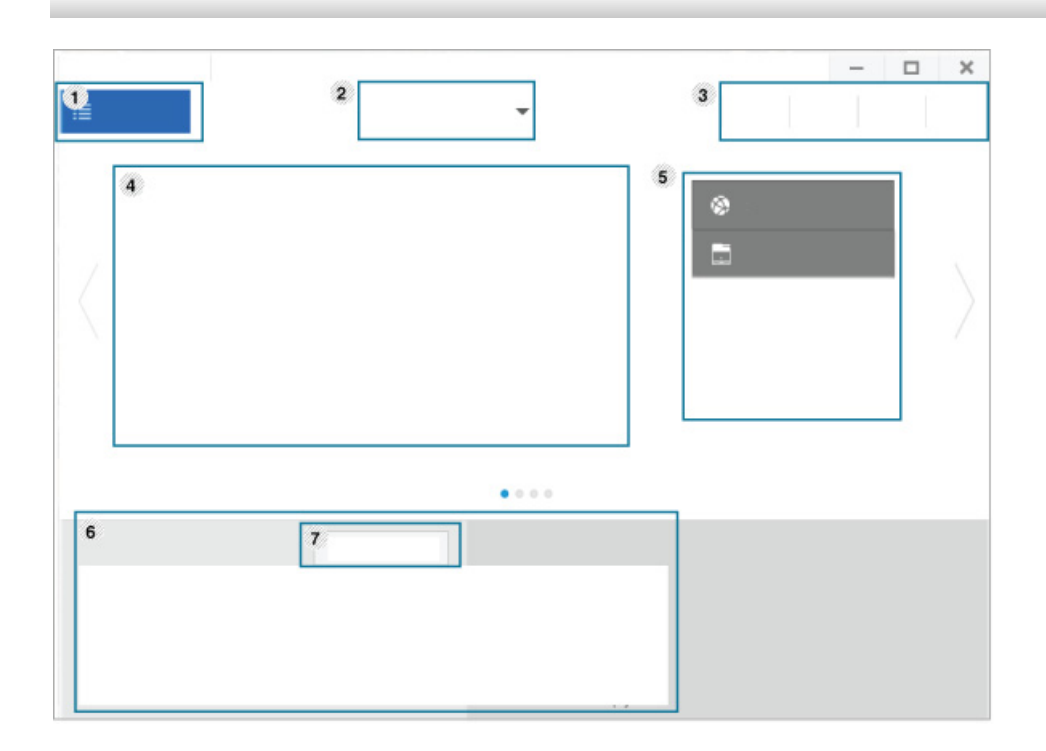

## **Uso de Samsung Easy Printer Manager**

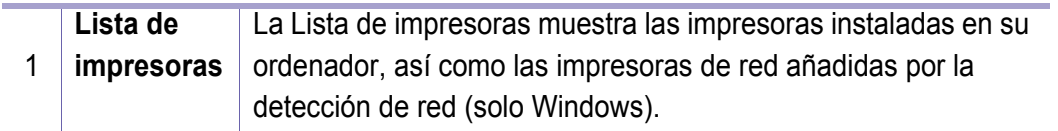

2 **Configurac ión**  La interfaz de usuario avanzada está diseñada para que la utilice la persona responsable de la gestión de la red y las impresoras.

#### **avanzada**

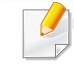

Algunos menús pueden no aparecer en la pantalla en función de las opciones o modelos de los que disponga. En ese caso, dichas opciones no están disponibles.

• **Ajustes del dispositivo:** En esta sección podrá configurar diversos ajustes del equipo, como por ejemplo la configuración del equipo, el papel, la disposición, la emulación, la red y la información de impresión.

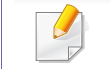

Si conecta el equipo a una red, se activará el icono de SyncThru™ Web Service.

- **Ajustes de digitalización a PC:** Este menú incluye una configuración para crear o eliminar perfiles de digitalización a PC.
	- **Activación de digitalización:** Determina si la digitalización está habilitada o no en el dispositivo.
	- Ficha **Básica:** Contiene ajustes relacionados con los ajustes del dispositivo y la digitalización general.
- **Configuración de alertas** (solo Windows)**:** Este menú incluye ajustes relacionados con la generación de alertas de error.
	- **Alertas de la impresora:** Contiene ajustes relacionados con el momento en el que van a recibirse las alertas.
	- **Alerta de correo electrónico:** Contiene opciones relacionadas con la recepción de alertas por medio de correo electrónico.
	- **Historial de alertas:** Contiene un historial de las alertas relacionadas con el dispositivo y con el tóner.

## **Uso de Samsung Easy Printer Manager**

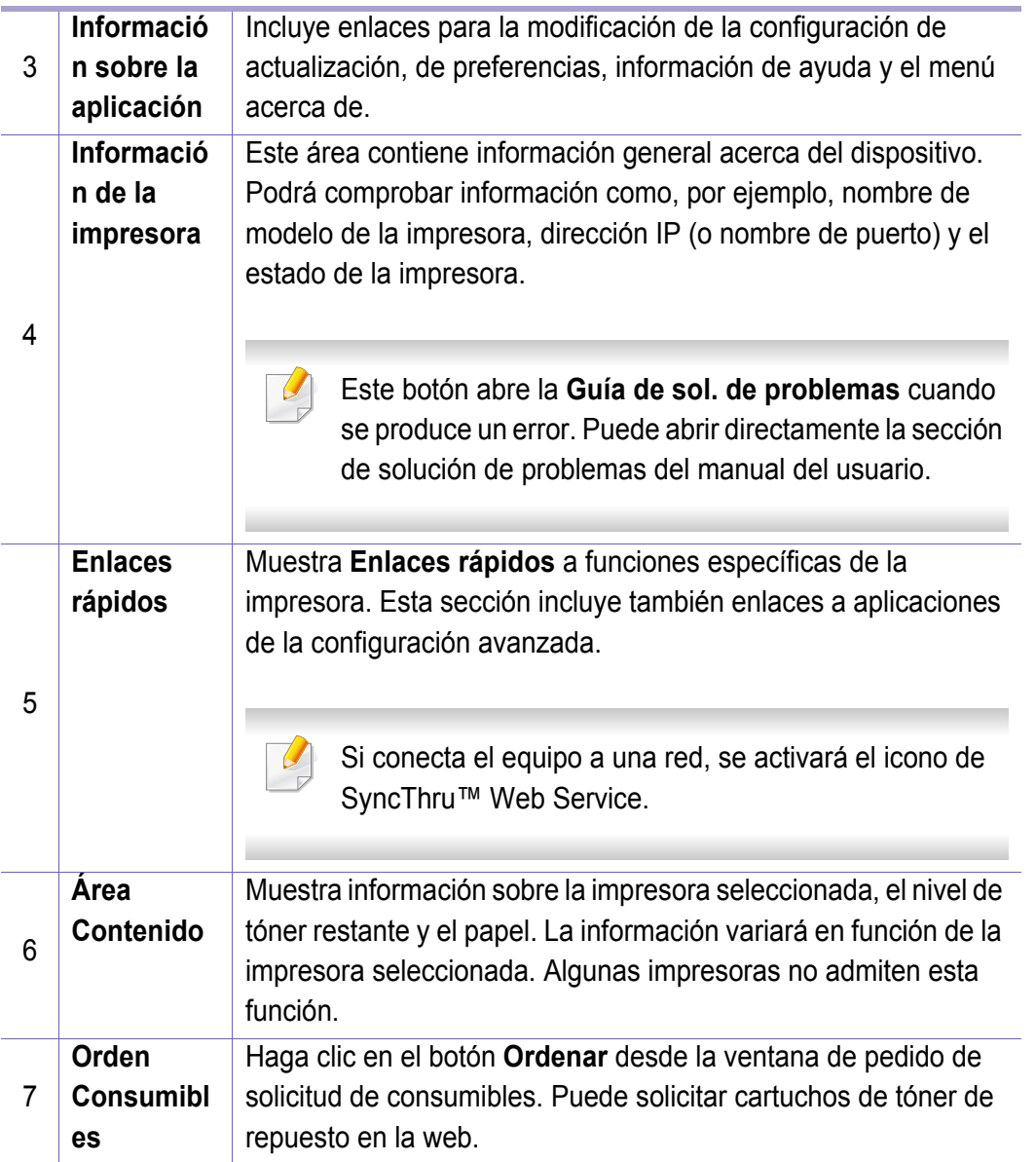

Seleccione el menú Ayuda o haga clic en el botón **(?)** de la ventana,  $\overline{\mathcal{L}}$ y haga clic en cualquiera de las opciones de las que desea obtener información.

## <span id="page-280-1"></span><span id="page-280-0"></span>**Uso de Samsung Easy Document Creator**

- Disponible solo para usuarios de Windows y Mac.
	- Windows® XP Service Pack 3 o superior e Internet Explorer 6.0 o superior es el requisito mínimo de Samsung Easy Document Creator.

Samsung Easy Document Creator es una aplicación diseñada para ayudar a los usuarios a digitalizar, compilar y guardar documentos en varios formatos, incluido el formato .epub. Estos documentos pueden compartirse a través de redes sociales o fax. Tanto si usted es un estudiante que necesita organizar los trabajos de investigación de la biblioteca, como si se trata de una ama de casa que está compartiendo las fotografías escaneadas de la fiesta de cumpleaños del año pasado, Samsung Easy Document Creator le proporcionará las herramientas necesarias.

Samsung Easy Document Creator ofrece las posibilidades mencionadas a continuación:

- **Escanear:** Se usa para digitalizar imágenes o documentos.
- **Conversión de texto** (solo Windows)**:** Se usa para digitalizar documentos que deben guardarse en formato de texto editable.
- **Conversión de documento:** Ofrece la posibilidad de convertir los archivos existentes a varios formatos.
- **Fax:** Ofrece la posibilidad de enviar por fax directamente un documento desde Easy Document Creator si está instalado el controlador de PC fax de red de Samsung.

## <span id="page-281-0"></span>**Uso de Estado de la impresora Samsung**

Estado de la impresora Samsung es un programa que controla el estado de la impresora e informa sobre el mismo.

- La ventana Estado de la impresora Samsung y el contenido que aparece en este manual del usuario pueden variar según la impresora o sistema operativo en uso.
- Compruebe que el sistema operativo sea compatible con su dispositivo (consulte ["Especificaciones" en la página 121\)](#page-121-0).
- Disponible solo para usuarios de Windows (consulte ["Software" en](#page-7-0)  [la página 7\)](#page-7-0).

### **Descripción general de Estado de la impresora Samsung**

Si se produce un error durante la operación, puede comprobar el error en Estado de la impresora Samsung. Estado de la impresora Samsung se instala automáticamente con el software del dispositivo.

También puede iniciar el Estado de la impresora Samsung de forma manual. Diríjase a las **Preferencias de impresión**, haga clic en la ficha **Básico** > botón **Estado de la impresora**.

Aparecerán los siguientes iconos en la barra de tareas de Windows:

## **Uso de Estado de la impresora Samsung**

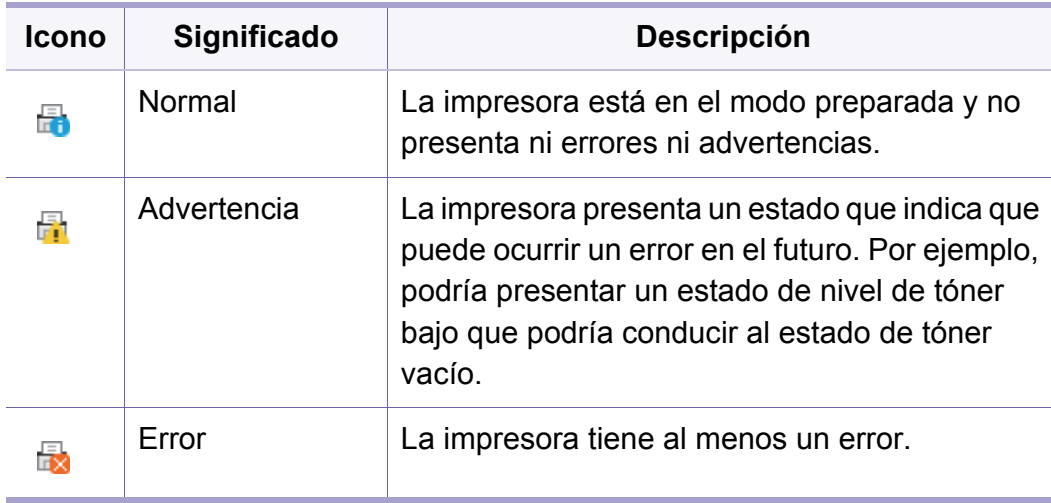

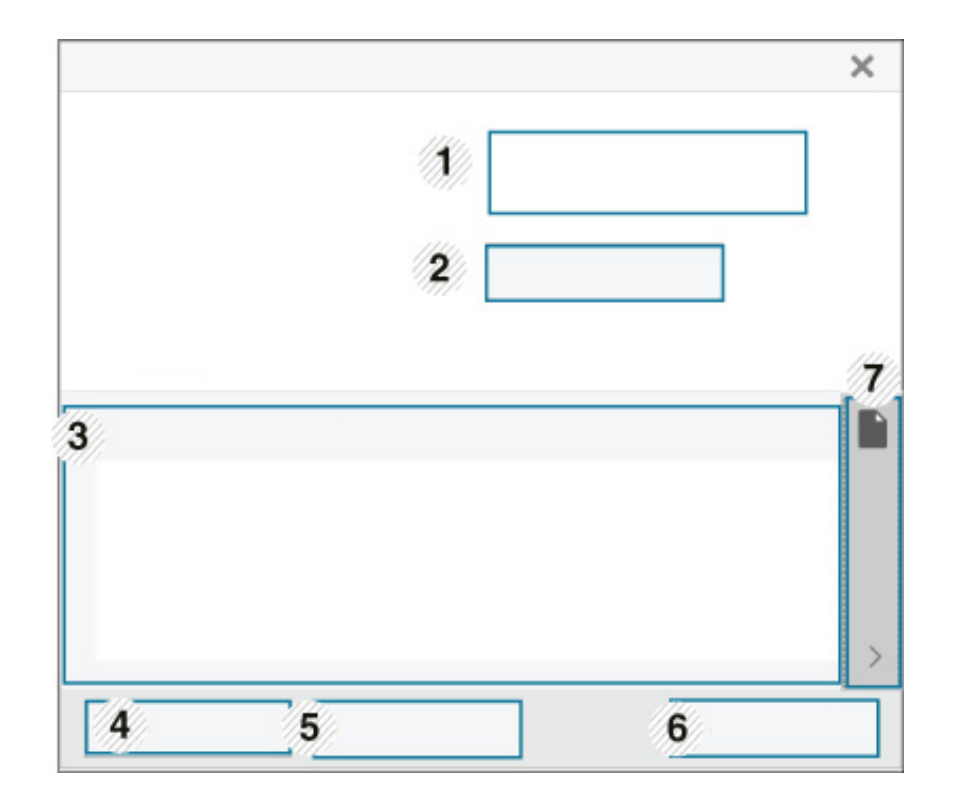

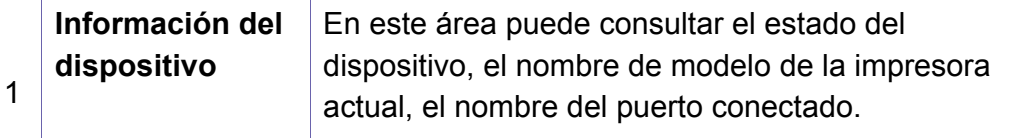

## **Uso de Estado de la impresora Samsung**

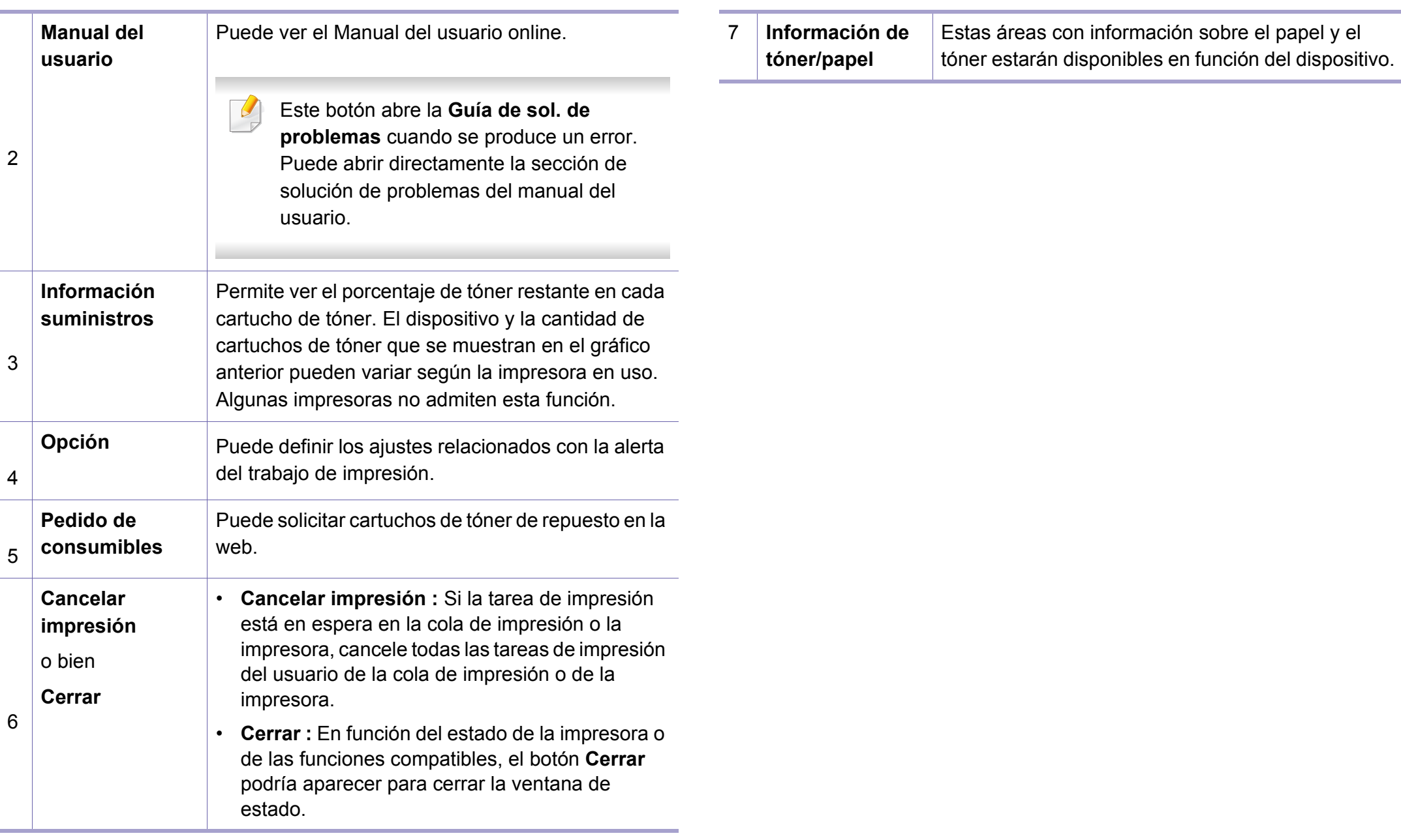

<span id="page-284-0"></span>**Samsung Printer Experience** es una aplicación de Samsung que combina la configuración de la impresora Samsung y la administración de la impresora en una misma ubicación. Podrá ajustar la configuración del dispositivo, encargar consumibles, abrir guías de solución de problemas, visitar el sitio web de Samsung y consultar información de la impresora conectada. Esta aplicación se descargará automáticamente de la **Store(Tienda)** si la impresora se conecta a un ordenador que disponga de conexión a Internet.

## **Descripción de Samsung Printer Experience**

Para abrir la aplicación,

En la pantalla **Inicio**, seleccione la ventana dinámica **Samsung Printer** 

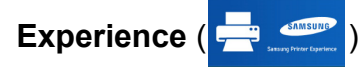

La interfaz **Samsung Printer Experience** está compuesta de diversas funciones útiles, tal y como se describe en la siguiente tabla:

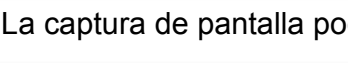

La captura de pantalla podría variar en función del modelo empleado.

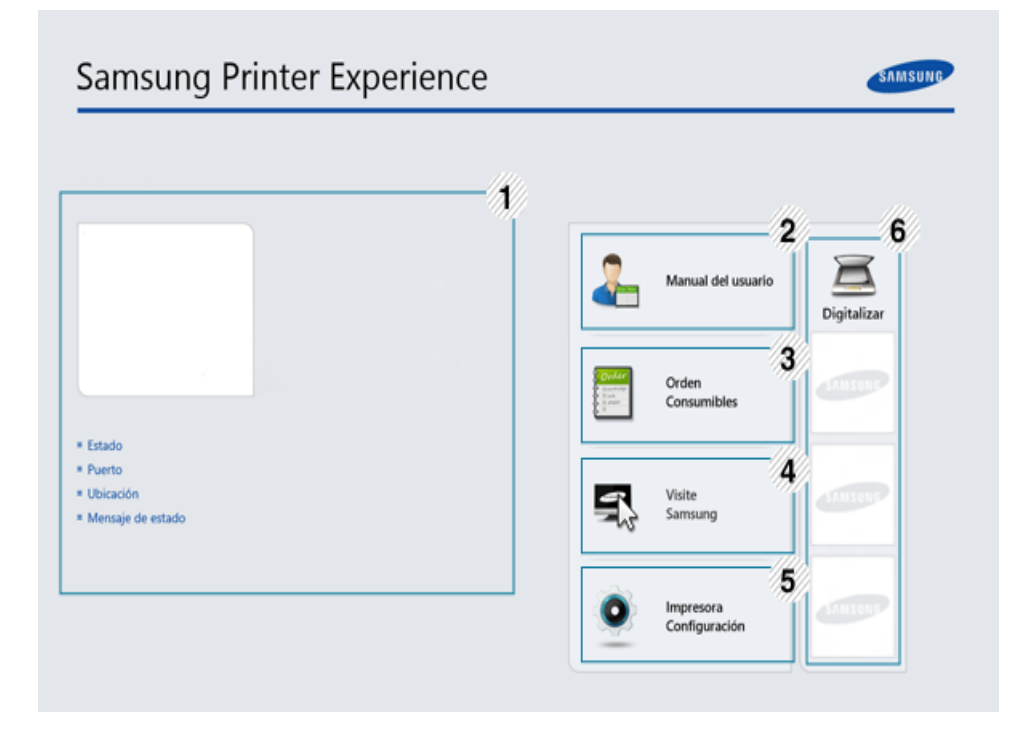

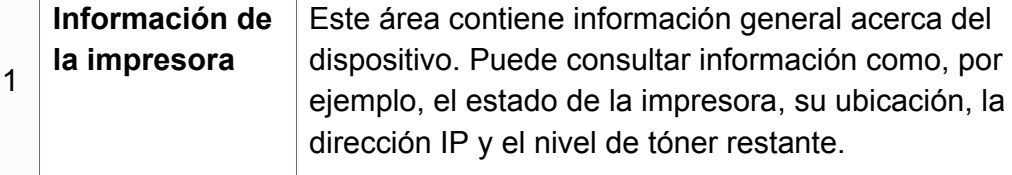

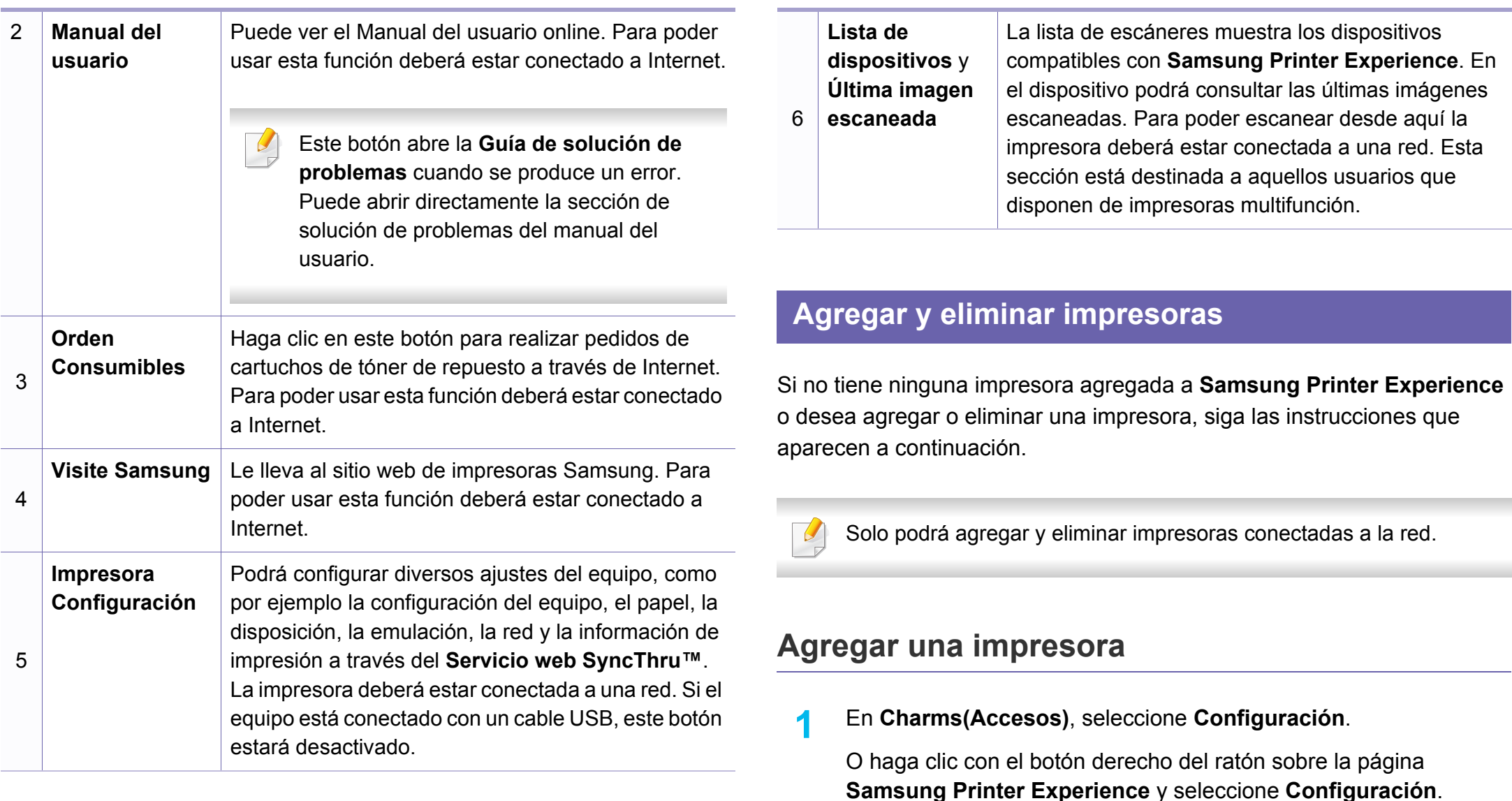

**2** Seleccione **Agregar impresora**.

## **3** Seleccione la impresora que desee agregar.

Podrá ver la impresora agregada.

Si se muestra el indicador  $(+)$ , también podrá hacer clic en el indicador para agregar impresoras.

## **Eliminar una impresora**

- **1** En **Charms(Accesos)**, seleccione **Configuración**. O haga clic con el botón derecho del ratón sobre la página **Samsung Printer Experience** y seleccione **Configuración**.
- **2** Seleccione **Quitar impresora**.
- **3** Seleccione la impresora que desee eliminar.
- **4** Haga clic en **Sí**.

Podrá ver que la impresora eliminada desaparece de la pantalla.

### **Impresión desde Windows 8**

En esta sección se explican tareas de impresión comunes que pueden realizarse desde la pantalla **Inicio**.

### **Impresión básica**

- **1** Abra el documento que desea imprimir.
- **2** En **Charms(Accesos)**, seleccione **Dispositivos**.
- **3** Seleccione su impresora en la lista
- **4** Seleccione los ajustes de la impresora, como por ejemplo el número de copias y la orientación.
- **5** Haga clic en el botón **Imprimir** para iniciar el trabajo de impresión.

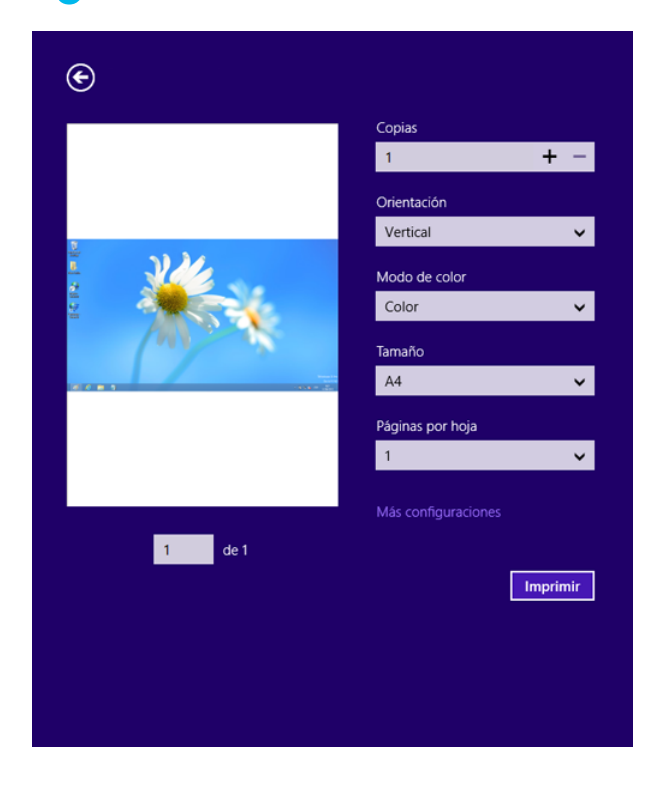

## **Cancelación de un trabajo de impresión**

Si el trabajo de impresión está esperando en una cola de impresión, puede cancelarlo de la siguiente manera:

- También puede acceder a esta ventana si hace doble clic en el icono del dispositivo ( ) en la barra de tareas de Windows.
- También puede cancelar el trabajo actual pulsando (**Parar/Borrar**) en el panel de control.

## **Apertura de más ajustes**

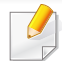

La apariencia de la pantalla podría presentar ciertas diferencias, en función del modelo o de las opciones que se estén utilizando.

Puede configurar más parámetros de impresión.

- **1** Abra el documento que desee imprimir.
- **2** En **Charms(Accesos)**, seleccione **Dispositivos**.
- **3** Seleccione su impresora en la lista
- **4** Haga clic en **Más configruaciones**.

### **Ficha Básico**

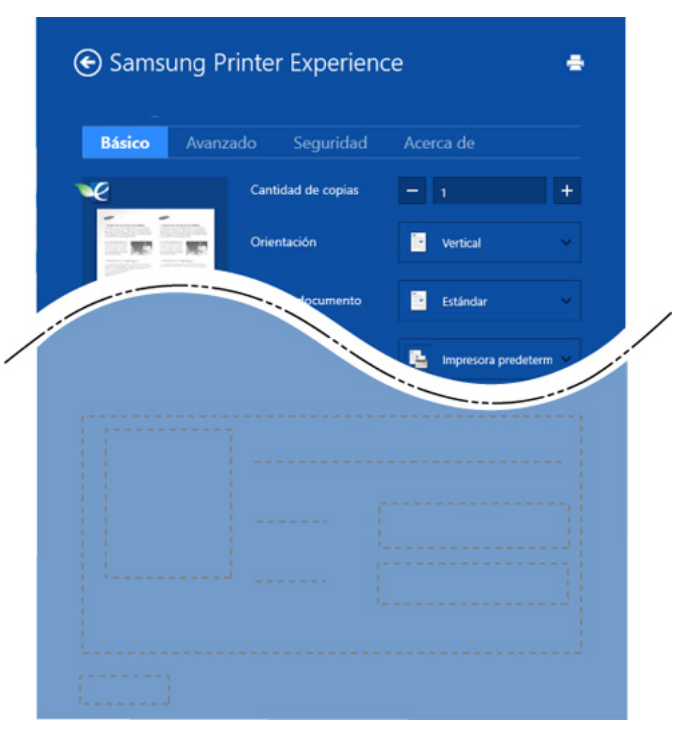

#### **Básico**

Esta opción le permite elegir ajustes de impresión básicos, como por ejemplo las copias, la orientación y el tipo de documento.

#### **Configuración Eco**

Esta opción le permite elegir varias páginas por cara, para así ahorrar en papel.
# **Utilización de Samsung Printer Experience**

#### **Ficha Avanzado**

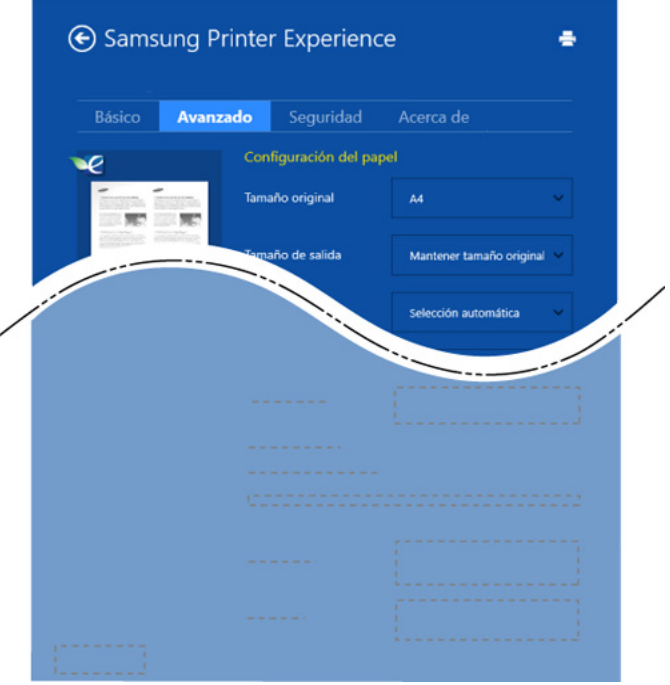

#### **Configuración del papel**

Esta opción le permite establecer las especificaciones de manejo de papel básicas.

#### **Configuración de diseño**

Esta opción le permite seleccionar diversos modos de disposición del documento.

#### **Ficha Seguridad**

Algunas características podrían no estar disponibles en función del modelo o las opciones. Si esta pestaña no se muestra o está desactivada, esto indica que estas características no son compatibles con el entorno.

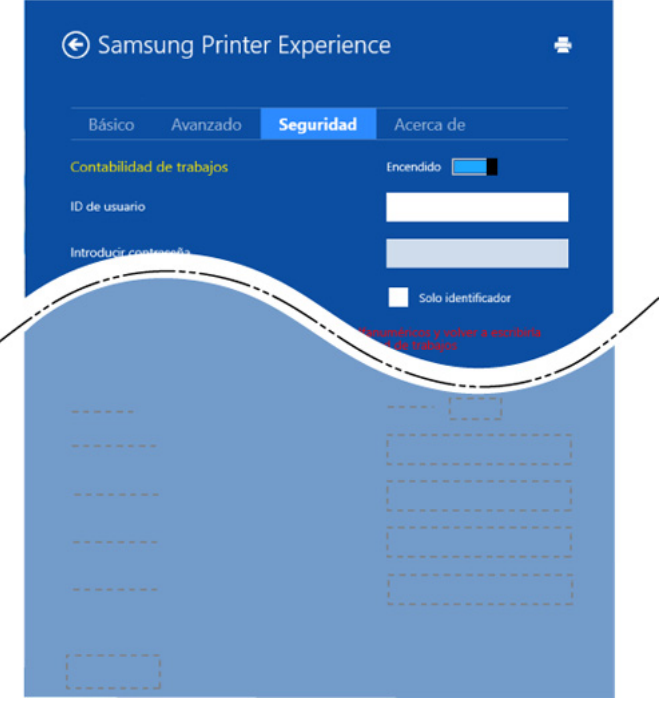

#### **Contabilidad de trabajos**

Esta opción le permite imprimir con el correspondiente permiso.

#### **Impresión confidencial**

# **Utilización de Samsung Printer Experience**

Esta opción se utiliza para imprimir documentos confidenciales. Debe introducir una contraseña para imprimir.

#### **Uso de la función compartir**

**Samsung Printer Experience** le permite imprimir desde otras aplicaciones instaladas en el ordenador utilizando la función compartir.

- Esta función está disponible únicamente para imprimir archivos en formato jpeg, bmp, tiff, gif y png.
- **1** Seleccione el contenido que desea imprimir desde otra aplicación.
- **2** En **Charms(Accesos)**, seleccione **Compartir** > **Samsung Printer Experience**.
- **3** Seleccione los ajustes de la impresora, como por ejemplo el número de copias y la orientación.
- **4** Haga clic en el botón **Imprimir** para iniciar el trabajo de impresión.

#### **Escanear desde Windows 8**

Esta sección está destinada a aquellos usuarios que disponen de impresoras multifunción.

La función de escaneado de la impresora le permite convertir imágenes y texto en archivos digitales que puede almacenar en su ordenador.

#### **Escanear desde Samsung Printer Experience**

Se muestran los menús de impresión utilizados con más frecuencia para realizar el escaneado rápidamente.

- **1** Coloque un documento de una hoja con la cara hacia abajo en el cristal de exposición o cargue los documentos con la cara hacia arriba en el alimentador de documentos.
- **2** Haga clic en la ventana dinámica de **Samsung Printer Experience** en la pantalla **Inicio**.
- **Haga clic en Digitalización** (  $\sum$  ).
	- **4** Configure parámetros de escaneado tales como el tipo de imagen, el tamaño del documento y su resolución.

# **Utilización de Samsung Printer Experience**

- **5** Haga clic en **Digit. previa** ( $\bigotimes$ ) para revisar la imagen.
- **6** Ajuste la imagen de vista previa digitalizada con funciones de operación de escaneado tales como girar y espejo.
- **7** Haga clic en **Digitalización** ( ) y guarde la imagen.
	- Si coloca los originales en el alimentador automático de documentos (más DADF), **Digit. previa** ( $\bigotimes$ ) no estará disponible.
		- Si la opción de digitalización previa está activada podrá omitir el paso 5.

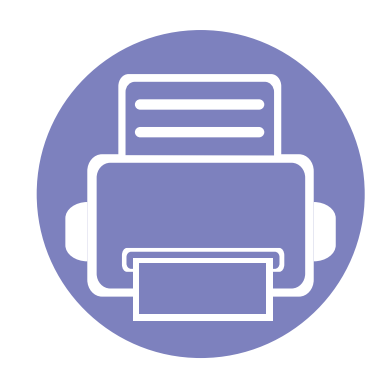

# **6. Solución de problemas**

Este capítulo brinda información útil sobre qué hacer en caso de que se produzca un error.

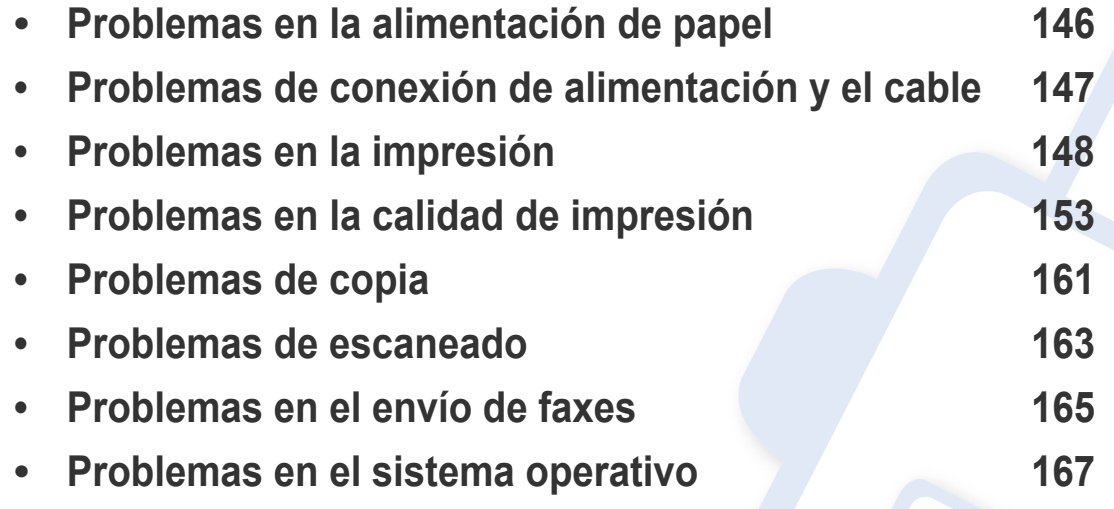

Si desea obtener información sobre errores que se producen durante la instalación y configuración inalámbricas de software, consulte la sección Solución de problemas del capítulo Configuración inalámbrica (consulte ["Solución de problemas para redes](#page-182-0)  [inalámbricas" en la página 36\)](#page-182-0).

# <span id="page-292-0"></span>**Problemas en la alimentación de papel**

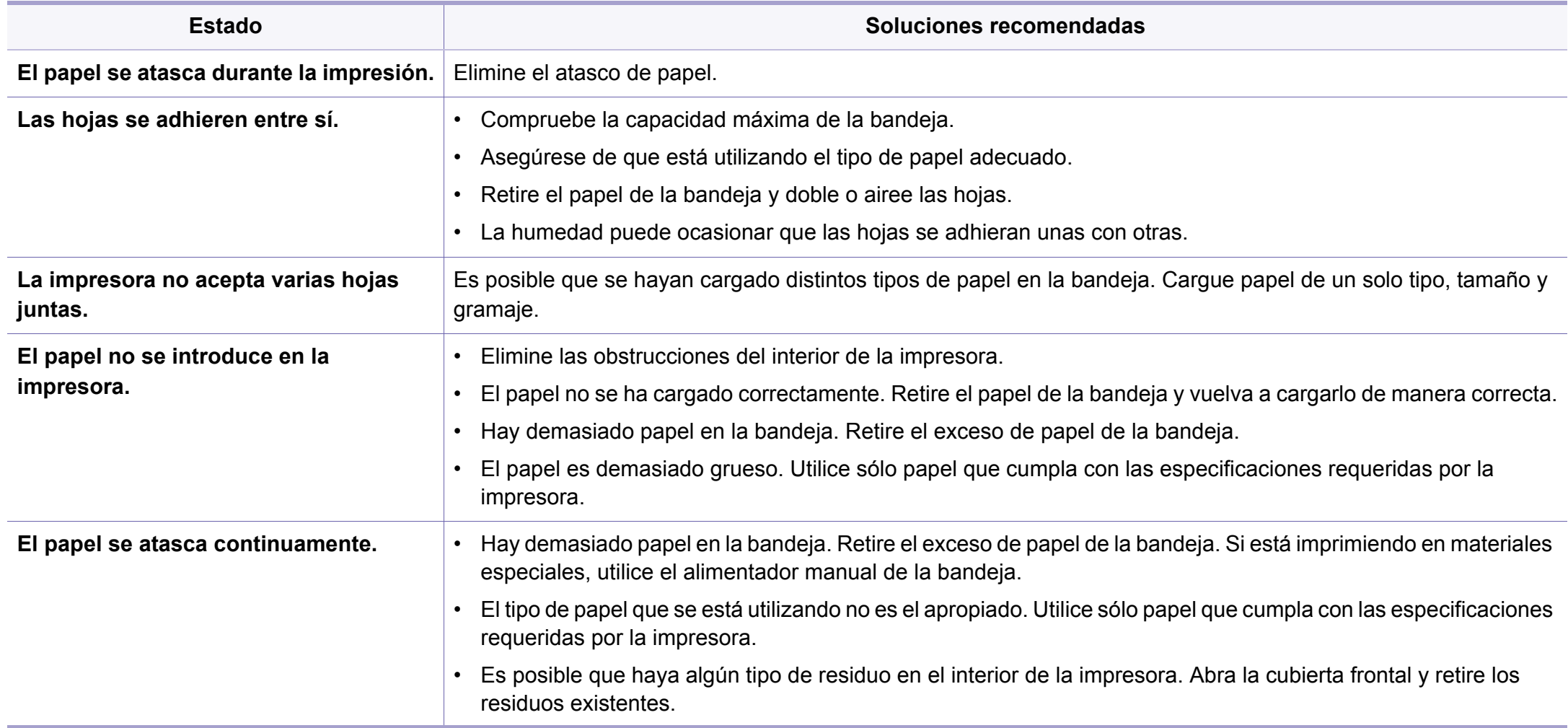

### <span id="page-293-0"></span>**Problemas de conexión de alimentación y el cable**

Vuelva a encenderlo. Si el problema persiste, llame al servicio técnico.

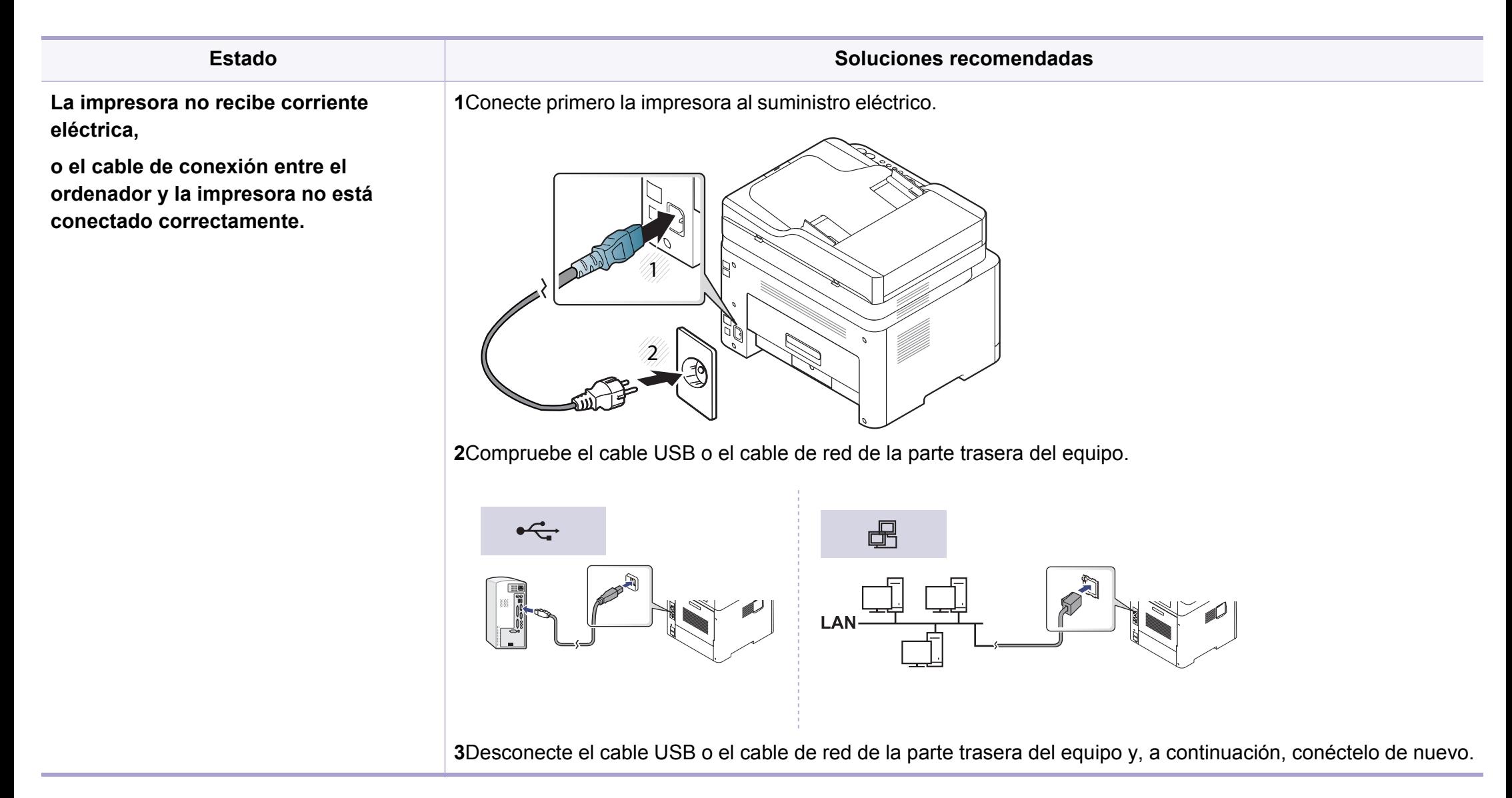

<span id="page-294-0"></span>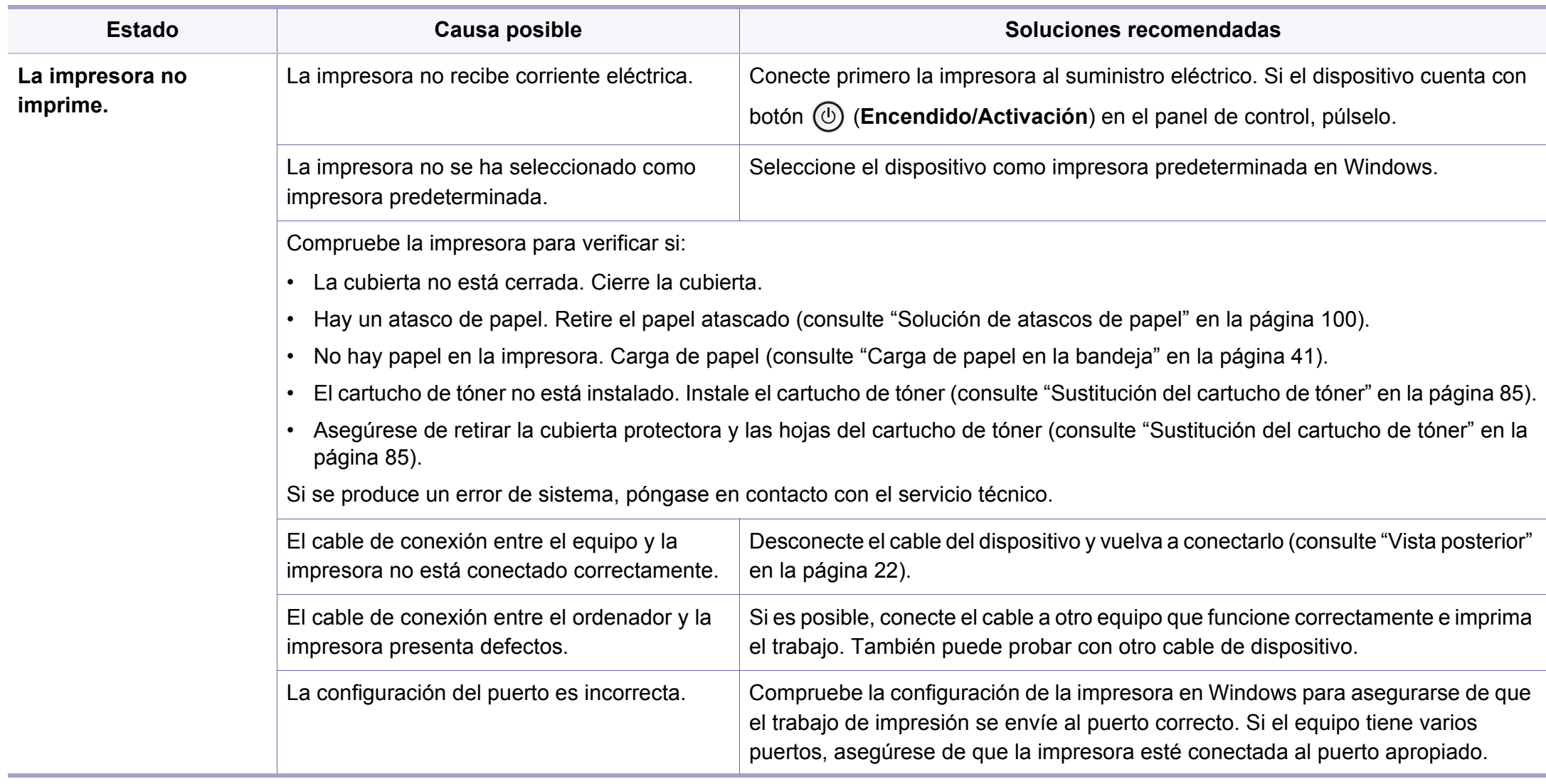

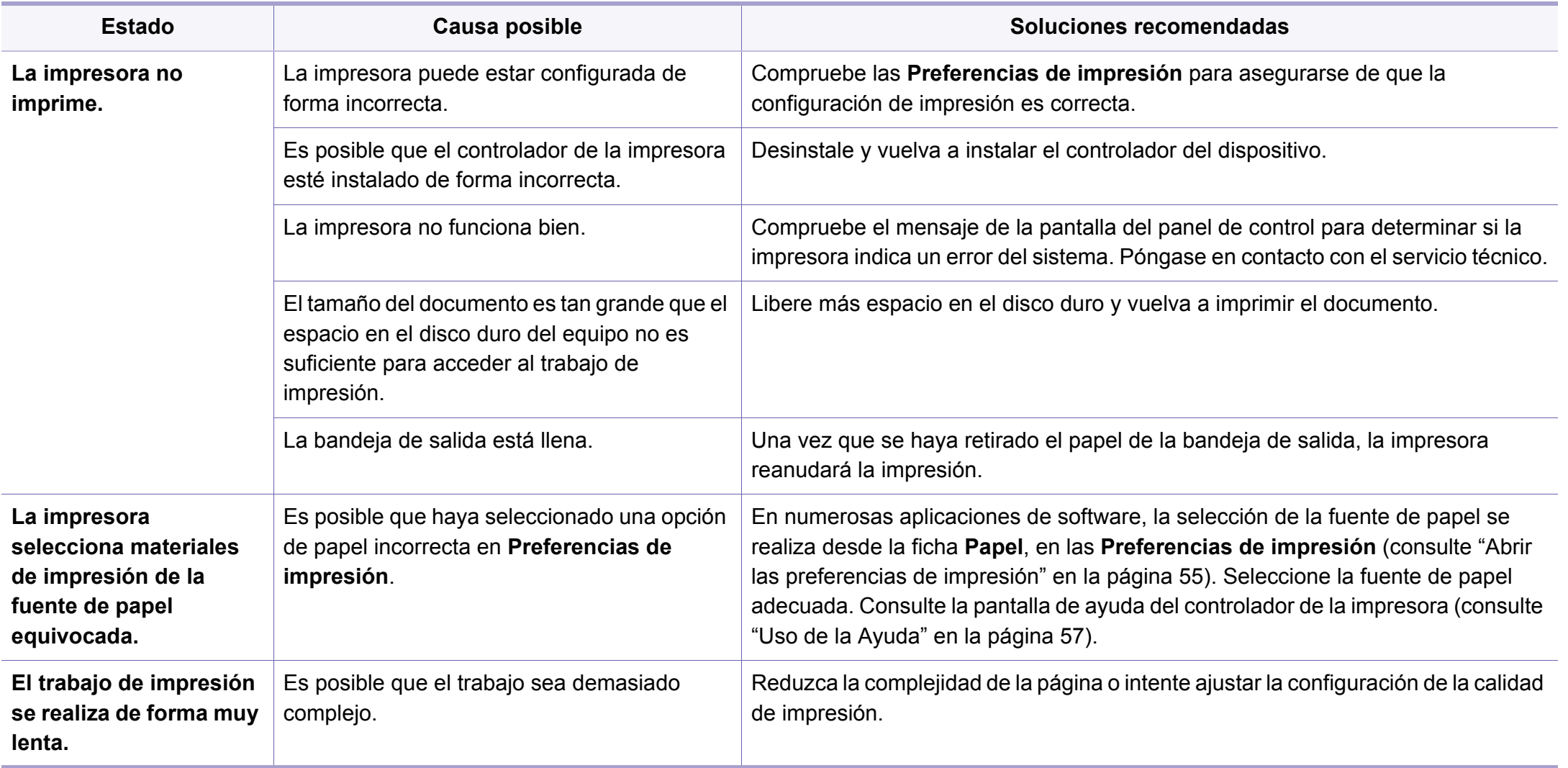

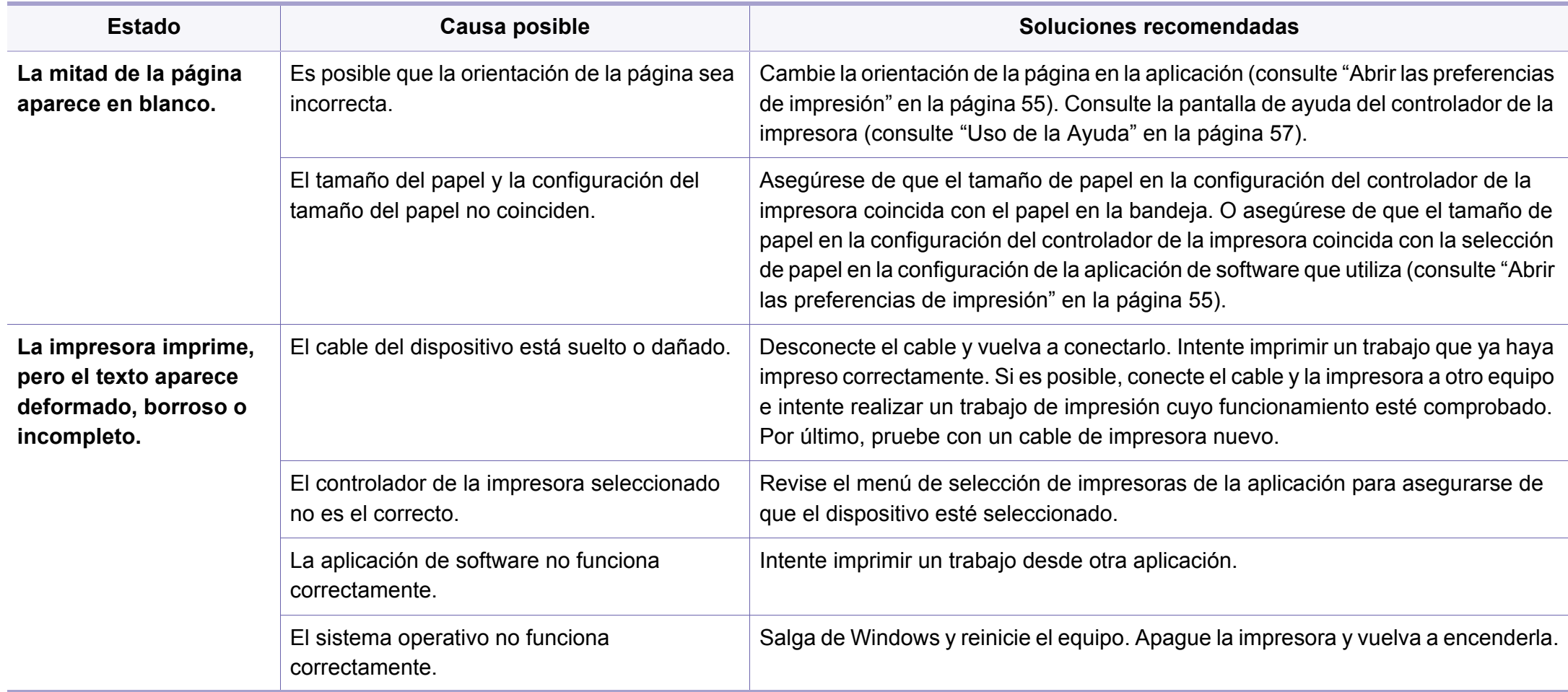

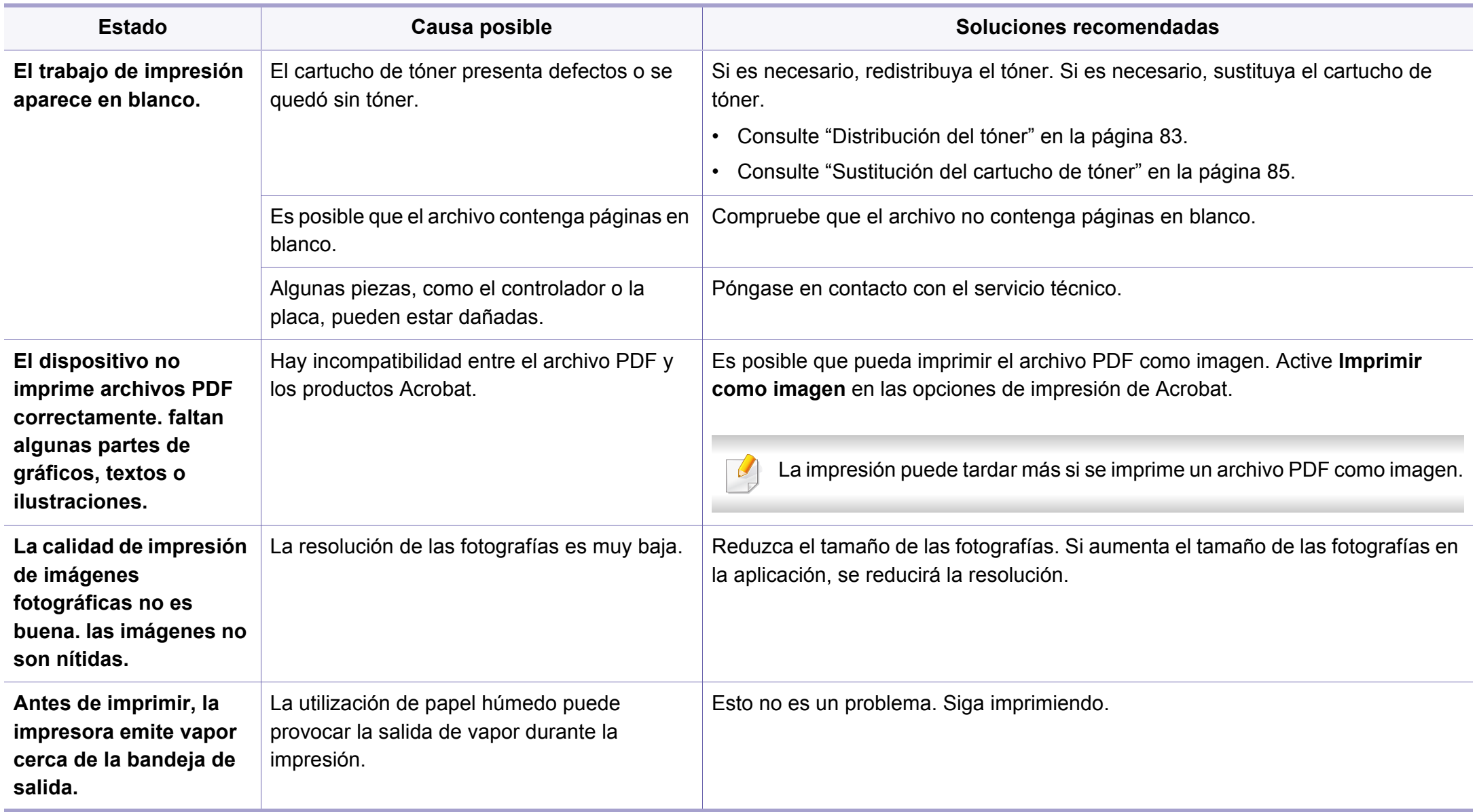

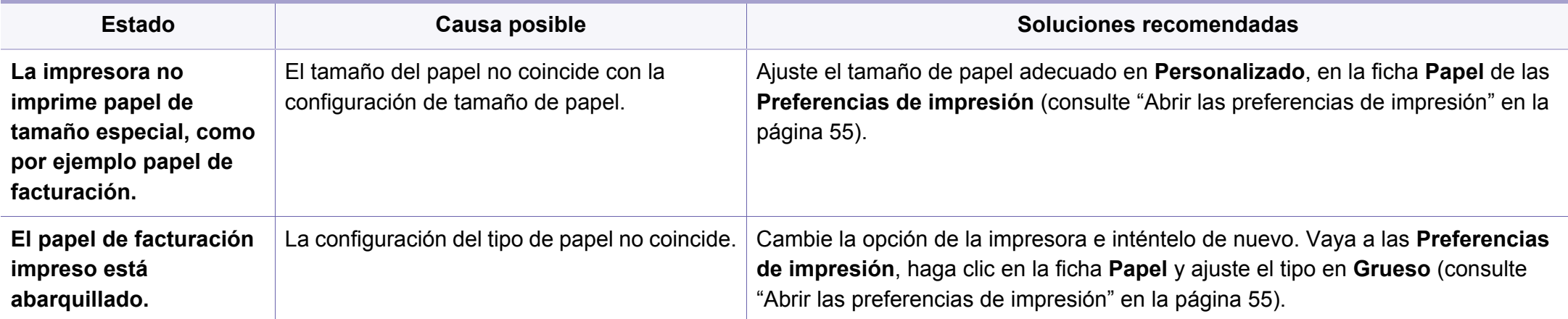

<span id="page-299-0"></span>Si el interior de la impresora está sucio o si ha cargado el papel de forma incorrecta, la calidad de impresión puede disminuir. Consulte la siguiente tabla para solucionar el problema.

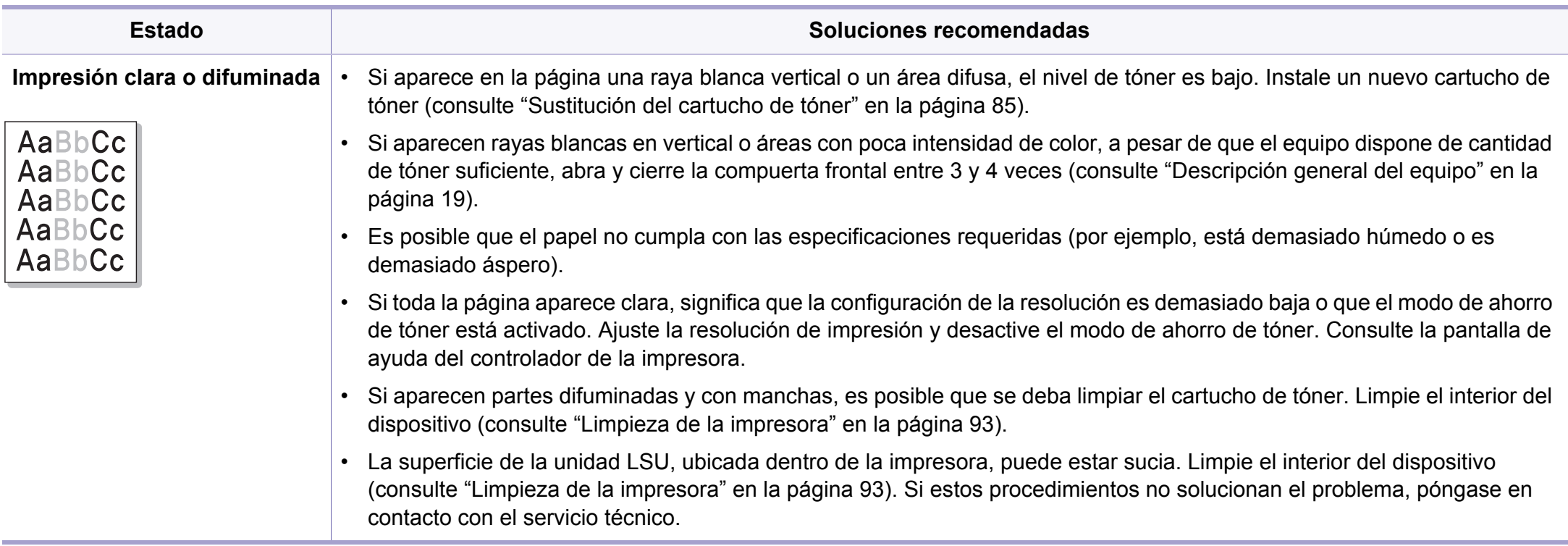

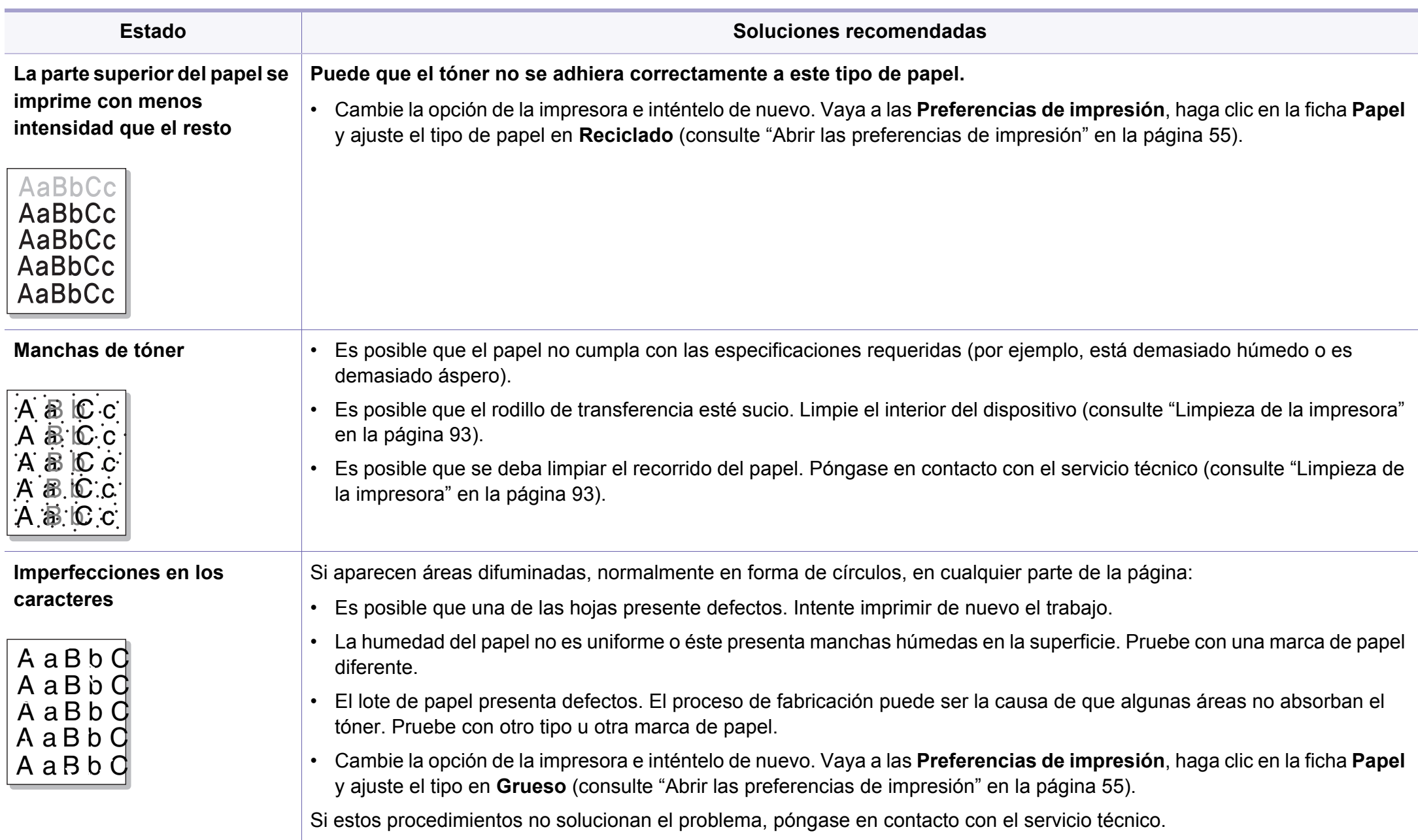

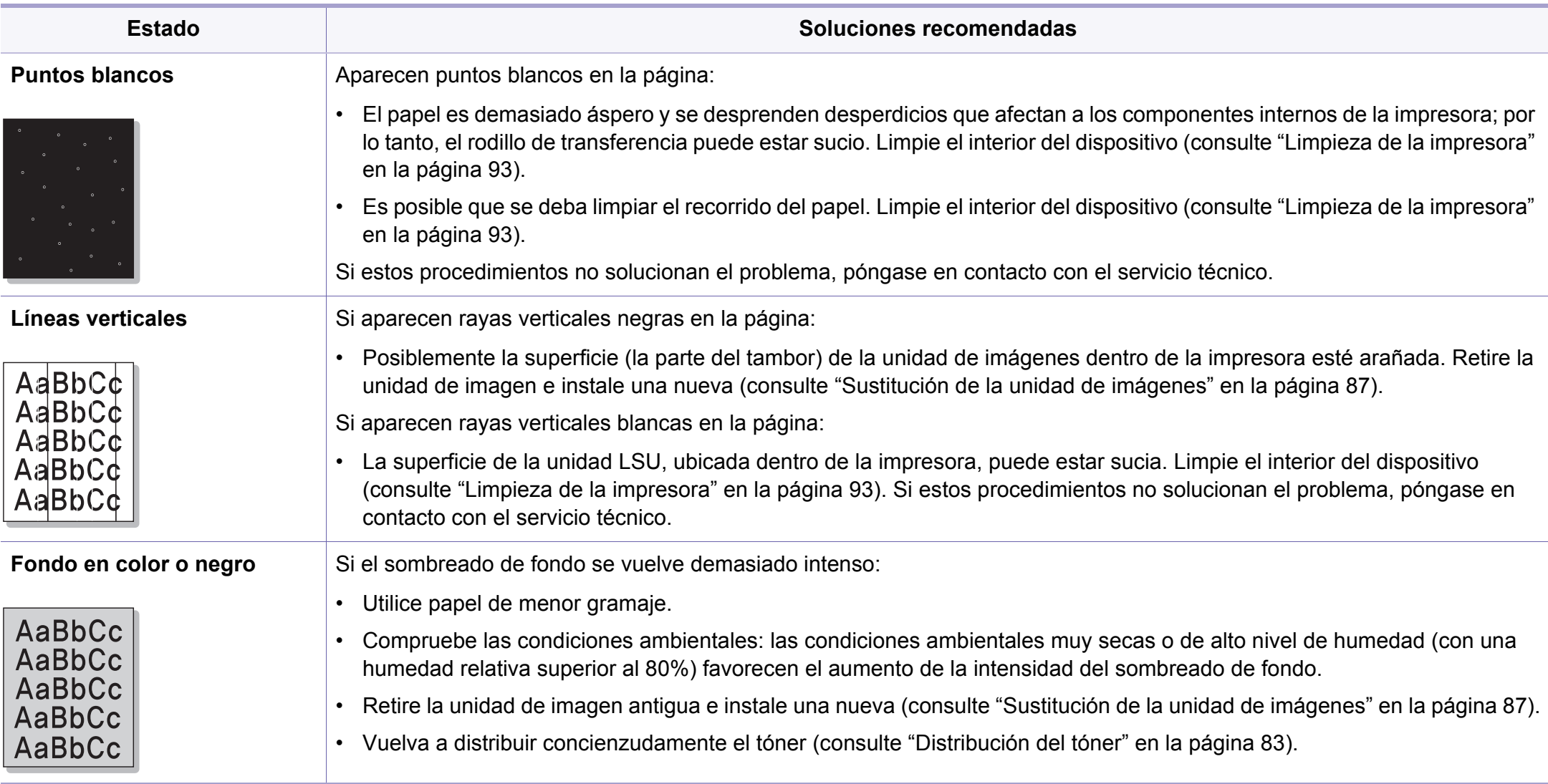

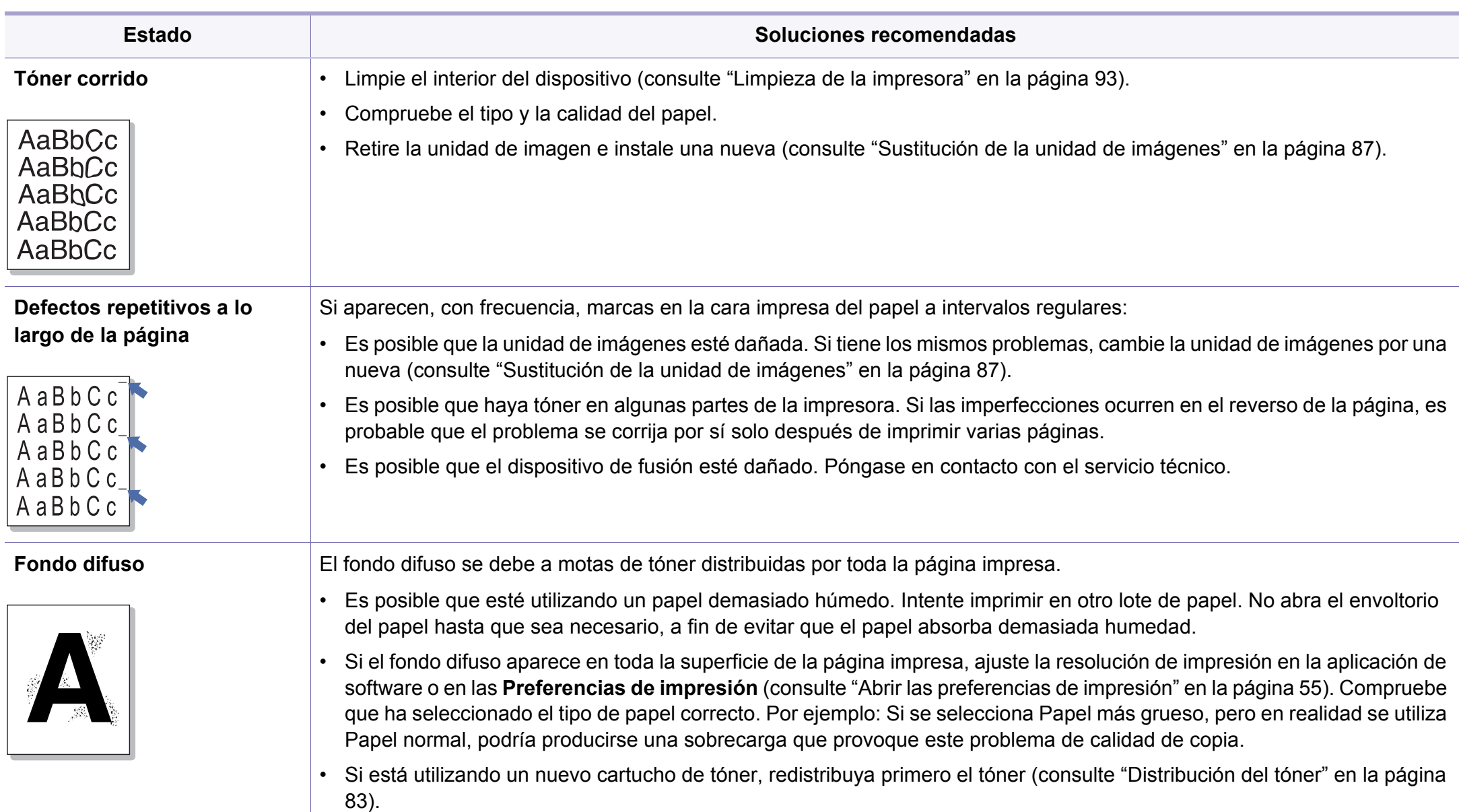

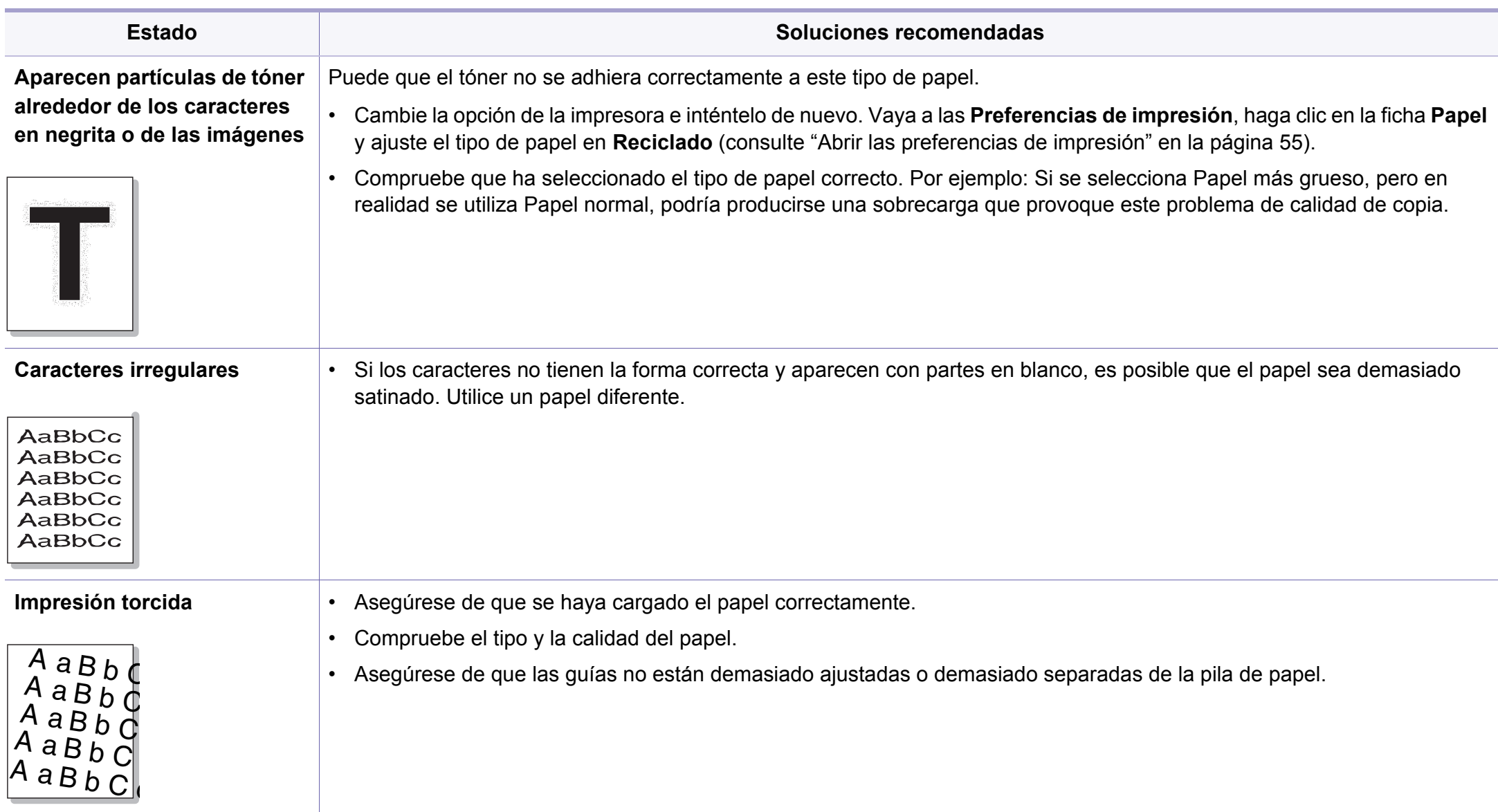

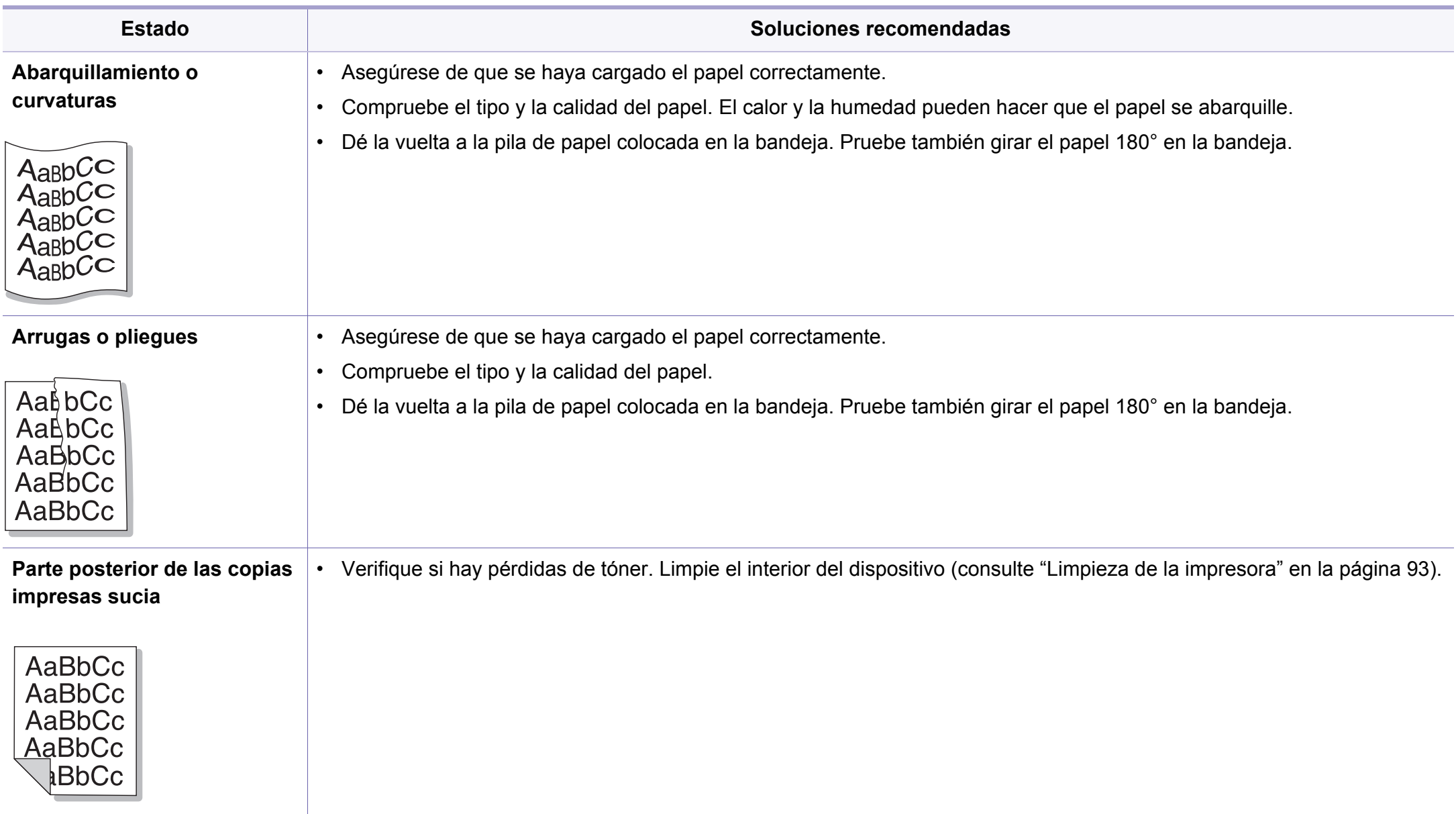

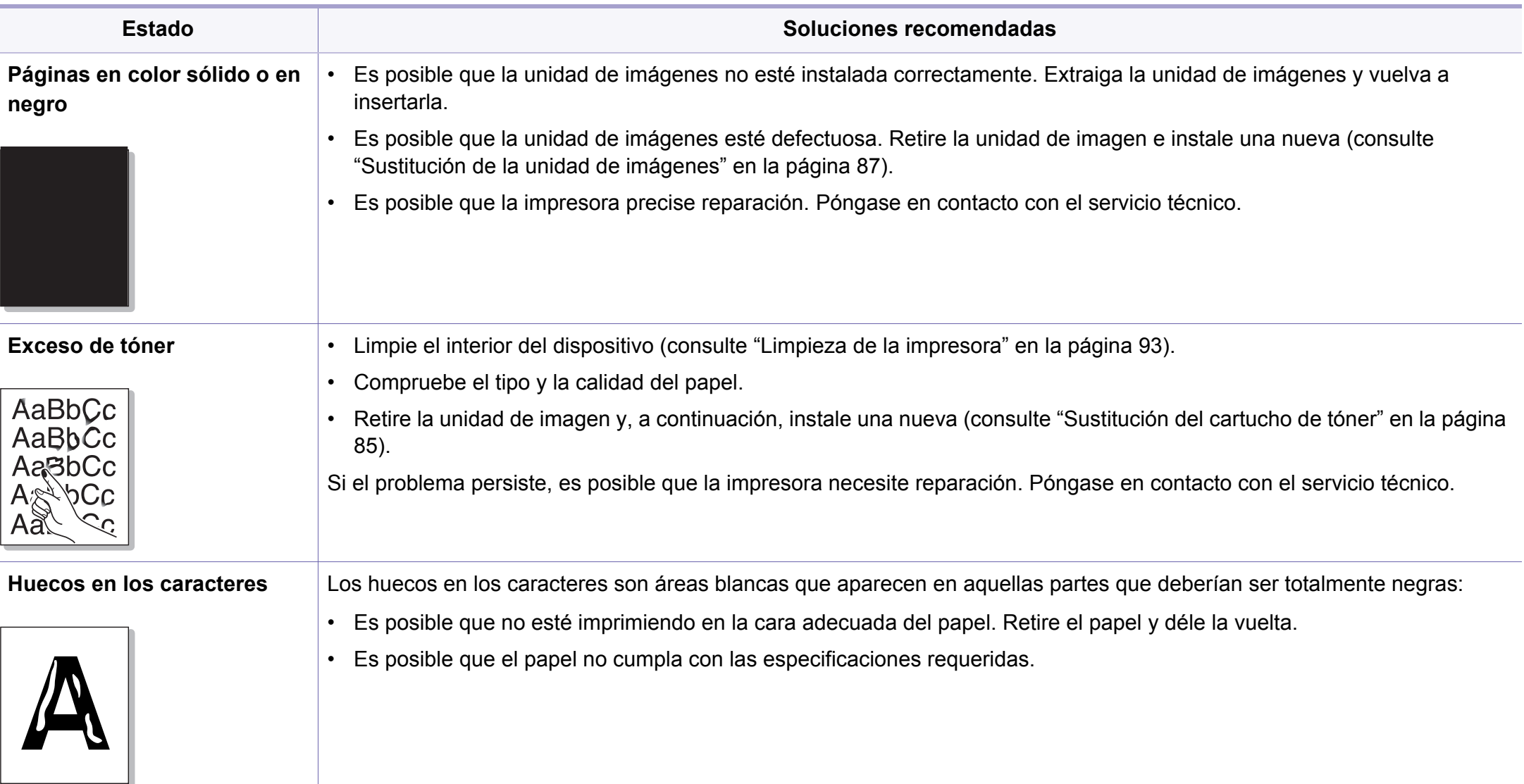

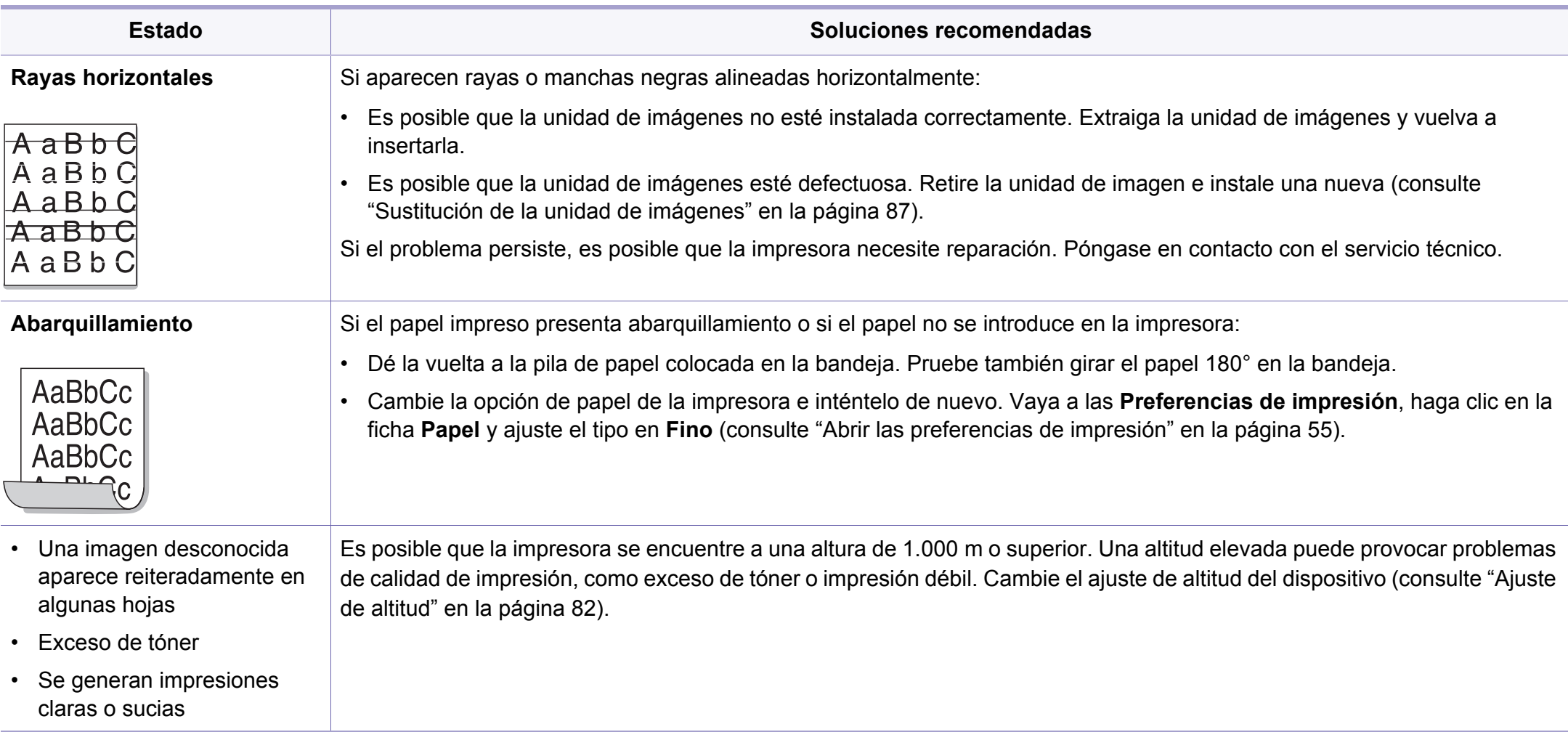

# <span id="page-307-0"></span>**Problemas de copia**

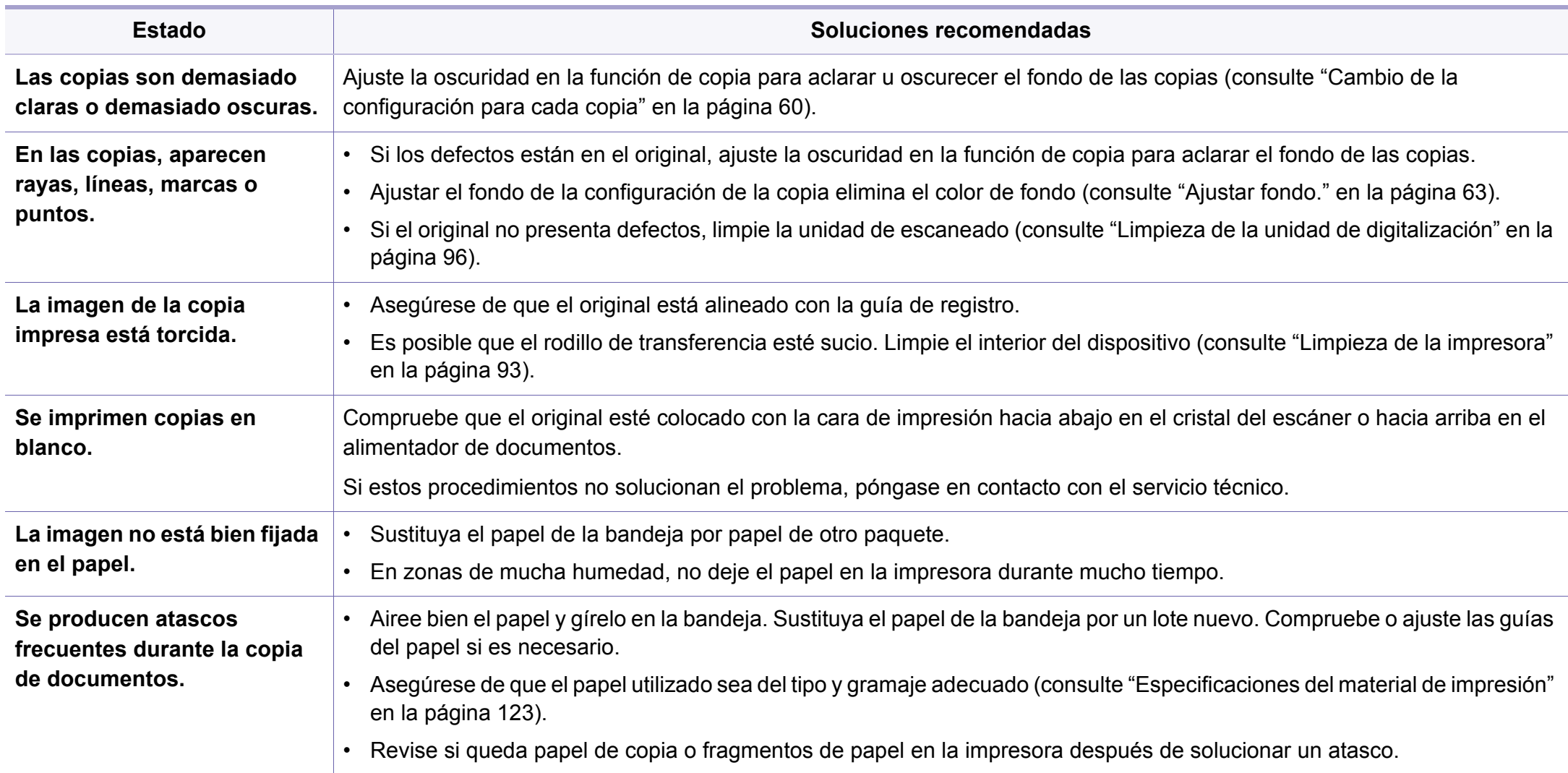

### **Problemas de copia**

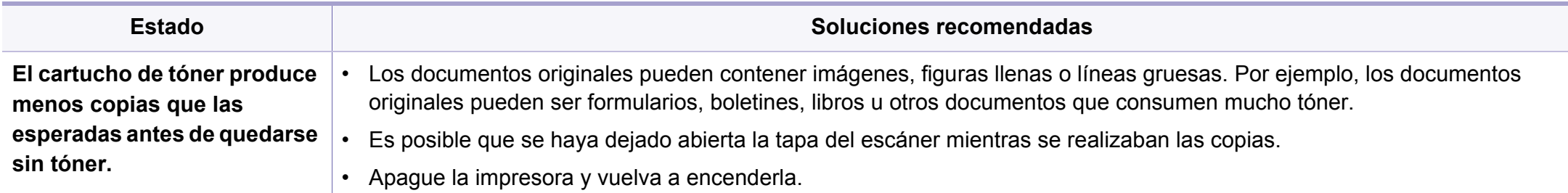

#### <span id="page-309-0"></span>**Problemas de escaneado**

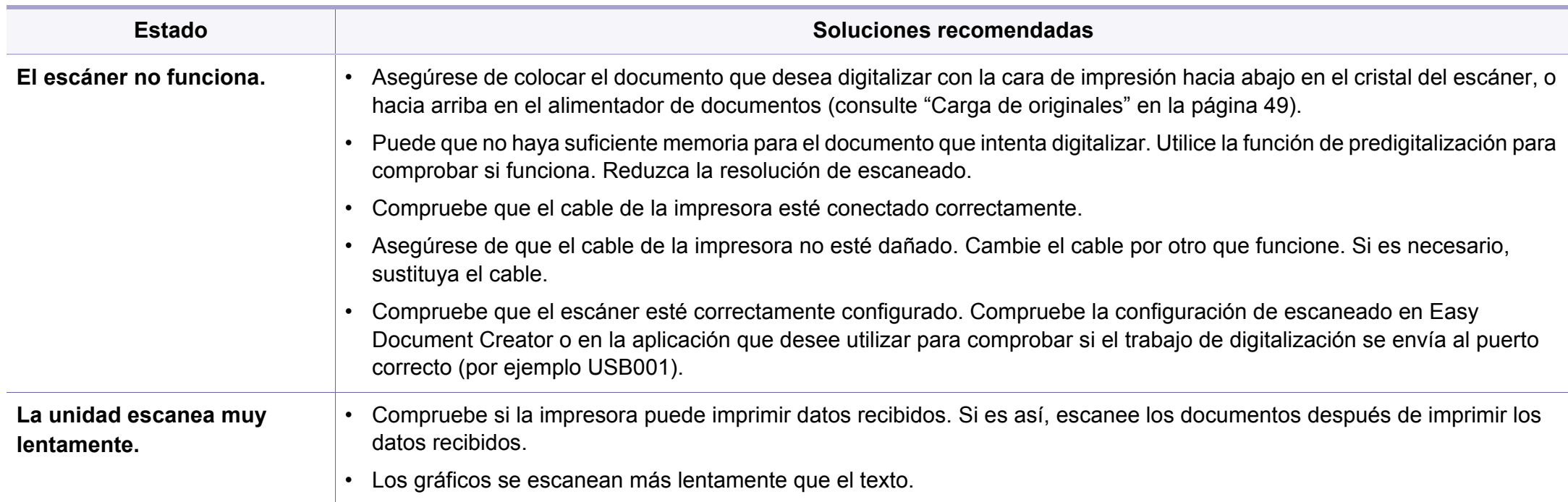

#### **Problemas de escaneado**

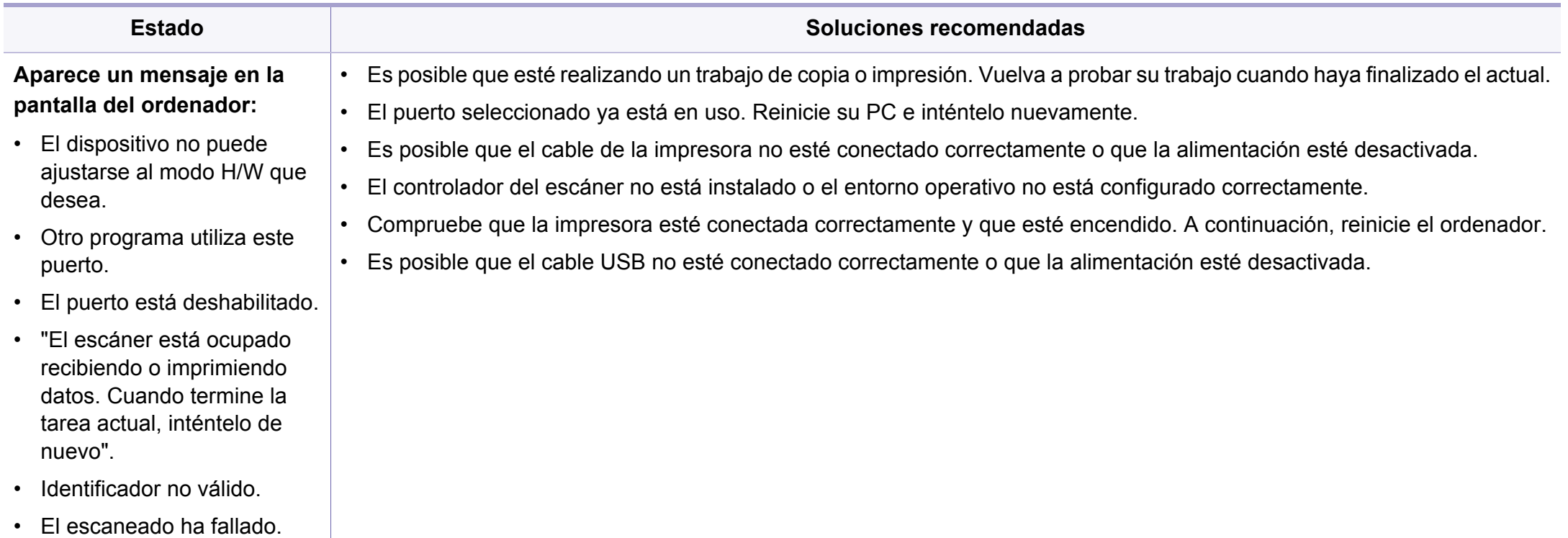

### <span id="page-311-0"></span>**Problemas en el envío de faxes**

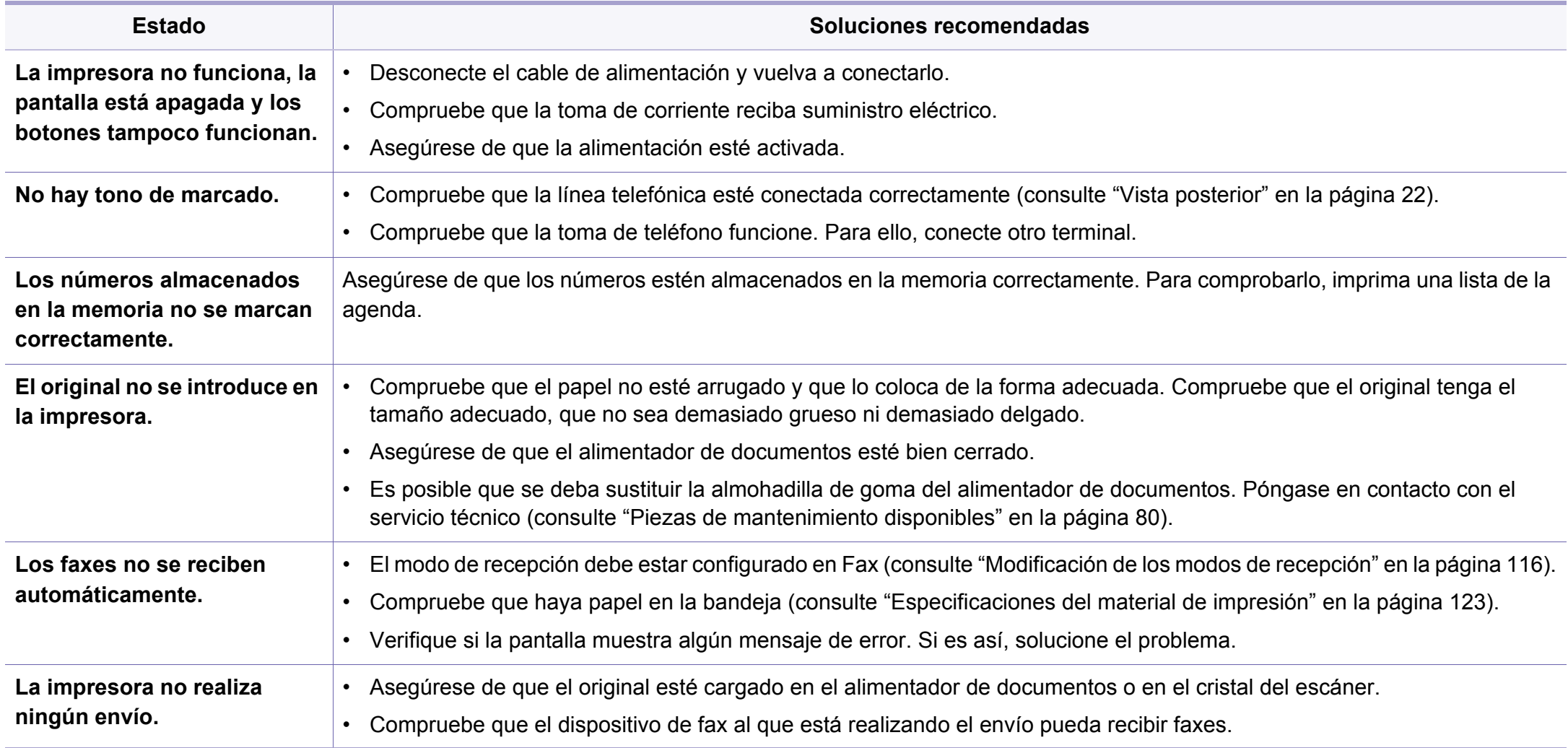

# **Problemas en el envío de faxes**

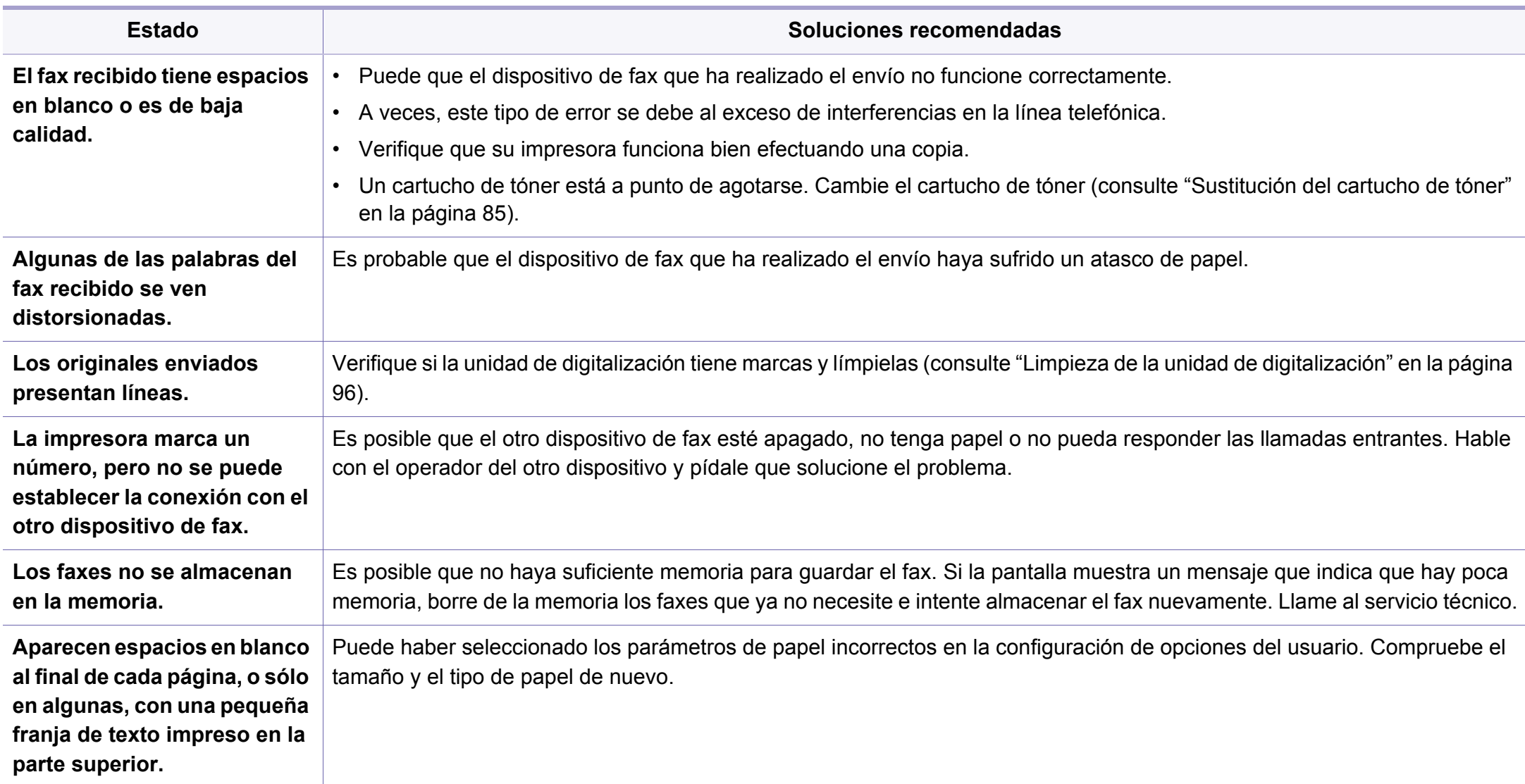

#### <span id="page-313-0"></span>**Problemas habituales de Windows**

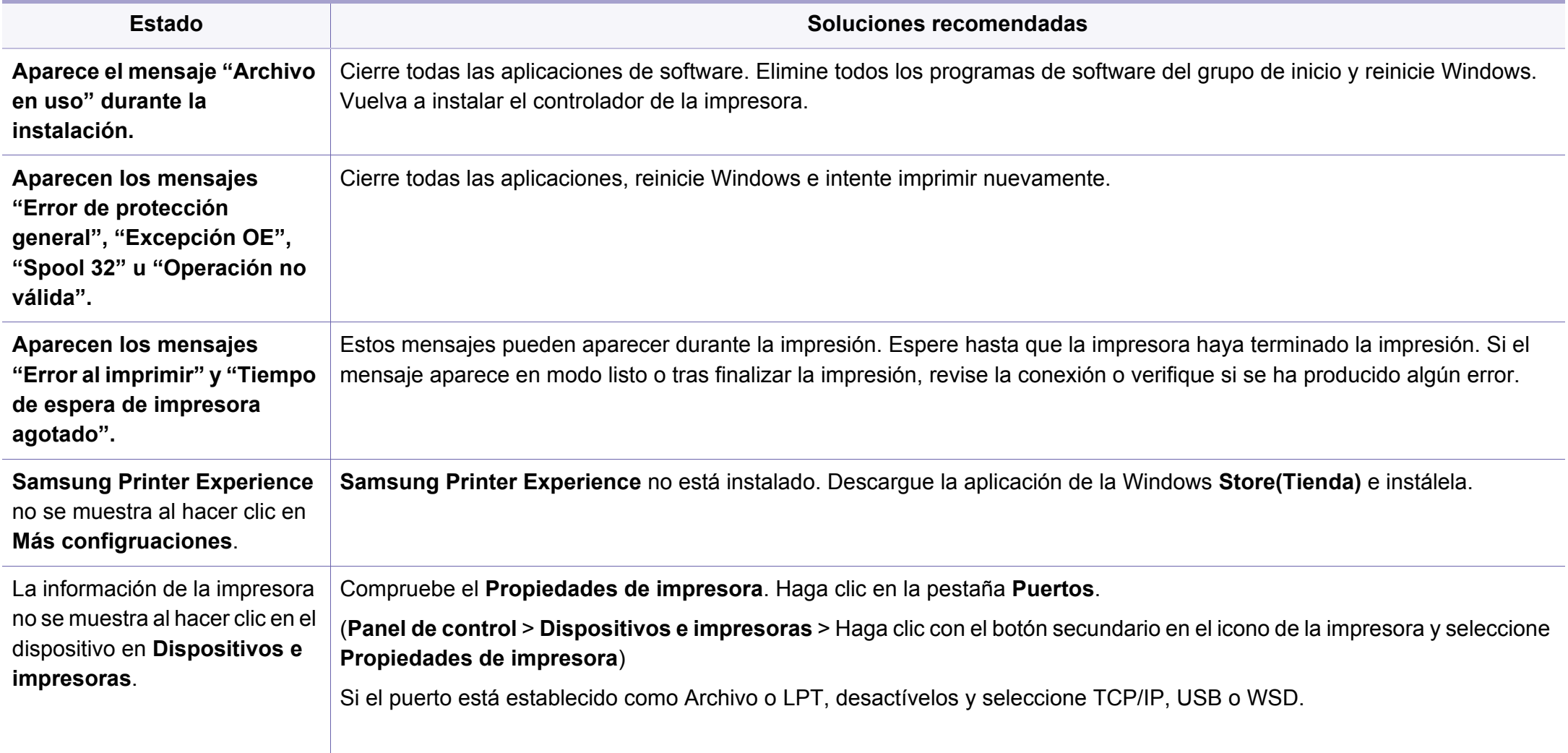

Consulte el Manual del usuario de Microsoft Windows que incluye su ordenador para obtener más información acerca de los mensajes de error de Windows.

#### **Problemas comunes en Mac**

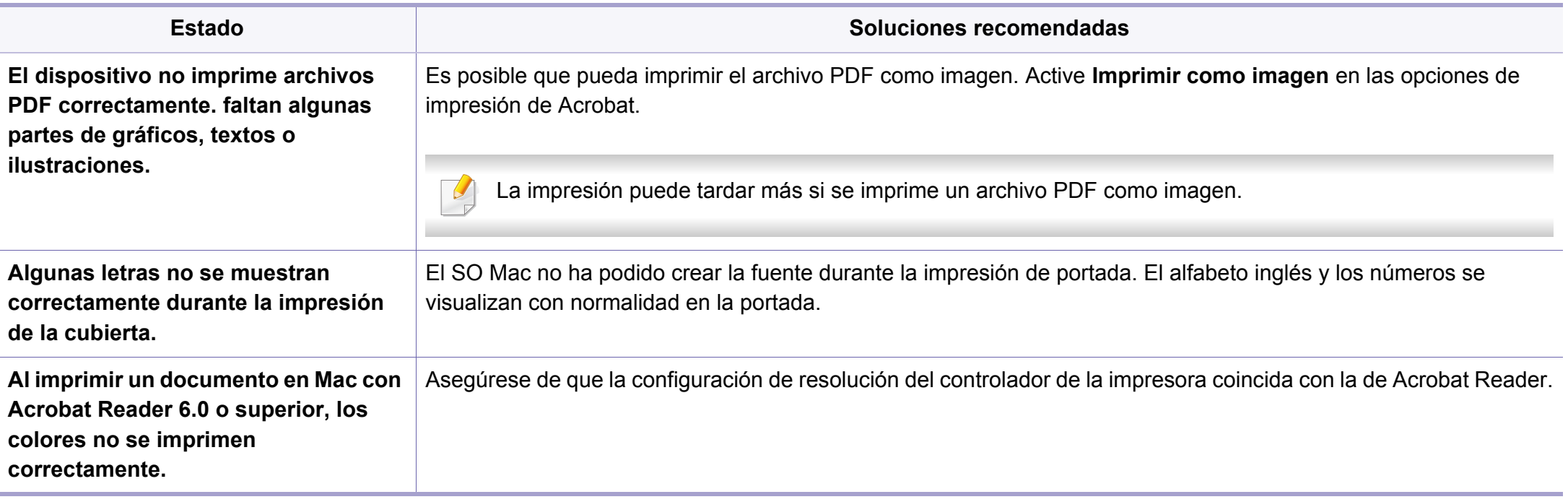

Consulte el Manual del usuario de Mac que incluye su ordenador para obtener más información acerca de los mensajes de error de Mac.

#### **Problemas habituales en Linux**

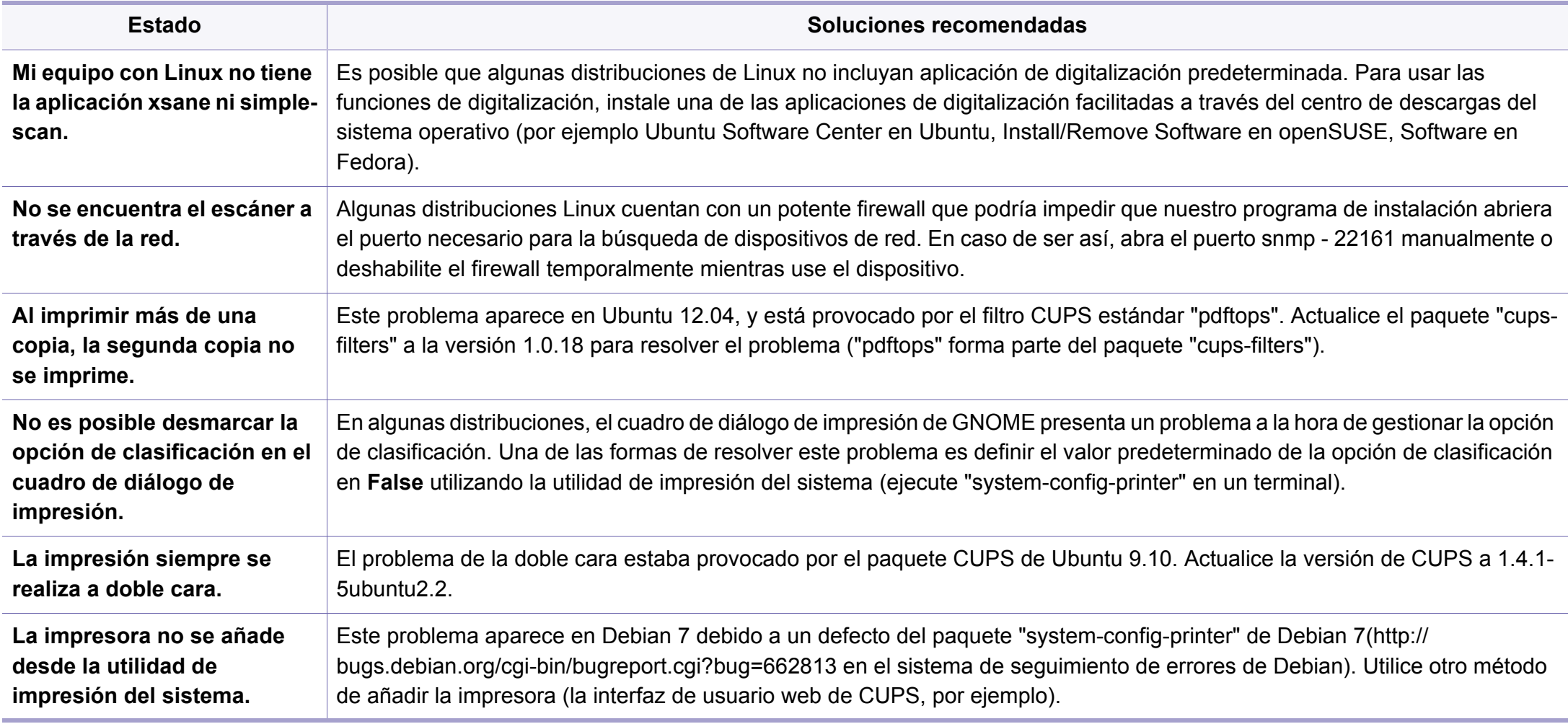

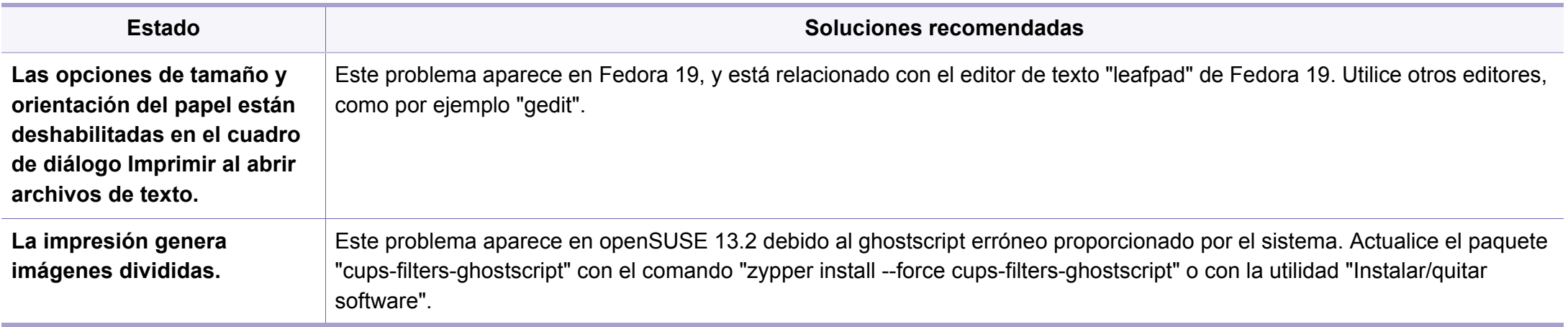

Consulte el Manual del usuario de Linux que incluye su ordenador para obtener más información acerca de los mensajes de error de Linux.

#### **Problemas habituales de PostScript**

Las situaciones que aparecen a continuación son específicas del lenguaje PS y pueden producirse cuando se utilizan varios lenguajes de impresión.

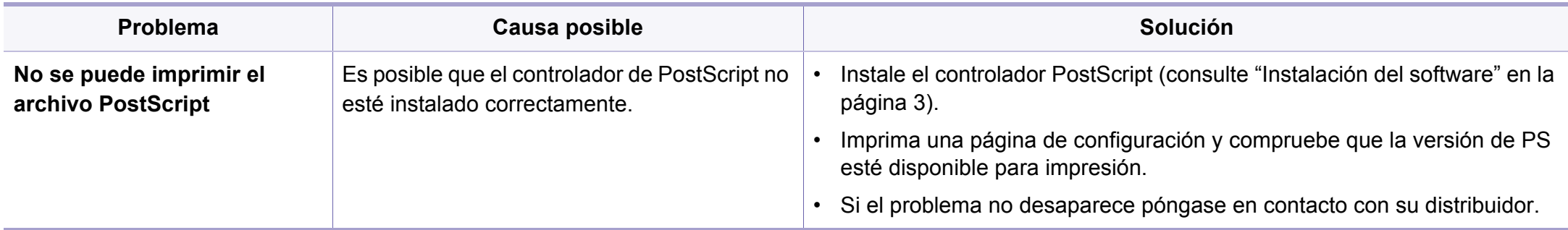

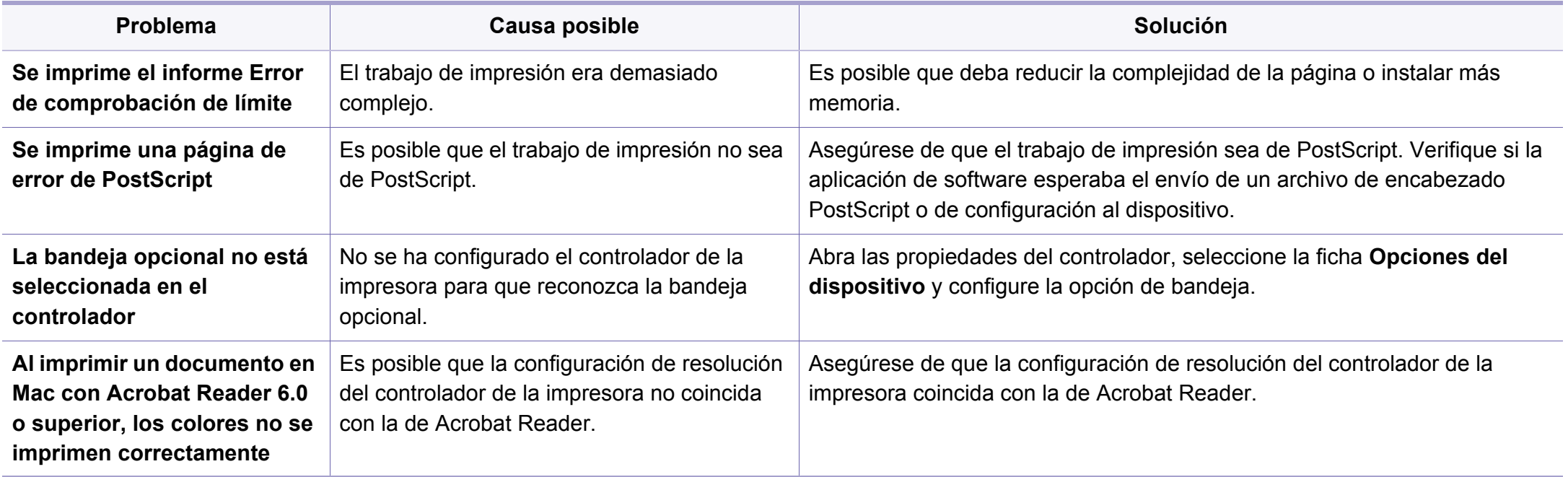

If you have any comments or questions regarding Samsung products, contact the Samsung customer care center.

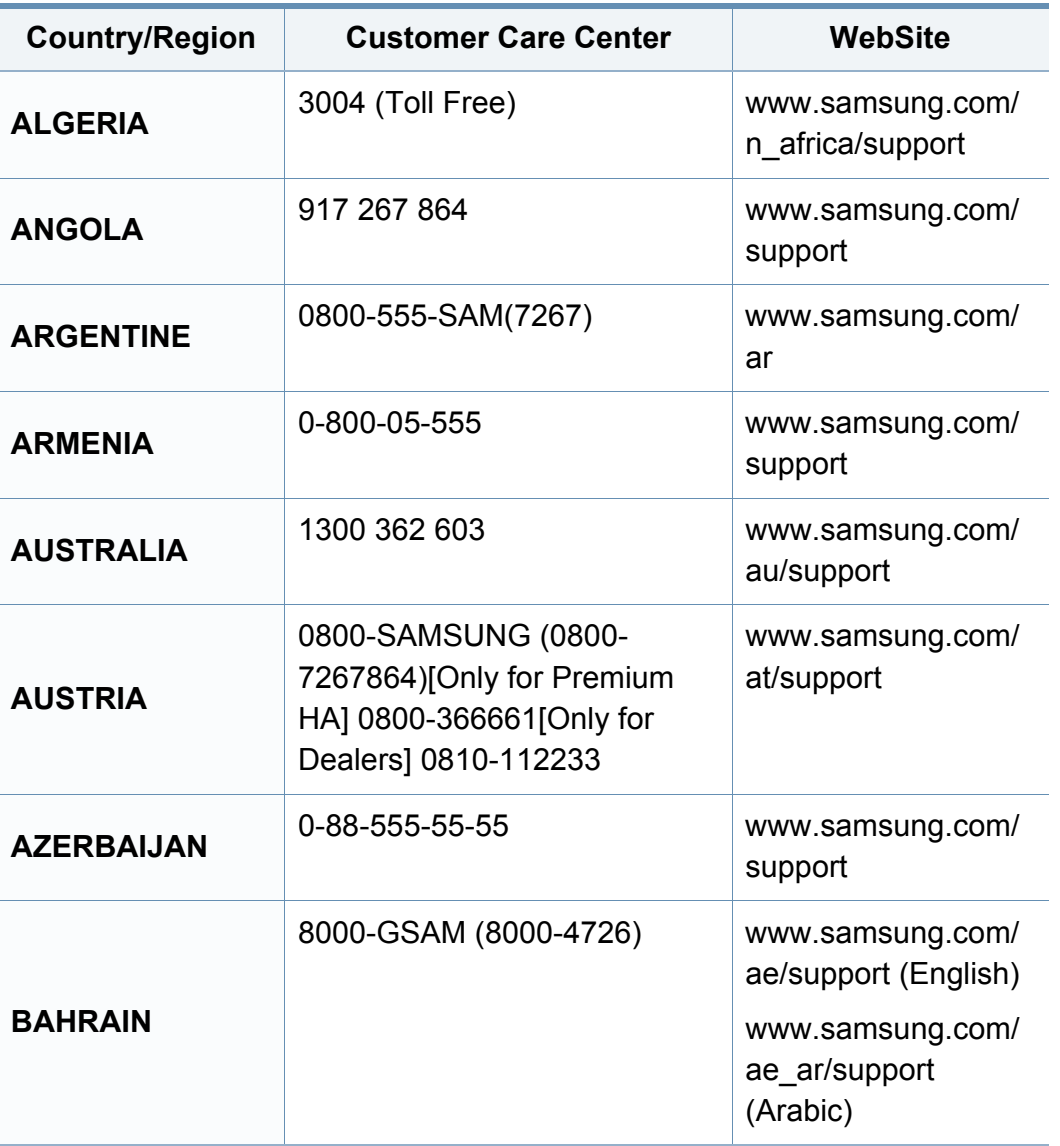

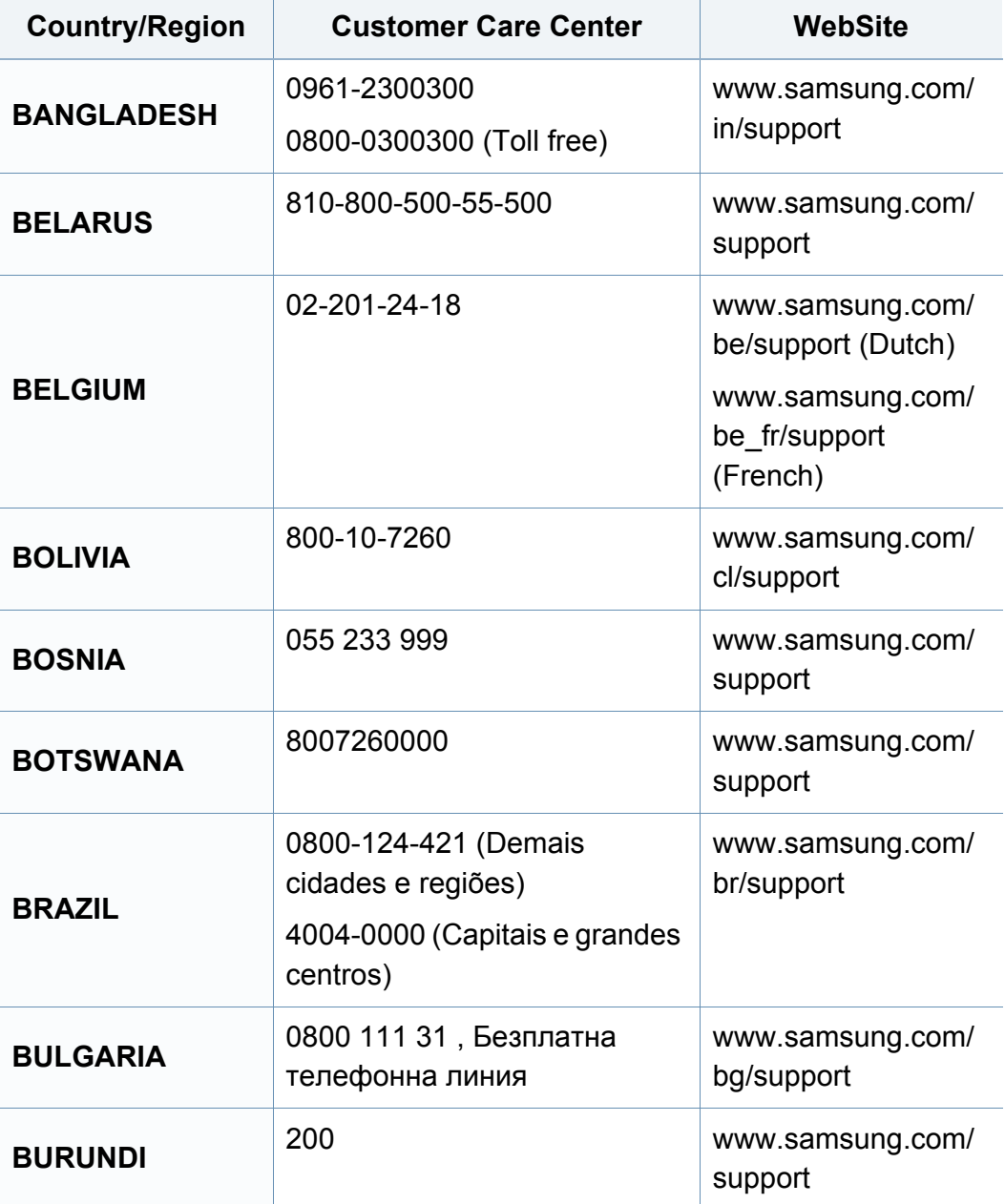

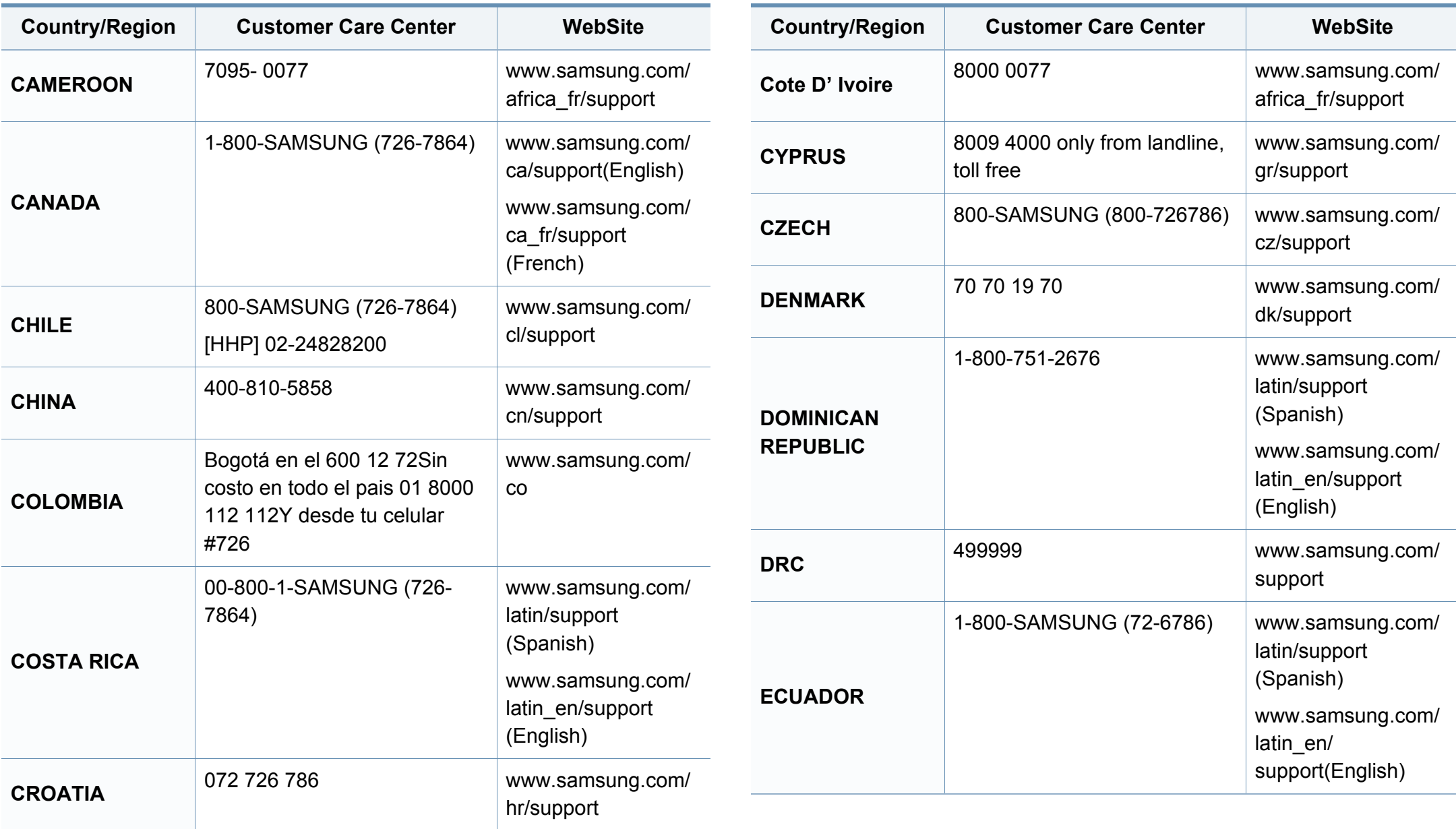

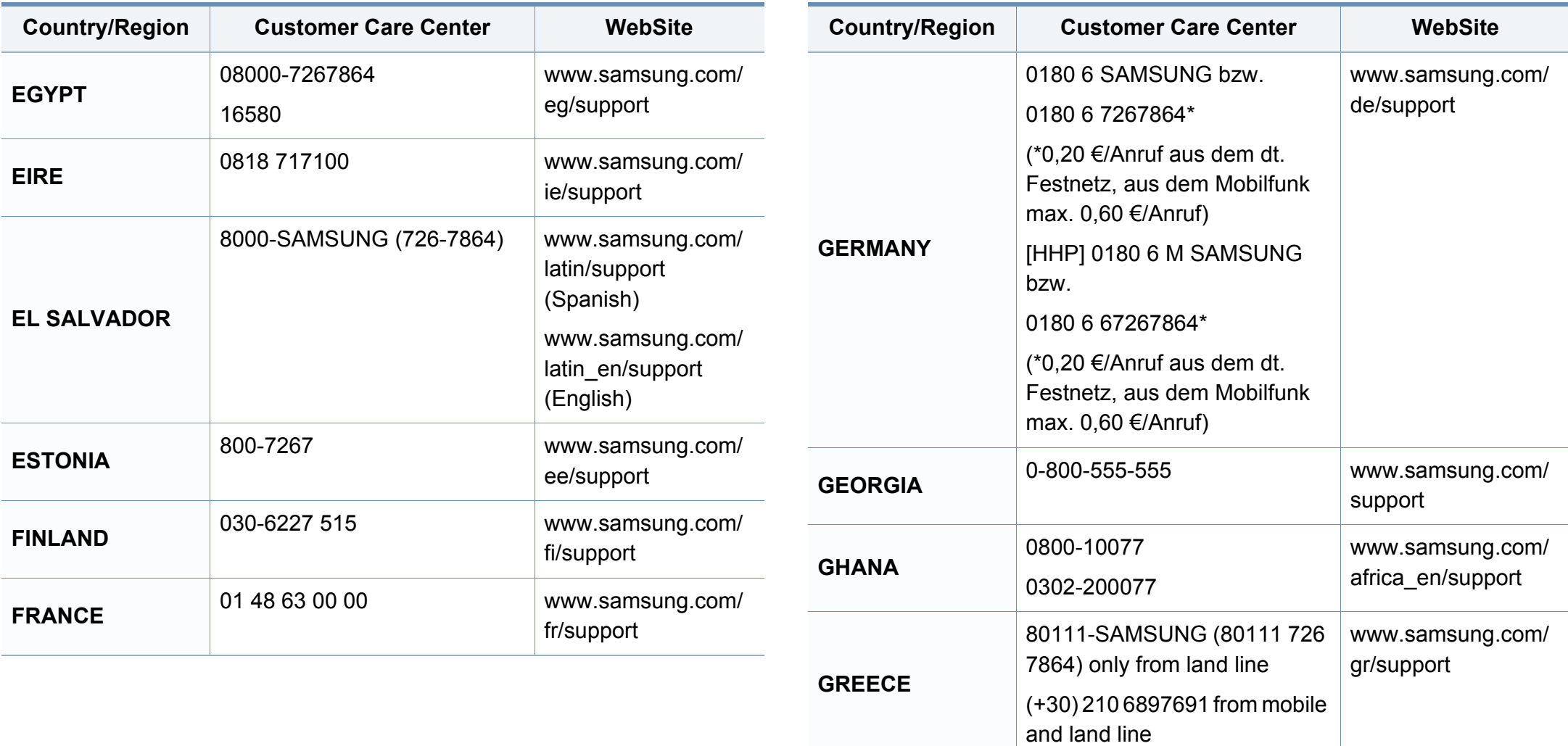

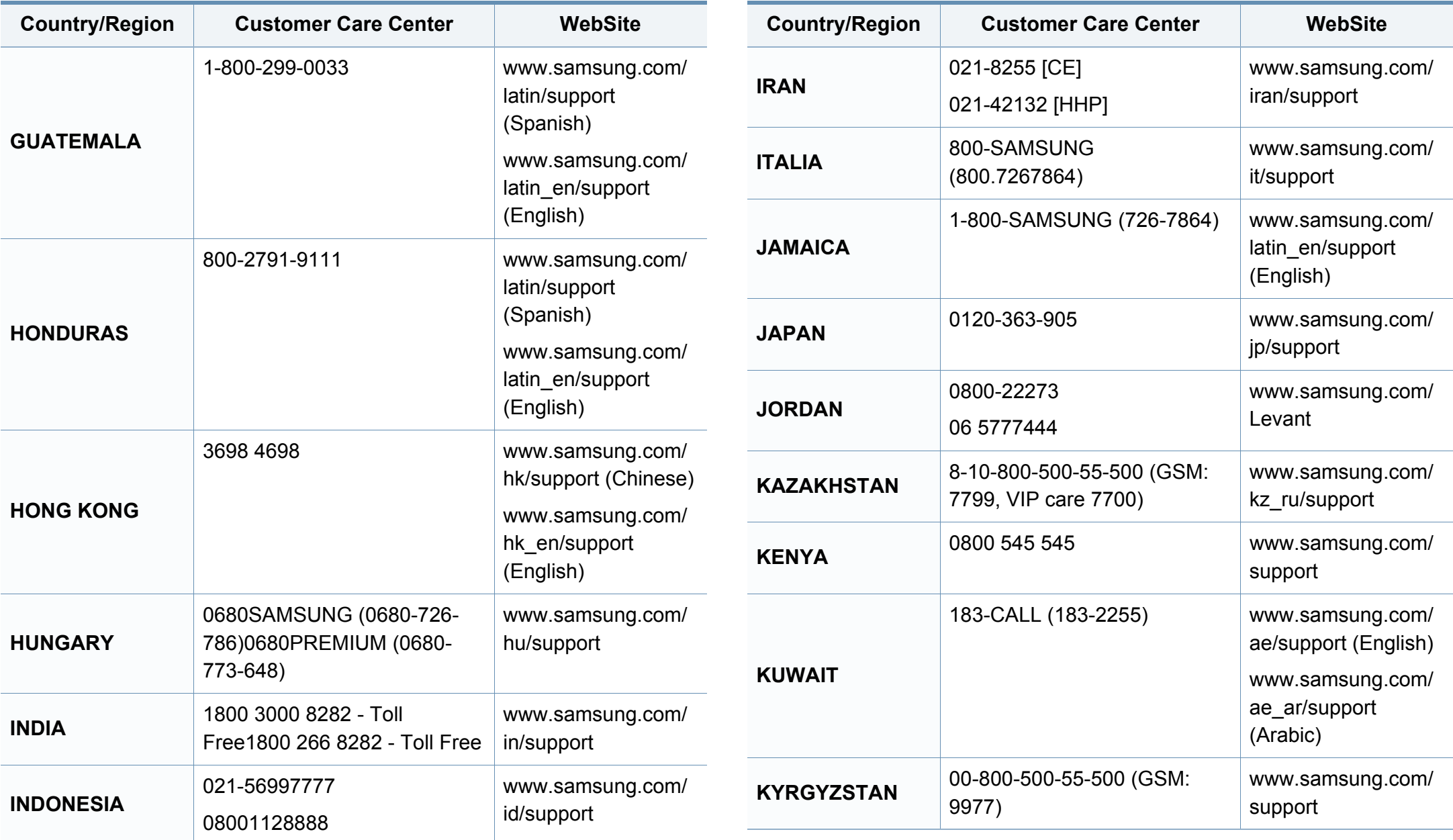

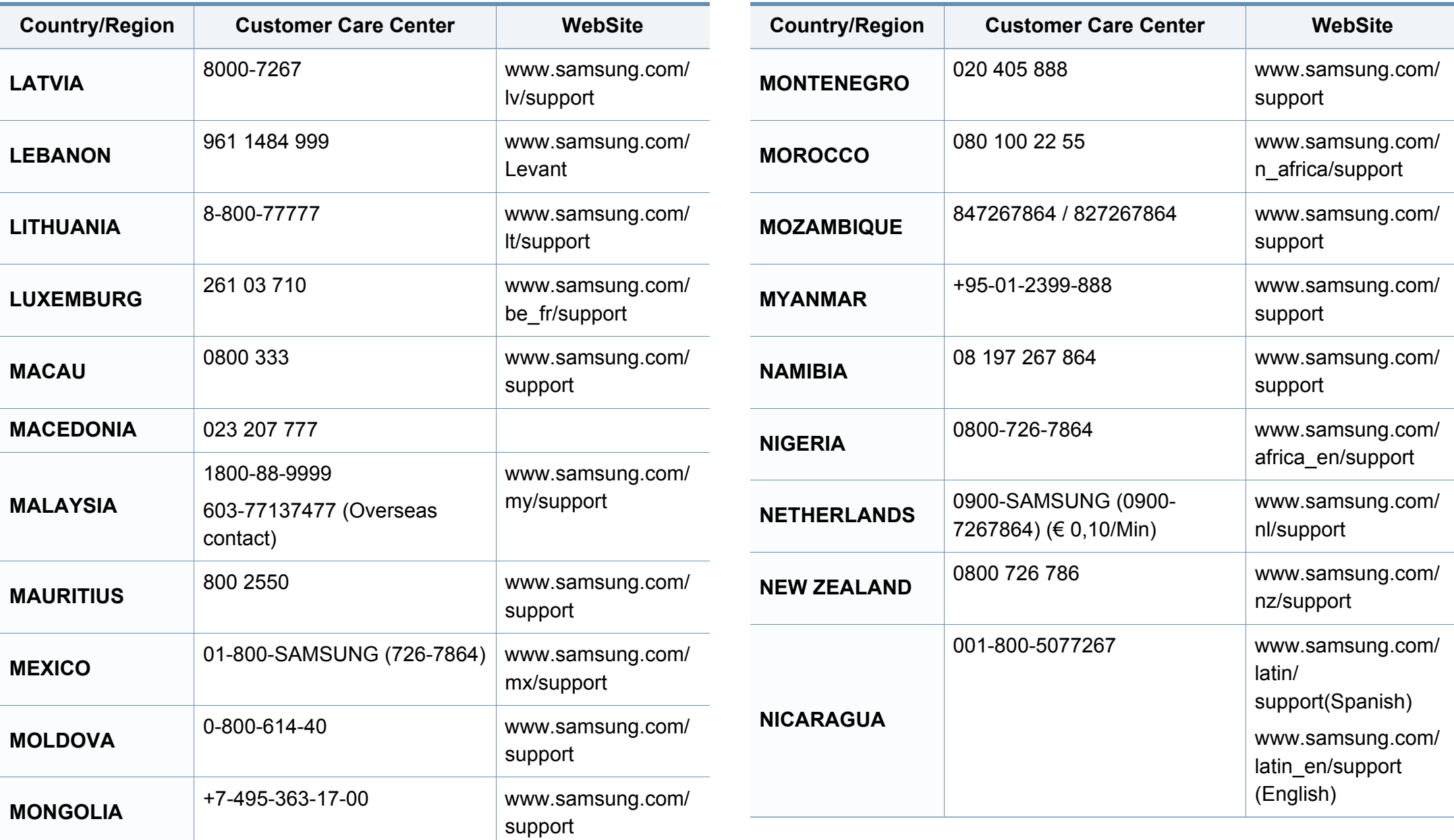

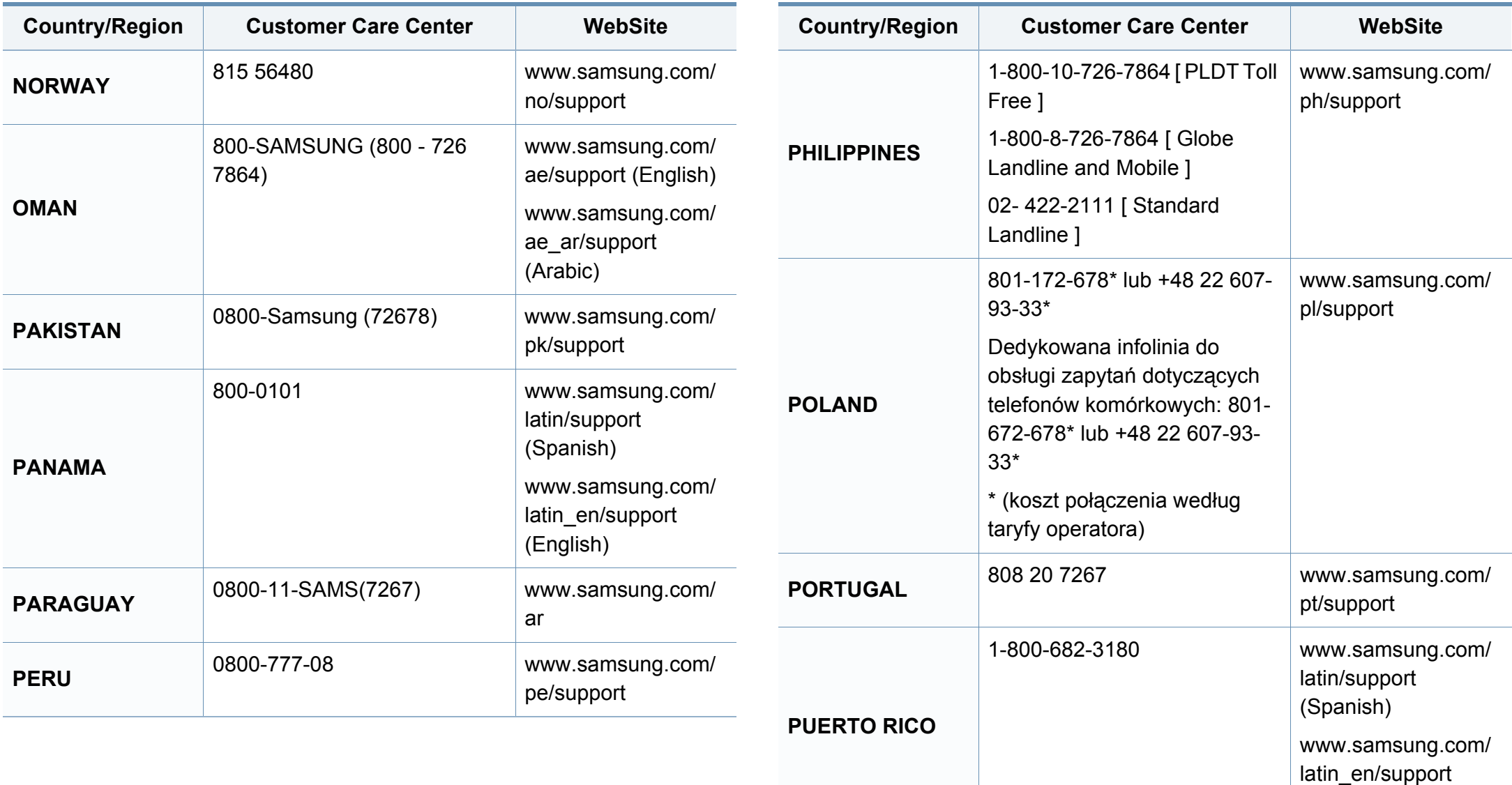

(English)
# **Contact SAMSUNG worldwide**

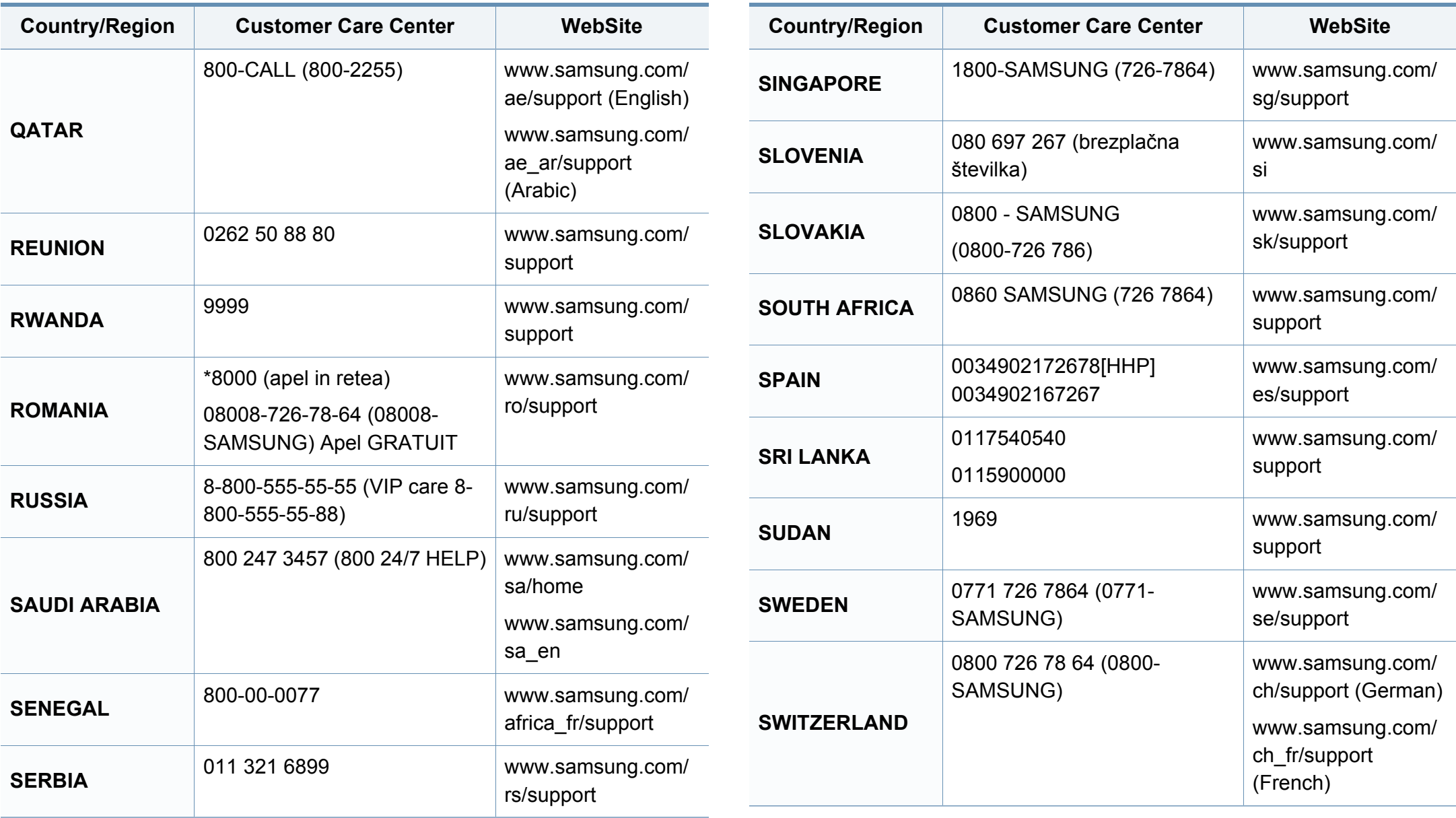

# **Contact SAMSUNG worldwide**

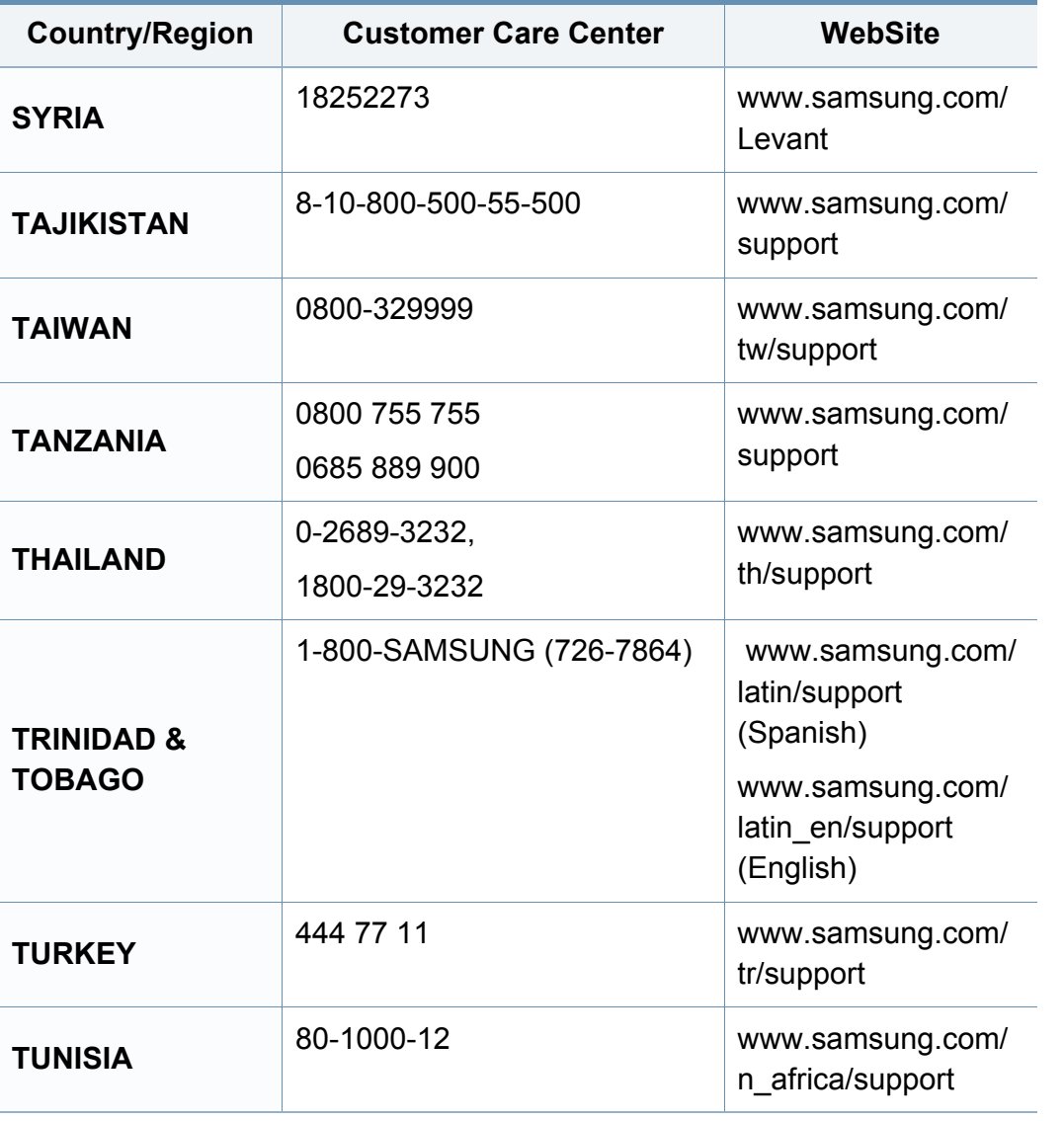

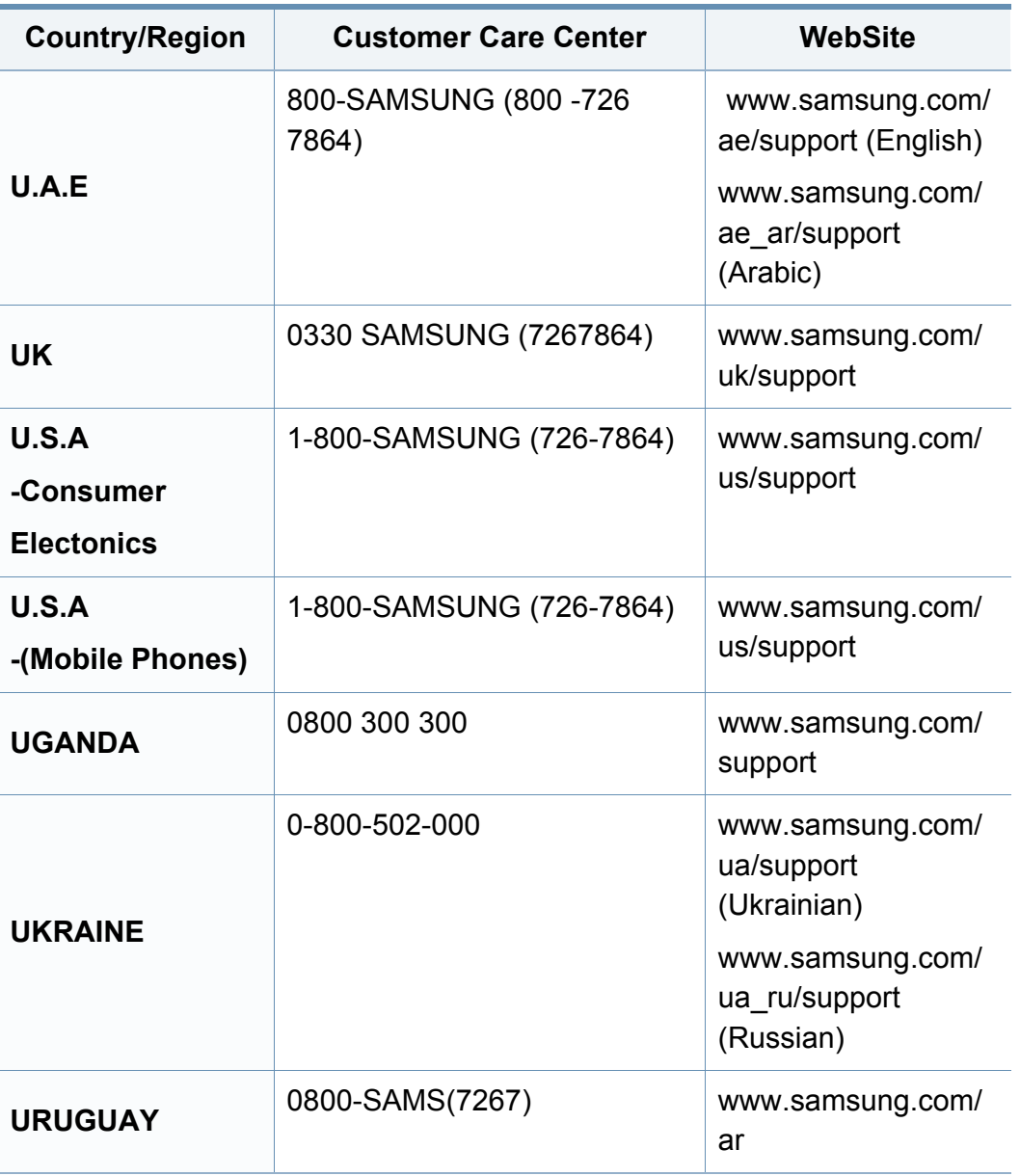

# **Contact SAMSUNG worldwide**

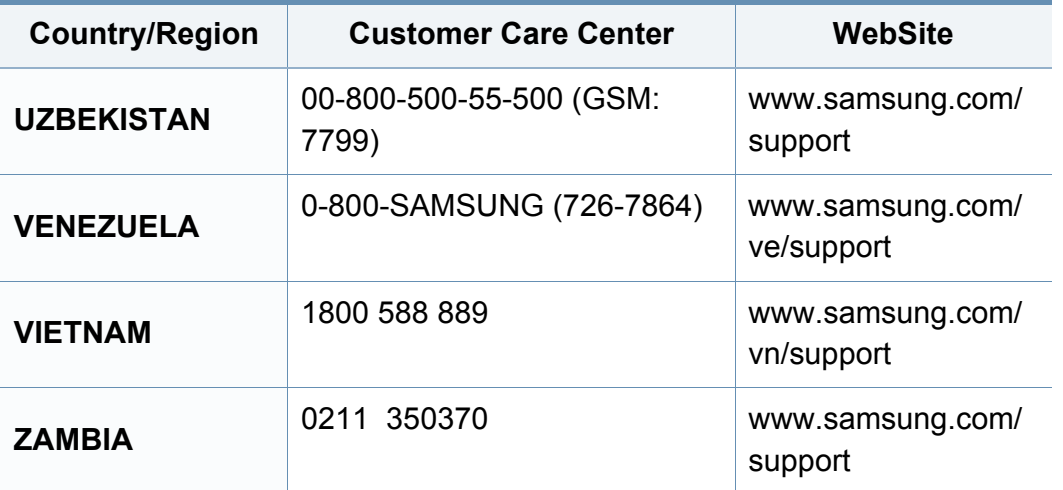

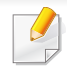

<span id="page-327-0"></span>El siguiente glosario lo ayuda conocer el producto y a comprender la terminología que, generalmente, se utiliza para impresoras y que se menciona en el manual del usuario.

## **802.11**

802.11 es un conjunto de estándares para la comunicación mediante una red inalámbrica de área local (WLAN), desarrollado por el Comité de estándares IEEE LAN/MAN (IEEE 802).

## **802.11b/g/n**

802.11b/g/n puede compartir el mismo hardware y utilizar la banda de 2,4 GHz. 802.11b admite un ancho de banda de hasta 11 Mbps, 802.11n admite un ancho de banda de hasta 150 Mbps. En los dispositivos 802.11b/ g/n se pueden producir ocasionalmente interferencias procedentes de hornos microondas, teléfonos inalámbricos y dispositivos Bluetooth.

### **Punto de acceso**

El punto de acceso (AP) o punto de acceso inalámbrico (WAP) es un dispositivo que conecta dispositivos de comunicación inalámbrica juntos en una red inalámbrica de área local (WLAN) y actúa como transmisor y receptor central de señales de radio de la WLAN.

## **ADF**

El alimentador automático de documentos (ADF) es una unidad de digitalización que alimenta automáticamente una hoja de papel original para que el dispositivo pueda digitalizar determinada cantidad de papel al mismo tiempo.

## **AppleTalk**

AppleTalk es un paquete de protocolos para el propietario, desarrollado por Apple, Inc para redes de ordenadores. Estaba incluido en el Mac original (1984) y ahora, está desaprobado por Apple para fomentar las redes TCP/ IP.

### **Profundidad de bits**

Término para imágenes de PC que indica la cantidad de bits utilizados para representar el color de un solo píxel en una imagen de mapas de bits. Cuando mayor sea la profundidad del color, más amplio será la gama de colores diferentes. A medida que aumenta la cantidad de bits, la cantidad de colores posibles se vuelve desmesurada para un mapa de color. El color de 1 bit suele denominarse monocromático o blanco y negro.

## **BMP**

Formato de imagen de mapas de bits utilizado internamente por el subsistema de imágenes de Microsoft Windows (GDI) y generalmente utilizado como un formato de archivo de imagen simple en esa plataforma.

## **BOOTP**

Protocolo de inicio. Protocolo de red utilizado por un cliente de red para obtener su dirección IP automáticamente. Esto suele realizarse durante el proceso de inicio de los ordenadores o de los sistemas operativos que se ejecutan en ellos. Los servidores BOOTP asignan la dirección IP a partir de un grupo de direcciones a cada cliente. BOOTP permite que los ordenadores que funcionan como "estaciones de trabajo sin disco" obtengan direcciones IP antes de cargar un sistema operativo avanzado.

## **CCD**

El dispositivo de acoplamiento de carga (CCD) es un hardware que activa el trabajo de digitalización. El mecanismo de seguridad del CCD también se utiliza para sujetar el módulo CCD y evitar daños cuando se desplaza el dispositivo.

### **Intercalado**

El intercalado es un proceso a través del que se imprimen trabajos de copias múltiples en juegos. Cuando se selecciona la opción de intercalar, el dispositivo imprime un juego entero antes de imprimir copias adicionales.

## **Panel de control**

El panel de control es un área plana, generalmente vertical, donde se muestran los instrumentos de control o supervisión. En general, están ubicados en la parte frontal del dispositivo.

## **Cobertura**

Término de impresión utilizado para medir el uso de tóner durante la impresión. Por ejemplo, el 5% de cobertura significa que una hoja de tamaño A4 doble cara tiene alrededor del 5% de imagen o texto. Por lo tanto, si el papel o el original tiene imágenes complicadas o mucho texto, la cobertura será mayor y, al mismo tiempo, el uso del tóner será el mismo que la cobertura.

#### **CSV**

Valores separados por comas (CSV). Un tipo de formato de archivo, utilizado para intercambiar datos entre las diferentes aplicaciones. El formato de archivo, como se utiliza en Microsoft Excel, se a convertido en un estándar de facto de toda la industria, hasta entre las plataformas que no son de Microsoft.

### **DADF**

El alimentador automático dúplex de documentos (DADF) es una unidad de digitalización que alimenta y da vuelta automáticamente una hoja de papel original para que el dispositivo pueda digitalizar ambos lados de la hoja al mismo tiempo.

### **Valores predeterminados**

El valor o la configuración que se establece a partir del momento que se extrae la impresora de la caja, que se la inicia o que se la reinicia.

## **DHCP**

Un protocolo de configuración de host dinámico (DHCP) es un protocolo de red de cliente-servidor. Un servidor DHCP ofrece parámetros de configuración específicos para el host del cliente DHCP, que por lo general solicita información necesaria para que dicho host pueda participar en una red IP. Un DHCP también proporciona un mecanismo para asignar direcciones IP a los hosts de los clientes.

### **DIMM**

Módulo de memoria dual en línea (DIMM), una pequeña placa de circuito que contiene la memoria. Los módulos DIMM almacenan todos los datos del dispositivo, como los datos de impresión o los datos de los faxes recibidos.

## **DLNA**

La alianza para el estilo de vida digital en red (DLNA) es un estándar que permite a los dispositivos de una red doméstica compartir información entre ellos a través de la red.

## **DNS**

El servidor de nombres de dominio (DNS) es un sistema que almacena la información asociada con los nombres de dominio en una base de datos distribuida en redes, como Internet.

### **Impresoras matricial de punto**

Una impresora matricial de punto hace referencia al tipo de impresora con un cabezal de impresión que avanza y retrocede en la página e imprime por impacto, golpeando una cinta de tela con tinta contra el papel, como si fuera una máquina de escribir.

#### **PPP**

Los puntos por pulgada (PPP) son una medida de resolución que se utiliza para digitalizar e imprimir. En general, cuanta más cantidad de PPP, se obtendrá como resultado una imagen de mayor resolución, con detalles más visibles, y un archivo más grande.

#### **DRPD**

Detección de patrón de timbre distintivo. La prestación de distinción de patrón de timbre es un servicio proporcionado por algunas empresas de telefonía que permite utilizar una única línea telefónica para responder a varias llamadas.

#### **Doble cara**

Se trata de un mecanismo por el que la hoja de papel se gira automáticamente para que el dispositivo pueda imprimir (o digitalizar) en ambas caras del papel. Una impresora equipada con una unidad de impresión a dos caras puede imprimir en ambas caras del papel durante un ciclo de impresión.

## **Ciclo de servicio**

Cantidad de páginas por mes que no afectan el rendimiento de la impresora. En general, la impresora tiene un límite de vida útil de cierta cantidad de páginas por año. La vida útil significa la capacidad promedio de impresiones, por lo general, en el período de garantía. Por ejemplo, si el ciclo de servicio es de 48.000 páginas por mes contando 20 días laborables, el límite de la impresora sería 2.400 páginas al día.

### **ECM**

El modo de corrección de errores (ECM) es un modo de transmisión opcional que forma parte de los módems de fax o los dispositivos de fax de clase 1. Detecta y corrige automáticamente los errores del proceso de transmisión del fax que, a veces, provocan los ruidos de las líneas telefónicas.

### **Emulación**

La emulación es una técnica de un dispositivo que obtiene los mismos resultados que otro.

Un emulador duplica las funciones de un sistema con un sistema diferente, para que el segundo sistema actúe de la misma manera que el primero. La emulación de concentra en la reproducción exacta del comportamiento externo, lo opuesto a la simulación, que tiene que ver con un modelo abstracto del sistema al que se está simulando y que, generalmente, considera el estado interno.

### **Ethernet**

Ethernet es una tecnología para redes de ordenadores basado en tramas para redes de área local (LAN). Indica el cableado y la señalización de la capa física, y los protocolos y formatos de tramas para el control de acceso a los soportes (MAC)/capa de enlace de datos del modelo OSI. Ethernet se conoce de manera estándar como IEEE 802.3. Se ha convertido en la tecnología LAN más extendida, en uso desde los años noventa hasta el presente.

#### **EtherTalk**

Conjunto de protocolos desarrollados por Apple Computer para las redes de ordenadores. Estaba incluido en el Mac original (1984) y ahora, está desaprobado por Apple para fomentar las redes TCP/IP.

#### **FDI**

La interfaz de dispositivo de terceros (FDI) es una tarjeta que se instala dentro del dispositivo para habilitar dispositivos de terceros, como dispositivos para monedas o lectores de tarjetas. Estos dispositivos se utilizan para habilitar los servicios de impresión pagos.

## **FTP**

Un protocolo de transferencia de archivos (FTP) es un protocolo que se utiliza, en general, para intercambiar archivos en cualquier red que sea compatible con el protocolo TCP/IP (como, por ejemplo, Internet o una intranet).

#### **Unidad del fusor**

Parte de la impresora láser que fusiona el tóner sobre el material de impresión. Consiste en un rodillo térmico y un rodillo de presión. Una vez que el tóner se transfirió al papel, la unidad del fusor aplica calor y presión para asegurar que el tóner quede en el papel de forma permanente. Por ello, el papel sale caliente de la impresora láser.

#### **Puerta de enlace**

Una conexión entre las redes de ordenadores o entre una red de ordenadores y una línea telefónica. Su uso es muy popular, puesto que es el ordenador o la red los que otorgan acceso a otro ordenador u otra red.

#### **Escala de grises**

Tonalidad de gris que representa las partes de luz y oscuridad de una imagen cuando las imágenes en color se convierten a escala de grises. Los colores se representan mediante varias tonalidades de grises.

### **Medios tonos**

Tipo de imagen que simula la escala de grises al variar el número de puntos. Las áreas de mucho color consisten en un gran número de puntos, mientras que las áreas más claras consisten en un número menor de puntos.

### **Dispositivo de almacenamiento masivo (disco duro)**

El dispositivo de almacenamiento masivo (disco duro), generalmente denominado unidad de disco duro o disco duro, es un dispositivo de almacenamiento no volátil que almacena datos codificados digitalmente en bandejas de rápida rotación con superficies magnéticas.

#### **IEEE**

El Instituto de Ingenieros Eléctricos y Electrónicos (IEEE) es una asociación profesional internacional, sin fines de lucro, dedicada al avance de la tecnología relacionado con la electricidad.

#### **IEEE 1284**

El estándar del puerto paralelo 1284 fue desarrollado por el Instituto de Ingenieros Eléctricos y Electrónicos (IEEE). El término "1284-B" hace referencia a un tipo específico de conector para el extremo del cable paralelo que se sujeta a la periferia (por ejemplo, una impresora).

### **Intranet**

Es una red privada que utiliza protocolos de Internet, conectividad de red y posiblemente el sistema público de telecomunicaciones para compartir con seguridad parte de la información de una empresa o las operaciones con sus empleados. En ocasiones el término sólo hace referencia al servicio más visible, el sitio web interno.

#### **Dirección IP**

Una dirección de protocolo de Internet (dirección IP) es un número exclusivo que utilizan los dispositivos para identificarse y comunicarse entre sí en una red utilizando el estándar del protocolo de Internet.

#### **IPM**

Las imágenes por minuto (IPM) son una manera de medir la velocidad de una impresora. Un índice de IPM indica la cantidad de hojas que una impresora puede imprimir de un solo lado del papel, en un minuto.

### **IPP**

El protocolo de impresión de Internet (IPP) define un protocolo estándar para imprimir, así como también, para administrar trabajos de impresión, tamaño del material, resolución, etc. El IPP se puede utilizar a nivel local o en Internet para cientos de impresoras y, además, admite control de acceso, autenticación y codificación, lo que lo hace una solución más segura y más capaz para imprimir que las versiones más antiguas.

## **IPX/SPX**

IPX/SPX significa intercambio de paquetes en Internet/Intercambio de paquetes secuenciados. Es un protocolo de red utilizado por los sistemas operativos de Novell NetWare. IPX y SPX proporcionan servicios de conexión similar a TCP/IP; el protocolo IPX es similar al IP y el SPX es similar al TCP. IPX/SPX fue diseñado, en principio, para las redes de área local (LAN), y es un protocolo muy eficiente para este propósito (generalmente, su rendimiento supera el de el TCP/IP en una LAN).

#### **ISO**

La Organización Internacional para la Estandarización (ISO) es un cuerpo que establece estándares internacionales, compuesto por representantes de los cuerpos nacionales de estándares. Produce los estándares internacionales de la industria y el comercio.

#### **ITU-T**

La Unión Internacional de Telecomunicaciones es una organización internacional establecida para estandarizar y regular la radio y las telecomunicaciones internacionales. Sus tareas principales incluyen la estandarización, la asignación del espectro de radio y la organización de la interconexión entre países para permitir que se realicen llamadas telefónicas internacionales. La T de ITU-T indica telecomunicación.

## **Gráfico N.º 1 ITU-T**

Gráfico de prueba estandarizado, publicado por ITU-T para transmitir documentos facsímiles.

## **JBIG**

El grupo de expertos en imágenes de dos niveles (JBIG) es un estándar de compresión de imágenes, sin perder la precisión ni la calidad, que fue diseñado para comprimir imágenes binarias, especialmente para faxes, pero que también se puede utilizar para otras imágenes.

## **JPEG**

El grupo de expertos de fotografía (JPEG) es un método estándar más común de compresión con pérdida para imágenes fotográficas. Es el formato utilizado para almacenar y transmitir fotografías en Internet.

## **LDAP**

El protocolo ligero de acceso a directorios (LDAP) es un protocolo de red para consultar y modificar servicios de directorio que se ejecutan sobre TCP/IP.

## **LED**

El diodo emisor de luz (LED) es un dispositivo semiconductor que indica el estado de un dispositivo.

## **Dirección MAC**

La dirección de control de acceso al medio (MAC) es un identificador único asociado con un adaptador de red. La dirección MAC es un identificador único de 48 bits que generalmente está formada por 12 caracteres hexadecimales agrupados en pares (por ejemplo, 00-00-0c-34-11-4e). Esta dirección, en general, está codificada por su fabricante en una tarjeta de interfaz de red (NIC) y se utiliza como asistente para los routers que intentan ubicar dispositivos en redes grandes.

#### **MFP**

El dispositivo multifunción (MFP) es un dispositivo para la oficina que incluye las siguientes funciones en un cuerpo físico, para tener una impresora, una copiadora, un fax, un escáner, etc.

#### **MH**

MH (Modified Huffman) es un método de compresión para disminuir la cantidad de datos que se necesitan transmitir entre los dispositivos de fax, para transferir la imagen recomendada por ITU-T T.4. MH es un esquema de codificación con tiempo de ejecución basado en conjunto de vectores optimizado para comprimir de manera eficaz los espacios en blanco. Como la mayoría de los faxes consisten en espacio blanco, en su mayoría, esto minimiza el tiempo de transmisión de la mayoría de los faxes.

## **MMR**

La lectura modificada modificada (MMR) es un método de compresión recomendada por ITU-T T.6.

## **Módem**

Un dispositivo que modula una señal de portador para codificar información digital y también que detecta dicha señal de portador para decodificar la información transmitida.

### **MR**

La lectura modificada (MR) es un método de compresión recomendada por ITU-T T.4. MR codifica la primera línea digitalizada mediante MH. La siguiente línea se compara con la primera, se determinan las diferencias y, luego, las diferencias se codifican y se transmiten.

#### **NetWare**

Sistema operativo de red desarrollado por Novell, Inc. Inicialmente, funcionaba como un dispositivo multifunción cooperativo para ejecutar varios servicios en un PC y los protocolos de red se basaban en la prototípica pila Xerox XNS. En la actualidad, NetWare es compatible con TCP/IP como también con IPX/SPX.

## **OPC**

El fotoconductor orgánico (OPC) es un mecanismo que realiza una imagen virtual para la impresión con un rayo láser que emite la impresora láser. En general, es de color gris o de color de herrumbre y con forma de cilindro.

Una unidad de imágenes que contiene un tambor desgasta lentamente la superficie del tambor con su uso en la impresora y se debe reemplazar de forma apropiada ya que se desgasta de estar en contacto con el cepillo del cartucho, el mecanismo de limpieza y el papel.

#### **Originales**

El primer ejemplo de algo, tal como un documento, una fotografía o un texto, etc., que se copia, reproduce o se trasfiere para producir otros, pero que no se copia en sí ni deriva de otra cosa.

#### **OSI**

La interconexión de sistemas abiertos (OSI) es un modelo desarrollado por la ISO para las comunicaciones. La OSI ofrece un enfoque estándar, modular para el diseño de redes que divide el juego de funciones complejas requeridas en capas controlables, independientes y funcionales. Las capas son, desde arriba hacia abajo, la aplicación, la presentación, la sesión, el transporte, la red, el enlace de datos y la capa física.

## **PABX**

Una central telefónica privada (PABX) es un sistema de interruptor automático de teléfono dentro de una empresa privada.

## **PCL**

El lenguaje de comandos de impresora (PCL) es un lenguaje de descripción de página (PDL) desarrollado por HP como un protocolo de impresión y se ha convertido en un estándar de la industria. Originalmente desarrollado para las primeras impresoras de tinta, el PCL se ha distribuido en varios niveles para impresoras termales, matricial de punto y láser.

## **PDF**

El formato de documento portátil (PDF). Formato de archivo desarrollado por Adobe Systems para representar documentos de dos dimensiones en un formato independiente en cuanto al dispositivo y a la resolución.

### **PostScript**

PostScript (PS) es un lenguaje de descripción de página, es decir un lenguaje de programación, utilizado sobre todo en dispositivos electrónicos de impresión y en talleres de impresión profesional, que se ejecuta en descodificador para generar una imagen.

### **Controlador de impresora**

Programa utilizado para enviar comandos y transferir datos desde el ordenador a la impresora.

#### **Material de impresión**

El material, como papel, etiquetas y transparencias, que puede usarse en una impresora, un escáner, un fax o una copiadora.

#### **PPM**

Las páginas por minuto (PPM) es un método de medida para determinar cuán rápido funciona una impresora, es decir, cuántas páginas puede producir una impresora por minuto.

#### **Archivo PRN**

Interfaz para un controlador de dispositivo. Permite al software interactuar con el controlador del dispositivo utilizando llamadas estándar de entrada y de salida al sistema, lo que simplifica muchas tareas.

#### **Protocolo**

Convención o estándar que controla o permite la conexión, comunicación y transferencia de datos entre dos puntos finales informáticos.

## **PS**

Consulte PostScript.

#### **PSTN**

La red pública de telefonía conmutada (PSTN) es la red de las redes públicas de telefonía conmutada mundiales que, en establecimientos industriales, se dirige generalmente a través de una centralita.

### **RADIUS**

RADIUS (acrónimo en inglés de Remote Authentication Dial-In User Server) es un protocolo de autenticación y contabilidad de usuarios remotos. RADIUS habilita la administración centralizada de los datos de autenticación, como por ejemplo, nombres de usuario y contraseñas utilizando un concepto de autenticación, autorización y contabilidad, para administrar el acceso a la red.

### **Resolución**

La nitidez de una imagen, medida en puntos por pulgada (PPP). Cuanto más ppp, mayor es la resolución.

## **SMB**

El bloqueo de mensaje de servidor (SMB) es un protocolo de red que se aplica, principalmente, a archivos compartidos, impresoras, puertos de serie y comunicaciones variadas entre los nodos de una red. Además, proporciona un mecanismo de comunicación entre procesos autenticado.

#### **SMTP**

El protocolo simple de transferencia de correo (SMTP) es un estándar para las transmisiones de correo electrónico por medio de Internet. SMTP es un protocolo relativamente simple, de texto, en el que se especifican uno o más destinatarios de un mensaje y, luego, se transfiere el texto del mensaje. Es un protocolo de cliente-servidor, en el que el cliente transmite un mensaje de correo electrónico al servidor.

#### **SSID**

El identificador de conjunto de servicios (SSID) es el identificador de una red inalámbrica de área local (WLAN). Todos los dispositivos inalámbricos de una WLAN utilizan el mismo identificador SSID para comunicarse entre ellos. Los SSID distinguen entre mayúsculas y minúsculas y pueden contener un máximo de 32 caracteres.

## **Máscara de subred**

La máscara subred se utiliza, junto con la dirección de red, para determina qué parte de la dirección es la dirección de red y qué parte es la dirección de host.

## **TCP/IP**

El protocolo de control de transmisión (TCP) y protocolo de Internet (IP): conjunto de protocolos que implementan la pila de protocolos en la que se ejecutan Internet y la mayoría de las redes comerciales.

## **TCR**

El informe de confirmación de transmisión (TCR) proporciona detalles de cada transmisión, como por ejemplo, el estado de un trabajo, el resultado de la transmisión y la cantidad de páginas enviadas. Este informe se puede configurar para imprimirlo después de cada trabajo o solamente después de las transmisiones fallidas.

## **TIFF**

El formato de fichero de imagen con etiquetas (TIFF) es un formato de imagen de mapas de bits, de resolución variable. El TIFF describe los datos de la imagen que generalmente provienen de los escáneres. Las imágenes TIFF tienen etiquetas, palabras claves que definen las características de la imagen que se incluye en el archivo. Este formato flexible y que no depende de ninguna plataforma se puede utilizar para fotografías que han sido realizadas a través de varias aplicaciones de procesamiento de imágenes.

#### **Cartucho de tóner**

Un tipo de botella o recipiente utilizado en un dispositivo, como una impresora, que contiene tóner. El tóner es un polvo que se utiliza en las impresoras láser y fotocopiadoras, que forma el texto y las imágenes en el papel impreso. El tóner se derrite por la combinación de calor y presión del fusor, lo que hace que se adhiera a las fibras del papel.

#### **TWAIN**

Estándar de la industria de escáneres y software. Con un escáner compatible con TWAIN y un programa compatible con TWAIN, se puede iniciar la digitalización desde dentro del programa. Es una captura de imagen API para los sistemas operativos de Microsoft Windows y Apple Mac.

## **Ruta UNC**

La convención de nomenclatura universal (UNC) es una manera estándar de acceder a los archivos compartidos en red, en Windows NT y otros productos de Microsoft. El formato de una ruta UNC es el siguiente: \\<nombre\_del\_servidor>\<nombre\_para\_compartir>\<directorio\_adicional >

## **URL**

El localizador uniforme de recursos (URL) es la dirección global de documentos y recursos en Internet. La primera parte de la dirección indica qué protocolo usar; la segunda parte especifica la dirección IP o el nombre de dominio donde se ubica el recurso.

#### **USB**

El bus de serie universal (USB) es un estándar desarrollado por USB Implementers Forum, Inc., para conectar ordenadores y dispositivos. A diferencia del puerto paralelo, el puerto USB está diseñado para conectar, al mismo tiempo, un puerto USB de un ordenador a múltiples dispositivos.

#### **Marca de agua**

Una marca de agua es una imagen o un diseño reconocible en papel, que aparece más clara cuando se la ve con la luz transmitida. Las marcas de agua se incorporaron por primera vez en Bolonia, Italia, en 1282; las han utilizado los fabricantes de papel para identificar sus productos y también se han utilizado en estampillas de papel, en monedas y en otros documentos del gobierno para evitar las falsificaciones.

#### **WEP**

La privacidad equivalente por cable (WEP) es el protocolo de seguridad incluido en el estándar IEEE 802.11 para proporcionar el mismo nivel de confidencialidad que una red tradicional cableada. WEP proporciona seguridad mediante el cifrado de datos por ondas de radio, de manera que estos quedan protegidos al transmitirlos de un punto a otro.

#### **WIA**

Windows Imaging Architecture (WIA) es una arquitectura de imagen que se introdujo inicialmente en Windows Me y en Windows XP Service Pack 3. Desde estos sistemas operativos puede iniciarse un escaneado mediante el uso de un escáner conforme con el estándar WIA.

## **WPA**

El acceso protegido Wi-Fi (WPA) es un sistema para proteger las redes de ordenadores inalámbricos (Wi-Fi), creado para corregir las deficiencias de seguridad de WEP.

### **WPA-PSK**

WPA-PSK (WPA Pre-Shared Key) es una modalidad especial de WPA para empresas pequeñas o usuarios particulares. Se configura una clave compartida, o contraseña, en el punto de acceso inalámbrico (WAP) y en todos los ordenadores de escritorio u ordenadores portátiles con acceso inalámbrico. WPA-PSK genera una clave única para cada sesión entre el cliente inalámbrico y el WAP asociado para una mayor seguridad.

### **WPS**

La configuración protegida Wi-Fi (WPS) es un estándar para establecer una red doméstica inalámbrica. Si su punto de acceso inalámbrico admite WPS, puede configurar la conexión de red inalámbrica fácilmente sin un ordenador.

## **XPS**

La especificación de papel XML (XPS) es una especificación de un lenguaje de descripción de página (PDL) y un nuevo formato de documento, que tiene las ventajas de los documentos portátiles y los documentos electrónicos, desarrollada por Microsoft. Es una especificación basada en XML, basada en una nueva ruta de impresión y en un formato de documento independiente del dispositivo y basado en vectores.

## **A**

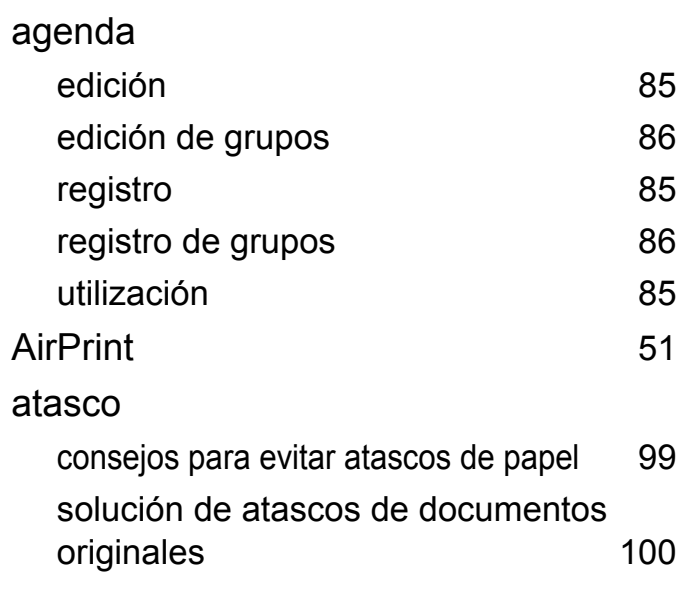

**B**

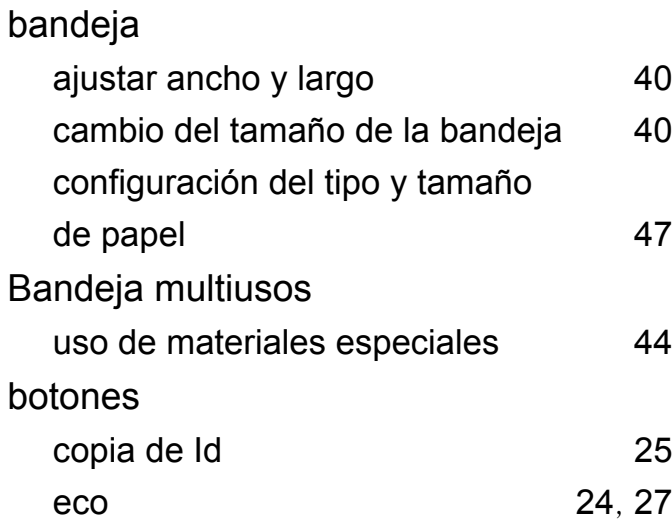

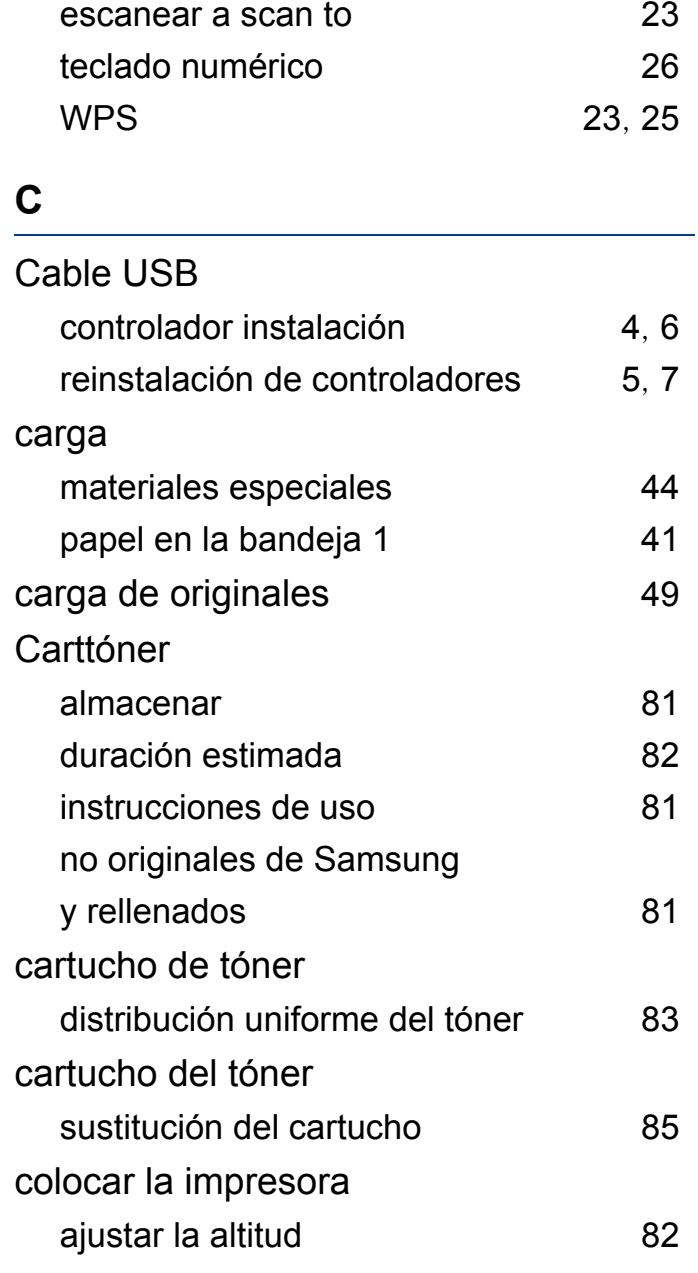

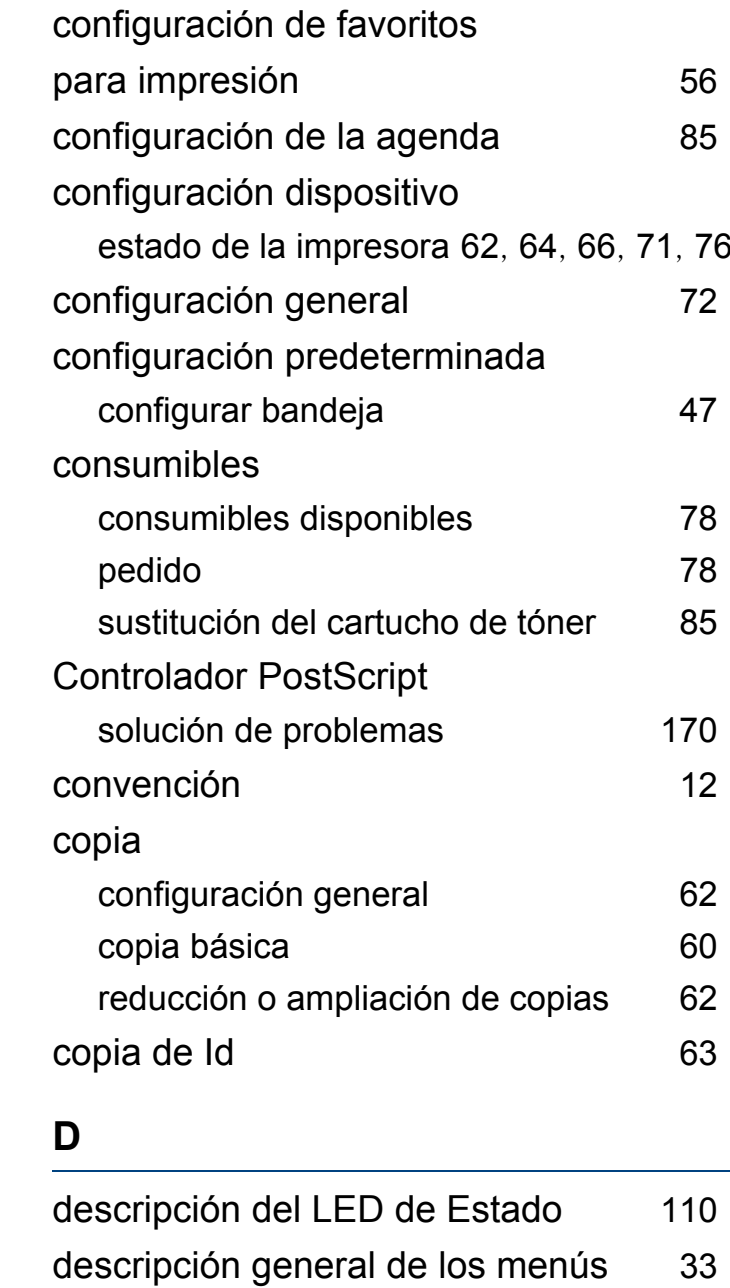

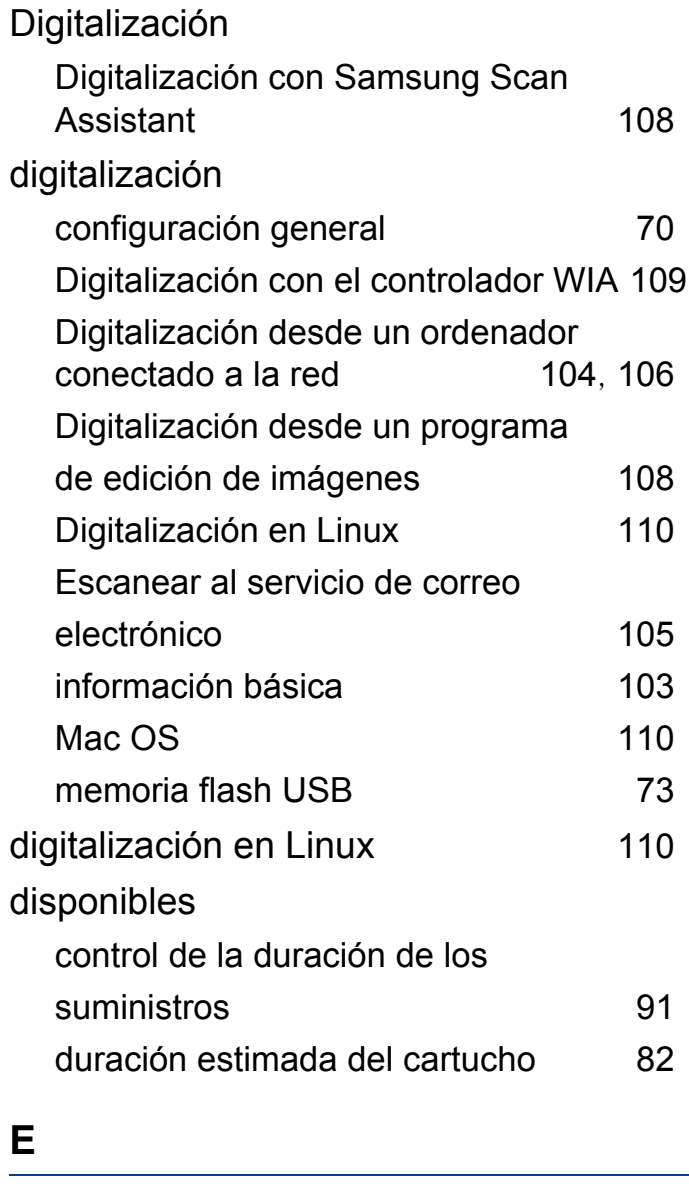

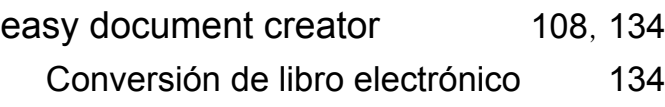

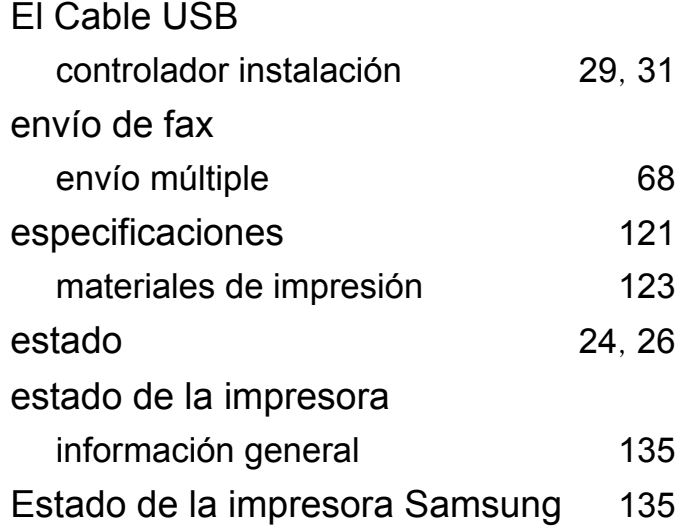

#### **F**

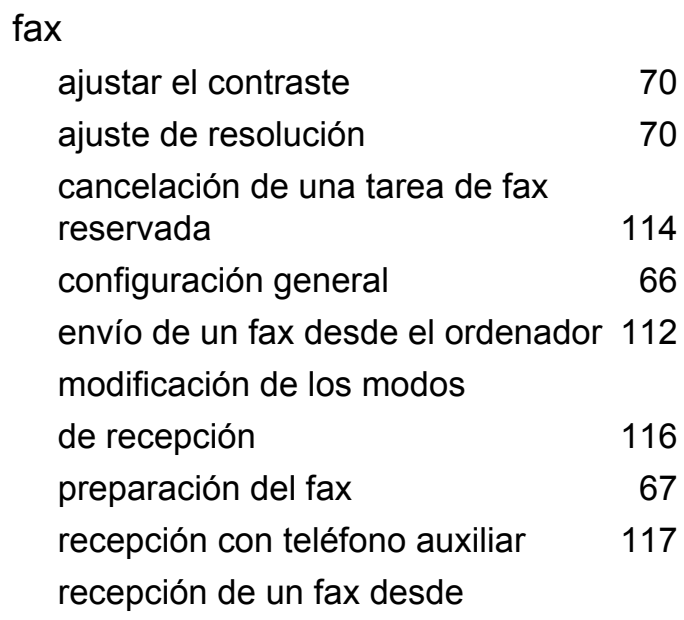

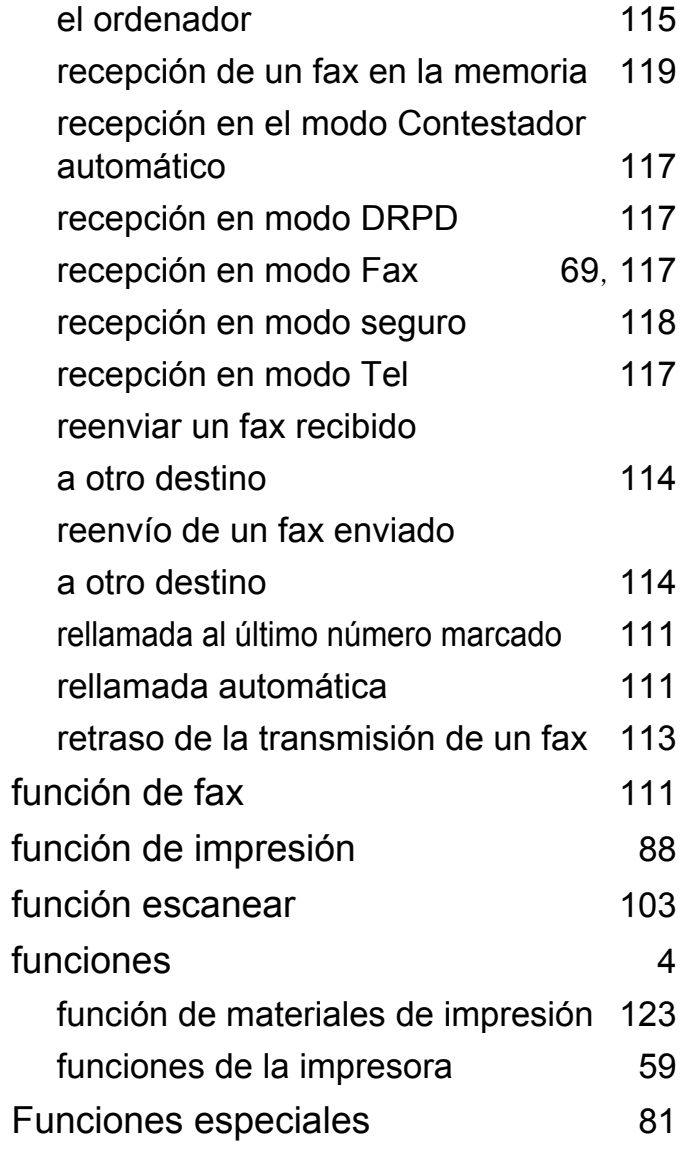

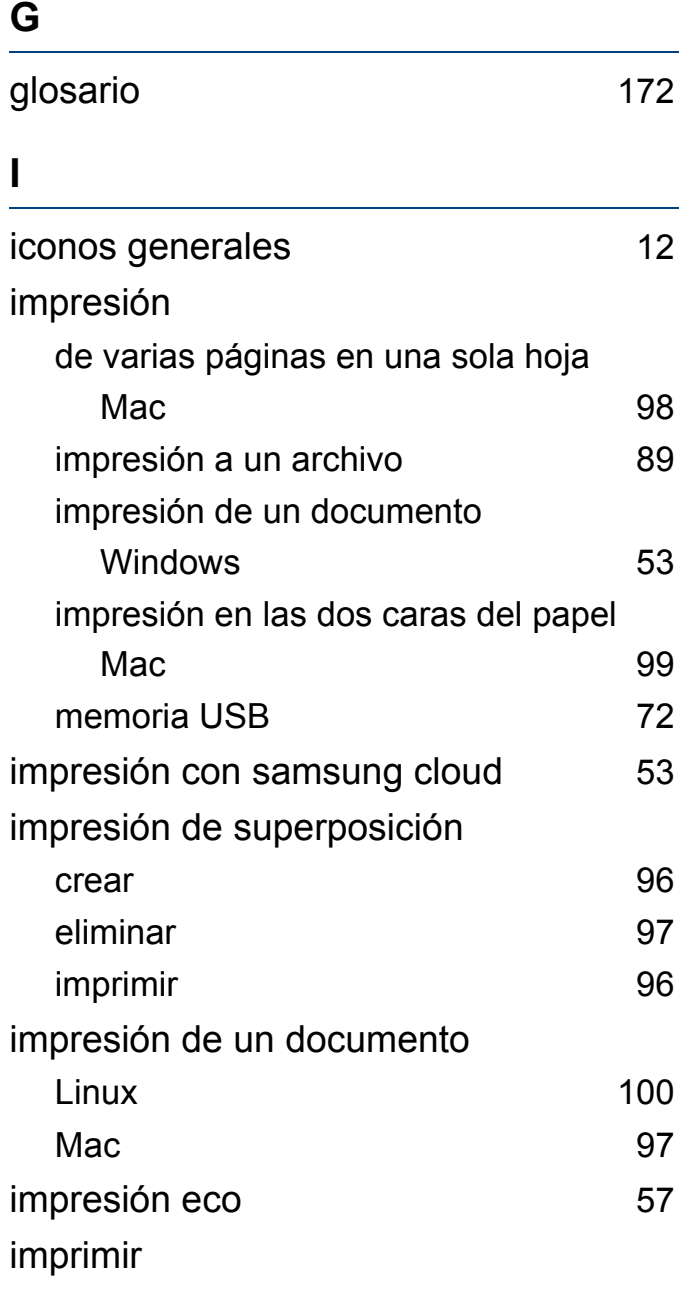

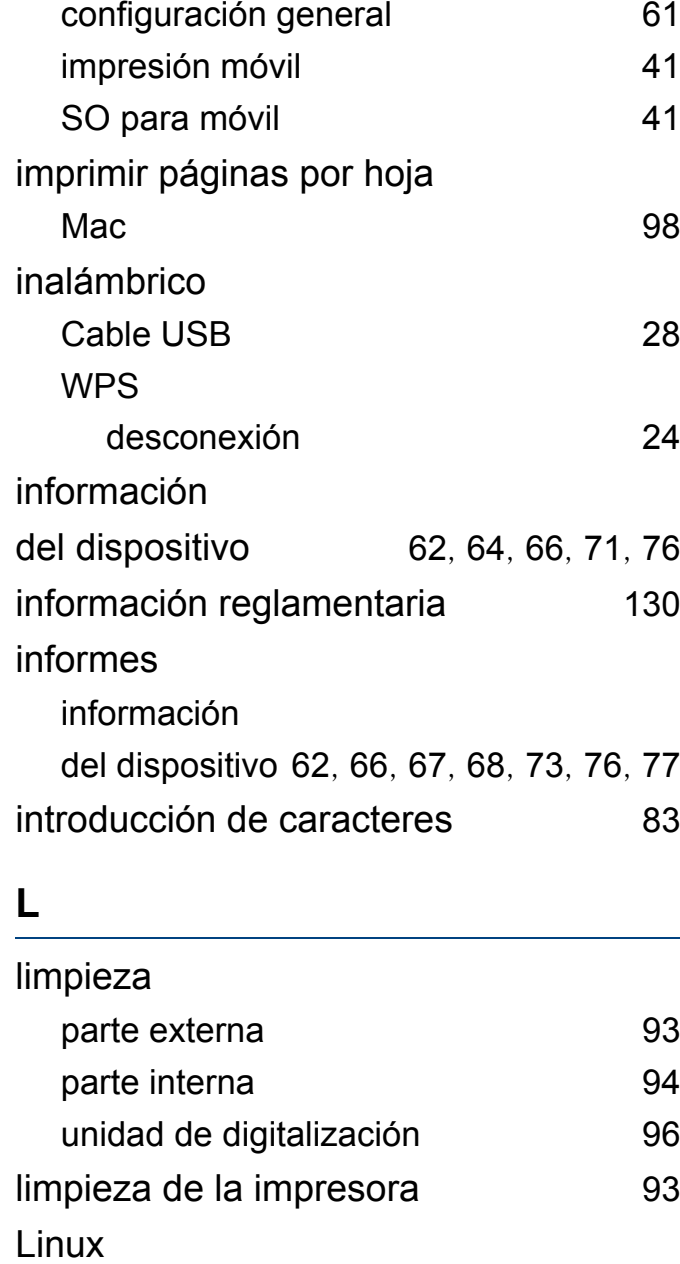

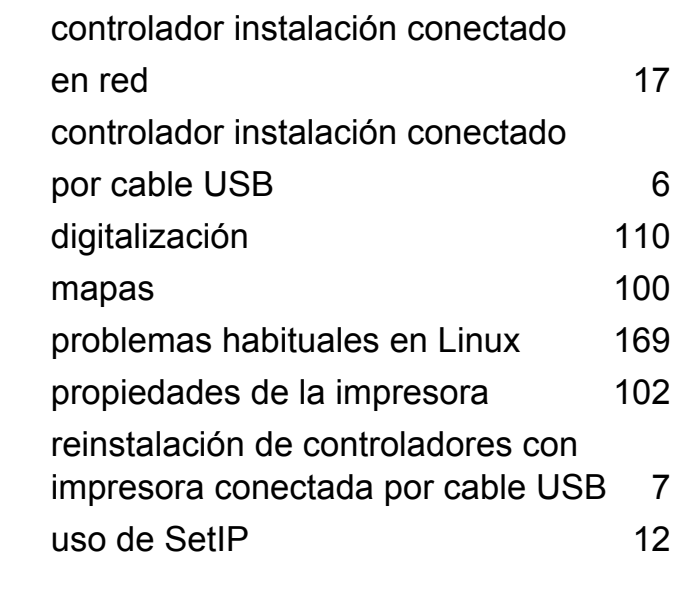

#### **M**

#### Mac controlador instalación conectado en red [17](#page-163-1) controlador instalación conectado por cable USB [4](#page-150-0) impresión [97](#page-243-1) problemas comunes en Mac [168](#page-314-0) reinstalación de controladores con impresora conectada por cable USB [5](#page-151-0) requisitos del sistema [128](#page-128-0) uso de SetIP [11](#page-157-0) Mac OS

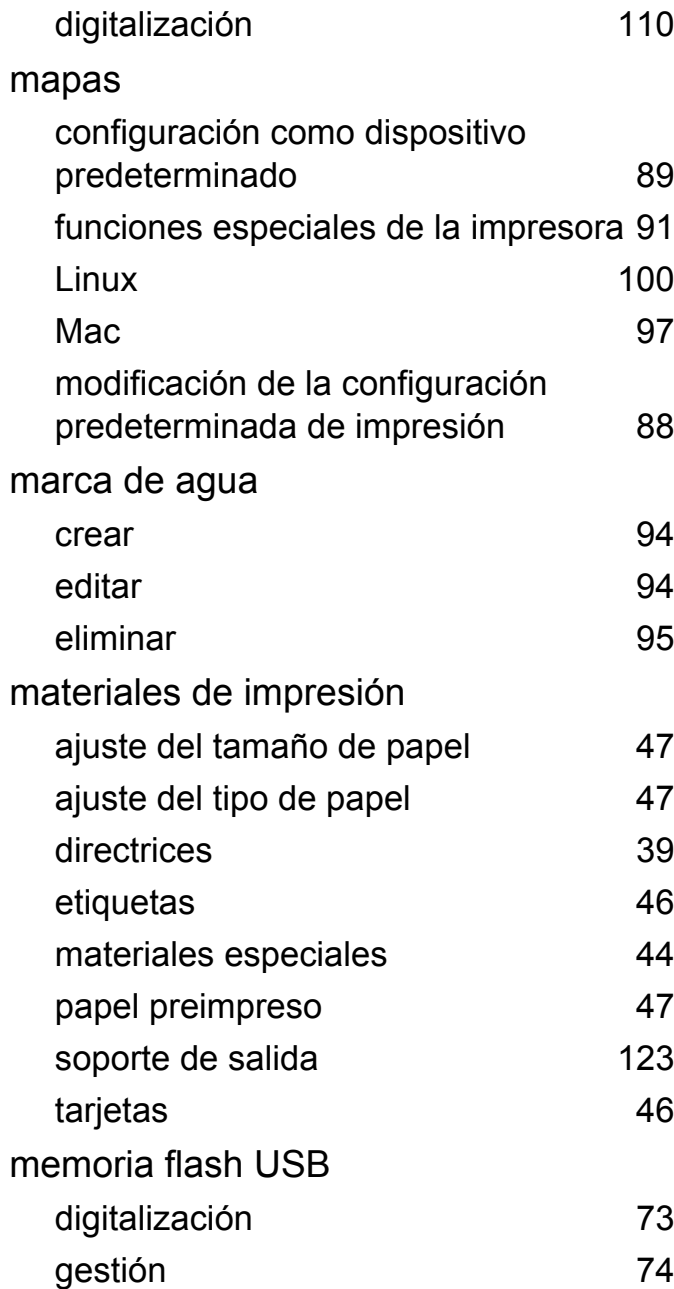

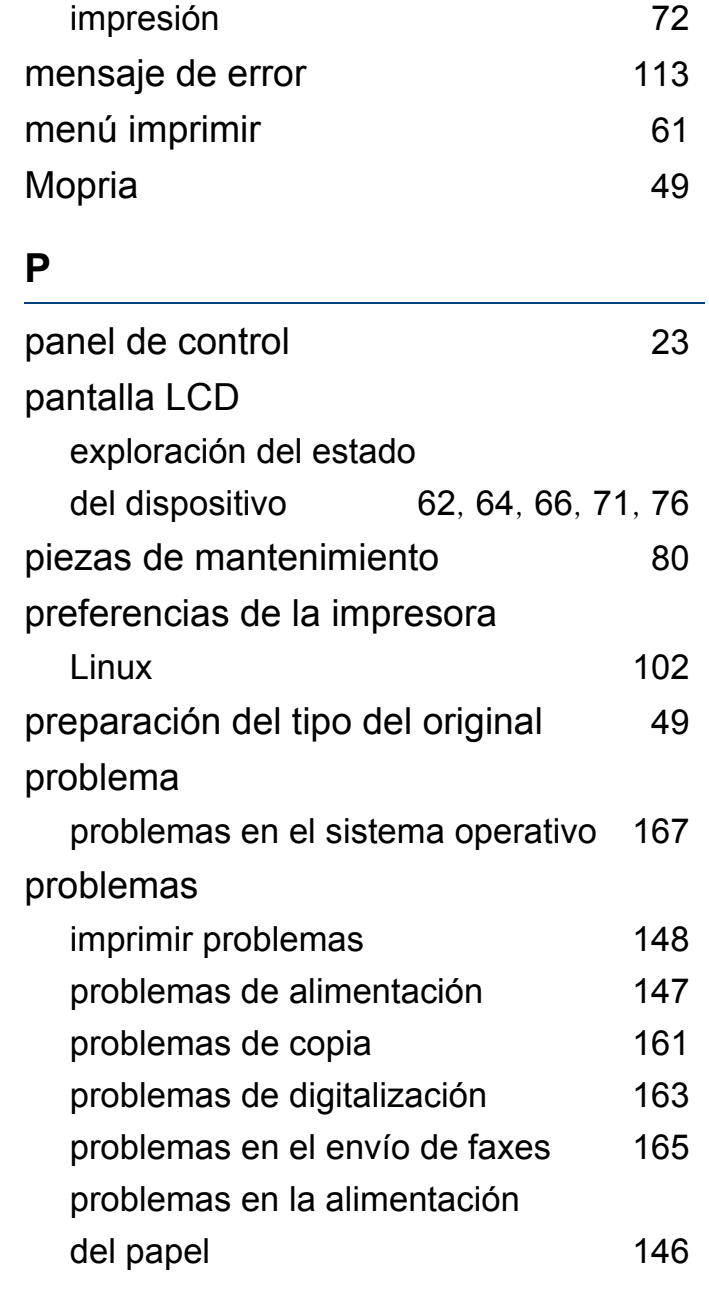

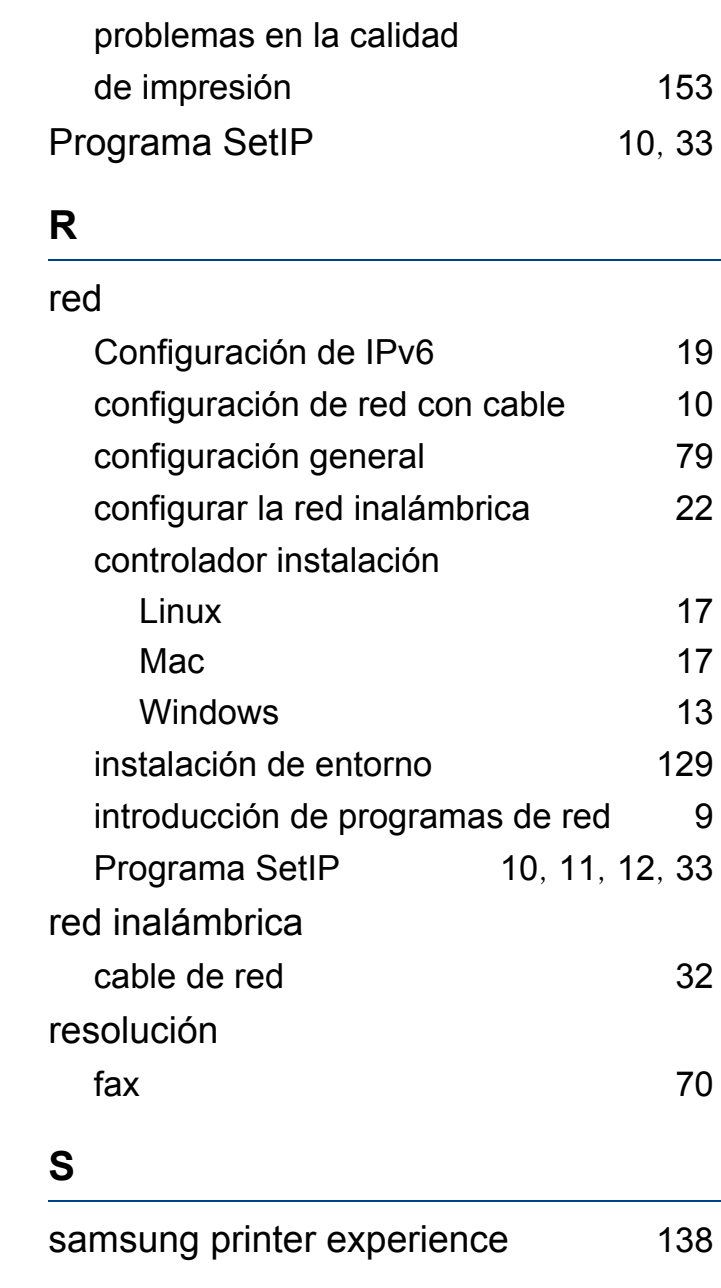

## seguridad

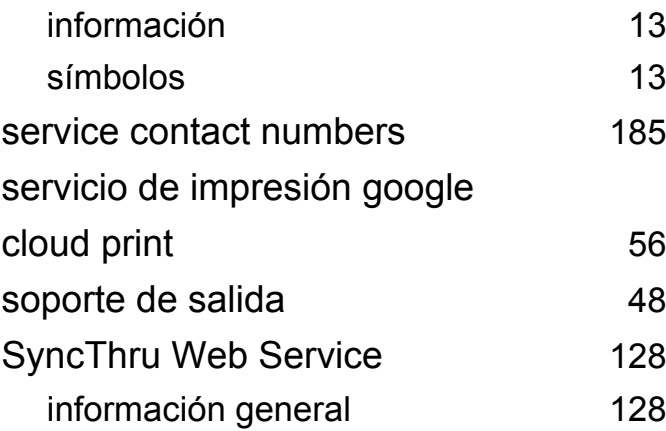

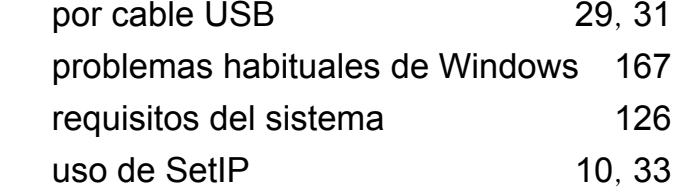

### **U**

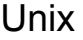

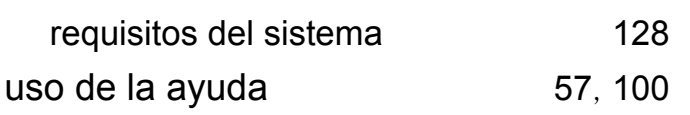

#### **V**

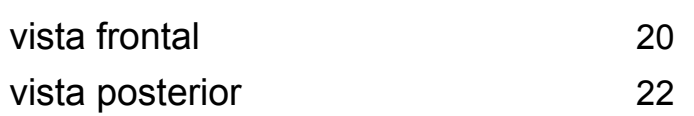

#### **W**

### Windows

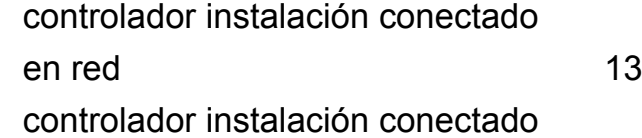